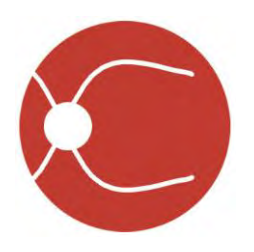

# IDx-DR Client User Manual

Software Version 2 2018-11-30

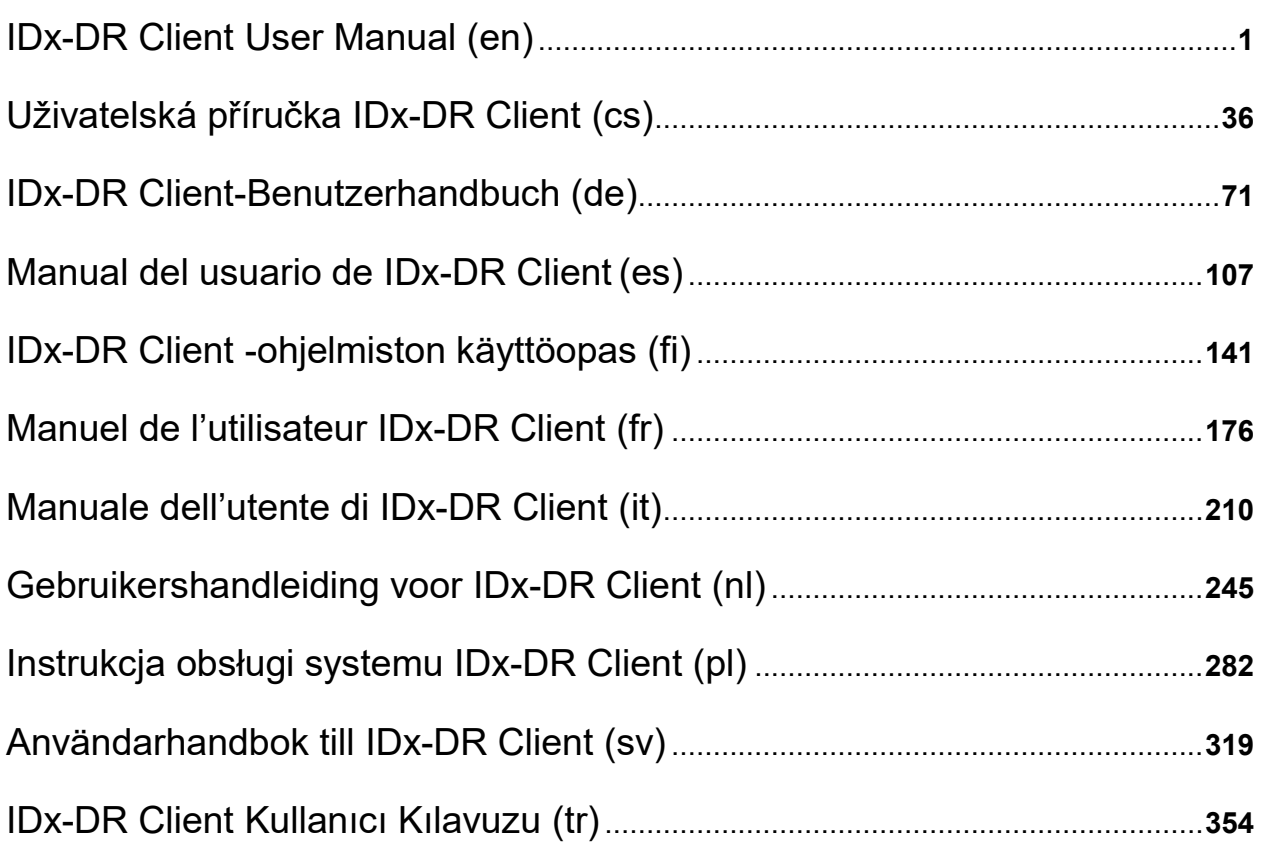

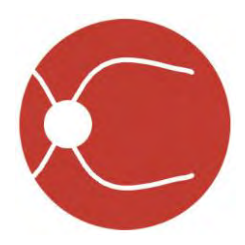

<span id="page-1-0"></span>IDx Technologies Inc. 2300 Oakdale Blvd Coralville, IA 52241

# IDx-DR Client User Manual

Software Version 2 2018-11-30

ENG-DRCLv2EU-S00140, Revision A en

Note: The information in this manual only applies to the IDx-DR Client, the marked version. It does not apply to earlier versions. Due to continuing product innovation, specifications in this manual are subject to change without notice.

© 2018 IDx Technologies Inc. All rights reserved.

Information contained in this document is proprietary to IDx Technologies, Inc. No part of this publication may be reproduced, stored in a retrieval system, or transmitted in any form, in whole or in part, by any means electronic, mechanical or otherwise, including photocopying and recording, for any purpose without written permission.

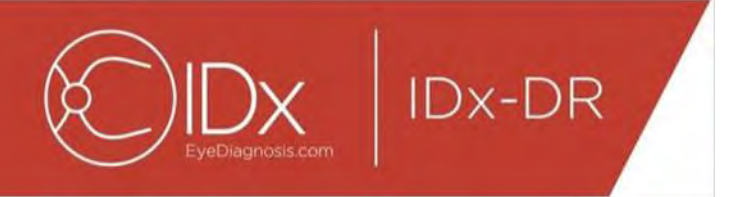

# **Table of Contents**

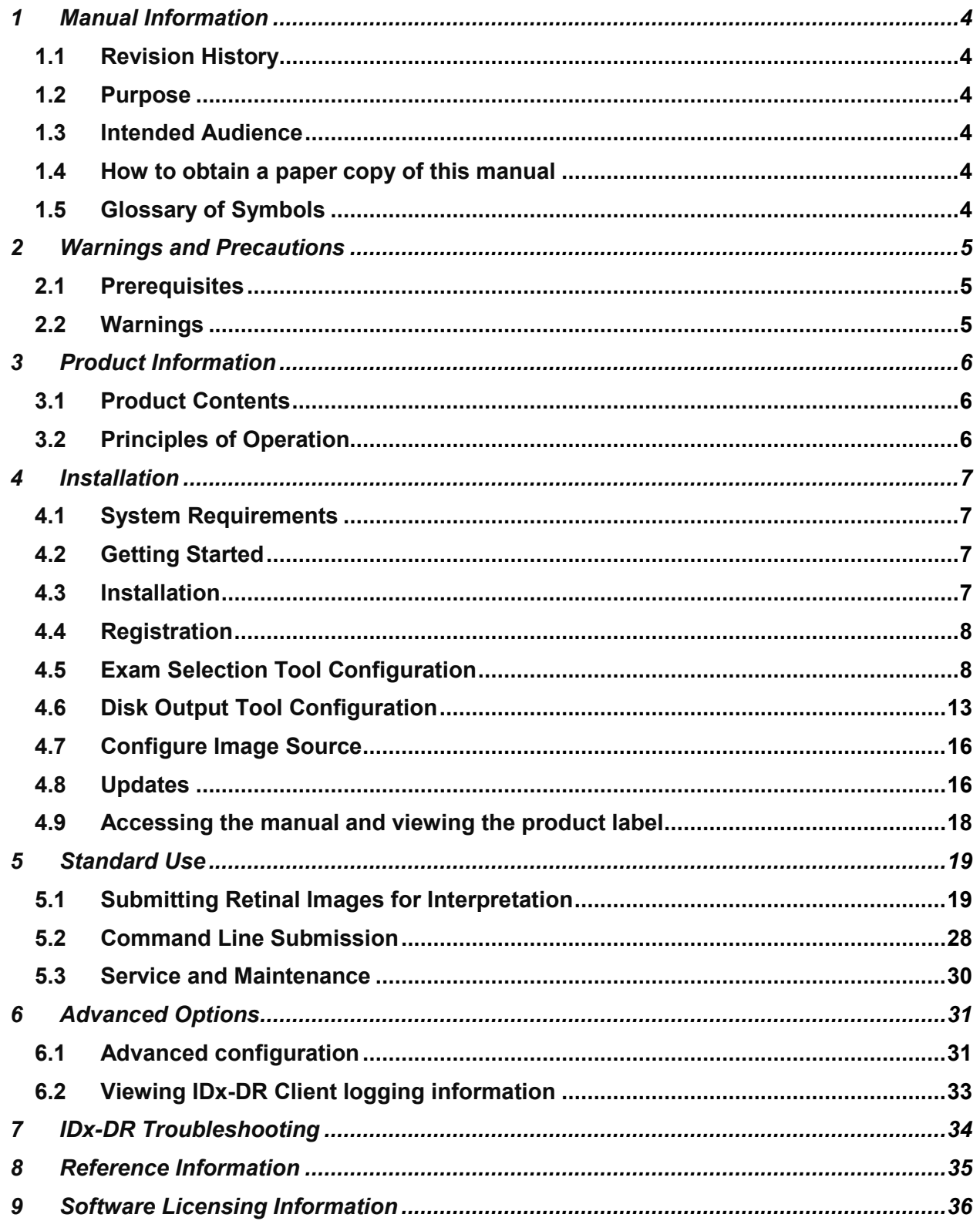

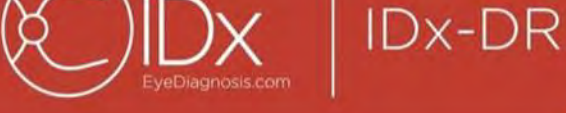

# <span id="page-3-0"></span>**1 Manual Information**

# <span id="page-3-1"></span>**1.1 Revision History**

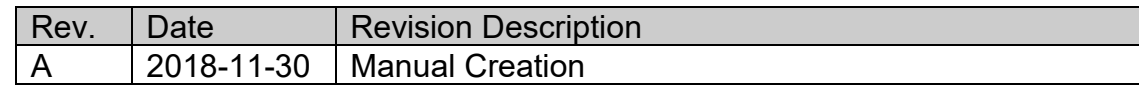

# <span id="page-3-2"></span>**1.2 Purpose**

This manual contains the instructions necessary to operate the IDx-DR Client software device in accordance with its function and intended use.

# <span id="page-3-3"></span>**1.3 Intended Audience**

This manual is intended for any person who uses, maintains, or troubleshoots this device.

# <span id="page-3-4"></span>**1.4 How to obtain a paper copy of this manual**

Contact IDx at [support@eyediagnosis.net](mailto:support@eyediagnosis.net) to request a paper copy of the manual. Please provide your organization name, full address, the product for which you are requesting a manual, and the version of the software. IDx will mail you a printed version of the manual via the postal service.

# <span id="page-3-5"></span>**1.5 Glossary of Symbols**

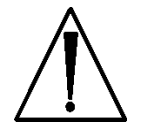

**Warning** - Indicates a potentially hazardous situation associated with the use or misuse of the device which, if not avoided, could result in serious injury, death, or serious other adverse reaction.

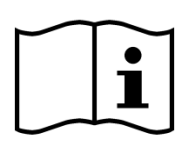

 **Consult Manual Before Use**

<span id="page-4-0"></span>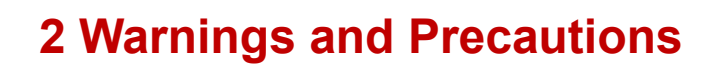

**IDx-DR** 

### <span id="page-4-1"></span>**2.1 Prerequisites**

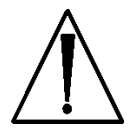

**In order to write software to interact with IDx-DR Client safely and according to the intended purpose the following prerequisites must be met:**

- You should read and understand the IDx-DR Warnings and Indications Manual in addition to this manual.
- You must read and understand the Intended Use, Warnings, and Operating Instructions.
- You should have a general understanding of the use of a person computer, running one of the operating systems in the Reference Information section below.
- IDx-DR Client should be installed according to the instructions in Section 4 of this User Manual.

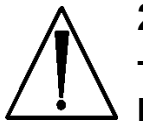

### <span id="page-4-2"></span>**2.2 Warnings**

**The following warnings apply to all aspects of software interacting with IDx-DR Client:**

• Users should regularly ensure that IDx-DR Client software is operating on a computer that is free of viruses or malware and is updated with the latest security patches.

# <span id="page-5-0"></span>**3 Product Information**

**IDx-DR** 

### <span id="page-5-1"></span>**3.1 Product Contents**

IDx-DR Client.

# <span id="page-5-2"></span>**3.2 Principles of Operation**

After installation, the IDx-DR Client software connects to the IDx-DR Service and Analysis system. To submit exams to the device, retinal images are selected in the IDx-DR Client. In order to process the exam, IDx-DR Client needs to be connected to the internet. The IDx-DR Client sends the exam securely over the internet to IDx servers for processing. A result report and associated recommendation is then immediately generated, after processing, at the point of care by the IDx-DR Client. The results with the clinical decision can then be viewed in the IDx-DR Client. To perform an analysis, the IDx-DR Client must be authorized with a registration code which must be obtained from IDx and the user must have an active IDx-DR account.

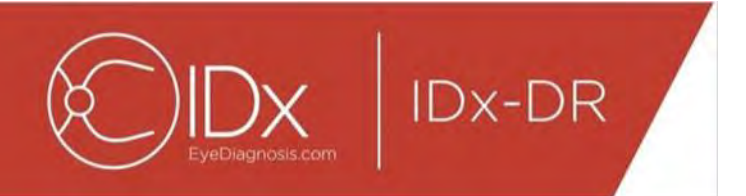

# <span id="page-6-0"></span>**4 Installation**

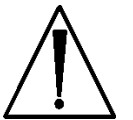

**Warning:** IDx recommends that installation and system changes be performed by individuals familiar with the IT systems on which the IDx-DR Client is running.

# <span id="page-6-1"></span>**4.1 System Requirements**

To use the IDx-DR device you will need the following:

- 1. A computer running a Microsoft Windows Operating System
- 2. A working internet connection

Specific computer hardware requirements can be found in Section 8 of this User Manual.

# <span id="page-6-2"></span>**4.2 Getting Started**

Download the IDx-DR Client installation package based upon information provided by your IDx representative.

Please see associated camera manufacturer instructions for camera configurations and settings.

Inspect the camera lens and clean if applicable in accordance with the appropriate camera manual.

Configure the exam site so that minimal light is present. Best practices for inducing darkness at an exam site include:

- Turn off lights
- Close blinds or black out windows

# <span id="page-6-3"></span>**4.3 Installation**

- 1. After downloading the installation package, use the Windows explorer to browse to the location on the hard-disk where the IDx-DR installation package has been saved.
- 2. Double-click the installation package.
- 3. Select the destination directory where the IDx-DR Client should be installed. a. The destination directory must be writable and have sufficient space available.
- 4. Follow the installer prompts to install the software.

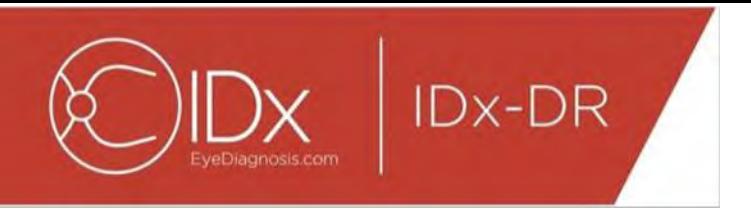

# <span id="page-7-0"></span>**4.4 Registration**

A registration code from IDx is required. Without registering the Client, it cannot be used to obtain results and will not function. To obtain a code, contact IDx at [info@eyediagnosis.net](mailto:info@eyediagnosis.net) or contact your IDx representative.

After installation, the IDx-DR Client can be started by double-clicking the "**IDxDRClient.exe**" file in the installation folder. The client will start up and ask for a registration code.

Fill in the registration code and press "OK" once finished. An internet connection is required for the IDx-DR Client to verify the registration code. Upon successful registration the following prompt is shown:

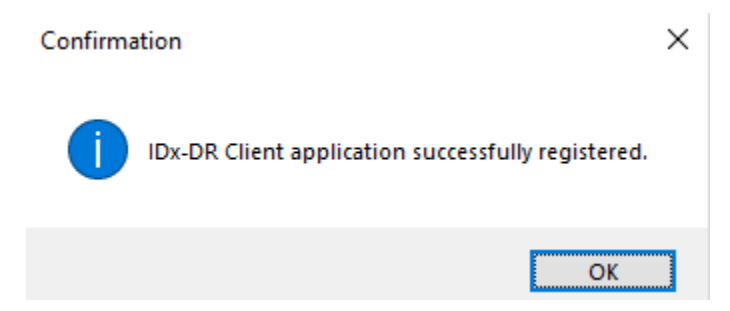

Press "Ok" to start the application. The first time the client is started, a copy of the electronic manual is also shown on screen.

# <span id="page-7-1"></span>**4.5 Exam Selection Tool Configuration**

The IDx-DR Client provides the Exam Selection Tool, which allows grouping images from the same patient into exams. There are two ways to group images into an exam:

- Using DICOM images
- Using the filename to group images

In both cases, the Patient ID is used to group images from the same patient. For the second option, a unique Image ID needs to be available.

When the IDx-DR Client is opened for the first time, the method of defining exams needs to be configured. Configuration directions for both methods of grouping images are below.

1. DICOM Based Exam Selection: To use DICOM images, simply check the "Use DICOM" checkbox in the upper left corner of the Exam Selection Tool Configuration window shown below and press the "Save" button. The Exam Selection Tool will

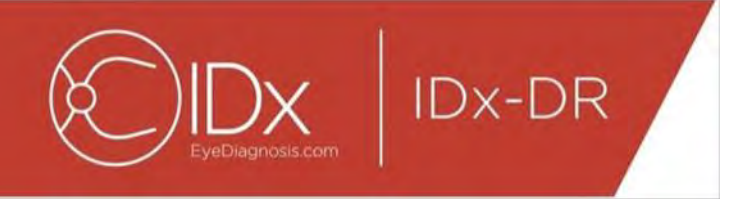

now look for DICOM images in the input directory and use the information in the DICOM files to group them.

NOTE: IDx-DR will only accept DICOM exams containing JPEG images.

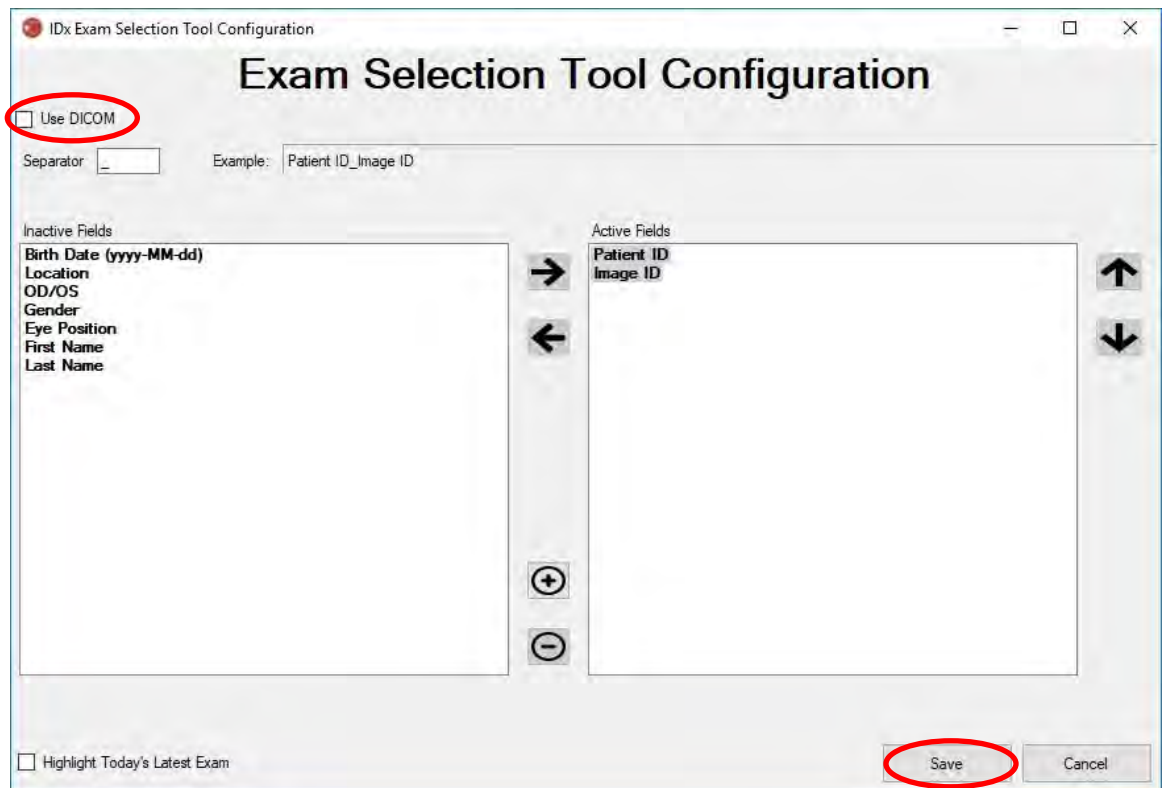

2. If your DICOM images contains a field ID that is not in the "DICOM Tag List" list, use the "+" button to add a field ID. If the field ID is recognized it will automatically show as the name of the field.

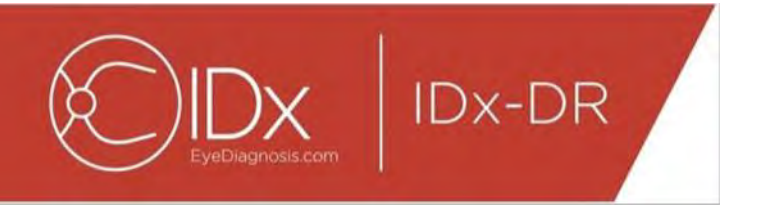

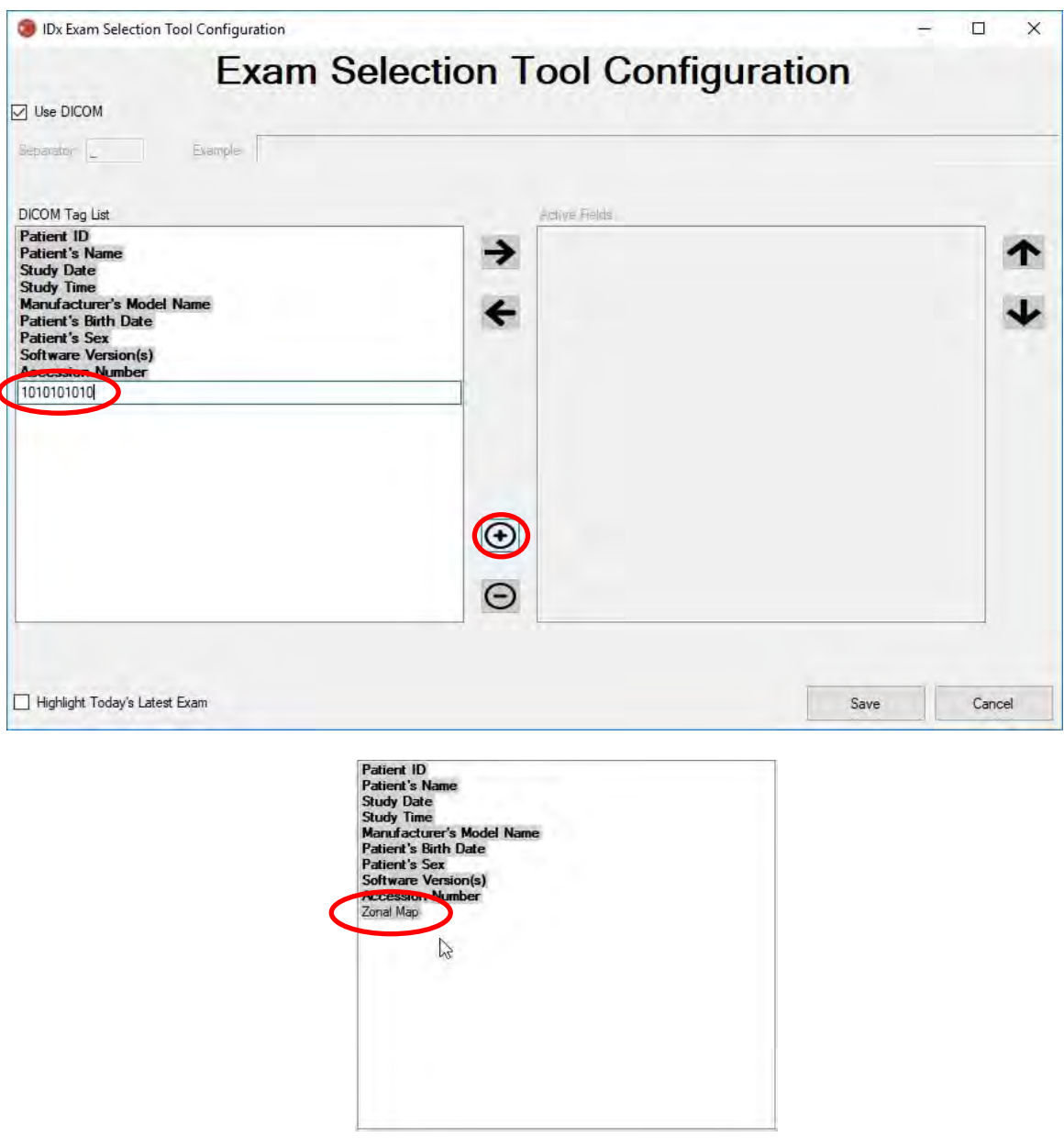

To continue with DICOM based configuration, skip to Item 5. To configure the filename based grouping, continue with Item 3.

3. Filename Based Exam Selection: Filename based grouping assumes that the filenames of the images presented to the software follow a predefined structure where the various information elements in the filename are separated using a consistent separation character. For example:

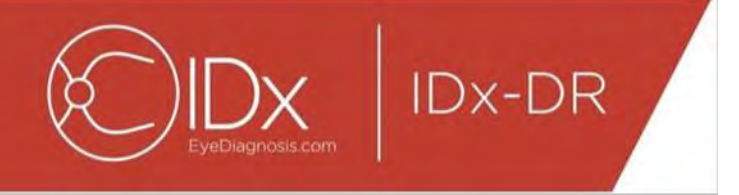

firstname\_lastname\_dob\_patientid\_imageid.jpg. In this example the separator is " " (the underscore symbol).

Move all the fields that are present in the image filename to the Active Fields box in the Exam Selection Tool Configuration window. To achieve this, select an individual field and use the **left/right arrow buttons** to move the field between the Active and Inactive Fields windows (see graphic below). Make sure no unintended fields remain in the Active Fields window. The minimum elements required are Patient ID and Image ID. Without that information, filename based grouping will not work.

Next, select individual fields in the Active Fields window and use the **up/down arrow buttons** (on the right side of the window) to order the fields appropriately based on image filename convention. The filename convention, as it corresponds to the "Active Fields" box, is generated in the "Example" section of the Exam Selection Tool Configuration window (shown below).

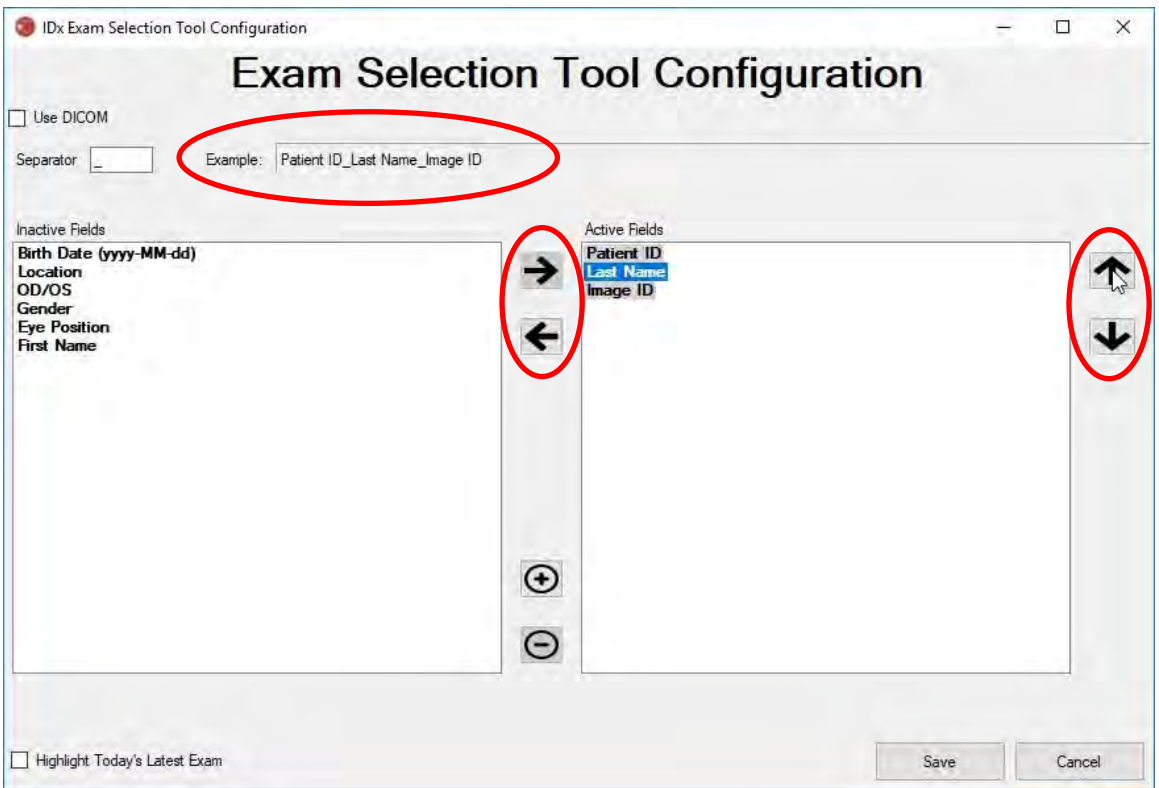

4. If your filename contains unique fields that are not in the "Inactive Fields" list, use the "+" button to add a unique field. For example, if "height" was included in the filename:

firstname\_lastname\_dob\_patientid\_height\_imageid.jpg

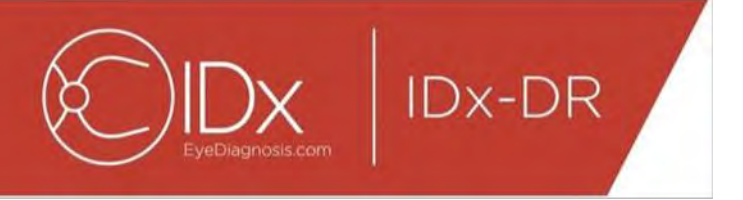

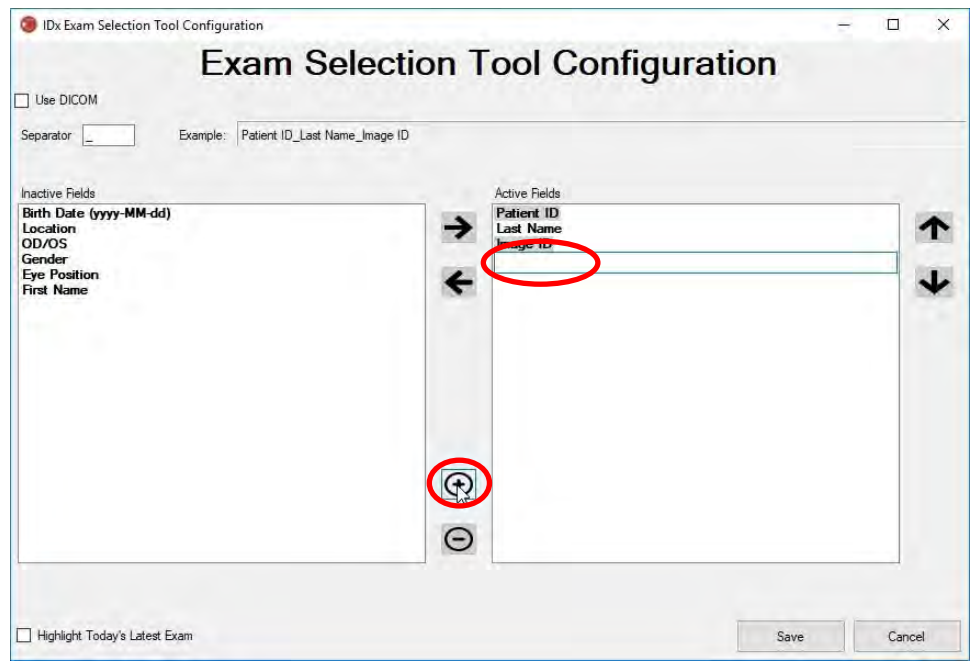

Enter the name of the field and move it to the correct position:

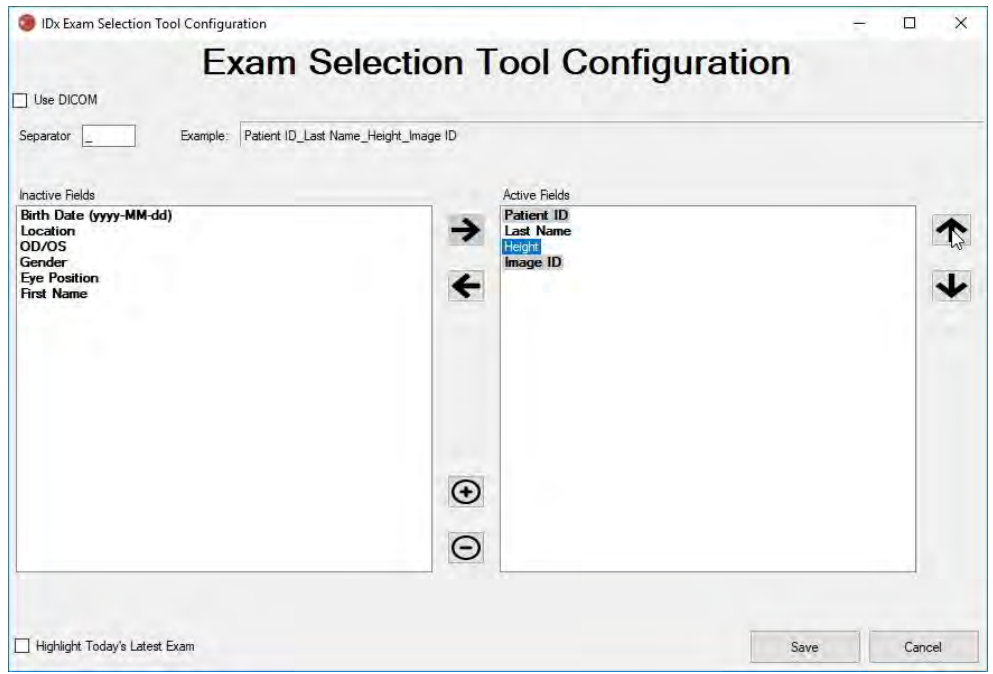

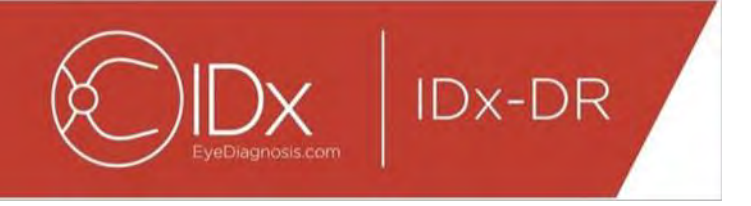

5. Selecting the check box "Highlight Today's Latest Exam" will bold the text of exams from the current day and grey out the exams not from that day in the Exam Selection Tool.

Press the "Save" button to finish configuring the Exam Selection.

6. If the Exam Selection Tool Configuration ever needs to be changed, select the "Edit Exam Selection Tool Configuration" option under the "Configure" dropdown menu (shown below) and revisit the steps in this section.

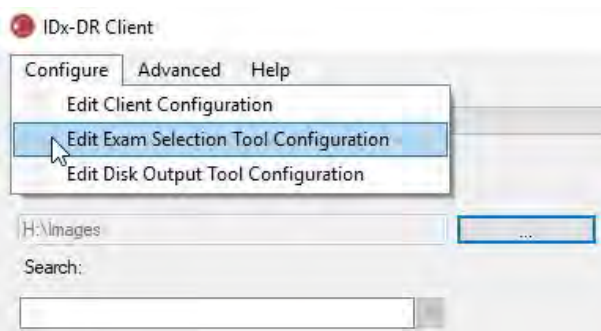

# <span id="page-12-0"></span>**4.6 Disk Output Tool Configuration**

The IDx-DR Client provides the Disk Output Tool, which allows users to save exam analysis reports.

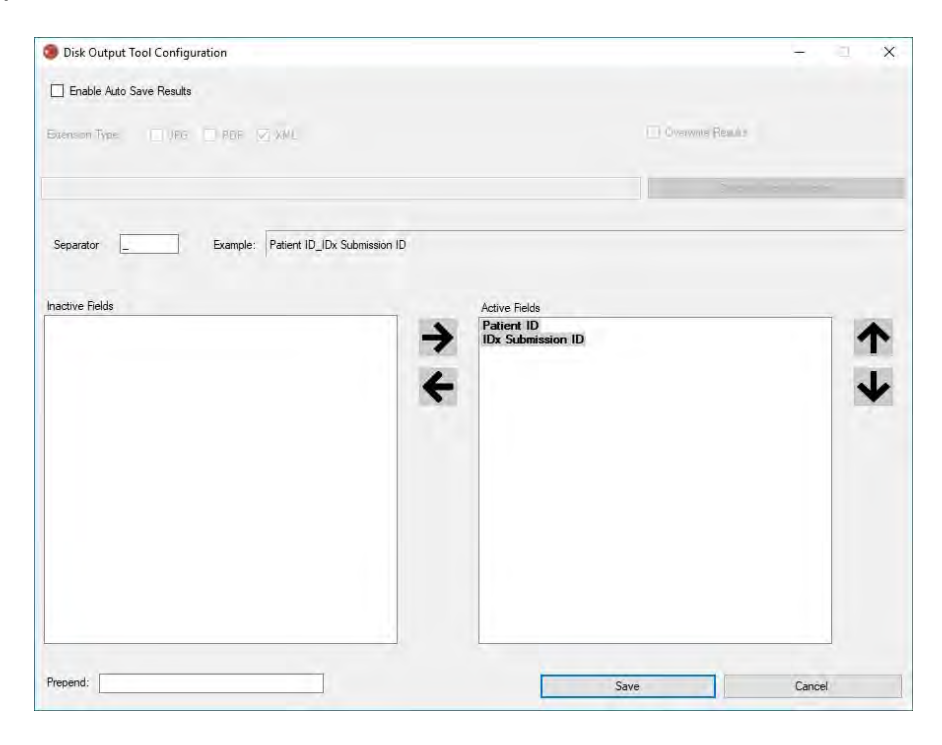

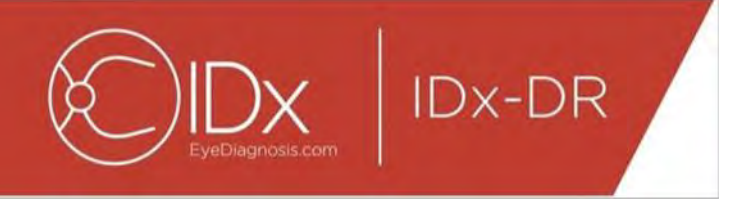

In the previously shown configuration window, the following configuration options are available (from top to bottom):

- "Enable Auto Save Results" When this box is checked, all analysis reports will automatically save.
	- o "Extension Type" This allows the selection of the report format (PDF, JPEG, and/or XML)."
	- $\circ$  "Overwrite Results" When this box is checked, only the most recent exam analysis report per visit will be saved.
	- $\circ$  "Choose Output Directory" This allows the selection of the directory where exam analysis reports will be automatically saved.
- "Separator" This allows for the definition of a character used as a separator for the various elements in the filename.
- "Prepend" This allows for the definition of a fixed text to be added to the beginning of the filename.

To begin configuring the Disk Output Tool, select "Enable Auto Save Results" if you want the exam analysis reports to be automatically saved. If exam analysis reports are automatically saved you must select the extension type, check "Overwrite Results" if you want the results to be overwritten and choose the desired output directory.

Then define the separator character and specify the filename fields. Using the arrows described in section 4.5 item 3, the order of the active fields can be changed. The minimum elements required are Patient ID and IDx Submission ID. Additional fixed text can be added to the beginning of the filename in the "Prepend:" input box. For example: if "Site 1" was included in the Prepend input box, the filename would be "Site 1\_Patient ID IDx Submission ID". The filename convention, as it corresponds to the "Active" Fields" box, is generated in the "Example" section of the Disk Output Tool Configuration window.

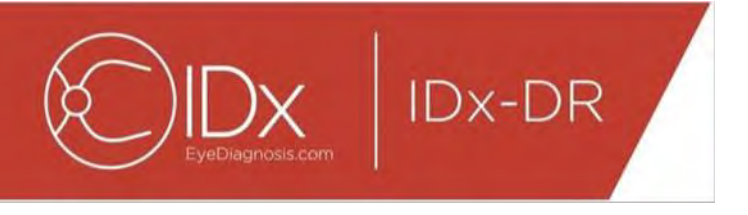

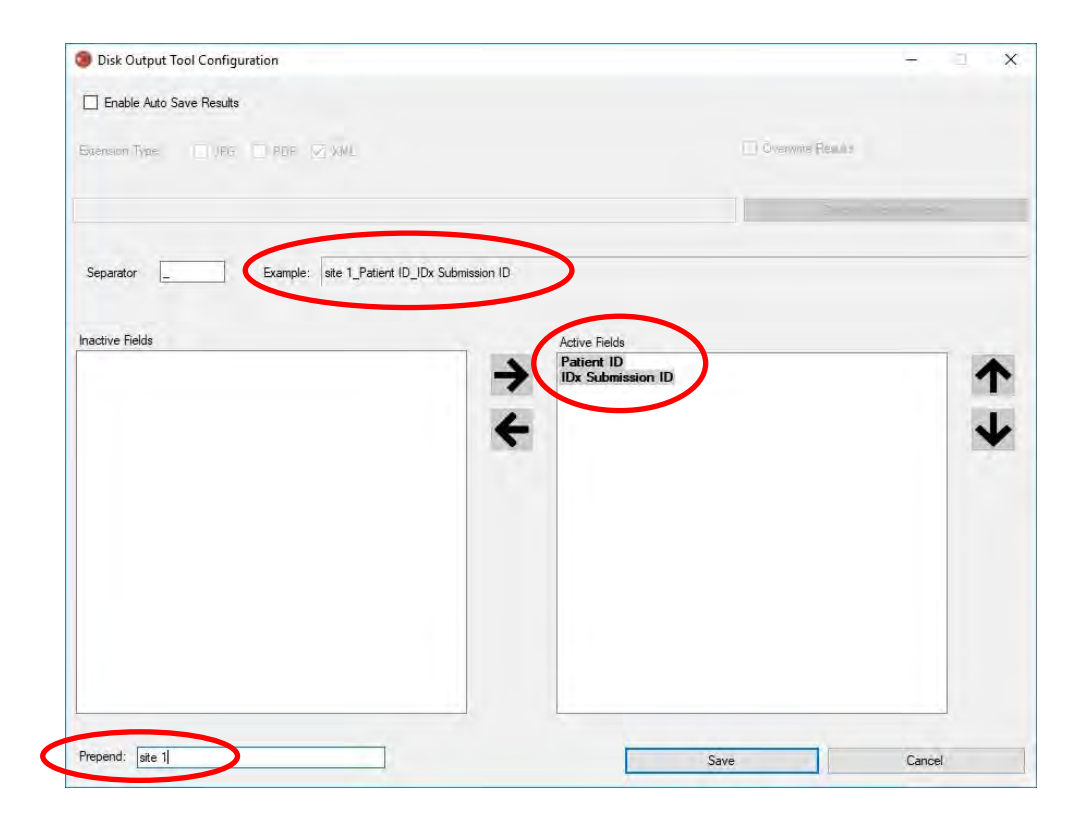

NOTE: The available fields are generated based on the filename configured in the Exam Selection Tool Configuration Window.

Press the "Save" button to finish configuring the Disk Output Tool.

If the Disk Output Tool Configuration ever needs to be changed, select the "Edit Disk Output Tool Configuration" option under the "Configure" dropdown menu (shown below) and revisit the steps in this section.

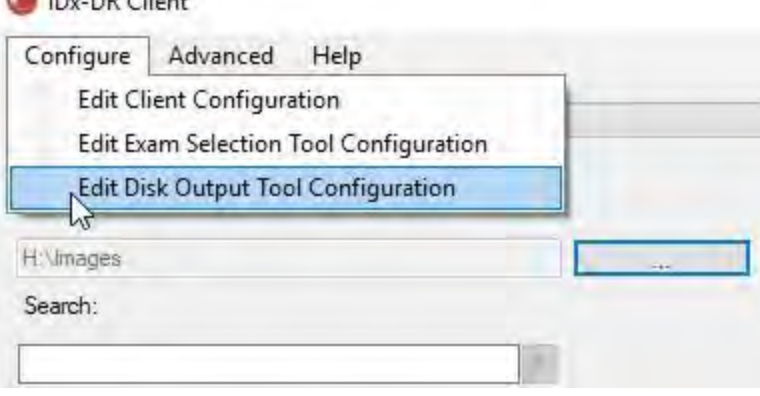

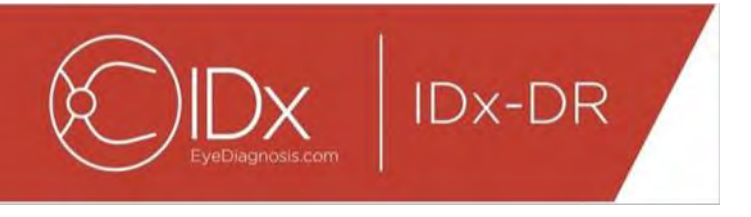

# <span id="page-15-0"></span>**4.7 Configure Image Source**

After the grouping criterion has been established, the image input directory must be configured. Press the "…" button on the main interface to bring up a directory selection dialog. Select the appropriate directory where patient images are present.

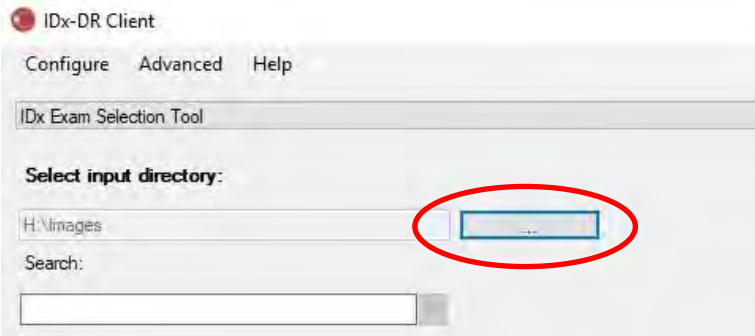

**Warning:** IDx-DR does not support the selection of a directory with more than 500 images.

If the grouping criterion was configured successfully and there are images of the correct type (see Section 5.1.1) present in the input directory, exams/images should show up in the list.

### <span id="page-15-1"></span>**4.8 Updates**

Every time the IDx-DR Client starts, or a set of patient images is submitted, the software checks if an updated version is available. When an updated version of the software has been found, IDx-DR Client will ask whether to download and install the update.

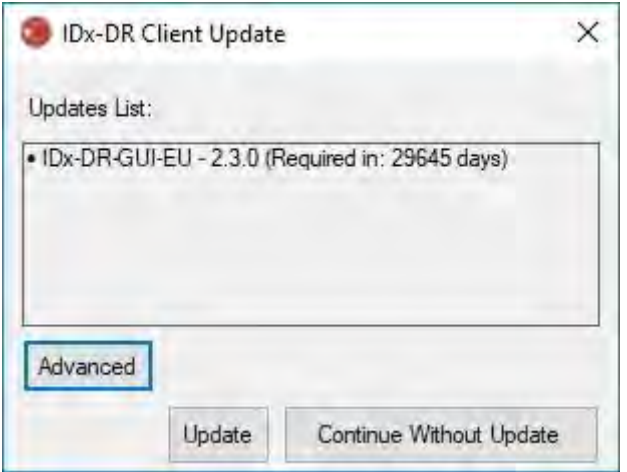

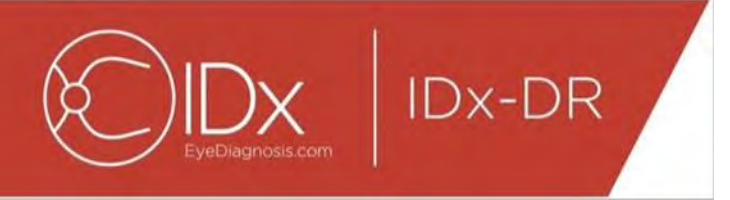

Updates can be optional or required. Optional updates are minor updates that are not immediately required to use the software. Required updates must be installed immediately in order to keep using the software. Optional requirements can become required after a certain time period. This time period is specified in brackets behind the update.

To install the update, press the "Update" button. The update will be downloaded, which can take several minutes depending on the speed of your internet connection. After the download has completed, the installation process will commence automatically. Wait until the installation finishes. The application will restart and will be ready for use.

If an update is still optional select "Continue Without Update" to continue using the software without updating it. If there are less than 3 days (72 hours) until an update becomes required, the software will prompt at every startup and at every exam submission to install the update.

If "Disable all update notifications" is selected (see section 6.1) required updates will not prompt a notification and may result in IDx-DR Client becoming inoperable.

#### **Advanced Update Options, Install Test Version**

IDx does extensive testing on all updates but wants to support customers that wish to do their own validation/testing of the client software. This functionality can be used to do testing to verify that an update does not negatively impact your production environment.

> **Warning:** Advanced update functionality is only meant to be used by individuals familiar with the IT systems on which the IDx-DR Client is running.

To test the updated software before using it in a clinical environment, click the "Advanced" button in the IDx-DR Client Update window (see previous section). This will show the "IDx-DR Test Package Download" function.

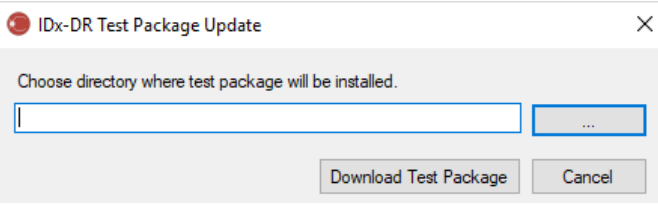

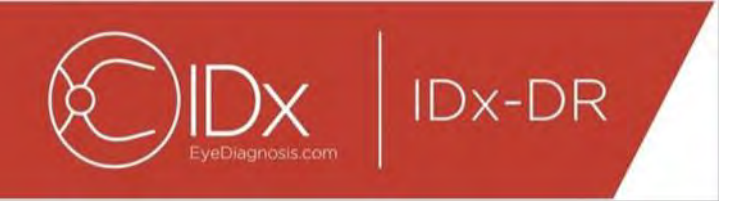

Select a writable directory on the local computer hard-disk using the "…" button and click "Download Test Package". A sub-directory, IDx-DR\_TestPackage, is created in the directory that was indicated in the dialog. The test package directory contains the test installation. When the test software is started, a test license code will have to be entered. Contact IDx to obtain such a code for testing purposes. The testing license will make the client software fully functional for a limited number of test submissions.

#### **Manually Checking for an Update**

It is also possible to manually check for an update by selecting the "Check for Update" function in the "Advanced" menu:

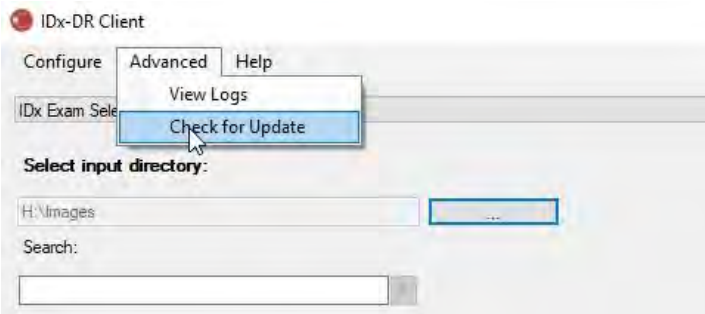

If an update is available, the regular update screen as described at the start of Section [0](#page-15-1) will be shown.

# <span id="page-17-0"></span>**4.9 Accessing the manual and viewing the product label**

IDx-DR comes with an electronic manual that is accessed through the "Help" menu.

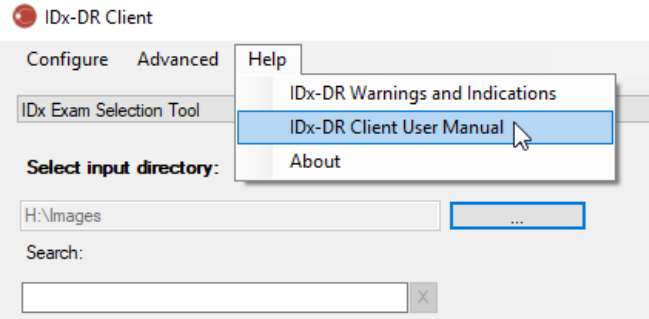

To open the manual, select "IDx-DR Client User Manual". The program will open the manual in a separate viewer window.

IDx-DR has an official product label that can also be viewed from the "Help" menu. To view the label as well as information about the version of the software you are using select the "About" option from the menu.

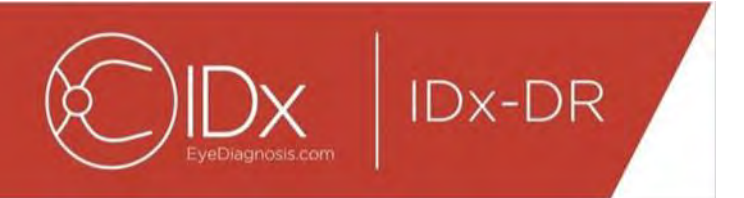

# <span id="page-18-0"></span>**5 Standard Use**

# <span id="page-18-1"></span>**5.1 Submitting Retinal Images for Interpretation**

If you have not yet registered your copy of the IDx-DR Client, you must do so before you are able to submit exams to IDx-DR. See Section 4 for details about installation and registration of IDx-DR.

#### **Submission Criteria**

To obtain an IDx-DR result for a set of images from a patient, the following prerequisites must be met:

- 1. IDx-DR Client is operational
- 2. The IDx-DR Service is available
- 3. You have an active IDx-DR account with IDx
- 4. There must be a disc centered and a macula centered image for each eye for a total of four images.
- 5. All images obtained from the same patient on the same day with the same camera
- 6. The image file format must be JPEG, BMP, TIFF, DICOM (containing JPEG) or PNG

The IDx-DR Client must be connected to IDx servers before submitting any exams. This can be accomplished by examining the connection status label in the bottom right corner of the IDx-DR Client main window. When a connection is available, "Service Available" will appear. When no connection is available "Service Unavailable" will appear.

#### **Selecting and Submitting patient images to IDx-DR using the Exam Selection Tool**

All exams from a given folder will be present in the Exam Selection Tool. If an exam is incomplete (has less than 4 images) it will be present in the list but will be marked in red and all individual image files in the exam will be displayed below the Patient ID.

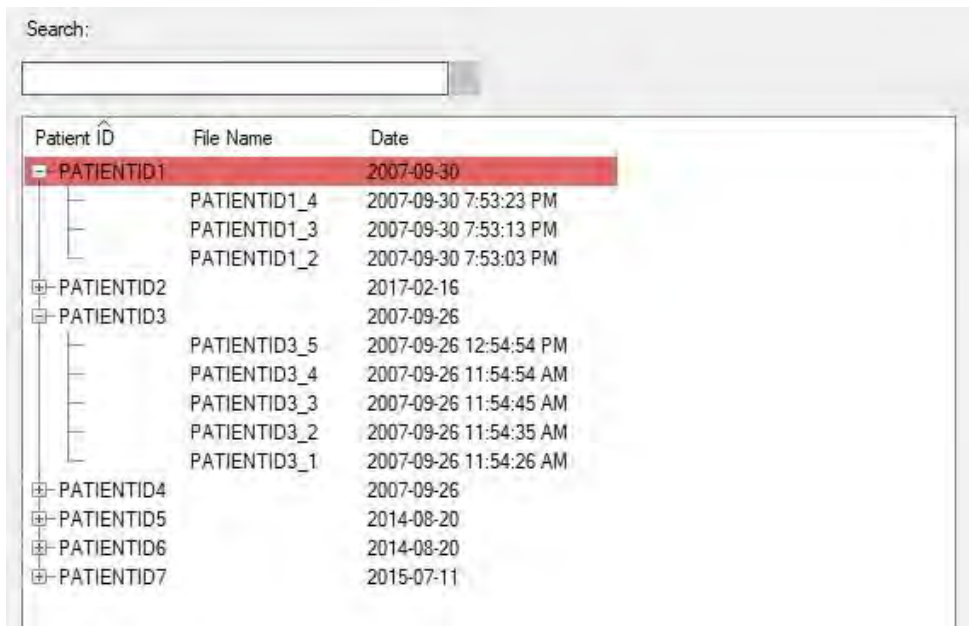

As soon as an exam is complete, it will be shown as a single line represented by Patient ID and the exam will be ready for submission. Select an exam or individual images by clicking the left mouse button.

Press the "Process Selected Exam" button to submit the complete four image exam.

If an exam contains more than four images, all individual image files of the exam will be shown below the Patient ID. Manually select the four images to be submitted as part of an exam by clicking on the image names.

Operators can search for an exam by Patient ID in the bar above the Exam Selection Table. A dropdown box will show Patient IDs that match the search and the associated date(s) of the exam(s). Selecting a Patient ID search result will move to that location in the Exam Selection Table.

#### **Selecting and Submitting patient images to IDx-DR using the Image Selection Tool**

The IDx-DR Client provides the Image Selection Tool, which allows operators to manually group images into an exam.

NOTE: The IDx-DR Client can automatically group images into exams by filename or by using information from a DICOM file. For more information, see Section 5.1.2.

After opening the IDx-DR Client with the Image Selection Tool configured, you will see the following main window:

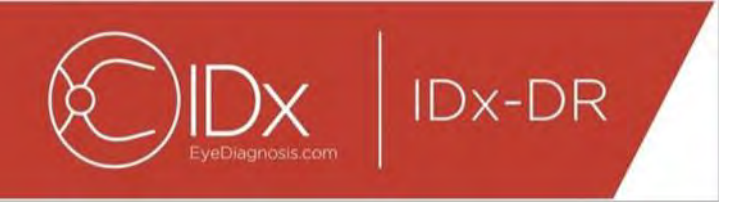

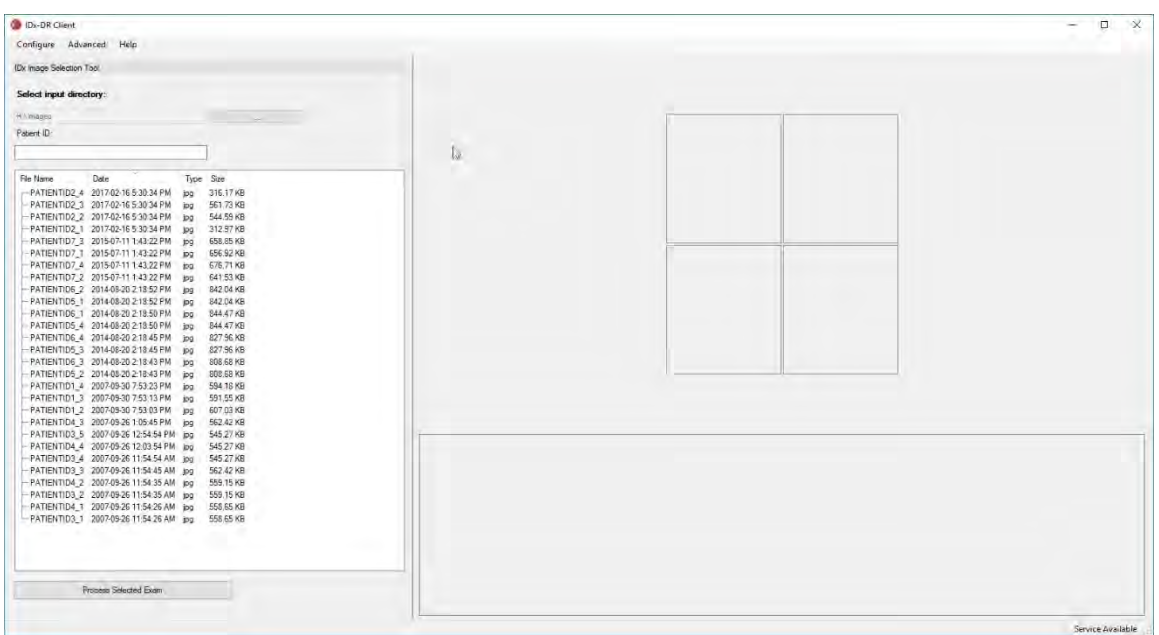

The left side of the main window contains the Image Selection Panel, which lets operators select supported image types from any hard drive location on the computer.

To use the Image Selection Tool:

- 1. Verify that the software is connected to IDx Service before submitting any exams. This can be accomplished by examining the connection status label in the bottom right corner of the IDx-DR Client main window. When a connection is available, this will say "Service Available." When no connection is available, it will say "Service Unavailable."
- 2. Prepare an exam for submission to IDx-DR by selecting 4 images from the list using the left mouse button. Click once on a filename to select an image. If a selected file is clicked again, the image is de-selected. Every file that is selected in the interface displays a thumbnail. The thumbnails can be used to verify that the correct images were selected and that the correct imaging protocol has been followed. Once four images have been selected the exam is ready for submission.
- 3. (Optional) To facilitate patient tracking, the IDx-DR Client offers functionality to enter a patient ID that will be linked to the results. Use the Patient text box to enter the patient ID. If no patient ID is entered, the IDx-DR Client will create one that consists of the first image filename.
- 4. Press the "Process Selected Exam" button to submit the complete four image exam.

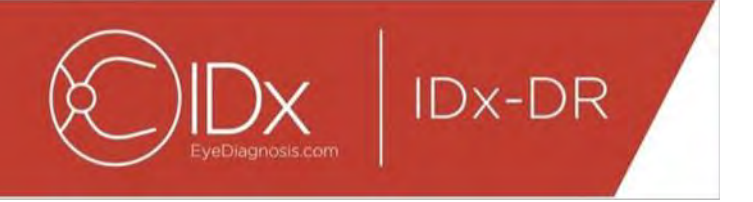

5. After pressing "Process Selected Exam" it is possible to cancel the exam submission by pressing the cancel button.

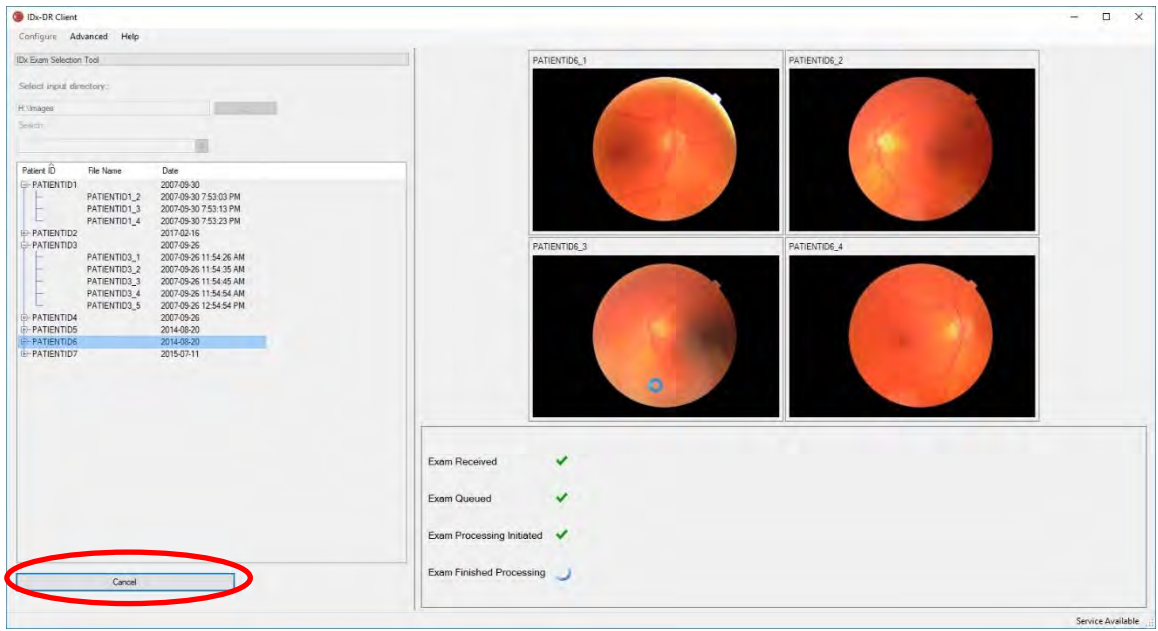

#### **Receiving the Exam Results**

During processing, the Exam Status will change from "Exam Received", "Exam Queued", "Exam Processing Initiated" to the final status of "Exam Finished Processing". Once processing has finished, the application displays the result and makes the analysis report available.

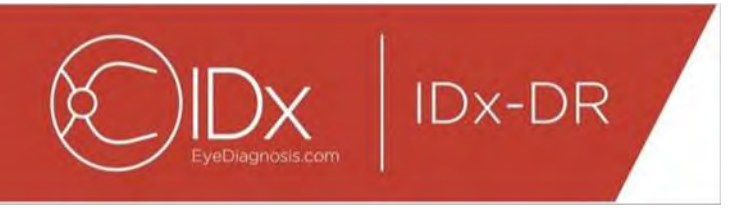

### **The Analysis Report**

When processing has finished, the analysis report can be opened using the "View Results" button. IDx-DR Client Result Viewer  $\Box$ L,  $\mathbb{Z}$ 

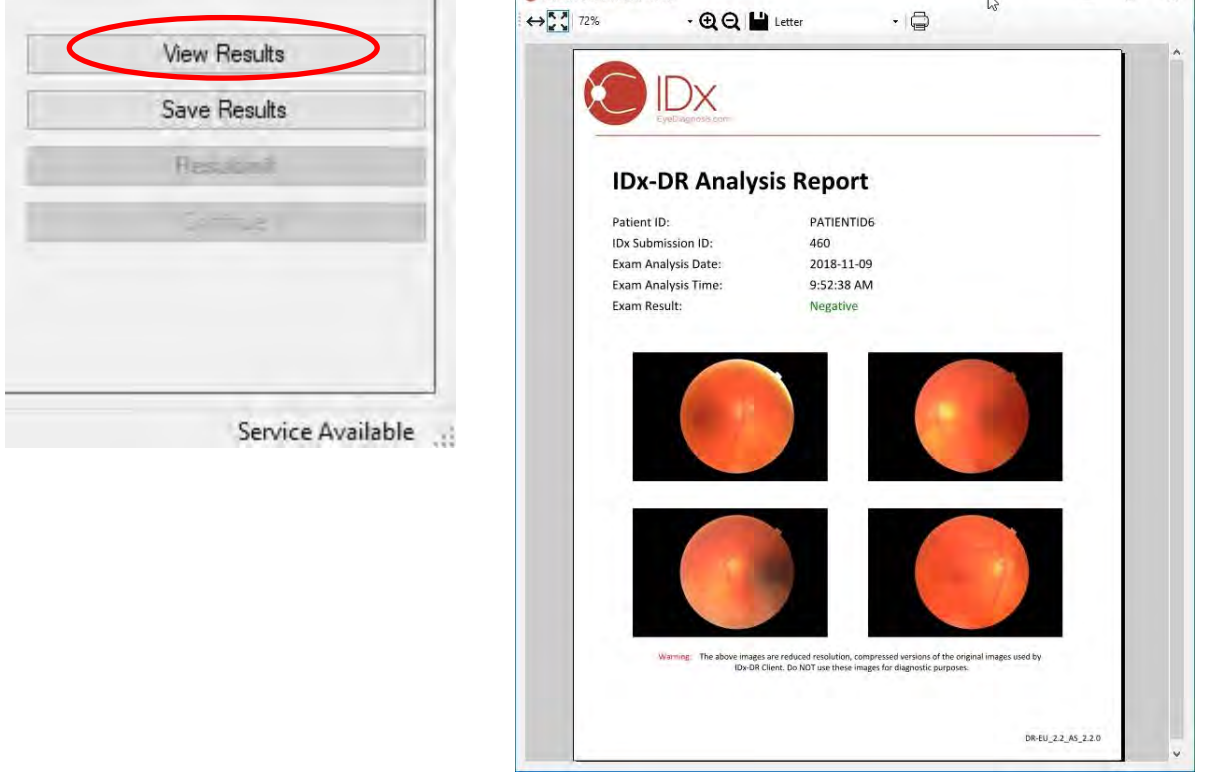

The IDx-DR analysis result is shown in the report. The report viewer allows printing, saving to an output file, and zooming in and out. The output file format can be set using the dropdown tab next to the printer button.

The report itself contains the patient ID, the IDx Submission ID, the date and time of analysis, the version of the IDx-DR software and the screening result. See IDx-DR Warnings and Indications manual for more information on IDx-DR results and referral recommendations.

 $\times$ 

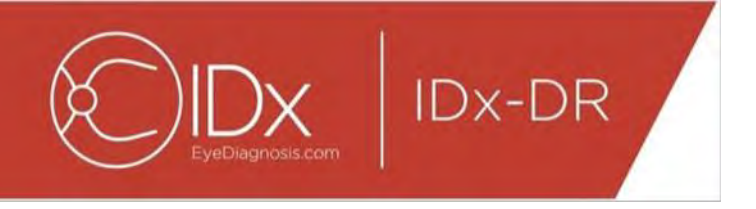

### **Main interface result display**

After processing, the IDx-DR interface appears as below:

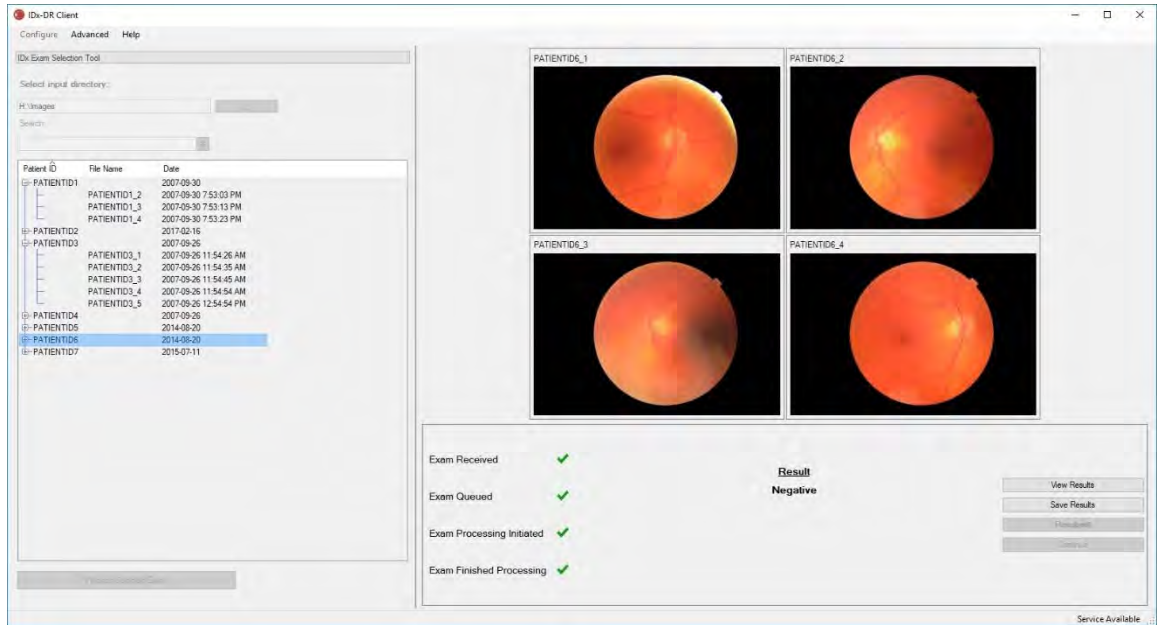

When all four images are of sufficient quality, the user can choose to view or save the report. Processing cannot continue until at least one of these options is chosen.

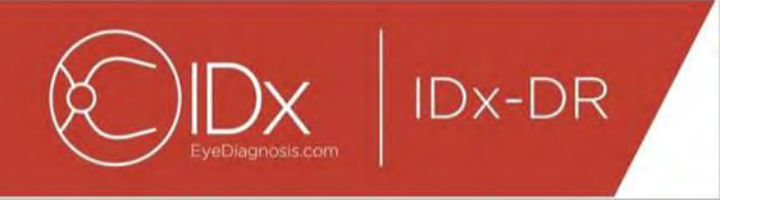

If IDx-DR detects problems with the image or exam quality, the output will be similar to what is below:

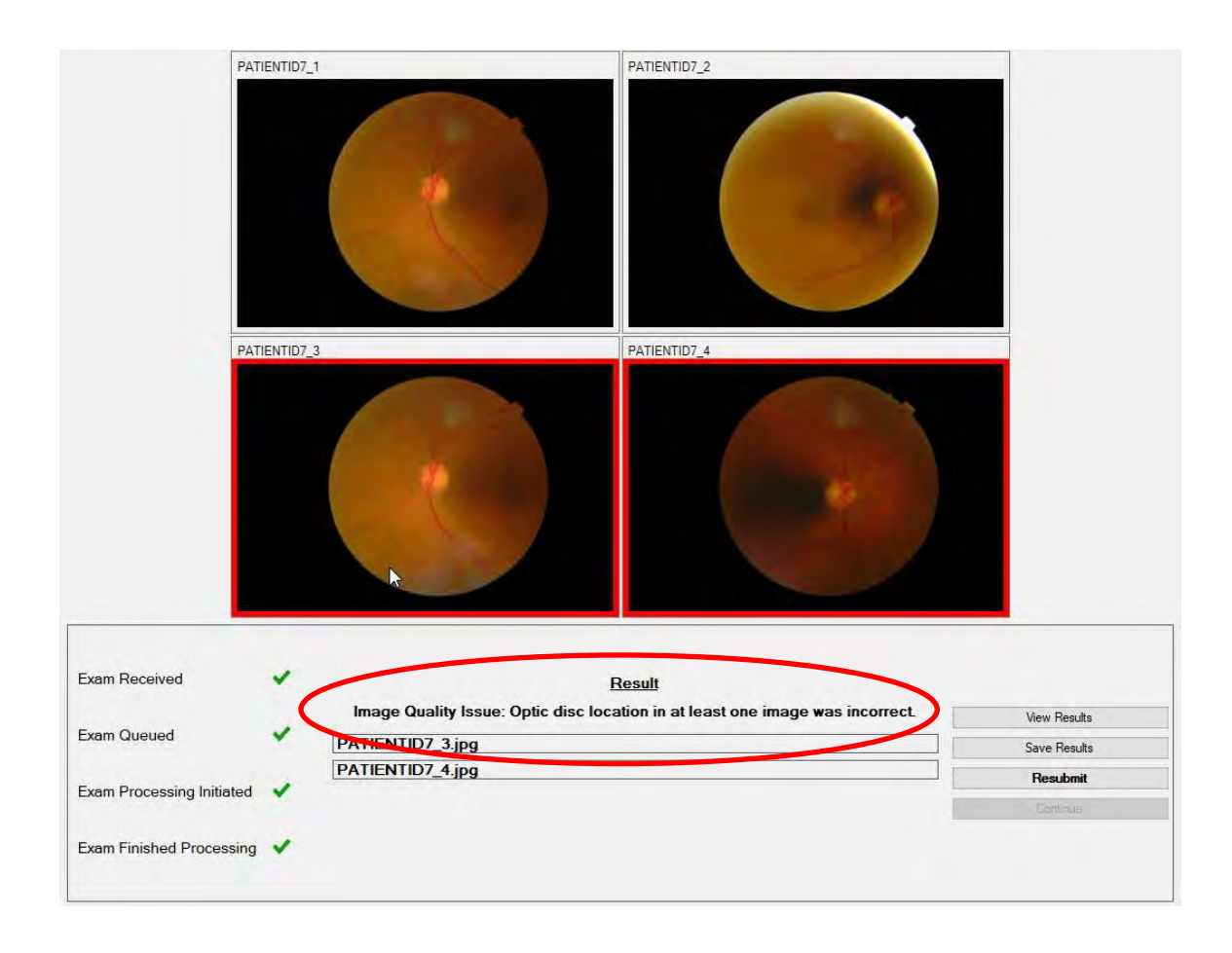

Any images that caused the quality of the exam to be insufficient are marked with a red border (see image above). The result is shown textually in the result box (see red circle in image above).

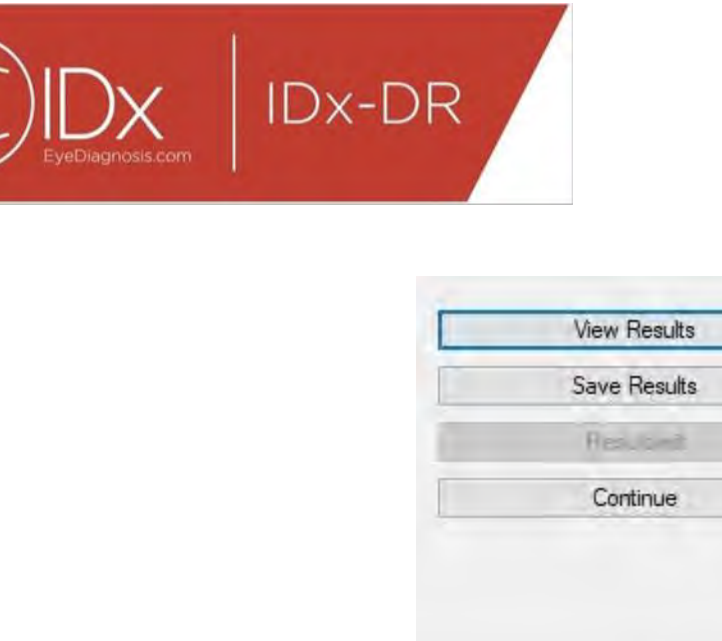

Service Available

Following the return of a result, the four buttons in the bottom right portion of the Client can be used as follows:

- "View Results" View the IDx-DR report.
- "Save Results" Save the IDx-DR report to a file.
- "Resubmit" Resubmit the same exam after replacing the low quality images.
- "Continue" This button can only be clicked after viewing or saving the IDx-DR report. Continue will unselect any images and allow the submission of the next exam.

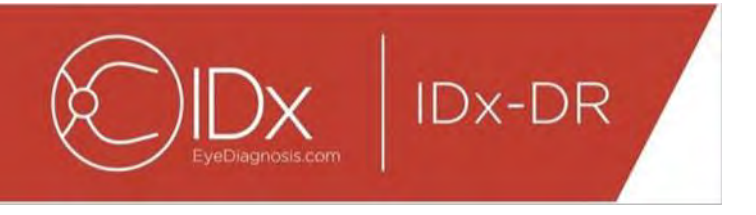

#### **Resubmitting an Exam**

To resubmit an exam in which there was an image quality or protocol issue, press the "Resubmit" button in the bottom right portion of the screen after a result is returned. After pressing this button, the resubmission screen (below) is shown:

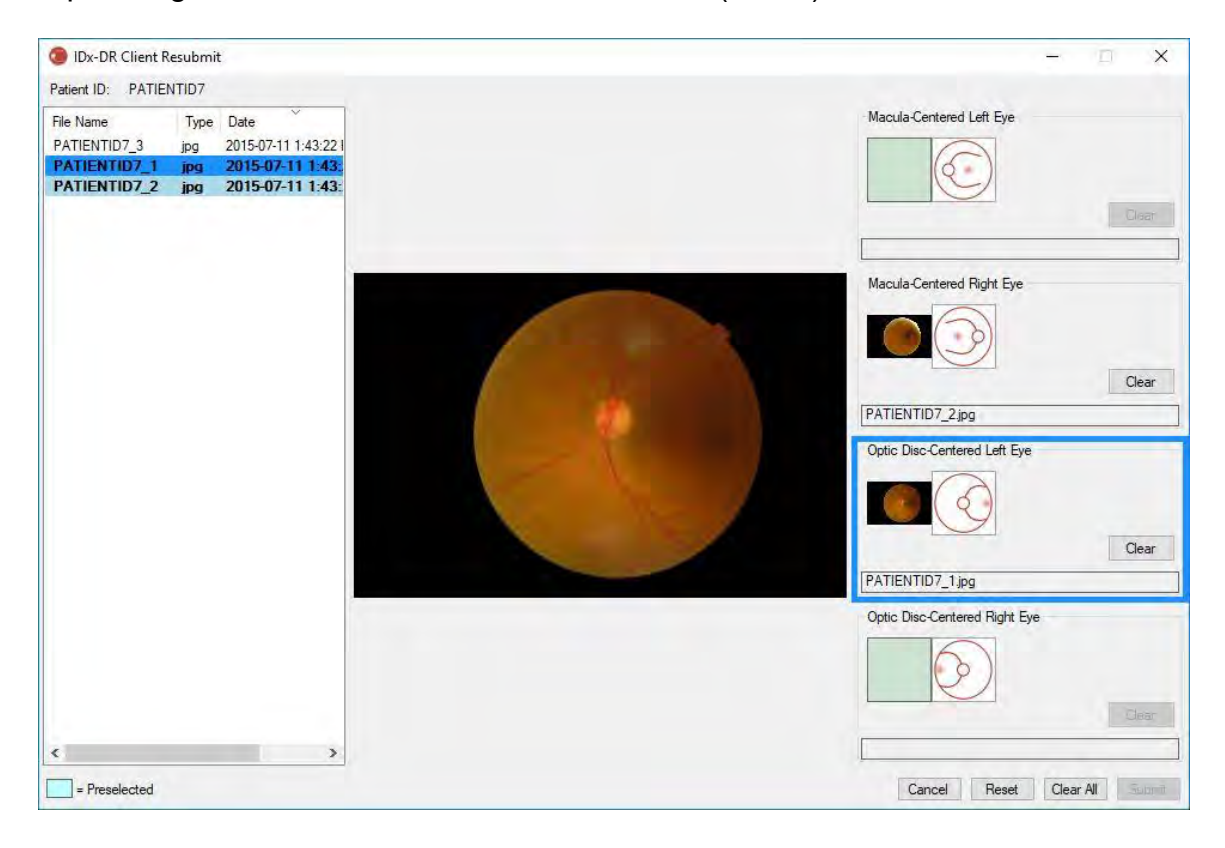

Only sufficient quality images are retained in the resubmit screen. The software will attempt to place the sufficient images in the correct protocol box (see the figure above). If an image is assigned to the wrong protocol box, the "Clear" button can be used to clear the field.

The image file list, which displays all sufficient quality images for the current patient, is located on the left side of the window. Previously submitted images of insufficient quality are not included in this list. Images that are already assigned to a protocol box have a bold font. The list will automatically refresh when new images are added.

The right side of the window displays the four image protocol categories (left/right, macula/disc centered) required for resubmission. To complete image selection for resubmission, click on the file name of the desired image in the left panel. The image from the selected file will be displayed in the center of the screen for confirmation. You may then either click on the appropriate protocol box or drag and drop the file name in

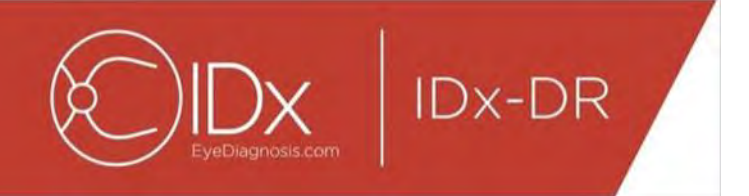

the box. Once all four images are selected, click the "Submit" button in the bottom right corner of the resubmit window.

The "Reset" button can be used to reassign the preselected images to the corresponding protocol category.

The resubmission process can be repeated multiple times for the same patient.

# <span id="page-27-0"></span>**5.2 Command Line Submission**

#### <span id="page-27-1"></span>**Interface**

The IDx-DR Client offers a command line interface for exam processing. The IDx-DR Client must be registered and configured with the GUI prior to using the command line interface. To initiate a command line submission, call the IDx-DR Client executable with multiple command line options. Required command line options are displayed below:

IDxDRClient.exe -L <uuid> <patient identifier> <image 0> <image 1> <image 2> <image 3> <output directory>

where the variables represent the following:

- uuid: unique submission id specified by user
- patient identifier: unique patient identifier specified by user
- image 0-3: full path to images for submission
- output directory: the output directory to put the output file(s)

Exam results are automatically saved to the output directory. One of two types of files may be written to the output directory: 1) an analysis report or 2) an error file.

#### **Outputs and Troubleshooting**

The presence of an analysis report or an error file indicates processing completion. If no analysis report nor error file appear in the output directory after a period of more than 10 minutes, then processing has likely failed due to another reason, proceed to Section 5.2.2.3 for how to proceed.

#### **Analysis Report**

For a description of the analysis report, see Section 5.1.5. The file format of the analysis report may be configured using the IDx-Client GUI by selecting an "Extension Type" from the Disk Output Tool Configuration, see Section 4.6. The analysis report is written to the output directory with the format configured in the Disk Output Tool Configuration.

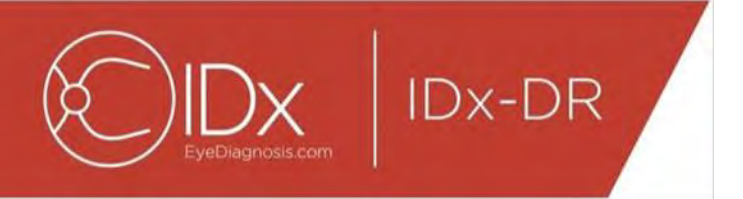

### **Error File**

If processing fails for any reason, such that an analysis report cannot be created, then an error file is written to the output directory. The error file has the filename <uuid>\_ERR.txt (i.e. UUID001\_ERR.txt if uuid="UUID001"). The error file will contain:

- 1. A line describing the error that has occurred, translated to the selected language (see "Language" in Section [0\)](#page-30-1).
- 2. A troubleshooting code, see Section 7.

#### **Advanced Troubleshooting**

There are a few instances where an error file is unable to be written. In these cases, errors are written to the Windows Event Log. The logs are written to the Application Event Log (Source: IDxServices). The logs are written in English, as the translation may be compromised, but will contain an error code defined in the table below. If contacting IDx Customer Support, please have the complete Windows Event Log with the error code available.

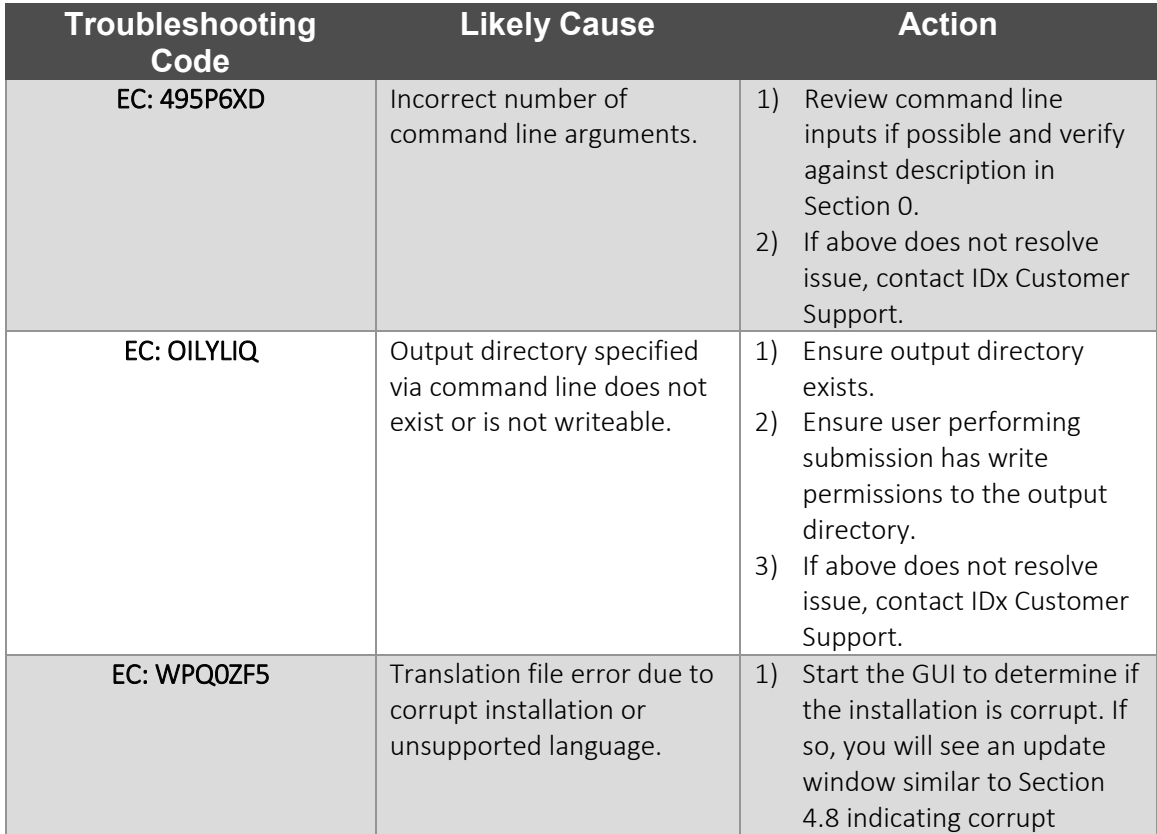

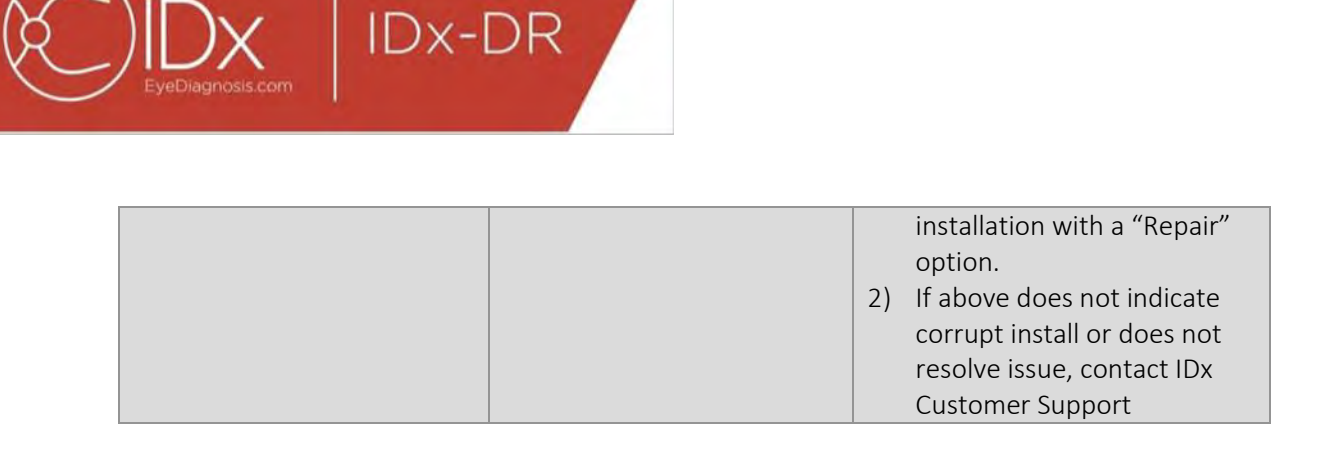

# <span id="page-29-0"></span>**Service and Maintenance**

The IDx-DR Client is not independently user serviceable. When service is needed, IDx will release an updated version of the IDx-DR Client that will be automatically downloaded and installed. See Section [0](#page-15-1) for information on updates.

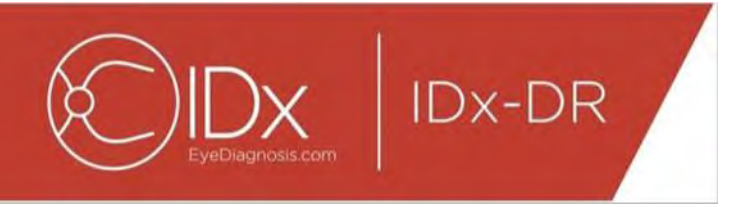

# <span id="page-30-0"></span>**6 Advanced Options**

The following functionality is provided for advanced users who need to configure the IDx-DR Client. This functionality is not needed to use the device.

# <span id="page-30-1"></span>**6.1 Advanced configuration**

In the top left corner of the IDx-DR Client screen, a menu with configuration options is available:

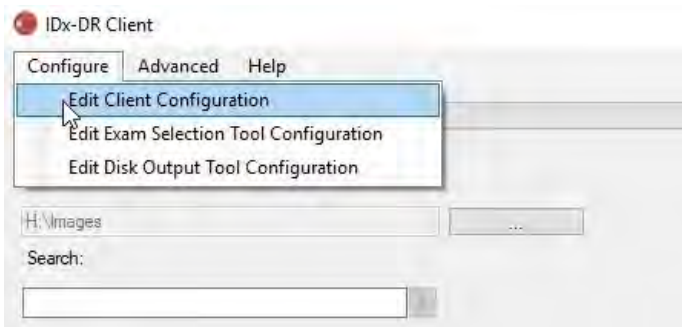

After selecting "Edit Client Configuration" from the "Configure" tab, the window with configuration options below is shown.

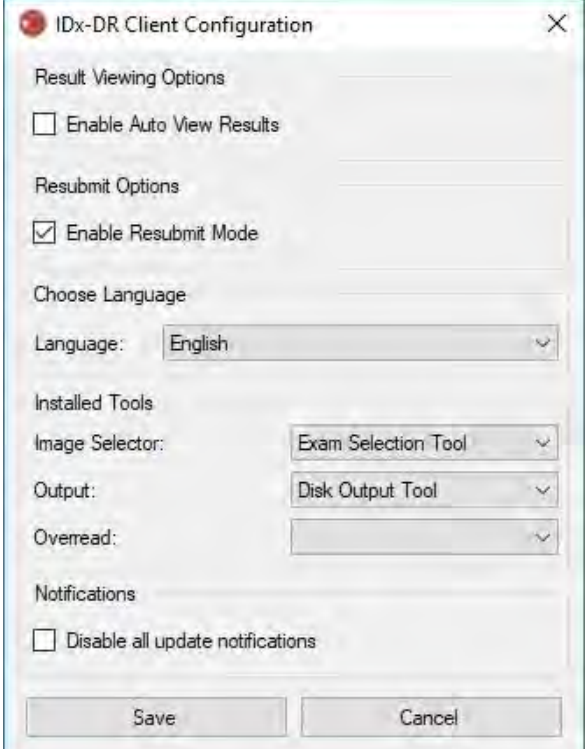

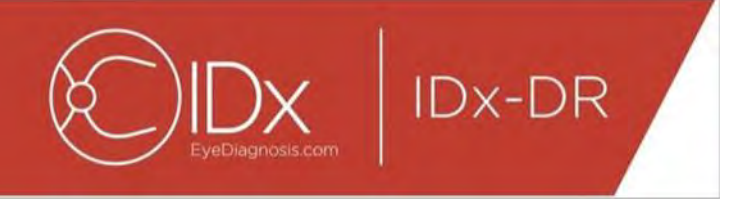

In the previously shown configuration window, the following configuration options are available (from top to bottom):

- "Enable Auto View Results" When this box is checked, the IDx-DR report will be automatically shown after an analysis if image quality is sufficient.
- "Enable Resubmit Mode" When this box is checked, the software will prompt to resubmit upon an insufficient image quality result.
- "Choose Language" If available, different user interface languages can be selected.
- "Image Selector" A list of input tools that are installed in the IDx-DR Client application.
- "Output " A list of output tools that are installed in the IDx-DR Client application to handle exam analysis reports.
- "Notifications" When this box is checked, IDx-DR Client will disable all update notifications. Updates must be manually checked. See section 4.8.2 for information on manual updates. If "Disable all update notifications" is selected, required updates will not prompt a notification and may result in IDx-DR Client becoming inoperable.

After making a change in the preferences, select the "Save" button to save changes.

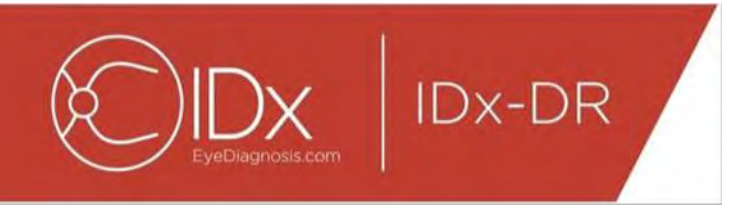

# <span id="page-32-0"></span>**6.2 Viewing IDx-DR Client logging information**

For technical troubleshooting, IDx-DR Client includes a log file viewer. It is selected via the "Advanced" menu:

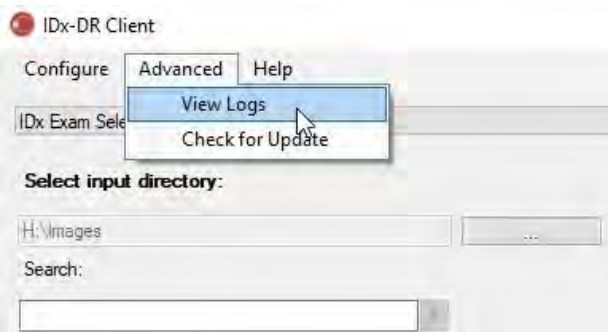

After selecting the "View Logs" menu option, the following window presents the log file. A specific log file can be viewed by selecting the name of the file on the left side of the window.

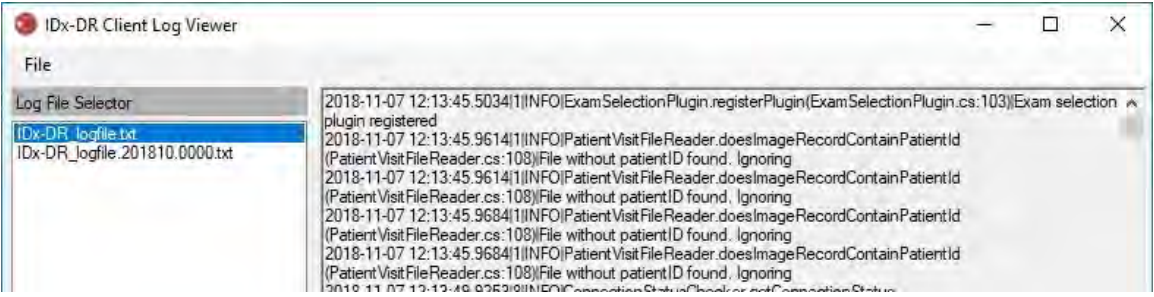

The contents of the log file are shown in the right part of the window. Excerpts from the log file can be copied to the clipboard for pasting into another document. To do this, select the text to be copied, and click the right mouse button. Select the "Copy" option from the menu that opens:

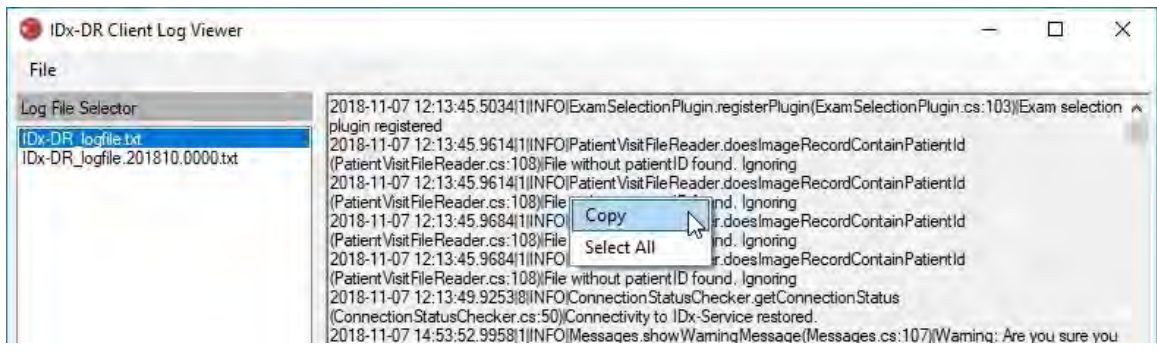

The same menu can also be used to select all text before copying. Standard keyboard shortcuts, including Ctrl+C to Copy and Ctrl+A to Select All, will also work.

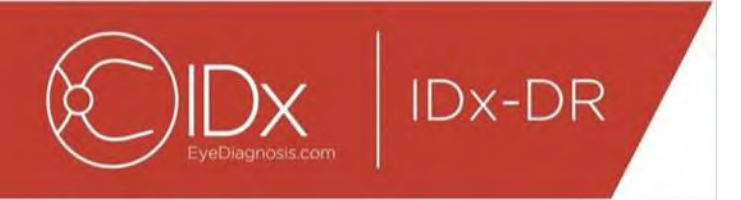

# <span id="page-33-0"></span>**7 IDx-DR Troubleshooting**

It is recommended that an IT professional handle troubleshooting.

The following table defines troubleshooting codes that may be found in IDx-DR Client error messages. If the troubleshooting steps below do not resolve the problem, please contact IDx at +1 (319) 248-5620 or support@eyediagnosis.net.

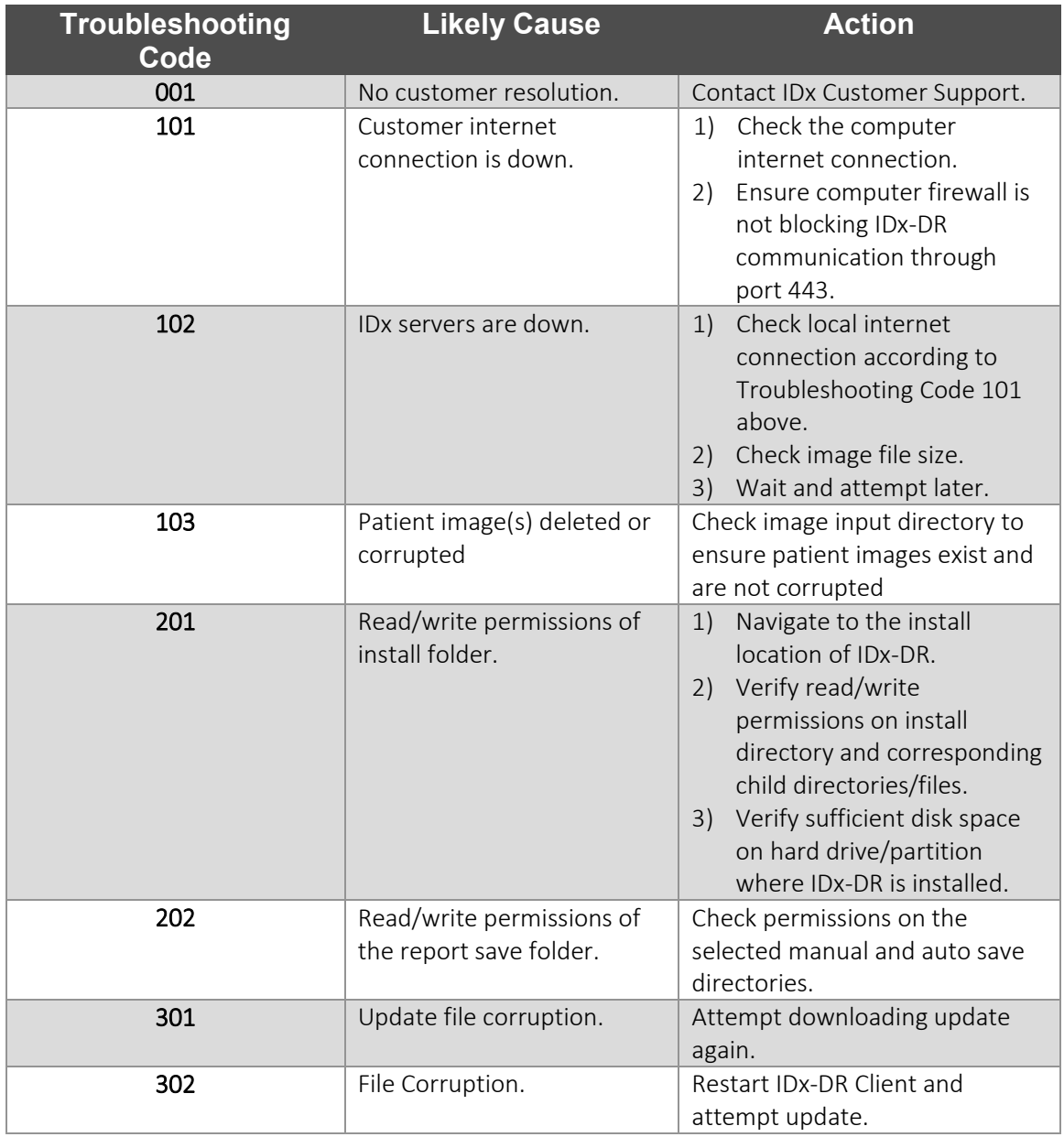

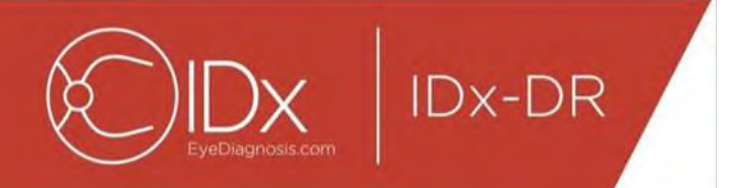

# <span id="page-34-0"></span>**8 Reference Information**

### **Computer requirements**

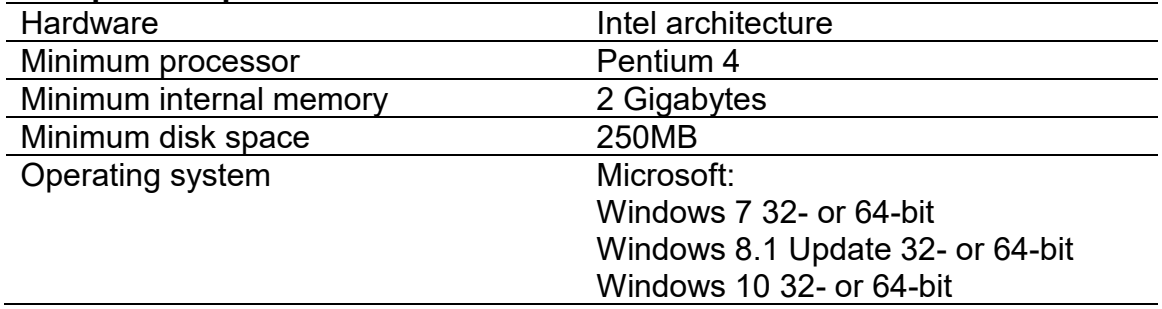

**IDx-DR** 

# <span id="page-35-0"></span>**9 Software Licensing Information**

#### The following third-party software libraries were licensed for the development of IDx-DR Client.

**Nogyright** (c) 2004-2017 Jaroslaw Kowalski <jaak@jkowalski.net>, Kim Christensen, Julian Verdumen All rights reserved. Redistribution and use in source and binary forms, with or without odification, are<br>permitted provided

NSubstitute (C) 2009 Anthony Egerton (nsubstitute@delfish.com) and David Tchepak (dave@davesquared.net) All rights reserved. Redistribution and use in source and binary forms, with or without modification,are pormitted pro

#### **DnsClient.NET and RestSharp**

Apache License Version 2.0, January 2004

http://www.apache.org/licenses/

TERMS AND CONDITIONS FOR USE, REPRODUCTION, AND DISTRIBUTION

1. Definitions.<br>"License" shall mean the terms and conditions for use, reproduction, and distribution as defined by Sections 1 through 9 of this document.<br>"Licensor" shall mean the union of the acting entity and all other power, direct or indirect, to cause the direction or management of such entity, whether by contract or otherwise, or (ii) ownership of fifty percent (50%) or more of the outstanding shares, or (iii) beneficial

ownership of such entity.<br>"You" (or "Your") shall mean an individual or Legal Entity exercising permissions granted by this License.<br>"Source" form shall mean the preferred form for making modifications, including but not l

media types.<br>"Work" shall mean the work of authorship. whether in Source or Obiect form, made available under the License. as indicated by a coovright notice that is included in or attached to the work (an example is

"Work" shall mean the work of authorship, whether in Source or Object form, made available under the License, as indicated by a copyright notice that is induded in or attached to the work (an example is<br>provided in the App

inclusion in the Work by the copyright owner or by an individual or Legal Entity authorized to submit on behalf of the copyright owner. For the purposes of this definition, "submitted" means any form of electronic,<br>verbal,

"Contributor" shall mean Licensor and any individual or Legal Entity on behalf of whom a Contribution has been received by Licensor and subsequently incorporated within the Work.<br>2. Grant of Copyright License. Subject to t

4. Redistribution. You may reproduce and distribute copies of the Work or Derivative Works thereof in any medium, with or without modifications, and in Source or Object form, provided that You meet the following conditions: You must give any other recipients of the Work or Derivative Works a copy of this License; and

You must cause any modified files to carry prominent notices stating that You changed the files; and

You must retain, in the Source form of any Derivative Works that You distribute, all copyright, patent, trademark, and attribution notices from the Source form of the Work, excluding those notices that do not You amust ret

You may add Your own copyright statement to Your modifications and may provide additional or different license terms and conditions for use, reproduction, or distribution of Your modifications, or for any such<br>Dervative Wo

regarding such Contributions.<br>6. Trademarks. This License does not grant permission to use the trade names, trademarks, service marks, or product names of the Licensor, except as required for reasonable and customary use i

8. Limitation of Liability. In no went and under no legal theory, whether in tort (including negligence), contract, or otherwise, unless required bin writing, shall any Contributor be liable to You for damages in routing a

END OF TERMS AND CONDITIONS
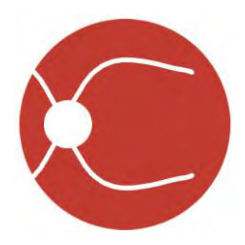

IDx Technologies, Inc. 2300 Oakdale Blvd Coralville, IA 52241

# Uživatelská příručka IDx-DR Client

Verze softwaru 2 11. 30. 2018

ENG-DRCLv2EU-S00141, Revize A cs

Poznámka: Informace v této příručce platí pouze pro uvedenou verzi aplikace IDx-DR Client. Neplatí pro předchozí verze. Vzhledem k neustálým inovacím výrobku podléhají specifikace uvedené v této příručce změnám bez předchozího upozornění.

© 2018 IDx Technologies, Inc. Všechna práva vyhrazena.

Informace uvedené v tomto dokumentu jsou majetkem společnosti IDx Technologies, Inc. Žádná část této publikace nesmí být bez písemného povolení k jakýmkoli účelům kopírována, uložena v rešeršním systému ani jakkoli přenášena (vcelku ani po částech) elektronickými, mechanickými či jinými prostředky, včetně fotokopírování a nahrávání.

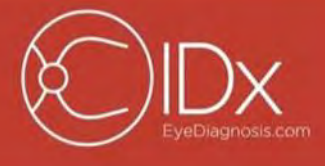

IDx-DR

# Obsah

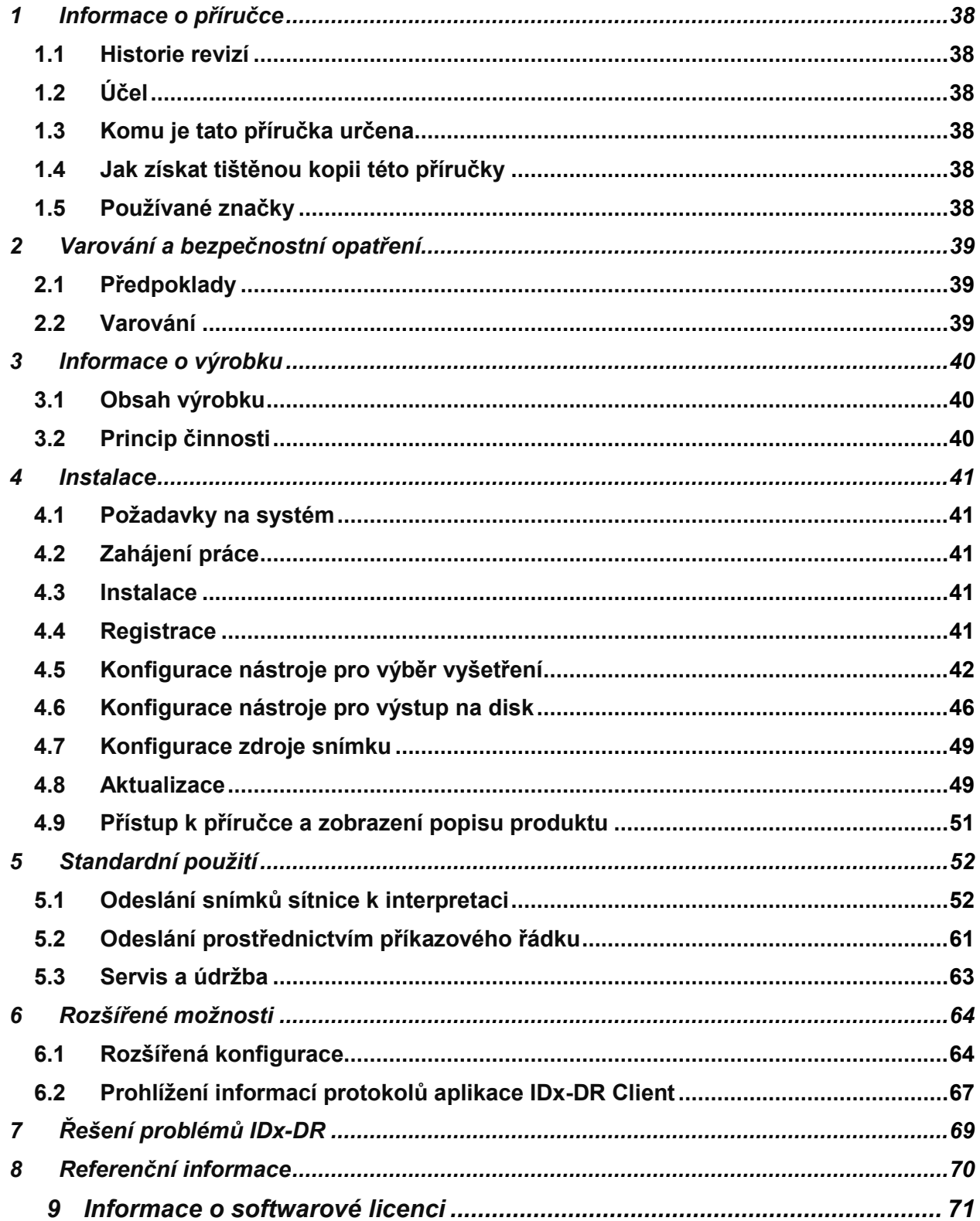

<span id="page-38-0"></span>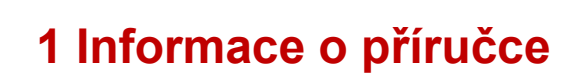

**IDx-DR** 

### <span id="page-38-1"></span>**1.1 Historie revizí**

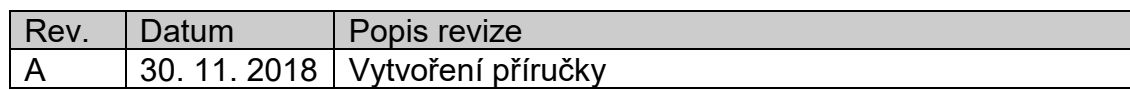

# <span id="page-38-2"></span>**1.2 Účel**

Tato příručka obsahuje pokyny nutné k obsluze softwarového prostředku IDx-DR Client v souladu s jeho funkcí a zamýšleným použitím.

# <span id="page-38-3"></span>**1.3 Komu je tato příručka určena**

Tato příručka je určena všem, kdo používají tento prostředek, zajišťují jeho údržbu nebo řeší problémy, které se při jeho provozu vyskytnou.

# <span id="page-38-4"></span>**1.4 Jak získat tištěnou kopii této příručky**

Tištěnou kopii této příručky si vyžádejte od společnosti IDx na adrese [support@eyediagnosis.net.](mailto:support@eyediagnosis.net) Uveďte prosím název vašeho zdravotnického zařízení, celou adresu, výrobek, ke kterému příručku potřebujete, a verzi softwaru. IDx vám pošle tištěnou verzi příručky poštou.

# <span id="page-38-5"></span>**1.5 Používané značky**

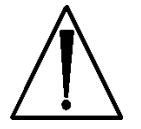

**Varování** – Označuje potenciálně nebezpečnou situaci spojenou s použitím (popř. nesprávným použitím) prostředku, které je třeba zabránit, protože by mohla vést k závažnému poranění, smrti nebo jinému nežádoucímu účinku.

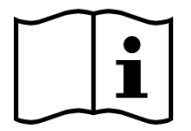

**Čtěte návod k použití**

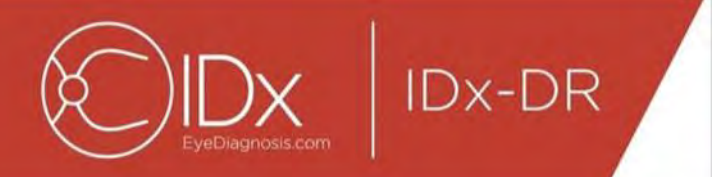

# <span id="page-39-0"></span>**2 Varování a bezpečnostní opatření**

# <span id="page-39-1"></span>**2.1 Předpoklady**

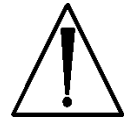

**K bezpečné interakci s aplikací IDx-DR Client v souladu se zamýšleným účelem je nutno splnit následující předpoklady:**

- Kromě této příručky se musíte seznámit s příručkou Varování a indikace pro IDx-DR.
- Musíte se seznámit s informacemi o zamýšleném použití, varováními a návodem k obsluze.
- Musíte mít obecné znalosti používání osobního počítače a práce s jedním z operačních systémů, které jsou uvedeny dále v části Referenční informace.
- IDx-DR Client je třeba instalovat podle pokynů v části 4 této uživatelské příručky.

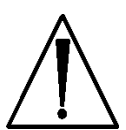

# <span id="page-39-2"></span>**2.2 Varování**

**Následující varování se týkají všech aspektů softwaru, který komunikuje s aplikací IDx-DR Client:**

• Uživatelé musí pravidelně kontrolovat, že je aplikace IDx-DR Client používána na počítači, který není napaden viry ani malwarem a je aktualizován nejnovějšími bezpečnostními záplatami.

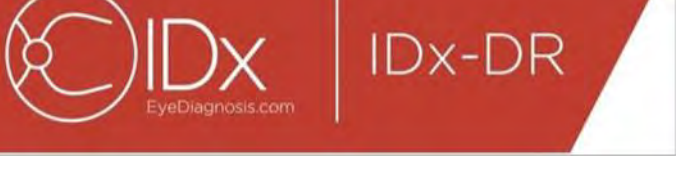

# <span id="page-40-0"></span>**3 Informace o výrobku**

# <span id="page-40-1"></span>**3.1 Obsah výrobku**

IDx-DR Client.

# <span id="page-40-2"></span>**3.2 Princip činnosti**

Aplikace IDx-DR Client se po instalaci připojí k systému IDx-DR Service a k systému pro analýzu. K odeslání vyšetření na prostředek se v aplikaci IDx-DR Client zvolí snímky sítnice. IDx-DR Client musí ke zpracování vyšetření být připojený k internetu. IDx-DR Client odešle vyšetření bezpečně přes internet na servery IDx ke zpracování. Po zpracování IDx-DR Client okamžitě v místě péče

o pacienta generuje zprávu s výsledky a související doporučení. Výsledky spolu s klinickým vyhodnocením pak lze zobrazit v aplikaci IDx-DR Client. Aby mohla být analýza provedena, musí mít IDx-DR Client oprávnění v podobě registračního kódu, který je nutno získat od IDx, a uživatel musí mít aktivní účet IDx-DR.

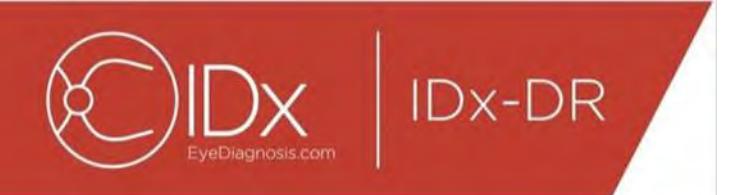

# <span id="page-41-0"></span>**4 Instalace**

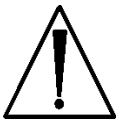

**Varování:** IDx doporučuje, aby byly instalace a změny prováděny osobami se znalostí IT systémů, na kterých je IDx-DR Client provozován.

# <span id="page-41-1"></span>**4.1 Požadavky na systém**

Pokud chcete používat zařízení IDx-DR, budete potřebovat následující:

- 3. počítač s operačním systémem Microsoft Windows,
- 4. fungující internetové připojení.

Specifické požadavky na hardware počítače naleznete v části 8 této příručky.

# <span id="page-41-2"></span>**4.2 Zahájení práce**

Stáhněte si instalační balík IDx-DR Client podle informací, které vám poskytl zástupce IDx.

Ke konfiguraci a nastavení kamery si prosím přečtěte související pokyny výrobce kamery.

Zkontrolujte čočku kamery a podle potřeby ji vyčistěte podle příručky příslušné kamery.

Upravte místo vyšetření tak, aby bylo jen minimálně osvětlené. Nejlepší postupy, jak zatemnit místo vyšetření, zahrnují:

- zhasnutí světel.
- zatažení žaluzií nebo zatemnění oken.

### <span id="page-41-3"></span>**4.3 Instalace**

- 5. Po stažení instalačního balíku vyhledejte v Průzkumníku Windows místo na pevném disku, kam se instalační balík IDx-DR uložil.
- 6. Dvakrát klikněte na instalační balík.
- 7. Vyberte cílový adresář, kam se má IDx-DR Client nainstalovat.
	- a. Cílový adresář musí mít možnost zápisu a dostatečnou velikost.
- <span id="page-41-4"></span>8. Nainstalujte software podle pokynů instalačního programu.

# **4.4 Registrace**

Je požadován registrační kód poskytnutý IDx. IDx-DR Client nemůže bez registrace dostávat výsledky a nebude fungovat. Kód si vyžádejte od IDx na adrese <info@eyediagnosis.net> nebo se obraťte na svého zástupce IDx.

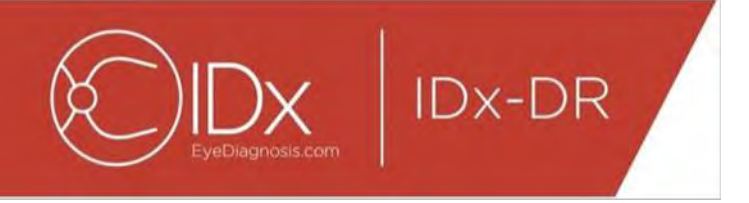

Po instalaci lze IDx-DR Client spustit dvojím kliknutím na soubor "**IDxDRClient.exe**" v instalační složce. Klient se spustí a požádá o registrační kód.

Zadejte registrační kód a stiskněte "OK". IDx-DR Client musí být k ověření registračního kódu připojený k internetu. Po úspěšné registraci se zobrazí tato zpráva:

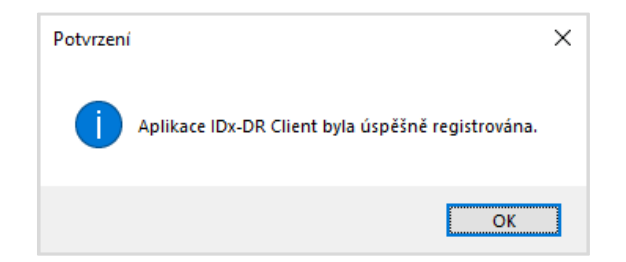

Stisknutím "OK" spusťte aplikaci. Při prvním spuštění klienta se na obrazovce také zobrazí kopie elektronické příručky.

# <span id="page-42-0"></span>**4.5 Konfigurace nástroje pro výběr vyšetření**

IDx-DR Client nabízí nástroj pro výběr vyšetření, který umožňuje seskupení snímků stejného pacienta do vyšetření. Seskupení snímků do vyšetření lze provést dvěma způsoby:

- s použitím snímků ve formátu DICOM,
- s použitím názvu souboru k seskupení snímků.

V obou případech se snímky stejného pacienta seskupí podle ID pacienta. Pro druhou možnost musí být k dispozici jedinečné ID snímku.

Po prvním otevření aplikace IDx-DR Client je třeba nakonfigurovat metodu definice vyšetření. Níže jsou uvedeny pokyny ke konfiguraci obou metod seskupení snímků.

7. Výběr vyšetření založený na použití DICOM: Pokud chcete používat snímky ve formátu DICOM, jednoduše zaškrtněte políčko "Použít DICOM" v levém horním rohu okna Konfigurace nástroje pro výběr vyšetření (viz níže) a stiskněte tlačítko "Uložit". Nástroj pro výběr vyšetření bude nyní vyhledávat snímky ve formátu DICOM ve vstupním adresáři a použije informace v souborech DICOM k jejich seskupení.

POZNÁMKA: IDx-DR akceptuje pouze vyšetření DICOM, která obsahují obrázky ve formátu JPEG.

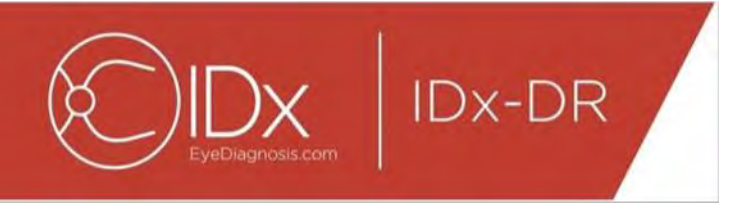

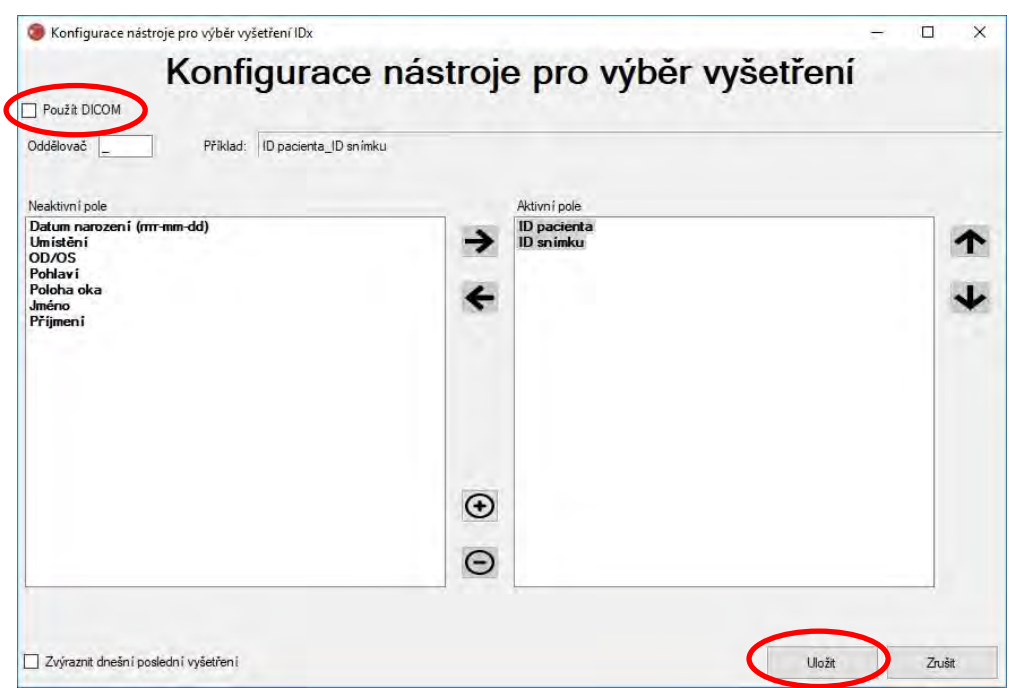

8. Pokud vaše snímky DICOM obsahují ID pole, které není v seznamu "Seznam příznaků DICOM", pomocí tlačítka "+" ID pole přidejte. Pokud je ID pole rozpoznáno, automaticky se zobrazí jako název pole.

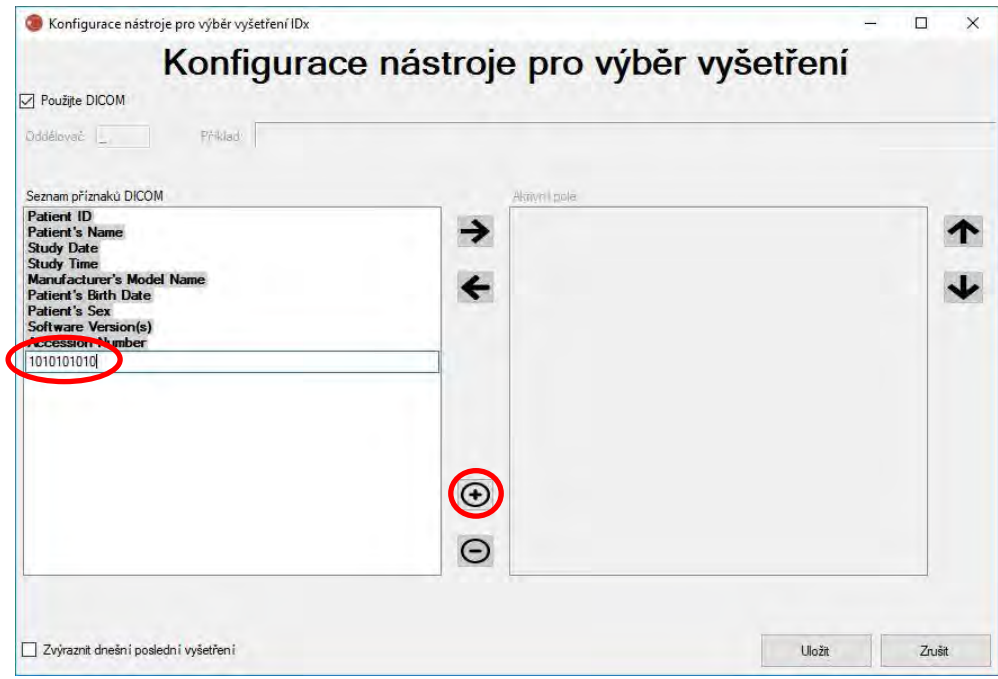

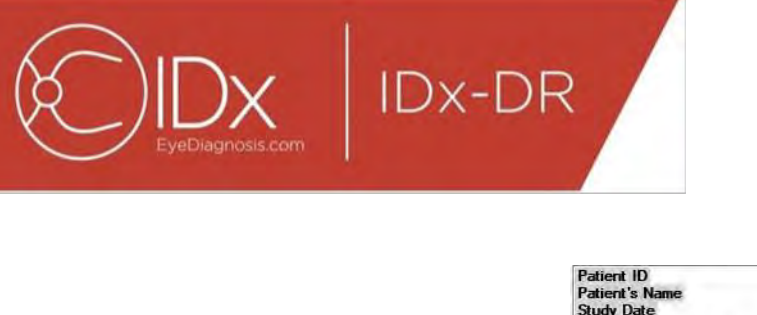

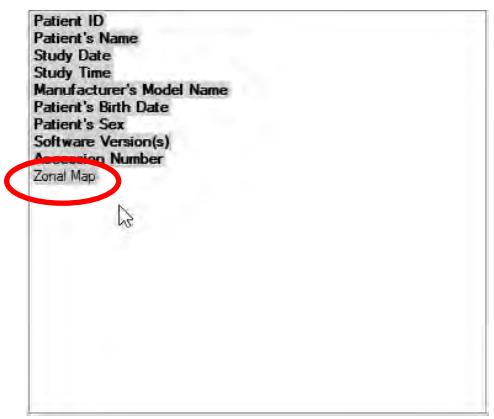

Pokud chcete pokračovat v konfiguraci založené na použití DICOM, přeskočte na odstavec 5. Pokud chcete nakonfigurovat seskupování založené na názvu souboru, pokračujte odstavcem 3.

9. Výběr vyšetření podle názvu souboru: Seskupování založené na názvu souboru předpokládá, že názvy snímků předložených softwaru mají předem definovanou strukturu, ve které jsou různé informační prvky v názvu souboru odděleny shodným oddělovacím znakem. Například:

jméno příjmení narozen IDpacienta IDsnímku.jpg. V tomto příkladu je použitým oddělovačem "\_" (podtržítko).

Přesuňte všechna pole, která se nacházejí v názvu souboru, do rámečku Aktivní pole v okně Konfigurace nástroje pro výběr vyšetření. Provedete to tak, že vyberete jednotlivé pole a pomocí tlačítek **levé/pravé šipky** ho přesunete mezi rámečky Aktivní pole a Neaktivní pole (viz obrázek níže). Ujistěte se, že v okně Aktivní pole nezůstala žádná pole omylem. Minimální požadované prvky jsou ID pacienta a ID snímku. Bez těchto informací nebude seskupování založené na názvu souboru fungovat.

Poté vyberte jednotlivá pole v okně Aktivní pole a pomocí **tlačítka šipky nahoru/dolů** (vpravo od okna) je seřaďte podle konvence pro názvy souborů snímku. Název souboru, který odpovídá oknu "Aktivní pole", se vygeneruje v poli "Příklad" v okně Konfigurace nástroje pro výběr vyšetření (viz níže).

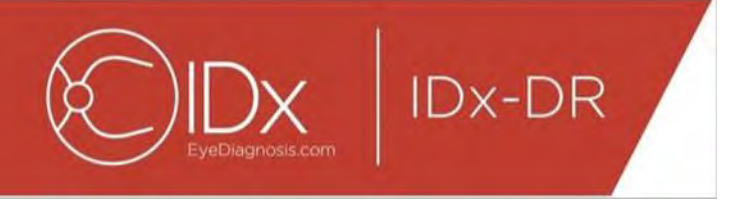

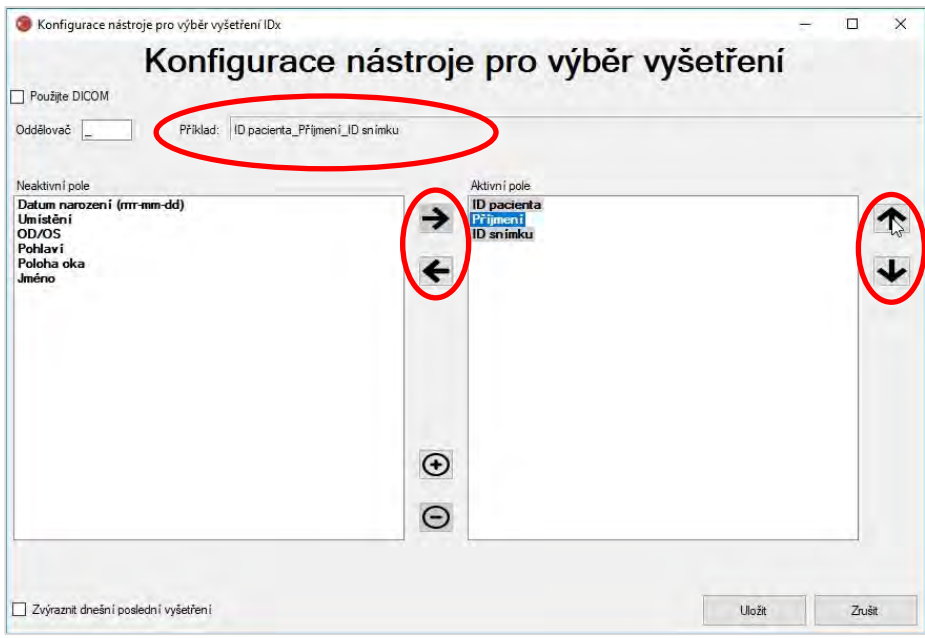

10.Pokud váš název souboru obsahuje specifická pole, která nejsou v seznamu "Neaktivní pole", použijte tlačítko "+" a přidejte specifické pole. Pokud by například byla součástí názvu souboru "výška":

jméno\_příjmení\_narozen\_IDpacienta\_výška\_IDsnímku.jpg.

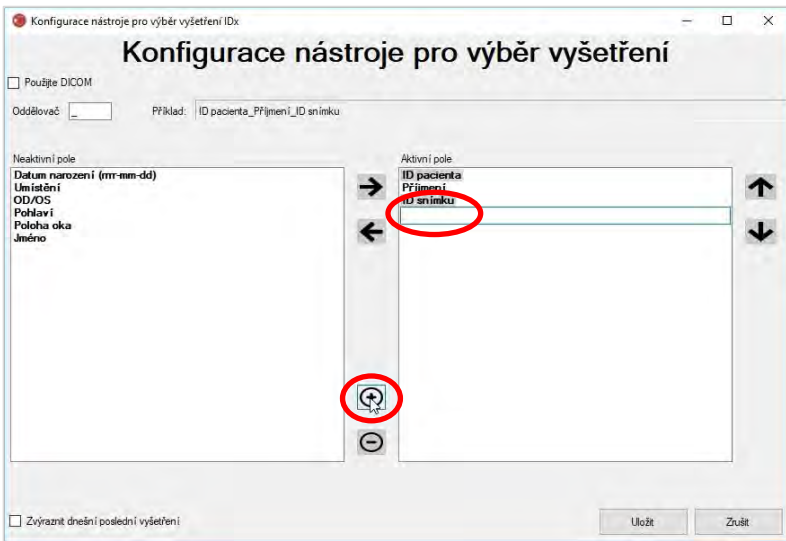

Zadejte název pole a přesuňte ho na příslušné místo:

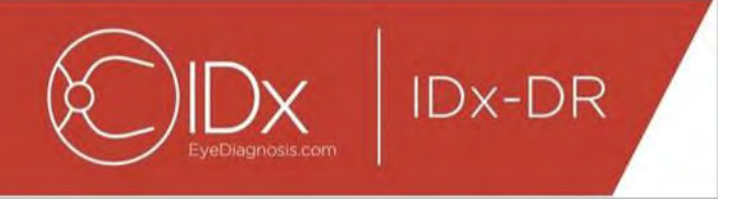

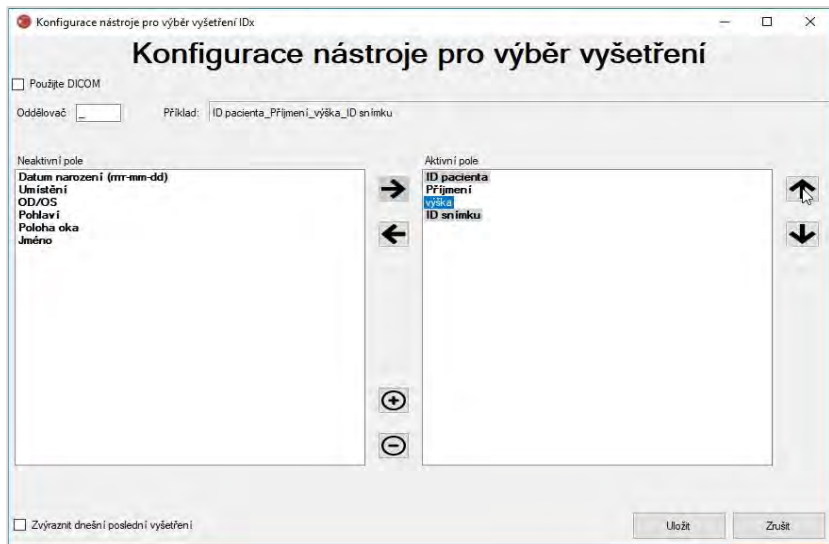

11. Výběrem políčka "Zvýraznit dnešní poslední vyšetření" se v nástroji pro výběr vyšetření tučným písmem zvýrazní text vyšetření z dnešního dne a zešednou vyšetření, která nejsou z téhož dne.

Stisknutím tlačítka "Uložit" dokončete konfiguraci Výběru vyšetření.

12.Pokud je někdy nutné konfiguraci nástroje pro výběr vyšetření změnit, vyberte možnost "Úprava konfigurace výběru vyšetření" v rozevírací nabídce "Konfigurace" (viz níže) a znovu proveďte kroky této části návodu.

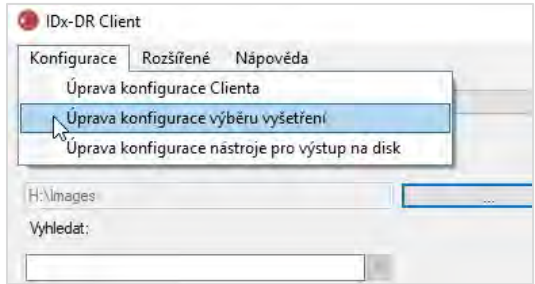

# <span id="page-46-0"></span>**4.6 Konfigurace nástroje pro výstup na disk**

IDx-DR Client nabízí nástroj pro výstup na disk, který uživatelům umožňuje ukládat zprávy z analýzy vyšetření.

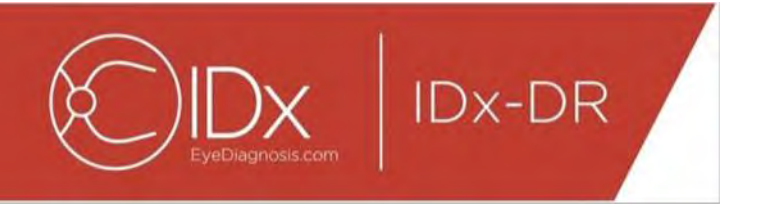

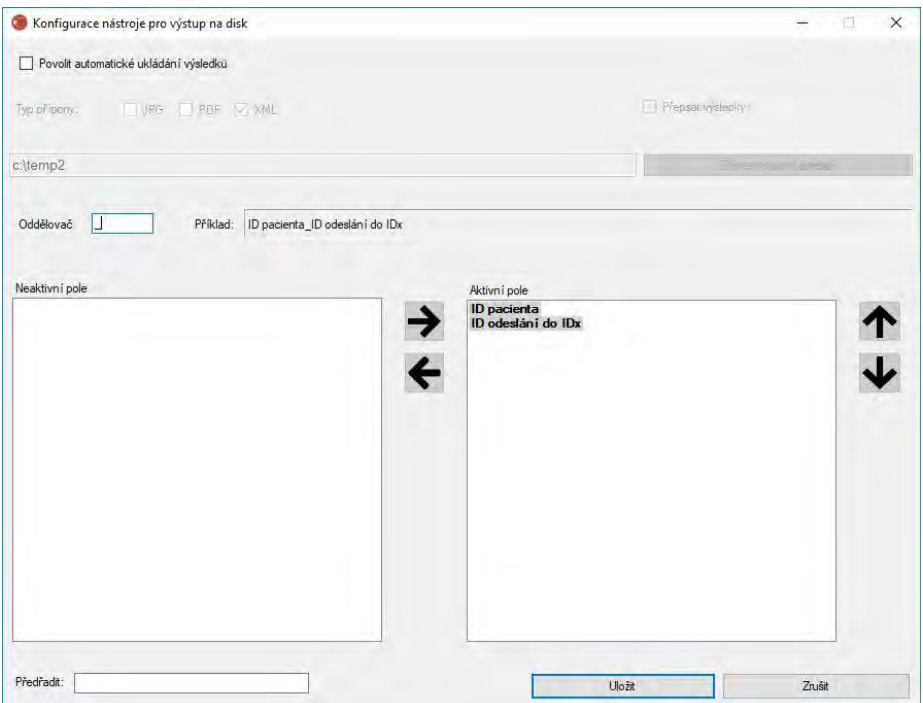

Ve výše uvedeném konfiguračním okně jsou k dispozici následující možnosti konfigurace (shora dolů):

- "Povolit automatické ukládání výsledků" Po výběru tohoto políčka budou automaticky ukládány všechny zprávy z analýz.
	- o "Typ přípony" Tato volba umožňuje volbu formátu zprávy (PDF, JPEG a/nebo XML).
	- o "Přepsat výsledky" Po výběru tohoto políčka bude pro danou návštěvu uložena pouze poslední zpráva z analýzy vyšetření.
	- o "Zvolte výstupní adresář" Umožňuje výběr adresáře, kam budou automaticky ukládány zprávy z analýzy vyšetření.
- "Oddělovač" Umožňuje definovat znak používaný jako oddělovač různých prvků názvu souboru.
- "Předřadit" Umožňuje definovat fixní text, který je přidáván na začátek názvu souboru.

Konfiguraci nástroje pro výstup na disk zahájíte tím, že vyberete možnost "Povolit automatické ukládání výsledků", pokud chcete, aby byly zprávy z analýzy vyšetření automaticky ukládány. Pokud jsou zprávy z analýzy vyšetření automaticky ukládány, musíte vybrat typ přípony, zaškrtnout možnost "Přepisovat výsledky", pokud chcete, aby byly výsledky přepisovány, a zvolit požadovaný výstupní adresář.

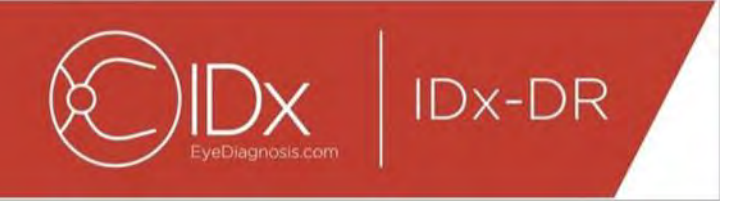

Poté definujte oddělovač a specifikujte pole názvu souboru. Pomocí šipek uvedených v části 4.5 v odstavci 3 lze měnit pořadí aktivních polí. Minimální požadované prvky jsou ID pacienta a ID odeslání do IDx. Pokud chcete na začátek názvu souboru přidat další fixní text, zadejte ho do vstupního pole "Předřadit:". Pokud byste například do vstupního pole zadali "site 1", název souboru by byl "site 1 ID pacienta ID odeslání do IDx". Vzor vytváření názvu souboru, který odpovídá oknu "Aktivní pole", je generován v části "Příklad" v okně Konfigurace nástroje pro výstup na disk.

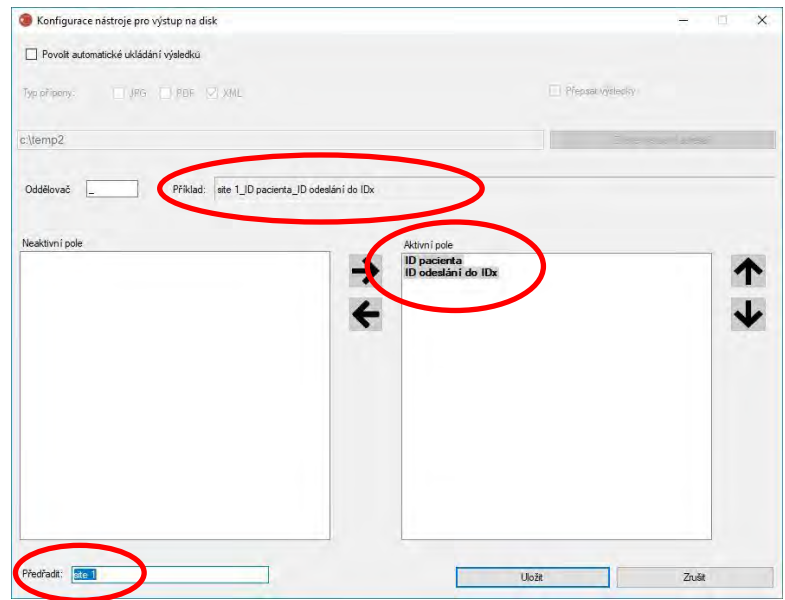

POZNÁMKA: Dostupná pole jsou generována podle názvu souboru nakonfigurovaného v okně Konfigurace nástroje pro výběr vyšetření.

Stisknutím tlačítka "Uložit" ukončíte konfiguraci nástroje pro výstup na disk.

Pokud je někdy třeba změnit konfiguraci nástroje pro výstup na disk, zvolte možnost "Úprava konfigurace nástroje pro výstup na disk" v rozevírací nabídce "Konfigurace" (viz níže) a opakujte kroky v této části návodu.

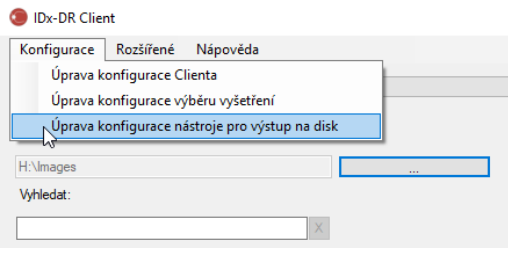

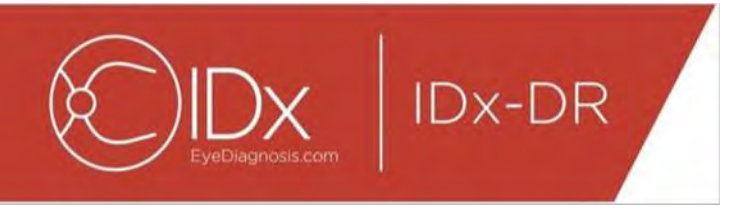

### <span id="page-49-0"></span>**4.7 Konfigurace zdroje snímku**

Po stanovení kritéria seskupování je nutno nakonfigurovat vstupní adresář snímků. Stisknutím tlačítka "..." na hlavní obrazovce rozhraní vyvoláte dialogové okno pro výběr adresáře. Vyberte příslušný adresář, kde se nacházejí snímky pacienta.

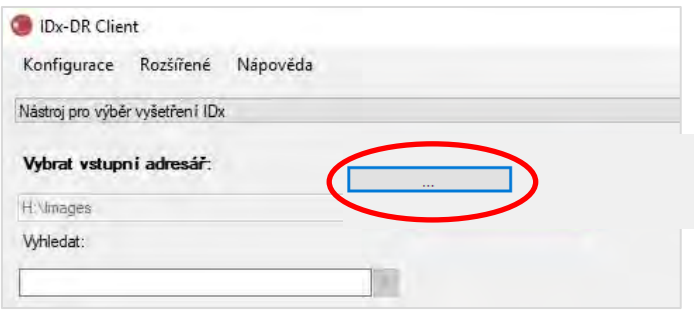

**Varování:** IDx-DR nepodporuje výběr adresáře s více než 500 snímky.

Pokud bylo kritérium seskupování úspěšně nakonfigurováno a ve vstupním adresáři jsou snímky správného typu (viz část 5.1.1), vyšetření/snímky by se měly objevit v seznamu.

### <span id="page-49-1"></span>**4.8 Aktualizace**

Při každém spuštění aplikace IDx-DR Client nebo odeslání sady snímků pacienta si software ověří, zda je k dispozici aktualizovaná verze. Pokud je nalezena aktualizovaná verze softwaru, IDx-DR Client se zeptá, zda ji chcete stáhnout a nainstalovat.

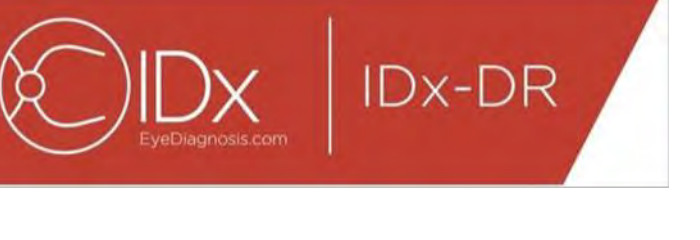

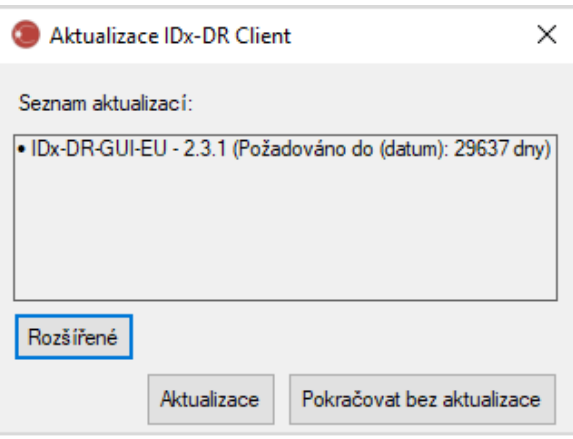

Aktualizace mohou být volitelné nebo povinné. Volitelné aktualizace jsou menší aktualizace, které nejsou okamžitě nutné k používání softwaru. Povinné aktualizace je nutno okamžitě nainstalovat, aby bylo možno software nadále používat. Volitelné požadavky se mohou po určité době změnit na povinné. Tato doba je uvedena v závorce za aktualizací.

Aktualizaci nainstalujete stisknutím tlačítka Aktualizace. Aktualizace se stáhne (může to trvat několik minut podle rychlosti internetového připojení). Jakmile se stahování dokončí, automaticky se spustí proces instalace. Počkejte, dokud instalace neskončí. Aplikace se restartuje a bude připravena k použití.

Pokud je aktualizace ještě volitelná a zatím ji nechcete instalovat, zvolte "Pokračovat bez aktualizace" a nadále používejte software. Pokud do data, kdy se aktualizace stane povinnou, zbývají méně než 3 dny (72 hodin), software vás při každém spuštění a při každém odeslání vyšetření vyzve, abyste ji nainstalovali.

Pokud vyberete možnost "Deaktivovat upozornění na aktualizaci" (viz část 6.1), upozornění na povinné aktualizace se nebudou zobrazovat, což může vést k nefunkčnosti aplikace IDx-DR Client.

#### **Rozšířené možnosti aktualizace, instalace testovací verze**

IDx provádí rozsáhlé testování všech aktualizací, ale nabízí podporu všem zákazníkům, kteří chtějí provést vlastní validaci/testování klientského softwaru. Tuto funkčnost lze použít k provedení testů pro ověření, že aktualizace nebude mít negativní dopad na vaše provozní prostředí.

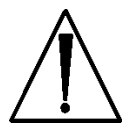

**Varování:** Rozšířená funkčnost aktualizace je určena pouze pro osoby znalé IT systémů, na nichž běží aplikace IDx-DR Client.

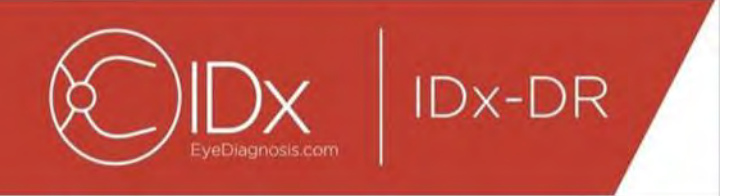

Pokud chcete aktualizovaný software otestovat, než ho použijete v klinickém prostředí, klikněte na tlačítko "Rozšířené" v okně Aktualizace IDx-DR Client (viz předchozí část). Zobrazí se funkce "Stažení testovacího balíku IDx-DR".

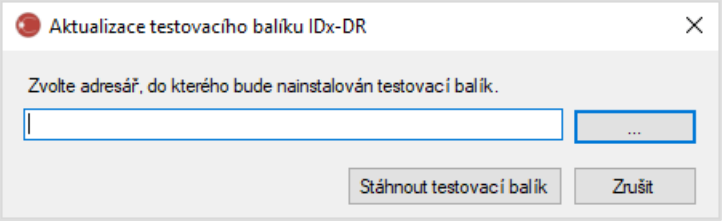

Pomocí tlačítka "..." zvolte adresář na lokálním pevném disku počítače s možností zápisu a klikněte na "Stáhnout testovací balík". V adresáři určeném v dialogu se vytvoří podadresář IDx-DR\_TestPackage. Adresář testovacího balíku obsahuje testovací instalaci. Jakmile se testovací software spustí, je třeba zadat kód testovací licence. Kontaktujte společnost IDx a požádejte o tento kód pro účely testování. Testovací licence umožní plnou funkčnost klientského software pro omezený počet zkušebních odeslání.

#### **Manuální ověření aktualizace**

Potřebu aktualizace je rovněž možné zkontrolovat manuálně výběrem funkce "Ověření aktualizace" v nabídce "Rozšířené":

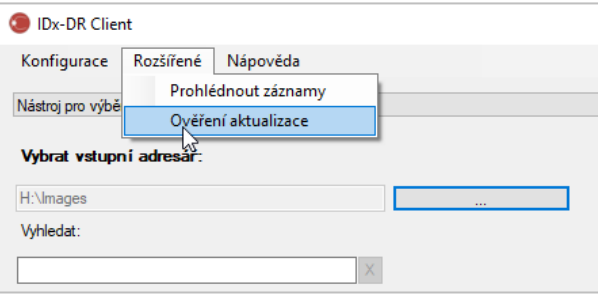

Pokud je k dispozici aktualizace, zobrazí se standardní obrazovka aktualizace popsaná na začátku části [0.](#page-15-0)

### <span id="page-51-0"></span>**4.9 Přístup k příručce a zobrazení popisu produktu**

IDx-DR je dodáván s elektronickou příručkou, k níž je přístup přes nabídku "Nápověda".

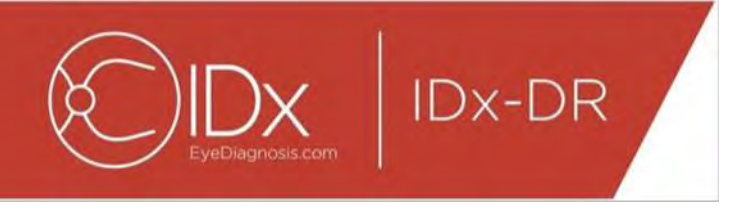

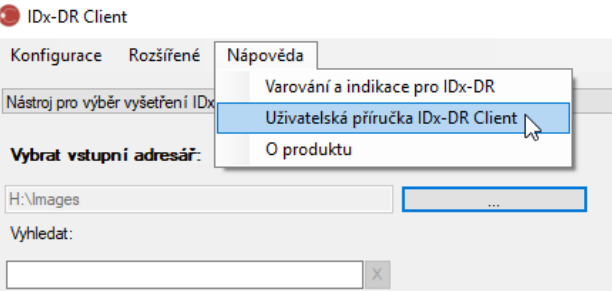

Příručku otevřete výběrem možnosti "Uživatelská příručka IDx-DR Client". Program otevře příručku v samostatném prohlížecím okně.

IDx-DR obsahuje oficiální popis produktu, který lze rovněž zobrazit z nabídky "Nápověda". K zobrazení informací o produktu a informací o verzi softwaru, který používáte, vyberte v nabídce možnost "O produktu".

# <span id="page-52-0"></span>**5 Standardní použití**

### <span id="page-52-1"></span>**5.1 Odeslání snímků sítnice k interpretaci**

Pokud jste si dosud nezaregistrovali svou kopii aplikace IDx-DR Client, musíte tak učinit, než budete moci odeslat vyšetření do IDx-DR. Informace o instalování a registraci IDx-DR naleznete v části 4.

#### **Kritéria pro odeslání**

Pokud chcete od IDx-DR získat výsledek pro sadu snímků pacienta, musí být splněny následující předpoklady:

- 7. Funkční IDx-DR Client.
- 8. Služba IDx-DR Service k dispozici.
- 9. Aktivní účet IDx-DR u IDx.
- 10.Z každého oka musí být k dispozici snímek zaměřený na terč zrakového nervu a na makulu – celkem čtyři snímky.
- 11.Všechny snímky získané od stejného pacienta ve stejný den a stejnou kamerou.
- 12.Snímky musí být ve formátu JPEG, BMP, TIFF, DICOM (obsahující JPEG) nebo PNG.

Před odesláním vyšetření musí být IDx-DR Client připojen k serverům IDx. To lze zajistit kontrolou indikátoru stavu připojení v pravém dolním rohu hlavního okna aplikace IDx-

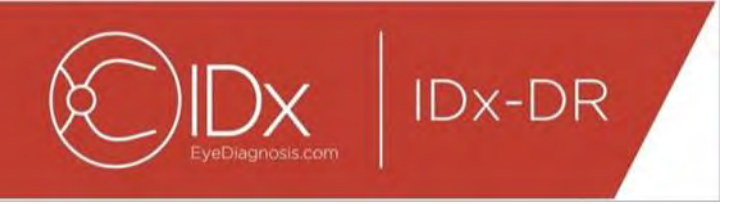

DR Client. Pokud je připojení dostupné, zobrazuje se "Služba je dostupná". Pokud není připojení dostupné, zobrazuje se "Služba není dostupná".

#### **Výběr a odeslání snímků pacienta do IDx-DR pomocí nástroje pro výběr vyšetření**

Všechna vyšetření z dané složky se zobrazují v nástroji pro výběr vyšetření. Pokud není vyšetření kompletní (má méně než 4 snímky), bude v seznamu uvedeno, ale bude označeno červeně a pod ID pacienta se zobrazí všechny snímky z vyšetření.

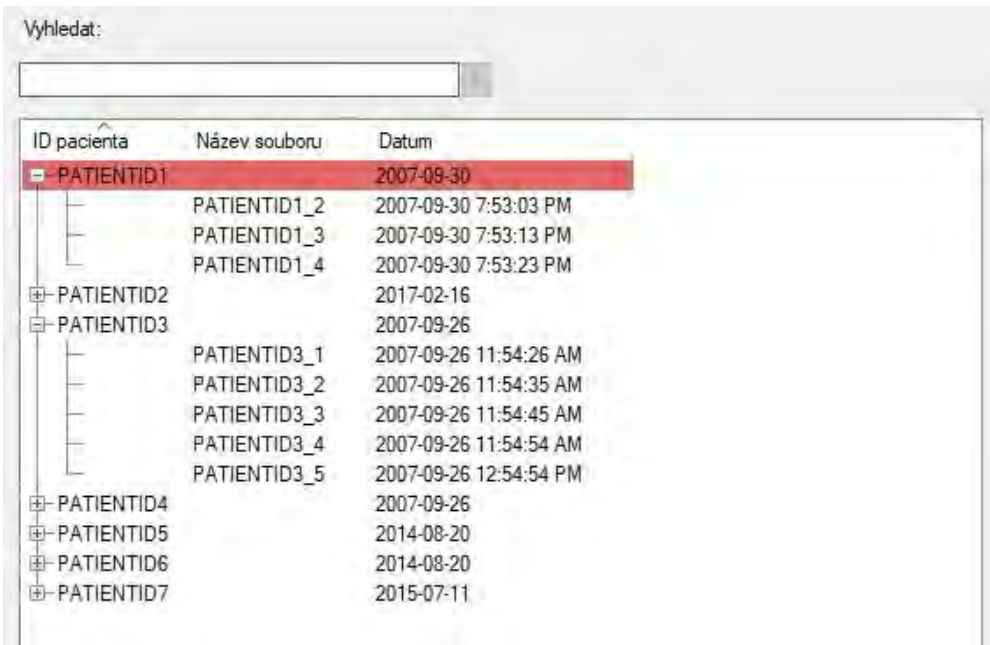

Jakmile je vyšetření kompletní, zobrazí se jako jeden řádek zastoupený ID pacienta, a toto vyšetření bude připraveno k odeslání. Vyberte vyšetření nebo jednotlivé snímky kliknutím levým tlačítkem myši.

Stisknutím tlačítka "Zpracovat zvolené vyšetření" odešlete kompletní vyšetření se čtyřmi snímky.

Pokud vyšetření obsahuje více než čtyři snímky, zobrazí se všechny snímky z vyšetření pod ID pacienta. Kliknutím na názvy snímků ručně vyberte ty čtyři snímky, které mají být odeslány.

Obsluha může vyhledat vyšetření podle ID pacienta na liště nad tabulkou pro výběr vyšetření. Rozevírací rámeček zobrazí ID pacientů, která odpovídají zadání, a související data vyšetření. Výběrem jednoho z výsledků vyhledávání ID pacienta se přesunete na příslušné místo v tabulce pro výběr vyšetření.

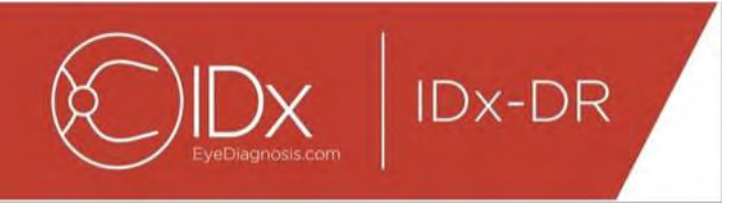

#### **Výběr a odeslání snímků pacienta do IDx-DR pomocí nástroje pro výběr snímku**

Aplikace IDx-DR Client obsahuje nástroj pro výběr snímku, který obsluze umožňuje ručně seskupit snímky do vyšetření.

POZNÁMKA: IDx-DR Client může automaticky seskupit snímky do vyšetření podle názvu souboru nebo pomocí informací ze souboru DICOM. Další informace naleznete v části 5.1.2.

Po otevření aplikace IDx-DR Client s nakonfigurovaným nástrojem pro výběr snímku uvidíte následující hlavní okno:

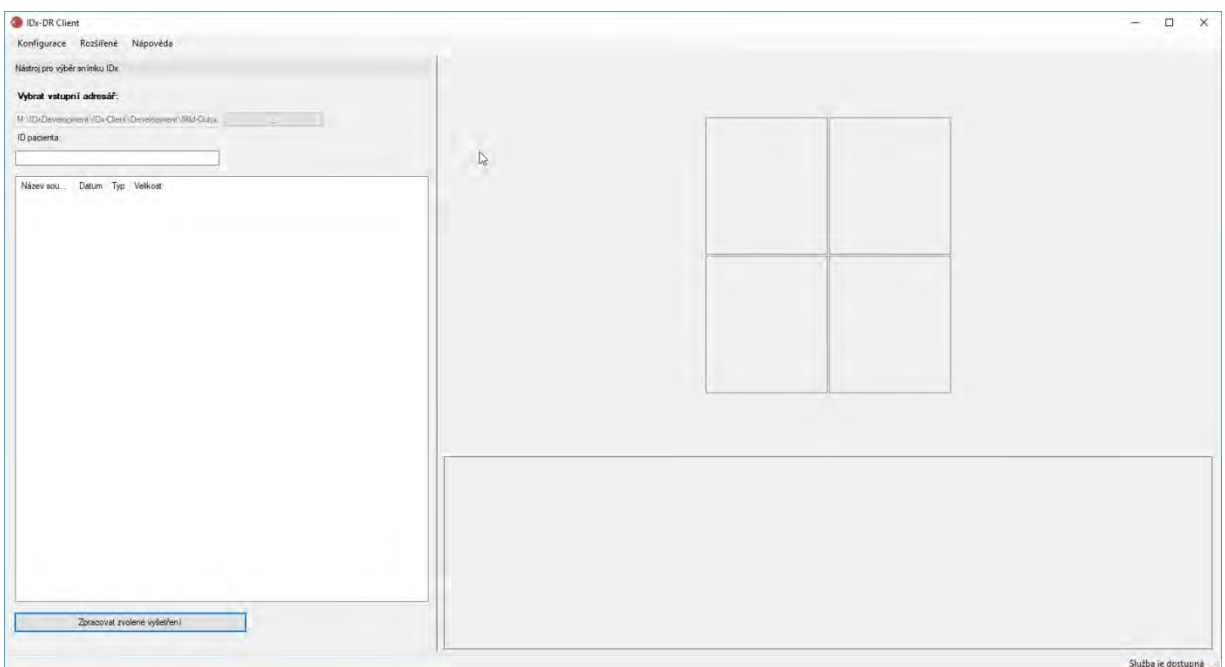

Levá část okna obsahuje panel pro výběr snímků, který obsluze umožní vybírat podporované typy snímků z jakéhokoli místa na pevném disku počítače.

Použití nástroje pro výběr snímků:

- 6. Před odesláním jakýchkoli vyšetření ověřte, že je software připojen k IDx Service. To lze zajistit kontrolou indikátoru stavu připojení v pravém dolním rohu hlavního okna aplikace IDx-DR Client. Pokud je připojení dostupné, zobrazí se "Služba je dostupná". Pokud připojení není dostupné, zobrazí se "Služba není dostupná".
- 7. Připravte vyšetření k odeslání do IDx-DR výběrem 4 snímků ze seznamu kliknutím levým tlačítkem myši. Jedním kliknutím na název souboru vyberete snímek. Pokud znovu kliknete na vybraný soubor, výběr snímku zrušíte. Každý soubor vybraný

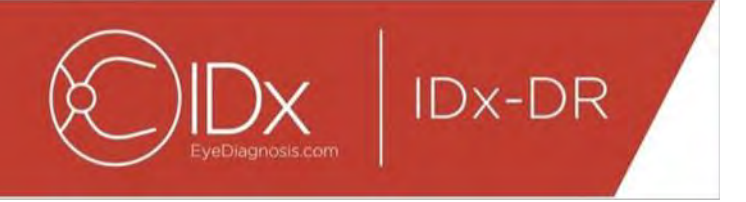

z rozhraní zobrazí miniaturu. Miniatury lze použít k ověření, že byly vybrány správné snímky a že byl dodržen správný postup snímkování. Jakmile byly vybrány čtyři snímky, je vyšetření připraveno k odeslání.

- 8. (Volitelné) K usnadnění sledování pacienta nabízí IDx-DR Client funkčnost, jejíž pomocí se zadá ID pacienta, které bude propojeno s výsledky. Do textového rámečku ID pacienta zadejte ID pacienta. Pokud není zadáno žádné ID pacienta, IDx-DR Client vytvoří ID, které obsahuje název souboru prvního snímku.
- 9. Stisknutím tlačítka "Zpracovat zvolené vyšetření" odešlete kompletní vyšetření se čtyřmi snímky.
- 10. Po stisknutí tlačítka "Zpracovat zvolené vyšetření" je možné zrušit odeslání vyšetření stisknutím tlačítka Zrušit.

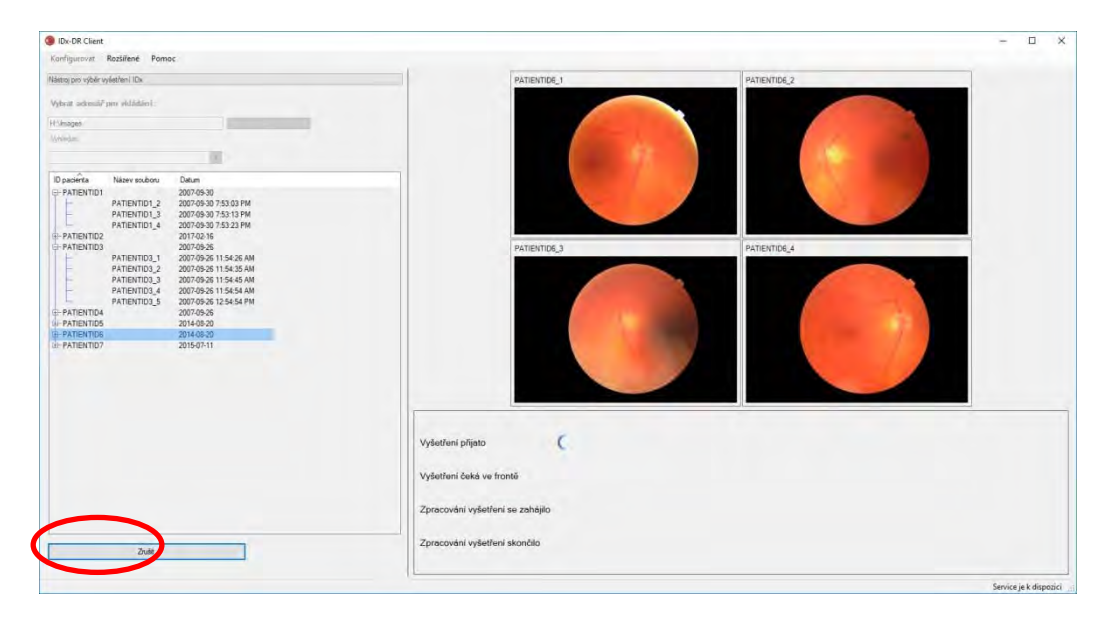

#### **Přijetí výsledků vyšetření**

Během zpracování vyšetření prochází stavy "Vyšetření přijato", "Vyšetření čeká ve frontě", "Zpracování vyšetření se zahájilo" a konečně se změní na "Zpracování vyšetření skončilo". Jakmile zpracování skončí, aplikace zobrazí výsledek a zpřístupní zprávu z analýzy.

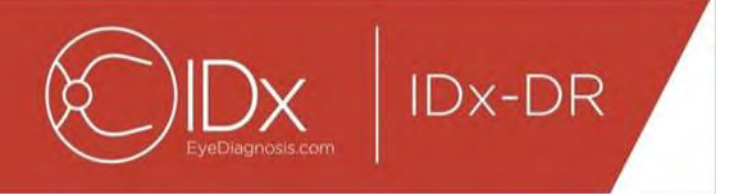

#### **Zpráva z analýzy**

Jakmile zpracování skončí, lze otevřít zprávu z analýzy stisknutím tlačítka "Prohlédnout výsledky".

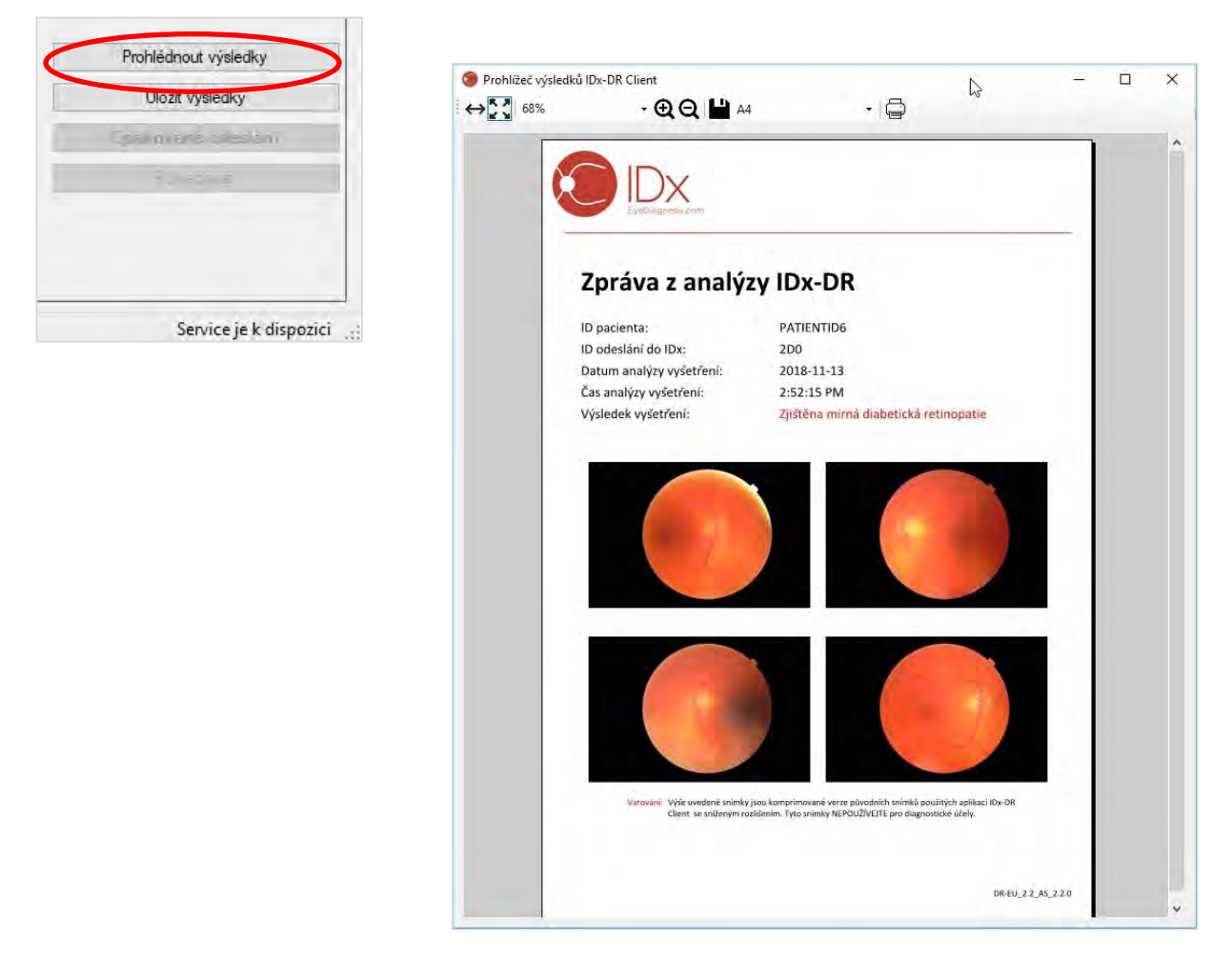

Zpráva obsahuje výsledek analýzy z IDx-DR. Prohlížeč zpráv umožňuje tisk, uložení do výstupního souboru a zvětšení/zmenšení. Formát výstupního souboru lze nastavit pomocí rozevíracího seznamu vedle tlačítka tiskárny.

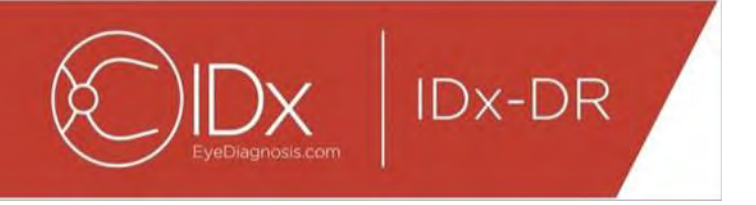

Vlastní zpráva obsahuje ID pacienta, ID odeslání do IDx, datum a čas analýzy, verzi softwaru IDx-DR a výsledek screeningu. Další informace o výsledcích a doporučeních ke specialistům z IDx-DR naleznete v příručce Varování a indikace pro IDx-DR.

#### **Zobrazení výsledku na hlavní obrazovce rozhraní**

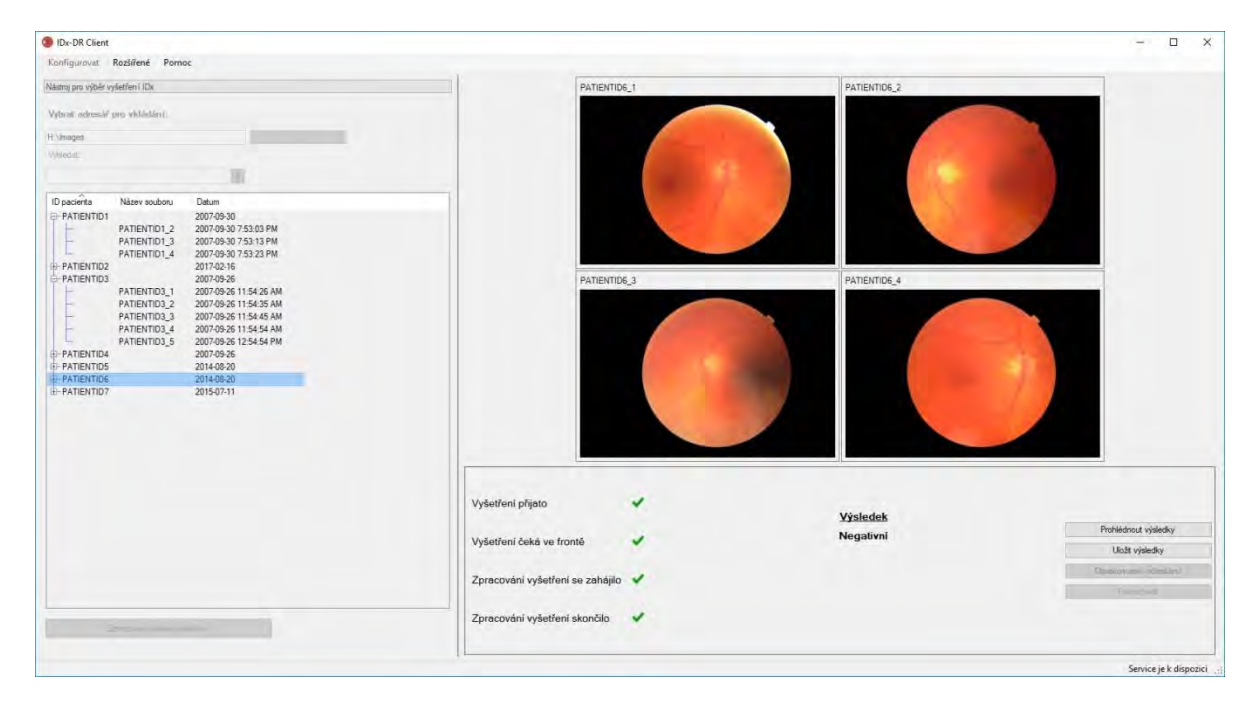

Po zpracování vypadá rozhraní IDx-DR takto:

Pokud jsou všechny čtyři snímky dostatečné kvality, uživatel si může zvolit, zda chce zprávu zobrazit nebo uložit. Zpracování nemůže pokračovat, dokud není zvolena alespoň jedna z těchto možností.

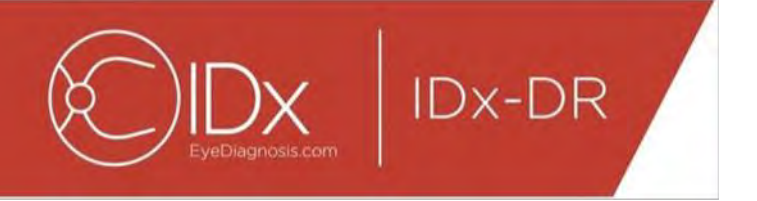

Pokud IDx-DR zjistí problémy s kvalitou snímku nebo vyšetření, bude výstup podobný tomu, co je uvedeno níže:

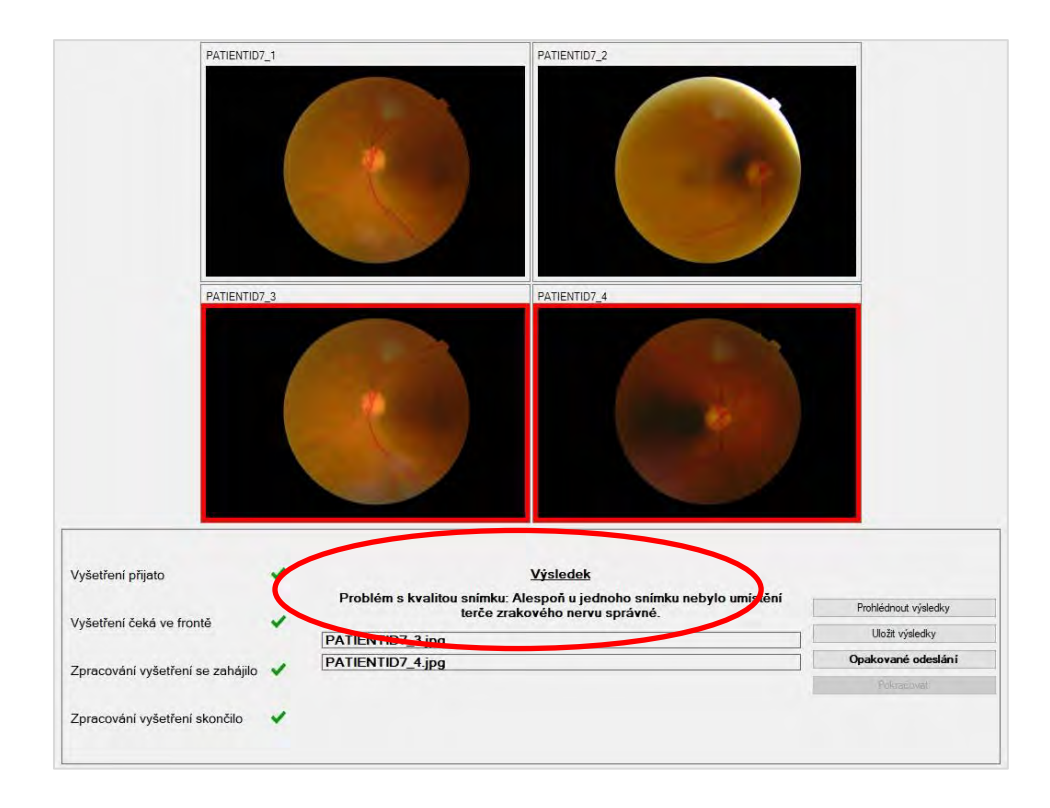

Všechny snímky, které měly za následek nedostatečnou kvalitu vyšetření, jsou označeny červeným okrajem (viz snímek výše). Výsledek se zobrazí jako text v poli výsledků (viz červeně zakroužkovaný text na výše uvedeném obrázku).

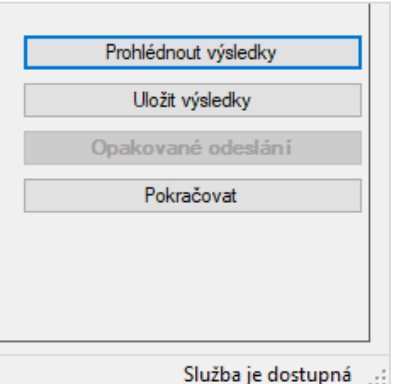

Podle vráceného výsledku lze použít následující čtyři tlačítka v pravé dolní části okna Client:

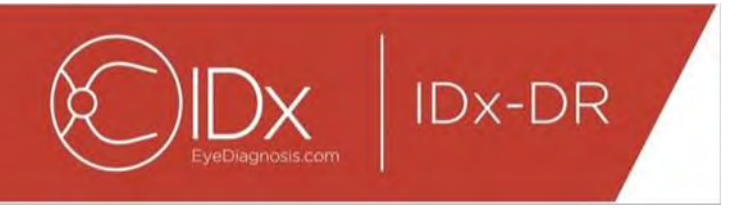

- "Prohlédnout výsledky" Zobrazí se zpráva IDx-DR.
- "Uložit výsledky" Zpráva IDx-DR se uloží do souboru.
- "Opakované odeslání" Stejné vyšetření je odesláno znovu po nahrazení snímků se špatnou kvalitou.
- "Pokračovat" Na toto tlačítko lze kliknout až po zobrazení nebo uložení zprávy IDx-DR. Funkce Pokračovat zruší výběr snímků a umožní odeslat další vyšetření.

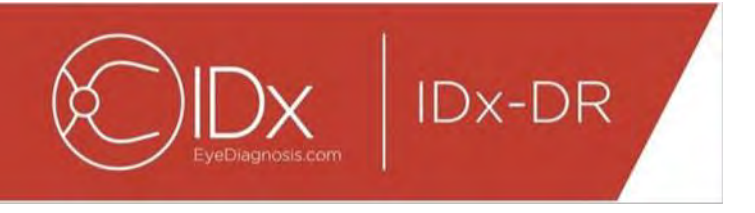

#### **Opakované odeslání vyšetření**

Pokud chcete znovu odeslat vyšetření, v němž se vyskytl problém s kvalitou snímku nebo protokolem, stiskněte po vrácení výsledku tlačítko "Opakované odeslání" v pravé dolní části obrazovky. Po stisknutí tohoto tlačítka se zobrazí obrazovka pro opakované odeslání (níže):

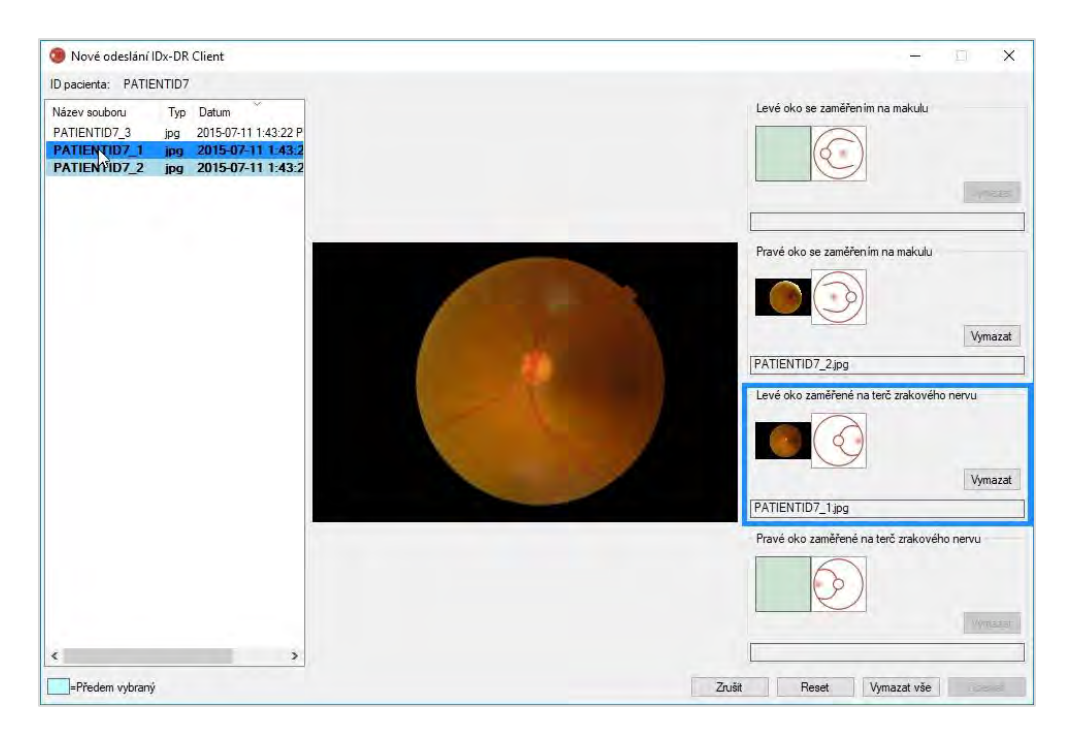

Na obrazovce pro nové odeslání jsou zachovány pouze snímky s dostatečnou kvalitou. Software se pokusí umístit snímky s dostatečnou kvalitou do správného rámečku protokolu (viz obrázek nahoře). Pokud je snímek přiřazen do nesprávného rámečku protokolu, lze použít tlačítko "Vymazat" a pole vyprázdnit.

Seznam souboru snímků, který obsahuje všechny snímky stávajícího pacienta s dostatečnou kvalitou, se nachází na levé straně okna. Žádné dříve odeslané snímky s nedostatečnou kvalitou nebudou v tomto seznamu zahrnuty. Snímky, které jsou již přidány do rámečku protokolu, jsou uvedeny tučným písmem. Tento seznam se automaticky obnoví po přidání nových snímků.

Pravá strana okna zobrazuje čtyři kategorie snímků podle protokolu (levé/pravé oko, zaměření na makulu/terč) požadované k opakovanému odeslání. Výběr snímků k opakovanému odeslání dokončíte kliknutím na název souboru požadovaného snímku v levém panelu. Snímek z vybraného souboru se zobrazí ve středu obrazovky k potvrzení. Poté můžete buď kliknout na příslušný rámeček protokolu, nebo název souboru do rámečku přetáhnout. Po zvolení všech čtyř snímků klikněte na tlačítko "Odeslat" v pravém dolním rohu okna pro opakované odeslání.

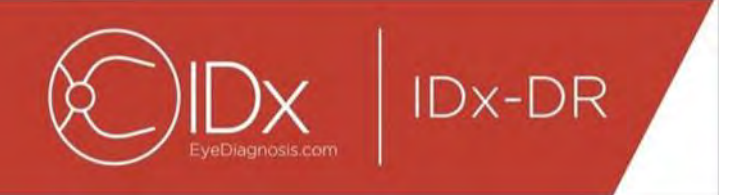

Tlačítko "Resetovat" lze použít k novému přidělení předem zvolených snímků do odpovídající kategorie protokolu.

Proces opakovaného odeslání lze pro jednoho pacienta opakovat několikrát.

# <span id="page-61-0"></span>**5.2 Odeslání prostřednictvím příkazového řádku**

#### **Rozhraní**

IDx-DR Client nabízí rozhraní příkazového řádku pro zpracování vyšetření. Před použitím rozhraní příkazového řádku musí být IDx-DR Client registrován a nakonfigurován pomocí grafického uživatelského rozhraní (GUI). Odeslání prostřednictvím příkazového řádku se provádí spuštěním souboru IDxDRClient.exe při specifikaci různých parametrů pomocí příkazového řádku. Níže jsou uvedeny parametry, které je nutné na příkazovém řádku zadat:

IDxDRClient.exe -L <jedinečné id> <identifikátor pacienta> <snímek 0> <snímek 1> <snímek 2> <snímek 3> <výstupní adresář>

kde proměnné mají tento význam:

- jedinečné id: jedinečné ID pro odeslání, specifikované uživatelem,
- identifikátor pacienta: jedinečný identifikátor pacienta specifikovaný uživatelem,
- snímek 0-3: úplná cesta ke snímkům, které mají být odeslány,
- výstupní adresář: výstupní adresář pro výstupní soubor(y).

Výsledky vyšetření jsou automaticky ukládány do výstupního adresáře. Do výstupního adresáře lze zapsat jeden ze dvou typů souborů: 1) zprávu z analýzy nebo 2) chybový soubor.

#### **Výstupy a řešení problémů**

Pokud je v adresáři zpráva z analýzy nebo chybový soubor, znamená to, že zpracování bylo ukončeno. Pokud se po více než 10 minutách ve výstupním adresáři neobjeví zpráva z analýzy ani chybový soubor, zpracování se pravděpodobně nezdařilo. V takovém případě vyhledejte v části 5.2.2.3 informace, jak pokračovat.

### **Zpráva z analýzy**

Popis zprávy z analýzy je uveden v části 5.1.5. Formát souboru zprávy z analýzy lze nakonfigurovat pomocí grafického uživatelského rozhraní IDx-DR Client po výběru možnosti "Typ přípony" v konfiguraci nástroje pro výstup na disk, jak je popsáno v části

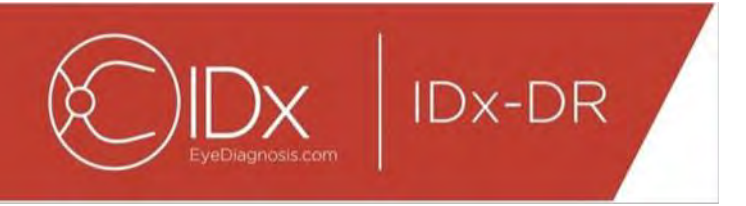

4.6. Zpráva z analýzy se do výstupního adresáře zapisuje ve formátu nakonfigurovaném v konfiguraci nástroje pro výstup na disk.

### **Chybový soubor**

Pokud se zpracování z nějakého důvodu nezdaří, nelze vytvořit zprávu z analýzy a do výstupního adresáře se zapíše chybový soubor. Chybový soubor má název <jedinečné id> ERR.txt (např. UUID001 ERR.txt, pokud je jedinečné ID = "UUID001"). Chybový soubor obsahuje:

- 3. řádek s popisem chyby, k níž došlo, přeloženým do zvoleného jazyka (viz "Jazyk" v části [0\)](#page-30-0),
- 4. kód řešení problému, viz část 7.

#### **Rozšířené řešení problémů**

Existuje několik případů, kde se chybový soubor nedá zapsat. V takových případech se chyby zapisují do protokolu událostí Windows. Protokoly se zapisují do protokolu událostí aplikace (zdroj: IDxServices). Protokoly jsou v anglickém jazyce, protože překlad by nemusel být správný, avšak obsahují kód chyby definovaný v níže uvedené tabulce. Pokud budete kontaktovat Zákaznickou podporu IDx, mějte prosím po ruce kompletní protokol událostí Windows a kód chyby.

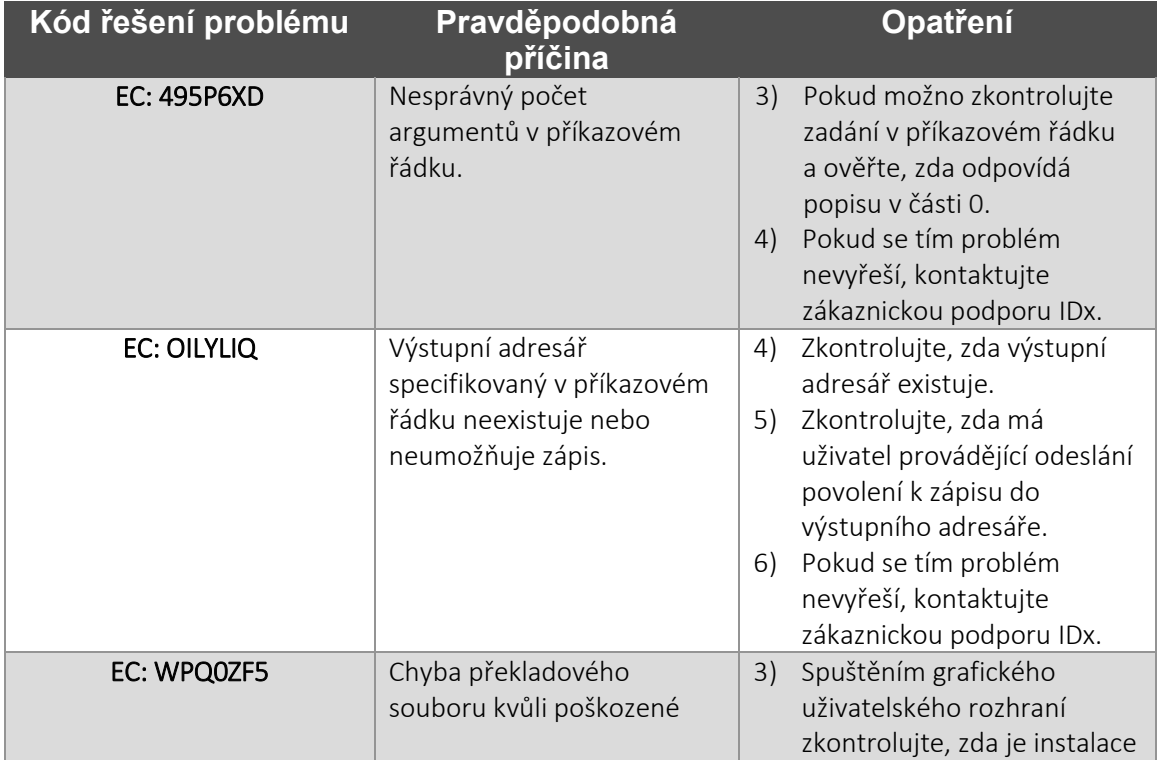

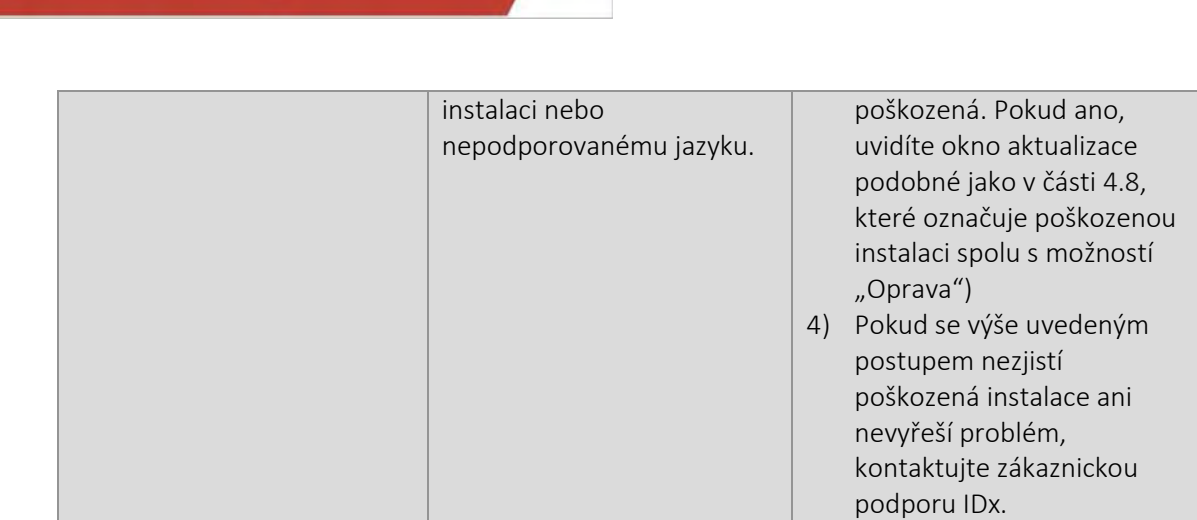

IDx-DR

# <span id="page-63-0"></span>**5.3 Servis a údržba**

IDx-DR Client nemá možnost nezávislého servisu uživatelem. Pokud je nutný servis, IDx vydá aktualizovanou verzi aplikace IDx-DR Client, která bude automaticky stažena a nainstalována. Informace o aktualizacích naleznete v části [0.](#page-15-0)

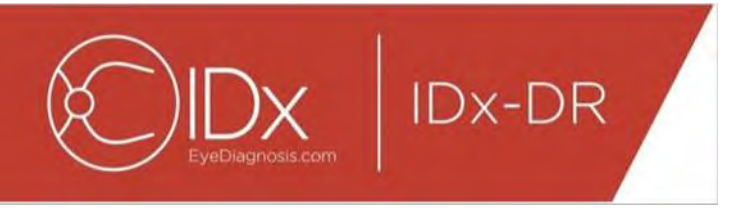

# <span id="page-64-0"></span>**6 Rozšířené možnosti**

Následující funkčnost je k dispozici pro pokročilé uživatele, kteří potřebují nakonfigurovat aplikaci IDx-DR Client. Tato funkčnost není k používání prostředku potřebná.

# <span id="page-64-1"></span>**6.1 Rozšířená konfigurace**

V levém horním rohu obrazovky IDx-DR Client se nachází nabídka s možnostmi konfigurace:

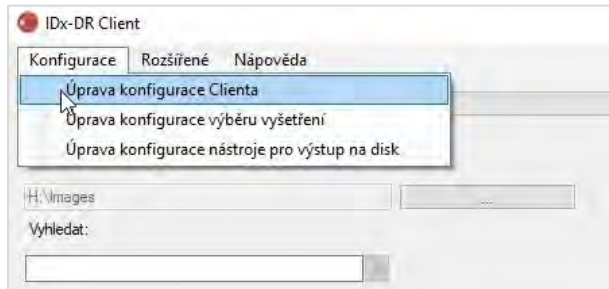

Po výběru "Úprava konfigurace Clienta" ze záložky "Konfigurovat" se zobrazí okno s možnostmi konfigurace, viz níže.

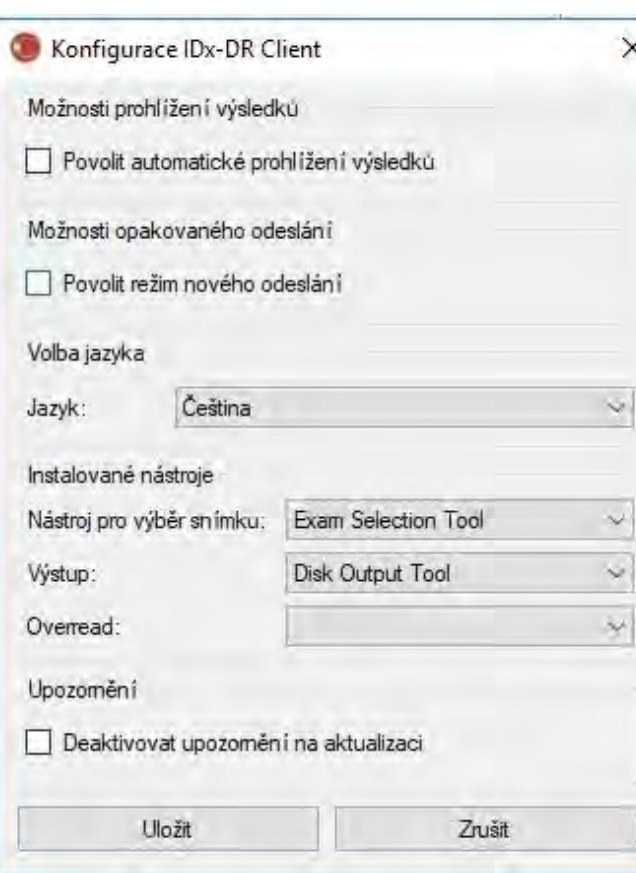

**IDx-DR** 

Ve výše uvedeném konfiguračním okně jsou k dispozici následující možnosti konfigurace (shora dolů):

- "Povolit automatické prohlížení výsledků" Pokud je toto políčko zatržené, po analýze se automaticky zobrazí zpráva IDx-DR, pokud je kvalita snímku dostatečná.
- "Povolit režim nového odeslání" Pokud je toto políčko zatržené, software v případě nedostatečné kvality snímku vyzve k novému odeslání.
- "Volba jazyka" Lze zvolit jiné jazyky uživatelského rozhraní, pokud jsou k dispozici.
- "Nástroj pro výběr snímku" Seznam nástrojů pro vstup nainstalovaných v aplikaci IDx-DR Client.
- "Výstup" Seznam nástrojů pro výstup nainstalovaných v aplikaci IDx-DR Client a určených k práci se zprávami z analýzy vyšetření.
- "Upozornění" Po zatržení tohoto políčka IDx-DR Client deaktivuje upozornění na aktualizace. Aktualizace je nutno kontrolovat manuálně. Informace o manuálních aktualizacích jsou uvedeny v části 4.8.2. Pokud je zatrženo políčko "Deaktivovat upozornění na aktualizaci", požadované aktualizace nevydají žádné upozornění, což může vést ke ztrátě provozuschopnosti aplikace IDx-DR Client.

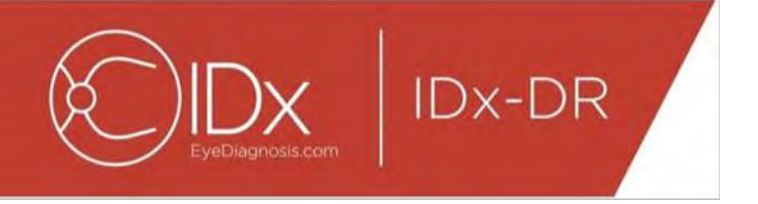

Provedené změny v předvolbách uložte stisknutím tlačítka "Uložit".

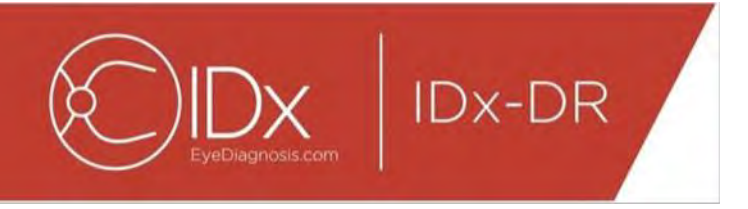

## <span id="page-67-0"></span>**6.2 Prohlížení informací protokolů aplikace IDx-DR Client**

IDx-DR Client obsahuje prohlížeč záznamů (protokolů) pro technické řešení problémů. Lze ho vybrat z nabídky "Rozšířené":

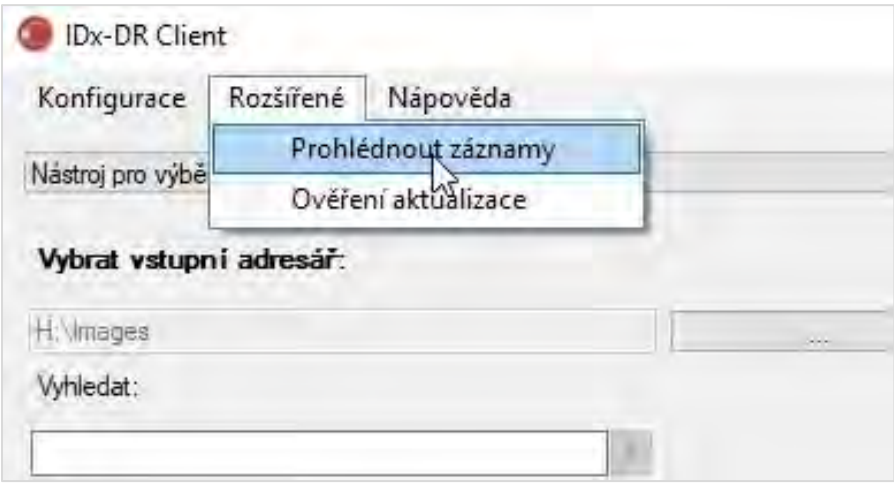

Po výběru možnosti "Prohlédnout záznamy" se zobrazí okno s protokolem. Konkrétní protokol lze prohlížet po výběru názvu souboru na levé straně okna.

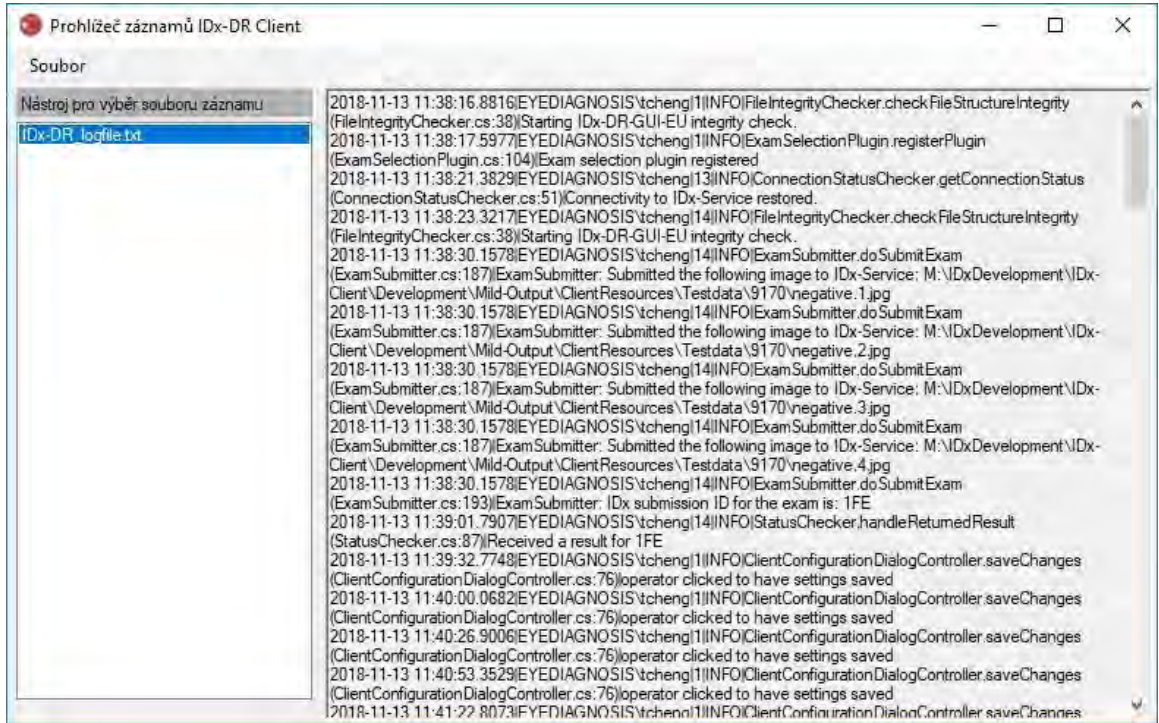

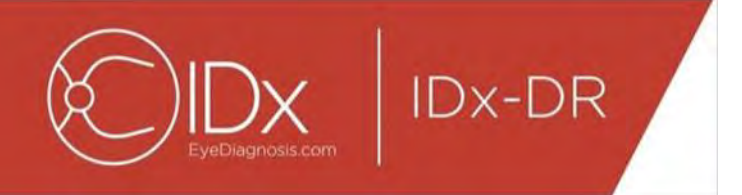

Obsah protokolu se zobrazuje v pravé části okna. Části protokolu lze kopírovat do schránky a pak vložit do jiného dokumentu. Provedete to tak, že vyberete text ke zkopírování a kliknete na pravé tlačítko myši. Zvolíte možnost "Kopírovat" z nabídky, která se otevře:

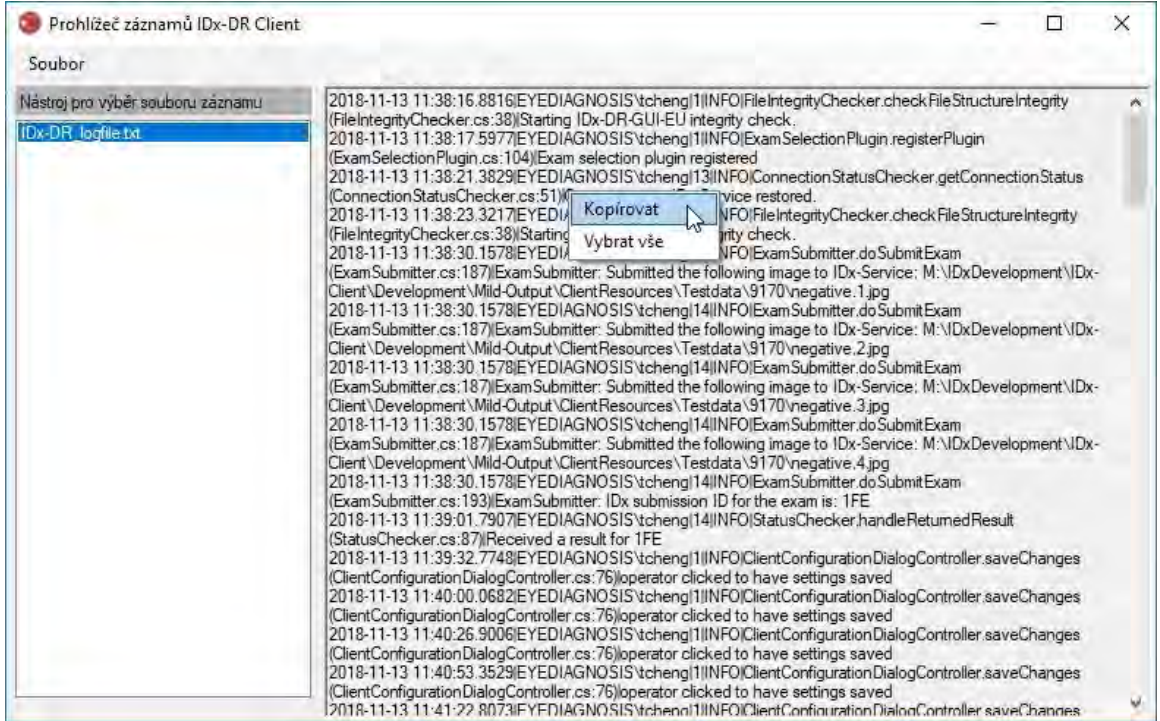

Stejnou nabídku lze rovněž použít před kopírováním k výběru celého textu. Lze rovněž použít standardní klávesové zkratky, včetně Ctrl+C pro kopírování a Ctrl+A pro výběr celého pole.

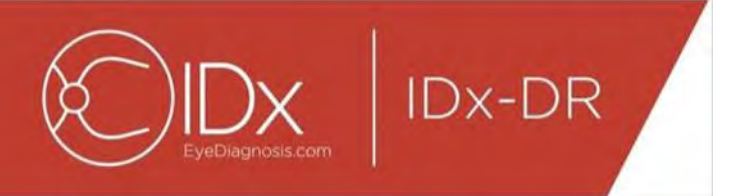

# <span id="page-69-0"></span>**7 Řešení problémů IDx-DR**

Řešení problémů se doporučuje zadat odborníkovi v oblasti IT.

Následující tabulka definuje kódy řešení problémů, které se mohou objevit v chybových hlášeních aplikace IDx-DR Client. Pokud níže uvedené kroky řešení problémů nevyřeší daný problém, kontaktujte prosím IDx na tel. č. +1 (319) 248-5620 nebo na adrese support@eyediagnosis.com.

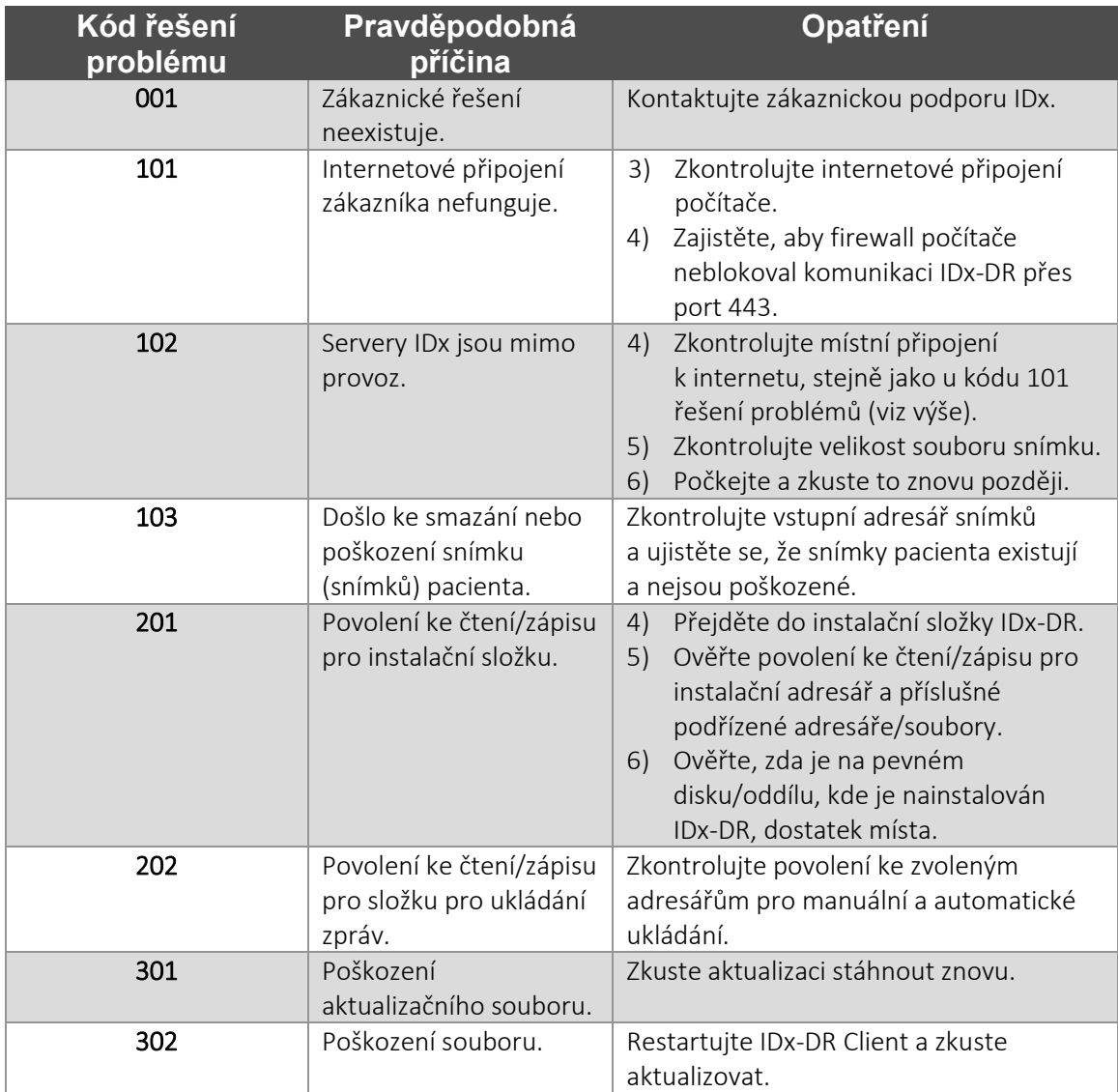

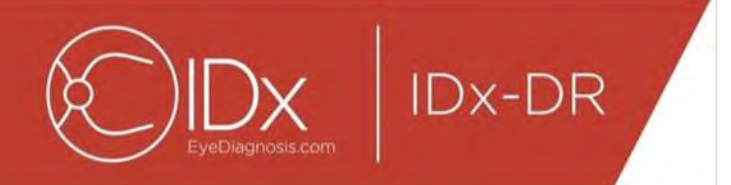

# <span id="page-70-0"></span>**8 Referenční informace**

## **Požadavky na počítač**

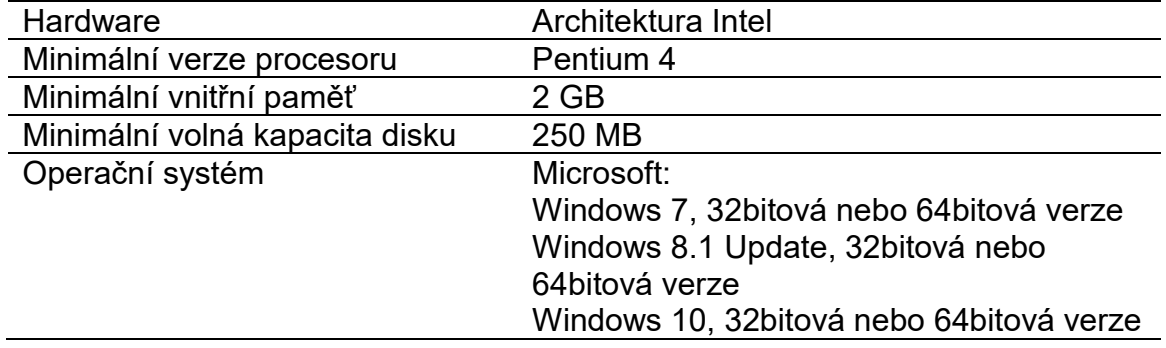

# <span id="page-71-0"></span>**9 Informace o softwarové licenci**

**IDx-DR** 

#### K vývoji aplikace IDx-DR Client byly licenčně zajištěny následující softwarové knihovny třetích stran.

**Nlog**<br>Copyright (c) 2004-2017 Jaroslaw Kowalski <jaak@jkowalski.net>, Kim Christensen, Julian Verdurmen All rights reserved. Redistribution and use in source and binary forms, with or without odification, are permitted provided that the following conditions are met.\* Redistributions of source code must relate that of conditions and the following disclaimer in the documentation and/or other materials provided with the distributi CONSEQUENTIAL DAMAGES (INCLUDING, BUT NOT LIMITED TO, PROCUREMENT OFSUBSTITUTE GOODS OR SERVICES; LOSS OF USE, DATA, OR PROFITS; OR BUSINESS INTERRUPTION) HOWEVER CAUSED AND ON ANY THEORY OF LIABILITY, WHETHER IN CONTRACT, STRICT LIABILITY, OR TORT (INCLUDING NEGLIGENCE OR OTHERWISE) ARISING IN ANY WAY OUT OF THE<br>USE OF THIS SOFTWARE, EVEN IF ADVISED OF THE POSSIBILITY OF SU

**NSubstitute**<br>Copyright (c) 2009 Anthony Egerton (nsubstitute@delfish.com) and David Tchepak (dave@davesquared.net) All rights reserved. Redistribution and use in source and binary forms, with or without modification,are Copyright (c) 2009 Anthony Egenton (nsubstitute@defish.com) and David Tchepak (dave@davesquared.net) All rights reserved. Redistributions are met.<br>The second to a proportional state of results in the following disclaimer i INTERRUPTION) HOWEVERCAUSED AND ON ANY THEORY OF LIABILITY, WHETHER IN CONTRACT, STRICT LIABILITY,OR TORT (INCLUDING NEGLIGENCE OR OTHERWISE) ARISING IN ANY WAY OUT OF THE USE OFTHIS SOFTWARE, EVEN IF ADVISED OF THE POSSIBILITY OF SUCH DAMAGE.

#### **DnsClient.NET and RestSharp**

Apache License

Version 2.0, January 2004<br>http://www.apache.org/lice

http://www.apache.org/licenses/ TERMS AND CONDITIONS FOR USE, REPRODUCTION, AND DISTRIBUTION

1. Definitions.

"License" shall mean the terms and conditions for use, reproduction, and distribution as defined by Sections 1 through 9 of this document.

"Licensor" shall mean the copyright owner or entity authorized by the copyright owner that is granting the License.<br>"Legal Entity" shall mean the union of the acting entity and all other entities that control, are controll

"Source" form shall mean the preferred form for making modifications, including but not limited to software source code, documentation source, and configuration files.<br>"Object" form shall mean any form reculting from mecha media types.

"Work" shall mean the work of authorship, whether in Source or Object form, made available under the License, as indicated by a copyright notice that is included in or attached to the work (an example is<br>provided in the Ap

represent, as a whole, an original work of authorship. For the purposes of this License, Derivative Works shall not include works that remain separable from, or merely link (or bind by name) to the interfaces of,<br>the Work

"Contribution" shall mean any work of authorship, including the original version of the Work and any modifications or additions to that Work or Derivative Works thereof, that is intentionally submitted to Licensor for<br>incl

owner as "Not a Contribution."<br>"Contributor" shall mean Licensor and any individual or Legal Entity on behalf of whom a Contribution has been received by Licensor and subsequently incorporated within the Work.

2. Grant of Copyright License. Subject to the terms and conditions of this License, each Contributor hereby grants to You a perpetual, worldwide, non-exclusive, no-charge, royalty-free, irrevocable copyright<br>license to rep necessarily infringed by their Contribution(s) alone or by combination of their Contribution(s) with the Work to which such Contribution(s) was submitted. If You institute patent litigation against any entity (including<br>a

You must give any other recipients of the Work or Derivative Works a copy of this License; and<br>You must cause any modified files to carry prominent notices stating that You changed the files; and<br>You must cause any modifie

documentation, if provided along with the Derivative Works; or, within a display generated by the Derivative Works, if and wherever such third-party notices normally appear. The contents of the NOTICE file are for micromat

License, without any additional terms or conditions. Notwithstanding the above, nothing herein shall supersede or modify the terms of any separate license agreement you may have executed with Licensor<br>The anglish super con

regarding such Contributions.<br>B. Trademarks. This License does not grant permission to use the trade names, trademarks, service marks, or product names of the Licensor, except as required for reasonable and customary use i Contributor has been advised of the possibility of such damages.<br>9. Accepting Warranty or Additional Liability. While redistributing the Work or Derivative Works thereof, You may choose to offer, and charge a fee for, acce

obligations and/or rights consistent with this License. However, in accepting such obligations, You may act only on Your own behalf and on Your sole responsibility, not on behalf of any other Contributor, and only<br>If You a
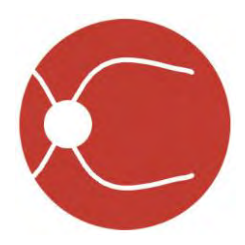

IDx Technologies Inc. 2300 Oakdale Blvd Coralville, IA 52241

# IDx-DR Client-Benutzerhandbuch

Softwareversion 2 05.10.2018

ENG-DRCLv2EU-S00142, Revision A de

Hinweis: Die Informationen in diesem Handbuch gelten nur für IDx-DR Client in der gekennzeichneten Version. Sie gelten nicht für frühere Versionen. Aufgrund der fortlaufenden Produktinnovation sind Änderungen der Angaben in diesem Handbuch ohne Ankündigung vorbehalten.

© 2018 IDx Technologies Inc. Alle Rechte vorbehalten.

Die in diesem Dokument enthaltenen Informationen sind Eigentum von IDx Technologies Inc. Die vollständige oder teilweise Vervielfältigung, Speicherung in einem Abrufsystem oder Übertragung jeglicher Teile dieser Publikation auf elektronischem, mechanischem oder anderem Wege, einschließlich Fotokopien und Aufzeichnungen, zu welchem Zweck und in welcher Form auch immer, ist ohne schriftliche Genehmigung nicht gestattet.

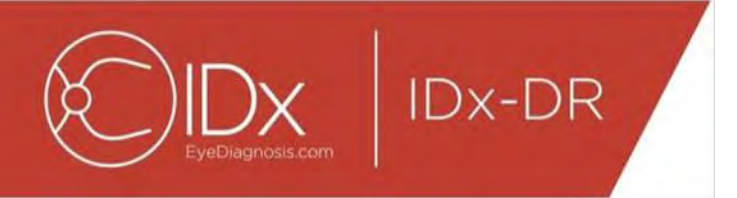

# Inhaltsverzeichnis

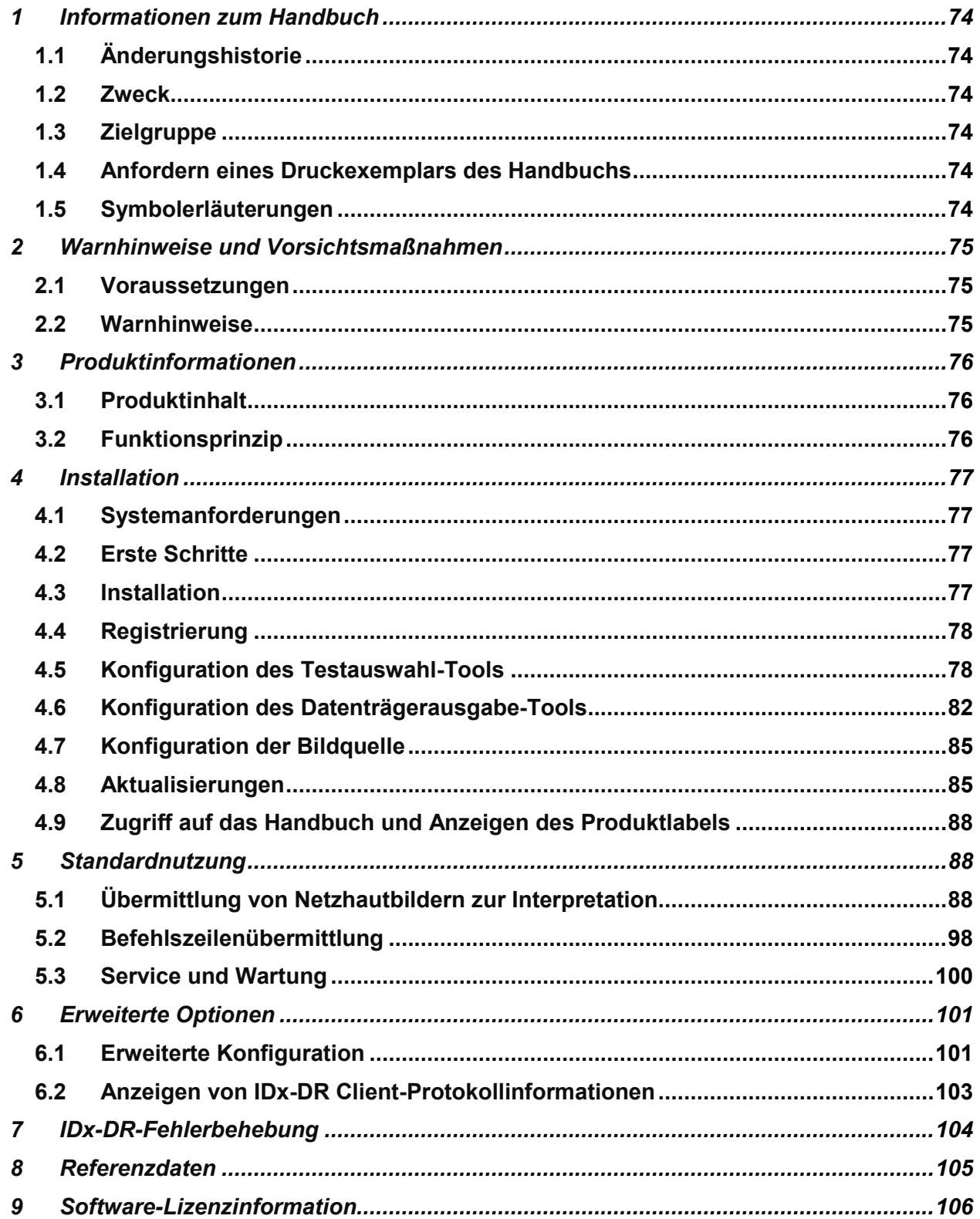

<span id="page-74-0"></span>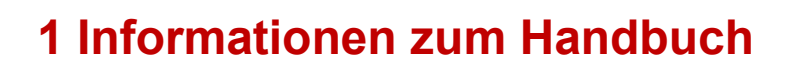

**IDx-DR** 

# <span id="page-74-1"></span>**1.1 Änderungshistorie**

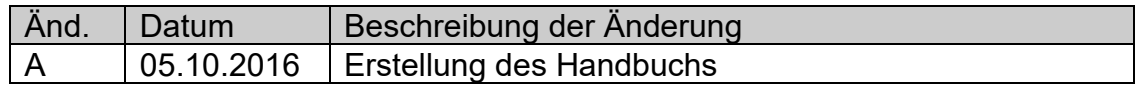

# <span id="page-74-2"></span>**1.2 Zweck**

Dieses Handbuch enthält die notwendigen Anweisungen zum funktionsspezifischen und dem Verwendungszweck entsprechenden Betrieb des IDx-DR Client-Softwareprodukts.

# <span id="page-74-3"></span>**1.3 Zielgruppe**

Dieses Handbuch ist für alle Personen bestimmt, die dieses Produkt verwenden, warten oder dessen Probleme eruieren bzw. beheben.

# <span id="page-74-4"></span>**1.4 Anfordern eines Druckexemplars des Handbuchs**

Bitte setzen Sie sich unter [support@eyediagnosis.net](mailto:support@eyediagnosis.net) mit IDx in Verbindung, um ein gedrucktes Exemplar des Handbuchs anzufordern. Bitte geben Sie den Namen Ihrer Einrichtung, die vollständige Adresse, das Produkt, für das Sie ein Handbuch anfordern, sowie die Softwareversion an. IDx wird Ihnen dann per Post eine gedruckte Ausgabe des Handbuchs übersenden.

# <span id="page-74-5"></span>**1.5 Symbolerläuterungen**

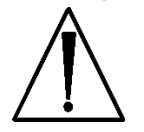

**Warnhinweis** – Weist auf eine potenzielle Gefahrensituation im Zusammenhang mit der Verwendung oder fehlerhaften Verwendung des Produkts hin, die zu schweren Verletzungen, zum Tod oder zu anderen schwerwiegenden unerwünschten Reaktionen führen könnte, wenn sie nicht vermieden wird.

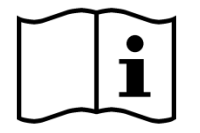

**Vor der Verwendung Handbuch einsehen**

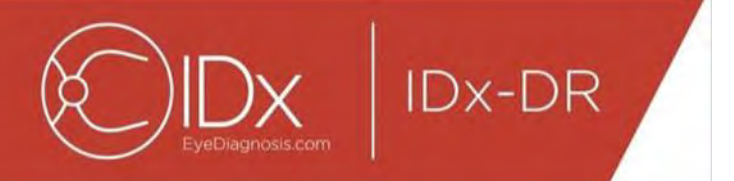

# <span id="page-75-0"></span>**2 Warnhinweise und Vorsichtsmaßnahmen**

# <span id="page-75-1"></span>**2.1 Voraussetzungen**

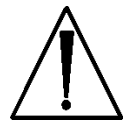

Für die sichere und bestimmungsgemäße Interaktion mit IDx-DR Client müssen die folgenden Voraussetzungen erfüllt sein:

- Neben diesem Handbuch sollten Sie auch das Handbuch "Warnhinweise und Indikationen zu IDx-DR" lesen und verstehen.
- Sie müssen die Angaben zum Verwendungszweck, die Warnhinweise und die Betriebsanleitung gelesen und verstanden haben.
- Sie sollten allgemeine Kenntnisse zur Verwendung eines Personal Computers (PC) haben und eines der Betriebssysteme nutzen, das unten im Abschnitt "Referenzdaten" angegeben ist.
- IDx-DR Client sollte gemäß den Anweisungen in Abschnitt 4 des vorliegenden Benutzerhandbuchs installiert sein.

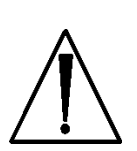

# <span id="page-75-2"></span>**2.2 Warnhinweise**

Die folgenden Warnhinweise gelten für alle Aspekte der Software-Interaktion mit IDx-DR Client:

• Benutzer sollten regelmäßig dafür sorgen, dass die Software IDx-DR Client auf einem Computer betrieben wird, der frei von Viren oder Malware ist und mit den neuesten Sicherheitspatches aktualisiert wurde.

# <span id="page-76-0"></span>**3 Produktinformationen**

**IDx-DR** 

## <span id="page-76-1"></span>**3.1 Produktinhalt**

IDx-DR Client.

# <span id="page-76-2"></span>**3.2 Funktionsprinzip**

Nach der Installation verbindet sich die IDx-DR Client-Software mit dem IDx-DR-Service-System und dem IDx-DR-Analysesystem. Zum Übermitteln von Tests an das Gerät werden Netzhautbilder in IDx-DR Client ausgewählt. Für die Verarbeitung des Tests muss IDx-DR Client mit dem Internet verbunden sein. IDx-DR Client überträgt den Test in sicherer Weise per Internet zur Verarbeitung an IDx-Server. Anschließend erstellt IDx-DR Client unmittelbar nach der Verarbeitung am Behandlungsort einen Ergebnisbericht samt dazugehöriger Empfehlung. Die Ergebnisse mit der klinischen Entscheidung können dann in IDx-DR Client angezeigt werden. Um eine Analyse durchführen zu können, muss IDx-DR Client durch einen von IDx zu beziehenden Registrierungscode autorisiert werden und der Benutzer muss ein aktives IDx-DR-Konto besitzen.

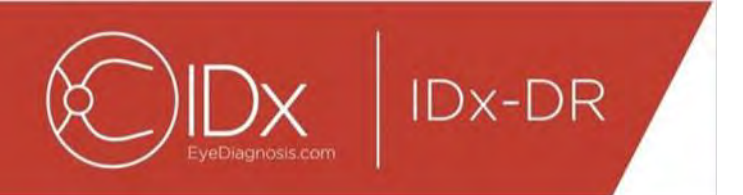

# <span id="page-77-0"></span>**4 Installation**

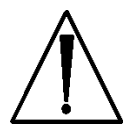

**Warnhinweis:** IDx empfiehlt, dass die Installation und Systemänderungen von Personen durchgeführt werden, die mit den IT-Systemen vertraut sind, auf denen IDx-DR Client ausgeführt wird.

# <span id="page-77-1"></span>**4.1 Systemanforderungen**

Sie benötigen Folgendes, um das IDx-DR-Produkt zu verwenden:

- 5. Einen Computer, auf dem ein Microsoft Windows-Betriebssystem ausgeführt wird
- 6. Eine funktionierende Internetverbindung

Bestimmte Computerhardware-Anforderungen sind in Abschnitt 8 des vorliegenden Benutzerhandbuchs zu finden.

# <span id="page-77-2"></span>**4.2 Erste Schritte**

Laden Sie das IDx-DR Client-Installationspaket gemäß den Informationen herunter, die Sie von Ihrem IDx-Vertreter erhalten haben.

Schauen Sie sich bitte die Anweisungen des Kameraherstellers zu Kamerakonfigurationen und -einstellungen an.

Inspizieren Sie die Kameralinse und reinigen Sie diese bei Bedarf gemäß dem entsprechenden Kamerahandbuch.

Konfigurieren Sie den Testort so, dass so wenig Licht wie möglich vorhanden ist. Zu den optimalen Vorgehensweisen, mit denen am Testort für Dunkelheit gesorgt werden kann, gehören:

- Ausschalten des Lichts
- Schließen der Jalousien oder Verdunkeln der Fenster

## <span id="page-77-3"></span>**4.3 Installation**

- 9. Verwenden Sie nach dem Herunterladen des Installationspakets Windows Explorer, um den Ort auf der Festplatte zu finden, an dem das IDx-DR-Installationspaket gespeichert wurde.
- 10.Führen Sie einen Doppelklick auf dem Installationspaket aus.
- 11.Wählen Sie das Zielverzeichnis aus, in dem IDx-DR Client installiert werden soll.
	- a. Das Zielverzeichnis muss beschreibbar sein und über ausreichend Platz verfügen.
- 12.Folgen Sie den Installationsaufforderungsmeldungen, um die Software zu installieren.

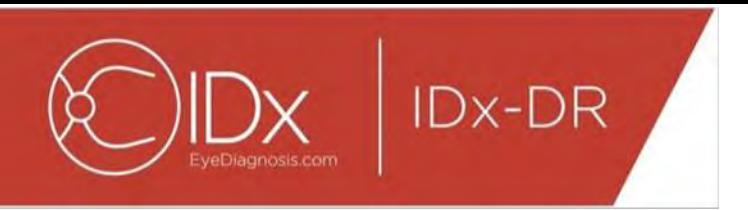

# <span id="page-78-0"></span>**4.4 Registrierung**

Es ist ein Registrierungscode von IDx erforderlich. Ohne Registrierung der Client-Software kann diese nicht zum Erlangen von Ergebnissen verwendet werden, und sie wird nicht funktionieren. Wenden Sie sich für den Erhalt eines Codes unter <info@eyediagnosis.net> an IDx oder wenden Sie sich an Ihren IDx-Vertreter.

Nach der Installation kann IDx-DR Client durch einen Doppelklick auf die Datei "**IDxDRClient.exe**" im Installationsordner gestartet werden. Client startet und fragt nach einem Registrierungscode.

Geben Sie den Registrierungscode ein und klicken Sie anschließend auf "OK". Für IDx-DR Client ist eine Internetverbindung erforderlich, um den Registrierungscode zu verifizieren. Nach der erfolgreichen Registrierung wird die folgende Aufforderungsmeldung angezeigt:

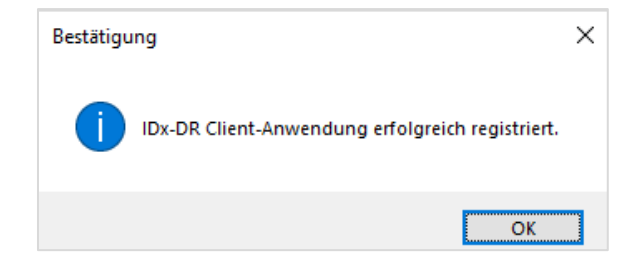

Klicken Sie auf "OK", um die Anwendung zu starten. Beim ersten Client-Start wird auch ein elektronisches Exemplar des Handbuchs auf dem Bildschirm angezeigt.

## <span id="page-78-1"></span>**4.5 Konfiguration des Testauswahl-Tools**

IDx-DR Client stellt das Testauswahl-Tool zur Verfügung, mit dem Bilder desselben Patienten in Tests gruppiert werden können. Es gibt zwei Möglichkeiten, Bilder in einem Test zu gruppieren:

- unter Verwendung von DICOM-Bildern
- unter Verwendung des Dateinamens zum Gruppieren von Bildern

In beiden Fällen wird die Patienten-ID verwendet, um die Bilder ein und desselben Patienten zu gruppieren. Für die zweite Möglichkeit muss eine eindeutige Bild-ID verfügbar sein.

Beim ersten Aufrufen von IDx-DR Client muss die Methode zur Testdefinition konfiguriert werden. Konfigurationsanweisungen für beide Bildgruppierungsmethoden folgen.

13.Testauswahl auf DICOM-Grundlage: Zur Verwendung von DICOM-Bildern markieren Sie links oben im Fenster "Konfiguration des Testauswahl-Tools" einfach das Kontrollkästchen "DICOM verwenden" (siehe unten) und klicken Sie auf "Speichern".

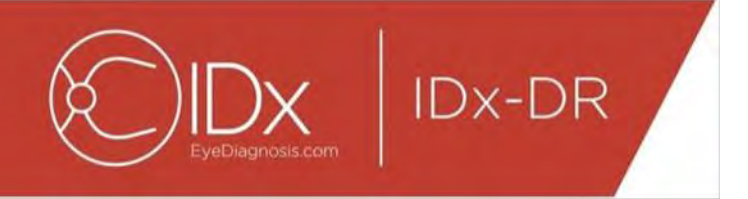

Das Testauswahl-Tool wird nun im Eingabeverzeichnis nach DICOM-Bildern suchen und die Informationen in den DICOM-Dateien für deren Gruppierung verwenden.

HINWEIS: IDx-DR akzeptiert nur DICOM-Tests, die JPEG-Bilder enthalten.

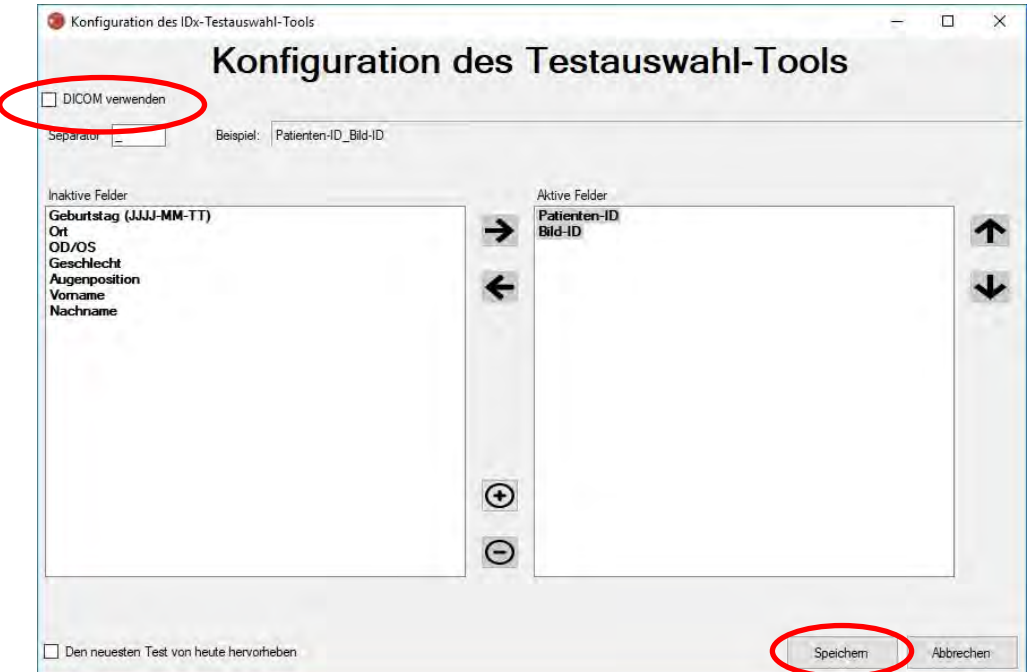

14. Wenn Ihre DICOM-Bilder eine Feld-ID enthalten, die nicht in der "DICOM-Tag-Liste" vorkommt, fügen Sie über die Schaltfläche "+" eine Feld-ID hinzu. Wenn die Feld-ID erkannt wird, wird sie automatisch als Name des Feldes angezeigt.

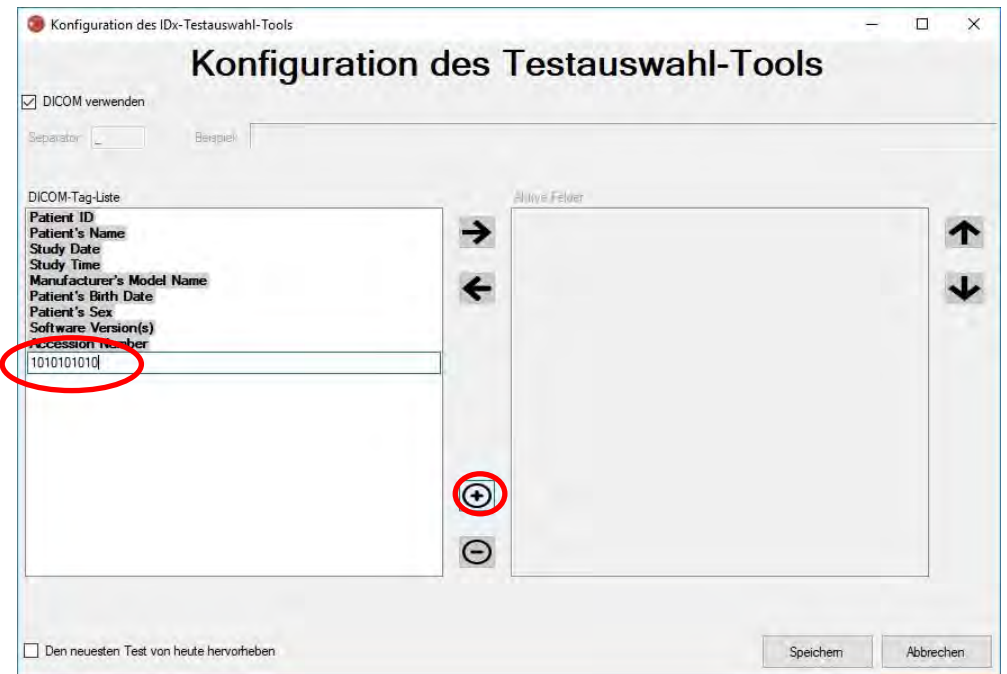

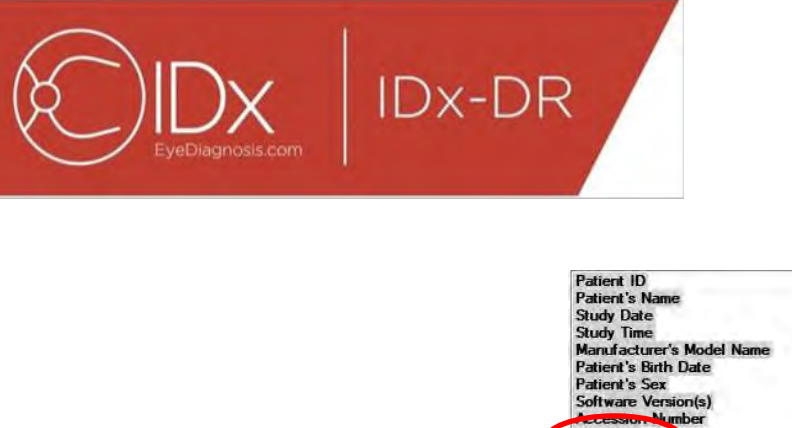

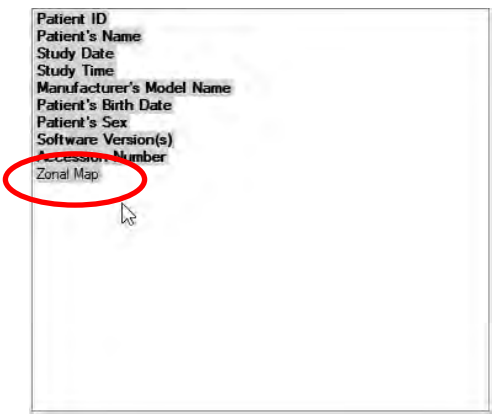

Zum Fortsetzen der Konfiguration auf DICOM-Grundlage gehen Sie direkt zu Punkt 5 über. Zum Konfigurieren der Gruppierung auf Dateinamen-Grundlage fahren Sie mit Punkt 3 fort.

15.Testauswahl auf Dateinamen-Grundlage: Bei der Gruppierung auf Dateinamen-Grundlage wird davon ausgegangen, dass die Dateinamen der Bilder, die der Software vorgelegt werden, einer vordefinierten Struktur folgen, bei der die verschiedenen Informationselemente des Dateinamens unter Verwendung eines einheitlichen Trennzeichens voneinander abgegrenzt sind. Zum Beispiel: vorname\_nachname\_geb\_patientenid\_bildid.jpg. In diesem Beispiel ist das Trennzeichen "" (Unterstrich).

Verschieben Sie alle im Bild-Dateinamen vorhandenen Felder in den Bereich "Aktive Felder" im Fenster "Konfiguration des Testauswahl-Tools". Wählen Sie dazu ein einzelnes Feld aus und verwenden Sie die **Pfeiltasten links/rechts**, um das Feld zwischen den Bereichen für aktive und inaktive Felder zu verschieben (siehe Darstellung unten). Achten Sie darauf, dass keine nicht vorgesehenen Felder im Bereich "Aktive Felder" verbleiben. Die erforderlichen Mindestelemente sind "Patienten-ID" und "Bild-ID". Ohne diese Informationen funktioniert die Gruppierung auf Dateinamen-Grundlage nicht.

Wählen Sie anschließend die einzelnen Felder im Bereich "Aktive Felder" aus und verwenden Sie die **Pfeiltasten oben/unten** (rechts des Fensters), um die Felder auf Grundlage der Bild-Dateinamenkonvention entsprechend zu sortieren. Die Dateinamenkonvention wird, entsprechend des Bereichs "Aktive Felder", im Abschnitt "Beispiel" im Fenster "Konfiguration des Testauswahl-Tools" erstellt (siehe unten).

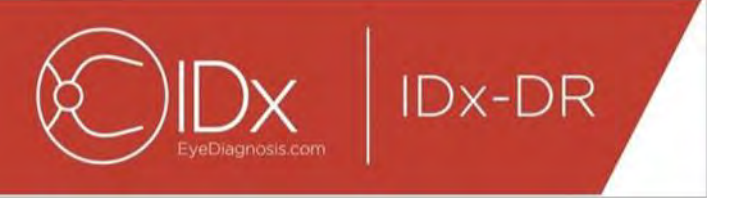

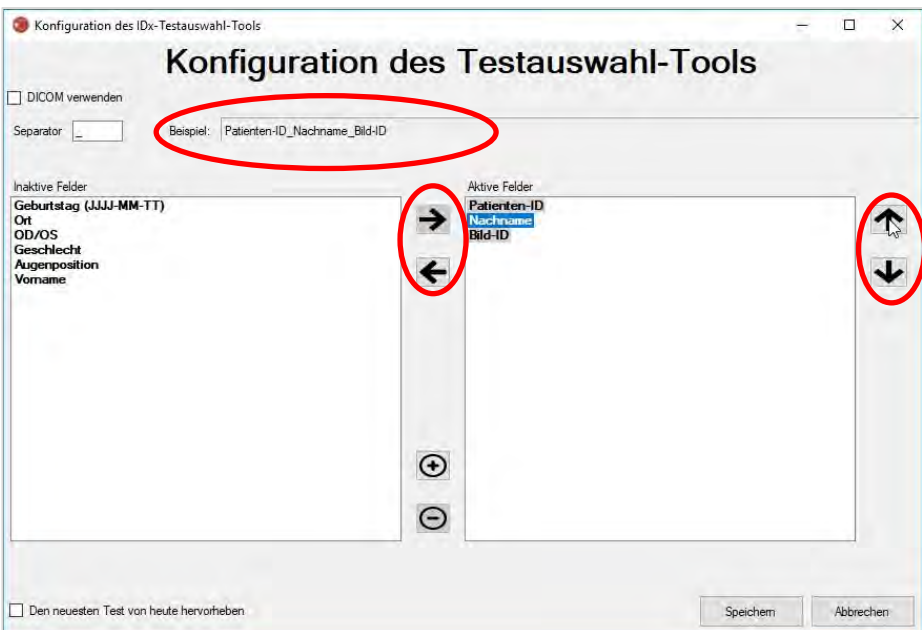

16.Wenn Ihr Dateiname eindeutige Felder enthält, die nicht Bestandteil der Liste "Inaktive Felder" sind, verwenden Sie die Schaltfläche "+", um ein eindeutiges Feld hinzuzufügen. Zum Beispiel, wenn "Höhe" in dem Dateinamen enthalten war: vorname\_nachname\_geb\_patientenid\_höhe\_bildid.jpg

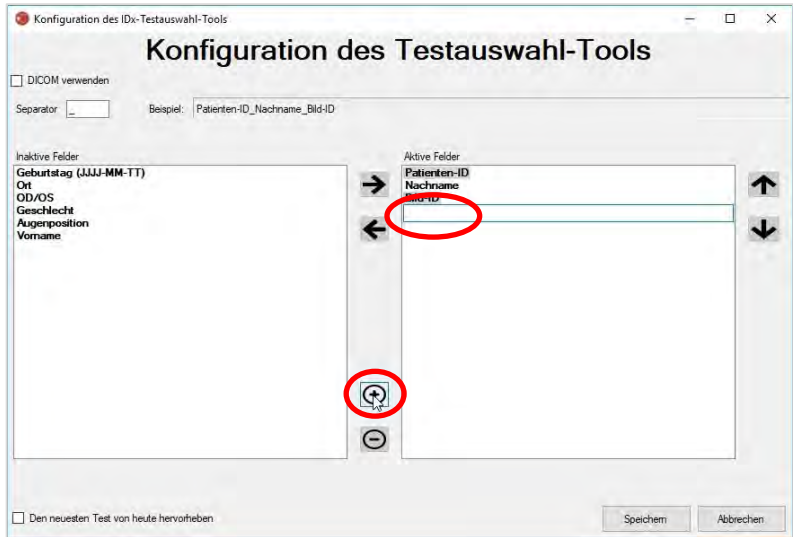

Geben Sie den Namen des Feldes ein und verschieben Sie ihn auf die richtige Stelle:

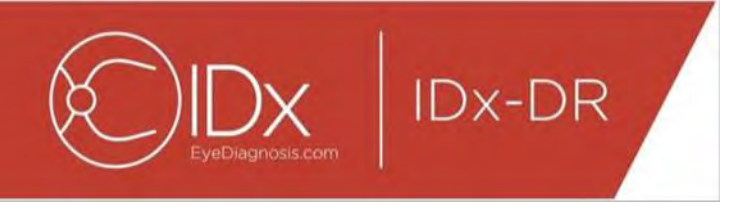

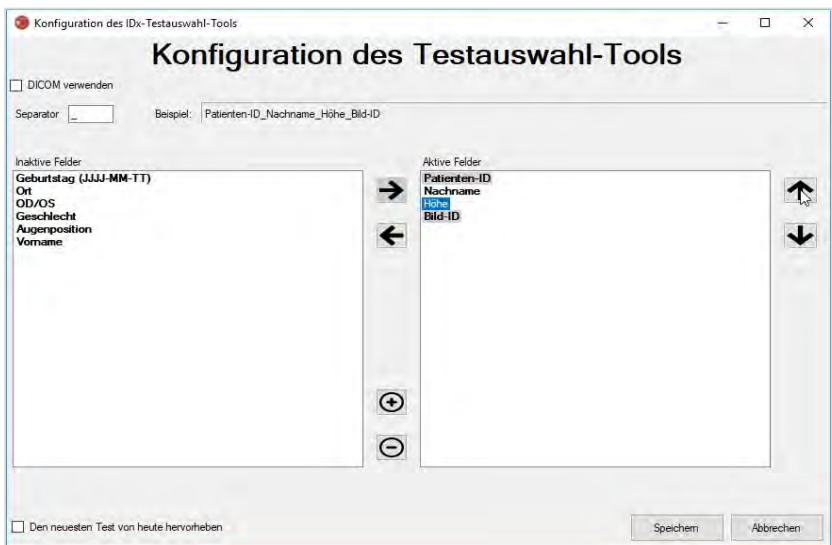

17. Durch Auswählen des Kontrollkästchens "Den neuesten Test von heute hervorheben" wird der Text des Tests des aktuellen Tags im Testauswahl-Tool fett dargestellt und die Tests von anderen Tagen werden ausgegraut.

Klicken Sie auf die Schaltfläche "Speichern", um die Konfiguration der Testauswahl abzuschließen.

18.Wenn die Konfiguration des Testauswahl-Tools später geändert werden muss, wählen Sie die Option "Konfiguration des Testauswahl-Tools bearbeiten" aus dem Dropdown-Menü "Konfigurieren" aus (siehe unten) und wiederholen Sie die Schritte dieses Abschnitts.

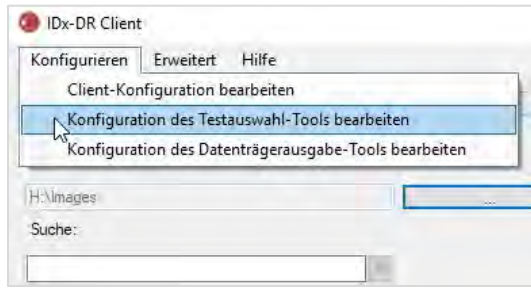

### <span id="page-82-0"></span>**4.6 Konfiguration des Datenträgerausgabe-Tools**

IDx-DR Client stellt das Datenträgerausgabe-Tool zur Verfügung, mit dessen Hilfe die Benutzer Testanalyseberichte speichern können.

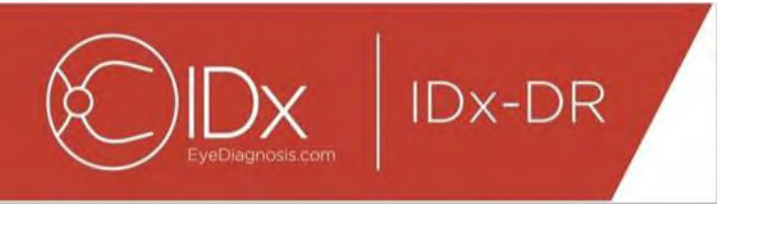

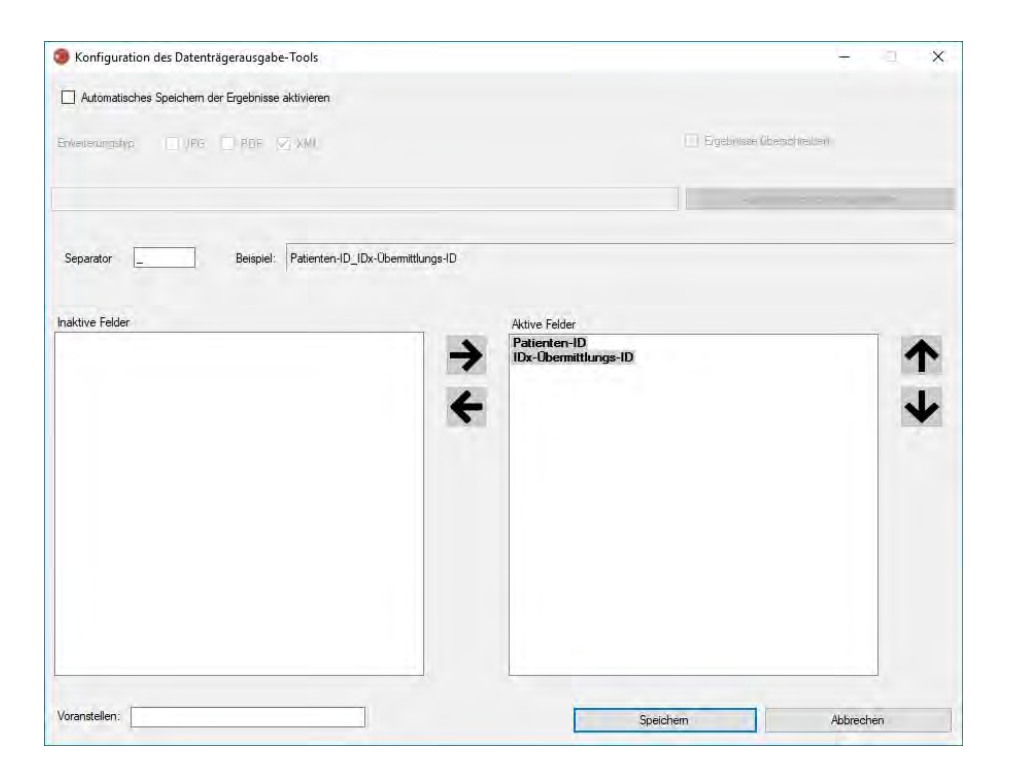

Im oben gezeigten Konfigurationsfenster sind die folgenden Konfigurationsoptionen verfügbar (von oben nach unten):

- "Automatisches Speichern der Ergebnisse aktivieren" Wenn dieses Kästchen markiert ist, werden alle Analyseberichte automatisch gespeichert.
	- o "Erweiterungstyp" Hier kann der Benutzer das Berichtformat auswählen (PDF, JPEG und/oder XML).
	- $\circ$  "Ergebnisse überschreiben" Wenn dieses Kästchen markiert ist, werden nur die neuesten Testanalyseberichte pro Besuch gespeichert.
	- o "Ausgabeverzeichnis auswählen" Über diese Schaltfläche können Sie das Verzeichnis auswählen, in dem die Testanalyseberichte automatisch gespeichert werden.
- "Separator" In diesem Feld können Sie ein Zeichen festlegen, das als Trennzeichen für die verschiedenen Elemente im Dateinamen verwendet wird.
- "Voranstellen" In diesem Feld können Sie einen Fixtext festlegen, der am Anfang des Dateinamens steht.

Zu Beginn der Konfiguration des Datenträgerausgabe-Tools markieren Sie "Automatisches Speichern der Ergebnisse aktivieren", wenn Sie möchten, dass die Testanalyseberichte automatisch gespeichert werden. Wenn Testanalyseberichte automatisch gespeichert werden, müssen Sie den Erweiterungstyp auswählen, das

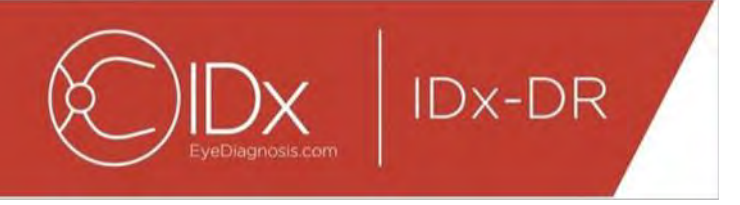

Kontrollkästchen "Ergebnisse überschreiben" markieren, wenn Sie möchten, dass die Ergebnisse überschrieben werden, und das gewünschte Ausgabeverzeichnis auswählen.

Legen Sie anschließend das Trennzeichen fest und geben Sie die Dateinamen-Felder an. Mit Hilfe der Pfeiltasten (siehe die Erläuterungen in Abschnitt 4.5, Punkt 3) kann die Reihenfolge der aktiven Felder verändert werden. Die erforderlichen Mindestelemente sind "Patienten-ID" (Patienten-ID) und "IDx-Übermittlungs-ID". Zusätzlicher Fixtext kann dem Anfang des Dateinamens über das Eingabefeld "Voranstellen:" hinzugefügt werden. Wenn bspw. "Standort 1" in das Eingabefeld "Voranstellen:" eingetragen wurde, sieht der Dateiname folgendermaßen aus: "Site 1\_Patienten-ID\_IDx-Übermittlungs-ID". Die Dateinamenkonvention wird, entsprechend des Bereichs "Aktive Felder", im Abschnitt "Beispiel" im Fenster "Konfiguration des Datenträgerausgabe-Tools" erstellt.

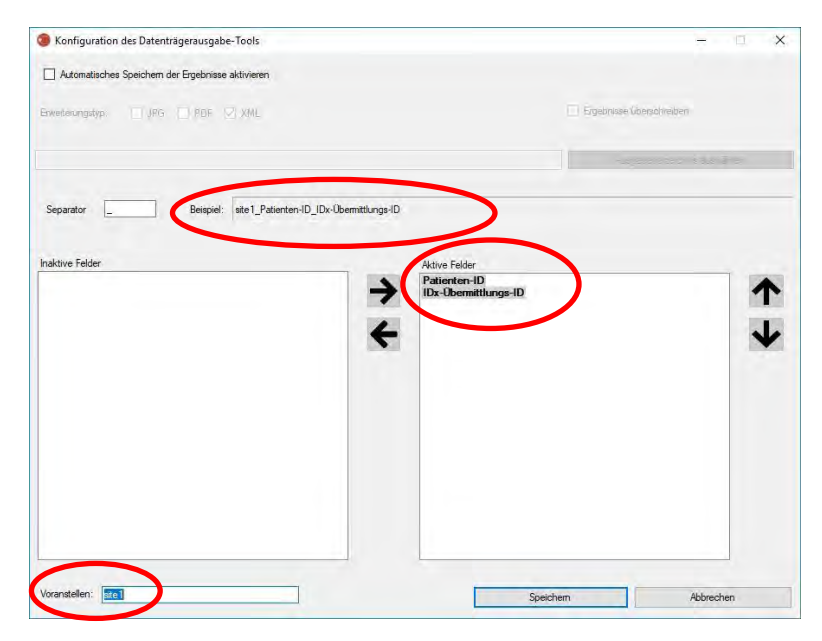

HINWEIS: Die vorhandenen Felder werden auf Grundlage des Dateinamens erstellt, der im Fenster "Konfiguration des Testauswahl-Tools" eingestellt wurde.

Klicken Sie auf "Speichern", um die Konfiguration des Datenträgerausgabe-Tools abzuschließen.

Wenn die Konfiguration des Datenträgerausgabe-Tools später geändert werden muss, wählen Sie die Option "Konfiguration des Datenträgerausgabe-Tools bearbeiten" aus dem Dropdown-Menü "Konfigurieren" aus (siehe unten) und wiederholen Sie die Schritte dieses Abschnitts.

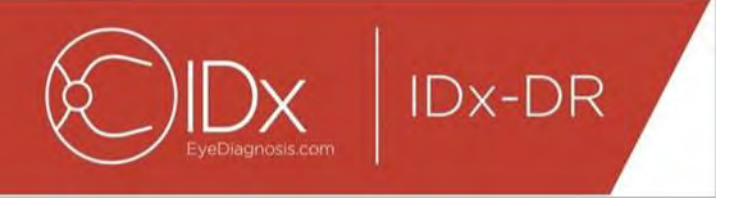

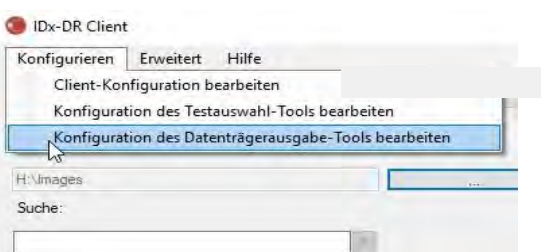

# <span id="page-85-0"></span>**4.7 Konfiguration der Bildquelle**

Nachdem das Gruppierungskriterium festgelegt ist, muss das Bild-Eingabeverzeichnis konfiguriert werden. Klicken Sie auf die Schaltfläche "..." auf der Hauptoberfläche, um ein Dialogfenster für die Verzeichnisauswahl zu öffnen. Wählen Sie das entsprechende Verzeichnis aus, in dem sich die Patientenbilder befinden.

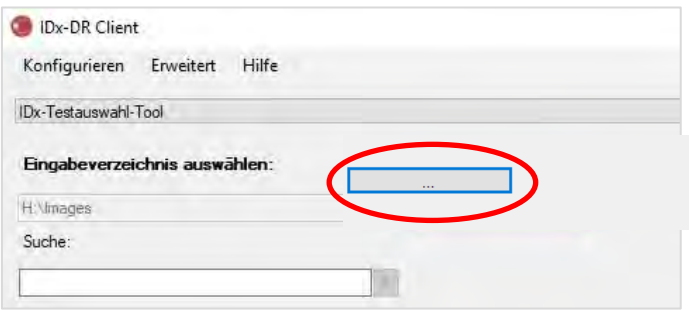

**Warnhinweis:** IDx-DR unterstützt die Auswahl von Verzeichnissen mit mehr als 500 Bildern nicht.

Wenn das Gruppierungskriterium erfolgreich konfiguriert wurde und Bilder des richtigen Typs (siehe Abschnitt 5.1.1) im Eingabeverzeichnis vorhanden sind, sollten Tests/Bilder in der Liste angezeigt werden.

## <span id="page-85-1"></span>**4.8 Aktualisierungen**

Jedes Mal, wenn IDx-DR Client startet oder ein Satz Patientenbilder übermittelt wird, prüft die Software, ob eine aktualisierte Version verfügbar ist. Wenn eine aktualisierte Version der Software gefunden wurde, fragt IDx-DR Client, ob die Aktualisierung heruntergeladen und installiert werden soll.

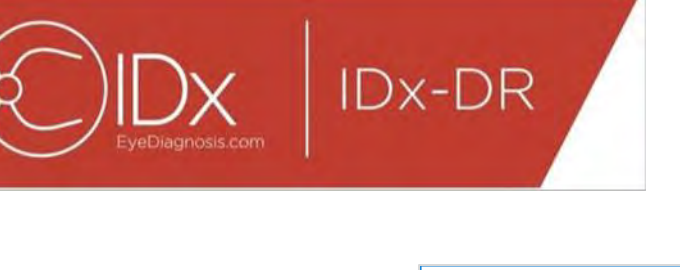

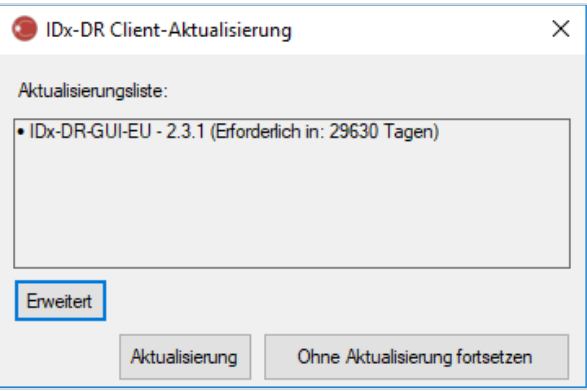

Aktualisierungen können optional oder verpflichtend sein. Optionale Aktualisierungen sind kleinere Aktualisierungen, die nicht umgehend zur Verwendung der Software erforderlich sind. Verpflichtende Aktualisierungen müssen umgehend installiert werden, um die Software weiterhin verwenden zu können. Optionale Anforderungen können nach einer gewissen Zeit verpflichtend werden. Dieser Zeitraum wird in Klammern hinter der Aktualisierung angegeben.

Klicken Sie auf die Schaltfläche "Aktualisierung", um die Aktualisierung zu installieren. Die Aktualisierung wird heruntergeladen, was einige Minuten in Anspruch nehmen kann, je nach der Geschwindigkeit Ihrer Internetverbindung. Nachdem das Herunterladen abgeschlossen ist, beginnt der Installationsvorgang automatisch. Warten Sie, bis die Installation abgeschlossen ist. Die Anwendung wird neu gestartet und ist anschließend einsatzbereit.

Wenn eine Aktualisierung noch optional ist, wählen Sie "Ohne Aktualisierung fortsetzen", um mit der Verwendung der Software fortzufahren, ohne diese zu aktualisieren. Wenn eine Aktualisierung in weniger als 3 Tagen (72 Stunden) verpflichtend wird, fordert die Software bei jedem Start und bei jeder Testübermittlung zum Installieren der Aktualisierung auf.

Wenn "Alle Aktualisierungsbenachrichtigungen deaktivieren" markiert wurde (siehe Abschnitt 6.1), lösen benötigte Aktualisierungen keine Benachrichtigungen aus, was dazu führen kann, dass IDx-DR Client nicht mehr funktioniert.

#### **Erweiterte Aktualisierungsoptionen, Installation der Testversion**

IDx führt umfassende Tests aller Aktualisierungen durch, möchte aber Kunden unterstützen, die ihre eigenen Validierungen/Tests der Client-Software durchführen möchten. Diese Funktion kann verwendet werden, um mittels Tests zu bestätigen, dass eine Aktualisierung keine negativen Auswirkungen auf Ihre Produktionsumgebung hat.

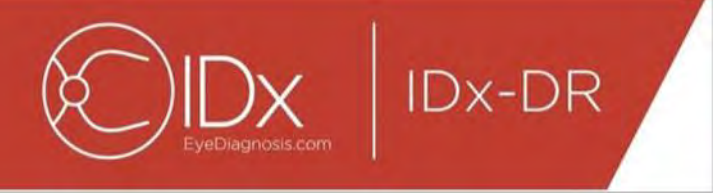

**Warnhinweis:** Erweiterte Aktualisierungsfunktionen sollten nur von Personen verwendet werden, die mit den IT-Systemen vertraut sind, auf denen IDx-DR Client ausgeführt wird.

Um die aktualisierte Software vor der Verwendung in einer klinischen Umgebung zu testen, klicken Sie auf die Schaltfläche "Erweitert" im Fenster "IDx-DR Client-Aktualisierung" (siehe vorheriger Abschnitt). Daraufhin wird die Funktion "IDx-DR-Testpaket-Aktualisierung" angezeigt.

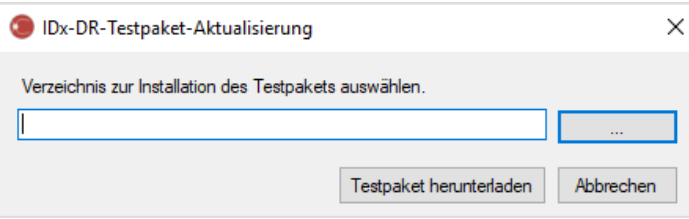

Wählen Sie über die Schaltfläche "..." ein beschreibbares Verzeichnis auf der lokalen Computerfestplatte aus und klicken Sie auf "Testpaket herunterladen". Ein Unterverzeichnis, IDx-DR\_Testpaket, wird in dem Verzeichnis erstellt, das in dem Dialogfenster angegeben wurde. Das Testpaket-Verzeichnis enthält die Testinstallation. Wenn die Testsoftware gestartet wird, muss ein Test-Lizenzcode eingegeben werden. Setzen Sie sich mit IDx in Verbindung, um einen solchen Code für Testzwecke zu erhalten. Durch die Testlizenz wird die Clientsoftware für eine begrenzte Anzahl von Testübermittlungen voll funktionsfähig.

#### **Manuelle Suche nach einer Aktualisierung**

Es ist auch möglich, manuell nach einer Aktualisierung zu suchen, indem Sie die Funktion "Nach Aktualisierung suchen" im Menü "Erweitert" auswählen:

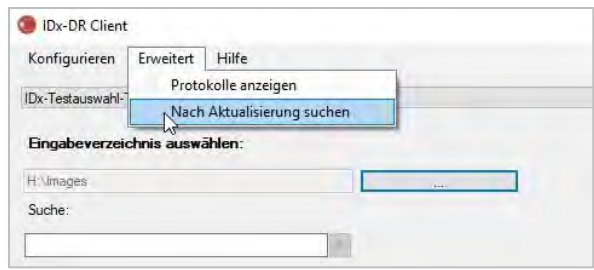

Wenn eine Aktualisierung verfügbar ist, wird der normale Aktualisierungsbildschirm angezeigt (beschrieben zu Beginn des Abschnitts [0\)](#page-15-0).

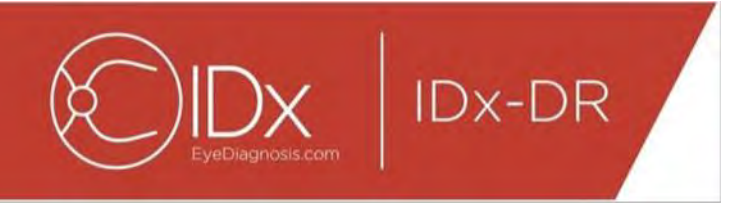

# <span id="page-88-0"></span>**4.9 Zugriff auf das Handbuch und Anzeigen des Produktlabels**

IDx-DR besitzt ein elektronisches Handbuch, auf das über das "Hilfe"-Menü zugegriffen werden kann.

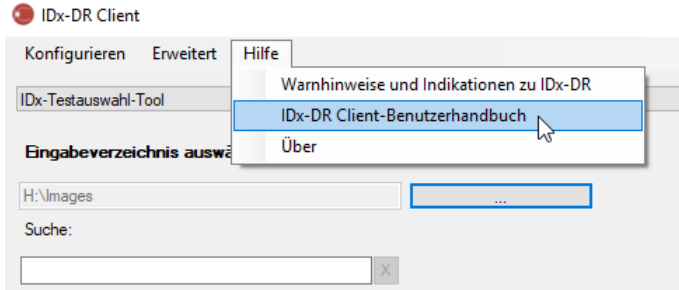

Wählen Sie "IDx-DR Client-Benutzerhandbuch" aus, um das Handbuch zu öffnen. Das Programm öffnet das Handbuch in einem separaten Anzeigefenster.

IDx-DR hat ein offizielles Produktlabel, das ebenfalls über das "Hilfe"-Menü angezeigt werden kann. Zum Anzeigen des Labels sowie der Informationen zur Softwareversion, verwenden Sie die Option "Über" aus dem Menü.

# <span id="page-88-1"></span>**5 Standardnutzung**

## <span id="page-88-2"></span>**5.1 Übermittlung von Netzhautbildern zur Interpretation**

Wenn Sie Ihr IDx-DR Client-Exemplar noch nicht registriert haben, müssen Sie dies nachholen, um Tests an IDx-DR übermitteln zu können. Siehe Abschnitt 4 für weitere Informationen zur Installation und Registrierung von IDx-DR.

### **Übermittlungskriterien**

Um ein IDx-DR-Ergebnis zu einem Satz von Bildern eines Patienten zu erhalten, müssen die folgenden Voraussetzungen erfüllt sein:

- 13.IDx-DR Client ist funktionsfähig.
- 14.Der IDx-DR-Service ist verfügbar.
- 15.Sie besitzen ein aktives IDx-DR-Konto bei IDx.
- 16.Von jedem Auge muss es jeweils ein Bild geben, auf dem die Papille bzw. die Makula zentriert ist, was insgesamt vier Bilder ergibt.
- 17.Alle Bilder müssen vom selben Patienten stammen und am selben Tag mit derselben Kamera aufgenommen worden sein.
- 18.Das Bilddateiformat muss JPEG, BMP, TIFF, DICOM (JPEG eingebunden) oder PNG sein.

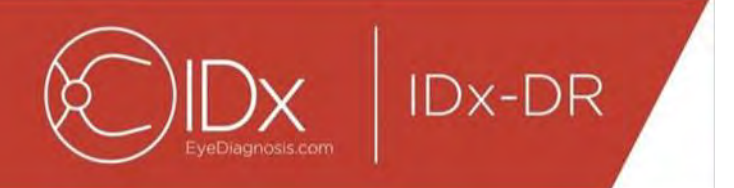

IDx-DR Client muss mit IDx-Servern verbunden sein, bevor Tests übermittelt werden können. Überprüfen Sie dazu die Angabe des Verbindungsstatus unten rechts im IDx-DR Client-Hauptfenster. Wenn eine Verbindung verfügbar ist, wird "Service verfügbar" angezeigt. Wenn keine Verbindung verfügbar ist, wird "Service nicht verfügbar" angezeigt.

#### **Auswahl von Patientenbildern und Übermittlung an IDx-DR mit dem Testauswahl-Tool**

Alle Tests eines gegebenen Ordners sind im Testauswahl-Tool vorhanden. Wenn ein Test unvollständig ist (weniger als 4 Bilder umfasst), wird er in der Liste angezeigt, jedoch rot markiert, und alle einzelnen Bilddateien im Test werden unter der Patienten-ID angezeigt.

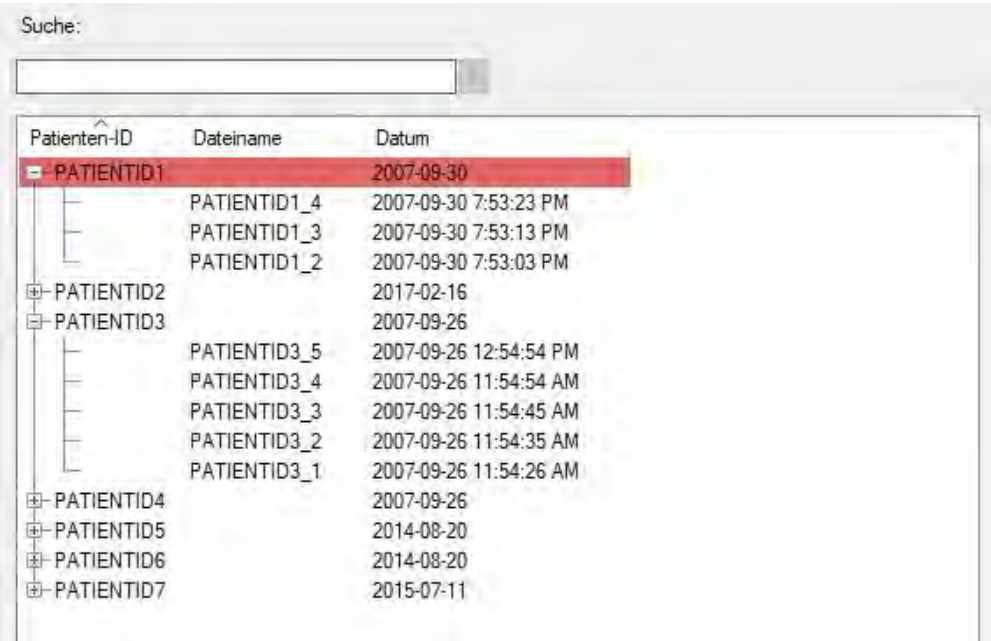

Sobald ein Test vollständig ist, wird er als eine einzige Zeile angezeigt, die durch die Patienten-ID dargestellt wird, und der Test ist übermittlungsbereit. Wählen Sie einen Test oder einzelne Bilder aus, indem Sie auf die linke Maustaste klicken.

Klicken Sie auf die Schaltfläche "Ausgewählten Test verarbeiten", um den vollständigen Test mit vier Bildern zu übermitteln.

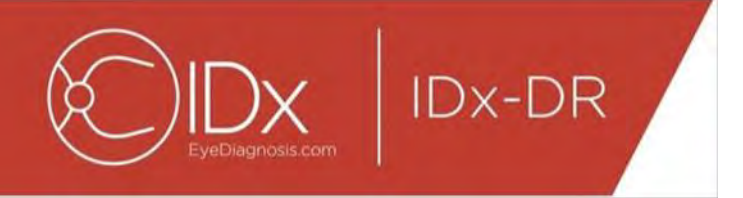

Wenn ein Test mehr als vier Bilder enthält, werden alle einzelnen Bilddateien des Tests unter der Patienten-ID angezeigt. Wählen Sie manuell die vier Bilder aus, die als Teil des Tests übermittelt werden sollen, indem Sie auf die Namen der Bilder klicken.

Anwender können in der Leiste über der Testauswahl-Tabelle anhand der Patienten-ID nach einem Test suchen. Ein Dropdown-Feld zeigt die Patienten-IDs an, die mit der Suche und dem zugehörigen Datum/den dazugehörigen Daten des/der Tests übereinstimmen. Durch das Auswählen einer Patienten-ID springen die Suchergebnisse an die entsprechende Stelle in der Testauswahl-Tabelle.

#### **Auswahl von Patientenbildern und Übermittlung an IDx-DR mit dem Bildauswahl-Tool**

IDx-DR Client stellt das Bildauswahl-Tool zur Verfügung, mit dem Anwender Bilder manuell in einen Test gruppieren können.

HINWEIS: IDx-DR Client kann Bilder automatisch nach Dateiname oder mithilfe von Informationen aus einer DICOM-Datei in Tests gruppieren. Weitere Informationen dazu finden Sie in Abschnitt 5.1.2.

Nach dem Aufrufen von IDx-DR Client mit konfiguriertem Bildauswahl-Tool sehen Sie das folgende Hauptfenster:

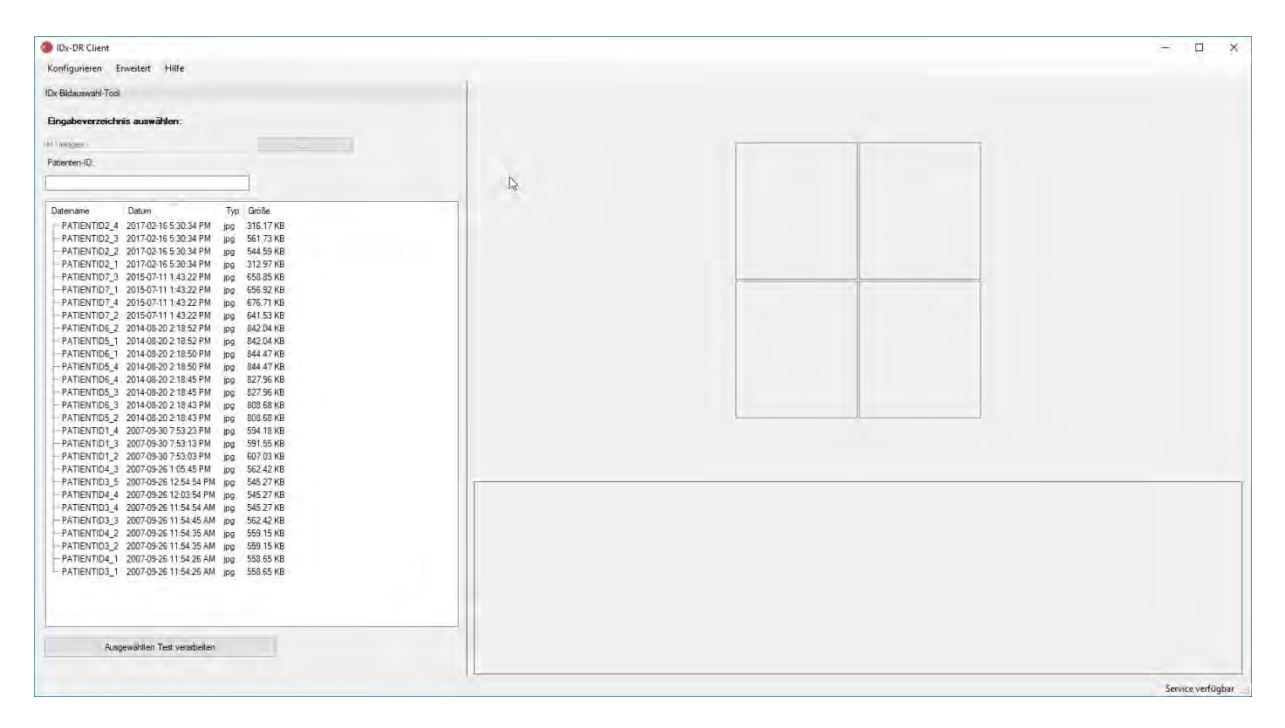

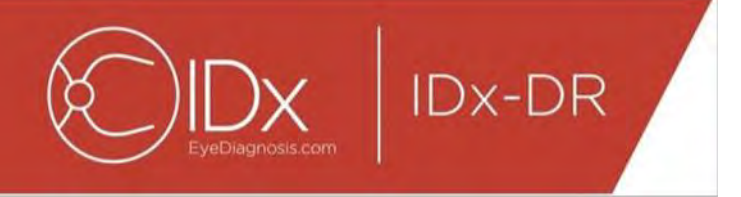

Auf der linken Seite des Hauptfensters befindet sich der Bildauswahlbereich, über den Anwender unterstützte Bildtypen von jedem Ort auf der Festplatte des Computers auswählen können.

Gehen Sie folgendermaßen vor, um das Bildauswahl-Tool zu verwenden:

- 11.Überprüfen Sie, dass die Software mit dem IDx-Service verbunden ist, bevor Sie Tests übermitteln. Überprüfen Sie dazu die Angabe des Verbindungsstatus unten rechts im IDx-DR Client-Hauptfenster. Wenn eine Verbindung verfügbar ist, wird "Service verfügbar" angezeigt. Wenn keine Verbindung verfügbar ist, wird "Service nicht verfügbar" angezeigt.
- 12.Bereiten Sie einen Test zur Übermittlung an IDx-DR vor, indem Sie mit Hilfe der linken Maustaste 4 Bilder aus der Liste auswählen. Klicken Sie einmal auf einen Dateinamen, um ein Bild auszuwählen. Wenn eine ausgewählte Datei erneut angeklickt wird, wird die Bildauswahl wieder aufgehoben. Jede über die Benutzeroberfläche ausgewählte Datei wird als Miniaturansicht angezeigt. Anhand der Miniaturansichten lässt sich überprüfen, ob die richtigen Bilder ausgewählt wurden und ob das richtige Bildgebungsprotokoll eingehalten wurde. Nach Auswahl von vier Bildern ist der Test zur Übermittlung bereit.
- 13.(Optional) Um die Nachverfolgung von Patienten zu erleichtern, bietet IDx-DR Client eine Funktion für die Eingabe einer Patienten-ID, die mit den Ergebnissen verknüpft wird. Verwenden Sie das Patienten-ID-Textfeld, um eine Patienten-ID einzugeben. Wenn keine Patienten-ID eingegeben wird, erstellt IDx-DR Client eine, die aus dem Dateinamen des ersten Bildes besteht.
- 14. Klicken Sie auf die Schaltfläche "Ausgewählten Test verarbeiten", um den vollständigen Test mit vier Bildern zu übermitteln.
- 15. Nach dem Klicken auf "Ausgewählten Test verarbeiten" ist es möglich, die Übermittlung des Tests abzubrechen, indem Sie auf die Schaltfläche "Abbrechen" klicken.

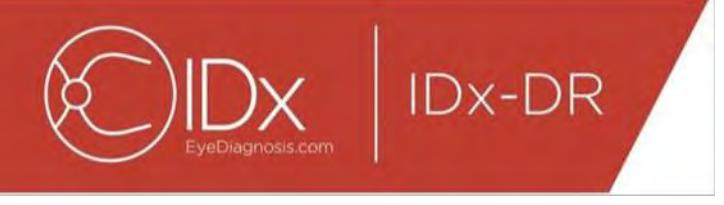

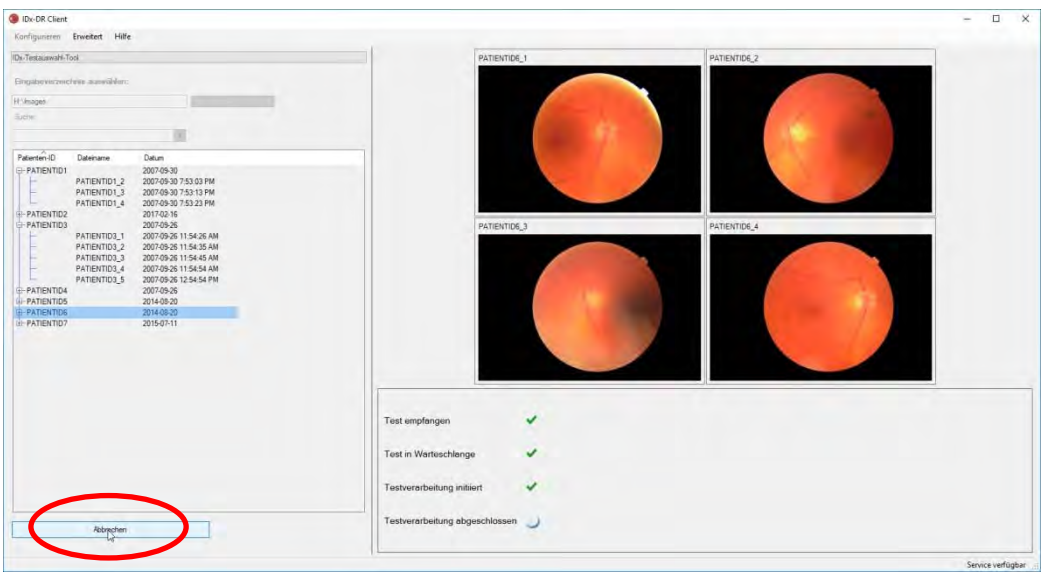

#### **Erhalt von Testergebnissen**

Während der Verarbeitung verändert sich der Teststatus von "Test empfangen", "Test in Warteschlange", "Testverarbeitung initiiert" zum letzten Status "Testverarbeitung" abgeschlossen". Sobald die Verarbeitung abgeschlossen ist, zeigt die Anwendung das Ergebnis an und stellt den Analysebericht zur Verfügung.

**Der Analysebericht** 

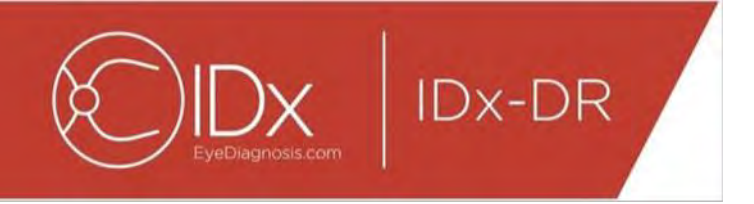

Wenn die Verarbeitung abgeschlossen ist, kann der Analysebericht über die Schaltfläche "Ergebnisse anzeigen" aufgerufen werden.

 $\mathbb{R}$ 

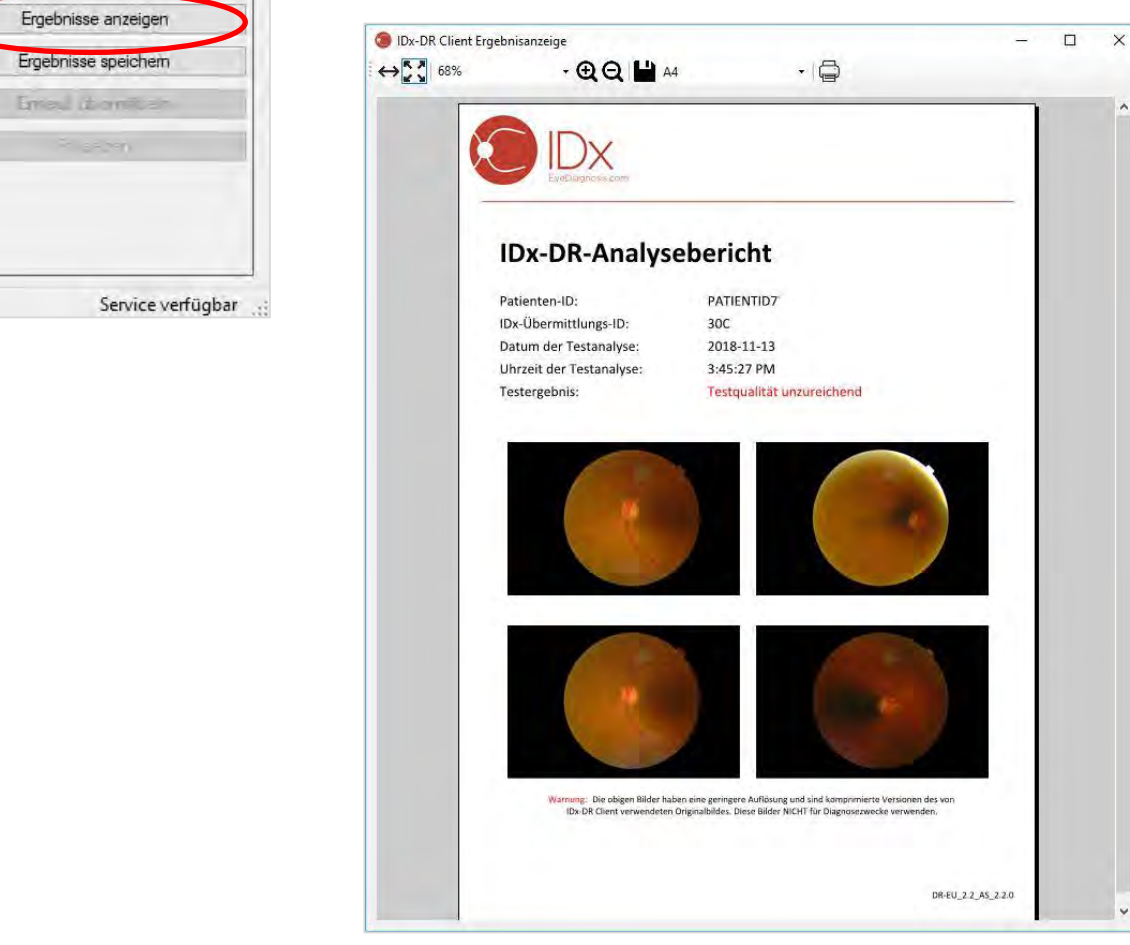

Das IDx-DR-Analyseergebnis wird im Bericht angezeigt. Über die Berichtsanzeige ist es möglich zu drucken, eine Ausgabedatei zu speichern sowie zu verkleinern und zu vergrößern. Das Ausgabedateiformat kann unter Verwendung der Dropdown-Registerkarte neben der Drucker-Schaltfläche festgelegt werden.

Der Bericht enthält die Patienten-ID, die IDx-Übermittlungs-ID, das Datum und die Uhrzeit der Analyse, die Version der IDx-DR-Software und das Untersuchungsergebnis. Bezüglich weiterer Informationen über IDx-DR-Ergebnisse und Überweisungsempfehlungen bitte das Handbuch "Warnhinweise und Indikationen zu IDx-DR" einsehen.

**Hauptoberfläche – Ergebnisanzeige**

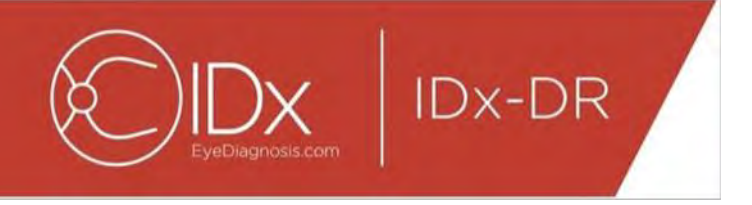

Nach der Verarbeitung sieht die IDx-DR-Oberfläche folgendermaßen aus:

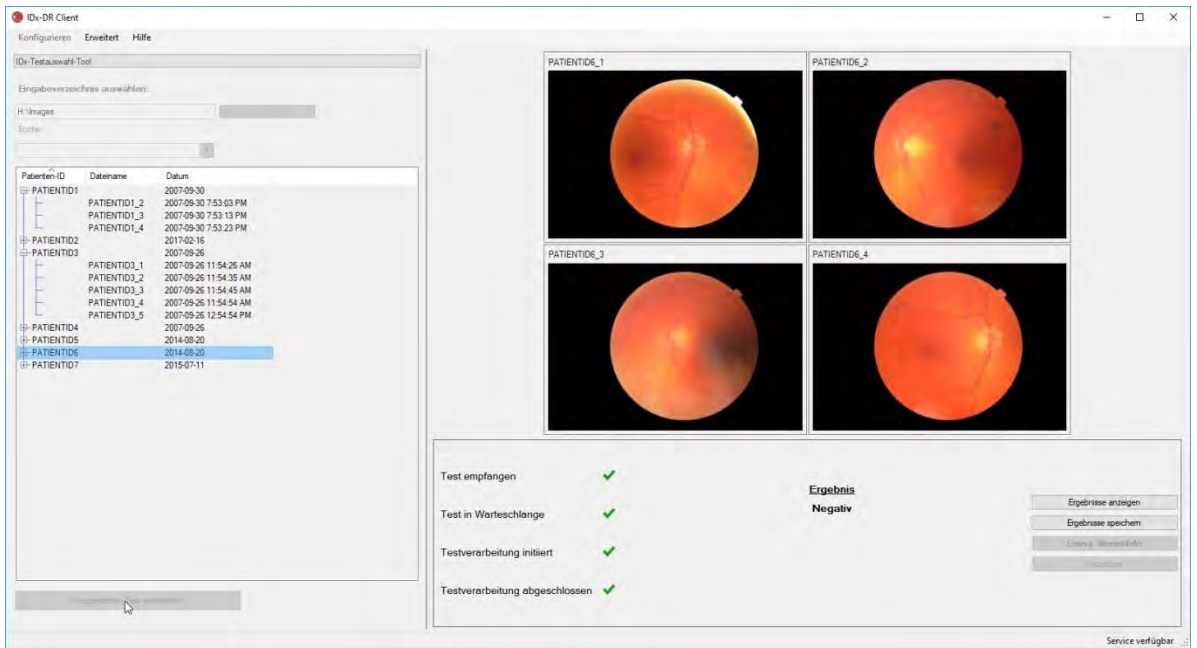

Wenn alle vier Bilder von ausreichender Qualität sind, kann der Benutzer wählen, ob er den Bericht anzeigen oder speichern möchte. Die Verarbeitung kann erst fortgesetzt werden, wenn mindestens eine dieser Optionen gewählt wurde.

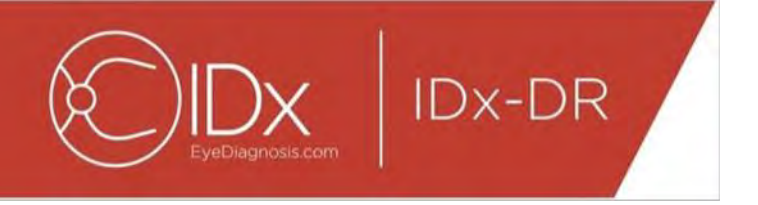

Wenn IDx-DR Probleme hinsichtlich der Bild- oder Testqualität feststellt, sieht die Ausgabe dem folgenden Bild ähnlich:

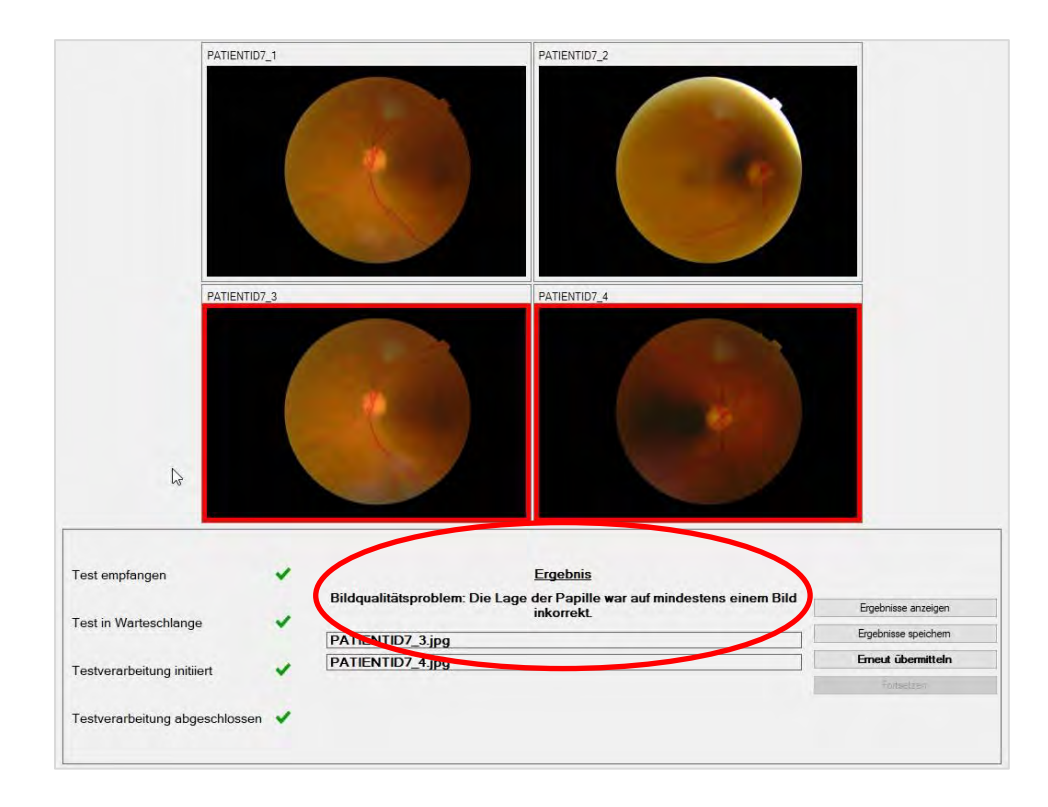

Bilder, aufgrund deren die Testqualität unzureichend ist, werden mit einem roten Rahmen markiert (siehe oben). Das Ergebnis wird schriftlich im Ergebnisfeld angezeigt (siehe rote, ovale Hervorhebung im Bild oben).

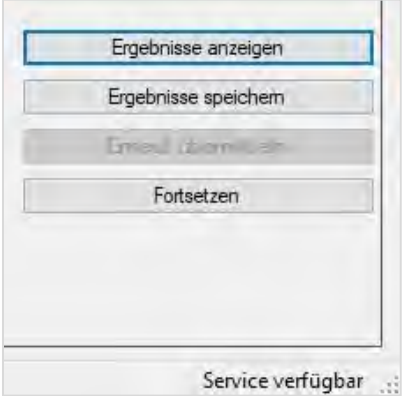

Nach der Ausgabe eines Ergebnisses können die vier Schaltflächen unten rechts im Client folgendermaßen verwendet werden:

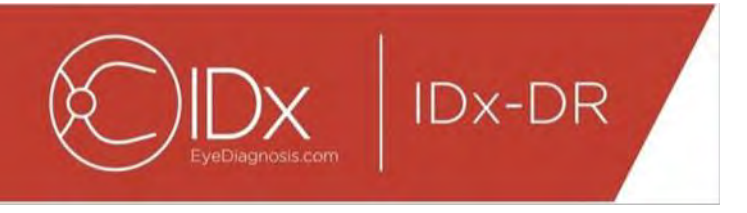

- "Ergebnisse anzeigen" Den IDx-DR-Bericht anzeigen.
- "Ergebnisse speichern" Den IDx-DR-Bericht als Datei speichern.
- "Erneut übermitteln" Denselben Test erneut übermitteln, nachdem die Bilder von geringer Qualität ersetzt wurden.
- "Fortsetzen" Auf diese Schaltfläche kann erst dann geklickt werden, nachdem der IDx-DR-Bericht angezeigt oder gespeichert wurde. Durch Klicken auf "Fortsetzen" wird die Auswahl aller Bilder aufgehoben und die Übermittlung des nächsten Tests ermöglicht.

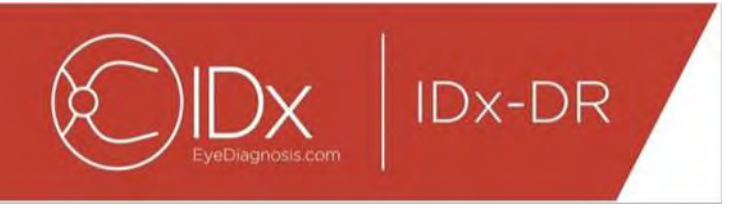

### **Erneute Übermittlung eines Tests**

Um einen Test, bei dem es Probleme mit der Bildqualität oder dem Protokoll gab, erneut zu übermitteln, klicken Sie nach Erhalt eines Ergebnisses unten rechts im Bildschirm auf das Feld "Erneut übermitteln". Nach dem Anklicken dieser Schaltfläche wird der Bildschirm für die erneute Übermittlung (unten) angezeigt:

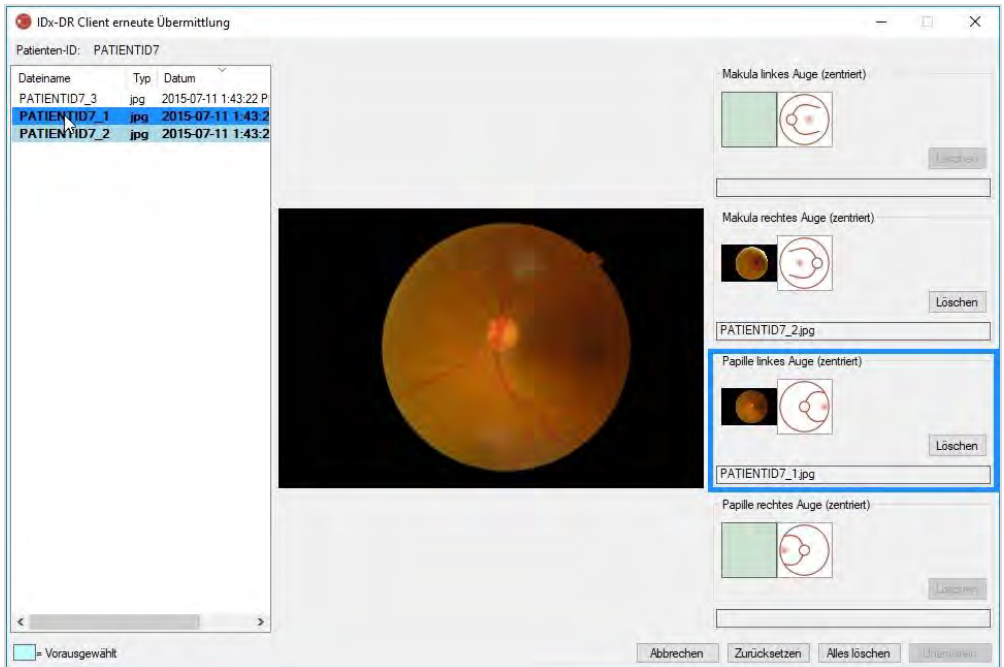

Nur Bilder von ausreichender Qualität verbleiben auf dem Bildschirm für die erneute Übermittlung. Die Software wird versuchen, die Bilder von ausreichender Qualität in der richtigen Protokollbox zu platzieren (siehe Abbildung oben). Wenn ein Bild einer falschen Protokollbox zugeordnet wird, kann der Feldinhalt durch Betätigen der Schaltfläche "Löschen" entfernt werden.

Auf der linken Seite des Fensters befindet sich die Bilddateiliste, in der alle Bilder von ausreichender Qualität für den aktuellen Patienten angezeigt werden. Zuvor übermittelte Bilder von unzureichender Qualität sind in dieser Liste nicht enthalten. Bilder, die schon einer Protokollbox zugewiesen sind, haben eine fette Schriftart. Die Liste wird automatisch aktualisiert, wenn neue Bilder hinzugefügt werden.

Auf der rechten Seite des Fensters befinden sich die vier Bildprotokollkategorien (links/rechts, Makula/Papille zentriert), die für eine erneute Übermittlung benötigt werden. Um die Bildauswahl für eine erneute Übermittlung abzuschließen, klicken Sie auf den Dateinamen des gewünschten Bildes im linken Bereich. Das Bild aus der gewählten Datei wird zur Bestätigung in der Mitte des Bildschirms angezeigt. Sie können dann entweder auf die entsprechende Protokollbox klicken oder den

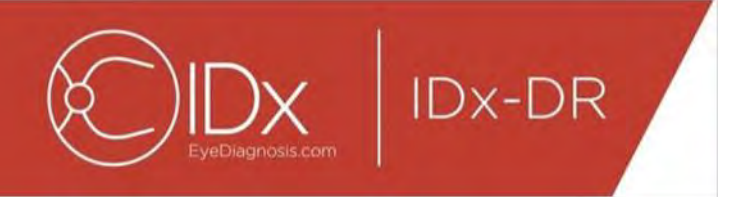

Dateinamen in die Box ziehen. Nachdem alle vier Bilder ausgewählt sind, klicken Sie zur erneuten Übermittlung unten rechts im Fenster auf die Schaltfläche "Übermitteln". Mit der Schaltfläche "Zurücksetzen" können die vorausgewählten Bilder der entsprechenden Protokollkategorie zugeordnet werden.

Die erneute Übermittlung kann für denselben Patienten mehrmals wiederholt werden.

# <span id="page-98-0"></span>**5.2 Befehlszeilenübermittlung**

#### **Benutzeroberfläche**

IDx-DR Client verfügt über eine Befehlszeilenschnittstelle für die Testübermittlung. IDx-DR Client muss vor der Nutzung der Befehlszeilenschnittstelle registriert und mit der grafischen Benutzeroberfläche (GUI) konfiguriert werden. Zum Einleiten einer Befehlszeilenübermittlung rufen Sie die ausführbare IDx-DR Client-Datei mit mehreren Befehlszeilenoptionen auf. Erforderliche Befehlszeilenoptionen werden unten angezeigt:

IDxDRClient.exe -L <uuid> <patienten-id> <br/> <br/>kild0> <br/> <br/>kild 1> <br/> <br/>shild 3> <ausgabeverzeichnis>

Die Variablen stehen für Folgendes:

- uuid: vom Benutzer gewählte, eindeutige Übermittlungs-ID
- patienten-id: vom Benutzer gewählte, eindeutige Patientenidentifikation
- bild: vollständiger Pfad zu den zu übermittelnden Bildern
- ausgabeverzeichnis: Ausgabeverzeichnis für die Ausgabedatei(en)

Testergebnisse werden automatisch im Ausgabeverzeichnis gespeichert. Im Ausgabeverzeichnis stehen entweder: 1) ein Analysebericht oder 2) eine Fehlerdatei.

#### **Ausgabe und Fehlersuche**

Der Prozess ist abgeschlossen, wenn ein Analysebericht oder eine Fehlerdatei vorliegen. Wenn nach über zehn Minuten weder Analysebericht noch Fehlerdatei im Ausgabeverzeichnis erscheinen, ist der Prozess wahrscheinlich fehlgeschlagen; sehen Sie bezüglich der weiteren Vorgehensweise Abschnitt 5.2.2.3 ein.

#### **Analysebericht**

Eine Erläuterung des Analyseberichts ist Abschnitt 5.1.5 zu entnehmen. Das Dateiformat für den Analysebericht kann über die IDx-DR Client-GUI konfiguriert werden, indem im Fenster "Konfiguration des Datenträgerausgabe-Tools" eine "Erweiterungstyp"-Option markiert wird (siehe Abschnitt 4.6). Der Analysebericht wird in

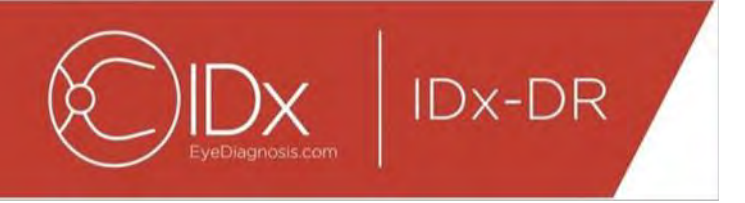

dem Format in das Ausgabeverzeichnis geschrieben, das in der Konfiguration des Datenträgerausgabe-Tools festgelegt ist.

### **Fehlerdatei**

Wenn die Verarbeitung aus irgendeinem Grund fehlschlägt, so dass kein Analysebericht erstellt werden kann, wird eine Fehlerdatei in das Ausgabeverzeichnis geschrieben. Die Fehlerdatei heißt <uuid> ERR.txt (d. h. UUID001 ERR.txt wenn uuid="UUID001"). Die Fehlerdatei enthält:

- 5. Eine Zeile, die den aufgetretenen Fehler in der ausgewählten Sprache beschreibt (siehe "Sprache" in Abschnitt [0\)](#page-30-0).
- 6. Einen Code zur Fehlerbehebung (siehe Abschnitt 7).

#### **Fortgeschrittene Fehlerbehebung**

Es gibt einige Fälle, in denen keine Fehlerdatei geschrieben werden kann. In diesen Fällen werden Fehler in das Windows-Ereignisprotokoll geschrieben. Die Protokolle werden in das Anwendungsereignisprotokoll geschrieben (Quelle: IDxServices). Die Protokolle sind auf Englisch verfasst, da die Übersetzung beeinträchtigt sein kann, jedoch enthalten sie einen Fehlercode, der in der Tabelle unten aufgeführt ist. Bitte halten Sie das gesamte Windows-Ereignisprotokoll samt Fehlercode bereit, wenn Sie den IDx-Kundendienst kontaktieren.

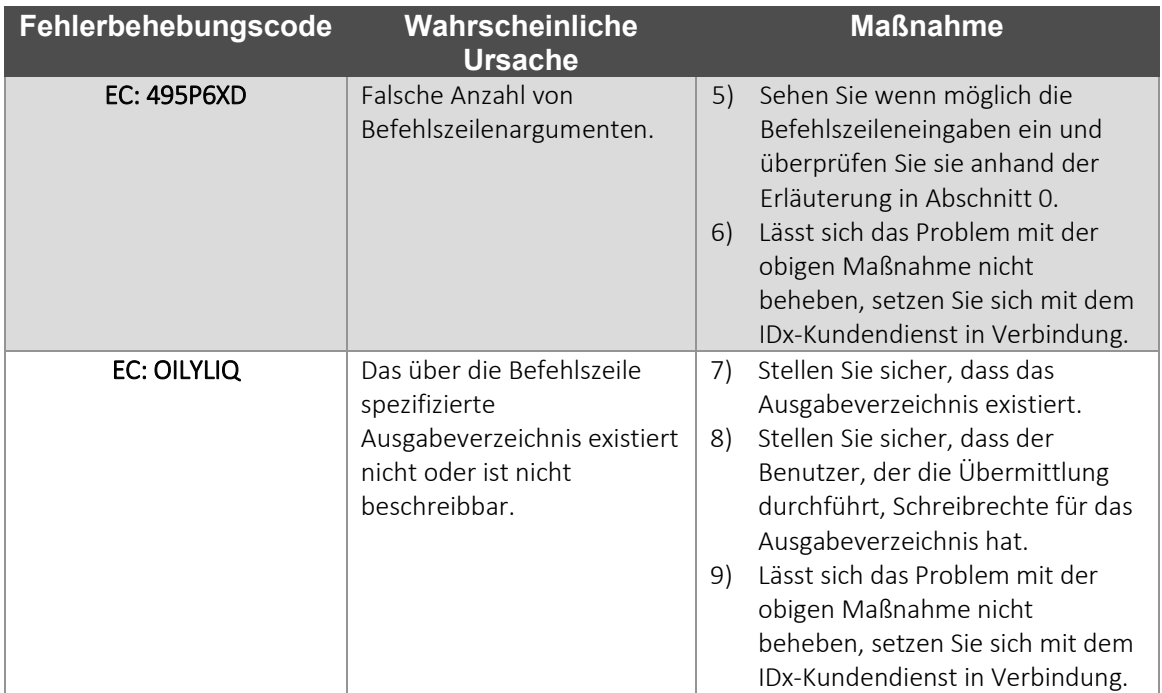

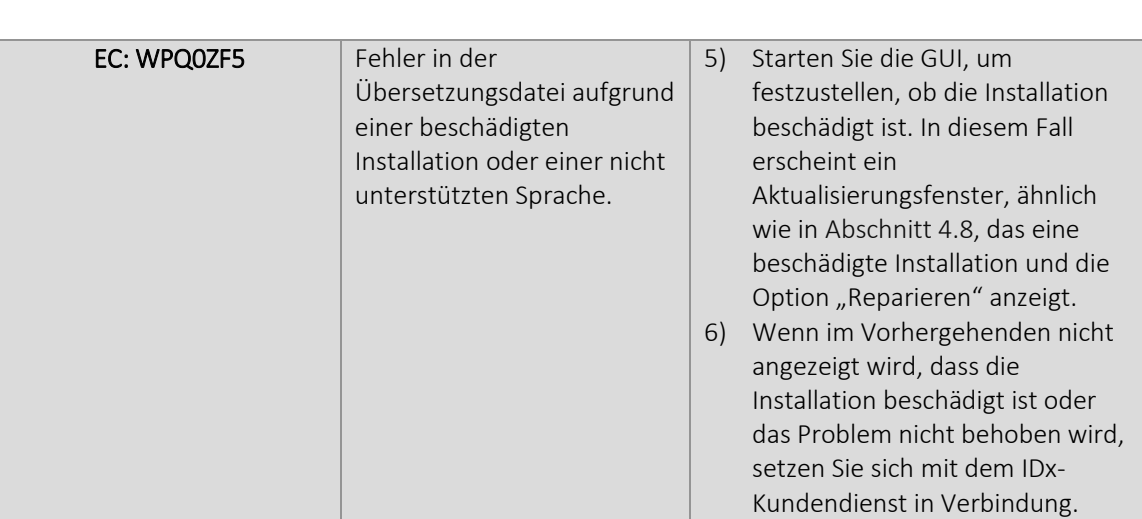

# <span id="page-100-0"></span>**5.3 Service und Wartung**

**IDx-DR** 

IDx-DR Client-Servicemaßnahmen können vom Benutzer nicht eigenständig durchgeführt werden. Wenn Servicemaßnahmen erforderlich sind, veröffentlicht IDx eine aktualisierte Version des IDx-DR Client, die automatisch heruntergeladen und installiert wird. Siehe Abschnitt [0](#page-15-0) bezüglich Informationen zu Aktualisierungen.

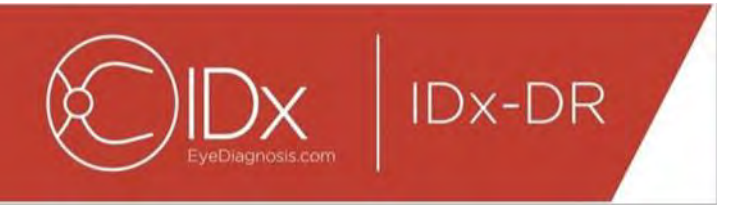

# <span id="page-101-0"></span>**6 Erweiterte Optionen**

Die folgenden Funktionen stehen für fortgeschrittene Benutzer zur Verfügung, die IDx-DR Client konfigurieren müssen. Diese Funktionen sind für die Produktnutzung nicht notwendig.

# <span id="page-101-1"></span>**6.1 Erweiterte Konfiguration**

Links oben im IDx-DR Client-Bildschirm befindet sich ein Menü mit Konfigurationsoptionen:

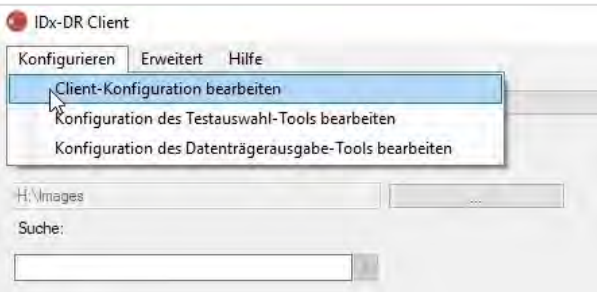

Nachdem Sie "Client-Konfiguration bearbeiten" aus der Registerkarte "Konfigurieren" gewählt habe, wird das folgende Fenster mit Konfigurationsoptionen angezeigt.

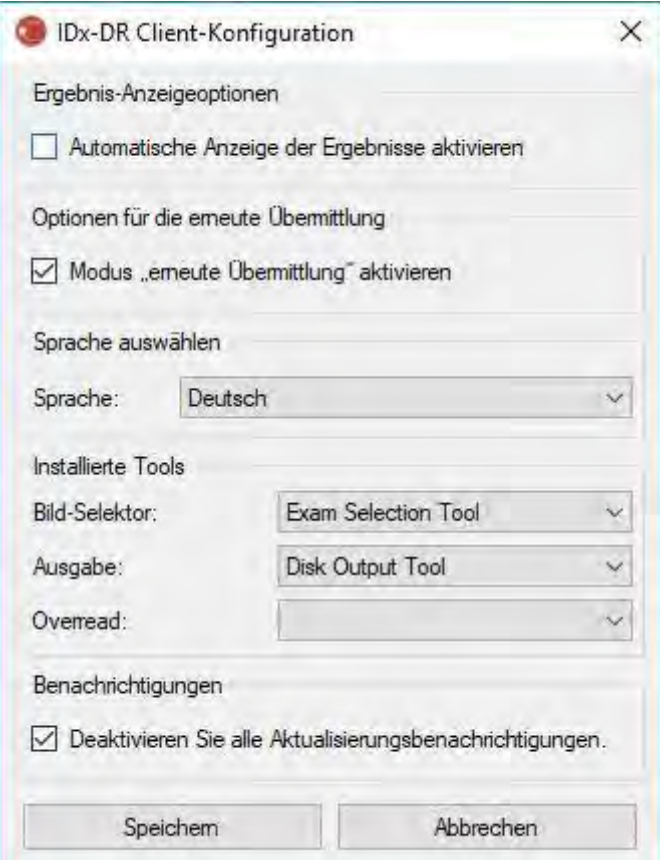

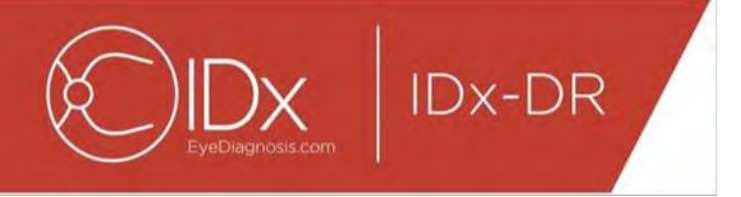

Im oben gezeigten Konfigurationsfenster sind die folgenden Konfigurationsoptionen verfügbar (von oben nach unten):

- "Automatische Anzeige der Ergebnisse aktivieren" Wenn dieses Kästchen markiert ist, wird der IDx-DR-Bericht nach der Analyse automatisch angezeigt, wenn die Bildqualität ausreicht.
- "Modus "erneute Übermittlung" aktivieren" Wenn dieses Kästchen markiert ist, wird Sie die Software bei unzureichender Bildqualität zur erneuten Übermittlung auffordern.
- "Sprache auswählen" Sofern verfügbar, sind verschiedene Sprachen für die Benutzeroberfläche wählbar.
- "Bild-Selektor" Eine Liste von Eingabewerkzeugen, die in der IDx-DR Client-Anwendung installiert sind.
- "Ausgabe" Eine Liste von Ausgabewerkzeugen für den Testanalysebericht, die in der IDx-DR Client-Anwendung installiert sind.
- "Benachrichtigungen" Wenn dieses Kästchen markiert ist, deaktiviert IDx-DR Client alle Aktualisierungsbenachrichtigungen. Aktualisierungen müssen manuell geprüft werden. Siehe Abschnitt 4.8.2 für Informationen zu manuellen Aktualisierungen. Wenn "Deaktivieren Sie alle Aktualisierungsbenachrichtigungen." markiert ist, lösen erforderliche Aktualisierungen keine Benachrichtigungen aus, was dazu führen kann, dass der IDx-DR Client nicht mehr funktioniert.

Nachdem Sie eine Änderung in den Einstellungen vorgenommen haben, wählen Sie die Schaltfläche "Speichern", um die Änderungen zu speichern.

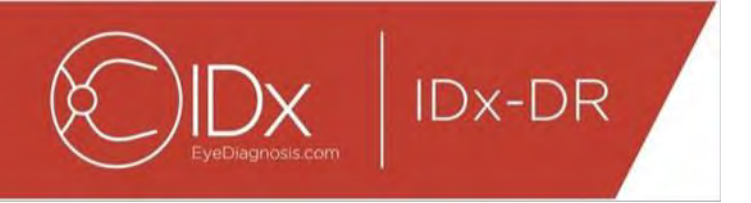

## <span id="page-103-0"></span>**6.2 Anzeigen von IDx-DR Client-Protokollinformationen**

Für die technische Fehlerbehebung umfasst IDx-DR Client eine Protokolldatei-Ansicht. Sie ist über das "Erweitert"-Menü auswählbar:

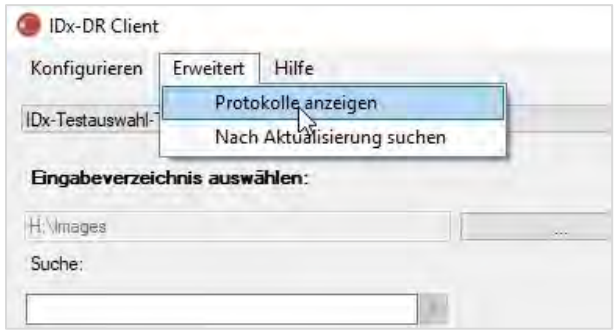

Nach Anwahl des Menüpunktes "Protokolle anzeigen", erscheint im folgenden Fenster die Protokolldatei. Eine bestimmte Protokolldatei kann angezeigt werden, indem man den Dateinamen auf der linken Seite des Fensters auswählt.

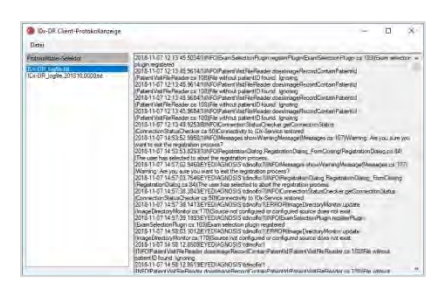

Der Inhalt der Protokolldatei wird rechts im Fenster angezeigt. Auszüge aus der Protokolldatei können in die Zwischenablage kopiert werden, um sie in ein anderes Dokument einzufügen. Markieren Sie dazu den zu kopierenden Text und klicken Sie mit der rechten Maustaste. Wählen Sie "Kopieren" aus dem Menü, das sich öffnet:

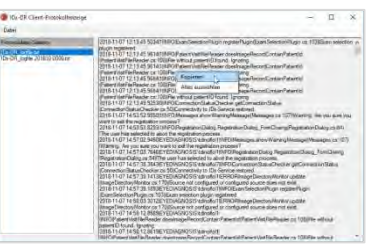

Dasselbe Menü kann auch genutzt werden, um den gesamten Text vor dem Kopieren auszuwählen. Standard-Tastenkürzel, inklusive Strg+C für das Kopieren und Strg+A, um alles auszuwählen, funktionieren ebenfalls.

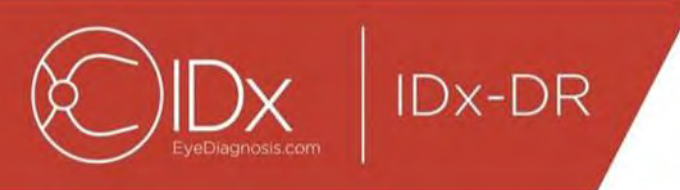

# <span id="page-104-0"></span>**7 IDx-DR-Fehlerbehebung**

Es wird empfohlen, dass ein IT-Fachmann die Fehlerbehebung übernimmt.

In der folgenden Tabelle werden Fehlerbehebungscodes definiert, die in den IDx-DR Client-Fehlermeldungen vorkommen können. Wenn sich das Problem nicht mit Hilfe der Schritte zur Fehlerbehebung im Folgenden beheben lässt, kontaktieren Sie bitte IDx unter +1 (319) 248-5620 oder support@eyediagnosis.com.

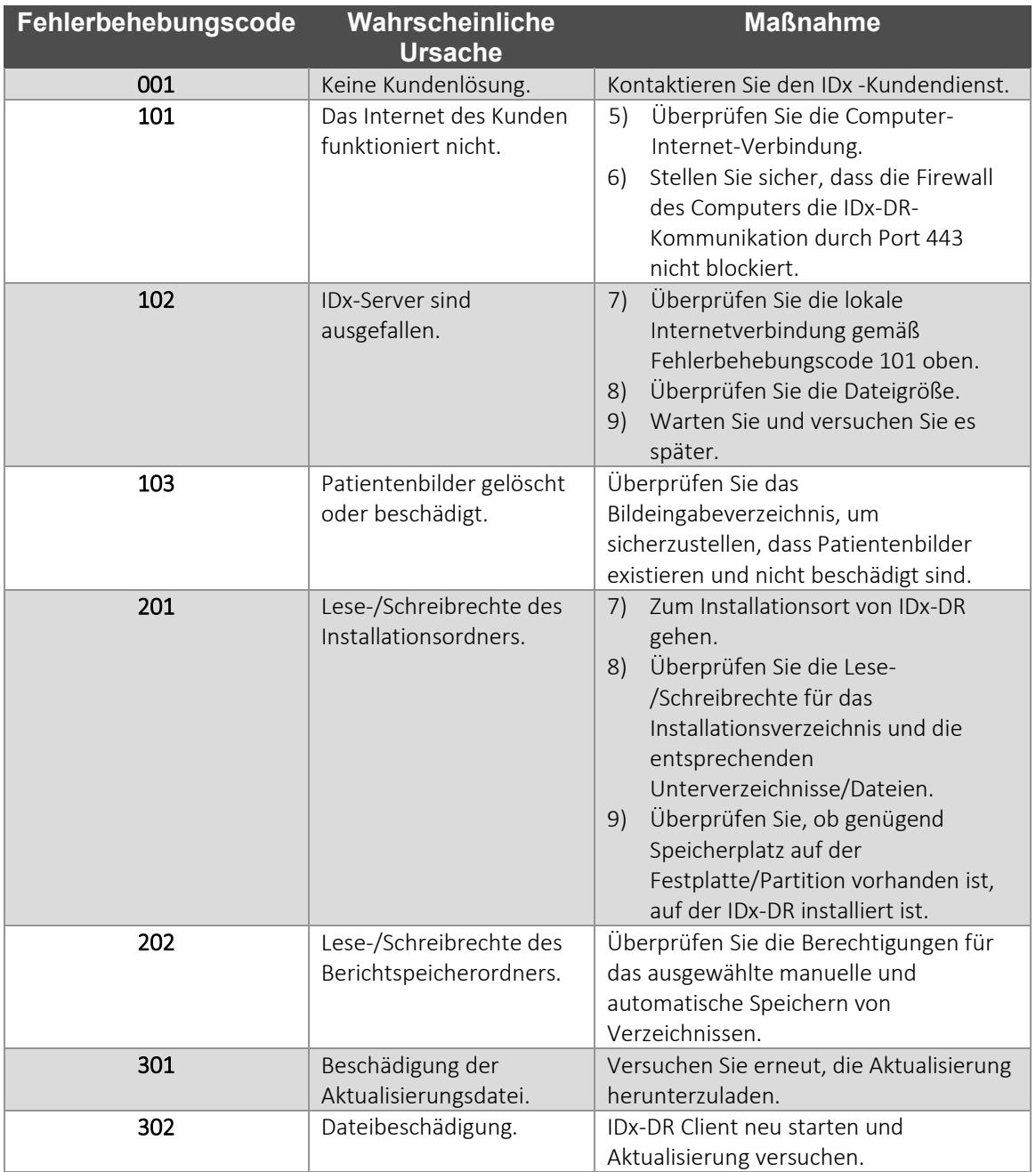

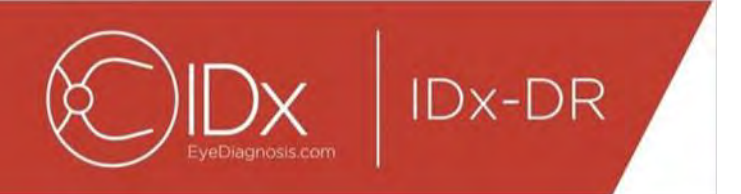

# <span id="page-105-0"></span>**8 Referenzdaten**

# **Rechneranforderungen**

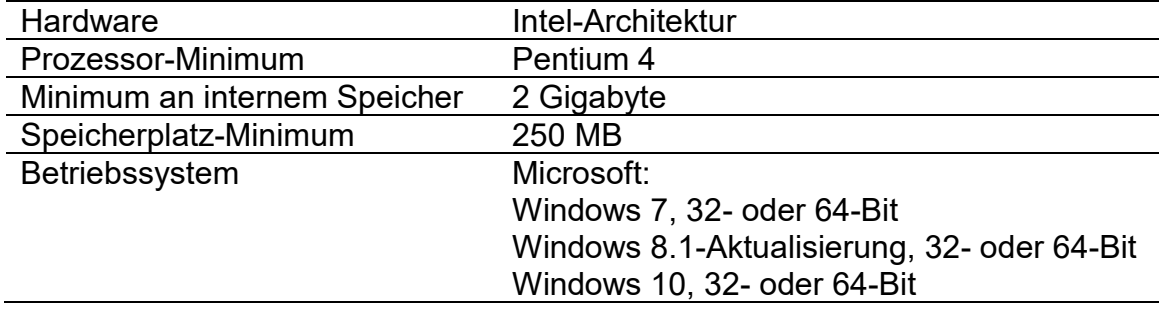

# <span id="page-106-0"></span>**9 Software-Lizenzinformation**

**IDx-DR** 

#### Die folgenden Software-Bibliotheken eines Drittanbieters wurden für die Entwicklung von IDx-DR Client lizensiert.

Nlog<br>Copyright (c) 2004-2017 Jaroslaw Kowalski <jaak@jkowalski.net>, Kim Christensen, Julian Verdurmen All rights reserved. Redistribution and use in source and binary forms, with or without odification, are<br>Copyright (c) A PARTICULAR PURPOSE ARE DISCLAIMED. IN NO EVENT SHALL THE COPYRIGHT OWNER OR CONTRIBUTORS BE LIABLE FOR ANY DIRECT, INDIRECT, INCIDENTAL, SPECIAL, EXEMPLARY, OR CONSEQUENTIAL DAMAGES (INCLUDING, BUT NOT LIMITED TO, PROCUREMENT OFSUBSTITUTE GOODS OR SERVICES; LOSS OF USE, DATA, OR PROFITS; OR BUSINESS INTERRUPTION)<br>HOWEVER CAUSED AND ON ANY THEORY OF LIABILITY, WHETHER IN CONTRACT, USE OF THIS SOFTWARE, EVEN IF ADVISED OF THE POSSIBILITY OF SUCH DAMAGE.

NSubstitute<br>Copyright (c) 2009 Anthony Egerton (nsubstitute@delfish.com) and David Tchepak (dave@davesquared.net) All rights reserved. Redistribution and use in source and binary forms. with or without modification are Copyright (c) 2009 Anthony Egerton (nsubstitute@deffish.com) and David Tchepak (dave@davesquared.net) All rights reserved. Redistribution and use in source and binary forms, with or without modification,are preserved. The EXEMPLARY, OR CONSEQUENTIALDAMAGES (INCLUDING, BUT NOT LIMITED TO, PROCUREMENT OF SUBSTITUTE GOODS ORSERVICES; LOSS OF USE, DATA, OR PROFITS; OR BUSINESS INTERRUPTION) HOWEVERCAUSED AND ON ANY THEORY OF LIABILITY, WHETHER IN CONTRACT, STRICT LIABILITY,OR TORT (INCLUDING NEGLIGENCE OR OTHERWISE) ARISING IN ANY WAY<br>OUT OF THE USE OFTHIS SOFTWARE, EVEN IF ADVISED OF THE POSSIB

#### **DnsClient.NET and RestSharp**

#### Apache License

Version 2.0, January 2004

http://www.apache.org/licenses/ TERMS AND CONDITIONS FOR USE, REPRODUCTION, AND DISTRIBUTION

1. Definitions. "License" shall mean the terms and conditions for use, reproduction, and distribution as defined by Sections 1 through 9 of this document.

"Licensor" shall mean the copyright owner or entity authorized by the copyright owner that is granting the License.<br>"Legal Entity" shall mean the union of the acting entity and all other entities that control wilded by, or

ownership of such entity.<br>"You" (or "Your") shall mean an individual or Legal Entity exercising permissions granted by this License.<br>"Source" form shall mean the preferred form for making modifications, including but not l

"Object" form shall mean any form resulting from mechanical transformation or translation of a Source form, including but not limited to compiled object code, generated documentation, and conversions to other

media types.<br>"Work" shall mean the work of authorship, whether in Source or Object form, made available under the License, as indicated by a copyright notice that is included in or attached to the work (an example is

provided in the Appendix below).<br>"Derivative Works" shall mean any work, whether in Source or Object form, that is based on (or derived from) the Work and for which the editorial revisions, annotations, elaborations, or ot the Work and Derivative Works thereof.

"Contribution" shall mean any work of authorship, including the original version of the Work and any modifications or additions to that Work or Derivative Works thereof, that is intentionally submitted to Licensor for<br>incl managed by, or on behalf of, the Licensor for the purpose of discussing and improving the Work, but excluding communication that is conspicuously marked or otherwise designated in writing by the copyright<br>owner as "Not a C

"Contributor" shall mean Licensor and any individual or Legal Entity on behalf of whom a Contribution has been received by Licensor and subsequently incorporated within the Work.<br>"Contributor" shall mean Licensor and any i

a cross-claim or counterclaim in a lawsuit) alleging that the Work or a Contribution incorporated within the Work constitutes direct or contributory patent infringement, then any patent licenses granted to You under<br>this L following conditions:

You must give any other recipients of the Work or Derivative Works a copy of this License; and<br>You must cause any modified files to carry prominent notices stating that You changed the files; and<br>per must retain, in the S

excluding those notices that do not pertain to any part of the Derivative Works, in at least one of the following places: within a NOTICE text file distributed as part of the Derivative Works; within the Source form or doc

5. Submission of Contributions. Unless You explicitly state otherwise, any Contribution intentionally submitted for inclusion in the Work by You to the Licensor shall be under the terms and conditions of this<br>License, with

6. Trademarks. This License does not grant permission to use the trade names, trademarks, service marks, or product names of the Licensor, except as required for reasonable and customary use in describing<br>the origin of the

OR CONDITIONS OF ANY KIND, either express or implied, including, without limitation, any warranties or conditions of TITLE, NON-INFRINGEMENT, MERCHANTABILITY, or FITNESS FOR A PARTICULAR<br>PURPOSE. You are solely responsible

9. Accepting Warranty or Additional Liability. While redistributing the Work or Derivative Works thereof, You may choose to offer, and charge a fee for, acceptance of support, warranty, indemnity, or other liability obligations and/or rights consistent with this License. However, in accepting such obligations, You may act only on Your own behalf and on Your sole responsibility, not on behalf of any other Contributor, and only<br>if You a

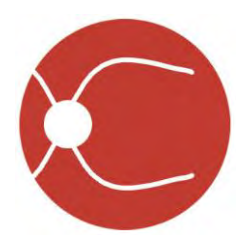

IDx Technologies Inc. 2300 Oakdale Blvd Coralville, IA 52241

# Manual del usuario de IDx-DR Client

Versión de software 2 05/10/2018

ENG-DRCLv2EU-S00143, rev. A es

Nota: La información de este manual se aplica únicamente al IDx-DR Client (versión marcada). No es aplicable a versiones anteriores. Debido a las continuas innovaciones en los productos, las especificaciones de este manual están sujetas a cambio sin previo aviso.

© 2018 IDx Technologies Inc. Reservados todos los derechos.

IDx Technologies Inc. tiene derechos de propiedad sobre la información contenida en este documento. Ninguna parte de esta publicación podrá ser reproducida, guardada en sistemas de recuperación de información o transmitida (en todo o en parte) por ningún medio electrónico, mecánico o de cualquier otro tipo (incluyendo fotocopias y grabaciones) ni para ningún fin sin contar previamente con autorización por escrito para ello.
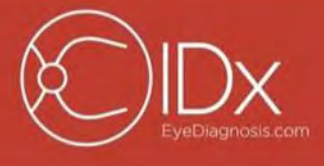

 $|$  IDx-DR

## Índice

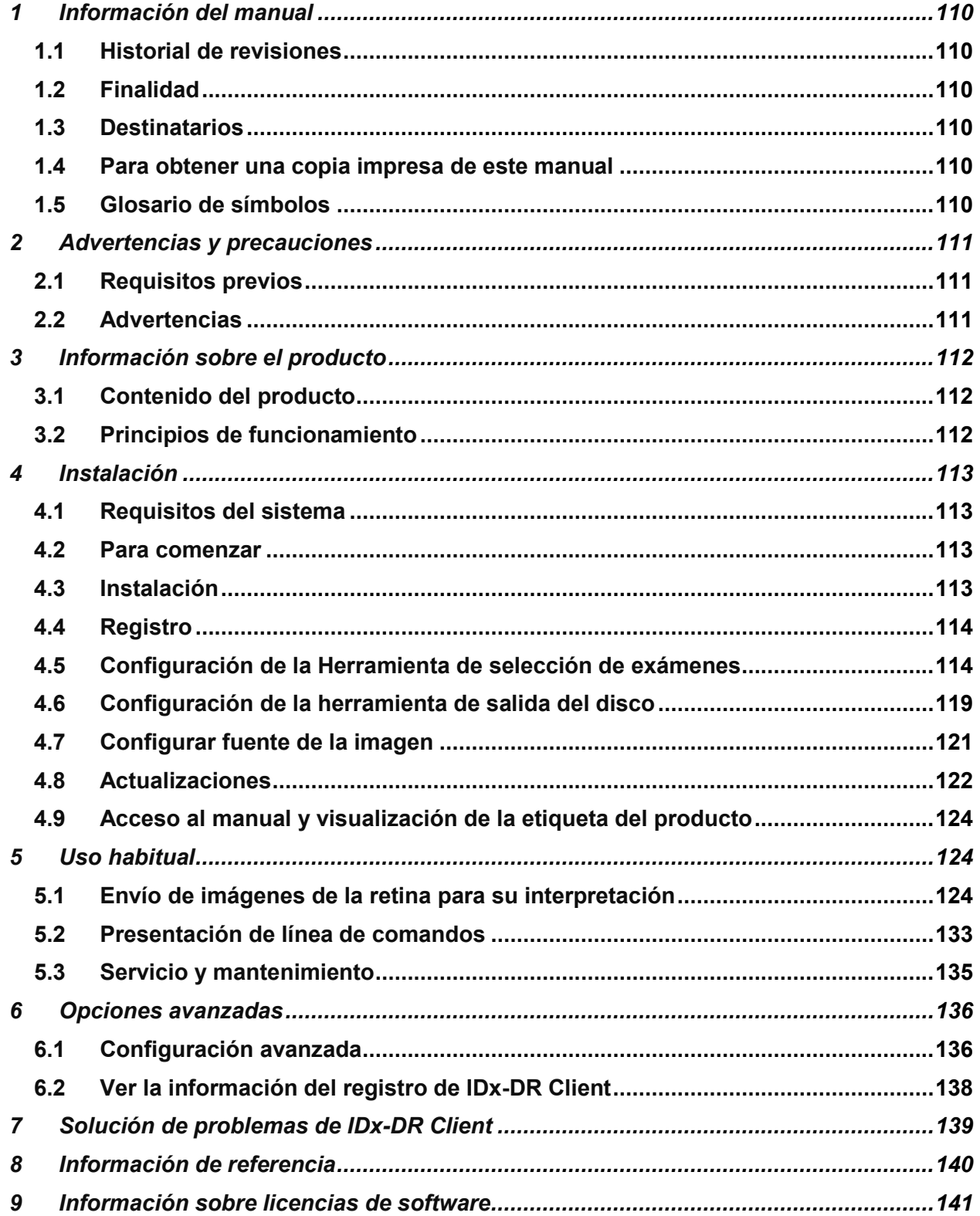

<span id="page-109-0"></span>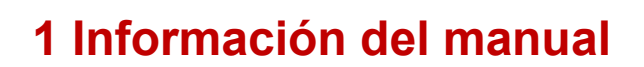

#### <span id="page-109-1"></span>**1.1 Historial de revisiones**

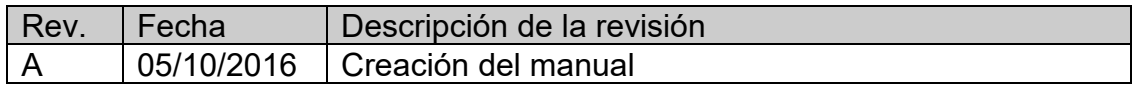

#### <span id="page-109-2"></span>**1.2 Finalidad**

Este manual contiene las instrucciones necesarias para utilizar el software IDx-DR Client de acuerdo con su función y uso previstos.

#### <span id="page-109-3"></span>**1.3 Destinatarios**

Este manual está destinado a toda persona que use, mantenga o solucione problemas en este software.

#### <span id="page-109-4"></span>**1.4 Para obtener una copia impresa de este manual**

Si desea una copia impresa del manual, puede ponerse en contacto con IDx enviando un mensaje de correo electrónico a la dirección [support@eyediagnosis.net.](mailto:support@eyediagnosis.net) Indique el nombre y dirección completa de su entidad, el producto sobre que el que solicita el manual y la versión del software. IDx le enviará una versión impresa del manual por correo postal.

#### <span id="page-109-5"></span>**1.5 Glosario de símbolos**

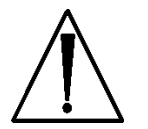

**Advertencia:** Indica una situación potencialmente peligrosa asociada al uso o a los usos indebidos del software que, de no evitarse, podría causar lesiones graves, la muerte u otras reacciones adversas.

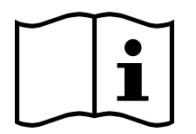

**Consultar el manual antes del uso**

<span id="page-110-0"></span>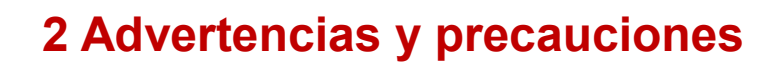

#### <span id="page-110-1"></span>**2.1 Requisitos previos**

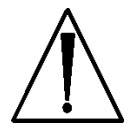

**Para interactuar con IDx-DR Client de manera segura y según su fin previsto, deben cumplirse los siguientes requisitos previos:**

- Asegúrese de leer y comprender los contenidos del manual «Advertencias e indicaciones sobre IDx-DR» además de los de este manual.
- Leer y entender el uso previsto, las advertencias y las instrucciones de uso.
- Necesitará tener conocimientos generales sobre el uso de un ordenador personal que tenga instalado uno de los sistemas operativos indicados en la sección «Información de referencia».
- IDx-DR Client debe instalarse siguiendo las instrucciones de la sección 4 de este manual del usuario.

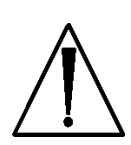

#### <span id="page-110-2"></span>**2.2 Advertencias**

**Las siguientes advertencias se aplican a todos los aspectos del software creado para interactuar con IDx-DR Client:**

• Los usuarios deben comprobar periódicamente que el software IDx-DR Client esté operativo en un equipo que no tenga virus ni malware y se hayan aplicado las actualizaciones de seguridad más recientes.

## <span id="page-111-0"></span>**3 Información sobre el producto**

**IDx-DR** 

#### <span id="page-111-1"></span>**3.1 Contenido del producto**

IDx-DR Client

#### <span id="page-111-2"></span>**3.2 Principios de funcionamiento**

Tras la instalación, el software IDx-DR Client conectará con el sistema de servicio y análisis de IDx-DR. Para enviar exámenes al dispositivo, hay que seleccionar imágenes retinianas en IDx-DR Client. Para procesar el examen, IDx-DR Client necesita estar conectado a Internet. IDx-DR Client envía el examen mediante conexión segura a través de Internet a los servidores de IDx para su procesamiento. Tras el procesamiento, IDx-DR Client generará inmediatamente y en el punto de atención un informe de resultados y una recomendación asociada. Los resultados y la decisión clínica pueden verse en IDx-DR Client. Para realizar un análisis, debe autorizarse a IDx-DR Client usando un código de registro que debe solicitarse a IDx y el usuario debe tener una cuenta activa de IDx-DR.

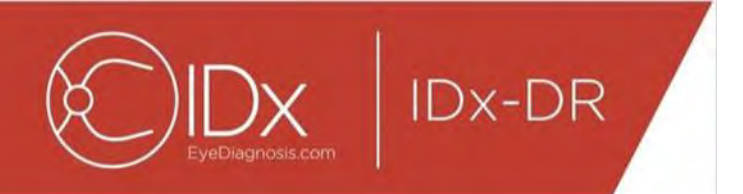

## <span id="page-112-0"></span>**4 Instalación**

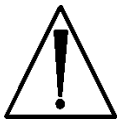

**Advertencia:** IDx recomienda que la instalación y los cambios en el sistema corran a cargo de personas familiarizadas con los sistemas de TI en los que se ejecuta IDx-DR Client.

#### <span id="page-112-1"></span>**4.1 Requisitos del sistema**

Para usar el dispositivo IDx-DR, necesitará lo siguiente:

- 7. Un ordenador que tenga instalado el sistema operativo Microsoft Windows
- 8. Conexión a Internet

Los requisitos específicos de hardware se detallan en la sección 8 de este manual del usuario.

#### <span id="page-112-2"></span>**4.2 Para comenzar**

Descargue el paquete de instalación de IDx-DR Client de acuerdo con la información que le haya facilitado el representante de IDx.

Si necesita más información sobre la configuración de la cámara, consulte las instrucciones del fabricante.

Inspeccione el objetivo de la cámara y, en caso necesario, límpielo siguiendo las instrucciones del manual de la cámara.

Configure la zona del examen de manera que haya un mínimo de luz. Para mantener la oscuridad en la zona del examen, considere aplicar buenas prácticas como las siguientes:

- Apague las luces.
- Cierre las persianas u oscurezca las ventanas.

### <span id="page-112-3"></span>**4.3 Instalación**

- 13.Tras descargar el paquete de instalación de IDx-DR, busque la ubicación dentro del disco duro donde lo haya guardado utilizando el Explorador de Windows.
- 14.Haga doble clic en el paquete de instalación.
- 15.Seleccione el directorio de destino donde desee instalar IDx-DR Client.
	- a. El directorio de destino debe ser un espacio que permita la escritura y tenga suficiente espacio disponible.
- 16.Siga las instrucciones para instalar el software.

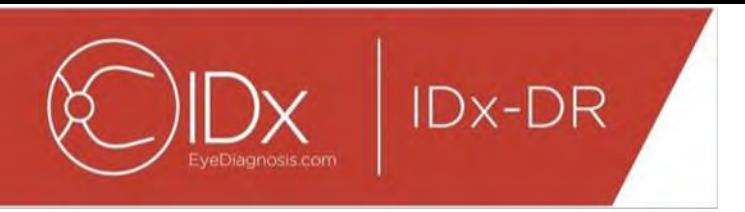

#### <span id="page-113-0"></span>**4.4 Registro**

Necesitará un código de registro de IDx. Si no registra IDx-DR Client, no podrá utilizarlo para obtener resultados y, por tanto, no funcionará correctamente. Para obtener un código, escribiendo a IDx a<info@eyediagnosis.net> o bien póngase en contacto con su representante de IDx.

Tras la instalación, podrá abrir IDx-DR Client haciendo doble clic en el archivo «**IDxDRClient.exe**» que encontrará en la carpeta de instalación. IDx-DR Client le pedirá un código de registro.

Rellene el campo de código de registro y haga clic en «OK». Para verificar el código de registro, IDx-DR Client necesitará conexión a Internet. Una vez completado del registro, aparecerá la siguiente pantalla:

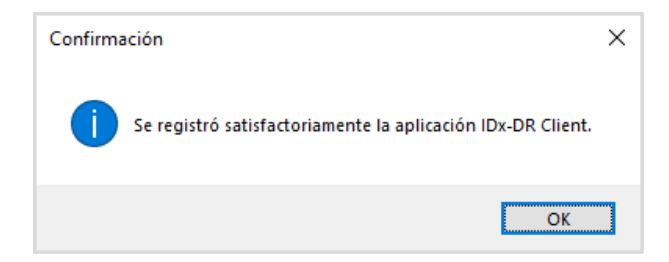

Presione «OK» para iniciar la aplicación. La primera vez que abra IDx-DR Client, se mostrará también en pantalla una copia del manual en versión digital.

#### <span id="page-113-1"></span>**4.5 Configuración de la Herramienta de selección de exámenes**

IDx-DR Client proporciona la Herramienta de selección de exámenes, que permite agrupar imágenes del mismo paciente en los exámenes. Las imágenes pueden agruparse en un examen de dos maneras:

- Con imágenes de DICOM
- Con el nombre del archivo para agrupar imágenes

En ambos casos, se utiliza la identificación del paciente para agrupar imágenes del mismo paciente. Para la segunda opción, es necesario disponer de una Identificación de imagen única.

Cuando se abre IDx-DR Client por primera vez, es necesario configurar el método para definir los exámenes. A continuación se presentan las instrucciones de configuración para ambos métodos de agrupación de imágenes.

19.Selección de exámenes basados en DICOM: para utilizar imágenes de DICOM, simplemente marque la casilla de verificación «Usar DICOM» en el ángulo superior

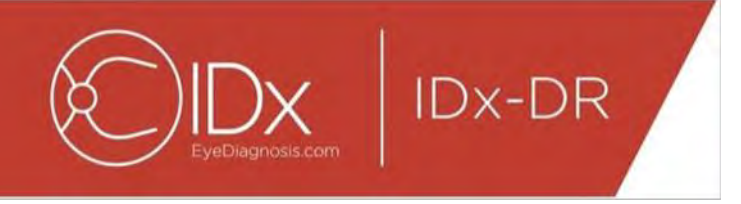

izquierdo de la ventana «Configuración de la herramienta de selección de exámenes» que se muestra a continuación y presione el botón «Guardar». La Herramienta de selección de exámenes ahora buscará las imágenes de DICOM en el directorio de entrada y utilizará la información de los archivos de DICOM para agruparlas.

NOTA: IDx-DR solo aceptará exámenes de DICOM que contengan imágenes JPEG.

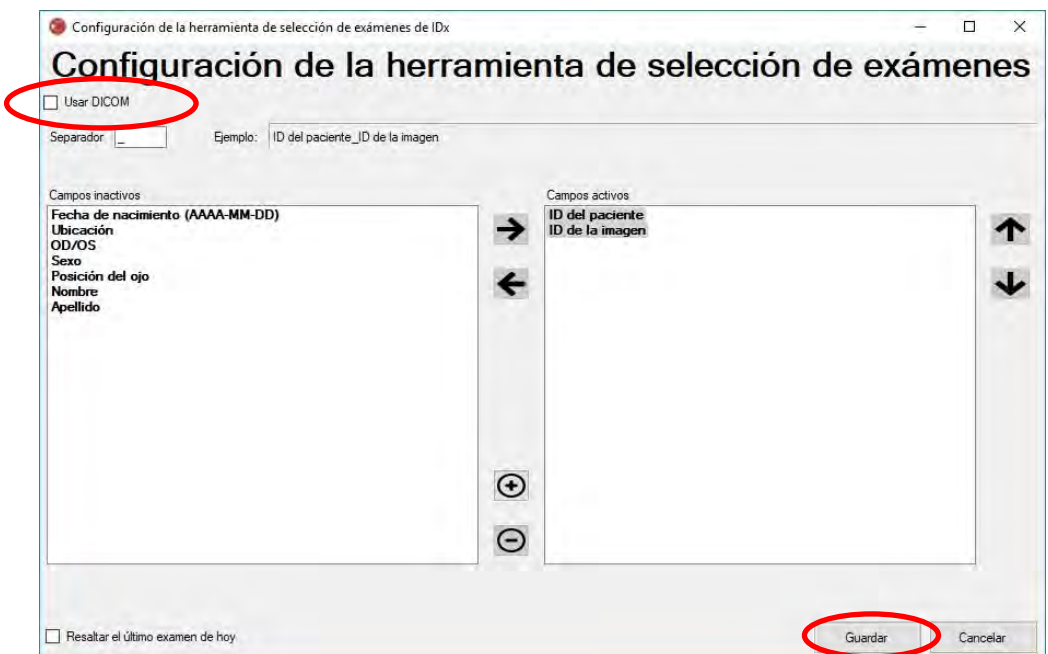

20.Si sus imágenes de DICOM contienen una identificación de campo que no está en la lista «Lista de etiquetas de DICOM», use el botón «+» para agregar una identificación de campo. Si se reconoce la identificación de campo se mostrará automáticamente como el nombre del campo.

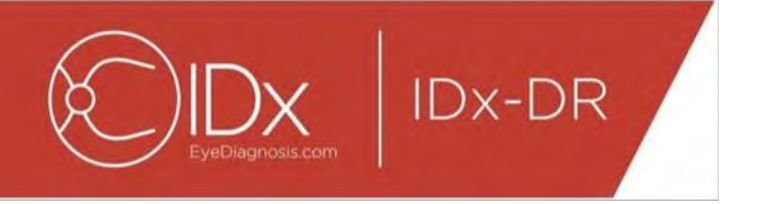

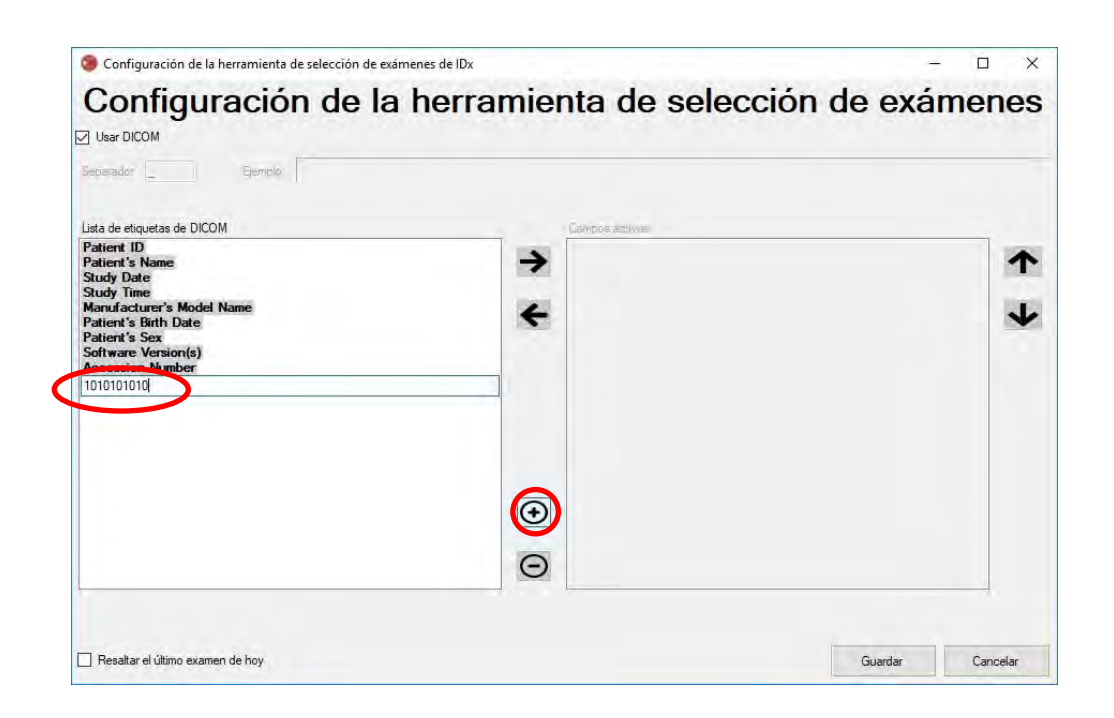

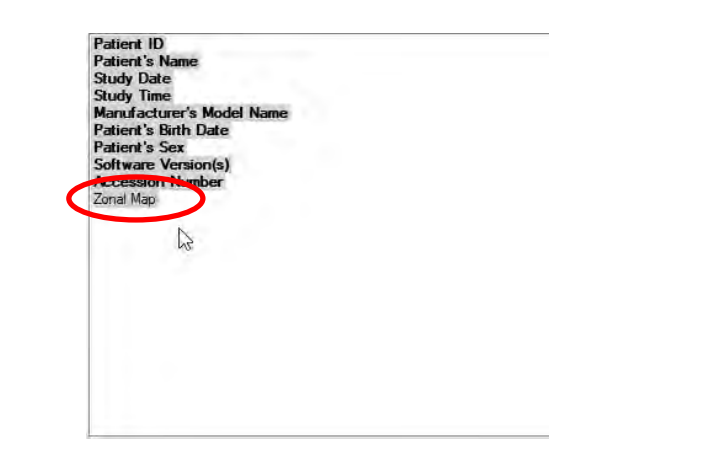

Para continuar con la configuración basada en DICOM, pase al Punto 5. Para configurar la agrupación basada en el nombre del archivo, continúe con el Punto 3.

21.Selección de exámenes basada en el nombre del archivo: la agrupación basada en el nombre del archivo supone que los nombres de archivos de las imágenes presentados al software siguen una estructura predefinida en la que los distintos elementos de la información del nombre del archivo están separados con un carácter de separación uniforme. Por ejemplo:

"nombre apellido fechanacim IDpaciente IDimagen.jpg". En este ejemplo el separador es « » (el símbolo de guion bajo).

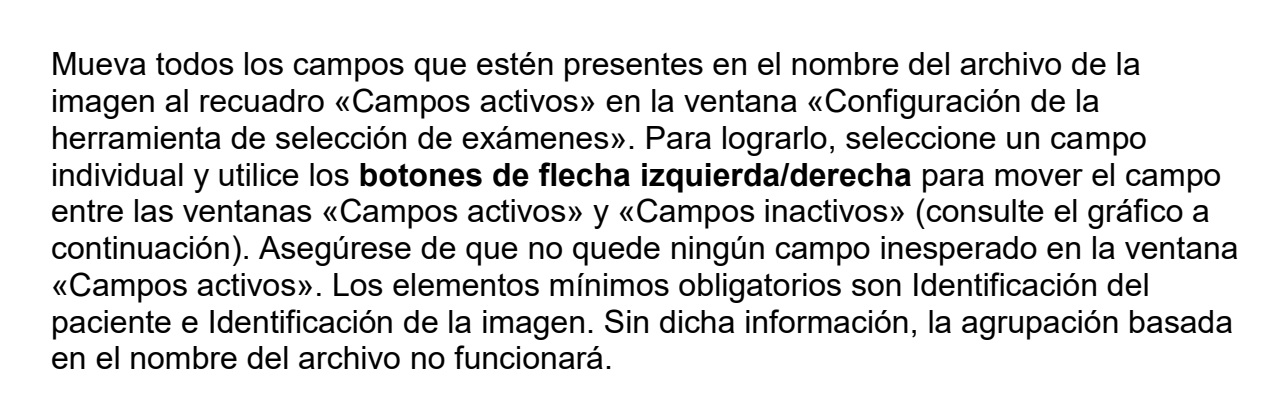

A continuación, seleccione los campos individuales en la ventana «Campos activos» y utilice los **botones de flecha arriba/abajo** (a la derecha de la ventana) para ordenar los campos correctamente según la convención del nombre de archivo de la imagen. La convención del nombre del archivo, según corresponda al recuadro «Campos activos», se genera en la sección «Ejemplo» de la ventana «Configuración de la herramienta de selección de exámenes» (se muestra a continuación).

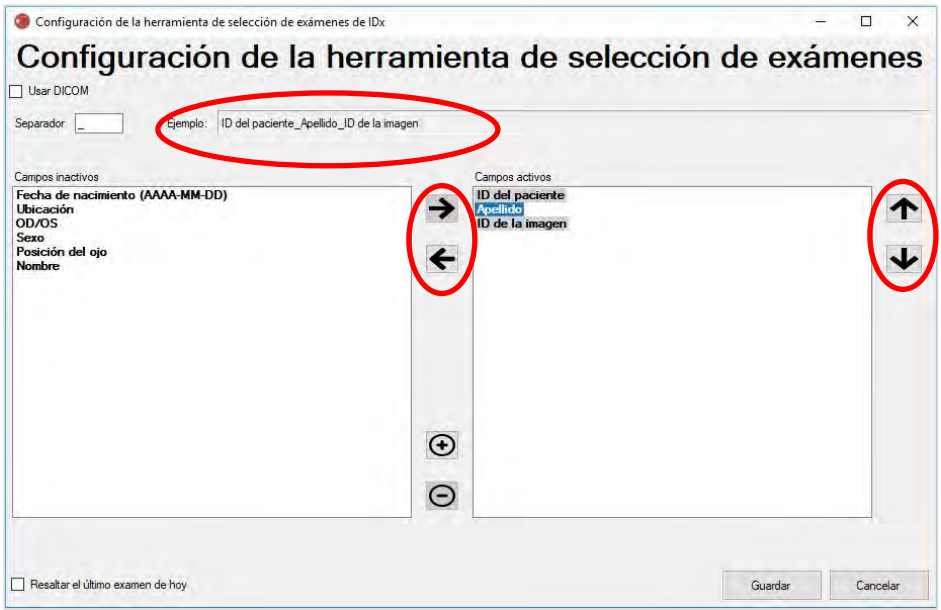

22.Si su nombre de archivo contiene campos únicos que no están en la lista de «Campos inactivos», use el botón «+» para agregar un campo único. Por ejemplo, si se incluyó «altura» en el nombre del archivo:

nombre apellido fechanacim IDpaciente altura IDimagen.jp

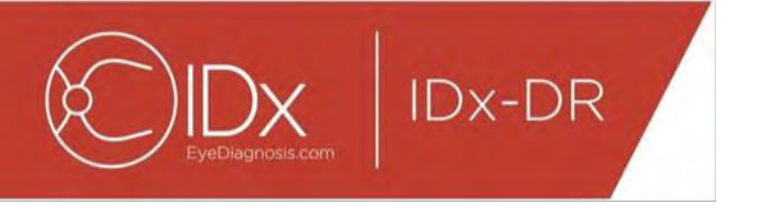

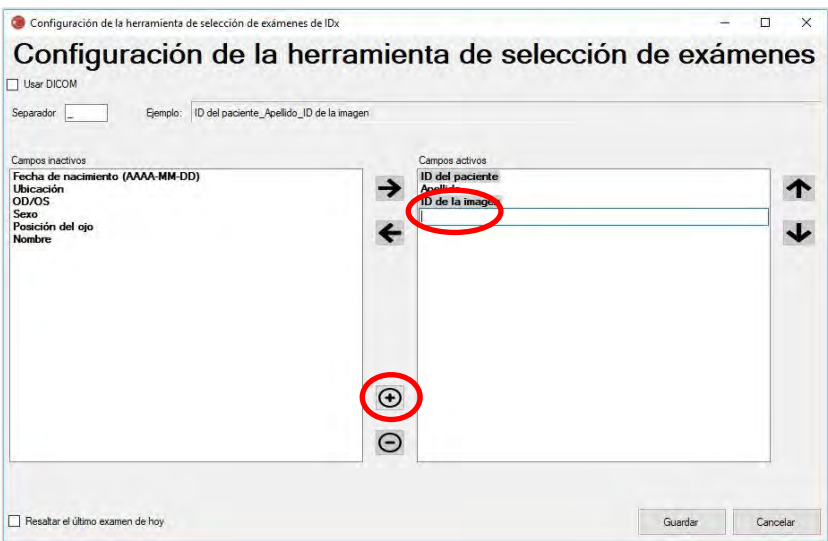

Escriba el nombre del campo y muévalo a la posición correcta:

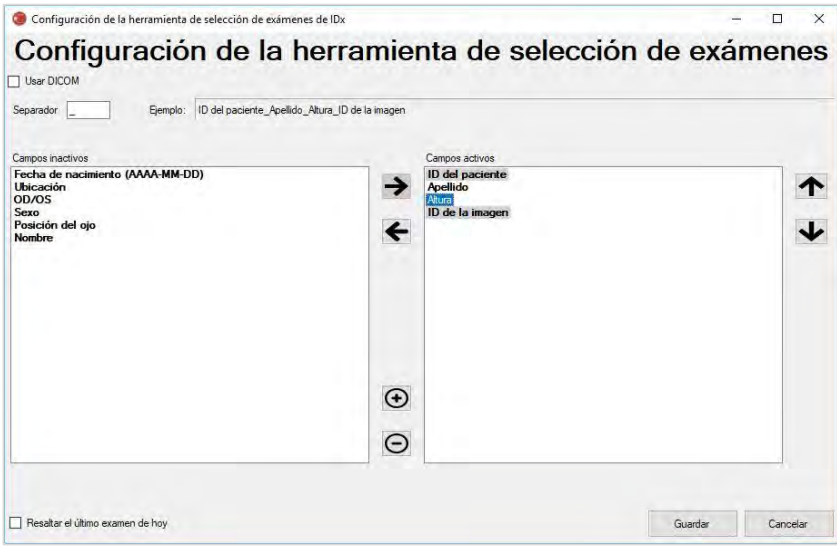

23.Al seleccionar la casilla de verificación «Resaltar el último examen de hoy» el texto de los exámenes del día actual estará marcado en negrita y se desactivarán los exámenes que no sean de ese día en la Herramienta de selección de exámenes.

Presione el botón «Guardar» para terminar la configuración de la selección de exámenes.

24.Si alguna vez es necesario cambiar la configuración de la herramienta de selección de exámenes, seleccione la opción «Editar configuración de la herramienta de

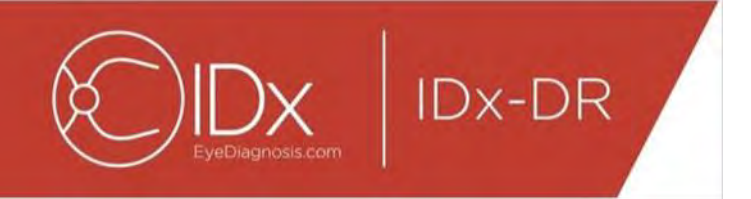

selección de exámenes» en el menú desplegable «Configurar» (se muestra a continuación) y revise los pasos de esta sección.

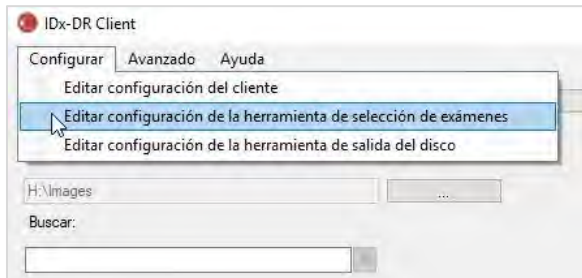

#### <span id="page-118-0"></span>**4.6 Configuración de la herramienta de salida del disco**

IDx-DR Client proporciona la Herramienta de salida del disco, que permite a los usuarios guardar informes de análisis de exámenes.

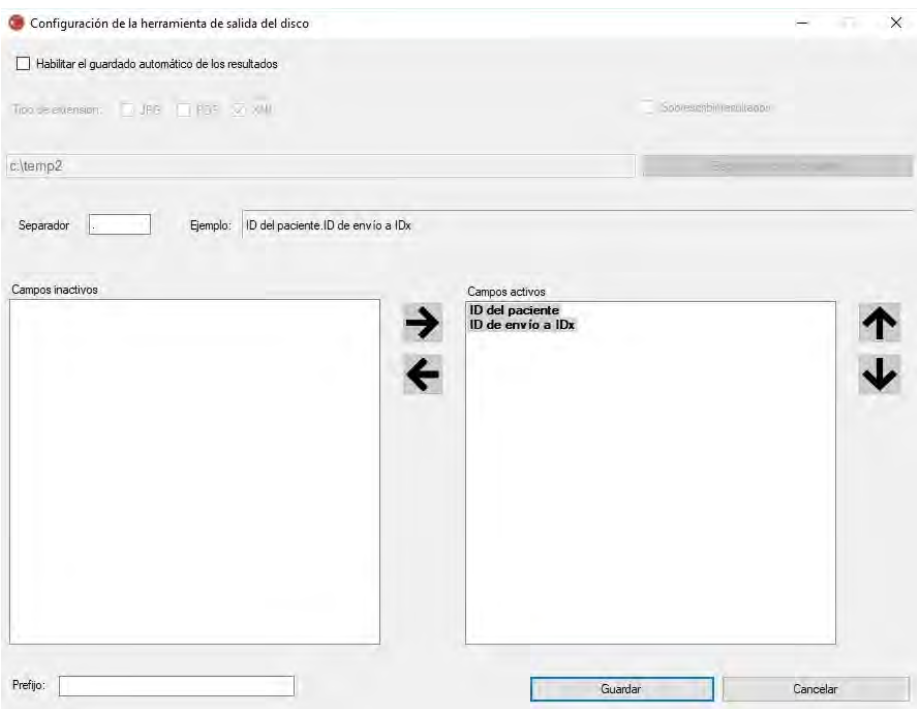

En la ventana de configuración que se mostró anteriormente, se dispone de las siguientes opciones de configuración (de arriba hacia abajo):

- «Habilitar el guardado automático de resultados»: cuando se marca este recuadro, todos los informes de análisis se guardarán automáticamente.
	- o «Tipo de extensión»: esto permite la selección del formato del informe (PDF, JPEG o XML).

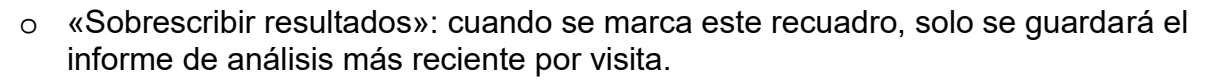

- o «Elegir directorio de salida»: esto permite la selección del directorio en el que se guardarán automáticamente los informes de análisis de exámenes.
- «Separador»: esto permite la definición de un carácter utilizado como separador para los distintos elementos del nombre de archivo.

• «Prefijo»: esto permite que se agregue la definición de un texto fijo al comienzo del nombre del archivo.

Para comenzar a configurar la Herramienta de salida del disco, seleccione «Habilitar el guardado automático de resultados» si desea que se guarden automáticamente los informes de análisis de exámenes. Si los informes de análisis de exámenes se guardan automáticamente, debe seleccionar el tipo de extensión, marcar «Sobrescribir resultados» si desea que se sobrescriban los resultados y elegir el directorio de salida deseado.

Luego defina el carácter separador y especifique los campos del nombre del archivo. Puede cambiarse el orden de los campos activos con las flechas descritas en la sección 4.5 punto 3. Los elementos mínimos obligatorios son Identificación del paciente e Identificación de envío de IDx. Puede agregarse texto fijo adicional al comienzo del nombre del archivo en el recuadro de entrada «Prefijo:». Por ejemplo: si se incluyó «Centro 1» en el recuadro de entrada Prefijo, el nombre del archivo sería «Centro 1\_ID paciente ID envío IDx». La convención del nombre del archivo, según corresponda al recuadro «Campos activos», se genera en la sección «Ejemplo» de la ventana «Configuración de la herramienta de salida del disco».

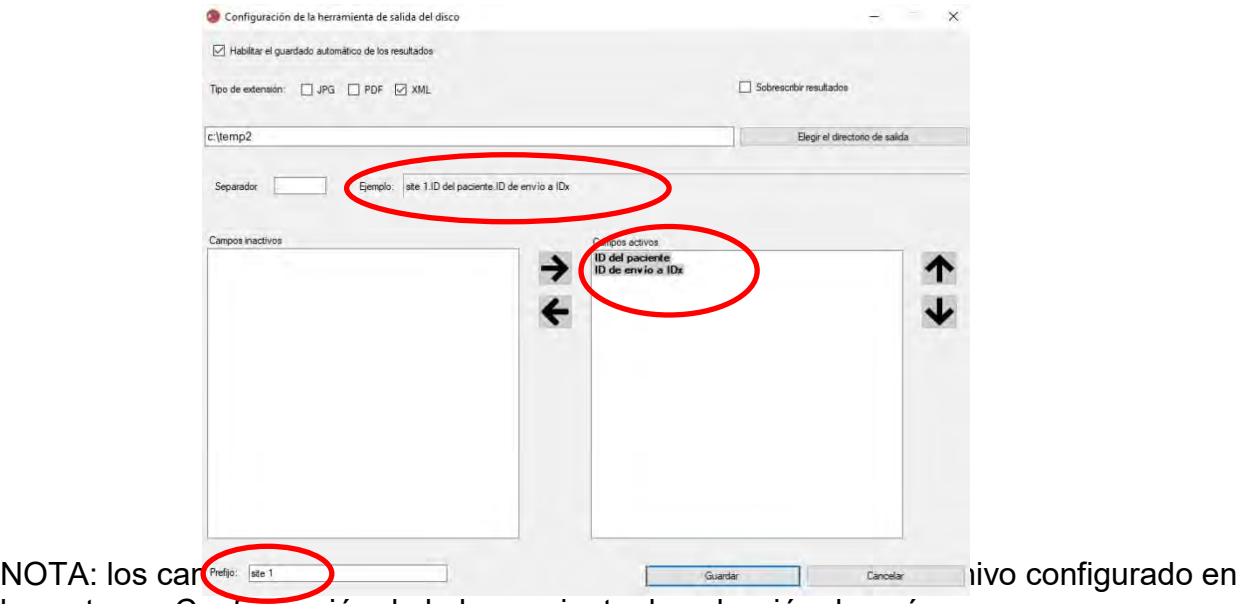

la ventana «Configuración de la herramienta de selección de exámenes».

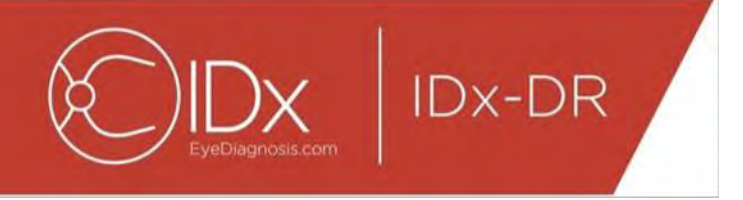

Presione el botón «Guardar» para terminar la configuración de la Herramienta de salida del disco.

Si alguna vez es necesario cambiar la Configuración de la herramienta de salida del disco, seleccione la opción «Editar configuración de la herramienta de salida del disco» en el menú desplegable «Configurar» (se muestra a continuación) y revise los pasos de esta sección.

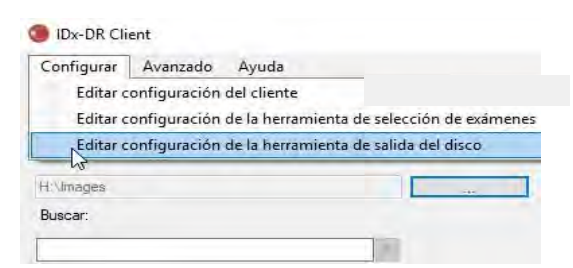

### <span id="page-120-0"></span>**4.7 Configurar fuente de la imagen**

Después de haber establecido el criterio de agrupación, debe configurarse el directorio de entrada de la imagen. Presione el botón «…» en la interfaz principal para originar un diálogo de selección del directorio. Seleccione el directorio correspondiente donde se encuentran las imágenes de los pacientes.

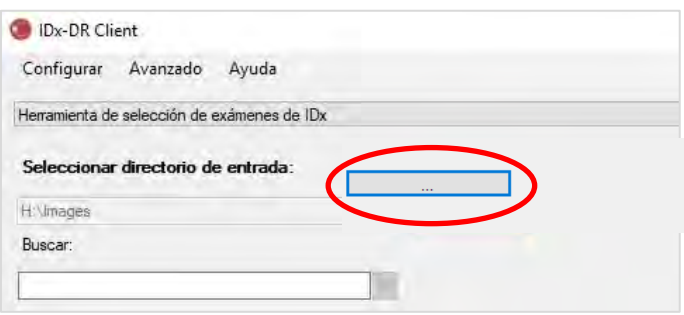

**Advertencia:** IDx-DR no admite la selección de un directorio con más de 500 imágenes.

Si el criterio de agrupación se configuró con éxito y se presentan imágenes del tipo correcto (consulte la sección 5.1.1) en el directorio de entrada, los exámenes/las imágenes deberían aparecer en la lista.

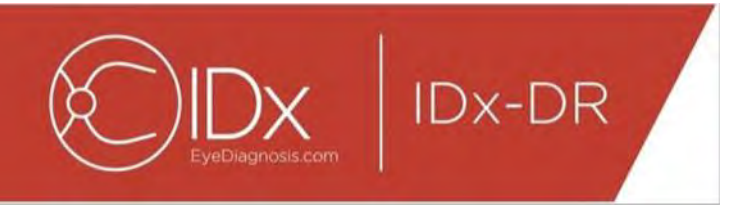

#### <span id="page-121-0"></span>**4.8 Actualizaciones**

Cada vez que se inicia IDx-DR Client o se envía un conjunto de imágenes del paciente, el software verifica si se dispone de una versión actualizada. Cuando se ha encontrado una versión actualizada del software, IDx-DR Client preguntará si desea descargar e instalar la actualización.

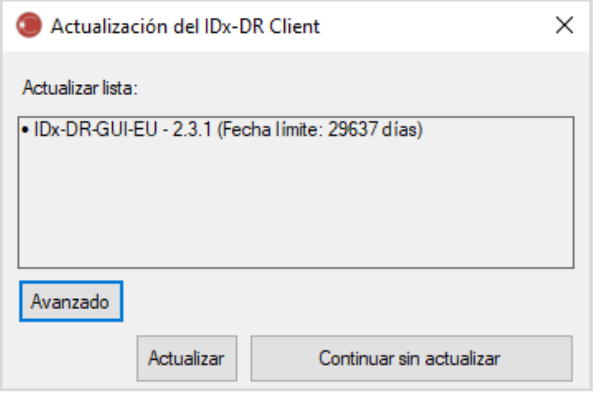

Las actualizaciones pueden ser opcionales u obligatorias. Las actualizaciones opcionales son actualizaciones menores que no se necesitan de inmediato para usar el software. Las actualizaciones obligatorias deben instalarse de inmediato para continuar usando el software. Los requisitos opcionales pueden convertirse en obligatorios después de un período determinado. Este período se especifica entre paréntesis detrás de la actualización.

Para instalar la actualización presione el botón «Actualizar». Se descargará la actualización, que puede llevar varios minutos según la velocidad de su conexión a Internet. Después de que haya finalizado la descarga, el proceso de instalación comenzará de forma automática. Espere hasta que finalice la instalación. La aplicación se reiniciará y estará lista para usar.

Si una actualización es opcional, seleccione «Continuar sin actualización» para seguir utilizando el software sin actualizarlo. Si faltan menos de 3 días (72 horas) para una actualización obligatoria, el software solicitará que se instale esa actualización en cada inicio y con cada envío de examen.

Si se selecciona «Desactivar todas las notificaciones de actualización» (consulte la sección 6.1), no se notificará ninguna actualización obligatoria y es posible que IDx-DR Client quede inoperable.

**Opciones avanzadas de actualización, instalar versión de prueba**

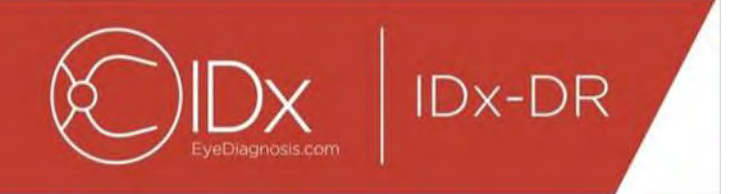

IDx realiza pruebas extensas en todas las actualizaciones, pero asistirá a los clientes que deseen realizar su propia validación/prueba del software del cliente. Esta funcionalidad puede usarse para efectuar pruebas para verificar que una actualización no afecte negativamente su entorno de producción.

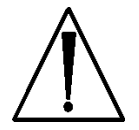

**Advertencia:** solo está previsto que la funcionalidad avanzada de actualización sea utilizada por personas familiarizadas con los sistemas de TI en los que se ejecuta IDx-DR Client.

Para probar el software actualizado antes de usarlo en un entorno clínico, haga clic en el botón «Avanzado» en la ventana «Actualizar» de IDx-DR Client (consulte la sección anterior). Esto mostrará la función «Actualización del paquete de prueba de IDx-DR».

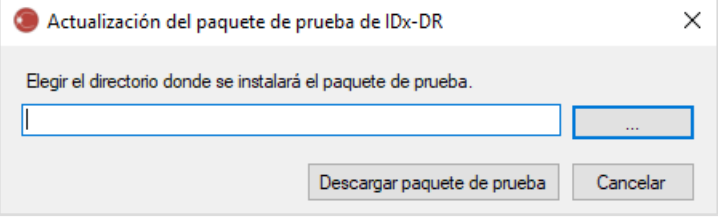

Seleccione un directorio con permiso de escritura en el disco duro de la computadora local con el botón «…» y haga clic en «Descargar paquete de prueba». Se crea un subdirectorio, IDx-DR\_TestPackage, en el directorio que se indicó en el diálogo. El directorio del paquete de prueba contiene la instalación de prueba. Cuando se inicia el software de prueba, deberá escribirse un código de licencia de prueba. Comuníquese con IDx para obtener dicho código para la prueba. La licencia de prueba hará que el software del cliente sea totalmente funcional para una cantidad limitada de envíos de prueba.

#### **Comprobación manual de una actualización**

También es posible comprobar manualmente una actualización al seleccionar la función «Buscar actualizaciones» en el menú «Avanzado»:

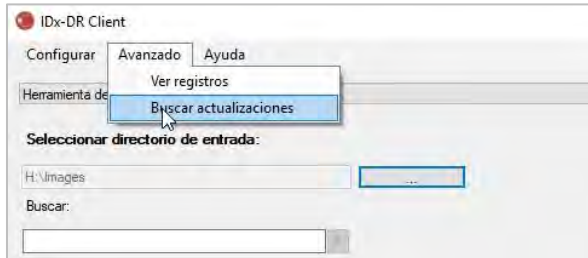

Si se dispone de una actualización, se mostrará la pantalla de actualización habitual como se describe al inicio de la sección [0.](#page-15-0)

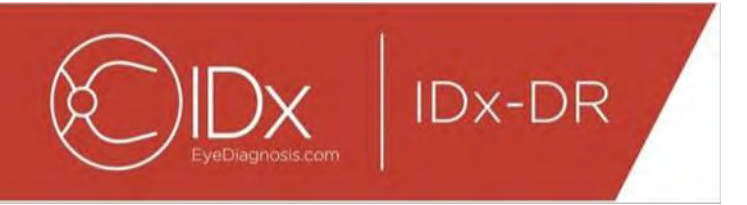

#### <span id="page-123-0"></span>**4.9 Acceso al manual y visualización de la etiqueta del producto**

IDx-DR viene con un manual electrónico al que se accede a través del menú «Ayuda».

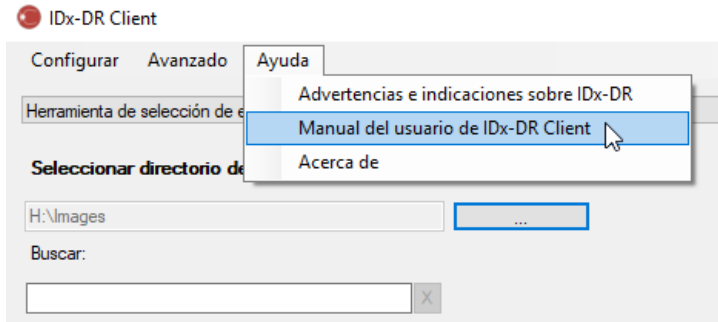

Para abrir el manual seleccione « Manual del usuario de IDx-DR Client». El programa abrirá el manual en una ventana de visor separada.

IDx-DR tiene una etiqueta oficial del producto que también puede visualizarse en el menú «Ayuda». Para ver la etiqueta, así como la información de la versión del software que utiliza, seleccione la opción «Acerca de» en el menú.

## <span id="page-123-1"></span>**5 Uso habitual**

#### <span id="page-123-2"></span>**5.1 Envío de imágenes de la retina para su interpretación**

Si no ha registrado aún su copia de IDx-DR Client, debe hacerlo antes de que pueda enviar exámenes a IDx-DR. Consulte en la sección 4 los detalles de la instalación y el registro de IDx-DR.

#### **Criterios de envío**

Para obtener un resultado de IDx-DR para una serie de imágenes de un paciente, deben cumplirse los siguientes requisitos previos:

- 19.IDx-DR Client está operativo.
- 20.El Servicio IDx-DR está disponible.
- 21.Tiene una cuenta activa de IDx-DR con IDx.
- 22.Debe haber una imagen centrada en el disco y una imagen centrada en la mácula de cada ojo para un total de cuatro imágenes.
- 23.Todas las imágenes obtenidas del mismo paciente el mismo día con la misma cámara.
- 24. El formato del archivo de imagen debe ser JPEG, BMP, TIFF, DICOM (que contiene JPEG) o PNG.

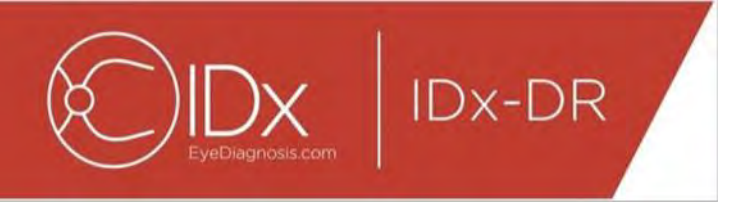

IDx-DR Client debe estar conectado a los servidores de IDx antes de enviar cualquier examen. Esto puede lograrse al examinar la etiqueta del estado de conexión en el ángulo inferior derecho de la ventana principal de IDx-DR Client. Cuando haya una conexión disponible, aparecerá «Servicio disponible». Cuando no haya una conexión disponible, aparecerá «Servicio no disponible».

#### **Selección y envío de imágenes del paciente a IDx-DR con la herramienta de selección de exámenes**

Todos los exámenes de una carpeta dada se presentarán en la Herramienta de selección de exámenes. Si un examen está incompleto (tiene menos de 4 imágenes) estará presente en la lista, pero estará marcado en rojo y todos los archivos de imágenes del examen se mostrarán debajo de la Identificación del paciente.

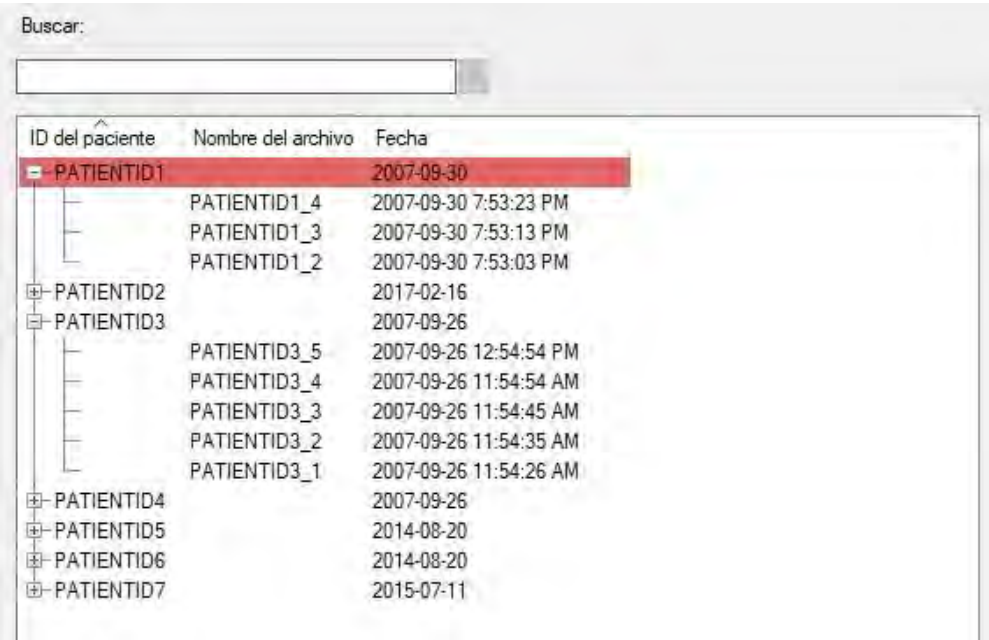

Tan pronto como un examen esté completo, se mostrará como una única línea representada por la Identificación del paciente y el examen estará listo para enviarlo. Seleccione un examen o imágenes individuales al hacer clic con el botón izquierdo del ratón.

Presione el botón «Procesar examen seleccionado» para enviar el examen completo de cuatro imágenes.

Si un examen contiene más de cuatro imágenes, todos los archivos de imágenes individuales del examen se mostrarán debajo de la Identificación del paciente.

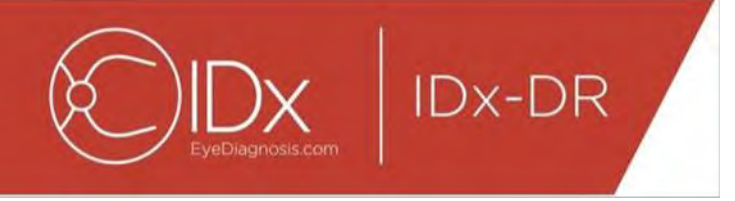

Seleccione manualmente las cuatro imágenes que se enviarán como parte de un examen al hacer clic en los nombres de las imágenes.

Los operadores pueden buscar un examen por Identificación del paciente en la barra encima de la Tabla de selección de exámenes. Un recuadro desplegable mostrará las Identificaciones de los pacientes que coincidan con la búsqueda y las fechas asociadas de los exámenes. La selección del resultado de búsqueda de la Identificación del paciente se moverá a dicha ubicación en la Tabla de selección de exámenes.

#### **Selección y envío de imágenes del paciente a IDx-DR con la herramienta de selección de imágenes**

IDx-DR Client proporciona la Herramienta de selección de imágenes, que permite a los operadores agrupar manualmente las imágenes en un examen.

NOTA: IDx-DR Client puede agrupar automáticamente imágenes en los exámenes por nombre de archivo o con información de un archivo de DICOM. Para obtener más información, consulte la sección 5.1.2.

Después de abrir IDx-DR Client con la Herramienta de selección de imágenes configurada, verá la siguiente ventana principal:

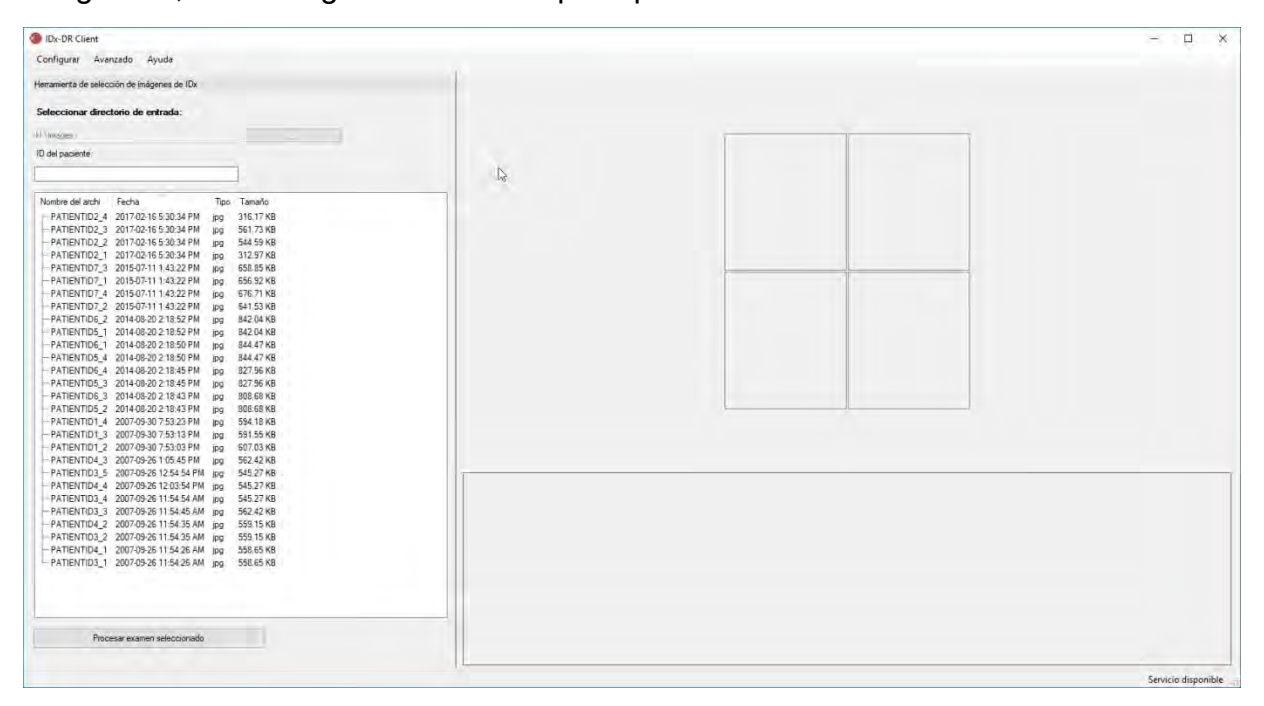

El lado izquierdo de la ventana principal contiene el Panel de selección de imágenes, que permite a los operadores seleccionar tipos de imágenes admitidas desde cualquier ubicación de disco duro en el ordenador.

Para utilizar la Herramienta de selección de imágenes:

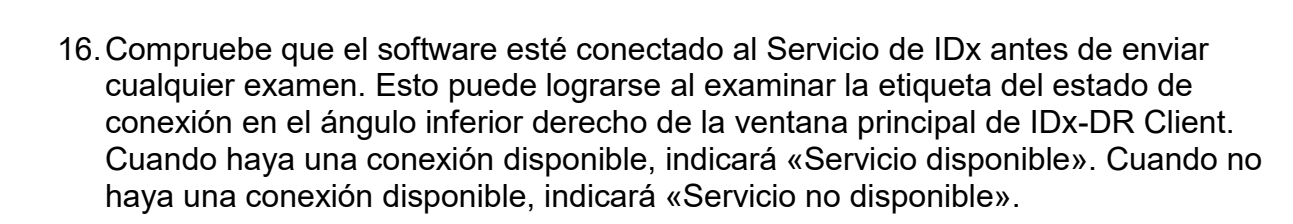

- 17.Prepare un examen para su envío a IDx-DR al seleccionar 4 imágenes de la lista con el botón izquierdo del ratón. Haga clic una vez en el nombre de un archivo para seleccionar una imagen. Si se hace clic de nuevo en un fichero seleccionado, la imagen se deselecciona. Cada archivo que se selecciona en la interfaz muestra una miniatura. Las miniaturas pueden utilizarse para verificar que se seleccionaron las imágenes correctas y que se ha seguido el protocolo de imágenes correcto. Una vez que se hayan seleccionado cuatro imágenes, el examen está listo para su envío.
- 18.(Opcional) Para facilitar el seguimiento de los pacientes, IDx-DR Client ofrece funcionalidad para escribir una Identificación del paciente que se vinculará con los resultados. Utilice el cuadro de texto Identificación del paciente para escribir la identificación del paciente. Si no se escribe ninguna identificación del paciente, IDx-DR Client creará una que conste del nombre del archivo de la primera imagen.
- 19.Presione el botón «Procesar examen seleccionado» para enviar el examen completo de cuatro imágenes.
- 20.Después de presionar «Examen seleccionado del proceso» es posible cancelar el envío del examen al presionar el botón cancelar.

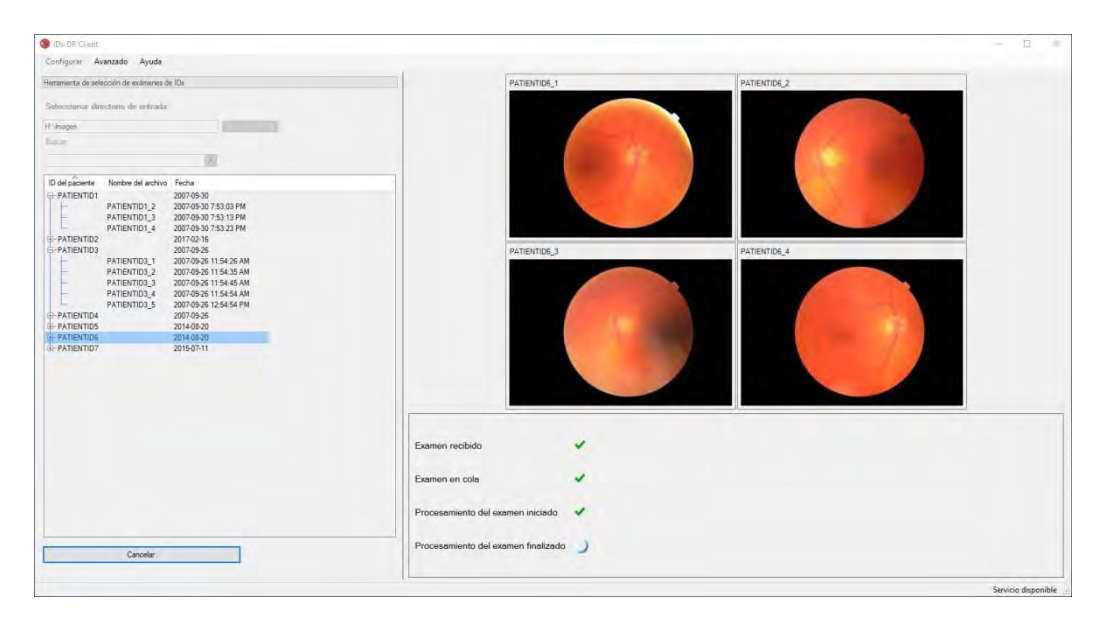

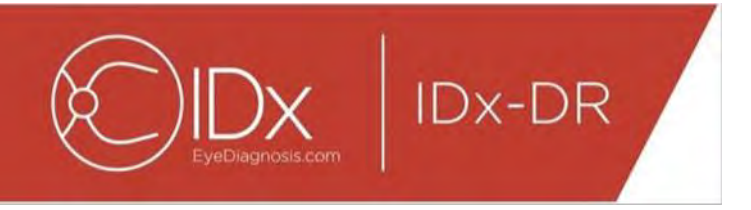

#### **Recepción de los resultados del examen**

Durante el procesamiento, el Estado del examen cambiará de «Examen recibido», «Examen en cola», «Procesamiento del examen iniciado» al estado final de «Procesamiento del examen finalizado». Una vez finalizado el procesamiento, la aplicación muestra el resultado y pone a disposición el informe del análisis.

#### **El informe del análisis**

Cuando ha finalizado el procesamiento, el informe del análisis puede abrirse con el botón «Ver resultados».

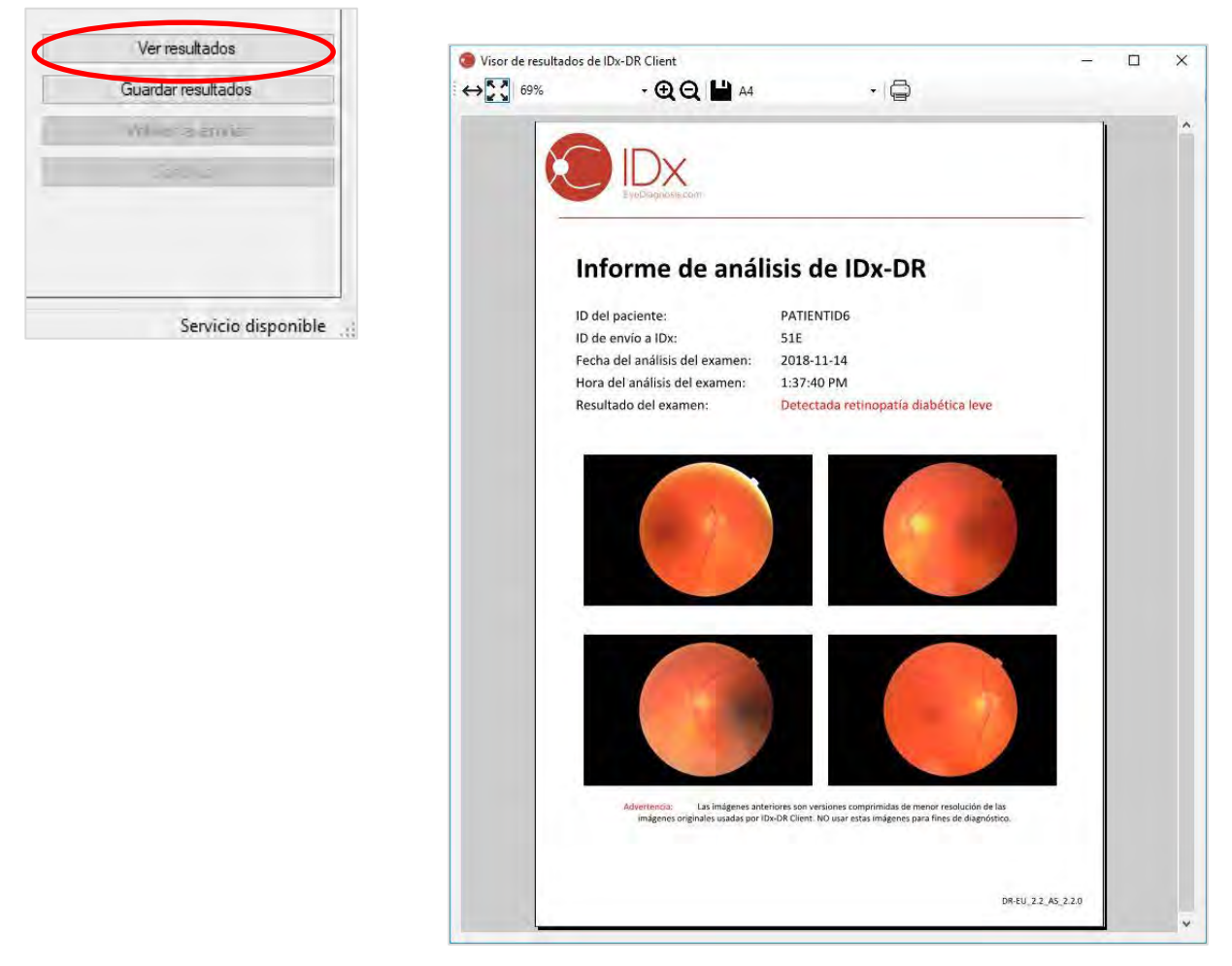

El resultado del análisis de IDx-DR se muestra en el informe. El visor de informes permite imprimir, guardar en un archivo de salida y acercar y alejar. El formato del archivo de salida puede configurarse con la pestaña desplegable al lado del botón de la impresora.

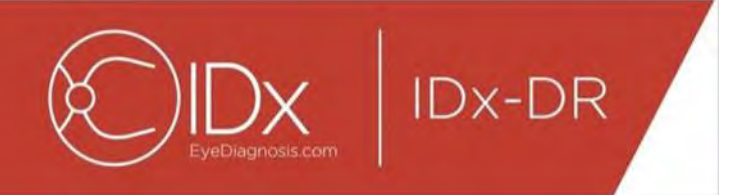

El informe mismo contiene la Identificación del paciente, la Identificación del envío de IDx, la fecha y hora del análisis, la versión del software IDx-DR y el resultado del examen. Consulte el manual «Advertencias e indicaciones sobre IDx-DR» para obtener más información sobre los resultados de IDx-DR y las recomendaciones de derivación.

#### **Visualización de los resultados en la interfaz principal**

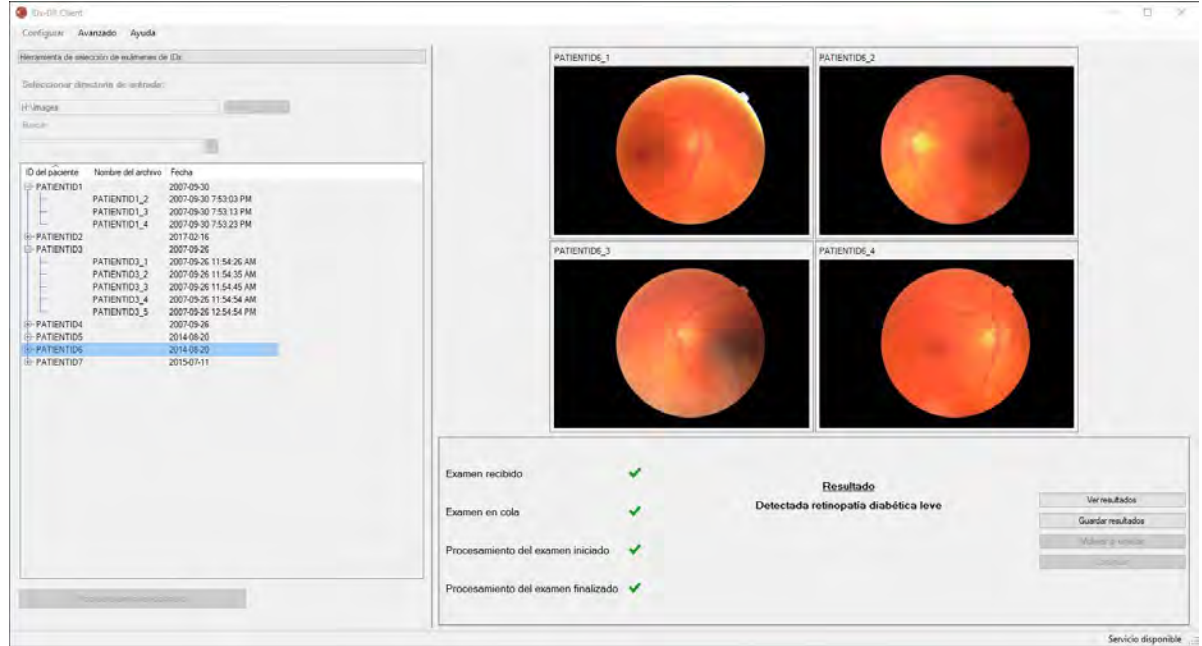

Después del procesamiento, la interfaz de IDx-DR aparece de la siguiente manera:

Cuando las cuatro imágenes son de suficiente calidad, el usuario puede optar por ver o guardar el informe. El procesamiento no puede continuar hasta que se elija al menos una de estas opciones.

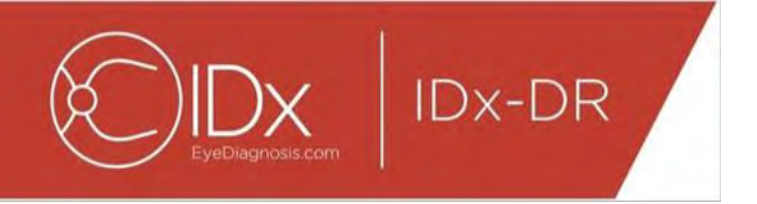

Si IDx-DR detecta problemas con la calidad de la imagen o del examen, el resultado será similar al que se muestra a continuación:

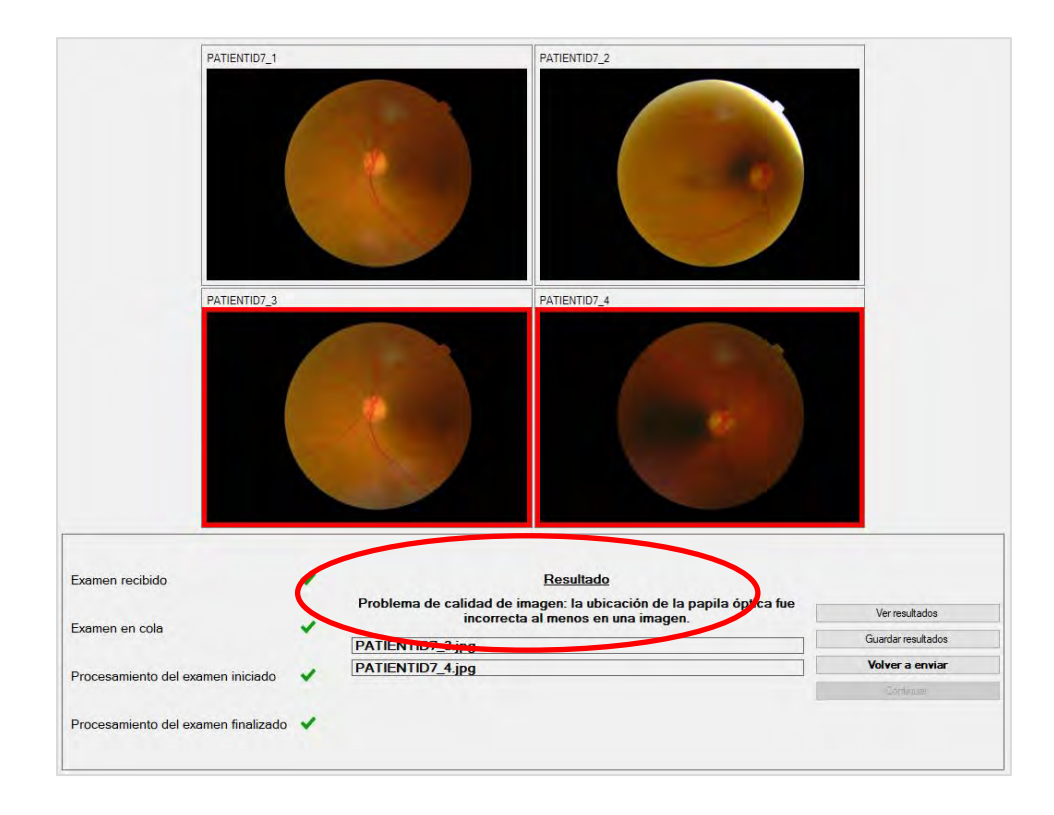

Cualquier imagen que haga que la calidad del examen sea insuficiente está marcada con un borde rojo (consulte la imagen anterior). El resultado se muestra textualmente en el cuadro de resultados (consulte el círculo rojo en la imagen anterior).

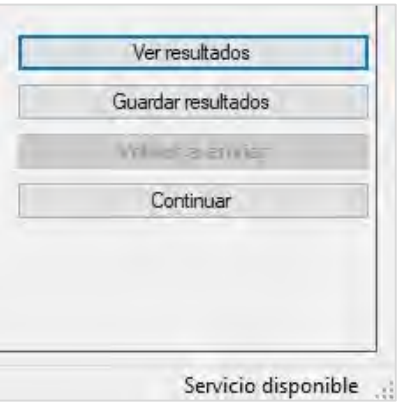

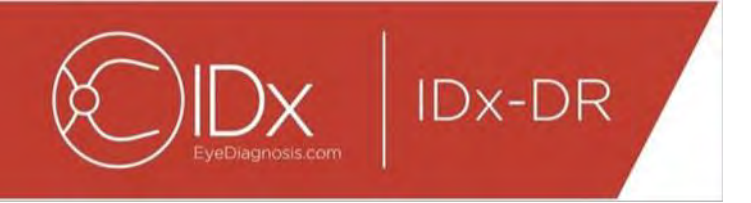

Después de la devolución de un resultado, los cuatro botones de la parte inferior derecha del Cliente pueden usarse de la siguiente manera:

- «Ver resultados»: vea el informe de IDx-DR.
- «Guardar resultados»: guarde el informe de IDx-DR en un archivo.
- «Volver a enviar»: reenvíe el mismo examen después de reemplazar las imágenes de baja calidad.
- «Continuar»: solo puede hacer clic en este botón después de visualizar o guardar el informe de IDx-DR. Al continuar deseleccionará las imágenes y permitirá reenviar el examen siguiente.

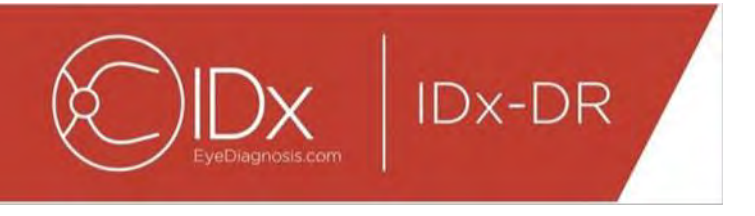

#### **Reenvío de un examen**

Para reenviar un examen en el que hubo un problema de calidad de imagen o protocolo, haga clic en el botón «Reenviar» de la parte inferior derecha de la pantalla después de que se devuelva un resultado. Después de presionar este botón se muestra la pantalla de reenvío (a continuación):

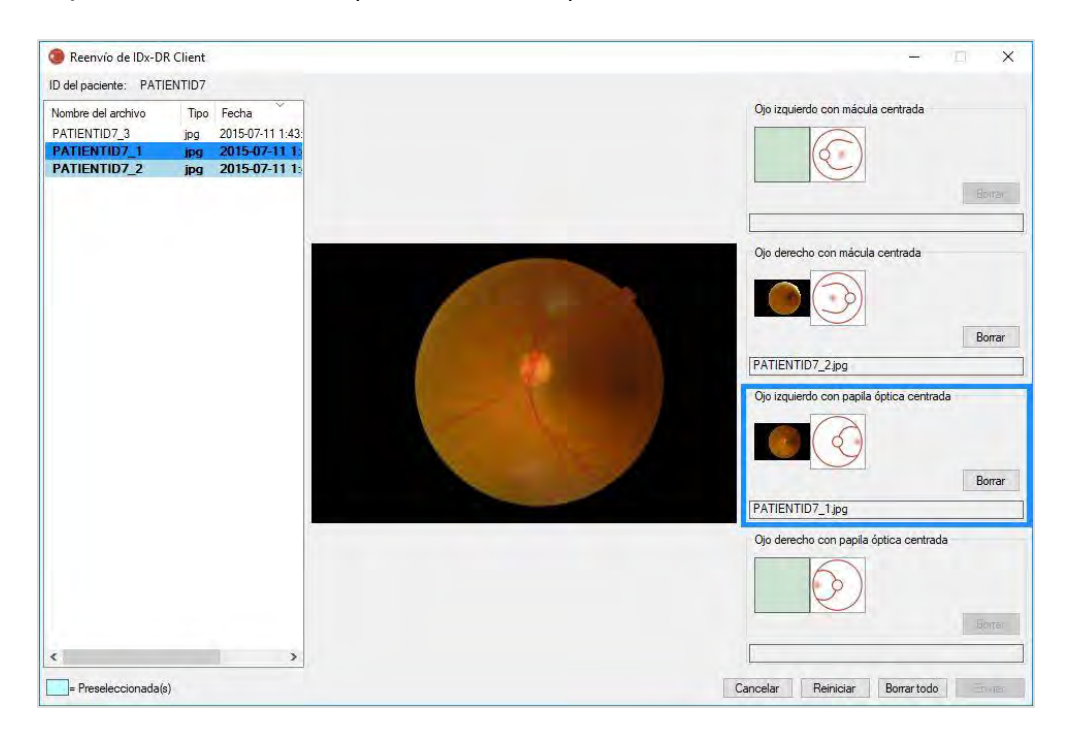

Solo las imágenes de calidad suficiente se retienen en la pantalla de reenvío. El software intentará colocar las imágenes suficientes en el recuadro del protocolo correcto (consulte la figura anterior). Si se asigna una imagen al recuadro de protocolo incorrecto, puede usarse el botón «Borrar» para borrar el campo.

La lista de archivos de imágenes, que muestra todas las imágenes de calidad suficiente para el paciente actual, se encuentra a la izquierda de la ventana. Las imágenes enviadas previamente de calidad insuficiente no se incluyen en esta lista. Las imágenes que ya están asignadas a un recuadro de protocolo tienen una fuente en negrita. La lista se actualizará automáticamente cuando se agreguen nuevas imágenes.

El lado derecho de la ventana muestra las cuatro categorías de protocolo de imágenes (izquierda/derecha, centrada en la mácula/disco) necesarias para el reenvío. Para completar la selección de imágenes para reenviar, haga clic en el nombre del archivo de la imagen deseada en el panel izquierdo. La imagen del archivo seleccionado se mostrará en el centro de la pantalla para su confirmación. Puede entonces hacer clic en el recuadro de protocolo correspondiente o arrastrar y soltar el nombre del archivo en el

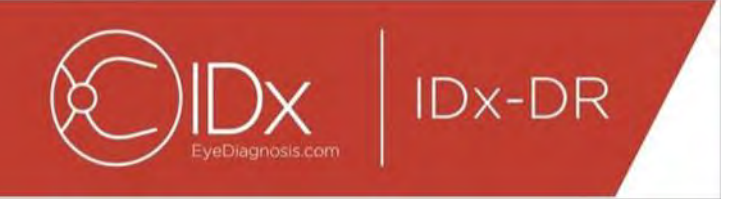

recuadro. Una vez seleccionadas las cuatro imágenes, haga clic en el botón «Reenviar» en el ángulo inferior derecho de la ventana de reenvío. El botón «Reiniciar» puede usarse para reasignar las imágenes preseleccionadas a la categoría de protocolo correspondiente.

El proceso de reenvío puede repetirse varias veces para el mismo paciente.

#### <span id="page-132-0"></span>**5.2 Presentación de línea de comandos**

#### **Interfaz**

IDx-DR Client ofrece una interfaz de línea de comando para el procesamiento de exámenes. IDx-DR Client debe estar registrado y configurado con la GUI antes de usar la interfaz de línea de comando. Para iniciar una presentación de línea de comando, llame al IDx-DR Client ejecutable con varias opciones de línea de comando. Las opciones obligatorias de la línea de comandos se muestran a continuación:

IDxDRClient.exe -L <IDue> <ID paciente> <imagen 0> <imagen 1> <imagen 2> <imagen 3> <directorio salida>

donde las variables representan lo siguiente:

- IDue: identificación de envío única especificada por el usuario
- ID paciente: identificador único del paciente especificado por el usuario
- imagen 0-3: ruta completa a las imágenes para su envío
- directorio salida: el directorio de salida para colocar el o los archivos de salida

Los resultados de los exámenes se guardan automáticamente en el directorio de salida. En el directorio de salida puede guardarse uno de dos tipos de archivos: 1) un informe del análisis o 2) un archivo de errores.

#### **Resultados y solución de problemas**

La presencia de un informe del análisis o un archivo de errores indica la finalización del procesamiento. Si no aparece ningún informe del análisis ni un archivo de errores en el directorio de salida después de un período de más de 10 minutos, entonces es probable que haya fallado el procesamiento. Continúe con la sección 5.2.2.3 para saber cómo proceder.

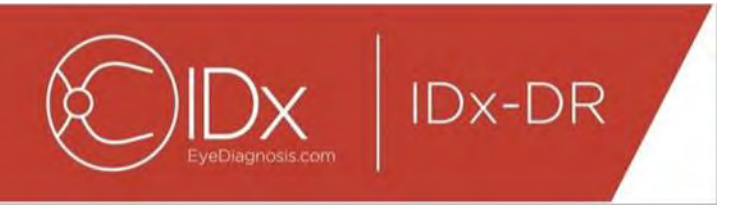

#### **Informe del análisis**

Para ver una descripción del informe del análisis, consulte la sección 5.1.5. El formato de archivo del informe del análisis puede configurarse con la GUI de IDx-DR Client al seleccionar un «Tipo de extensión» de la Configuración de la herramienta de salida del disco, consulte la sección 4.6. El informe del análisis se guarda en el directorio de salida con el formato configurado en la Configuración de la herramienta de salida del disco.

#### **Archivo de errores**

Si falla el procesamiento por algún motivo. de modo tal que no pueda crearse un informe del análisis, entonces se guarda un archivo de errores en el directorio de salida. El archivo de errores tiene el nombre de archivo <uuid> ERR.txt (es decir, UUID001 ERR.txt if uuid=»UUID001»). El archivo de errores contendrá:

- 7. Una línea que describe el error que se ha producido, traducido al idioma seleccionado (consulte «Idioma» en la sección [0\)](#page-30-0).
- 8. Un código de solución de problemas, consulte la sección 7.

#### **Solución avanzada de problemas**

Existen algunos casos en los que no puede guardarse un archivo de errores. En estos casos, los errores se guardan en el Registro de eventos de Windows. Los registros se guardan en el Registro de eventos de la aplicación (Fuente: IDxServices). Los registros se escriben en inglés, dado que la traducción puede verse afectada, pero contendrán un código de error definido en la tabla a continuación. Si se comunica con Atención al cliente de IDx, tenga a disposición el Registro de eventos de Windows completo con el código de error.

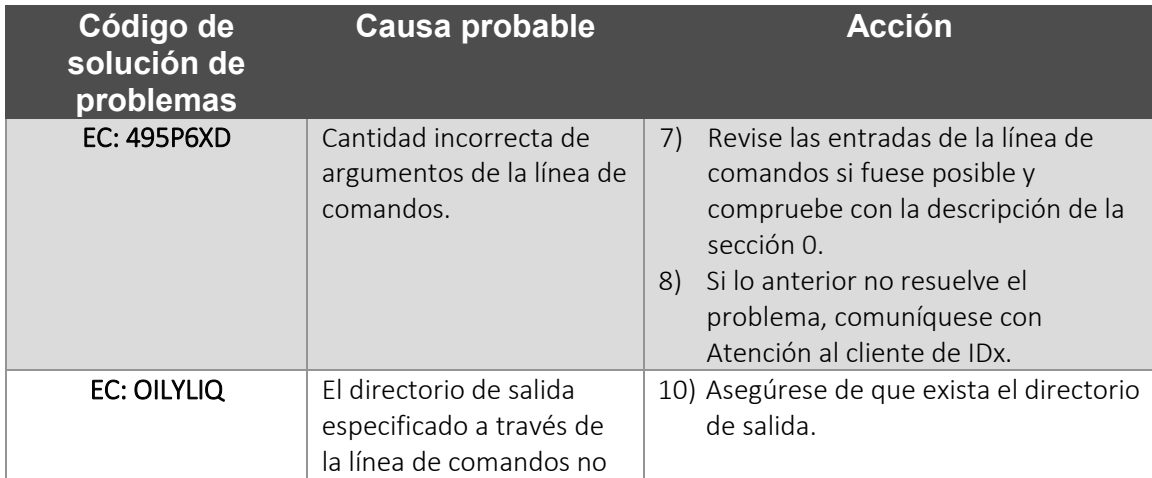

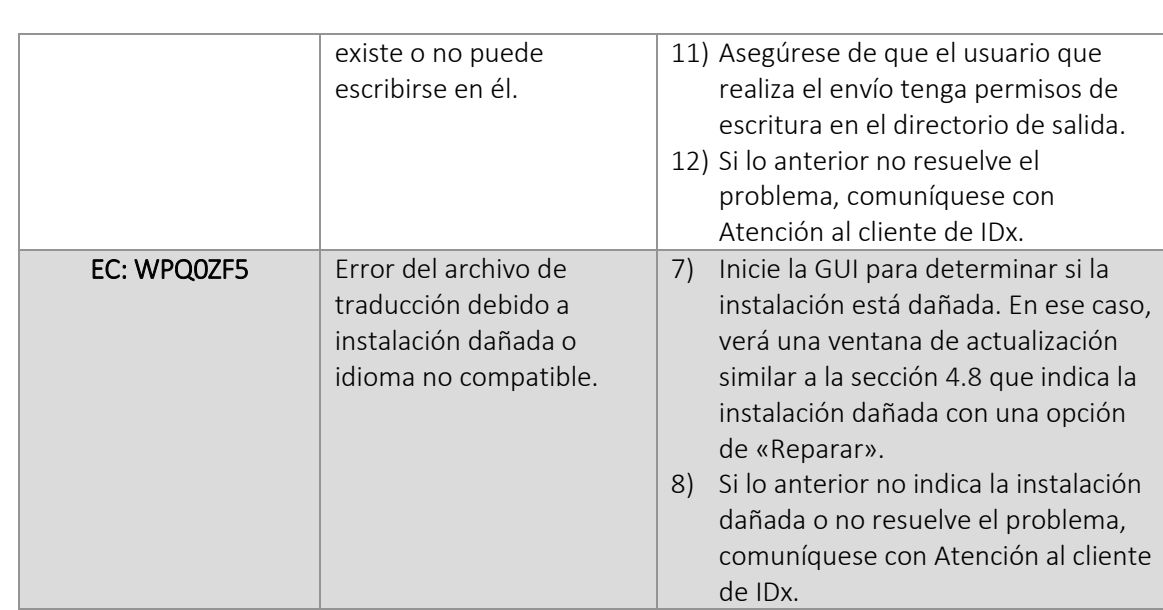

#### <span id="page-134-0"></span>**5.3 Servicio y mantenimiento**

**IDx-DR** 

El usuario no puede realizar tareas de servicio en IDx-DR Client de forma independiente. Si es necesario realizar alguna tarea de servicio, IDx publicará una versión actualizada de IDx-DR Client que se descargará e instalará en forma automática. Consulte en la sección [0](#page-15-0) la información sobre las actualizaciones.

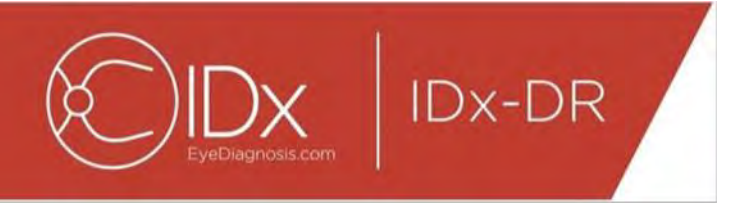

## <span id="page-135-0"></span>**6 Opciones avanzadas**

Se proporciona la siguiente funcionalidad para los usuarios avanzados que necesitan configurar IDx-DR Client. Esta funcionalidad no es necesaria para usar el dispositivo.

#### <span id="page-135-1"></span>**6.1 Configuración avanzada**

En el ángulo superior izquierdo de la pantalla de IDx-DR Client se dispone de un menú con opciones de configuración:

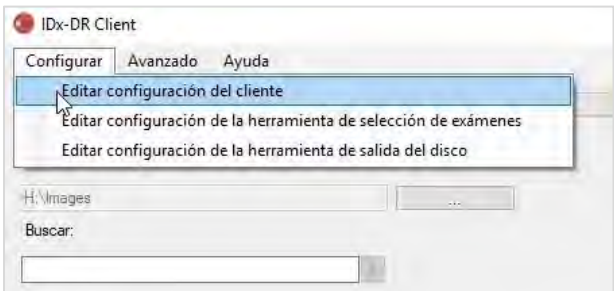

Después de seleccionar «Editar configuración del Cliente» en la pestaña «Configurar», se muestra la ventana con las opciones de configuración a continuación.

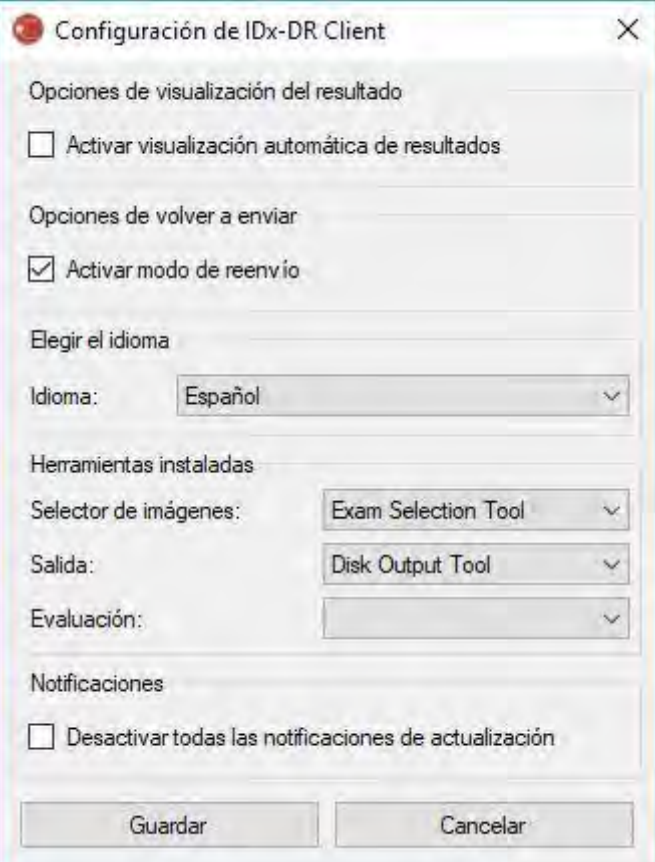

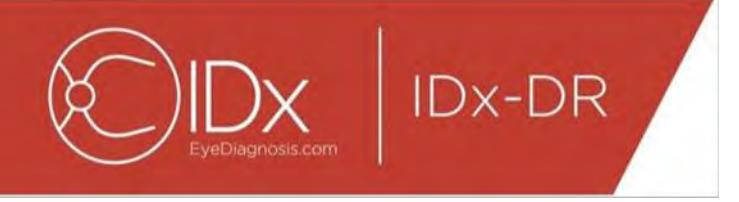

En la ventana de configuración que se mostró anteriormente, se dispone de las siguientes opciones de configuración (de arriba hacia abajo):

- «Activar visualización automática de resultados»: cuando se marca este recuadro, se mostrará automáticamente el informe de IDx-DR después de un análisis si la calidad de la imagen es suficiente.
- «Activar modo de reenvío»: cuando se marque este recuadro, el software solicitará que se reenvíe con un resultado de calidad de imagen insuficiente.
- «Elegir idioma»: si está disponible, pueden seleccionarse diferentes idiomas de la interfaz.
- «Selector de imágenes»: una lista de herramientas de entrada que están instaladas en la aplicación IDx-DR Client.
- «Salida»: una lista de herramientas de salida que están instaladas en la aplicación IDx-DR Client para manejar los informes de análisis de exámenes.
- «Notificaciones»: cuando se marca este recuadro, IDx-DR Client desactivará todas las notificaciones de actualizaciones. Las actualizaciones deben comprobarse manualmente. Consulte en la sección 4.8.2 la información sobre las actualizaciones manuales. Si se selecciona «Desactivar todas las notificaciones de actualización», las actualizaciones obligatorias no indicarán una notificación y pueden hacer que el Cliente de IDx-DR quede inoperable.

Después de efectuar un cambio en las preferencias, seleccione el botón «Guardar» para guardar los cambios.

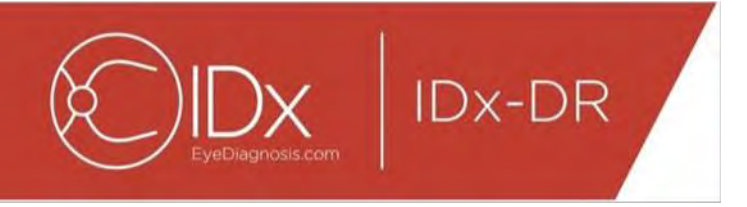

#### <span id="page-137-0"></span>**6.2 Ver la información del registro de IDx-DR Client**

IDx-DR Client incluye un visor del archivo de registro para solucionar problemas técnicos. Se puede acceder a él desde el menú «Avanzado»:

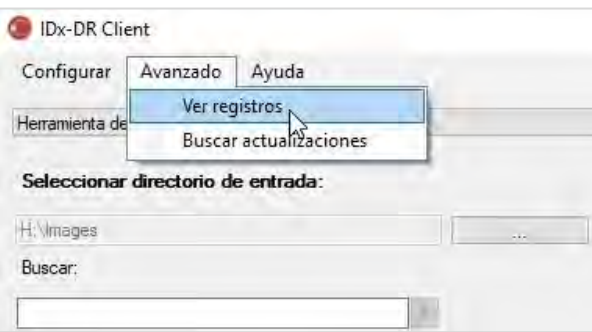

Tras seleccionar la opción de menú «Ver registros», aparecerá la siguiente ventana en la que se presenta el archivo de registro. Puede verse un archivo de registro concreto seleccionando el nombre correspondiente en la parte izquierda de la ventana.

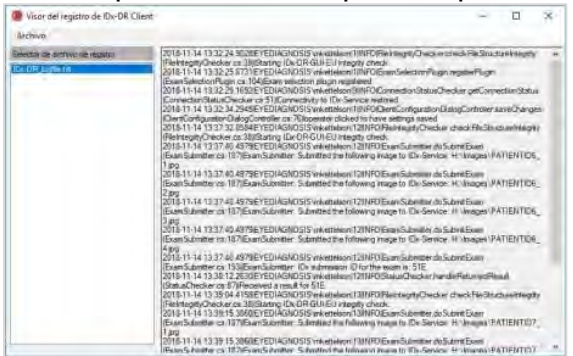

Los contenidos del archivo de registro se muestran en la parte derecha de la ventana. Pueden copiarse fragmentos del archivo de registro en el portapapeles y pegarlos en otro documento. Para ello, seleccione el texto que desee copiar y haga clic sobre él con el botón derecho del ratón. Seleccione la opción «Copiar» del menú que aparecerá en pantalla.

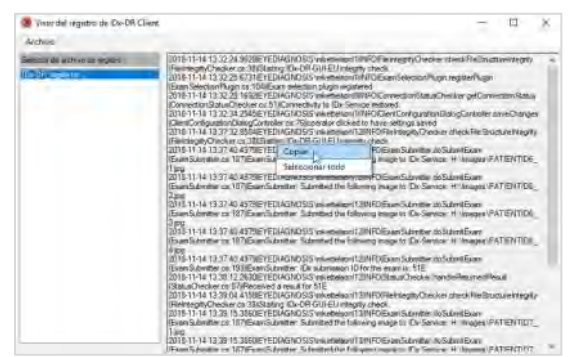

Puede utilizarse ese mismo menú para seleccionar todo el texto antes de copiar. También es posible utilizar combinaciones de teclas estándar como Ctrl+C para copiar o Ctrl+A para seleccionar todo el texto.

## <span id="page-138-0"></span>**7 Solución de problemas de IDx-DR Client**

Se recomienda encargar las tareas de resolución de problemas a un informático profesional.

En la siguiente tabla se definen los códigos de resolución de problemas que pueden encontrarse en los mensajes de error de IDx-DR Client. Si los pasos que se detallan a continuación no ayudan a resolver el problema, póngase en contacto con IDx llamando al teléfono +1 (319) 248-5620 o escribiendo a support@eyediagnosis.net.

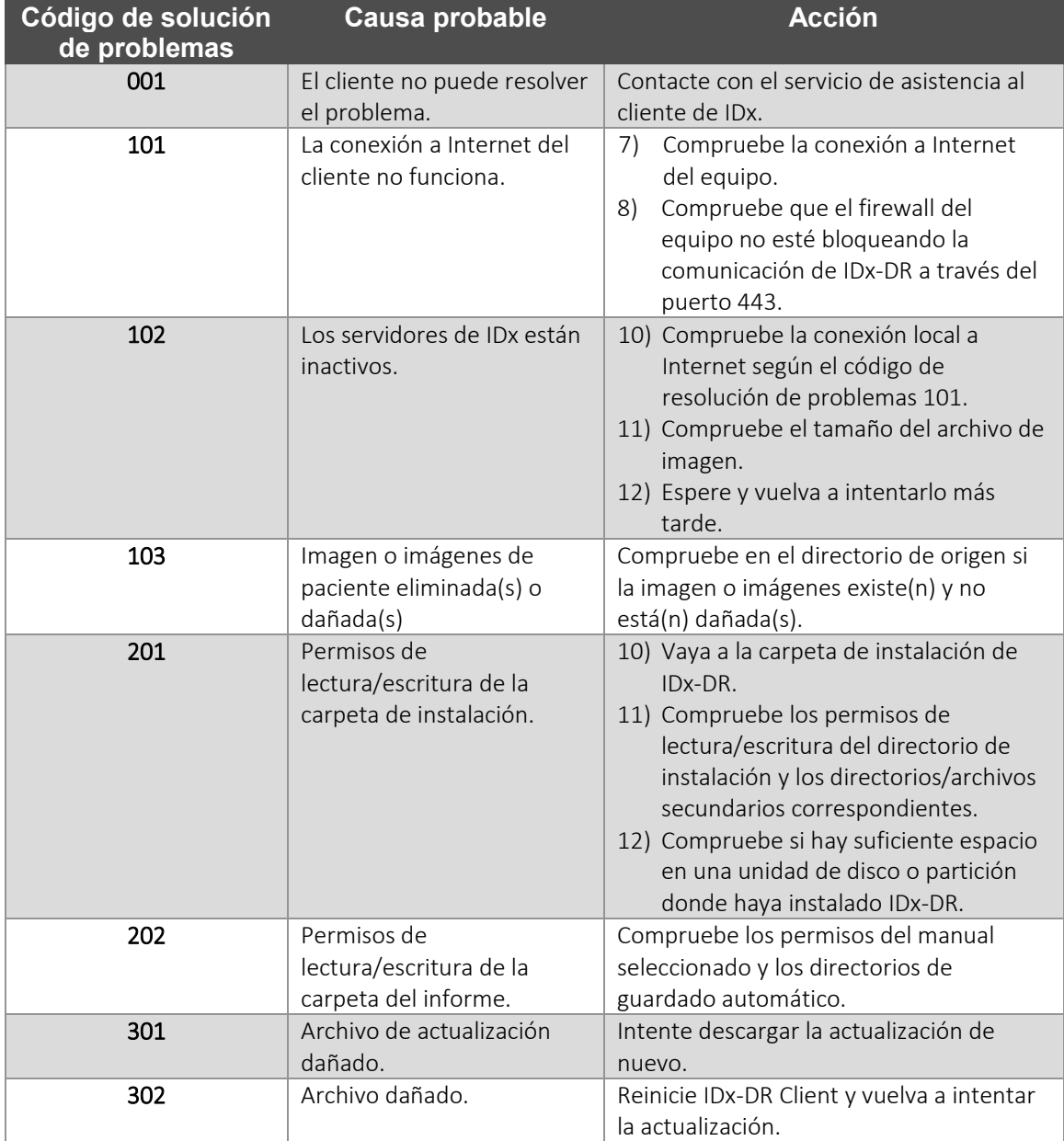

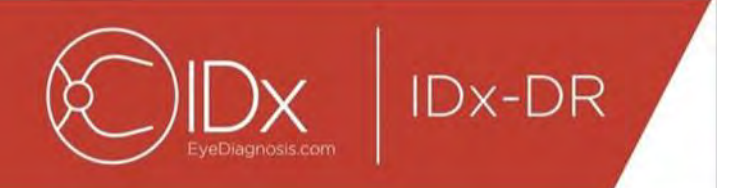

## <span id="page-139-0"></span>**8 Información de referencia**

#### **Requisitos del equipo informático**

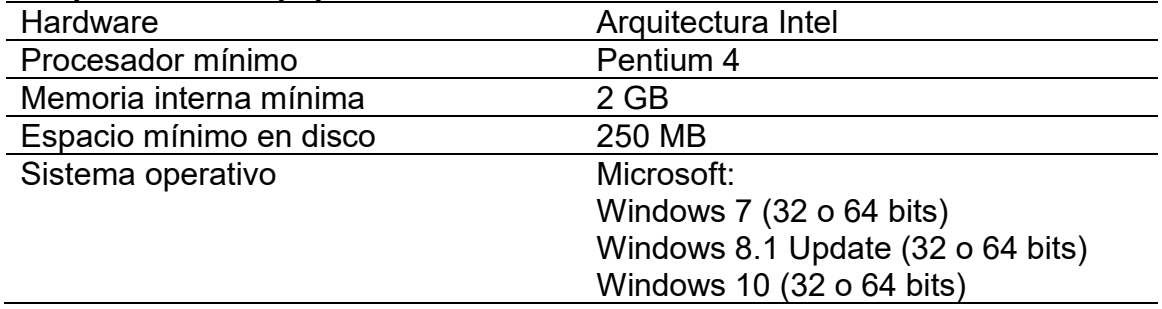

## <span id="page-140-0"></span>**9 Información sobre licencias de software**

#### Se licenciaron las siguientes bibliotecas de software de terceros para el desarrollo de IDx-DR Client.

**Nogyright** (c) 2004-2017 Jaroslaw Kowalski <jaak@jkowalski.net>, Kim Christensen, Julian Verdumen All rights reserved. Redistribution and use in source and binary forms, with or without odification, are<br>permitted provided

NSubstitute (c) 2009 Anthony Egerton (nsubstitute@delfish.com) and David Tchepak (dave@davesquared.net) All rights reserved. Redistribution and use in source and binary forms, with or without modification,are permitted pro

#### **DnsClient.NET and RestSharp**

Apache License Version 2.0, January 2004

http://www.apache.org/licenses/

TERMS AND CONDITIONS FOR USE, REPRODUCTION, AND DISTRIBUTION

1. Definitions.<br>"License" shall mean the terms and conditions for use, reproduction, and distribution as defined by Sections 1 through 9 of this document.<br>"Licensor" shall mean the union of the acting entity and all other power, direct or indirect, to cause the direction or management of such entity, whether by contract or otherwise, or (ii) ownership of fifty percent (50%) or more of the outstanding shares, or (iii) beneficial ownership of such entity.<br>"You" (or "Your") shall mean an individual or Legal Entity exercising permissions granted by this License.<br>"Source" form shall mean the preferred form for making modifications, including but not l

media types.<br>"Work" shall mean the work of authorship. whether in Source or Obiect form, made available under the License, as indicated by a coovright notice that is included in or attached to the work (an example is

"Work" shall mean the work of authorship, whether in Source or Object form, made available under the License, as indicated by a copyright notice that is included in or attached to the work (an example is<br>provided in the Ap

inclusion in the Work by the copyright owner or by an individual or Legal Entity authorized to submit on behalf of the copyright owner. For the purposes of this definition, "submitted" means any form of electronic,<br>verbal,

"Contributor" shall mean Licensor and any individual or Legal Entity on behalf of whom a Contribution has been received by Licensor and subsequently incorporated within the Work.<br>2. Grant of Copyright License. Subject to t

4. Redistribution. You may reproduce and distribute copies of the Work or Derivative Works thereof in any medium, with or without modifications, and in Source or Object form, provided that You meet the following conditions: You must give any other recipients of the Work or Derivative Works a copy of this License; and

You must cause any modified files to carry prominent notices stating that You changed the files; and

You must retain, in the Source form of any Derivative Works that You distribute, all copyright, patent, trademark, and attribution notices from the Source form of the Work, excluding those notices that do not Your must ret

You may add Your own copyright statement to Your modifications and may provide additional or different license terms and conditions for use, reproduction, or distribution of Your modifications, or for any such<br>Derivative W

regarding such Contributions.<br>6. Trademarks. This License does not grant permission to use the trade names, trademarks, service marks, or product names of the Licensor, except as required for reasonable and customary use i

8. Limitation of Liability. In no went and under no legal theory, whether in tort (including negligence), contract, socherwise, unless required bin writing, shall any Contributor be liable to You for damages in rolot findu

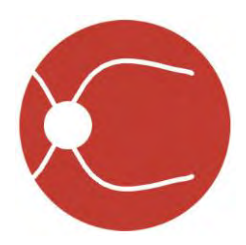

IDx Technologies, Inc. 2300 Oakdale Blvd Coralville, IA 52241

# IDx-DR Client -ohjelmiston käyttöopas

Ohjelmistoversio 2 5.10.2018

ENG-DRCLv2EU-S00144, versio A fi

Huomautus: Tässä käyttöoppaassa olevat tiedot koskevat vain IDx-DR Client -ohjelmiston merkittyä versiota. Ne eivät koske aiempia versioita. Jatkuvien tuoteinnovaatioiden johdosta tässä käyttöoppaassa olevia teknisiä tietoja voidaan muuttaa siitä ilmoittamatta.

© 2018 IDx Technologies Inc. Kaikki oikeudet pidätetään.

Tässä asiakirjassa olevat tiedot ovat Inc. IDx Technologies, Inc.:n omaisuutta. Tämän julkaisun mitään osaa ei saa jäljentää, tallentaa hakujärjestelmään tai siirtää missään muodossa kokonaan tai osittain millään sähköisellä, mekaanisella tai muulla tavalla, mukaan lukien kopiointi ja taltiointi, mihinkään tarkoitukseen ilman kirjallista lupaa.

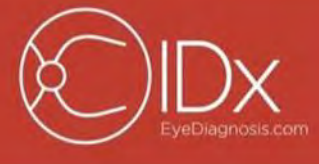

### **Sisältö**

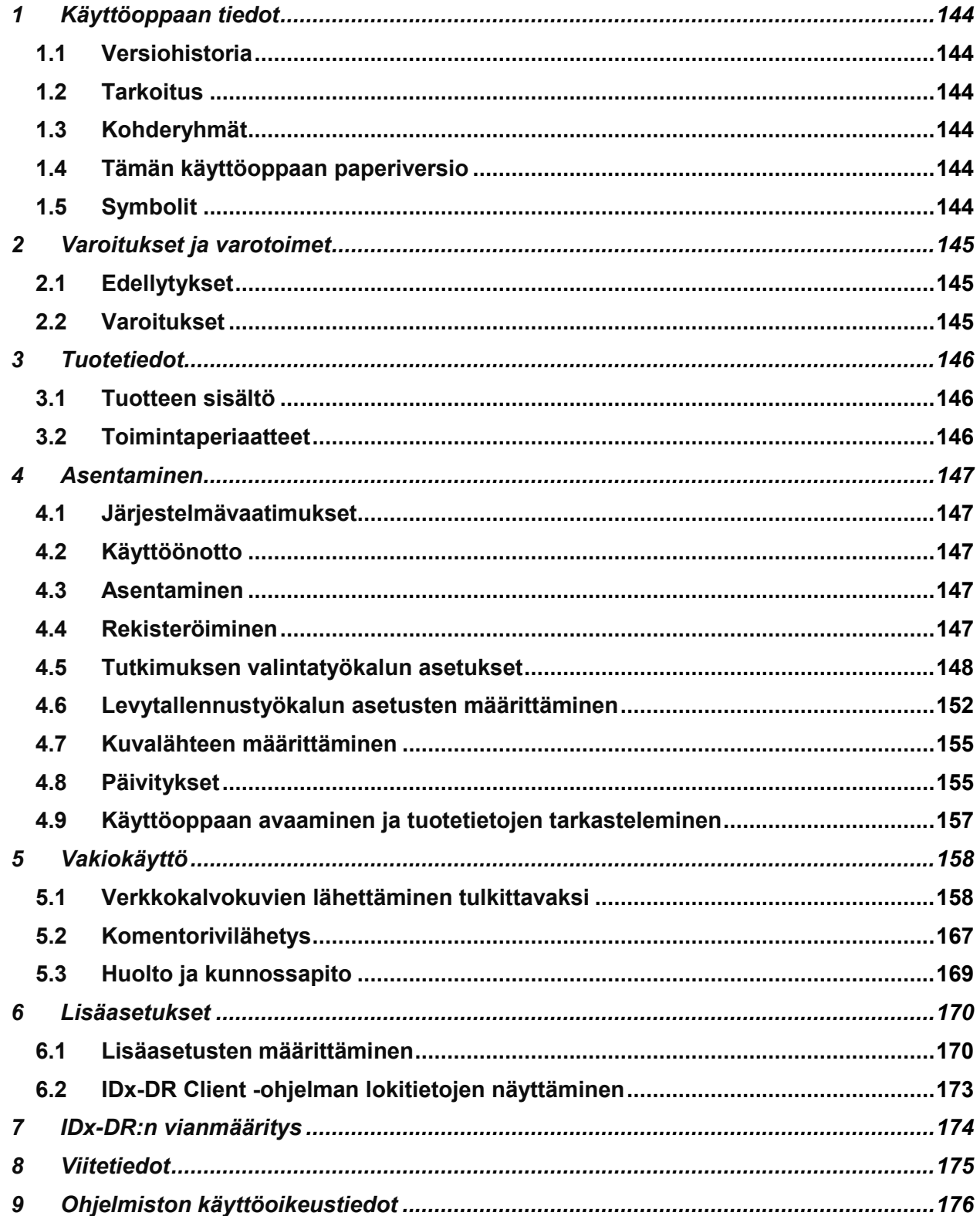

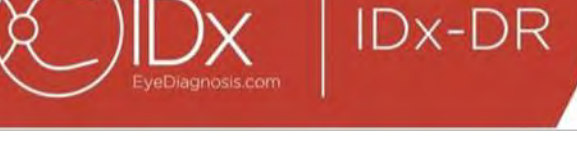

## <span id="page-143-0"></span>**1 Käyttöoppaan tiedot**

#### <span id="page-143-1"></span>**1.1 Versiohistoria**

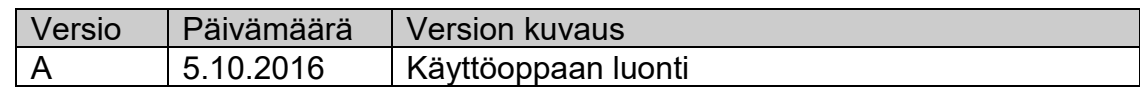

### <span id="page-143-2"></span>**1.2 Tarkoitus**

Tämä käyttöopas sisältää tarvittavat ohjeet IDx-DR Client -ohjelmistolaitteen käyttämiseen sen toiminnan ja käyttötarkoituksen mukaisesti.

### <span id="page-143-3"></span>**1.3 Kohderyhmät**

Tämä käyttöopas on tarkoitettu niille henkilöille, jotka käyttävät ja ylläpitävät laitetta tai määrittävät siinä esiintyviä vikoja.

### <span id="page-143-4"></span>**1.4 Tämän käyttöoppaan paperiversio**

Paperiversion voi tilata ottamalla yhteyttä IDx:ään osoitteella [support@eyediagnosis.net.](mailto:support@eyediagnosis.net) Anna organisaation nimi, täydellinen osoite, tuote, jonka käyttöoppaan haluat, ja ohjelmistoversio. IDx lähettää sinulle postitse käyttöoppaan painetun version.

### <span id="page-143-5"></span>**1.5 Symbolit**

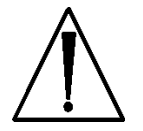

**Varoitus** – Viittaa mahdollisesti vaaralliseen tilanteeseen, joka liittyy laitteen käyttöön tai väärinkäyttöön. Jos sitä ei vältetä, se voi johtaa vakavaan vammaan, kuolemaan tai muuhun vakavaan haittavaikutukseen.

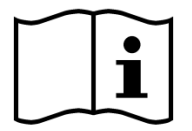

**Lue käyttöopas ennen käyttöä**
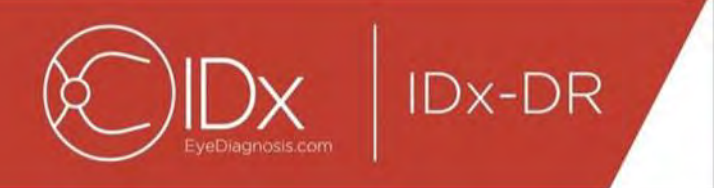

# **2 Varoitukset ja varotoimet**

# **2.1 Edellytykset**

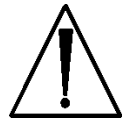

**Seuraavat edellytykset on täytettävä, jotta IDx-DR Client -ohjelmistoa voidaan käyttää turvallisesti ja sen käyttötarkoituksen mukaisesti:**

- Lue tämän käyttöoppaan lisäksi Idx-DR:n Varoitukset ja käyttöaiheet opas niin, että ymmärrät ne.
- Käyttöaiheet, varoitukset ja käyttöohjeet on luettava ja omaksuttava.
- Sinun tulisi ymmärtää, kuinka sellaisia henkilökohtaisia tietokoneita käytetään, joissa on jokin jäljempänä Viitetietoja-kohdassa mainituista käyttöjärjestelmistä.
- IDx-DR Client tulee asentaa tämän käyttöoppaan kohdassa 4 annettujen ohjeiden mukaisesti.

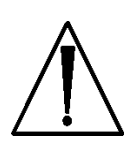

# **2.2 Varoitukset**

**Seuraavat varoitukset koskevat kaikkia IDx-DR Client -ohjelmiston kanssa toimivien ohjelmistojen ominaisuuksia:**

• Käyttäjien tulee varmistaa säännöllisesti, ettei tietokoneessa, jossa IDx-DR Client -ohjelmistoa käytetään, ole viruksia tai haittaohjelmia ja että uusimmat turvallisuuspäivitykset on asennettu.

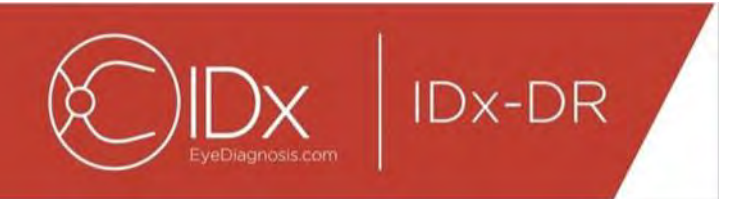

# **3 Tuotetiedot**

# **3.1 Tuotteen sisältö**

IDx-DR Client.

# **3.2 Toimintaperiaatteet**

Asennuksen jälkeen IDx-DR Client -ohjelmisto muodostaa yhteyden IDx-DR-palvelu- ja analyysijärjestelmään. Tutkimukset lähetetään laitteelle valitsemalla verkkokalvokuvat IDx-DR Client -ohjelmistossa. Jotta tutkimus voidaan käsitellä, IDx-DR Client ohjelmiston on oltava yhteydessä internetiin. IDx-DR Client lähettää tutkimuksen internetin kautta IDx-palvelimille käsittelyä varten. IDx-DR Client luo käsittelyn jälkeen välittömästi hoitopisteessä tulosraportin ja siihen liittyvän suosituksen. Tuloksia ja hoitopäätöstä voidaan sitten tarkastella IDx-DR Client -ohjelmistolla. Jotta analyysi voidaan tehdä, IDx-DR Client -ohjelmistossa on oltava valtuutettu rekisteröintikoodi, joka on hankittava IDx:ltä, ja käyttäjällä on oltava aktiivinen IDx-DR-tili.

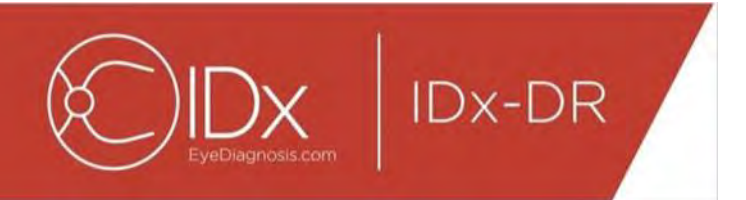

# **4 Asentaminen**

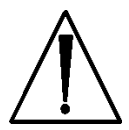

**Varoitus:** IDx suosittelee, että asennuksen ja järjestelmämuutokset tekevät sellaiset henkilöt, jotka ovat perehtyneet IT-järjestelmiin, joissa IDx-DR Client ohjelmistoa käytetään.

# **4.1 Järjestelmävaatimukset**

IDx-DR-laitteen käyttöön tarvitaan seuraavat:

- 9. Microsoft Windows -käyttöjärjestelmällä toimiva tietokone
- 10.toimiva internet-yhteys.

Yksityiskohtaiset tietokoneen laitteistovaatimukset ovat tämän käyttöoppaan osassa 8.

# **4.2 Käyttöönotto**

Lataa IDx-DR Client -asennuspaketti IDx:n edustajan antamien tietojen perusteella.

Kameran kokoonpanot ja asetukset ovat kyseisen kameran valmistajan ohjeissa.

Tarkasta kameran linssi ja puhdista se tarvittaessa kameran käyttöoppaan mukaisesti.

Järjestä tutkimuspaikka siten, että sinne pääsee mahdollisimman vähän valoa. Parhaita käytäntöjä tutkimuspaikan pimentämiseen ovat muun muassa seuraavat:

- Sammuta valot.
- Sulje kaihtimet tai pimennä ikkunat.

# **4.3 Asentaminen**

- 17.Kun asennuspaketti on ladattu, siirry Resurssienhallinnassa siihen sijaintikohtaan kiintolevyllä, johon IDx-DR-asennuspaketti tallennettiin.
- 18.Kaksoisnapsauta asennuspakettia.
- 19.Valitse kohdehakemisto, johon IDx-DR Client -ohjelmisto asennetaan.
	- a. Kohdehakemistoon on voitava kirjoittaa ja siinä on oltava riittävästi tilaa saatavilla.
- 20.Asenna ohjelmisto noudattamalla näytön ohjeita.

# **4.4 Rekisteröiminen**

IDx:n antama rekisteröintikoodi on pakollinen. Jos Client-ohjelmistoa ei rekisteröidä, sitä ei voi käyttää tulosten saantiin eikä se toimi. Koodin saa ottamalla yhteyttä IDx:ään sähköpostitse osoitteella [info@eyediagnosis.net](file:///D:/Worthington%20LA%20SRL/WLA%20Team%20Site%20-%20Documents/Projects/Idem/1810-235%20-%20IDx%20-%2010%20langs/To%20DTP/info@eyediagnosis.net) tai ottamalla yhteyttä IDx:n edustajaan.

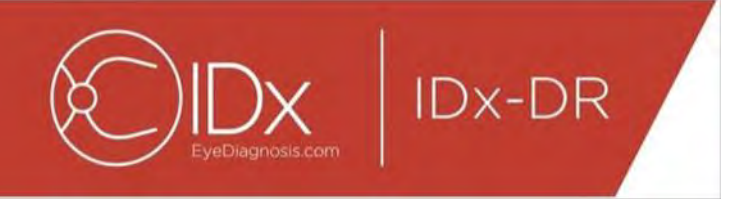

Asennuksen jälkeen IDx-DR Client -ohjelmisto voidaan käynnistää kaksoisnapsauttamalla asennuskansiossa olevaa **IDxDRClient.exe**-tiedostoa. Ohjelmisto käynnistyy ja pyytää rekisteröintikoodia.

Anna rekisteröintikoodi ja paina sen jälkeen OK. IDx-DR Client -ohjelmisto tarvitsee internet-yhteyden rekisteröintikoodin varmentamiseen. Kun rekisteröinti on tehty onnistuneesti, näyttöön tulee seuraava viesti:

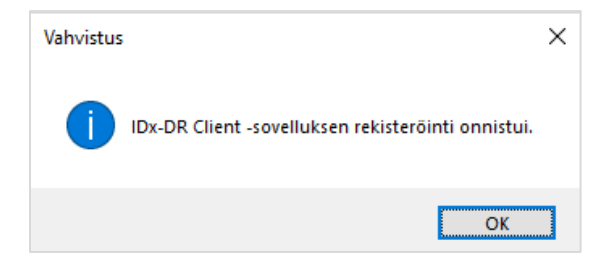

Käynnistä sovellus painamalla Ok. Kun ohjelmisto käynnistetään ensimmäisen kerran, näytössä näytetään myös kopio sähköisestä käyttöoppaasta.

# **4.5 Tutkimuksen valintatyökalun asetukset**

IDx-DR Client -järjestelmässä on tutkimuksen valintatyökalu, jolla potilaan kuvat voi ryhmitellä tutkimuksiksi. Kuvia voi ryhmitellä tutkimukseksi kahdella tavalla:

- käyttämällä DICOM-kuvia
- käyttämällä tiedostonimeä.

Kummassakin tapauksessa potilastunnistetta käytetään saman potilaan kuvien ryhmittelemiseen. Jälkimmäisen vaihtoehdon käyttämiseen tarvitaan yksilöllinen kuvatunnus.

Kun IDx-DR Client avataan ensimmäistä kertaa, on valittava tutkimusten määrittämismenetelmä. Seuraavassa on ohjeet kummankin kuvien ryhmittelymenetelmän käyttämiseen.

25.DICOM-pohjainen tutkimuksen valinta: Käytä DICOM-kuvia valitsemalla Tutkimuksen valintatyökalun asetukset -ikkunan vasemmassa yläkulmassa oleva Käytä DICOMia -valintaruutu, joka on näytetty alla, ja paina Tallenna-painiketta. Tämän jälkeen tutkimuksen valintatyökalu etsii DICOM-kuvia lähdehakemistosta ja käyttää DICOM-tiedostoissa olevia tietoja kuvien ryhmittelemiseen.

HUOMAUTUS: IDx-DR hyväksyy vain JPEG-kuvia sisältävät DICOM-tutkimukset.

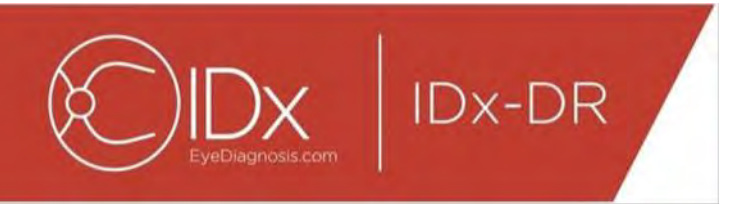

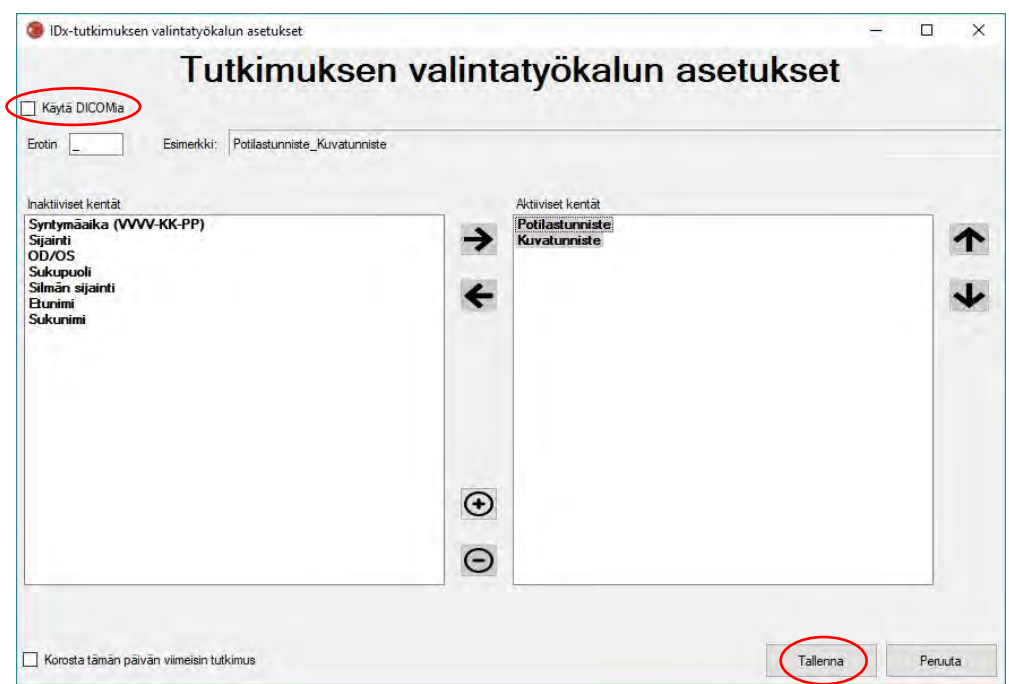

26.Jos DICOM-kuvissa on kenttätunnus, jota ei ole DICOM-tunnisteluettelossa, lisää kenttätunnus käyttämällä (+)-painiketta. Jos järjestelmä tunnistaa kenttätunnuksen, se näkyy automaattisesti kentän nimenä.

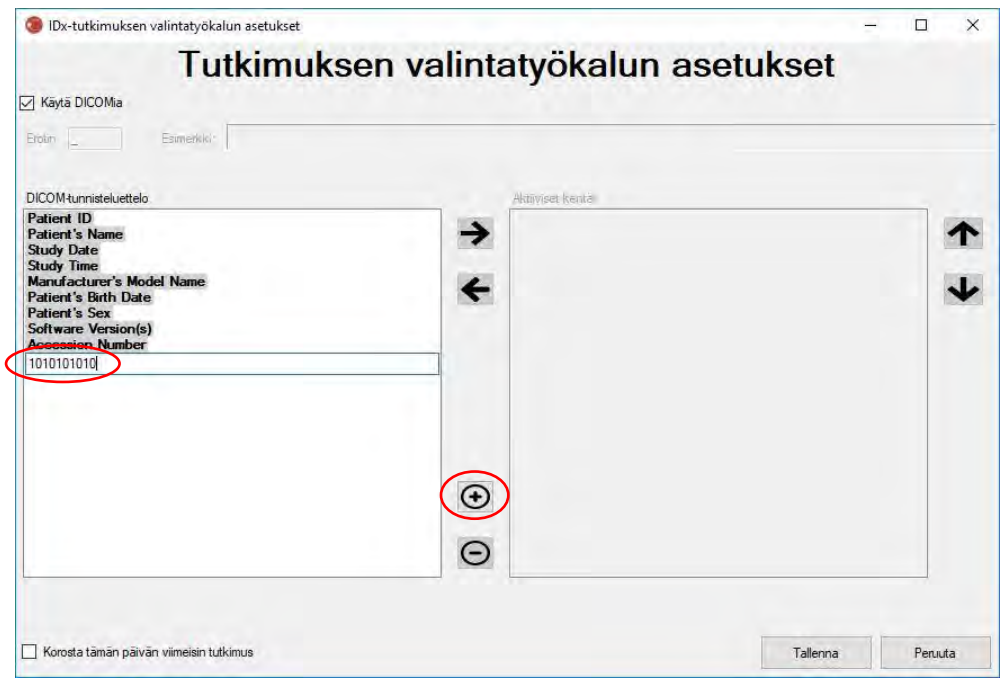

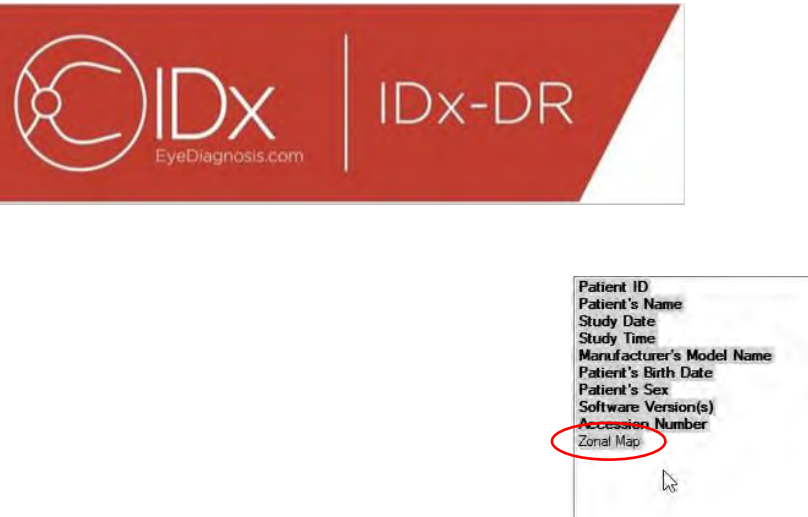

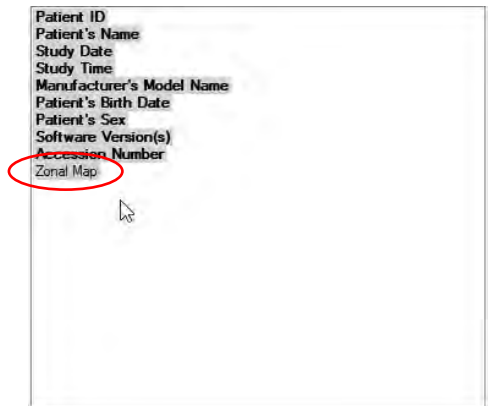

Jos haluat jatkaa asetusten määrittämistä DICOM-pohjaisesti, siirry kohtaan 5. Jos haluat käyttää ryhmittelyä tiedostonimen mukaan, jatka kohtaan 3.

27.Tiedostonimeen pohjautuva tutkimuksen valinta: Tiedostonimeen pohjautuvassa ryhmittelyssä oletetaan, että ohjelmistoon lähetettyjen kuvien tiedostonimet noudattavat ennalta määritettyä rakennetta, jossa tiedostonimessä olevat eri tietoelementit erotetaan aina samalla erotinmerkillä. Esimerkki: etunimi sukunimi syntymäaika potilastunniste kuvatunniste.jpg. Tässä esimerkissä erottimena on " $\sqrt{a}$ alaviivamerkki).

Siirrä kaikki kuvan tiedostonimessä olevat kentät tutkimuksen valintatyökalun asetusten määritysikkunan Aktiiviset kentät -ruutuun. Tämä tehdään valitsemalla yksittäinen kenttä ja siirtämällä sitä **vasemmalle/oikealle osoittavalla nuolella** Aktiiviset kentät- ja Epäaktiiviset kentät -ikkunoiden välillä (katso alla oleva kuva). Varmista, että Aktiiviset kentät -ikkunaan ei jää tarpeettomia kenttiä. Välttämättömät kentät ovat Potilastunniste ja Kuvatunniste. Ilman näitä tietoja tiedostonimen perusteella tehtävä ryhmittely ei toimi.

Valitse seuraavaksi yksittäisiä kenttiä Aktiiviset kentät -ikkunasta ja käytä **ylös/alas osoittavia nuolia** (ikkunan oikealla puolella) kenttien järjestämiseen kuvan tiedostonimen mukaiseen järjestykseen. Tiedostonimen Aktiiviset kentät -ikkunan mukainen järjestys siirtyy tutkimuksen valintatyökalun asetusten määritysikkunan Esimerkki-kohtaan (näkyy alla).

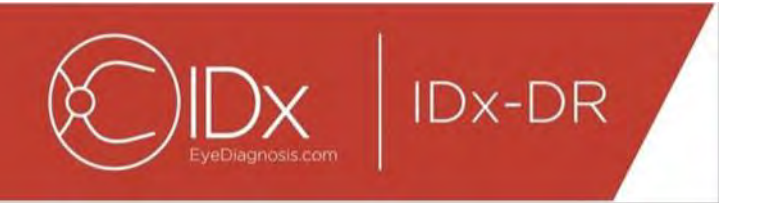

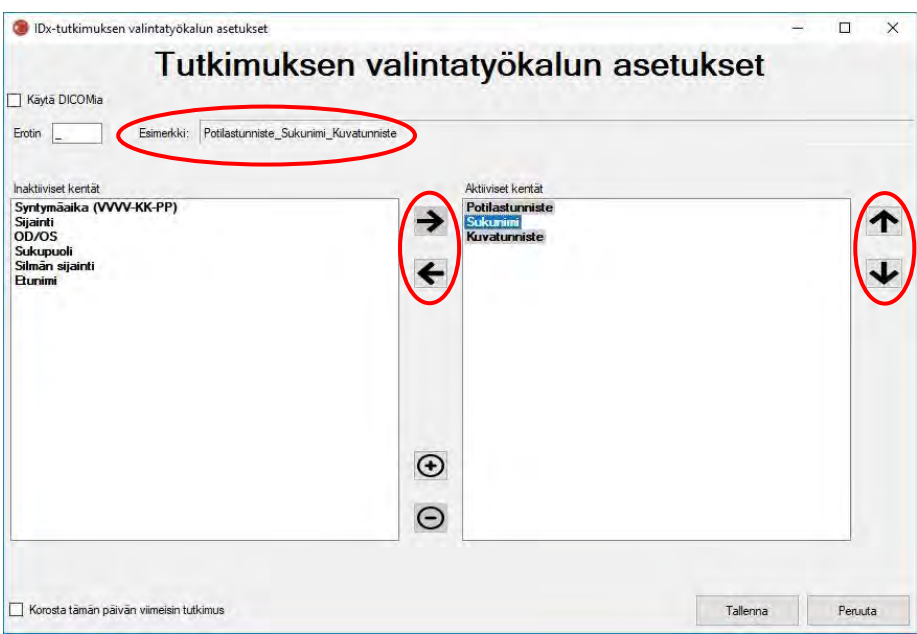

28.Jos tiedostonimessä on yksilöllisiä kenttiä, jotka eivät ole Epäaktiiviset kentät luettelossa, lisää yksilöllinen kenttä (+)-painikkeella. Esimerkki, jossa "pituus" on mainittu tiedostonimessä:

etunimi\_sukunimi\_syntymäaika\_potilastunniste\_pituus\_kuvatunniste.jpg.

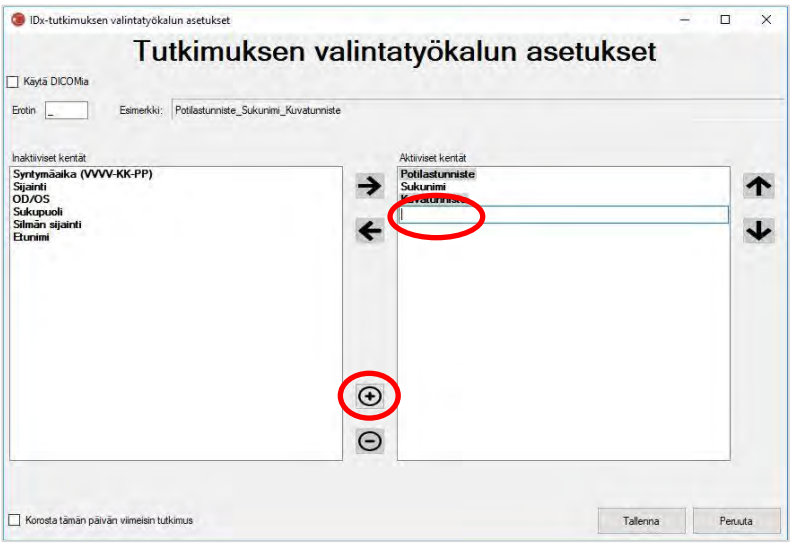

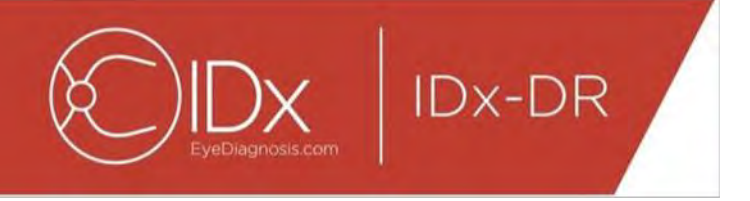

Syötä kentän nimi ja siirrä se oikeaan kohtaan:

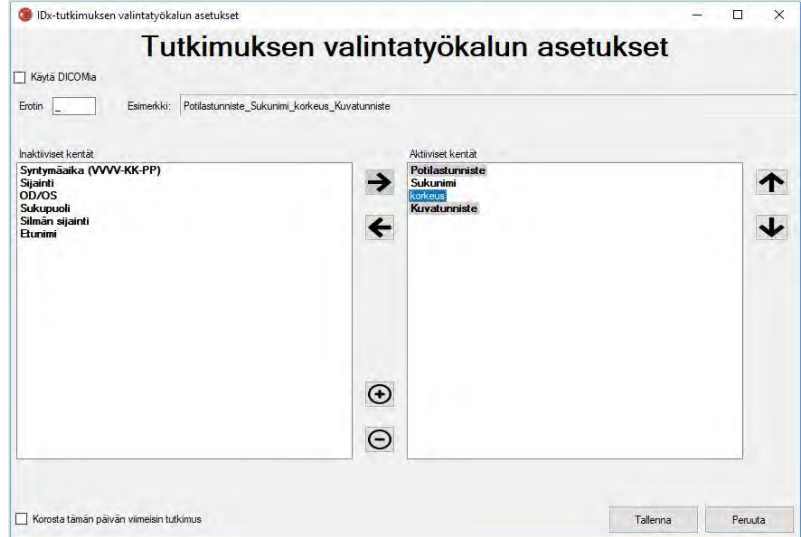

29.Kun valitset kohdan Korosta tämän päivän viimeinen tutkimus, kyseisen päivän tutkimusten teksti lihavoidaan ja muiden päivien tutkimuksen näkyvät harmaina tutkimuksen valintatyökalussa.

Viimeistele tutkimuksen valinnan asetusten määritys painamalla Tallenna-painiketta.

30.Jos tutkimuksen valintatyökalun asetuksia täytyy joskus muuttaa, valitse Muokkaa tutkimuksen valintatyökalun asetuksia -vaihtoehto avattavasta Määritä-valikosta (näytetty alla) ja toista tässä osiossa kuvatut vaiheet.

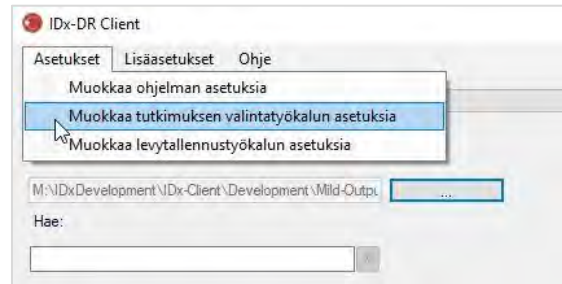

# **4.6 Levytallennustyökalun asetusten määrittäminen**

IDx-DR Client -ohjelmistossa on levytallennustyökalu, jolla käyttäjät voivat tallentaa tutkimusanalyysiraportteja.

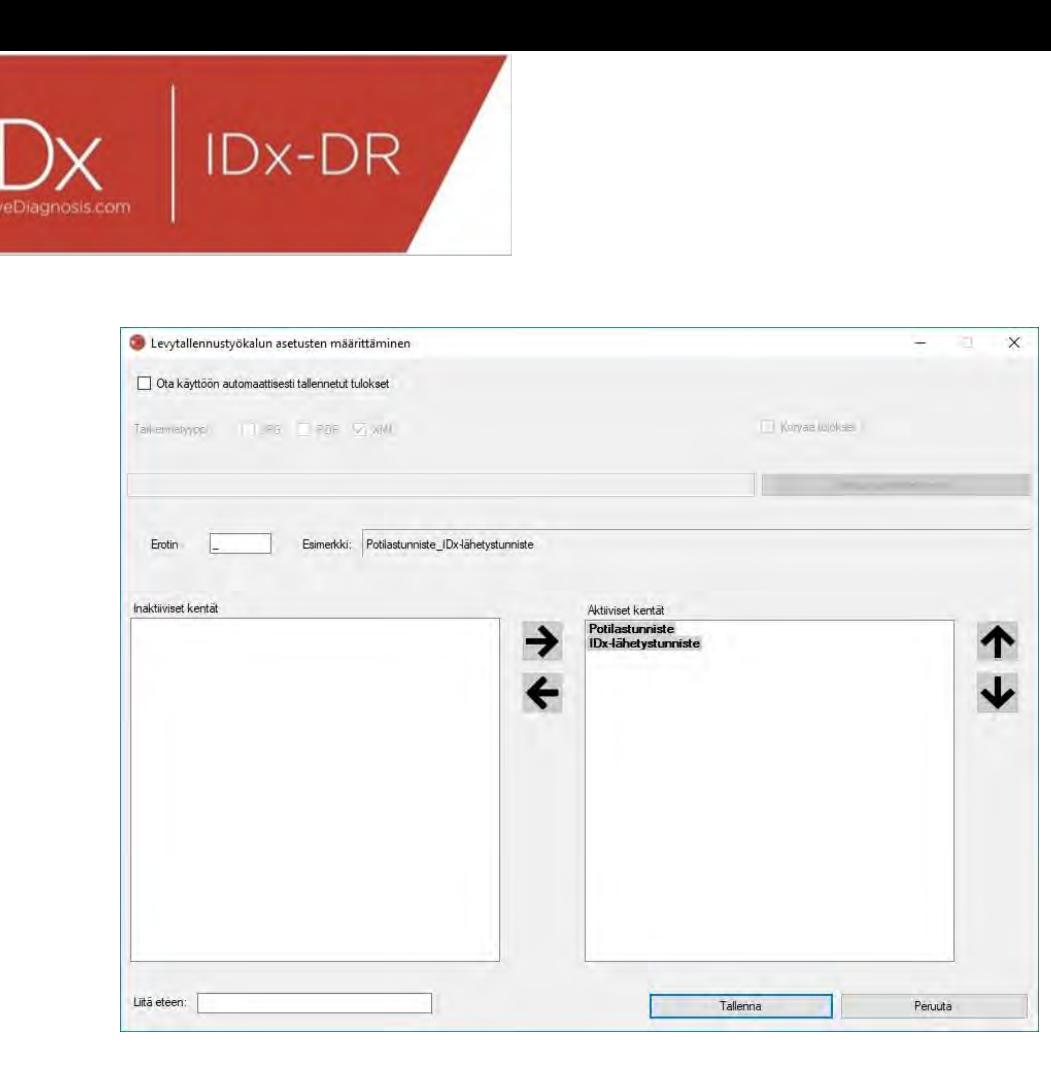

Edellä näkyvässä määritysikkunassa on käytettävissä seuraavat määritysvaihtoehdot (ylhäältä alas):

- Ota tulosten automaattinen tallennus käyttöön kun tämä ruutu on valittuna, kaikki analyysiraportit tallentuvat automaattisesti.
	- o Tiedostotunnisteen tyyppi tällä voi valita raportin muodon (PDF, JPEG tai XML).
	- o Korvaa tulokset kun tämä ruutu on valittuna, vain kunkin käynnin uusin analyysiraportti tallentuu.
	- o Valitse tallennushakemisto tällä voi valita hakemiston, johon tutkimusanalyysiraportit tallentuvat automaattisesti.
- Erotin tällä käyttäjä voi määrittää merkin, jota käytetään tiedostonimen elementtien erottamiseen toisistaan.
- Liitä eteen tällä käyttäjä voi lisätä vakiotekstin tiedostonimen alkuun.

Aloita levytallennustyökalun asetusten määrittäminen valitsemalla Ota tulosten automaattinen tallennus käyttöön, jos haluat, että tutkimusanalyysiraportit tallentuvat automaattisesti. Jos tutkimusanalyysiraportit tallentuvat automaattisesti, valitse tiedostotunnisteen tyyppi, valitse kohta Korvaa tulokset, jos haluat, että tulokset korvataan, ja valitse haluamasi tallennushakemisto.

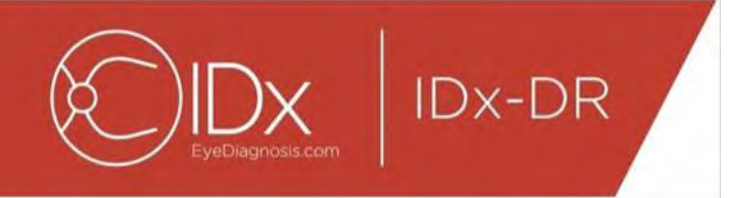

Määritä sitten erotinmerkki ja valitse tiedostonimen kentät. Osion 4.5 kohdassa 3 mainituilla nuolilla voit vaihtaa aktiivisten kenttien järjestystä. Välttämättömät kentät ovat Potilastunniste ja IDx-lähetystunniste. Tiedostonimen alkuun voi lisätä vakiotekstiä Liitä eteen -kentässä. Esimerkki: jos Tutkimuskeskus 1 on lisätty Liitä eteen -kenttään, tiedostonimi on muodossa Tutkimuskeskus 1\_Potilastunniste\_IDx-lähetystunniste. Tiedostonimen Aktiiviset kentät -ikkunan mukainen järjestys siirtyy levytallennustyökalun asetusten määritysikkunan Esimerkki-kohtaan.

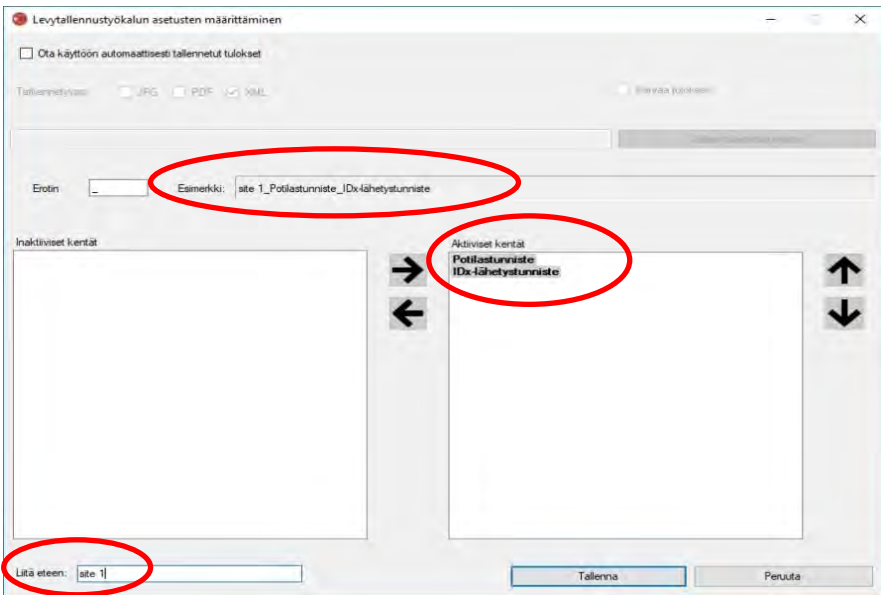

HUOMAUTUS: Käytettävissä olevat kentät määräytyvät tutkimuksen valintatyökalun asetusten määritysikkunassa määritetyn tiedostonimen mukaan.

Viimeistele levytallennustyökalun asetusten määritys painamalla Tallenna-painiketta.

Jos levytallennustyökalun asetuksia täytyy joskus muuttaa, valitse Muokkaa levytallennustyökalun asetuksia -vaihtoehto avattavasta Määritä-valikosta (näytetty alla) ja toista tässä osiossa kuvatut vaiheet.

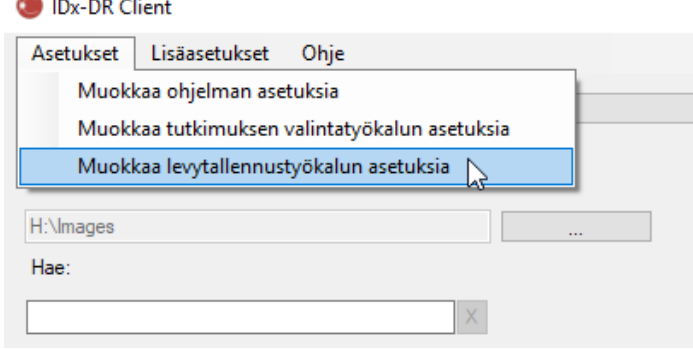

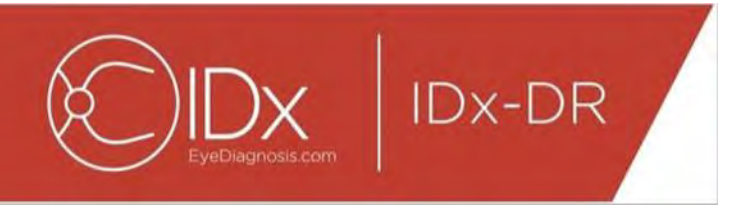

## **4.7 Kuvalähteen määrittäminen**

Kun ryhmittelyehdot on valittu, on määritettävä kuvan lähdehakemisto. Avaa hakemiston valintaikkuna painamalla päänäkymän painiketta "...". Valitse hakemisto, jossa potilaskuvat ovat.

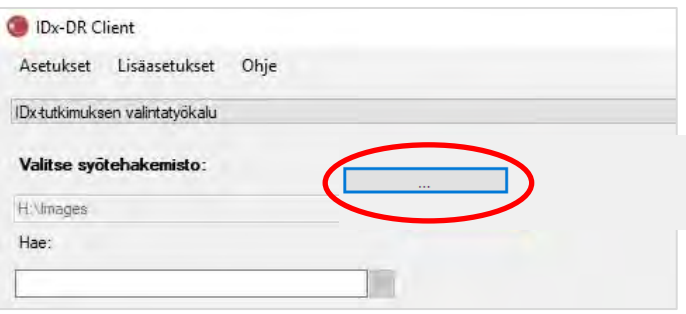

**Varoitus:** IDx-DR ei tue sellaisen hakemiston valintaa, jossa on yli 500 kuvaa. Jos ryhmittelyehtojen määrittäminen onnistuu ja lähdehakemistossa on oikeanlaisia kuvia (katso kohta 5.1.1), tutkimusten/kuvien pitäisi näkyä luettelossa.

# **4.8 Päivitykset**

Aina kun IDx-DR Client käynnistyy tai potilaskuvia lähetetään, ohjelmisto tarkistaa, onko päivitetty versio saatavilla. Kun ohjelmiston päivitetty versio löytyy, IDx-DR Client kysyy, ladataanko ja asennetaanko päivitys.

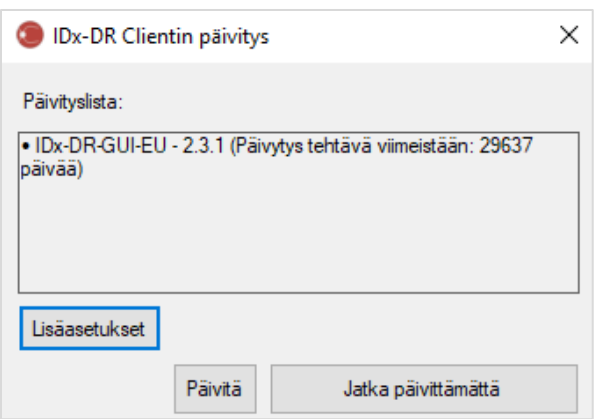

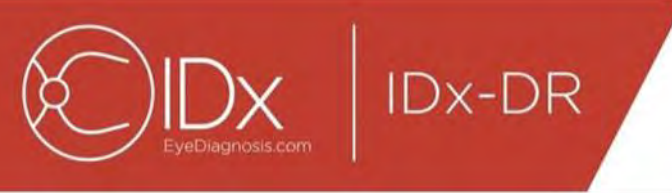

Päivitykset voivat olla valinnaisia tai pakollisia. Valinnaiset päivitykset ovat vähäisiä päivityksiä, jotka eivät ole välittömästi tarpeen ohjelmiston käyttämisessä. Pakolliset päivitykset on asennettava välittömästi, jotta ohjelmiston käyttämistä voisi jatkaa. Valinnaisista päivityksistä voi tulla pakollisia tietyn ajan kuluttua. Tämä aika mainitaan suluissa päivityksen perässä.

Päivitys asennetaan painamalla Päivitä-painiketta. Tämän jälkeen päivitys latautuu. Lataaminen voi kestää useita minuutteja internet-yhteyden nopeuden mukaan. Kun lataus on valmis, asennus käynnistyy automaattisesti. Odota, kunnes asennus on valmis. Sovellus käynnistyy uudelleen ja on valmis käytettäväksi.

Jos päivitys on edelleen valinnainen, voit jatkaa ohjelmiston käyttämistä päivittämättä sitä valitsemalla Jatka päivittämättä. Jos aika siihen, että päivitys muuttuu pakolliseksi, on alle kolme päivää (72 tuntia), ohjelmisto kysyy päivityksen asentamisesta jokaisen käynnistyksen ja jokaisen tutkimuksen lähettämisen yhteydessä.

Jos Poista kaikki päivitysilmoitukset käytöstä on valittuna (katso kohta 6.1), IDx-DR Client ei kysy pakollisten päivitysten asentamisesta ja voi muuttua toimimattomaksi.

#### **Päivityksen lisäasetukset, testiversion asentaminen**

IDx testaa kaikki päivitykset monipuolisesti, mutta haluaa tukea asiakkaita, jotka haluavat tehdä omat asiakasohjelmiston validoinnit/testaukset. Tätä toimintoa voi käyttää testaamiseen varmistettaessa, että päivitys ei vaikuta negatiivisesti tuotantoympäristöön.

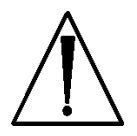

**Varoitus:** Päivityksen lisäasetukset on tarkoitettu vain sellaisten henkilöiden käytettäväksi, jotka ovat perehtyneet IDx-DR Client -ohjelmistoa käyttävien IT-järjestelmien toimintaan.

Päivitetyn ohjelmiston voi testata ennen sen käyttämistä kliinisessä ympäristössä napsauttamalla IDx-DR Client -ohjelmiston Päivitys-ikkunan Lisäasetukset-painiketta (katso edellinen osio). Näkyviin tulee IDx-DR-testipaketin lataus -toiminto.

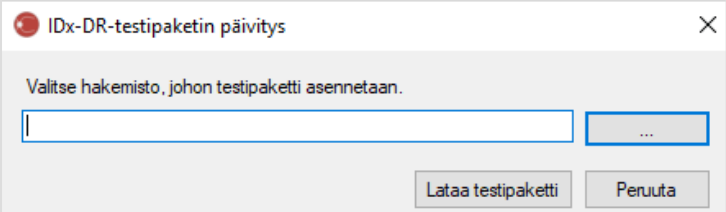

Valitse paikallisen tietokoneen kiintolevyltä hakemisto, johon voi tallentaa, painikkeella "…" ja valitse Lataa testipaketti. Ikkunassa näkyvään hakemistoon luodaan alihakemisto

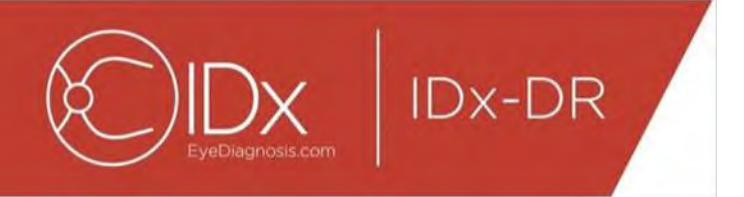

IDx-DR\_TestPackage. Testipaketin hakemisto sisältää testiasennuksen. Kun testiohjelmisto käynnistetään, ohjelmistoon on kirjoitettava testilisenssikoodi. Saat koodin testaustarkoituksiin ottamalla yhteyden IDx:ään. Testilisenssi vapauttaa kaikki asiakasohjelmiston toiminnot käyttöön tiettyjen testilähetysten ajaksi.

#### **Päivityksen tarkastaminen manuaalisesti**

Päivityksen saatavuuden voi tarkastaa myös manuaalisesti valitsemalla Mukautetutvalikon Tarkista päivitykset -toiminnon.

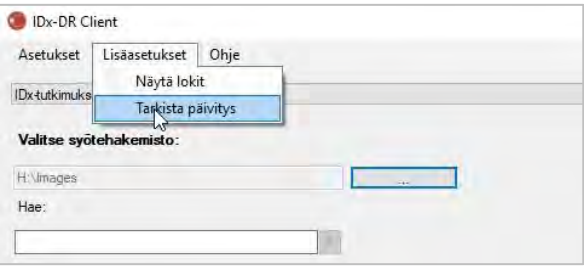

Jos päivitys on saatavilla, näkyviin tulee kohdan [0](#page-15-0) alussa kuvattu tavallinen päivitysikkuna.

# **4.9 Käyttöoppaan avaaminen ja tuotetietojen tarkasteleminen**

IDx-DR-ohjelmistossa on sähköinen käyttöopas, joka avataan Ohje-valikosta.

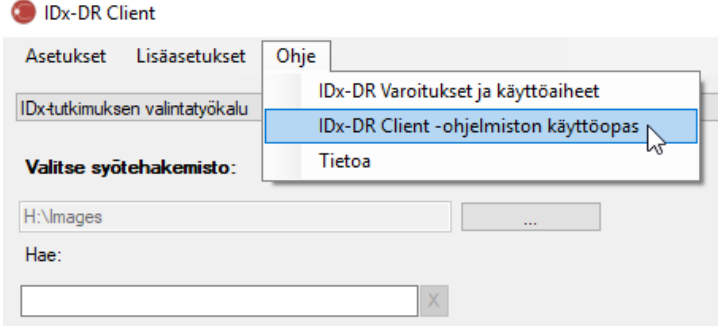

Käyttöopas avataan valitsemalla IDx-DR Client -ohjelmiston käyttöopas. Ohjelma avaa käyttöoppaan erilliseen ikkunaan.

IDx-DR-ohjelmistossa on viralliset tuotetiedot, jotka voi katsoa myös Ohje-valikosta. Tuotetiedot ja käytössä olevan ohjelmistoversion voi katsoa valitsemalla valikosta kohdan Tietoja.

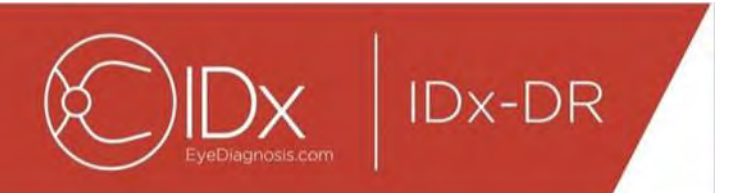

# **5 Vakiokäyttö**

# **5.1 Verkkokalvokuvien lähettäminen tulkittavaksi**

Jos et ole vielä rekisteröinyt IDx-DR Client -kopiotasi, sinun on rekisteröitävä se, ennen kuin voit lähettää tutkimuksia IDx-DR-järjestelmään. Katso lisätietoja IDx-DRohjelmiston asentamisesta ja rekisteröimisestä kohdasta 4.

### **Lähetysperusteet**

Jotta potilaan kuvista saadaan IDx-DR-tulos, seuraavien ehtojen on täytyttävä:

- 25.IDx-DR Client on toimintakunnossa.
- 26.IDx-DR-palvelu on saatavilla.
- 27.Sinulla on aktiivinen IDx-DR-tili IDx:ssä.
- 28.Kummastakin silmästä on oltava näköhermon nystyn ja makulan mukaan keskitetty kuva eli yhteensä neljä kuvaa.
- 29.Kaikkien kuvien on oltava samasta potilaasta samana päivänä ja samalla kameralla otettuja.
- 30. Kuvatiedoston muodon on oltava JPEG, BMP, TIFF, DICOM (sisältää JPEGkuvan) tai PNG.

IDx-DR Client -ohjelmiston on oltava yhdistettynä IDx-palvelimiin ennen tutkimusten lähettämistä. Tämä selviää tarkistamalla IDx-DR Client -ohjelmiston pääikkunan oikeassa alareunassa oleva yhteyden tilan ilmaisin. Kun yhteys on olemassa, ilmaisimessa lukee Palvelu saatavilla. Kun yhteyttä ei ole, ilmaisimessa lukee Palvelu ei saatavilla.

#### **Potilaskuvien valitseminen ja lähettäminen IDx-DR-järjestelmään tutkimuksen valintatyökalua käyttämällä**

Kaikki tietyn kansion tutkimukset näkyvät tutkimuksen valintatyökalussa. Jos tutkimus on kesken (siinä on vähemmän kuin neljä kuvaa), se näkyy luettelossa, mutta se on merkitty punaisella ja kaikki tutkimuksessa olevat yksittäiset kuvat näkyvät kohdan Potilastunniste alapuolella.

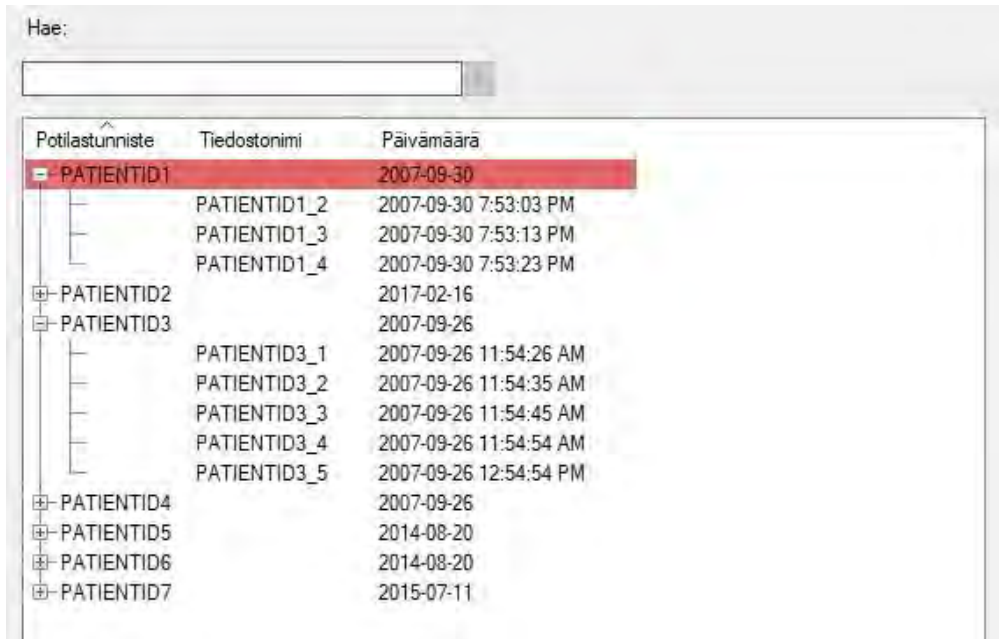

Heti kun tutkimus on valmis, se näkyy yhtenä potilastunnisterivinä ja on valmiina lähetettäväksi. Valitse tutkimus tai yksittäisiä kuvia napsauttamalla hiiren ykköspainiketta.

Voit lähettää koko neljän kuvan tutkimuksen painamalla Prosessoi valittu tutkimus painiketta.

Jos tutkimuksessa on enemmän kuin neljä kuvaa, kaikki tutkimuksen yksittäiset kuvat näkyvät kohdan Potilastunniste alapuolella. Valitse tutkimuksen osana lähetettävät neljä kuvaa napsauttamalla kuvien nimiä.

Käyttäjät voivat hakea tutkimusta potilastunnisteen mukaan tutkimuksen valintataulukon yläpuolella olevalla rivillä. Avattavassa kentässä näkyvät potilastunnisteet, jotka vastaavat hakua ja tutkimuksiin liittyviä päivämääriä. Kun potilastunnisteen hakutulos valitaan, ohjelmisto siirtyy kyseiseen kohtaan tutkimuksen valintataulukossa.

#### **Potilaskuvien valitseminen ja lähettäminen IDx-DR-järjestelmään kuvien valintatyökalua käyttämällä**

IDx-DR Client -ohjelmistossa on kuvien valintatyökalu, jolla käyttäjä voi ryhmitellä kuvia tutkimukseksi manuaalisesti.

HUOMAUTUS: IDx-DR Client voi ryhmitellä kuvia tutkimukseksi automaattisesti tiedostonimen mukaan tai käyttämällä DICOM-tiedostossa olevia tietoja. Lisätietoja on kohdassa 5.1.2.

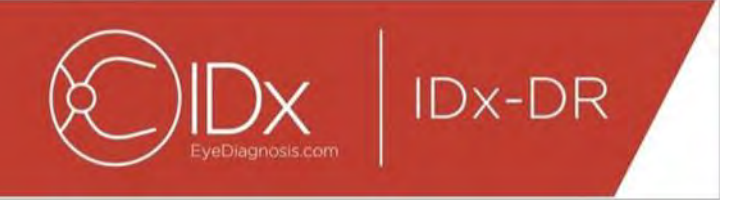

Kun IDx-DR Client -ohjelmisto avataan niin, että kuvien valintatyökalun asetukset ovat määritettyinä, näkyviin tulee seuraava pääikkuna:

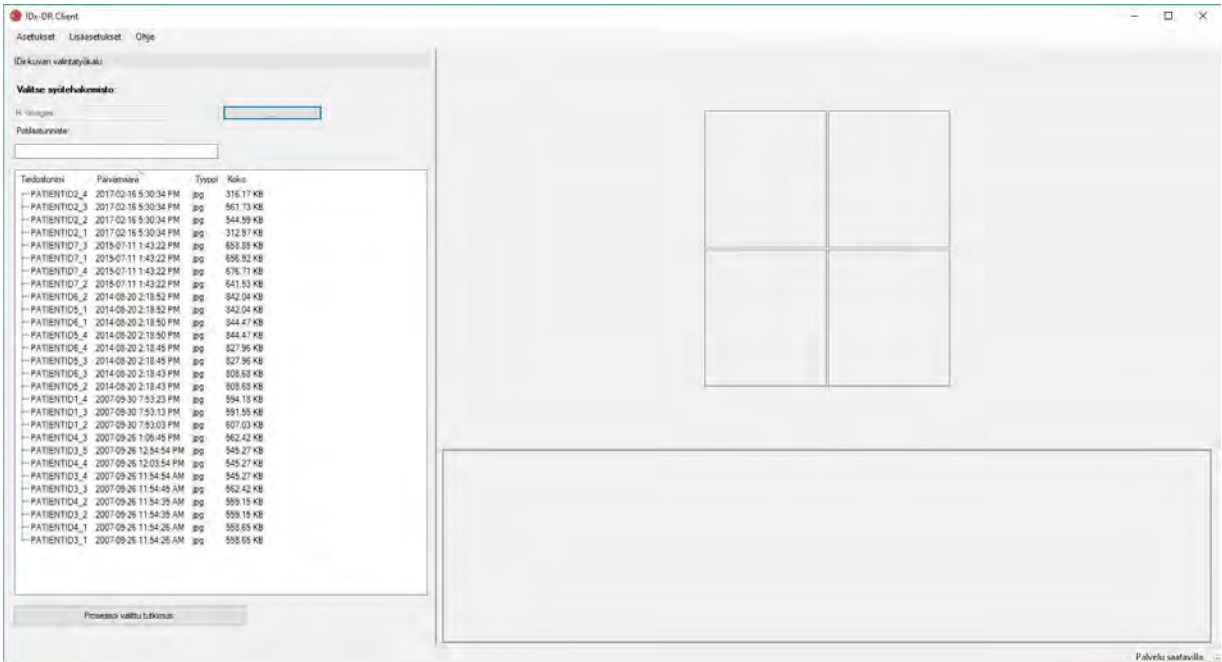

Pääikkunan vasemmanpuoleisessa osassa on kuvien valintapaneeli, josta käyttäjä voi valita tuetut kuvatyypit mistä tahansa tietokoneen kiintolevysijainnista.

Kuvien valintatyökalun käyttäminen:

- 21.Varmista, että ohjelmisto on yhdistetty IDx-palveluun ennen tutkimusten lähettämistä. Tämä selviää tarkistamalla IDx-DR Client -ohjelmiston pääikkunan oikeassa alareunassa oleva yhteyden tilan ilmaisin. Kun yhteys on olemassa, ilmaisimessa lukee Palvelu saatavilla. Kun yhteyttä ei ole, ilmaisimessa lukee Palvelu ei saatavilla.
- 22.Valmistele tutkimus lähetettäväksi IDx-DR-järjestelmään valitsemalla luettelosta neljä kuvaa hiiren ykköspainikkeella. Kuva valitaan napsauttamalla tiedostonimeä kerran. Jos valittua tiedostoa napsauttaa uudelleen, kuvan valinta poistuu. Jokainen valittu tiedosto näkyy käyttöliittymässä pikkukuvana. Pikkukuvien avulla voidaan varmistaa, että valittuna on oikea kuva ja että on käytetty oikeaa kuvantamisprotokollaa. Kun neljä kuvaa on valittuna, tutkimus on valmis lähetettäväksi.
- 23.(Valinnainen) Potilasseurannan helpottamiseen IDx-DR Client -ohjelmistossa on toiminto, jolla voi lisätä potilastunnisteen linkitettäväksi tuloksiin. Kirjoita

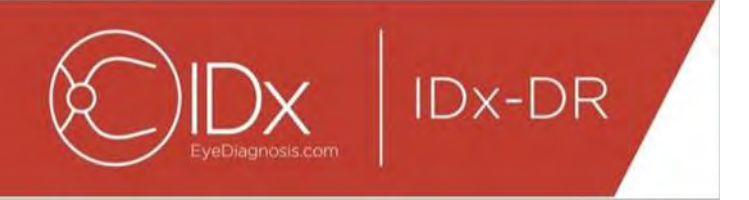

potilastunniste Potilas-tekstikenttään. Jos potilastunnistetta ei anneta, IDx-DR Client luo tunnisteen, joka koostuu ensimmäisen kuvan tiedostonimestä.

- 24.Voit lähettää koko neljän kuvan tutkimuksen painamalla Prosessoi valittu tutkimus painiketta.
- 25.Prosessoi valittu tutkimus -painikkeen painamisen jälkeen tutkimuksen lähettämisen voi peruuttaa painamalla Peruuta-painiketta.

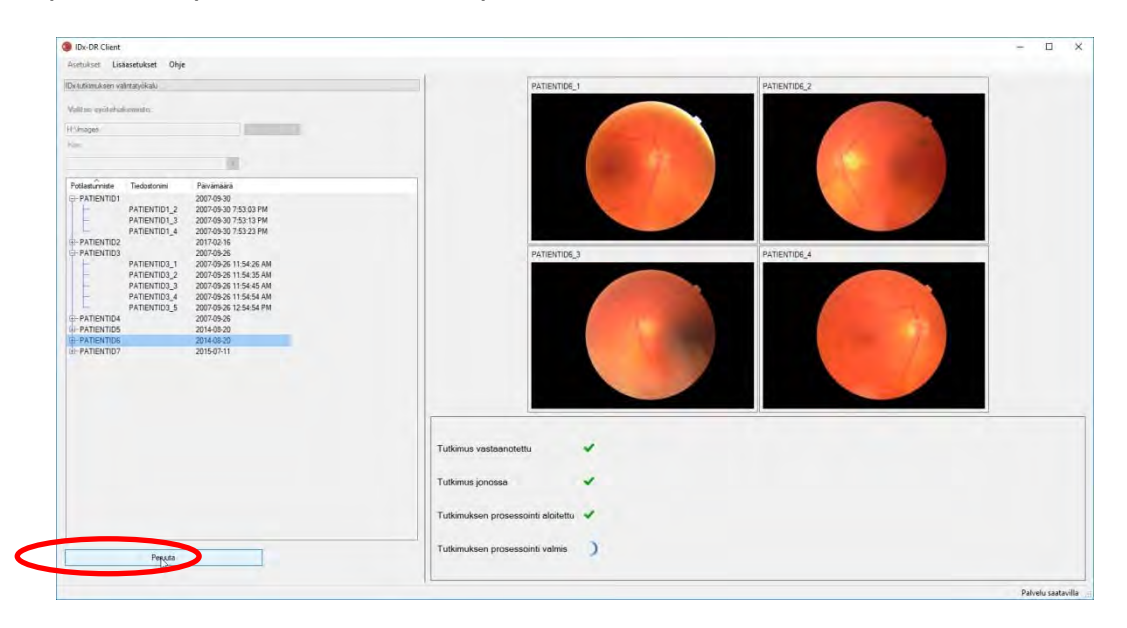

#### **Tutkimustulosten vastaanottaminen**

Käsittelyn aikana tutkimuksen tila muuttuu seuraavasti: Tutkimus vastaanotettu, Tutkimus jonossa, Tutkimuksen prosessointi aloitettu ja lopuksi Tutkimuksen prosessointi valmis. Kun käsittely on valmis, sovellus näyttää tuloksen ja analyysiraportin.

#### **Analyysiraportti**

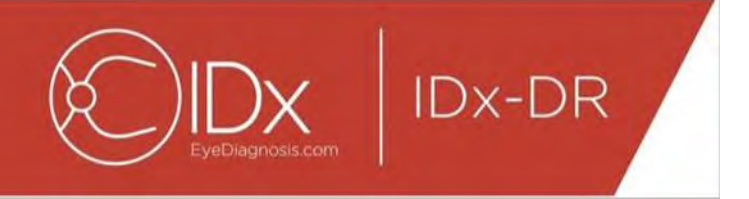

Kun käsittely on valmis, analyysiraportin voi avata käyttämällä Näytä tulokset -painiketta.

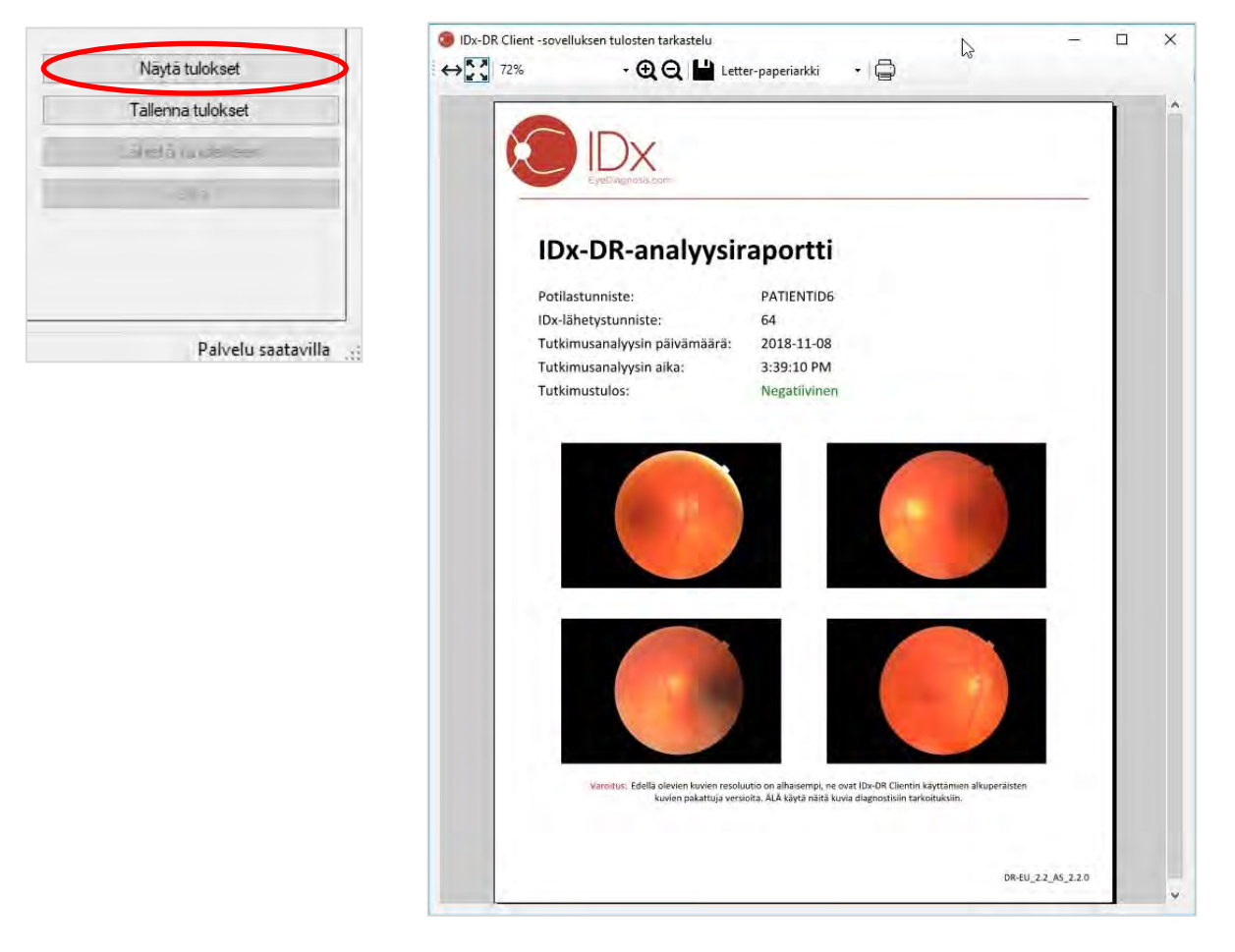

IDx-DR-analyysitulos näkyy raportissa. Raportin tarkasteluikkunassa raportin voi tulostaa, tallentaa tiedostoon sekä lähentää ja loitontaa. Tallennettavan tiedoston muoto määritetään tulostinpainikkeen vieressä olevaa avattavaa valikkoa käyttämällä.

Raportti sisältää potilastunnisteen, IDx-lähetystunnisteen, analyysin päivämäärän ja ajan, IDx-DR-ohjelmiston version ja seulontatuloksen. Lisätietoja IDx-DR-järjestelmän tuloksista ja lähetesuosituksista on IDx-DR:n Varoitukset ja käyttöaiheet -oppaassa.

#### **Pääkäyttöliittymän tulosnäyttö**

Käsittelyn jälkeen IDx-DR-käyttöliittymä näyttää seuraavanlaiselta:

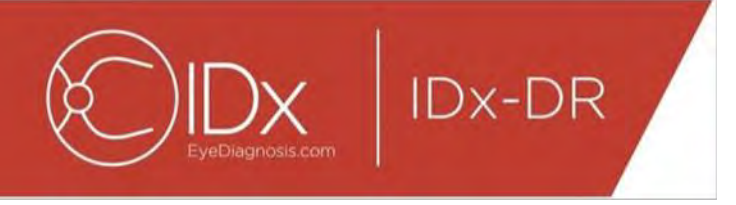

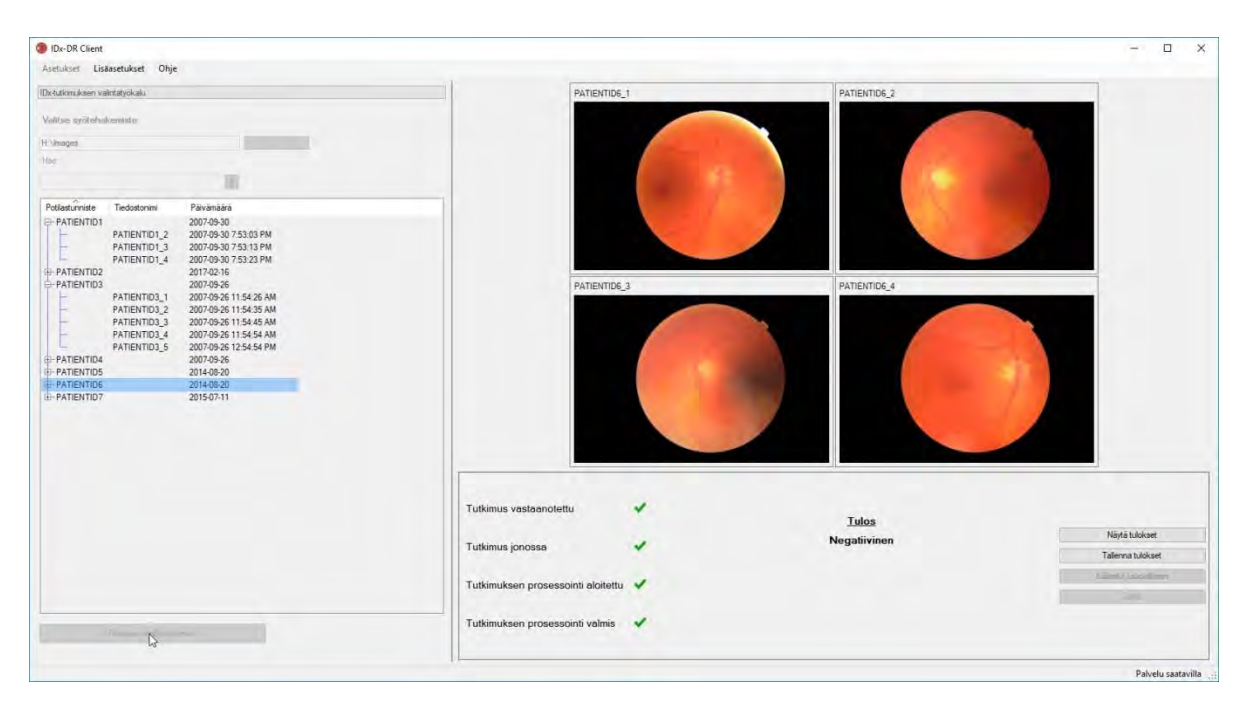

Kun kaikkien neljän kuvan laatu on riittävä, käyttäjä voi joko tarkastella raporttia tai tallentaa sen. Käsittely ei jatku, ennen kuin ainakin toinen näistä vaihtoehdoista on valittu.

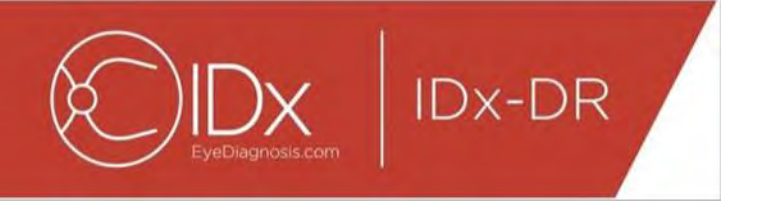

Jos IDx-DR havaitsee ongelman kuvan tai tutkimuksen laadussa, näyttö näyttää seuraavanlaiselta:

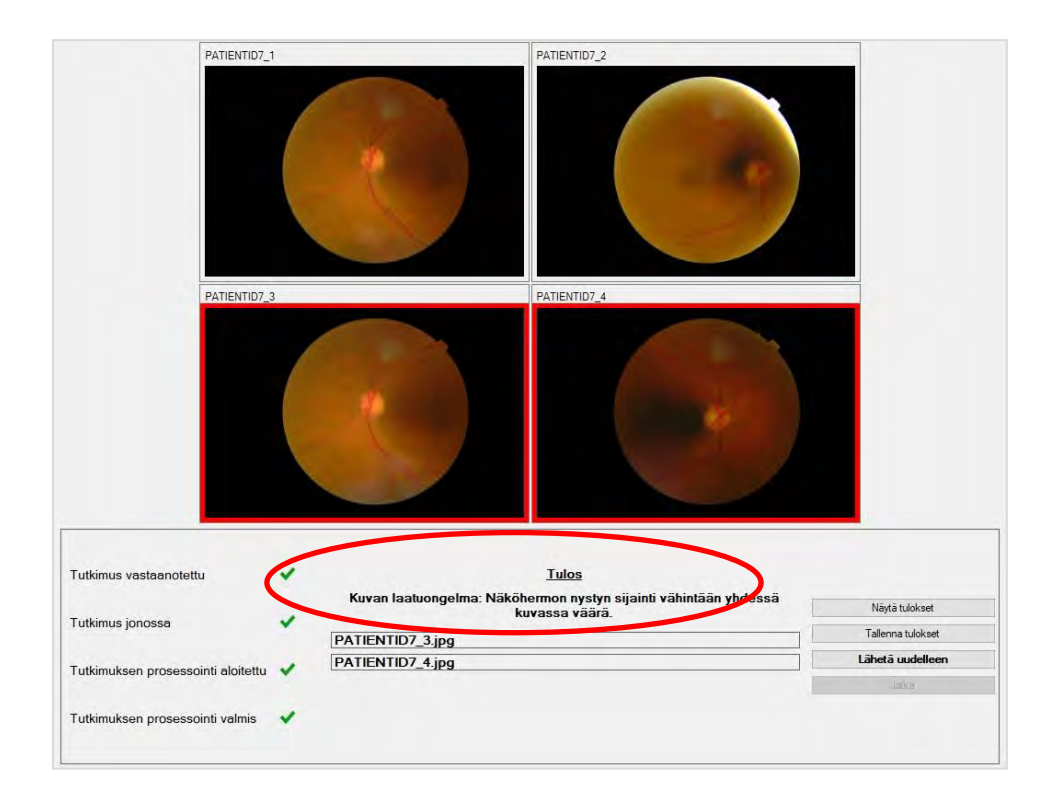

Kaikki kuvat, jotka ovat syynä tutkimuksen heikkoon laatuun, on merkitty punaisella reunuksella (katso kuva yllä). Tulos näkyy tekstimuodossa tulosruudussa (katso yllä olevassa kuvassa oleva punainen ympyrä).

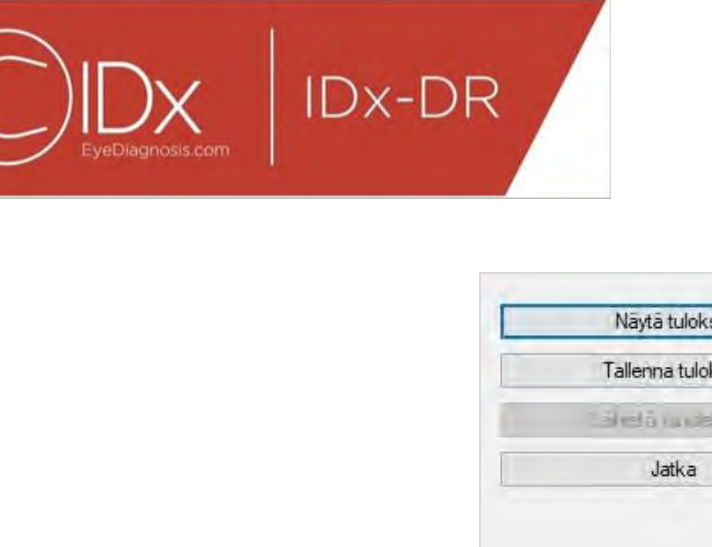

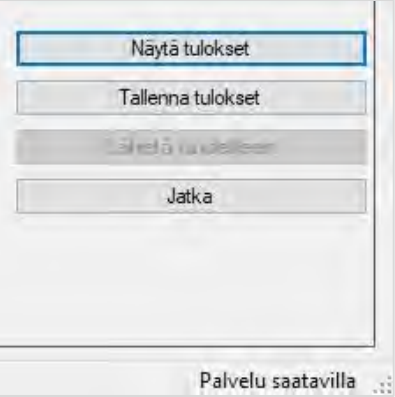

Kun tulos on saatu, Client-ohjelmiston oikeassa alareunassa olevaa neljää painiketta voi käyttää seuraavasti:

- Näytä tulokset näyttää IDx-DR-raportin.
- Tallenna tulokset tallentaa IDx-DR-raportin tiedostoon.
- Lähetä uudelleen lähettää saman tutkimuksen uudelleen, kun heikkolaatuiset kuvat on vaihdettu.
- Jatka tätä painiketta voi napsauttaa vain IDx-DR-raportin näyttämisen tai tallentamisen jälkeen. Jos valitaan Jatka, kaikkien kuvien valinta poistuu ja uuden tutkimuksen lähettäminen on mahdollista.

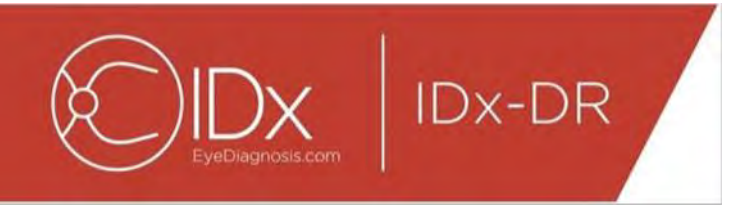

#### **Tutkimuksen lähettäminen uudelleen**

Jos haluat lähettää uudelleen tutkimuksen, jossa oli kuvanlaatu- tai protokollaongelma, paina näytön oikeassa alareunassa olevaa Lähetä uudelleen -painiketta tuloksen näkymisen jälkeen. Tämän painikkeen painamisen jälkeen näkyviin tulee (seuraavanlainen) uudelleenlähetysnäyttö:

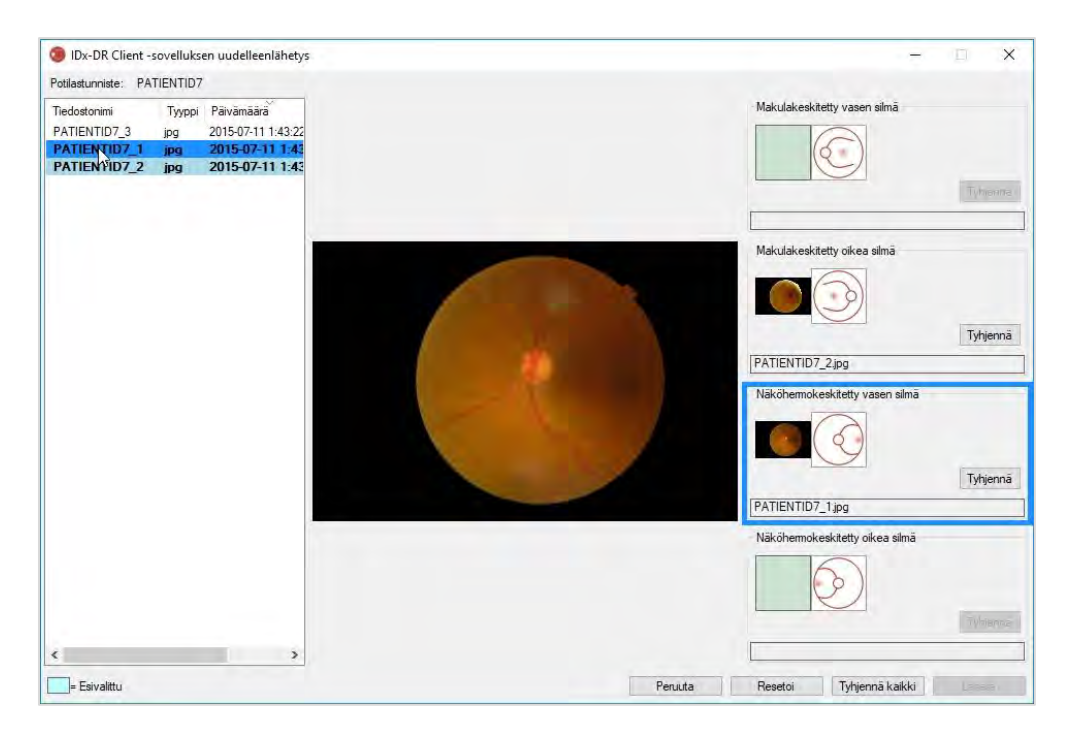

Vain laadultaan riittävät kuvat näkyvät uudelleenlähetysnäytössä. Ohjelmisto yrittää sijoittaa laadultaan riittävät kuvat oikeaan protokollakenttään (katso kuva yllä). Jos kuva kohdistetaan väärään protokollaan, kentän voi tyhjentää Tyhjennä-painikkeella.

Kuvatiedostoluettelo, joka sisältää kaikki senhetkisen potilaan riittävän laadukkaat kuvat, on ikkunan vasemmassa reunassa. Aiemmin lähetetyt kuvat, joiden laatu ei ole riittävä, eivät näy tässä luettelossa. Protokollakenttään valmiiksi kohdistetut kuvat näkyvät lihavoituina. Luettelo päivittyy automaattisesti, kun uusia kuvia lisätään.

Ikkunan oikealla puolella näkyy neljä kuvaprotokollaluokkaa (vasen/oikea, makulan / näköhermon nystyn mukaan keskitetty), jotka tarvitaan uudelleenlähettämiseen. Kuvat valitaan uudelleenlähettämistä varten napsauttamalla halutun kuvan tiedostonimeä vasemmanpuoleisessa paneelissa. Valitusta tiedostosta peräisin oleva kuva näkyy näytön keskellä vahvistamista varten. Voit joko napsauttaa asianmukaista protokollakenttää tai vetää ja pudottaa tiedostonimen kenttään. Kun kaikki neljä kuvaa on valittu, napsauta uudelleenlähetysikkunan oikeassa alareunassa olevaa Lähetäpainiketta.

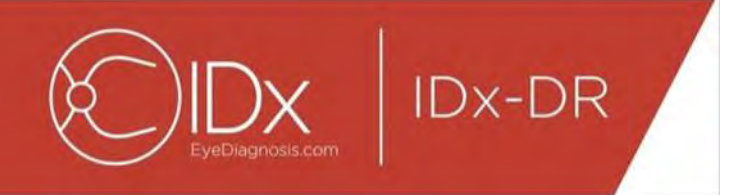

Resetoi-painikkeella esivalitut kuvat voi kohdistaa uudelleen vastaavaan protokollaluokkaan.

Uudelleenlähetysprosessin voi toistaa useita kertoja saman potilaan kohdalla.

# **5.2 Komentorivilähetys**

### **Käyttöliittymä**

IDx-DR Client -ohjelmistossa on komentorivikäyttöliittymä tutkimuksen käsittelemiseen. IDx-DR Client -ohjelmistoon on rekisteröitävä ja määritettävä graafinen käyttöliittymä ennen komentorivikäyttöliittymän käyttämistä. Komentorivilähetys alustetaan kutsumalla IDx-DR Client -ohjelmiston suoritettavaa tiedostoa useilla komentorivivaihtoehdoilla. Tarvittavat komentorivivaihtoehdot ovat seuraavat:

IDxDRClient.exe -L <uuid> <potilastunniste> <kuva 0> <kuva 1> <kuva 2> <kuva 3> <tallennushakemisto>

jonka muuttujat tarkoittavat seuraavaa:

- uuid: käyttäjän määrittämä yksilöllinen lähetystunnus
- potilastunniste: käyttäjän määrittämä yksilöllinen potilastunnus
- kuva 0–3: täydellinen polku lähetettäviin kuviin
- tallennushakemisto: tallennushakemisto, johon tiedostot tallennetaan

Tutkimustulokset tallentuvat automaattisesti tallennushakemistoon. Tallennushakemistoon voidaan tallentaa kahdentyyppisiä tiedostoja: 1) analyysiraportti tai 2) virhetiedosto.

#### **Tulosteet ja vianmääritys**

Analyysiraportin tai virhetiedoston näkyminen tarkoittaa, että prosessi on valmis. Jos tallennushakemistossa ei näy analyysiraporttia tai virhetiedostoa yli 10 minuutin kuluttua, käsittely on todennäköisesti epäonnistunut jostakin syystä. Katso jatkamisohjeet kohdasta 5.2.2.3.

#### **Analyysiraportti**

Katso analyysiraportin kuvaus kohdasta 5.1.5. Analyysiraportin tiedostomuodon voi määrittää IDx-DR Client -ohjelmiston graafisessa käyttöliittymässä valitsemalla tiedostotunnisteen tyypin levytallennustyökalun asetusten määrityksessä. Katso kohta

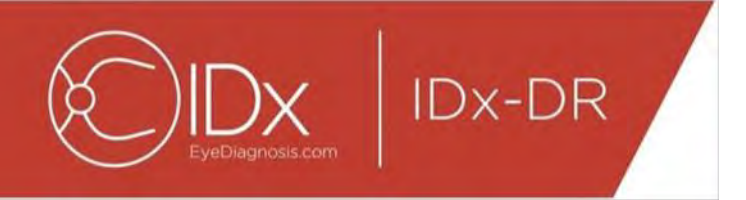

4.6. Analyysiraportti tallentuu tallennushakemistoon siinä muodossa, joka on määritetty levytallennustyökalun asetusten määrityksessä.

### **Virhetiedosto**

Jos käsittely epäonnistuu jostakin syystä niin, että analyysiraportin luominen ei onnistu, tallennushakemistoon tallentuu virhetiedosto. Virhetiedoston nimi on <uuid>\_ERR.txt (eli UUID001\_ERR.txt, jos = UUID001). Virhetiedosto sisältää seuraavat tiedot:

- 9. tapahtuneen virheen kuvaus käännettynä valitulle kielelle (katso Kieli kohdasta [0\)](#page-30-0)
- 10.vianmäärityskoodi, katso kohta 7.

### **Tarkennettu vianmääritys**

Joissakin tapauksissa virhetiedoston tallentaminen ei onnistu. Tällaisissa tilanteissa virheet kirjataan Windowsin tapahtumalokiin. Lokit kirjataan sovelluksen tapahtumalokiin (lähde: IDxServices). Lokit ovat englanninkielisiä, koska kääntämistoiminto ei välttämättä toimi, mutta ne sisältävät jonkin seuraavassa taulukossa määritetyn virhekoodin. Jos otat yhteyttä IDx:n asiakastukeen, ota koko Windowsin tapahtumaloki ja virhekoodi valmiiksi esille.

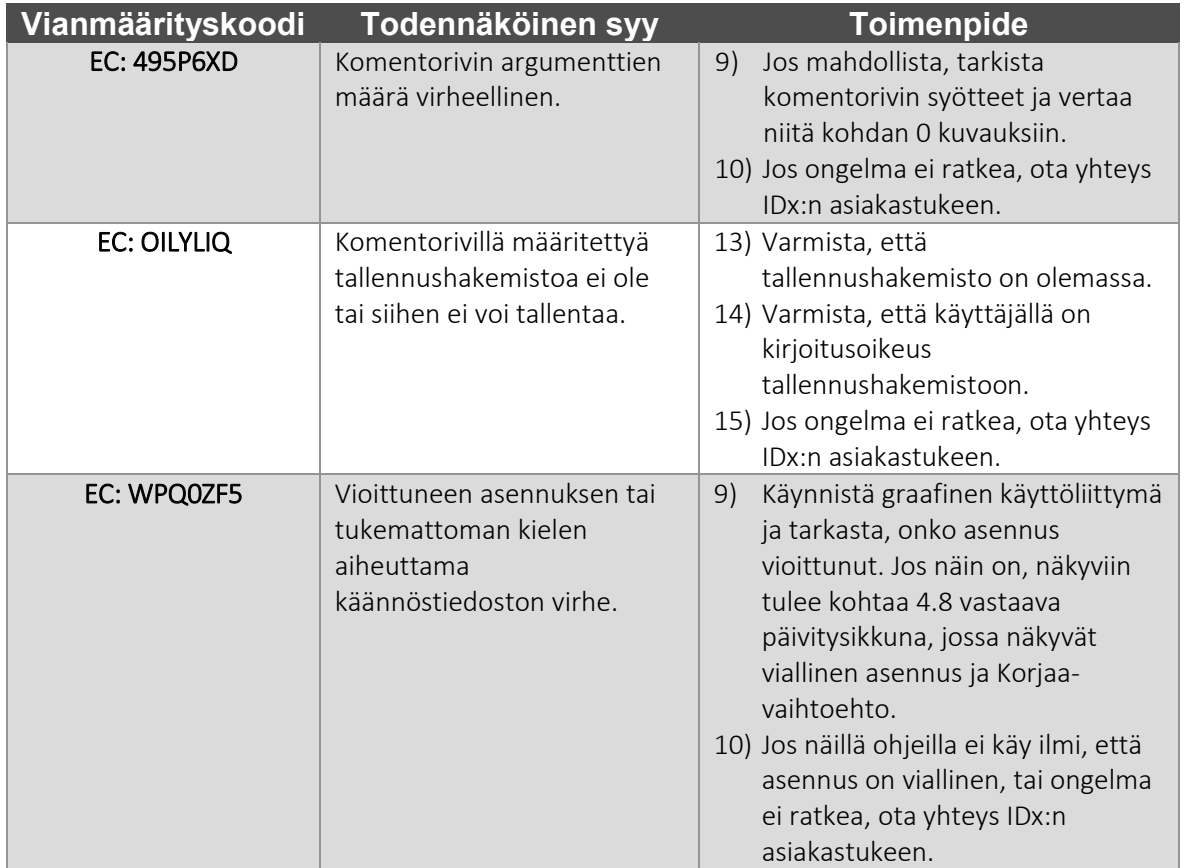

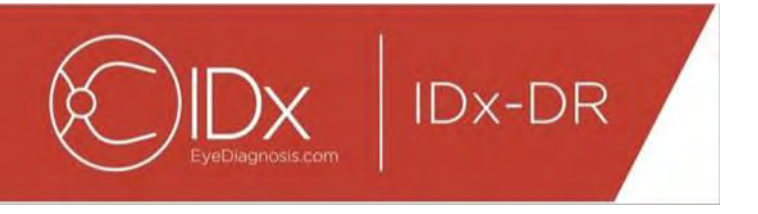

# **5.3 Huolto ja kunnossapito**

Käyttäjä ei voi itse huoltaa IDx-DR Client -ohjelmistoa. Kun huolto on tarpeen, IDx julkaisee IDx-DR Client -ohjelmiston päivitetyn version, joka latautuu ja asentuu automaattisesti. Lisätietoa päivityksistä on kohdassa [0.](#page-15-0)

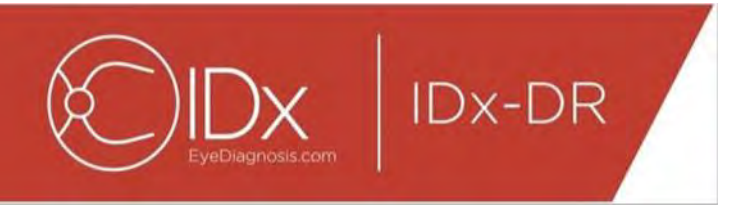

# **6 Lisäasetukset**

Seuraava toiminto on kaikkien sellaisten edistyneiden käyttäjien käytettävissä, joiden täytyy määrittää IDx-DR Client -ohjelmiston asetuksia. Tätä toimintoa ei tarvita laitteen käyttämiseen.

# **6.1 Lisäasetusten määrittäminen**

IDx-DR Client -näytön vasemmassa yläkulmassa on valikko, jossa on seuraavat asetusvaihtoehdot:

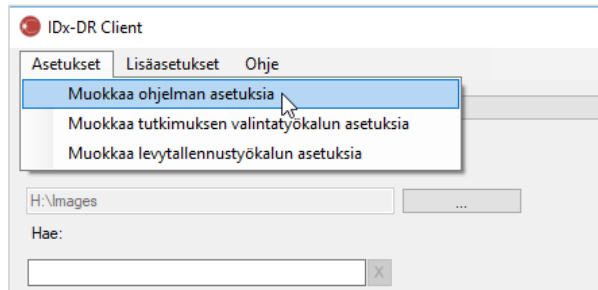

Kun Muokkaa ohjelman asetuksia on valittu Asetukset-välilehdestä, näkyviin tulee seuraavanlainen määritysikkuna.

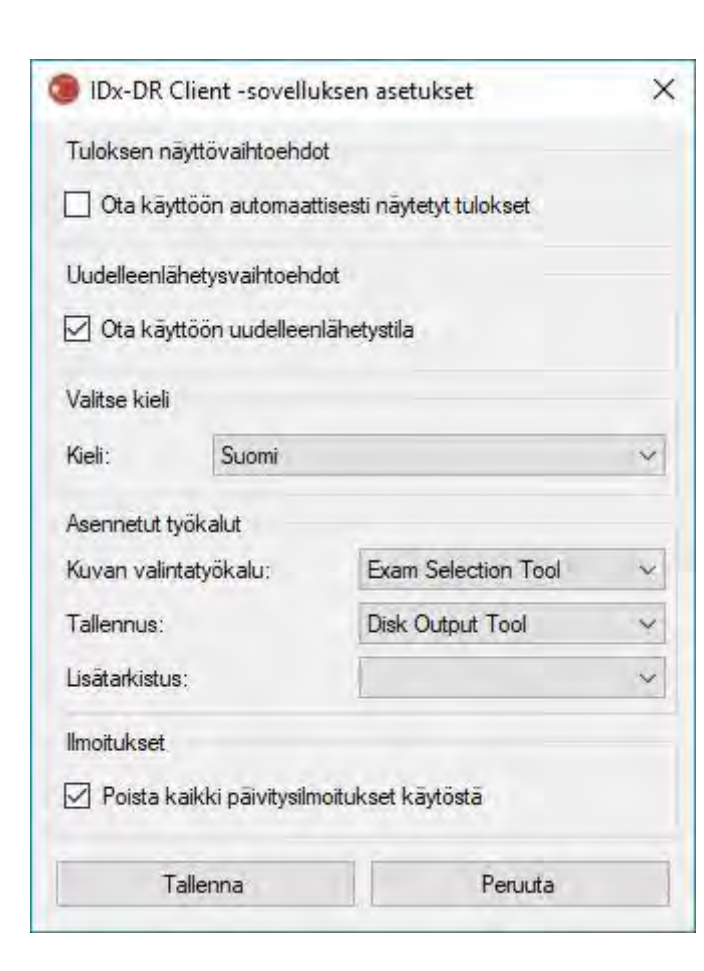

**IDx-DR** 

Edellä näkyvässä määritysikkunassa on käytettävissä seuraavat määritysvaihtoehdot (ylhäältä alas):

- Ota käyttöön automaattisesti näytetyt tulokset kun tämä ruutu on valittuna, IDx-DR-raportti näkyy automaattisesti analyysin jälkeen, jos kuvanlaatu on riittävä.
- Ota käyttöön uudelleenlähetystila kun tämä ruutu on valittuna, ohjelmisto pyytää uudelleenlähettämistä, kun kuvanlaatu ei ole riittävä.
- Valitse kieli jos tämä on käytettävissä, käyttäjä voi valita käyttöliittymän kielen.
- Kuvan valintatyökalu luettelo kaikista lähdetyökaluista, jotka on asennettu IDx-DR Client -sovellukseen.
- Tallennus luettelo tallennustyökaluista, jotka on asennettu IDx-DR Client -sovellukseen tutkimusanalyysiraporttien käsittelemistä varten.
- Ilmoitukset kun tämä ruutu on valittuna, IDx-DR Client poistaa kaikki päivitysilmoitukset käytöstä. Päivitysten saatavuus on tarkistettava manuaalisesti. Lisätietoja manuaalisista päivityksistä on kohdassa 4.8.2. Jos Poista kaikki päivitysilmoitukset käytöstä on valittuna, IDx-DR Client ei kysy pakollisten päivitysten asentamisesta ja voi muuttua toimimattomaksi.

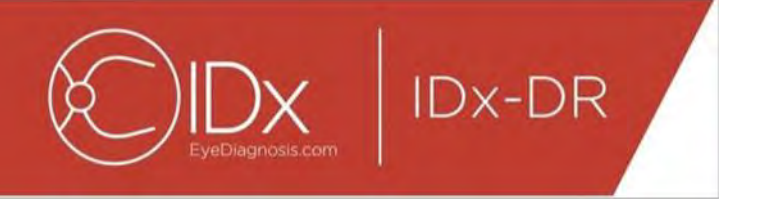

Kun olet muuttanut asetuksia, tallenna muutokset valitsemalla Tallenna-painike.

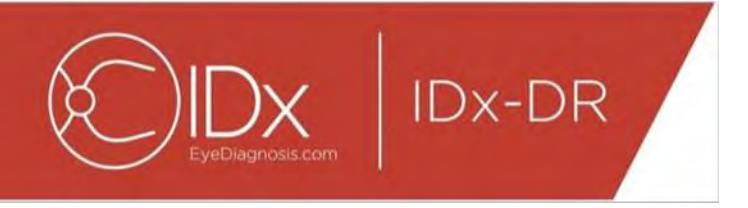

# **6.2 IDx-DR Client -ohjelman lokitietojen näyttäminen**

IDx-DR Client -ohjelmassa on lokitiedoston katseluohjelma teknistä vianmääritystä varten. Se valitaan Lisäasetukset-valikosta.

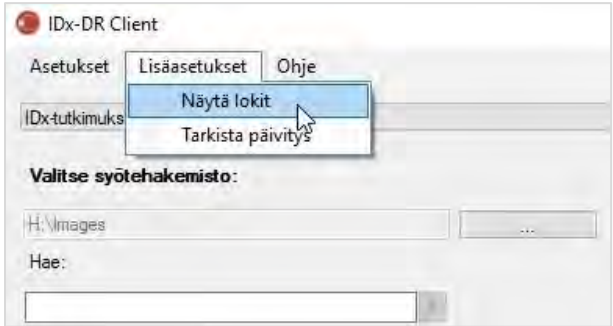

Kun valikosta valitaan Näytä lokit, näkyviin tulee seuraava ikkuna ja siinä oleva lokitiedosto. Haluttua lokitiedostoa voidaan tarkastella valitsemalla tiedoston nimi ikkunan vasemmalta puolelta.

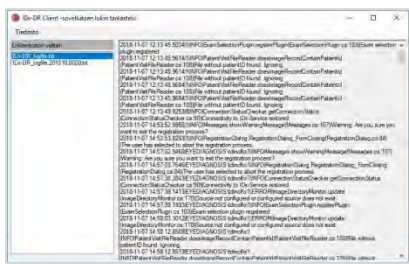

Lokitiedoston sisältö näytetään ikkunan oikeanpuoleisessa osassa. Otteita lokitiedostosta voidaan kopioida leikepöydälle liitettäväksi toiseen asiakirjaan. Tämä tehdään valitsemalla kopioitava teksti ja napsauttamalla hiiren kakkospainiketta. Valitse avautuvasta valikosta Kopioi:

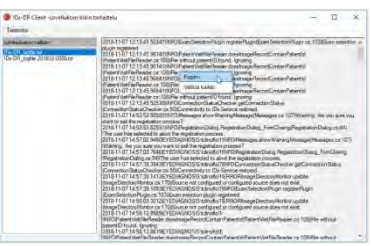

Saman valikon avulla voidaan valita myös kaikki teksti ennen kopiointia. Myös näppäimistön vakiopikanäppäimet, kuten Ctrl+C (kopioi) ja Ctrl+A (valitse kaikki), toimivat.

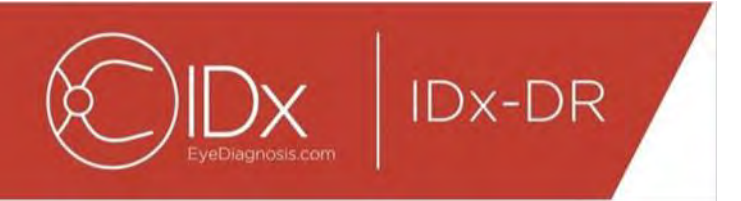

# **7 IDx-DR:n vianmääritys**

Suosittelemme, että vianmäärityksen tekee IT-ammattilainen.

Seuraavassa taulukossa määritetään vianmäärityskoodit, joita saattaa esiintyä IDx-DR Client -ohjelman virheviesteissä. Jos seuraavassa esitetyt vianmääritysvaiheet eivät ratkaise ongelmaa, ota yhteyttä IDx:ään, puhelin

+1 319 248 5620 tai sähköposti support@eyediagnosis.net.

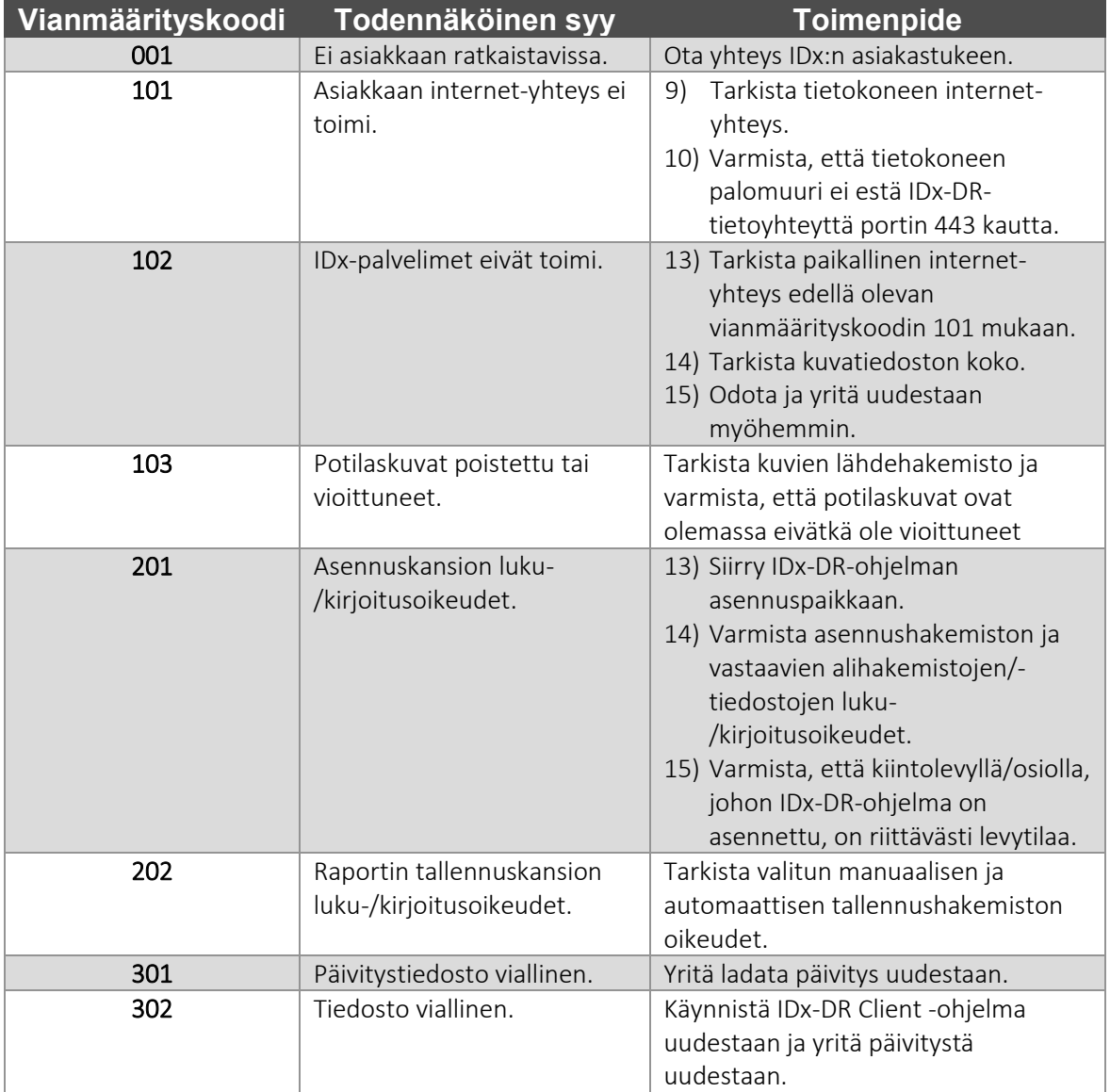

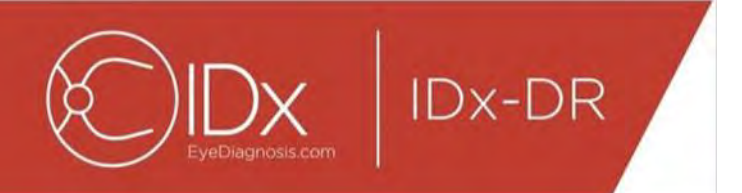

# **8 Viitetiedot**

### **Tietokonevaatimukset**

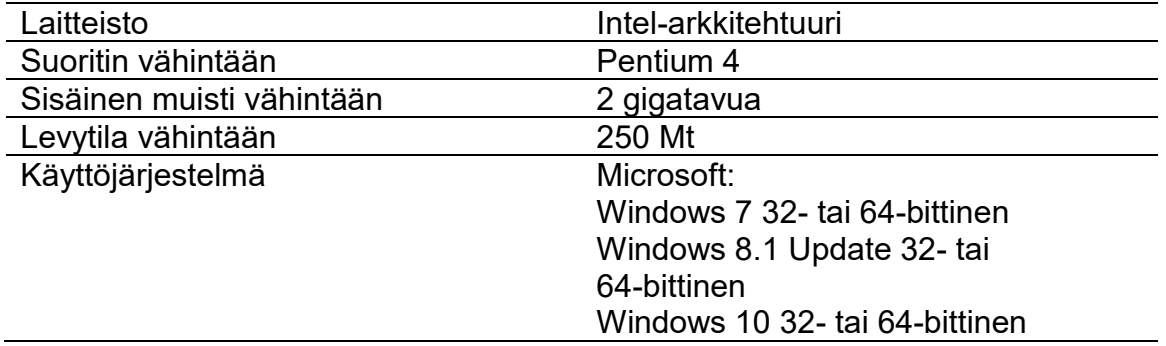

**9 Ohjelmiston käyttöoikeustiedot**

**IDx-DR** 

Seuraavat kolmansien osapuolten ohjelmistokirjastot lisensoitiin IDx-DR Client -sovelluksen kehittämistä varten.

**Nlog**<br>Copyright (c) 2004-2017 Jaroslaw Kowalski <jaak@jkowalski.net>, Kim Christensen, Julian Verdurmen All rights reserved. Redistribution and use in source and binary forms, with or without odification, are permitted provided that the following conditions are met." Redistributions of source code must retain the above copyright notice, this list of conditions and the following disclaimer. \*Redistributions in binary form<br>must r HOWEVER CAUSED AND ON ANY THEORY OF LIABILITY, WHETHER IN CONTRACT, STRICT LIABILITY, OR TORT (INCLUDING NEGLIGENCE OR OTHERWISE) ARISING IN ANY WAY OUT OF THE USE OF THIS SOFTWARE, EVEN IF ADVISED OF THE POSSIBILITY OF SUCH DAMAGE.

#### **NSubstitute**

Copyright (c) 2009 Anthony Egerton (nsubstitute@deffish.com) and David Tchepak (dave@davesquared.net) All rights reserved. Redistribution and use in source and binary forms, with or without modification,are premitted provi EXEMPLARY, OR CONSEQUENTIALDAMAGES (INCLUDING, BUT NOT LIMITED TO, PROCUREMENT OF SUBSTITUTE GOODS ORSERVICES; LOSS OF USE, DATA, OR PROFITS; OR BUSINESS<br>INTERRUPTION) HOWEVERCAUSED AND ON ANY THEORY OF LIABILITY, WHETHER OUT OF THE USE OFTHIS SOFTWARE, EVEN IF ADVISED OF THE POSSIBILITY OF SUCH DAMAGE.

#### **DnsClient.NET and RestSharp**

#### Apache License Version 2.0, January 2004

http://www.apache.org/licenses/ TERMS AND CONDITIONS FOR USE, REPRODUCTION, AND DISTRIBUTION

1. Definitions. "License" shall mean the terms and conditions for use, reproduction, and distribution as defined by Sections 1 through 9 of this document.

"Licensor" shall mean the copyright owner or entity authorized by the copyright owner that is granting the License.<br>"Legal Entity" shall mean the union of the acting entity and all other entities that control, are controll er, direct or indirect, to cause the direction or management of such entity, whether by contract or otherwise, or (ii) ownership of fifty percent (50%) or more of the outstanding shares, or (iii) beneficial

ownership of such entity.<br>"You" (or "Your") shall mean an individual or Legal Entity exercising permissions granted by this License.<br>"Source" form shall mean the preferred form for making modifications, including but not l

media types. "Work" shall mean the work of authorship, whether in Source or Object form, made available under the License, as indicated by a copyright notice that is included in or attached to the work (an example is

provided in the Appendix below).<br>"Derivative Works" shall mean any work, whether in Source or Object form, that is based on (or derived from) the Work and for which the editorial revisions, annotations, elaborations, or ot

the Work and Derivative Works thereof. տան ապահան անատան առան առան է անան անական անական անապահությունների միջան անական անական անապահություն է այս անա<br>"Contribution" shall mean any work of authorship, including the original version of the Work and any modificat

inclusion in the Work by the copyright owner or by an individual or Legal Entity authorized to submit on behalf of the copyright owner. For the purposes of this definition, "submitted" means any form of electronic,<br>verbal,

owner as "Not a Contribution."<br>"Contributor" shall mean Licensor and any individual or Legal Entity on behalf of whom a Contribution has been received by Licensor and subsequently incorporated within the Work.

2. Grant of Copyright License. Subject to the terms and conditions of this License, each Contributor hereby grants to You a perpetual, worldwide, non-exclusive, no-charge, royalty-free, irrevocable copyright<br>license to rep necessarily infringed by their Contribution(s) alone or by combination of their Contribution(s) with the Work to which such Contribution(s) was submitted. If You institute patent litigation against any entity (including<br>a

following conditions: You must give any other recipients of the Work or Derivative Works a copy of this License; and

You must cause any modified files to carry prominent notices stating that You changed the files; and<br>You must retain, in the Source form of any Derivative Works that You distribute, all copyright, patent, trademark, and at pertain to any part of the Derivative Works; and<br>In the any part of the Derivative Works; and<br>If the Work includes a "NOTICE" text file as part of its distribution, then any Derivative Works that You distribute must includ

If the Work includes a "NOTICE" text file as part of its distribution, then any Derivative Works that You distribute must include readable copy of the attaitubition notices contained within the Source form or excluding tho

5. Submission of Contributions. Unless You explicitly state otherwise, any Contribution intentionally submitted for inclusion in the Work by You to the Licensor shall be under the terms and conditions of this<br>License, with

regarding such Contributions.<br>6. Trademarks. This License does not grant permission to use the trade names, trademarks, service marks, or product names of the Licensor, except as required for reasonable and customary use i

the origin of the Work and reproducing the content of the NOTICE file.<br>7. Disclaimer of Warranty. Unless required by applicable law or agreed to in writing, Licensor provides the Work (and each Contributor provides its Con

OR CONDITIONS OF ANY KIND, either express or implied, including, without limitation, any warranties or conditions of TITLE, NON-INFRINGEMENT, MERCHANTABILITY, or FITNESS FOR A PARTICULAR<br>PURPOSE. You are solely responsible

9. Accepting Warranty or Additional Liability. While redistributing the Work or Derivative Works thereof, You may choose to offer, and charge a fee for, acceptance of support, warranty, indemnity, or other liability<br>obliga

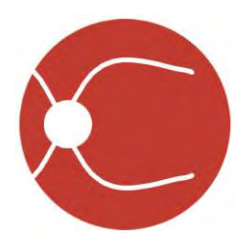

IDx Technologies Inc. 2300 Oakdale Blvd, Coralville, IA 52241

# Manuel de l'utilisateur IDx-DR Client

Version logiciel 2 05/10/2018

ENG-DRCLv2EU-S00145, Révision A fr

Remarque : les informations contenues dans ce manuel s'appliquent uniquement à la version indiquée de IDx-DR Client. Elles ne s'appliquent pas aux versions précédentes. En raison des innovations continuellement apportées aux produits, les caractéristiques présentes dans ce manuel peuvent faire l'objet de modifications sans préavis.

© 2018 IDx Technologies Inc. Tous droits réservés.

Les informations contenues dans le présent document appartiennent à IDx Technologies, Inc. Aucune partie de cette publication ne peut être reproduite, archivée ou transmise sous quelque forme ou par quelque moyen que ce soit, électronique, mécanique, par photocopie, sous forme enregistrée ou autre, en partie ou dans sa totalité, sans autorisation.

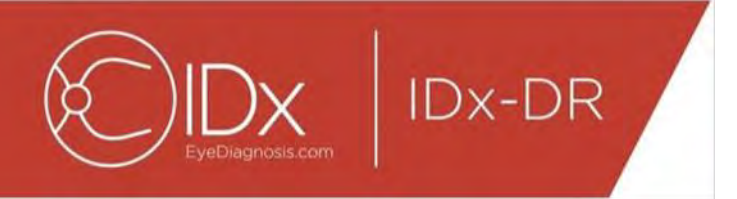

# Table des matières

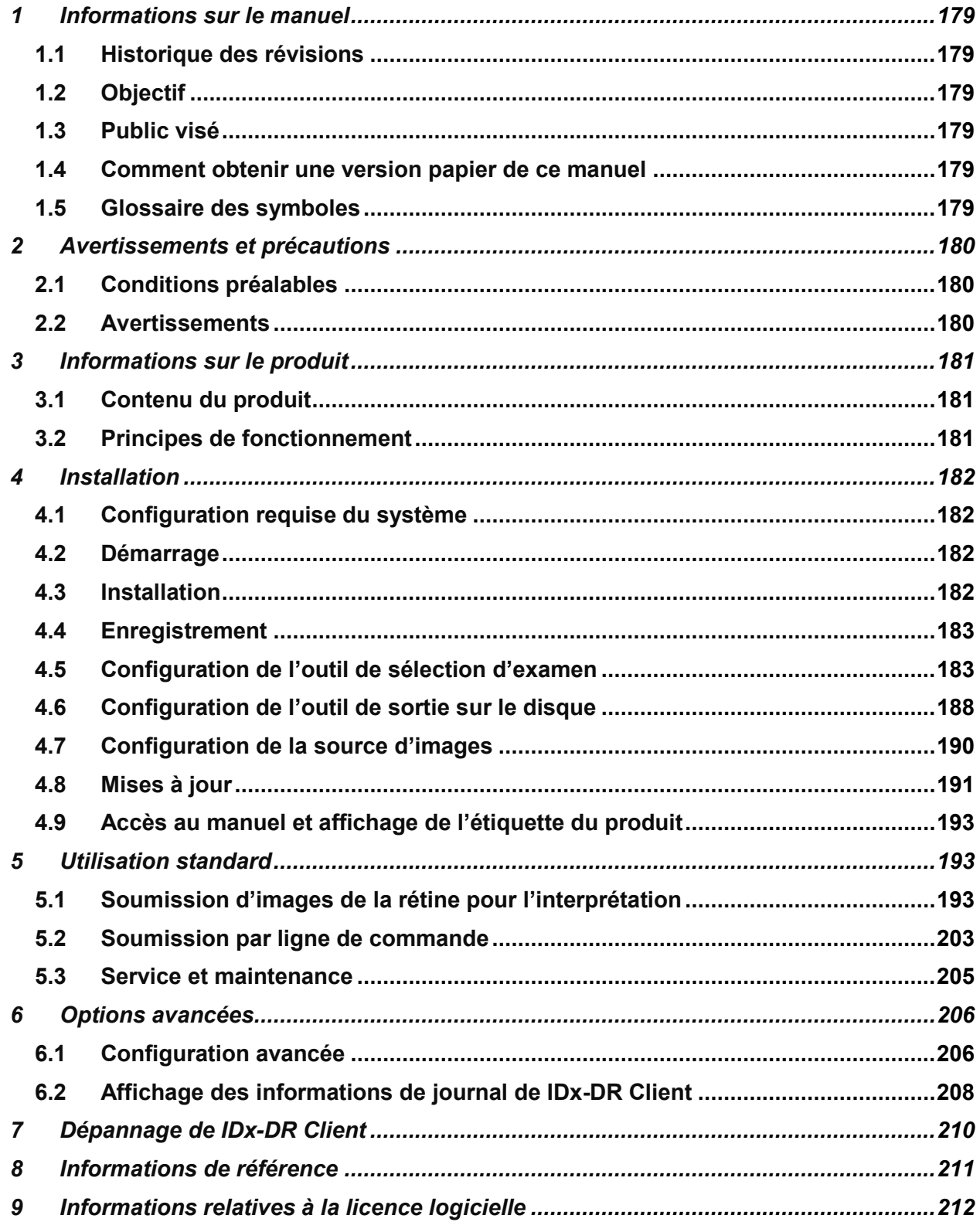

<span id="page-178-0"></span>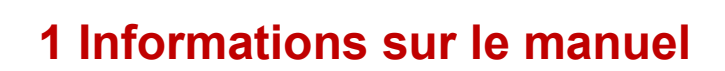

**IDx-DR** 

## <span id="page-178-1"></span>**1.1 Historique des révisions**

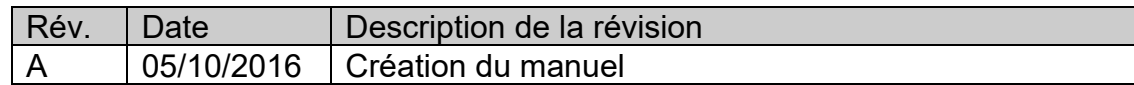

# <span id="page-178-2"></span>**1.2 Objectif**

Ce manuel contient les instructions nécessaires à l'utilisation du dispositif logiciel IDx-DR Client conformément à sa fonction et à l'utilisation pour laquelle il est prévu.

# <span id="page-178-3"></span>**1.3 Public visé**

Ce manuel est destiné à toute personne utilisant, entretenant ou dépannant ce dispositif.

# <span id="page-178-4"></span>**1.4 Comment obtenir une version papier de ce manuel**

Contactez IDx à [support@eyediagnosis.net](mailto:support@eyediagnosis.net) pour demander une copie papier du manuel. Veuillez indiquer le nom de votre entreprise et son adresse complète, le produit pour lequel vous demandez un manuel et la version du logiciel. IDx vous enverra une version imprimée du manuel par courrier postal.

# <span id="page-178-5"></span>**1.5 Glossaire des symboles**

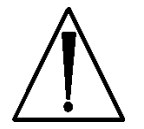

**Avertissement** – Indique une situation potentiellement dangereuse associée à l'utilisation ou à une mauvaise utilisation du dispositif qui, si elle n'est pas évitée, pourrait provoquer des blessures graves, voire mortelles, ou d'autres réactions indésirables graves.

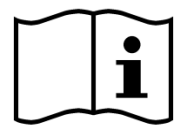

**Consulter le manuel avant utilisation**

<span id="page-179-0"></span>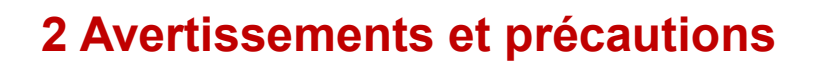

**IDx-DR** 

# <span id="page-179-1"></span>**2.1 Conditions préalables**

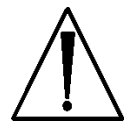

**Pour interagir avec IDx-DR Client en toute sécurité et conformément à l'utilisation pour laquelle il est prévu, les conditions préalables suivantes doivent être remplies :**

- Vous devez lire et comprendre le manuel IDx-DR Avertissements et indications, en plus du présent manuel.
- Vous devez lire et comprendre les sections Utilisation prévue, Avertissements et Mode d'emploi.
- Vous devez avoir une compréhension générale de l'utilisation d'un ordinateur personnel, fonctionnant avec l'un des systèmes d'exploitation figurant dans la section Informations de référence ci-dessous.
- IDx-DR Client doit être installé conformément aux instructions de la section 4 du présent Manuel de l'utilisateur.

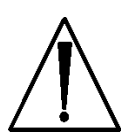

## <span id="page-179-2"></span>**2.2 Avertissements**

**Les avertissements suivants s'appliquent à tous les aspects de l'interaction logicielle avec IDx-DR Client :**

• Les utilisateurs doivent vérifier régulièrement que le logiciel IDx-DR Client est exécuté sur un ordinateur sans virus ou logiciel malveillant, et ayant reçu les derniers correctifs de sécurité.
# **3 Informations sur le produit**

**IDx-DR** 

#### **3.1 Contenu du produit**

IDx-DR Client.

#### **3.2 Principes de fonctionnement**

Après l'installation, le logiciel IDx-DR Client se connecte au système IDx-DR Service et IDx-DR Analyse. Pour soumettre des examens au dispositif, les images de la rétine sont sélectionnées dans IDx-DR Client. Afin de traiter l'examen, IDx-DR Client doit être connecté à Internet. IDx-DR Client envoie l'examen de manière sécurisée par Internet aux serveurs IDx qui en assure le traitement. Un rapport de résultats et une recommandation associée sont ensuite générés immédiatement, après le traitement, au point de service par IDx-DR Client. Ces résultats, accompagnés de la décision clinique, peuvent ensuite être affichés dans IDx-DR Client. Pour effectuer une analyse, IDx-DR Client doit être autorisé avec un code d'enregistrement, qui doit être obtenu auprès d'IDx, et l'utilisateur doit posséder un compte IDx-DR actif.

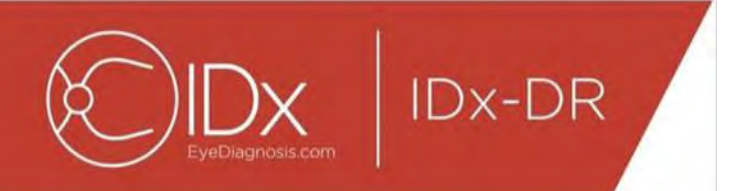

# **4 Installation**

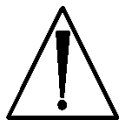

**Avertissement :** IDx recommande de faire effectuer l'installation et les modifications du système par des personnes familiarisées aux systèmes informatiques sur lesquels IDx-DR Client est exécuté.

### **4.1 Configuration requise du système**

Les éléments suivants sont nécessaires pour utiliser le dispositif IDx-DR :

11.Un ordinateur fonctionnant avec un système d'exploitation Microsoft Windows 12.Une connexion Internet opérationnelle

Les exigences spécifiques relatives au matériel informatique se trouvent à la section 8 du présent Manuel d'utilisation.

### **4.2 Démarrage**

Téléchargez le pack d'installation IDx-DR Client selon les informations fournies par votre représentant IDx.

Veuillez vous reporter aux instructions fournies par le fabricant de la caméra associée pour connaître les informations de configuration et de réglage de la caméra.

Examinez l'objectif de la caméra et nettoyez-le si nécessaire selon les instructions du manuel de la caméra.

Configurez le site d'examen de manière à ce que l'éclairage soit minimal. Les meilleures pratiques pour créer l'obscurité sur un site d'examen comprennent :

- éteindre la lumière ;
- fermer les volets ou occulter les fenêtres.

### **4.3 Installation**

- 21.Après avoir téléchargé le pack d'installation, utilisez l'explorateur Windows pour parcourir l'arborescence jusqu'à l'emplacement du disque dur dans lequel le pack d'installation IDx-DR a été enregistré.
- 22.Effectuez un double-clic sur le pack d'installation.
- 23.Sélectionnez le répertoire de destination dans lequel IDx-DR Client doit être installé.
	- a. Le répertoire de destination doit être accessible en écriture et disposer d'un espace suffisant.
- 24.Suivez les invites du programme d'installation pour installer le logiciel.

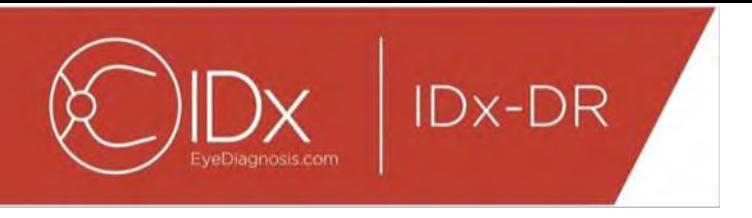

#### **4.4 Enregistrement**

Un code d'enregistrement fourni par IDx est nécessaire. Sans enregistrement, le Client ne peut pas être utilisé pour obtenir des résultats et ne fonctionne pas. Pour obtenir un code, contactez IDx à<info@eyediagnosis.net> ou votre représentant IDx.

Après l'installation, vous pouvez démarrer IDx-DR Client en effectuant un double-clic sur le fichier « **IDxDRClient.exe** » situé dans le dossier d'installation. Le Client démarre et demande un code d'enregistrement.

Saisissez le code d'enregistrement et cliquez sur « OK » lorsque vous avez terminé. IDx-DR Client a besoin d'une connexion Internet pour vérifier le code d'enregistrement. Lorsque l'enregistrement est réussi, le message suivant s'affiche :

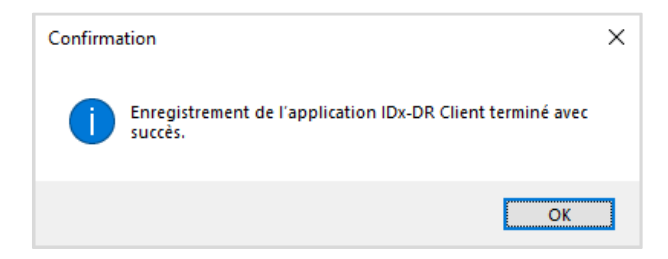

Appuyez sur « OK » pour démarrer l'application. Au premier démarrage du client, une copie du manuel électronique s'affiche également à l'écran.

#### **4.5 Configuration de l'outil de sélection d'examen**

IDx-DR Client fournit un outil de sélection d'examen, qui permet de regrouper les images d'un même patient dans les examens. Il existe deux méthodes pour regrouper des images dans un examen :

- avec des images DICOM ;
- avec les noms de fichiers pour regrouper les images.

Dans les deux cas, l'ID Patient est utilisé pour regrouper les images d'un même patient. Pour la seconde option, un ID Image unique doit être disponible.

Lors de la première ouverture de IDx-DR Client, il est nécessaire de configurer la méthode de définition des examens. Les instructions de configuration pour les deux méthodes de regroupement d'images figurent ci-dessous.

31.Sélection d'un examen avec DICOM : pour utiliser des images DICOM, il vous suffit de cocher la case « Utiliser DICOM » dans le coin supérieur gauche de la fenêtre Configuration de l'outil de sélection d'examen, représentée ci-dessous, et d'appuyer sur le bouton « Enregistrer ». L'outil de sélection d'examen recherche alors des images DICOM dans le répertoire d'entrée et utilise les informations des fichiers DICOM pour les regrouper.

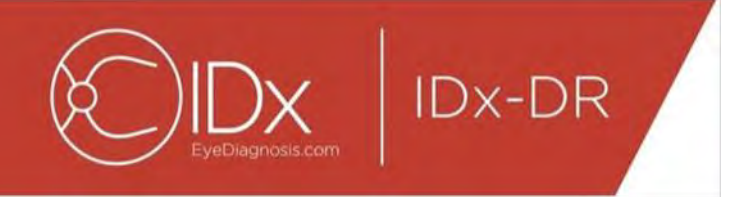

REMARQUE : le dispositif IDx-DR accepte uniquement les examens DICOM contenant des images JPEG.

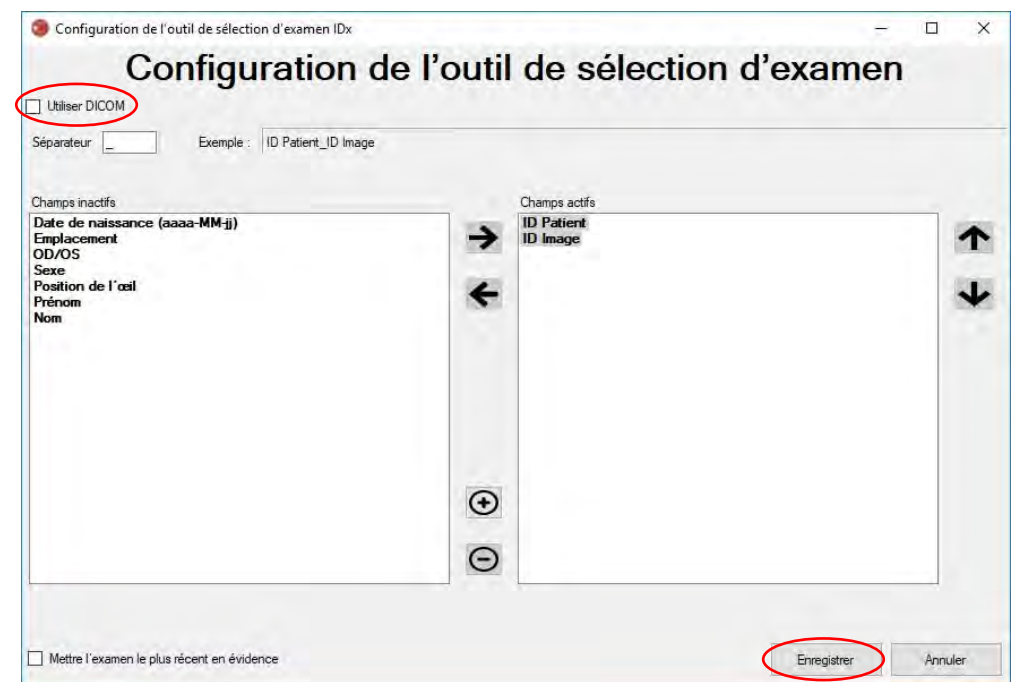

32.Si vos images DICOM contiennent un ID de champ ne figurant pas dans la « Liste des balises DICOM », utilisez le bouton « + » pour ajouter un ID de champ. Si l'ID de champ est reconnu, il s'affiche automatiquement comme nom du champ.

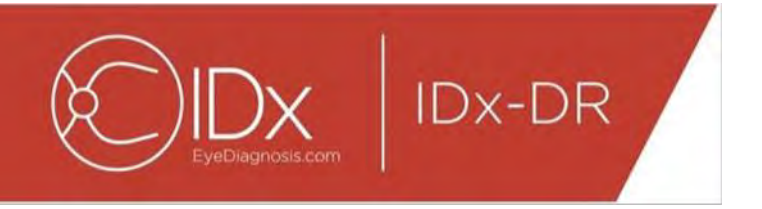

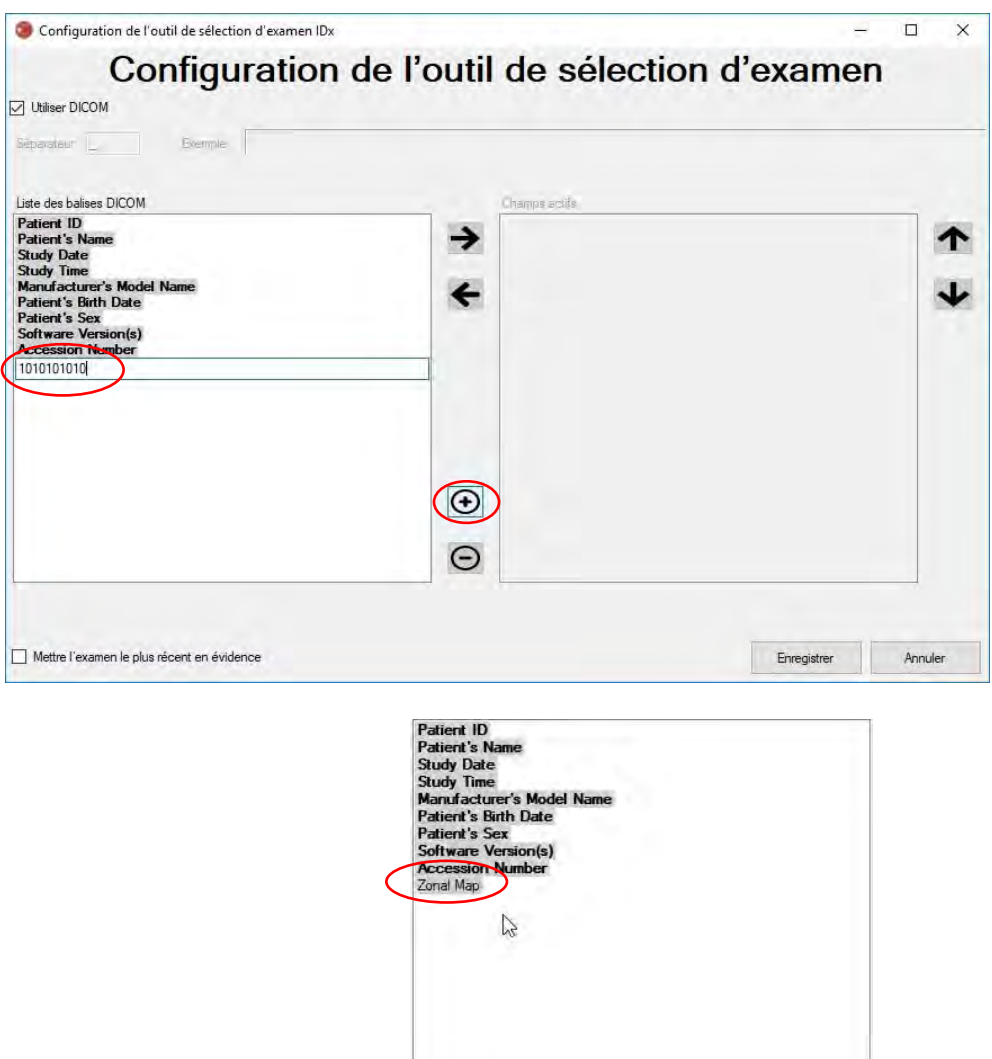

Pour poursuivre la configuration basée sur le système DICOM, passez au point 5. Pour effectuer la configuration du regroupement avec les noms de fichiers, passez au point 3.

33.Sélection d'examen avec les noms de fichiers : le regroupement par noms de fichiers assume que les noms de fichiers des images présentées au logiciel suivent une structure prédéfinie dans laquelle les différents éléments d'information du nom du fichier sont séparés à l'aide d'un caractère de séparation constant. Par exemple : prénom\_nom\_ddn\_idpatient\_idimage.jpg. Dans cet exemple, le séparateur est « \_ » (le symbole de tiret bas).

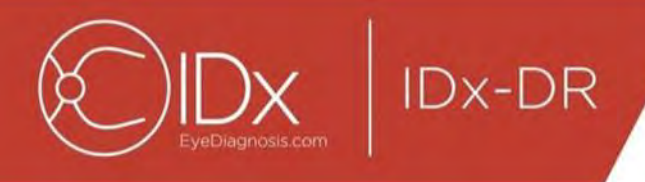

Déplacez tous les champs présents dans le nom de fichier de l'image dans la case Champs actifs de la fenêtre Configuration de l'outil de sélection d'examen. Pour ce faire, sélectionnez un champ et utilisez les **boutons fléchés gauche/droit** pour déplacer le champ entre les fenêtres Champs actifs et Champs inactifs (voir la capture d'écran ci-dessous). Veillez à ce qu'il ne reste aucun champ non désiré dans la fenêtre Champs actifs. Au minimum, les éléments requis sont l'ID Patient et l'ID Image. Sans ces informations, le regroupement basé sur les noms de fichiers ne fonctionne pas.

Ensuite, sélectionnez les différents champs de la fenêtre Champs actifs et utilisez les **boutons fléchés haut/bas** (sur le côté droit de la fenêtre) pour définir l'ordre des champs en fonction de la convention utilisée pour les noms de fichiers des images. La convention utilisée pour les noms de fichiers, telle qu'elle correspond à la case « Champs actifs », est générée dans la section « Exemple » de la fenêtre Configuration de l'outil de sélection d'examen (voir ci-dessous).

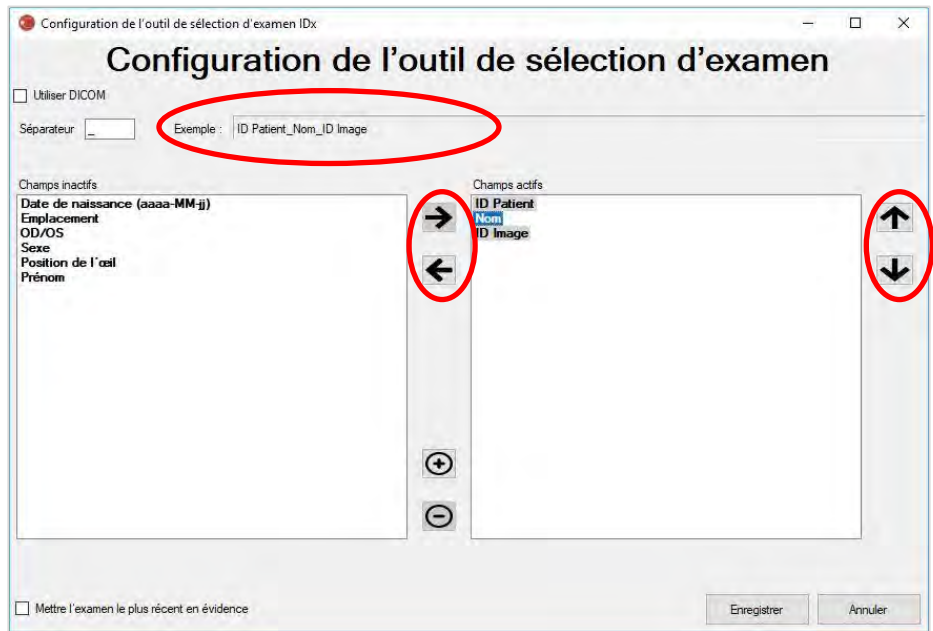

34.Si votre nom de fichier contient des champs uniques ne figurant pas dans la liste « Champs inactifs », utilisez le bouton « + » pour ajouter un champ unique. Par exemple, si « hauteur » est inclus dans le nom de fichier : prénom\_nom\_ddn\_idpatient\_hauteur\_idimage.jpg

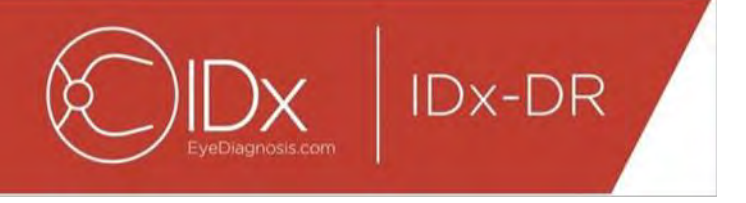

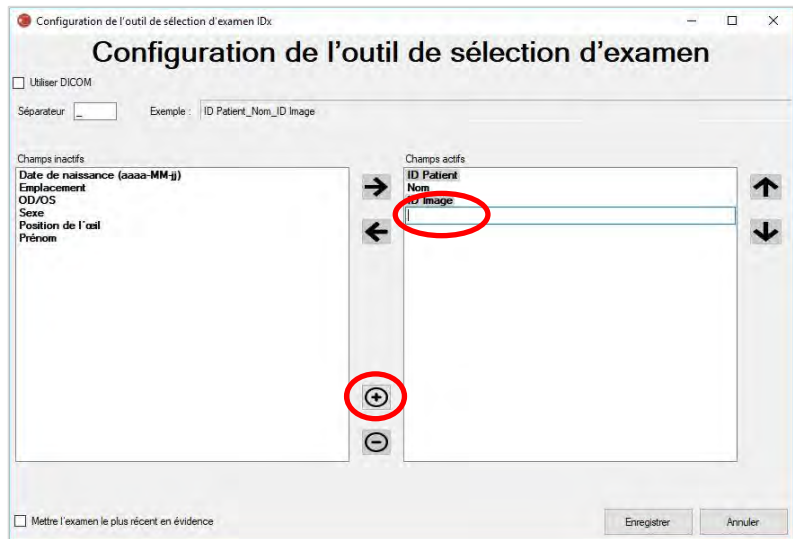

Saisissez le nom du champ et déplacez-le dans la bonne position :

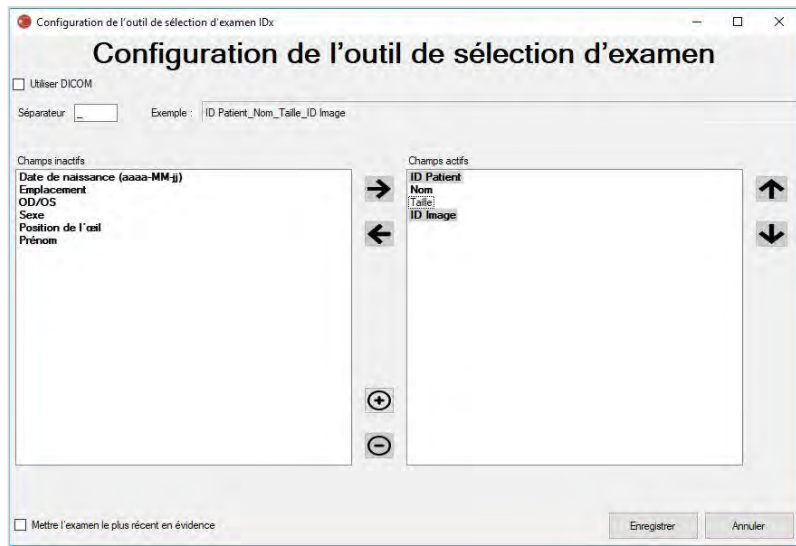

35.Si vous cochez la case « Mettre l'examen le plus récent en évidence », le texte des examens du jour est affiché en gras, et les examens d'un autre jour sont grisés dans l'outil de sélection d'examen.

Appuyez sur le bouton « Enregistrer » pour terminer la configuration de la sélection d'examen.

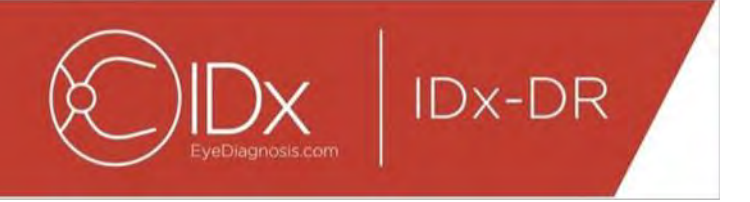

36.Si vous veniez à devoir modifier la configuration de l'outil de sélection d'examen, sélectionnez l'option « Modifier la configuration de l'outil de sélection d'examen » sous le menu déroulant « Configurer » (voir ci-dessous) et repassez les étapes de cette section.

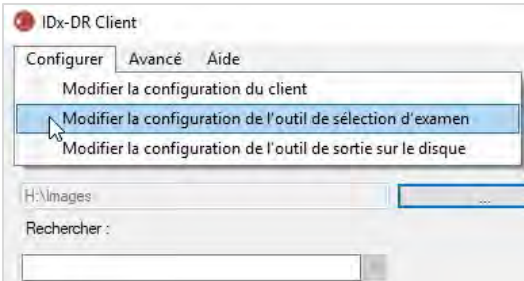

#### **4.6 Configuration de l'outil de sortie sur le disque**

IDx-DR Client fournit un outil de sortie sur le disque qui permet aux utilisateurs d'enregistrer les rapports d'analyse des examens.

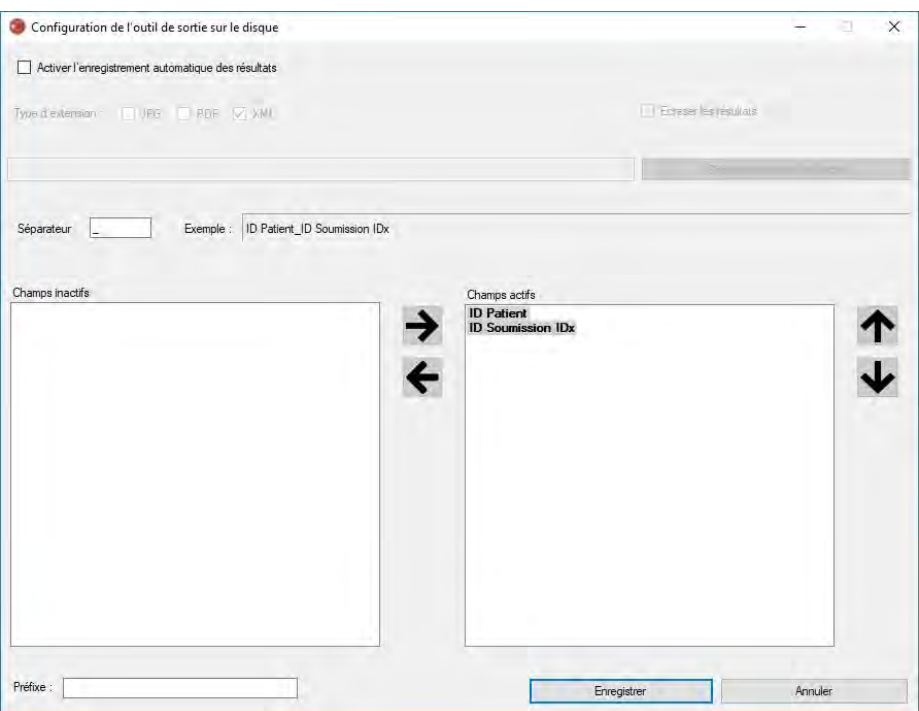

Les options suivantes sont disponibles (de haut en bas) dans la fenêtre de configuration ci-dessus :

• « Activer l'enregistrement automatique des résultats » – lorsque cette case est cochée, tous les rapports d'analyse sont enregistrés automatiquement ;

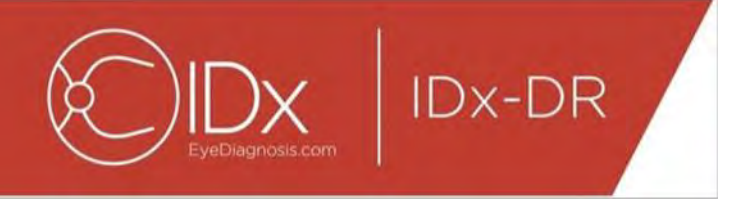

- $\circ$  « Type d'extension » cette option permet de sélectionner le format du rapport (PDF, JPEG et/ou XML),
- o « Écraser les résultats » lorsque cette case est cochée, seul le rapport d'analyse d'examen le plus récent par visite est enregistré,
- o « Choisir le répertoire de sortie » cette option permet de sélectionner le répertoire dans lequel les rapports d'analyse des examens sont enregistrés automatiquement ;
- « Séparateur » cette option permet de définir le caractère qui est utilisé comme séparateur des différents éléments du nom du fichier ;
- « Préfixe » cette option permet de définir un texte fixe à ajouter au début du nom de fichier.

Pour commencer à configurer l'outil de sortie sur le disque, sélectionnez « Activer l'enregistrement automatique des résultats » si vous souhaitez que les rapports d'analyse des examens soient enregistrés automatiquement. Si les rapports d'analyse des examens sont enregistrés automatiquement, vous devez sélectionner le type d'extension, cocher « Écraser les résultats » si vous souhaitez que les résultats soient écrasés et choisir le répertoire de sortie souhaité.

Ensuite, définissez le caractère séparateur et spécifiez les champs du nom du fichier. Vous pouvez modifier l'ordre des champs actifs à l'aide des flèches décrites au point 3 de la section 4.5. Au minimum, les éléments requis sont l'ID Patient et l'ID Soumission IDx. Il est possible de définir un texte supplémentaire fixe à ajouter au début du nom de fichier dans la zone de saisie « Préfixe ». Par exemple, si « Site 1 » est inclus dans la zone de saisie, le nom du fichier est : « Site 1 ID Patient ID Soumission IDx ». La convention utilisée pour les noms de fichiers, telle qu'elle correspond à la case « Champs actifs », est générée dans la section « Exemple » de la fenêtre Configuration de l'outil de sortie sur le disque.

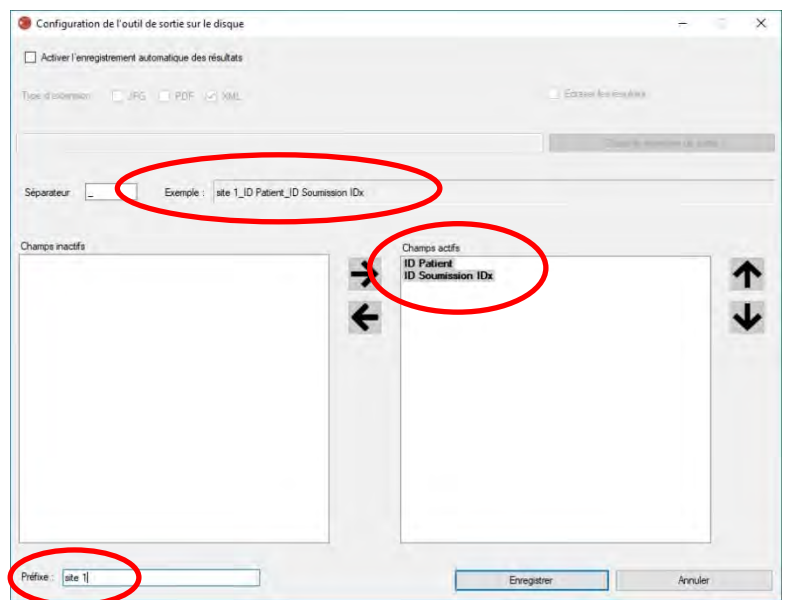

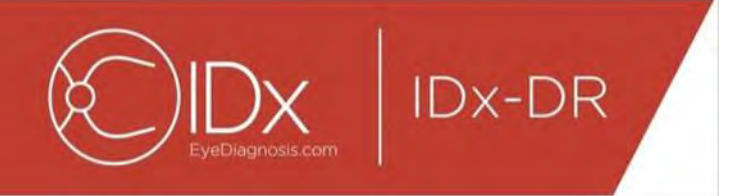

REMARQUE : les champs disponibles sont générés en fonction du nom de fichier configuré dans la fenêtre Configuration de l'outil de sélection d'examen.

Appuyez sur le bouton « Enregistrer » pour terminer la configuration de l'outil de sortie sur le disque.

Si vous veniez à devoir modifier cette configuration, sélectionnez l'option « Modifier la configuration de l'outil de sortie sur le disque » sous le menu déroulant « Configurer » (voir ci-dessous) et repassez les étapes de cette section.

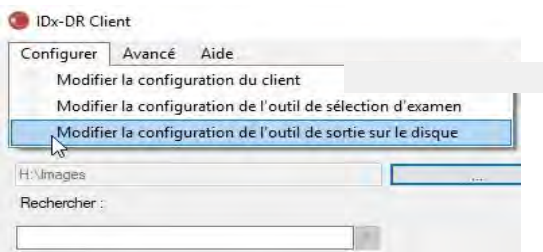

#### **4.7 Configuration de la source d'images**

Après avoir établi le critère de regroupement, vous devez configurer le répertoire d'entrée des images. Appuyez sur le bouton « … » sur l'interface principale pour afficher le dialogue de sélection de répertoire. Sélectionnez le répertoire approprié contenant les images du patient.

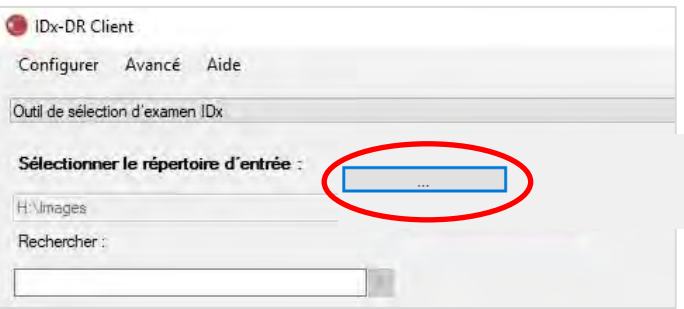

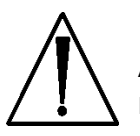

**Avertissement :** le dispositif IDx-DR ne permet pas de sélectionner un répertoire contenant plus de 500 images.

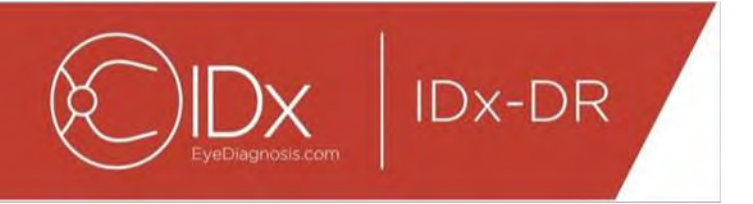

Si le critère de regroupement a été configuré correctement et si des images du type adéquat (voir la section 5.1.1) sont présentes dans le répertoire d'entrée, les examens/images devraient s'afficher dans la liste.

#### **4.8 Mises à jour**

À chaque démarrage de IDx-DR Client et à chaque soumission d'un jeu d'images du patient, le logiciel vérifie si une nouvelle version est disponible. Lorsqu'une nouvelle version du logiciel est trouvée, IDx-DR Client demande s'il faut télécharger et installer la mise à jour.

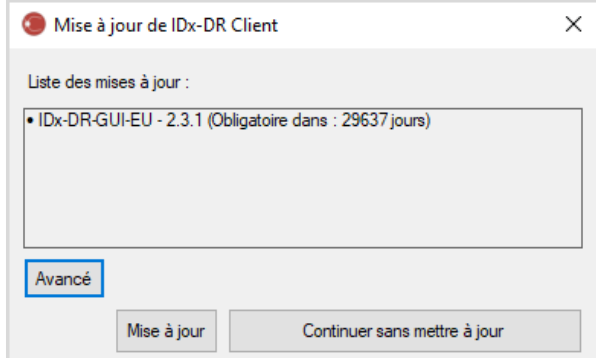

Les mises à jour peuvent être facultatives ou obligatoires. Les mises à jour facultatives sont des mises à jour mineures qui ne sont pas immédiatement requises pour utiliser le logiciel. Les mises à jour obligatoires doivent être installées immédiatement afin de pouvoir continuer à utiliser le logiciel. Les mises à jour facultatives peuvent devenir obligatoires après une certaine période. Cette période est indiquée entre parenthèses après la mise à jour.

Pour installer la mise à jour, appuyez sur le bouton « Mettre à jour ». La mise à jour est téléchargée, ce qui peut prendre plusieurs minutes selon la vitesse de votre connexion Internet. Une fois le téléchargement terminé, le processus d'installation commence automatiquement. Attendez que l'installation soit terminée. L'application redémarre, puis elle est prête à être utilisée.

Si une mise à jour est toujours facultative, sélectionnez « Continuer sans mettre à jour » pour continuer à installer le logiciel sans le mettre à jour. S'il reste moins de 3 jours (72 heures) avant qu'une mise à jour devienne obligatoire, le logiciel vous invite à installer la mise à jour à chaque démarrage et à chaque soumission d'examen.

Si l'option « Désactiver toutes les notifications de mise à jour » est sélectionnée (voir la section 6.1), les mises à jour obligatoires ne déclenchent pas de notification, et IDx-DR Client peut devenir inutilisable.

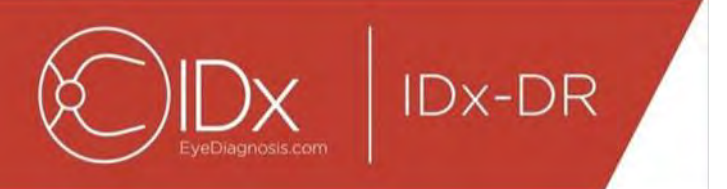

#### **Options de mise à jour avancée, installation de la version de test**

IDx procède à des tests approfondis sur toutes les mises à jour, mais veut donner un soutien aux clients qui souhaitent procéder à leur propre validation/test du logiciel de client. Cette fonctionnalité peut être utilisée pour effectuer des tests afin de vérifier qu'une mise à jour n'a pas d'impact négatif sur votre environnement de production.

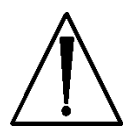

**Avertissement :** la fonctionnalité de mise à jour avancée est uniquement destinée à être utilisée par des personnes familiarisées aux systèmes informatiques sur lesquels IDx-DR Client est exécuté.

Pour tester le logiciel mis à jour avant de l'utiliser dans un environnement clinique, cliquez sur le bouton « Avancé » sur la fenêtre Mise à jour de IDx-DR Client (voir la section précédente). Cela affiche la fonction « Mise à jour du pack de test IDx-DR ».

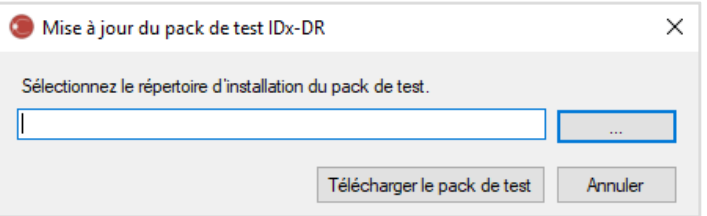

Sélectionnez un répertoire accessible en écriture sur le disque dur de l'ordinateur local à l'aide du bouton « … » et cliquez sur « Télécharger le pack de test ». Un sousrépertoire, IDx-DR\_TestPackage, est créé dans le répertoire indiqué dans la boîte de dialogue. Le répertoire du pack de test contient l'installation de test. Au démarrage du logiciel de test, vous devez saisir un code de licence de test. Contactez IDx pour obtenir ce code à des fins de test. La licence de test rend le logiciel de client pleinement fonctionnel pour un nombre limité de soumissions de test.

#### **Recherche manuelle des mises à jour**

Il est également possible de vérifier manuellement s'il existe des mises à jour en sélectionnant la fonction « Rechercher les mises à jour » dans le menu « Avancé » :

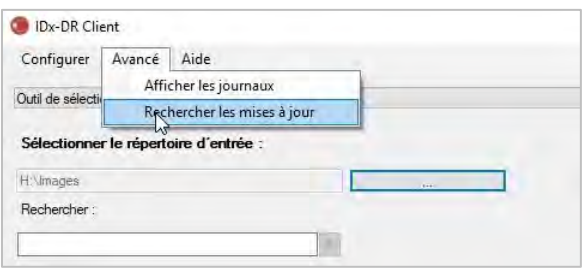

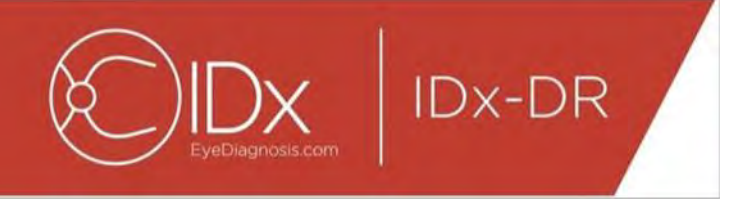

Si une mise à jour est disponible, l'écran de mise à jour ordinaire décrit au début de la section [0](#page-15-0) s'affiche.

#### **4.9 Accès au manuel et affichage de l'étiquette du produit**

IDx-DR est fourni avec un manuel électronique auquel vous pouvez accéder par le menu « Aide ».

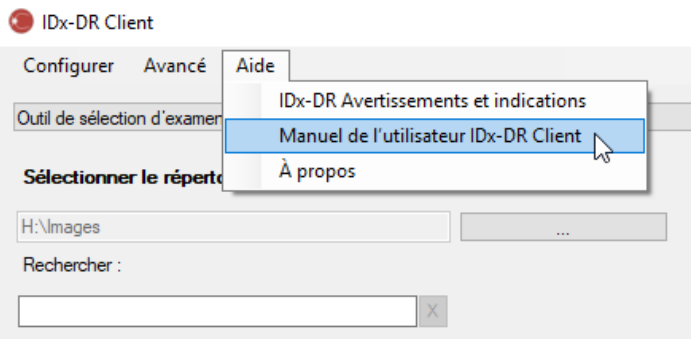

Pour ouvrir le manuel, sélectionnez « Manuel de l'utilisateur IDx-DR Client ». Le programme ouvre le manuel dans une nouvelle fenêtre du visualiseur.

IDx-DR a une étiquette de produit officielle que vous pouvez également afficher à partir du menu « Aide ». Pour afficher l'étiquette ainsi que les informations sur la version du logiciel que vous utilisez, sélectionnez l'option « À propos » dans le menu.

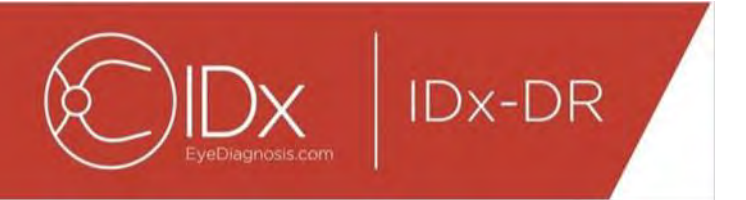

# **5 Utilisation standard**

#### **5.1 Soumission d'images de la rétine pour l'interprétation**

Si vous n'avez pas encore enregistré votre copie de IDx-DR Client, vous devez le faire avant de pouvoir soumettre des examens au dispositif IDx-DR. Reportez-vous à la section 4 pour obtenir des détails sur l'installation et l'enregistrement du dispositif IDx-DR.

#### **Critères de soumission**

Pour obtenir un résultat IDx-DR pour un jeu d'images d'un patient, les conditions préalables suivantes doivent être remplies :

- 31.IDx-DR Client est opérationnel ;
- 32.IDx-DR Service est disponible ;
- 33.Vous avez un compte IDx-DR actif chez IDx ;
- 34.Il doit y avoir une image centrée sur le disque et une image centrée sur la macula pour chaque œil, soit quatre images au total ;
- 35.Toutes les images doivent être obtenues sur un même patient le même jour et avec la même caméra ;
	- Le format du fichier image doit être JPEG, BMP, TIFF, DICOM (contenant un fichier JPEG) ou PNG.

IDx-DR Client doit être connecté aux serveurs IDx avant la soumission de tout examen. Cela peut être accompli en examinant l'étiquette d'état de connexion en bas à droite de la fenêtre principale de IDx-DR Client. Si une connexion est disponible, « Service disponible » s'affiche. Si aucune connexion n'est disponible, « Service indisponible » s'affiche.

#### **Sélection et soumission d'images du patient à IDx-DR à l'aide de l'outil de sélection d'examen**

Tous les examens d'un dossier donné sont présents dans l'outil de sélection d'examen. Si un examen est incomplet (s'il comporte moins de 4 images), il est présent dans la liste, mais est marqué en rouge, et tous les fichiers d'images de l'examen s'affichent sous l'ID Patient.

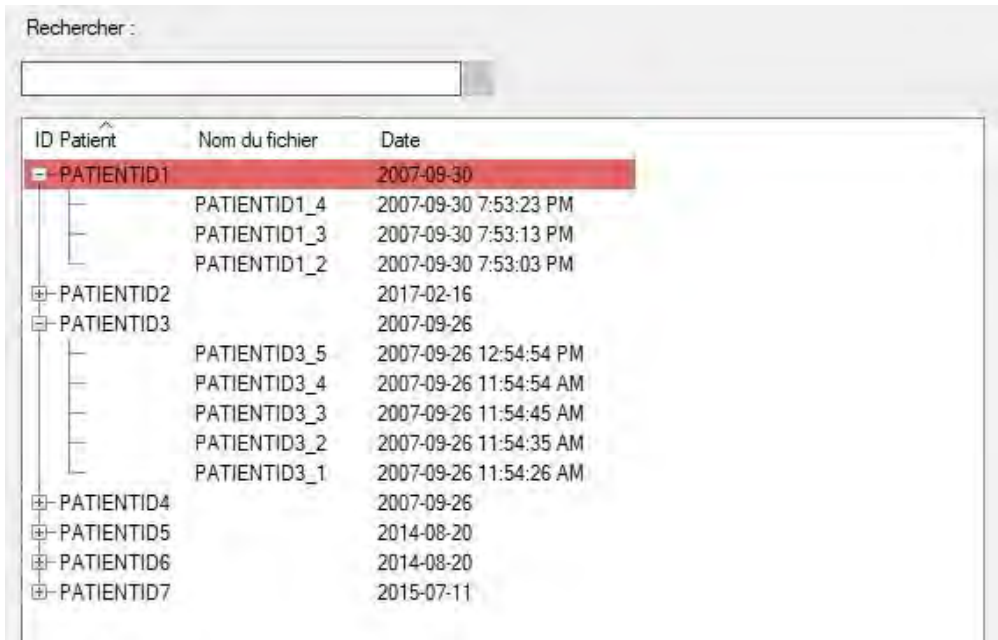

Dès que l'examen est complet, il s'affiche sous la forme d'une ligne simple représentée par l'ID Patient, et l'examen est prêt pour la soumission. Sélectionnez un examen ou des images individuelles avec le bouton gauche de la souris.

Appuyez sur le bouton « Traiter l'examen sélectionné » pour soumettre les quatre images de l'examen complet.

Si un examen contient plus de quatre images, tous les fichiers d'images de l'examen s'affichent sous l'ID Patient. Sélectionnez manuellement les quatre images à soumettre dans le cadre de l'examen en cliquant sur le nom des images.

Les opérateurs peuvent rechercher un examen par ID Patient dans la barre située audessus du tableau de sélection d'examen. Un menu déroulant affiche les ID Patient correspondant à la recherche et la (les) date(s) associée(s) de l'examen. La sélection d'un résultat de recherche d'ID Patient passe à cet emplacement dans le tableau de sélection d'examen.

#### **Sélection et soumission d'images du patient à IDx-DR à l'aide de l'outil de sélection d'images**

IDx-DR Client dispose de l'outil de sélection d'images, qui permet aux opérateurs de regrouper manuellement des images dans un examen.

REMARQUE : IDx-DR Client peut regrouper automatiquement des images dans des examens grâce aux noms de fichiers ou à l'aide des informations d'un fichier DICOM. Pour plus d'informations, consultez la section 5.1.2.

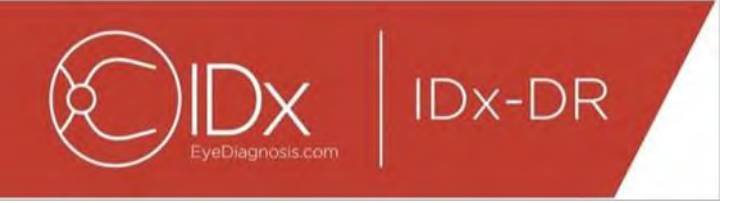

Lorsque vous ouvrez IDx-DR Client avec l'outil de sélection d'image configuré, la fenêtre principale suivante s'affiche :

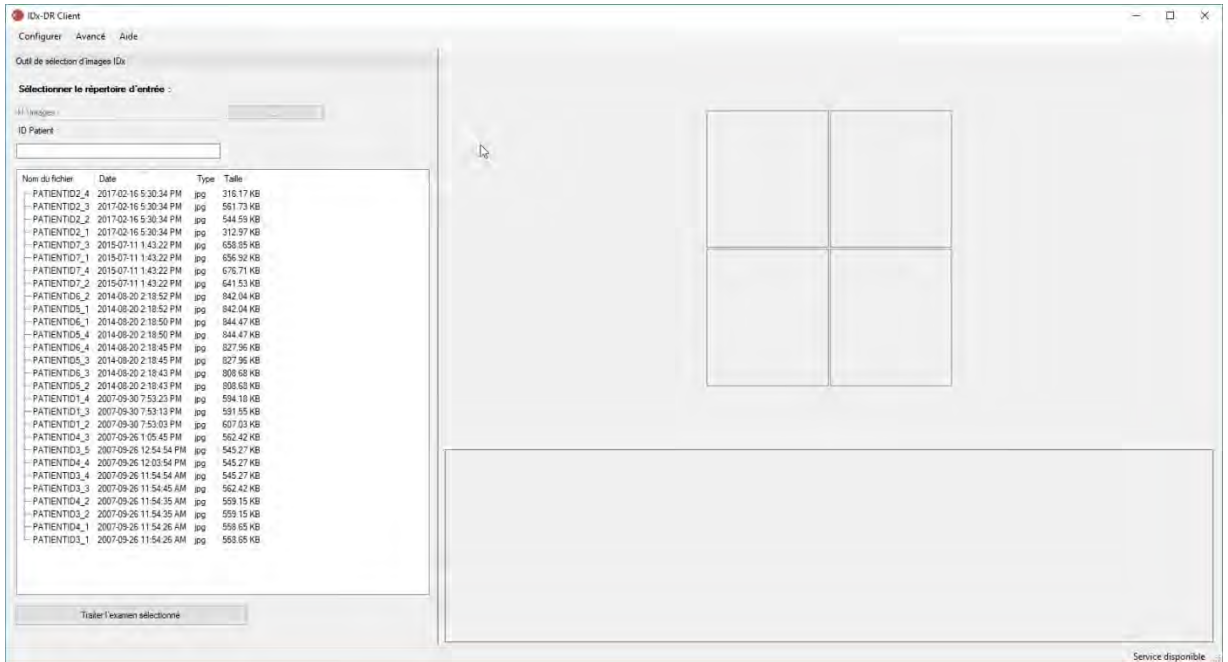

Le côté gauche de la fenêtre principale contient le panneau de sélection d'image, qui permet aux opérateurs de sélectionner les types d'images compatibles depuis n'importe quel emplacement sur le disque dur de l'ordinateur.

Pour utiliser l'outil de sélection d'images :

- 26.Vérifiez que le logiciel est connecté à IDx Service avant de soumettre un examen. Cela peut être accompli en examinant l'étiquette d'état de connexion en bas à droite de la fenêtre principale de IDx-DR Client. Si une connexion est disponible, cette étiquette indique « Service disponible ». Si aucune connexion n'est disponible, cette étiquette indique « Service indisponible ».
- 27.Préparez la soumission d'un examen à IDx-DR en sélectionnant 4 images dans la liste avec le bouton gauche de la souris. Cliquez une fois sur un nom de fichier pour sélectionner une image. Si vous cliquez une nouvelle fois sur un fichier sélectionné, cette image est désélectionnée. Chaque fichier sélectionné dans l'interface affiche une miniature. Les miniatures peuvent être utilisées pour vérifier que vous avez sélectionné les bonnes images et que vous avez suivi le bon protocole d'imagerie. Une fois que vous avez sélectionné quatre images, l'examen peut être soumis.

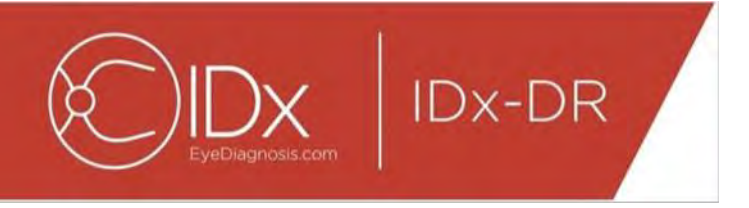

- 28.(Facultatif) Pour faciliter le suivi des patients, IDx-DR Client propose une fonctionnalité permettant de saisir un ID Patient associé aux résultats. Utilisez le champ de saisie Patient pour saisir l'ID Patient. Si vous ne saisissez aucun ID Patient, IDx-DR Client en crée un composé du nom de fichier de la première image.
- 29.Appuyez sur le bouton « Traiter l'examen sélectionné » pour soumettre les quatre images de l'examen complet.
- 30.Une fois que vous avez appuyé sur « Traiter l'examen sélectionné », il est possible d'annuler la soumission de l'examen en appuyant sur le bouton Annuler.

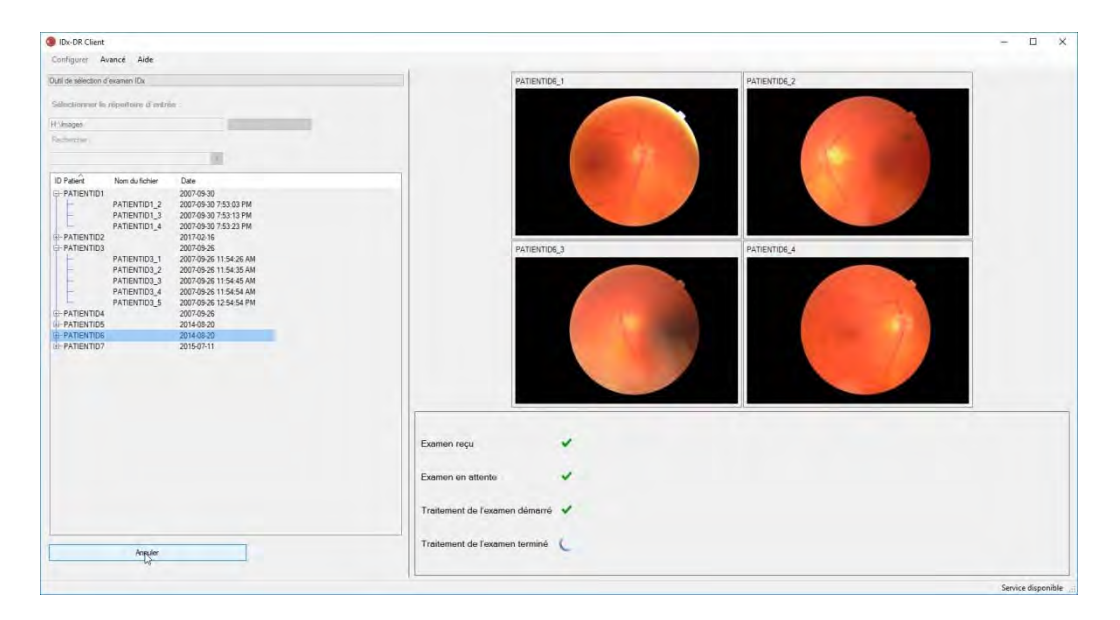

#### **Réception des résultats de l'examen**

Pendant le traitement, le statut de l'examen passe de « Examen reçu » à « Examen en attente » puis « Traitement de l'examen démarré » avant de passer au statut final, « Traitement de l'examen terminé ». Une fois le traitement terminé, l'application affiche le résultat et rend le rapport d'analyse disponible.

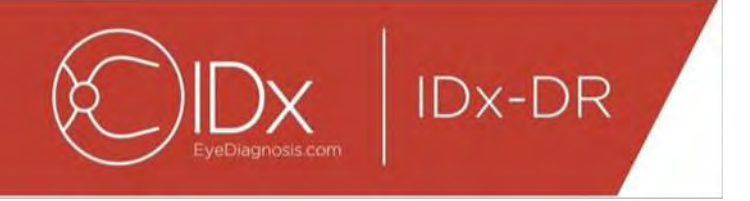

Une fois le traitement terminé, vous pouvez ouvrir le rapport d'analyse à l'aide du bouton « Afficher les résultats ».

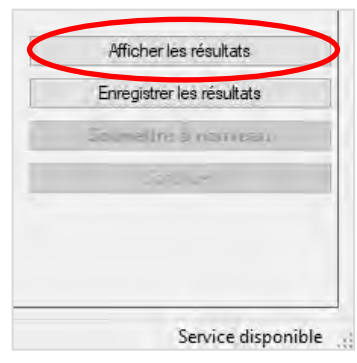

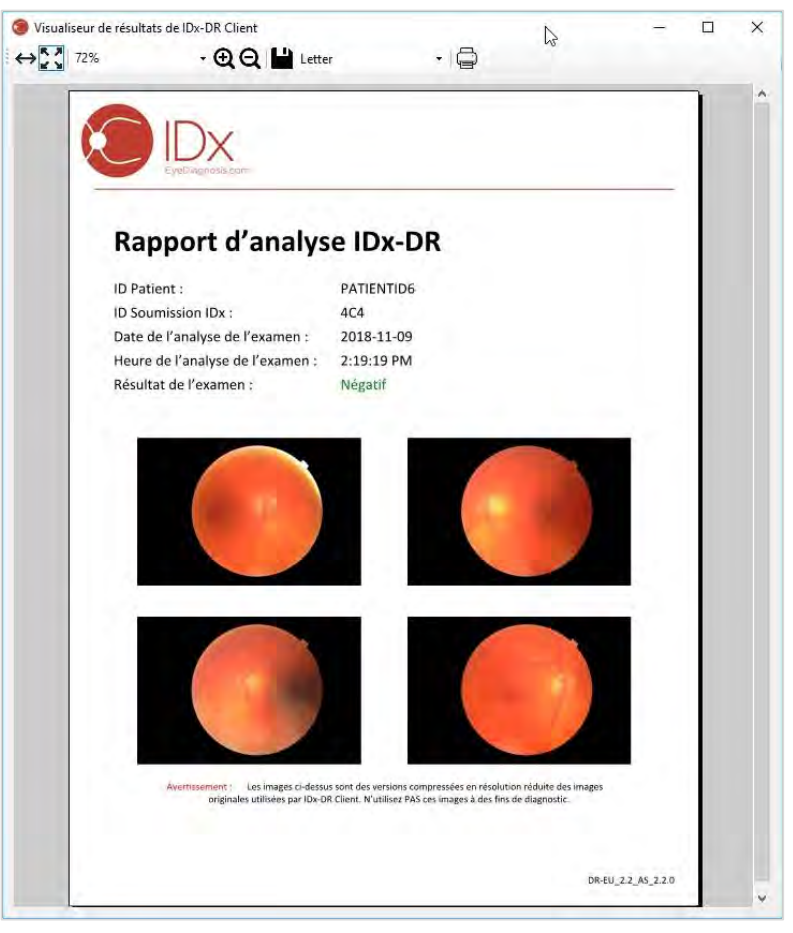

Le résultat de l'analyse IDx-DR s'affiche dans le rapport. Le visualiseur de rapport permet d'imprimer, d'enregistrer dans un fichier de sortie et d'effectuer un zoom avant et arrière. Vous pouvez définir le format du fichier de sortie à l'aide de la liste déroulante à côté du bouton Imprimante.

Le rapport contient l'ID Patient, l'ID Soumission IDx, la date et l'heure de l'analyse, la version du logiciel IDx-DR et le résultat de l'analyse de dépistage. Reportez-vous au manuel IDx-DR Avertissements et indications pour plus d'informations sur les résultats IDx-DR et les recommandations de renvoi à un professionnel.

#### **Affichage du résultat sur l'interface principale**

Après le traitement, l'interface IDx-DR apparaît comme suit :

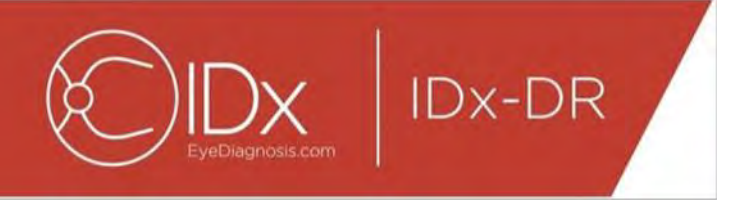

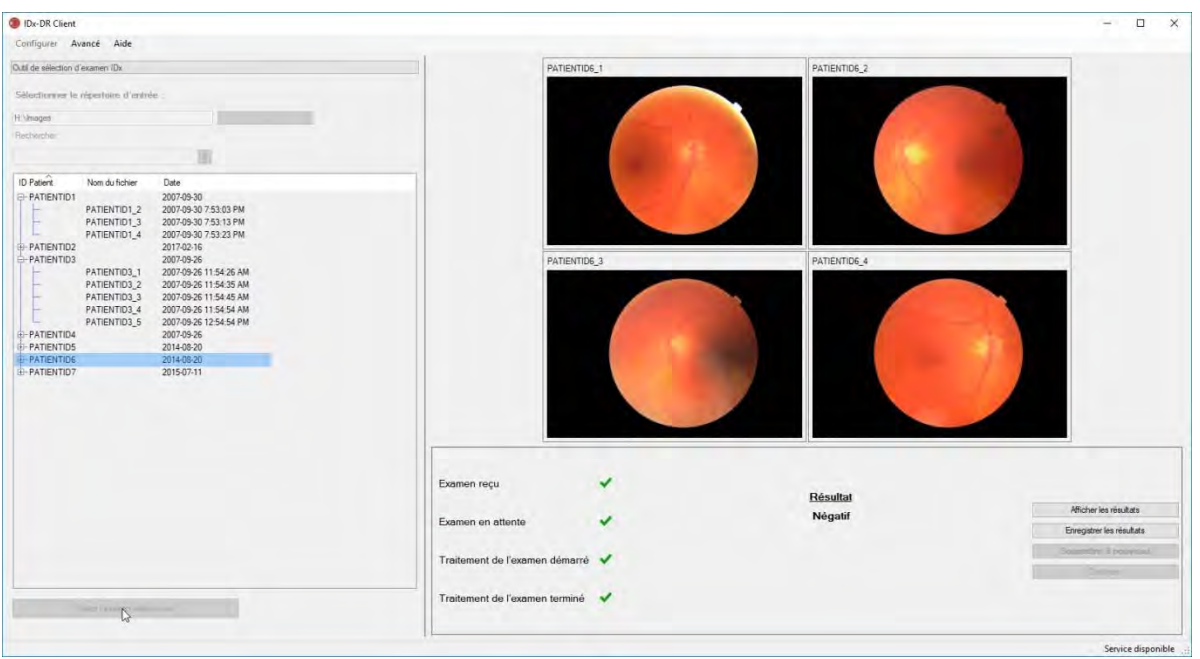

Lorsque les quatre images sont de qualité suffisante, l'utilisateur peut choisir d'afficher ou d'enregistrer le rapport. Le traitement ne peut pas continuer avant que vous ayez choisi au moins une de ces options.

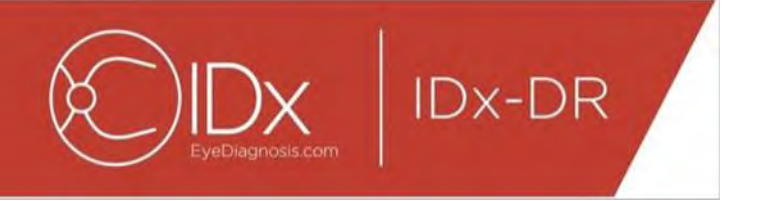

Si le dispositif IDx-DR détecte un problème concernant la qualité de l'image ou de l'examen, le résultat est similaire à l'exemple ci-dessous :

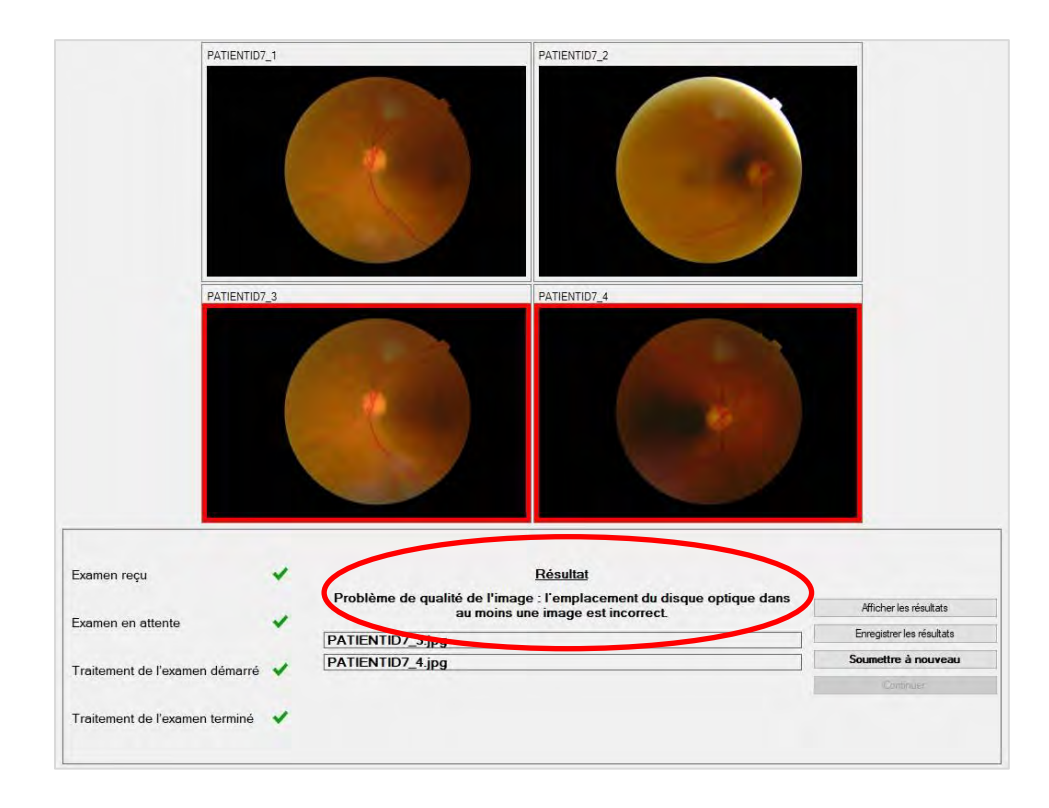

Toutes les images à cause desquelles la qualité de l'examen est insuffisante sont encadrées en rouge (voir l'image ci-dessus). Le résultat est indiqué sous forme textuelle dans la case de résultats (voir la zone entourée en rouge dans l'image ci-dessus).

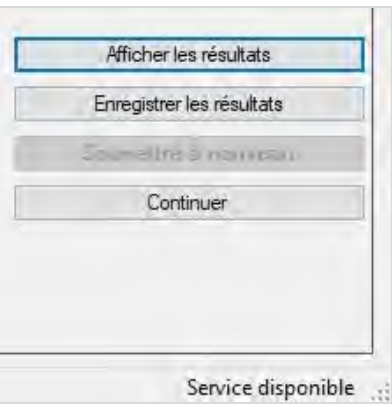

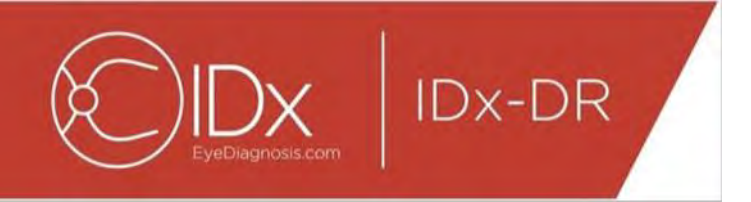

Après le retour d'un résultat, les quatre boutons de la partie inférieure droite du Client peuvent être utilisés comme suit :

- « Afficher les résultats » afficher le rapport IDx-DR ;
- « Enregistrer les résultats » enregistrer le rapport IDx-DR dans un fichier ;
- « Soumettre à nouveau » soumettre le même examen après avoir remplacé les images de mauvaise qualité ;
- « Continuer » vous pouvez uniquement cliquer sur ce bouton après avoir affiché ou enregistré le rapport IDx-DR. Si vous continuez, toutes les images sont désélectionnées et vous pouvez soumettre l'examen suivant.

#### **Nouvelle soumission d'un examen**

Pour soumettre à nouveau un examen ayant présenté un problème de qualité d'image ou de protocole, cliquez sur le bouton « Soumettre à nouveau » dans la partie inférieure droite de l'écran après le retour d'un résultat. Lorsque vous appuyez sur ce bouton, l'écran de resoumission (ci-dessous) s'affiche :

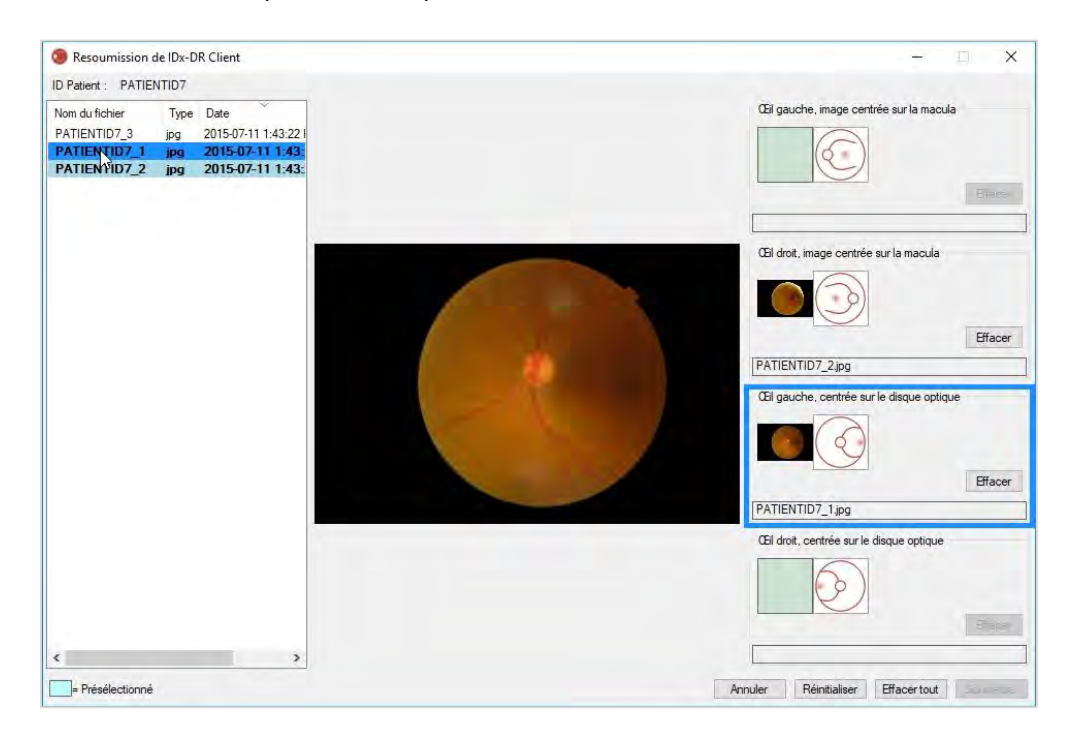

Seules les images de qualité suffisante sont conservées sur l'écran de resoumission. Le logiciel tente de placer les images de qualité suffisante dans la case de protocole adéquate (voir la figure ci-dessus). Si une image est affectée à la mauvaise case de protocole, vous pouvez utiliser le bouton « Effacer » pour effacer le champ.

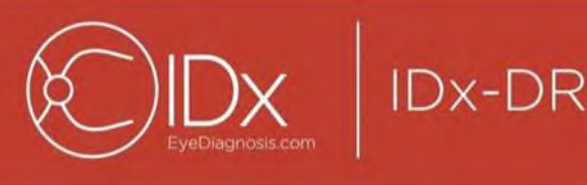

La liste des fichiers d'images, qui affiche toutes les images de qualité suffisante pour le patient, se trouve sur le côté gauche de la fenêtre. Les images de qualité insuffisante soumises au préalable ne figurent pas dans cette liste. Les images déjà affectées à une case de protocole sont en gras. La liste s'actualise automatiquement à l'ajout de nouvelles images.

Le côté droit de la fenêtre affiche les quatre catégories de protocoles (gauche/droite, images centrées sur la macula/le disque) nécessaires pour la resoumission. Pour terminer de sélectionner les images en vue de procéder à une resoumission, cliquez sur le nom du fichier de l'image souhaitée dans le panneau de gauche. L'image du fichier sélectionné s'affiche au centre de l'écran pour que vous la confirmiez. Vous pouvez alors cliquer sur la case de protocole correspondante ou faire glisser et déposer le nom du fichier dans la case. Une fois que les quatre images sont sélectionnées, cliquez sur le bouton « Soumettre » en bas à droite de la fenêtre de resoumission. Le bouton « Réinitialiser » peut être utilisé pour réaffecter les images présélectionnées à la catégorie de protocole correspondante.

Vous pouvez répéter le processus de resoumission plusieurs fois pour un même patient.

### **5.2 Soumission par ligne de commande**

#### **Interface**

IDx-DR Client propose une interface de ligne de commande pour le traitement des examens. IDx-DR Client doit être enregistré et configuré avec l'IUG avant l'utilisation de l'interface de ligne de commande. Pour lancer une soumission par ligne de commande, appelez l'exécutable IDx-DR Client avec plusieurs options de ligne de commande. Les options de ligne de commande obligatoires sont présentées ci-dessous :

IDxDRClient.exe -L <uuid> <identifiant patient> <image 0> <image 1> <image 2> <image 3> <répertoire de sortie>

où les variables représentent les données suivantes :

- uuid : ID unique de soumission indiqué par l'utilisateur ;
- identifiant patient : identifiant unique du patient indiqué par l'utilisateur ;
- image 0-3 : chemin complet vers les images à envoyer ;
- répertoire de sortie : le répertoire de sortie dans lequel placer le(s) fichier(s) de sortie.

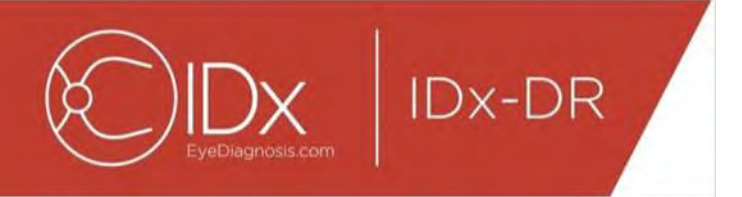

Les résultats de l'examen sont enregistrés automatiquement dans le répertoire de sortie. Il est possible d'écrire l'un des deux types de fichiers suivants dans le répertoire de sortie : 1) un rapport d'analyse ou 2) un fichier d'erreur.

#### **Sorties et dépannage**

La présence d'un rapport d'analyse ou d'un fichier d'erreur indique que le traitement est terminé. Si aucun rapport d'analyse ni aucun fichier d'erreur ne s'affichent dans le répertoire de sortie après une période de plus de 10 minutes, il est probable que le traitement ait échoué. Passez à la section 5.2.2.3 pour connaître les étapes à suivre.

#### **Rapport d'analyse**

Pour obtenir une description du rapport d'analyse, consultez la section 5.1.5. Le format du fichier du rapport d'analyse peut être configuré avec l'IUG de IDx-DR Client en sélectionnant un « Type d'extension » dans la Configuration de l'outil de sortie sur le disque. Reportez-vous à la section 4.6. Le rapport d'analyse est enregistré dans le répertoire de sortie au format configuré lors de la configuration de l'outil de sortie sur le disque.

#### **Fichier d'erreur**

Si le traitement échoue pour une raison quelconque, le rapport d'analyse ne peut pas être créé. Un fichier d'erreur est alors enregistré dans le répertoire de sortie. Le nom du fichier d'erreur suit le format suivant : <uuid> ERR.txt (c.-à-d. UUID001 ERR.txt si uuid=« UUID001 »). Le fichier d'erreur contient :

- 11.Une ligne décrivant l'erreur survenue, traduite dans la langue sélectionnée (voir « Langue » à la section [0\)](#page-30-0) ;
- 12.Un code de dépannage, voir la section 7.

#### **Dépannage avancé**

Dans quelques cas, l'enregistrement d'un fichier d'erreur est impossible. Les erreurs sont alors enregistrées dans le Journal des événements Windows. Les journaux sont enregistrés dans le Journal des événements de l'application (source : IDxServices). Les journaux sont générés en anglais, car une traduction pourrait être compromise, mais ils contiennent un code d'erreur défini dans le tableau ci-dessous. Si vous contactez le Service clientèle IDx, veuillez préparer tout le Journal des événements Windows avec le code d'erreur afin de pouvoir le fournir.

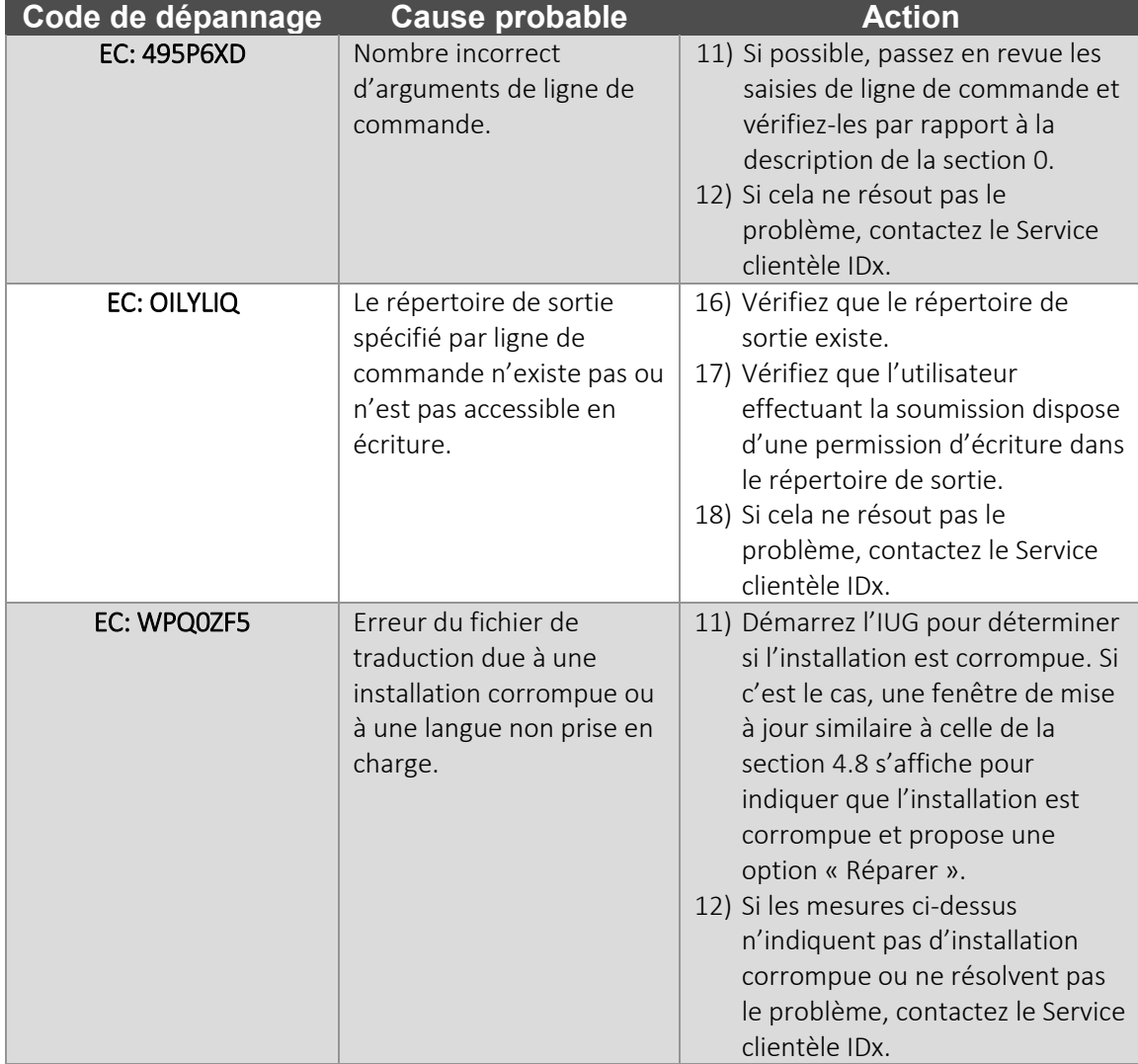

**IDx-DR** 

### **5.3 Service et maintenance**

IDx-DR Client ne peut pas être réparé par l'utilisateur de manière indépendante. Si un service est nécessaire, IDx publie une nouvelle version de IDx-DR Client qui sera téléchargée et installée automatiquement. Reportez-vous à la section [0](#page-15-0) pour plus d'informations sur les mises à jour.

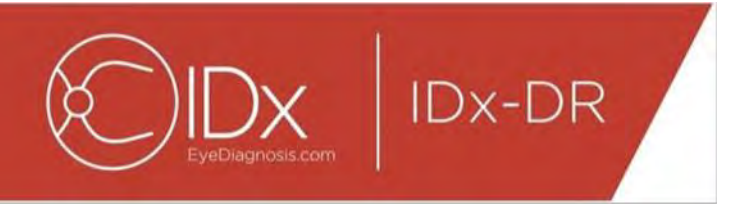

## **6 Options avancées**

La fonctionnalité suivante est fournie pour les utilisateurs avancés ayant besoin de configurer IDx-DR Client. Cette fonctionnalité n'est pas nécessaire pour utiliser le dispositif.

#### **6.1 Configuration avancée**

En haut à gauche de l'écran de IDx-DR Client, vous trouverez un menu proposant des options de configuration :

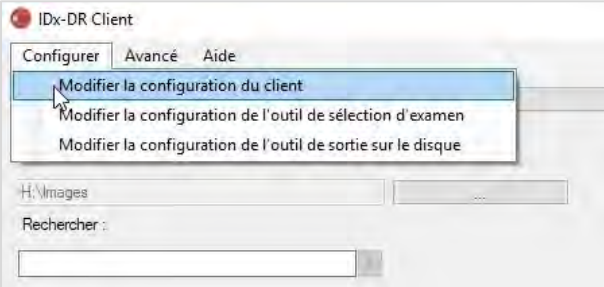

Lorsque vous sélectionnez « Modifier la configuration du client » à partir de l'onglet « Configurer », la fenêtre des options de configuration représentée ci-dessous s'affiche.

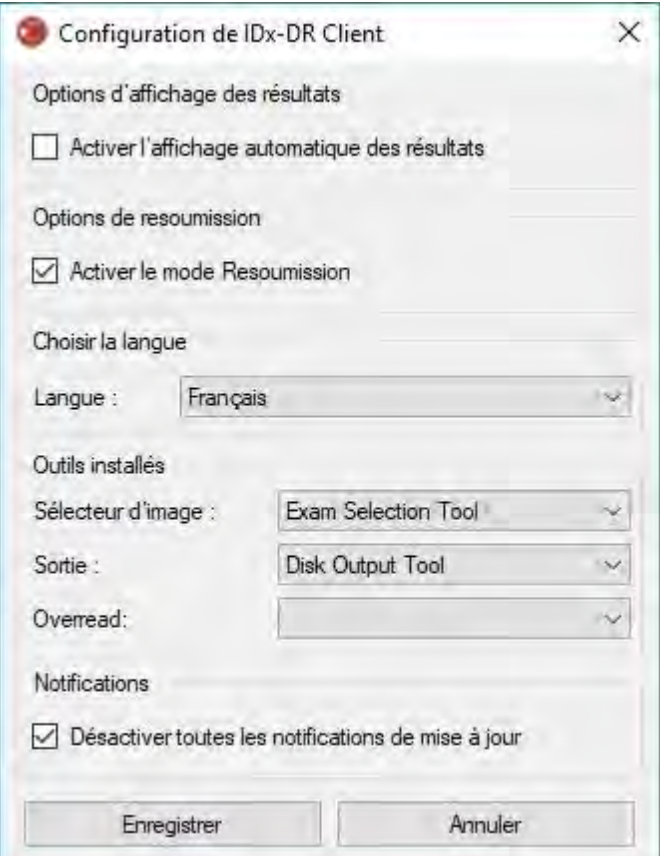

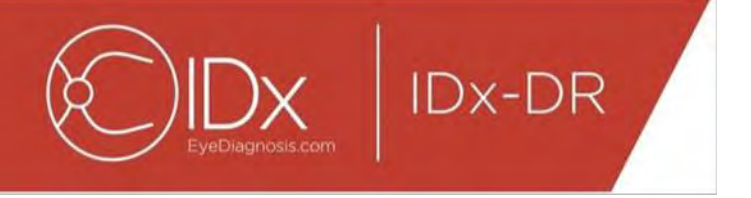

Les options suivantes sont disponibles (de haut en bas) dans la fenêtre de configuration ci-dessus :

- « Activer l'affichage automatique des résultats » lorsque cette case est cochée, le rapport IDx-DR s'affiche automatiquement après une analyse si la qualité des images est suffisante ;
- « Activer le mode Resoumission » lorsque cette case est cochée, le logiciel invite à effectuer la soumission à nouveau lorsque le résultat de qualité d'image est insuffisant ;
- « Choisir la langue » si elles sont disponibles, il est possible de sélectionner différentes langues de l'interface utilisateur ;
- « Sélecteur d'image » une liste des outils de saisie installés dans l'application de IDx-DR Client ;
- « Sortie » une liste des outils de sortie installés dans l'application de IDx-DR Client pour gérer les rapports d'analyse d'examens ;
- « Notifications » lorsque cette case est cochée, IDx-DR Client désactive toutes les notifications de mise à jour. Vous devrez vérifier manuellement si des mises à jour sont disponibles. Reportez-vous à la section 4.8.2 pour plus d'informations sur les mises à jour manuelles. Si l'option « Désactiver toutes les notifications de mise à jour » est sélectionnée, les mises à jour obligatoires ne déclenchent pas de notification, et IDx-DR Client peut devenir inutilisable.

Après avoir modifié les préférences, cliquez sur le bouton « Enregistrer » pour sauvegarder les modifications.

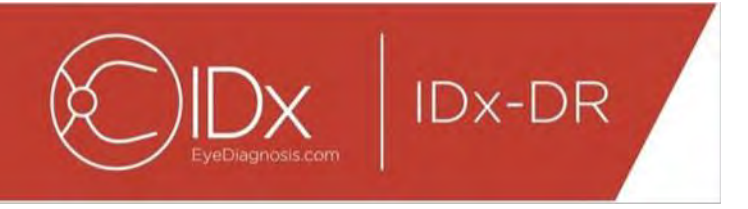

#### **6.2 Affichage des informations de journal de IDx-DR Client**

IDx-DR Client dispose d'un visualiseur de fichiers journaux pour le dépannage technique. Vous le sélectionnez avec le menu « Avancé » :

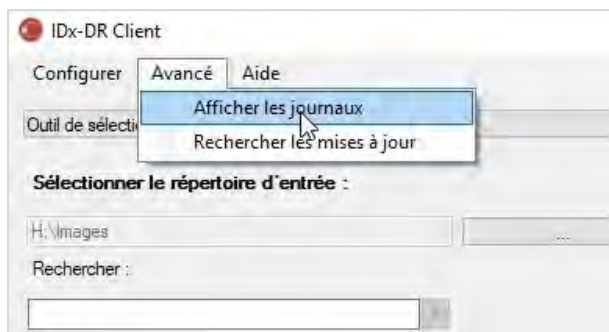

Lorsque vous avez sélectionné l'option de menu « Afficher les journaux », la fenêtre suivante présente le fichier journal. Il est possible d'afficher un fichier journal spécifique en sélectionnant le nom du fichier sur le côté gauche de la fenêtre.

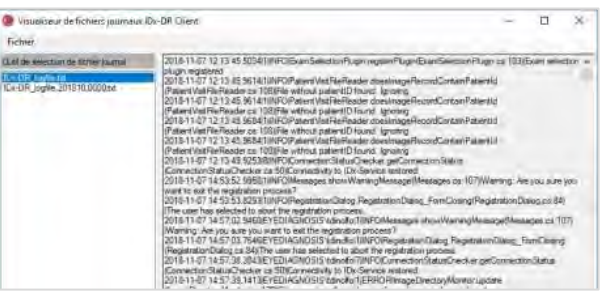

Le contenu du fichier journal s'affiche dans la partie droite de la fenêtre. Il est possible de copier des extraits du fichier journal dans le presse-papiers afin de les coller dans un autre document. Pour ce faire, sélectionnez le texte à copier et cliquez avec le bouton droit de la souris. Dans le menu qui s'ouvre, sélectionnez l'option « Copier ».

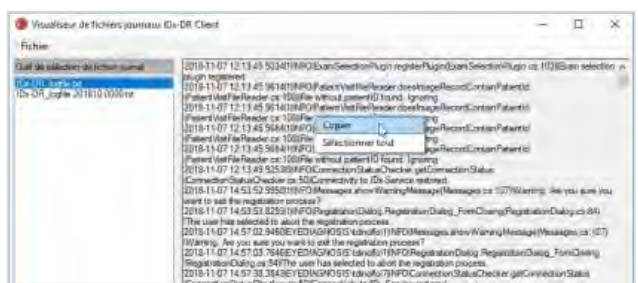

Vous pouvez également utiliser le même menu pour sélectionner l'ensemble du texte avant de le copier. Les raccourcis clavier standard, y compris Ctrl+C pour copier et Ctrl+A pour Sélectionner tout, fonctionnent également.

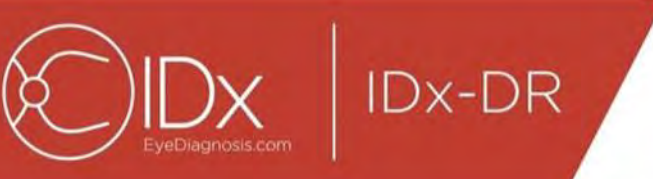

# **7 Dépannage de IDx-DR Client**

Il est recommandé de faire effectuer le dépannage par un professionnel de l'informatique.

Le tableau suivant définit les codes de dépannage qu'il est possible de rencontrer dans les messages d'erreur de IDx-DR Client. Si les mesures de dépannage ci-dessous ne permettent pas de résoudre le problème, veuillez contacter IDx au +1 (319) 248-5620 ou à support@eyediagnosis.net.

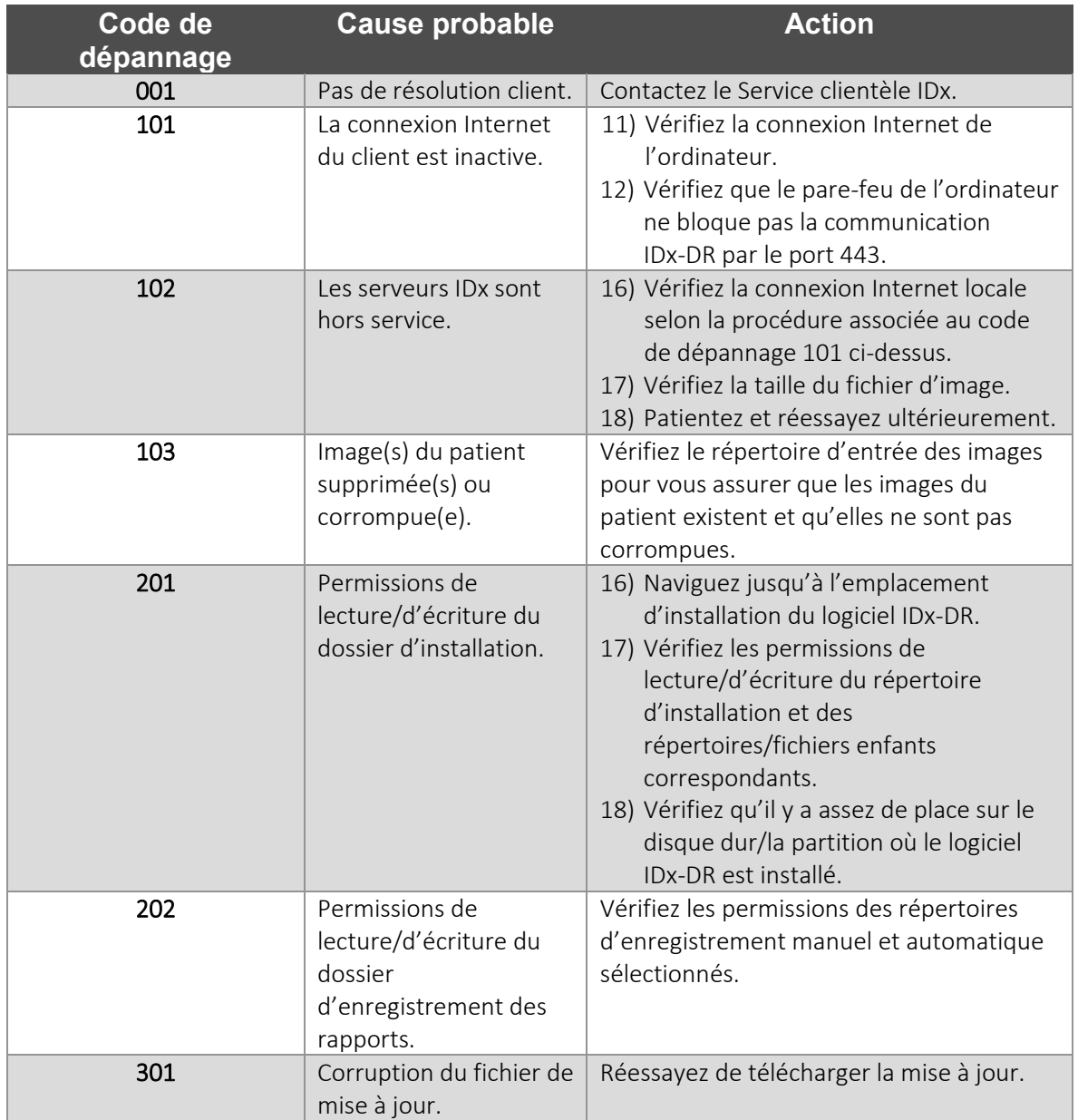

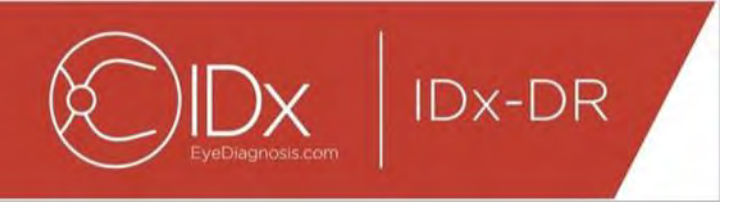

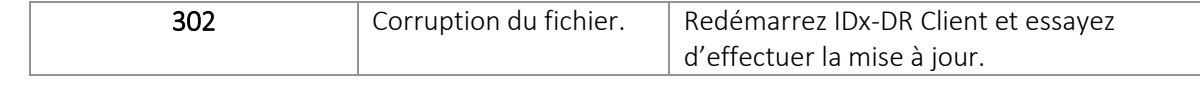

# **8 Informations de référence**

#### **Configuration requise du**

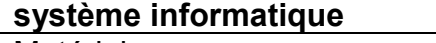

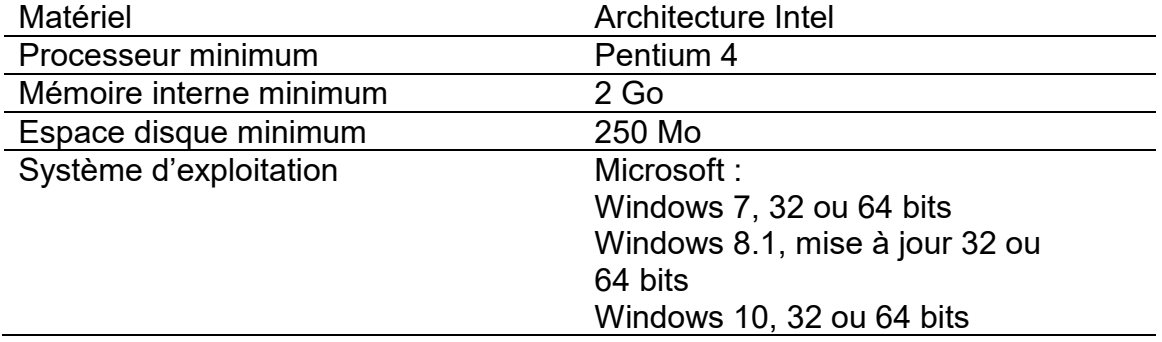

# **9 Informations relatives à la licence logicielle**

**IDx-DR** 

#### Les bibliothèques de logiciels tiers suivantes ont reçu une autorisation pour le développement de IDx-DR Client.

Nlog<br>Copyright (c) 2004-2017 Jaroslaw Kowalski <jaak@jkowalski.net>, Kim Christensen, Julian Verdurmen All rights reserved. Redistribution and use in source and binary forms, with or without odification, are<br>Copyright (c) A PARTICULAR PURPOSE ARE DISCLAIMED. IN NO EVENT SHALL THE COPYRIGHT OWNER OR CONTRIBUTORS BE LIABLE FOR ANY DIRECT, INDIRECT, INCIDENTAL, SPECIAL, EXEMPLARY, OR CONSEQUENTIAL DAMAGES (INCLUDING, BUT NOT LIMITED TO, PROCUREMENT OFSUBSTITUTE GOODS OR SERVICES; LOSS OF USE, DATA, OR PROFITS; OR BUSINESS INTERRUPTION)<br>HOWEVER CAUSED AND ON ANY THEORY OF LIABILITY, WHETHER IN CONTRACT, USE OF THIS SOFTWARE, EVEN IF ADVISED OF THE POSSIBILITY OF SUCH DAMAGE.

#### **NSubstitute**

Copyright (c) 2009 Anthony Egerton (nsubstitute@delfish.com) and David Tchepak (dave@davesquared.net) All rights reserved. Redistribution and use in source and binary forms, with or without modification,are \* Redistributio permitted provided that the following conditions are met. \* "Redistributions of source code must reading the above comprignt notice, this list of conditions and the following disclaimer in the documentation and/or other ma EXEMPLARY, OR CONSEQUENTIALDAMAGES (INCLUDING, BUT NOT LIMITED TO, PROCUREMENT OF SUBSTITUTE GOODS ORSERVICES; LOSS OF USE, DATA, OR PROFITS; OR BUSINESS INTERRUPTION) HOWEVERCAUSED AND ON ANY THEORY OF LIABILITY, WHETHER IN CONTRACT, STRICT LIABILITY,OR TORT (INCLUDING NEGLIGENCE OR OTHERWISE) ARISING IN ANY WAY<br>OUT OF THE USE OFTHIS SOFTWARE, EVEN IF ADVISED OF THE POSSIB

#### **DnsClient.NET and RestSharp**

#### Apache License

Version 2.0, January 2004

http://www.apache.org/licenses/ TERMS AND CONDITIONS FOR USE, REPRODUCTION, AND DISTRIBUTION

1. Definitions. "License" shall mean the terms and conditions for use, reproduction, and distribution as defined by Sections 1 through 9 of this document.

"Licensor" shall mean the copyright owner or entity authorized by the copyright owner that is granting the License.<br>"Legal Entity" shall mean the union of the acting entity helm that is the form of the controlly of the pro

ownership of such entity.<br>"You" (or "Your") shall mean an individual or Legal Entity exercising permissions granted by this License.<br>"Source" form shall mean the preferred form for making modifications, including but not l

"Object" form shall mean any form resulting from mechanical transformation or translation of a Source form, including but not limited to compiled object code, generated documentation, and conversions to other

media types.<br>"Work" shall mean the work of authorship, whether in Source or Object form, made available under the License, as indicated by a copyright notice that is included in or attached to the work (an example is

provided in the Appendix below).<br>"Derivative Works" shall mean any work, whether in Source or Object form, that is based on (or derived from) the Work and for which the editorial revisions, annotations, elaborations, or ot the Work and Derivative Works thereof.

"Contribution" shall mean any work of authorship, including the original version of the Work and any modifications or additions to that Work or Derivative Works thereof, that is intentionally submitted to Licensor for<br>incl managed by, or on behalf of, the Licensor for the purpose of discussing and improving the Work, but excluding communication that is conspicuously marked or otherwise designated in writing by the copyright<br>owner as "Not a C

"Contributor" shall mean Licensor and any individual or Legal Entity on behalf of whom a Contribution has been received by Licensor and subsequently incorporated within the Work.<br>"Contributor" shall mean License. Subject t

following conditions:

You must give any other recipients of the Work or Derivative Works a copy of this License; and<br>You must cause any modified files to carry prominent notices stating that You changed the files; and<br>perdain to any part of th

excluding those notices that do not pertain to any part of the Derivative Works, in at least one of the following places: within a NOTICE text file distributed as part of the Derivative Works; within the Source form or doc

5. Submission of Contributions. Unless You explicitly state otherwise, any Contribution intentionally submitted for inclusion in the Work by You to the Licensor shall be under the terms and conditions of this<br>License, with

6. Trademarks. This License does not grant permission to use the trade names, trademarks, service marks, or product names of the Licensor, except as required for reasonable and customary use in describing<br>the origin of the

OR CONDITIONS OF ANY KIND, either express or implied, including, without limitation, any warranties or conditions of TITLE, NON-INFRINGEMENT, MERCHANTABILITY, or FITNESS FOR A PARTICULAR<br>PURPOSE. You are solely responsible 9. Accepting Warranty or Additional Liability. While redistributing the Work or Derivative Works thereof, You may choose to offer, and charge a fee for, acceptance of support, warranty, indemnity, or other liability

obligations and/or rights consistent with this License. However, in accepting such obligations, You may act only on Your own behalf and on Your sole responsibility, not on behalf of any other Contributor, and only<br>if You a

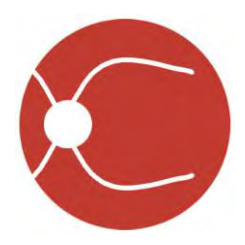

IDx Technologies Inc. 2300 Oakdale Blvd Coralville, IA 52241

# Manuale dell'utente di IDx-DR Client

Versione software 2 05/10/2018

ENG-DRCLv2EU-S00146, Revisione A it

Nota: le informazioni contenute in questo manuale si applicano solo a IDx-DR Client, la versione contrassegnata. Non si applicano alle versioni precedenti. Data la continua innovazione del prodotto, le specifiche descritte in questo manuale sono soggette a modifiche senza preavviso.

© 2018 IDx Technologies Inc. Tutti i diritti riservati.

Le informazioni contenute in questo documento sono di proprietà di IDx Technologies, Inc. Nessuna parte di questa pubblicazione può essere riprodotta, memorizzata in un sistema di recupero o trasmessa in qualsiasi forma, in tutto o in parte, con qualsiasi mezzo elettronico, meccanico o altro, incluse le fotocopie e le registrazioni, per qualsiasi scopo senza autorizzazione scritta.

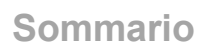

 $\overline{\mathsf{x}}$ 

veDiagnosis.com

 $\vert$  IDx-DR

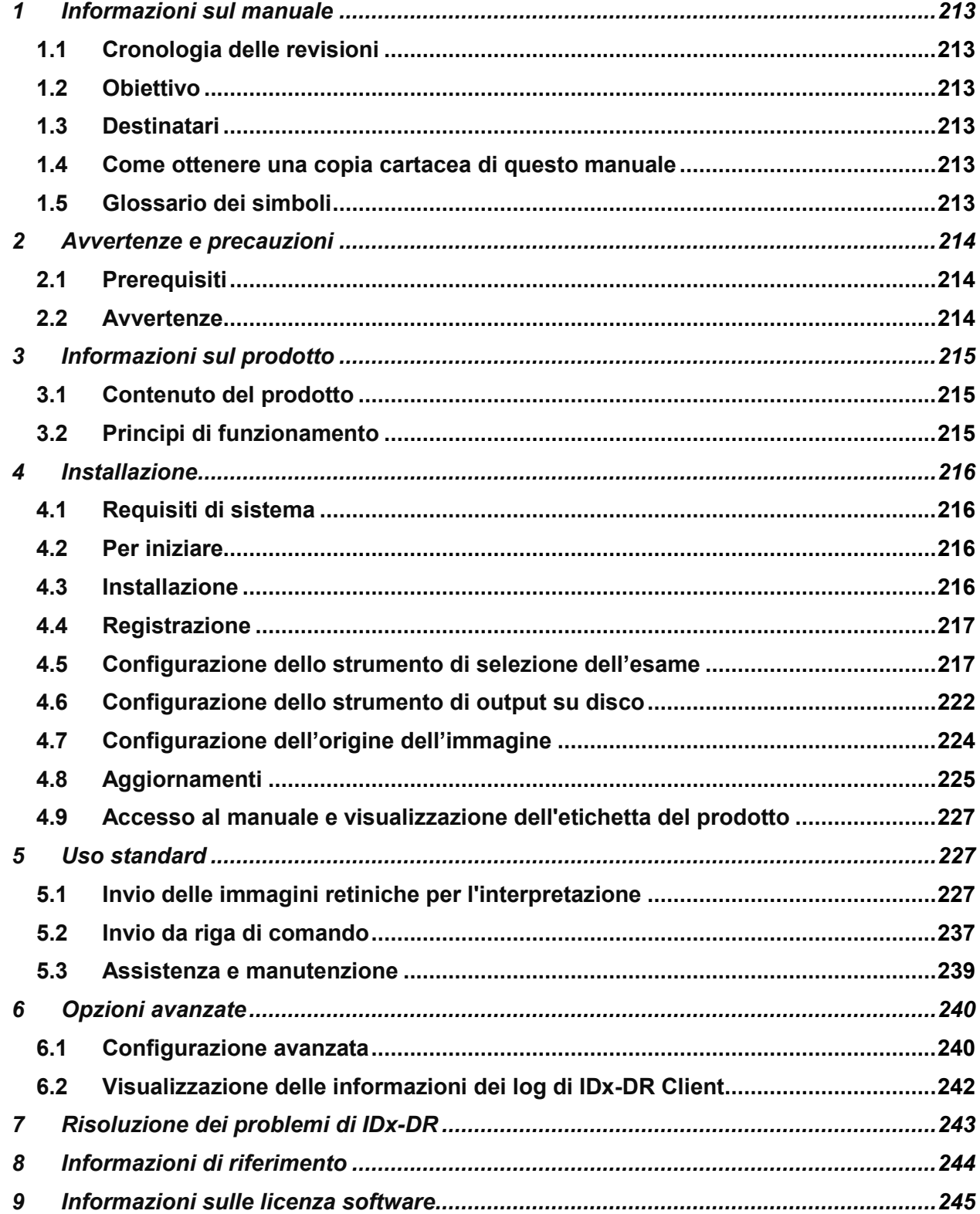

<span id="page-212-0"></span>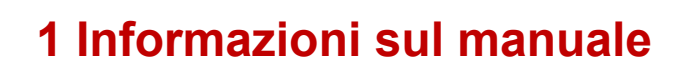

**IDx-DR** 

#### <span id="page-212-1"></span>**1.1 Cronologia delle revisioni**

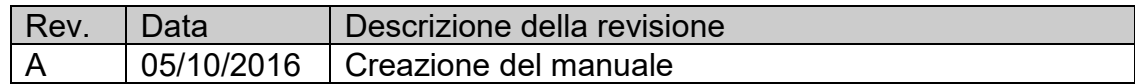

#### <span id="page-212-2"></span>**1.2 Obiettivo**

Questo manuale contiene le istruzioni necessarie per l'utilizzo del dispositivo software IDx-DR Client conformemente alla sua funzione e destinazione d'uso.

### <span id="page-212-3"></span>**1.3 Destinatari**

Questo manuale è destinato a tutti coloro che utilizzano il dispositivo e ne eseguono la manutenzione o la risoluzione dei problemi.

#### <span id="page-212-4"></span>**1.4 Come ottenere una copia cartacea di questo manuale**

Contattare IDx all'indirizzo [support@eyediagnosis.net](mailto:support@eyediagnosis.net) per richiedere una copia cartacea del manuale. Indicare il nome dell'organizzazione, l'indirizzo completo, il prodotto per il quale si richiede il manuale e la versione del software. IDx invierà una versione cartacea del manuale tramite il servizio postale.

#### <span id="page-212-5"></span>**1.5 Glossario dei simboli**

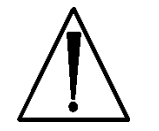

**Avvertenza** - Indica una situazione potenzialmente pericolosa associata all'uso o all'uso improprio del dispositivo che, se non evitata, può causare lesioni gravi, la morte o altri effetti indesiderati gravi.

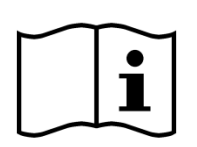

**Consultare il manuale prima dell'uso**

<span id="page-213-0"></span>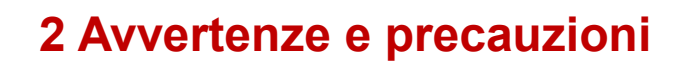

**IDx-DR** 

#### <span id="page-213-1"></span>**2.1 Prerequisiti**

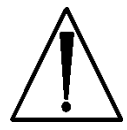

**Per interagire con IDx-DR in modo sicuro e secondo l'uso previsto è necessario soddisfare i seguenti prerequisiti:**

- Leggere e comprendere il manuale delle avvertenze e indicazioni di IDx-DR oltre al presente manuale.
- Leggere e comprendere l'uso previsto, le avvertenze e le istruzioni operative.
- È necessario avere una conoscenza generale dell'uso di un personal computer con uno dei sistemi operativi elencati nella sezione Informazioni di riferimento di seguito.
- IDx-DR Client deve essere installato secondo le istruzioni descritte nella Sezione 4 di questo Manuale dell'utente.

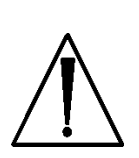

#### <span id="page-213-2"></span>**2.2 Avvertenze**

**Le seguenti avvertenze si applicano a tutti gli aspetti del software che interagisce con IDx-DR Client:**

• Gli utenti devono verificare regolarmente che il software IDx-DR Client funzioni su un computer privo di virus o malware e che venga aggiornato con le patch di sicurezza più recenti.

# <span id="page-214-0"></span>**3 Informazioni sul prodotto**

**IDx-DR** 

#### <span id="page-214-1"></span>**3.1 Contenuto del prodotto**

IDx-DR Client.

#### <span id="page-214-2"></span>**3.2 Principi di funzionamento**

Dopo l'installazione, il software IDx-DR Client si collegherà al servizio e al sistema di analisi IDx-DR. Per inviare gli esami al dispositivo è necessario selezionare le immagini retiniche in IDx-DR Client. Per poter elaborare l'esame, IDx-DR Client deve essere connesso a Internet. IDx-DR Client invia l'esame ai server IDx in modo sicuro tramite Internet per l'elaborazione. Dopo l'elaborazione, IDx-DR Client genera immediatamente un report per il punto di cura con i risultati e le relative raccomandazioni. I risultati e la decisione clinica possono quindi essere visualizzati in IDx-DR Client. Per eseguire un'analisi,

IDx-DR Client deve essere autorizzato con un codice di registrazione ottenibile da IDx e l'utente deve disporre di un account IDx-DR attivo.

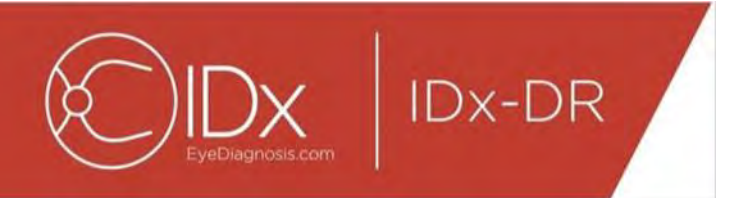

# <span id="page-215-0"></span>**4 Installazione**

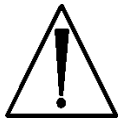

**Avvertenza:** IDx consiglia che l'installazione e le modifiche del sistema vengano eseguite da persone che hanno familiarità con i sistemi IT su cui è in esecuzione IDx-DR Client.

### <span id="page-215-1"></span>**4.1 Requisiti di sistema**

Per utilizzare il dispositivo IDx-DR è necessario quanto segue:

- 13.Un computer con il sistema operativo Microsoft Windows
- 14.Una connessione Internet funzionante

I requisiti hardware specifici del computer sono riportati nella Sezione 8 di questo Manuale dell'utente.

### <span id="page-215-2"></span>**4.2 Per iniziare**

Scaricare il pacchetto di installazione di IDx-DR Client attenendosi alle informazioni fornite dal proprio rappresentante IDx.

Consultare le istruzioni fornite dal produttore della fotocamera per le relative configurazioni e impostazioni.

Ispezionare l'obiettivo della fotocamera e pulirlo, se necessario, secondo le istruzioni fornite nel manuale della fotocamera.

Configurare il sito dell'esame in modo che sia presente una luce minima. I metodi consigliati per oscurare un sito d'esame includono:

- Spegnere le luci
- Chiudere le tende o oscurare le finestre

#### <span id="page-215-3"></span>**4.3 Installazione**

- 25.Dopo aver scaricato il pacchetto di installazione, utilizzare Esplora risorse di Windows per individuare la posizione sul disco rigido in cui è stato salvato il pacchetto di installazione di IDx-DR.
- 26.Fare doppio clic sul pacchetto di installazione.
- 27.Selezionare la directory di destinazione in cui installare IDx-DR Client.
	- a. La directory di destinazione deve essere scrivibile e disporre di spazio sufficiente.
- 28.Per installare il software, seguire le istruzioni visualizzate.
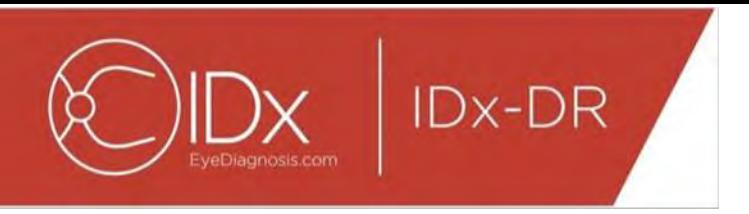

#### **4.4 Registrazione**

È necessario un codice di registrazione ricevuto da IDx. Se non viene registrato, il Client non può essere utilizzato per ottenere i risultati e non funziona. Per ottenere un codice, contattare IDx all'indirizzo<info@eyediagnosis.net> oppure rivolgersi al proprio rappresentante IDx.

Dopo l'installazione, IDx-DR Client può essere avviato facendo doppio clic sul file "**IDxDRClient.exe**" nella cartella di installazione. Il client si avvierà e richiederà un codice di registrazione.

Inserire il codice di registrazione e fare clic su "OK" al termine. Per verificare il codice di registrazione, IDx-DR Client necessita di una connessione Internet. Una volta completata la registrazione, viene mostrato il seguente messaggio:

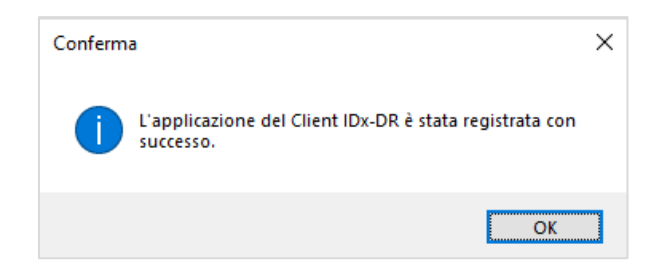

Fare clic su "Ok" per avviare l'applicazione. La prima volta che il client viene avviato, viene visualizzata anche una copia del manuale elettronico.

#### **4.5 Configurazione dello strumento di selezione dell'esame**

IDx-DR Client fornisce lo strumento di selezione dell'esame che consente di raggruppare le immagini dallo stesso paziente in esami. Sono disponibili due modi per raggruppare le immagini in un esame:

- Utilizzando le immagini DICOM
- Utilizzando il nome del file per raggruppare le immagini

In entrambi i casi, per raggruppare le immagini dello stesso paziente viene utilizzato l'ID del paziente. Per la seconda opzione deve disponibile un ID immagine univoco.

Quando IDx-DR Client viene aperto per la prima volta, è necessario configurare il metodo di definizione degli esami. Di seguito sono riportate le istruzioni di configurazione per entrambi i metodi di raggruppamento delle immagini.

37.Selezione dell'esame basata su DICOM: per utilizzare le immagini DICOM, è sufficiente selezionare la casella di controllo "Usa DICOM" nell'angolo in alto a sinistra della finestra Configurazione strumento di selezione esame mostrata di seguito e fare clic sul pulsante "Salva". Lo strumento di selezione dell'esame

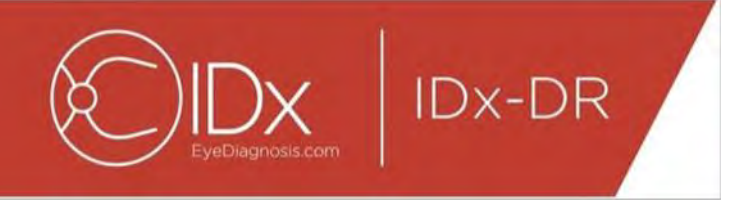

cercherà le immagini DICOM nella directory di input e utilizzerà i dati contenuti nei file DICOM per raggrupparle.

NOTA: IDx-DR accetta solo esami DICOM contenenti immagini JPEG.

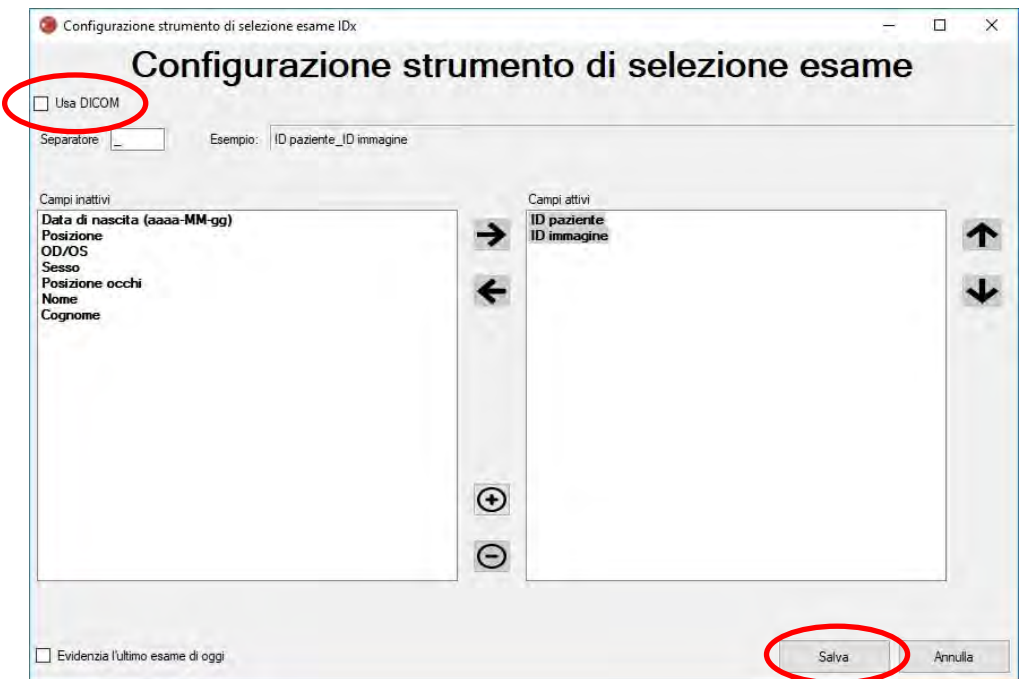

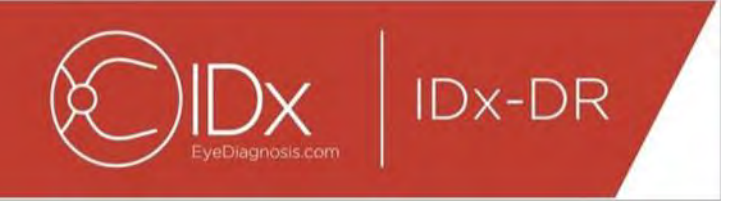

38.Se le immagini DICOM contengono un ID campo non presente nell'elenco "Elenco tag DICOM", utilizzare il pulsante "+" per aggiungere un ID campo. Se l'ID campo viene riconosciuto, verrà visualizzato automaticamente come nome del campo.

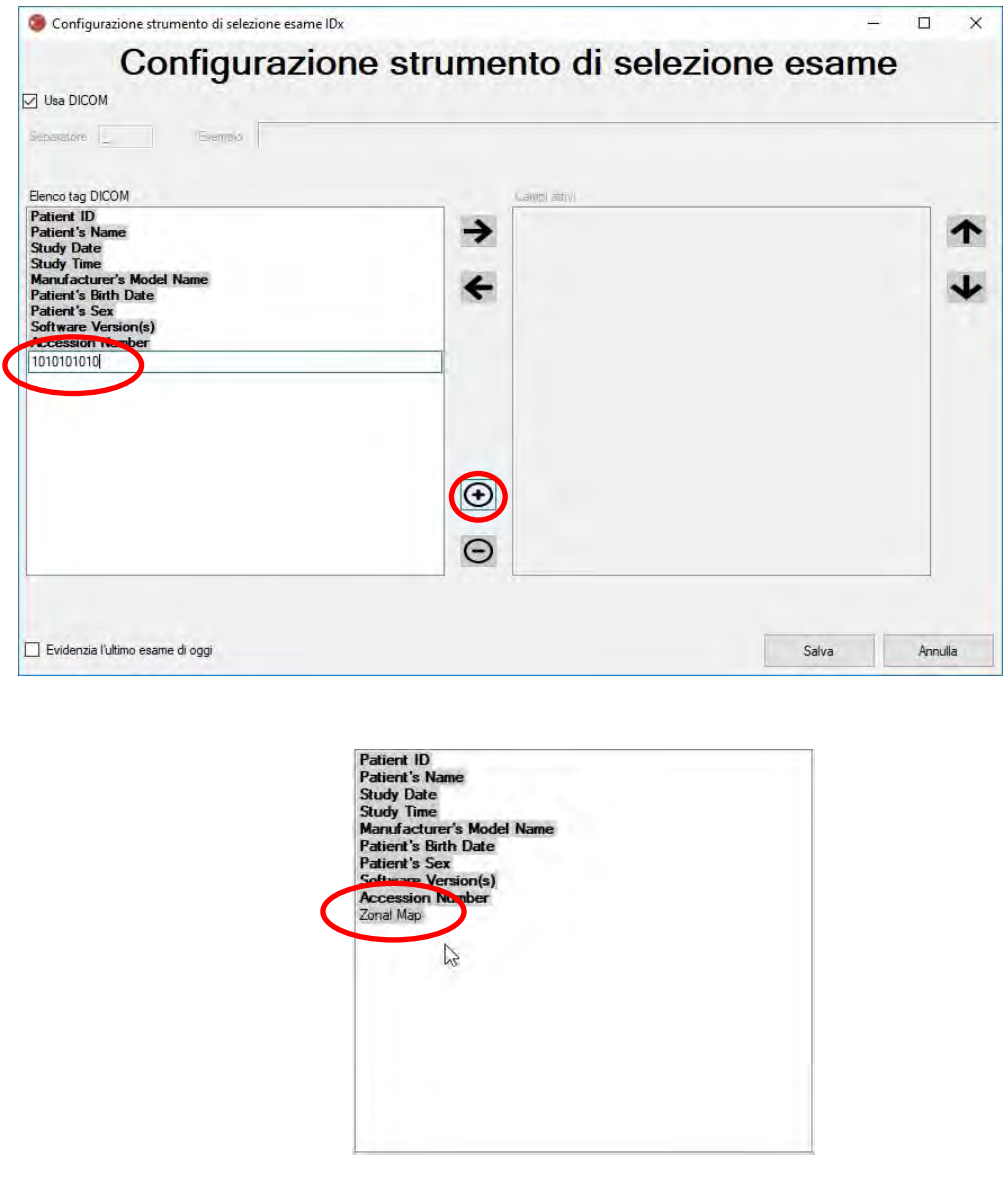

Per continuare con la configurazione basata su DICOM, passare al punto 5. Per configurare il raggruppamento basato sul nome file, passare al punto 3.

39.Selezione dell'esame basata sul nome file: il raggruppamento basato sul nome file presuppone che i nomi di file delle immagini inviate al software seguano una struttura predefinita in cui i vari elementi informativi nel nome del file vengono separati con un carattere di separazione coerente. Ad esempio:

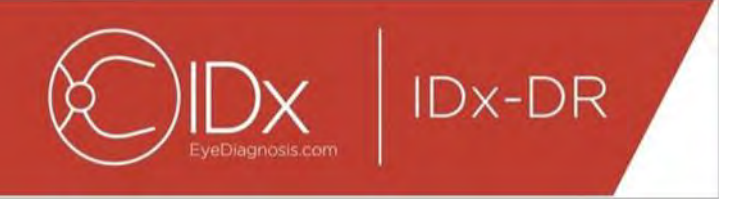

nome\_cognome\_datanascita\_idpaziente\_idimmagine.jpg. In questo esempio, il separatore è " " (il carattere di sottolineatura).

Spostare tutti i campi presenti nel nome del file immagine nella casella Campi attivi della finestra Configurazione strumento di selezione esame. A questo scopo, selezionare un singolo campo e utilizzare i **pulsanti freccia sinistra/destra** per spostare il campo tra le finestre Campi attivi e Campi inattivi (vedere la figura seguente). Assicurarsi che nessun campo non previsto rimanga nella finestra Campi attivi. Gli elementi minimi richiesti sono ID paziente e ID immagine. Senza questi dati, il raggruppamento basato sul nome del file non funziona.

Selezionare quindi i singoli campi nella finestra Campi attivi e utilizzare i **pulsanti freccia su/giù** (sul lato destro della finestra) per ordinare i campi in modo appropriato in base alla convenzione di denominazione dei file immagine. La convenzione di denominazione dei file, corrispondente alla casella "Campi attivi", viene generata nella sezione "Esempio" della finestra Configurazione strumento di selezione esame mostrata sotto.

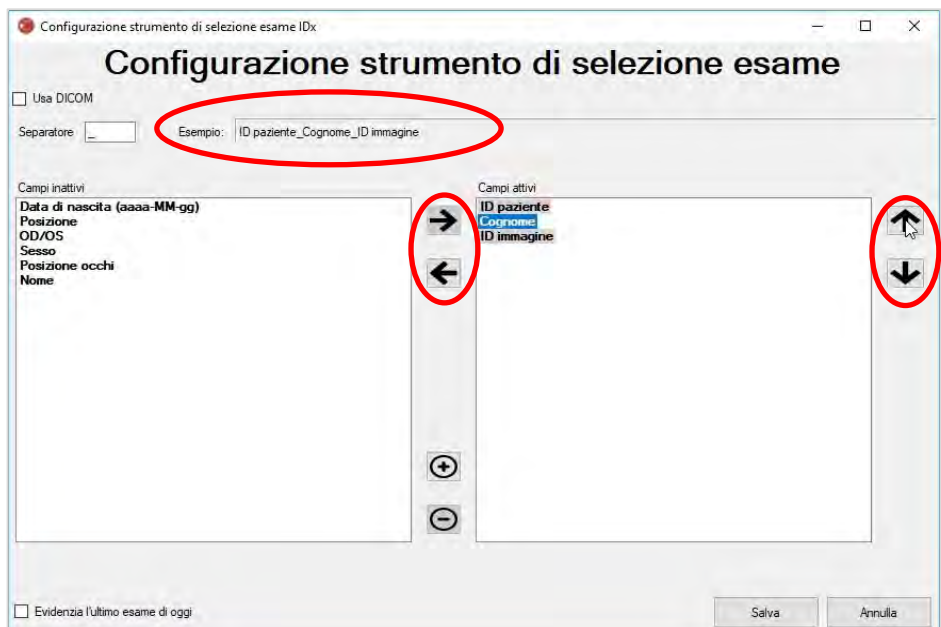

40.Se il nome file contiene campi univoci non presenti nell'elenco "Campi inattivi", utilizzare il pulsante "+" per aggiungere un campo univoco. Ad esempio, se il campo "altezza" è stato incluso nel nome file:

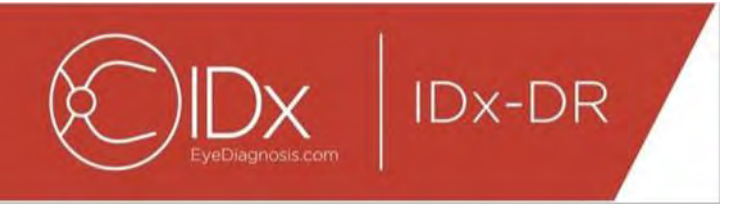

nome\_cognome\_datanascita\_idpaziente\_altezza\_idimmagine.jpg

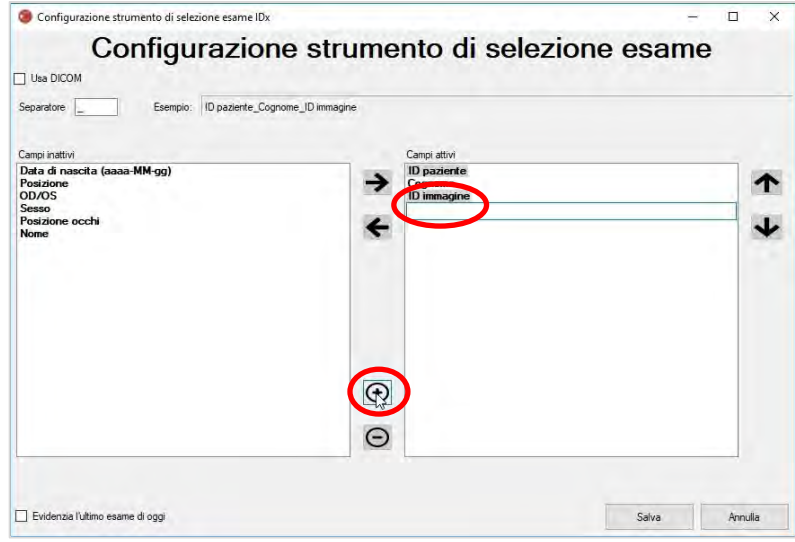

Immettere il nome del campo e spostarlo nella posizione corretta:

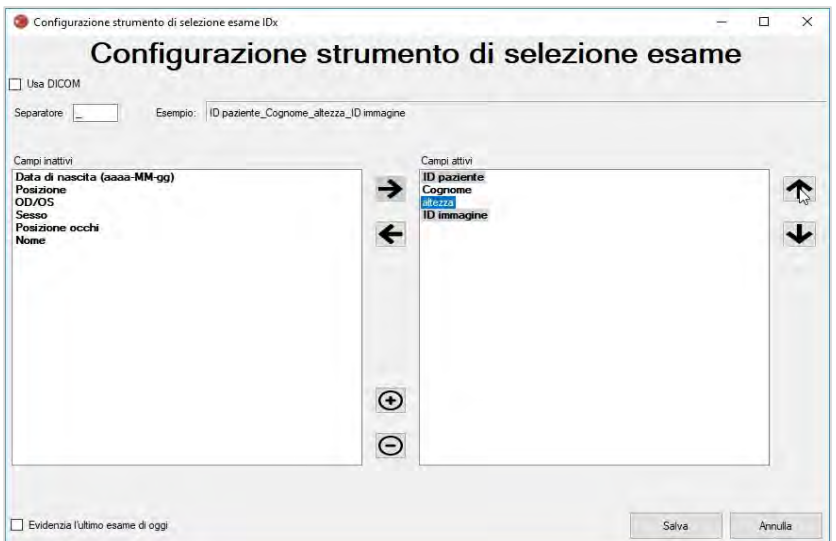

41.Con la selezione della casella di controllo "Evidenzia l'ultimo esame di oggi", il testo degli esami del giorno corrente verrà visualizzato in grassetto, mentre gli esami di altri giorni verranno visualizzati in grigio nello strumento di selezione dell'esame.

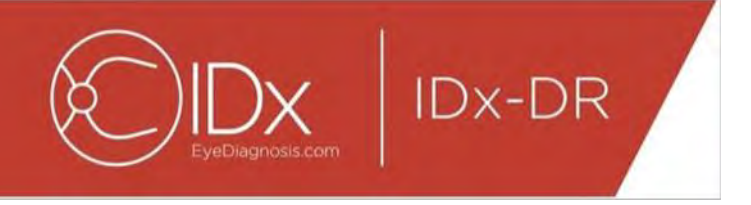

Fare clic sul pulsante "Salva" per terminare la configurazione della selezione dell'esame.

42.Se è necessario modificare la configurazione dello strumento di selezione dell'esame, selezionare l'opzione "Modifica configurazione strumento di selezione esame" nel menu a discesa "Configura" (mostrato sotto) e passare di nuovo in rassegna i passaggi descritti in questa sezione.

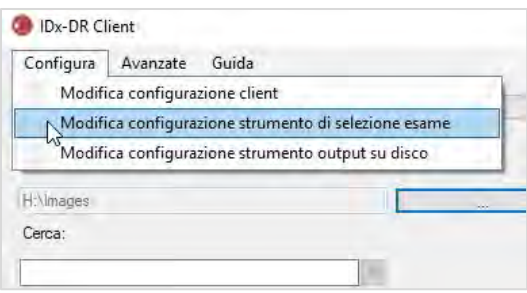

#### **4.6 Configurazione dello strumento di output su disco**

IDx-DR Client fornisce lo strumento di output su disco che consente agli utenti di salvare i report di analisi degli esami.

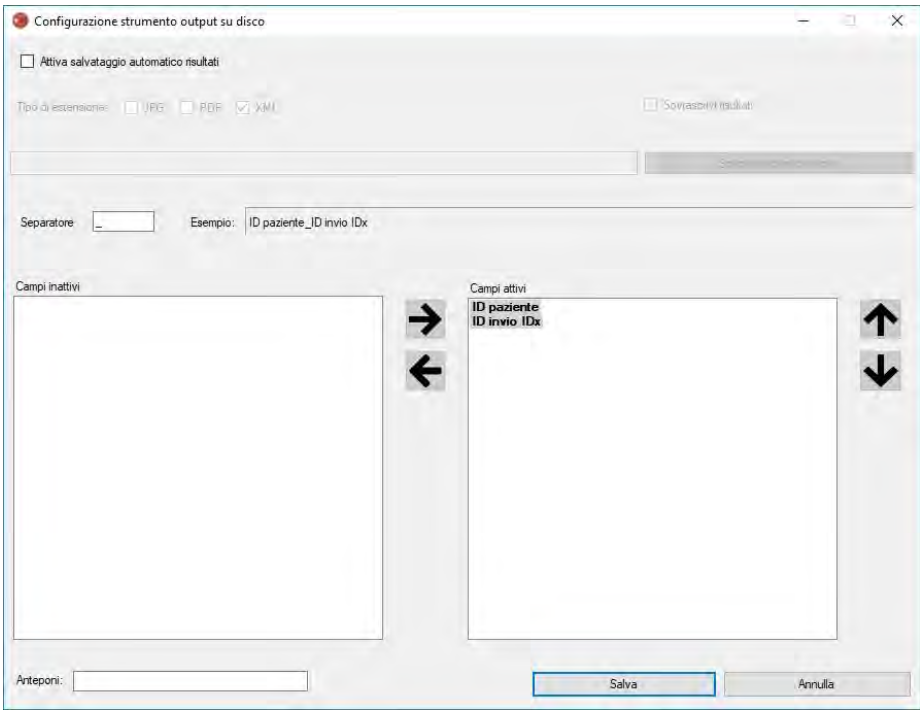

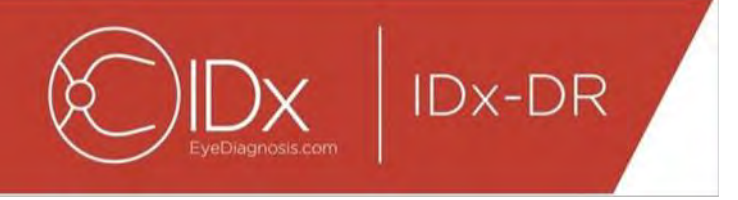

Nella finestra di configurazione mostrata in precedenza sono disponibili le seguenti opzioni di configurazione (dall'alto verso il basso):

- "Attiva salvataggio automatico risultati": quando questa casella è selezionata, tutti i report di analisi verranno salvati automaticamente.
	- o "Tipo di estensione": consente di selezionare il formato del report (PDF, JPEG e/o XML).
	- o "Sovrascrivi risultati": quando questa casella è selezionata, verrà salvato solo il report di analisi dell'esame più recente per ogni visita.
	- o "Scegli directory di output": consente di selezionare la directory in cui i report di analisi degli esami verranno salvati automaticamente.
- "Separatore": consente di definire un carattere usato come separatore per i vari elementi del nome file.
- "Anteponi": consente di definire un testo fisso da aggiungere all'inizio del nome file.

Per iniziare a configurare lo strumento di output su disco, selezionare "Attiva salvataggio automatico risultati" se si desidera che i report di analisi degli esami vengano salvati automaticamente. Se i report di analisi degli esami vengono salvati automaticamente, è necessario selezionare il tipo di estensione e selezionare "Sovrascrivi risultati" se si desidera che i risultati vengano sovrascritti, quindi scegliere la directory di output desiderata.

Definire quindi il carattere separatore e specificare i campi del nome file. Utilizzando le frecce descritte nella sezione 4.5 punto 3, è possibile modificare l'ordine dei campi attivi. Gli elementi minimi richiesti sono ID paziente e ID invio IDx. Nella casella di input "Anteponi:" è possibile aggiungere ulteriore testo fisso all'inizio del nome file. Ad esempio: se "Sito 1" è stato incluso nella casella di input Anteponi, il nome del file sarà "Sito 1 ID paziente ID invio IDx". La convenzione di denominazione dei file, corrispondente alla casella "Campi attivi", viene generata nella sezione "Esempio" della finestra Configurazione strumento output su disco.

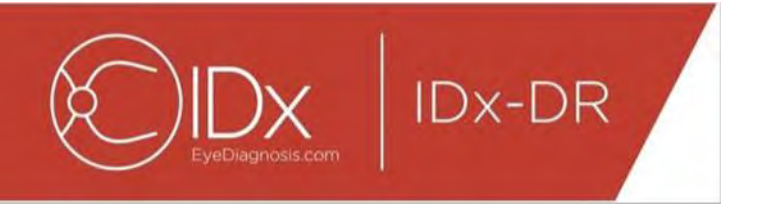

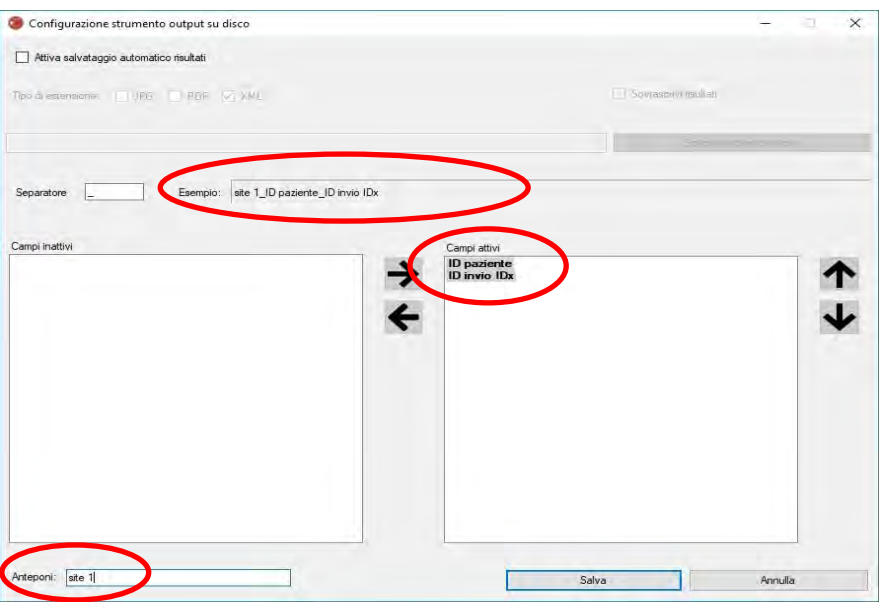

NOTA: i campi disponibili vengono generati in base al nome file configurato nella finestra Configurazione strumento di selezione esame.

Fare clic sul pulsante "Salva" per terminare la configurazione dello strumento di output su disco.

Se è necessario modificare la configurazione dello strumento di output su disco, selezionare l'opzione "Modifica configurazione strumento output su disco" nel menu a discesa "Configura" (mostrato sotto) e passare di nuovo in rassegna i passaggi descritti in questa sezione.

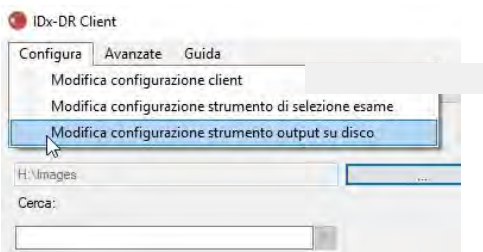

#### **4.7 Configurazione dell'origine dell'immagine**

Dopo aver stabilito il criterio di raggruppamento, è necessario configurare la directory di input dell'immagine. Fare clic sul pulsante "..." nell'interfaccia principale per visualizzare una finestra di dialogo per la selezione della directory. Selezionare la directory appropriata in cui sono presenti le immagini dei pazienti.

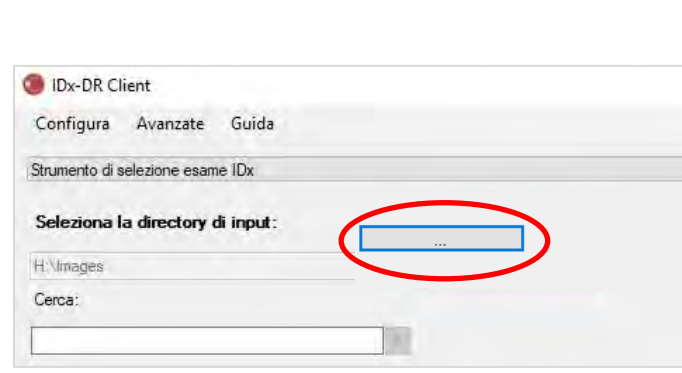

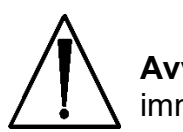

**Avvertenza:** IDx-DR non supporta la selezione di una directory con più di 500 immagini.

Se il criterio di raggruppamento è stato configurato correttamente e nella directory di input sono presenti immagini del tipo corretto (vedere la Sezione 5.1.1), gli esami/le immagini verranno visualizzati nell'elenco.

#### **4.8 Aggiornamenti**

Ogni volta che viene avviato IDx-DR Client o viene inviata una serie di immagini del paziente, il software verifica se è disponibile una versione aggiornata. Se viene rilevata una versione aggiornata del software, IDx-DR Client chiederà se scaricare e installare l'aggiornamento.

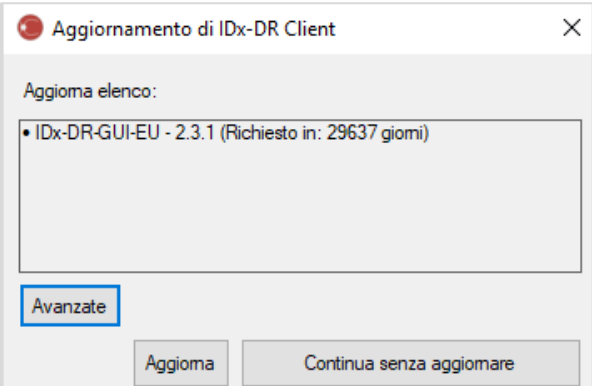

Gli aggiornamenti possono essere facoltativi o obbligatori. Gli aggiornamenti facoltativi sono aggiornamenti secondari non immediatamente necessari per utilizzare il software. Per continuare a utilizzare il software è invece necessario installare immediatamente gli aggiornamenti obbligatori. I requisiti facoltativi possono diventare obbligatori dopo un certo periodo di tempo. Questo periodo di tempo è specificato tra parentesi accanto all'aggiornamento.

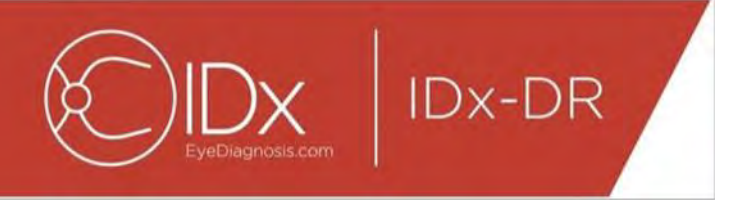

Per installare l'aggiornamento, fare clic sul pulsante "Aggiorna". L'aggiornamento verrà scaricato. Il download può richiedere diversi minuti a seconda della velocità della connessione Internet. Al termine del download, il processo di installazione inizierà automaticamente. Attendere il termine dell'installazione. L'applicazione si riavvierà e sarà pronta per l'uso.

Se un aggiornamento è ancora facoltativo, selezionare "Continua senza aggiornare" per continuare a utilizzare il software senza aggiornarlo. Se mancano meno di 3 giorni (72 ore) prima che un aggiornamento diventi obbligatorio, il software richiederà di installare l'aggiornamento a ogni avvio e a ogni invio di un esame.

Se è selezionato "Disattiva tutte le notifiche sull'aggiornamento" (vedere la sezione 6.1), non verranno inviate notifiche per gli aggiornamenti obbligatori e IDx-DR Client potrebbe smettere di funzionare.

#### **Opzioni di aggiornamento avanzate, installazione della versione di test**

IDx effettua test approfonditi di tutti gli aggiornamenti, ma intende comunque supportare anche quei clienti che desiderano convalidare/testare autonomamente il software client. Questa funzionalità può essere utilizzata per effettuare i test e verificare che un aggiornamento non abbia un impatto negativo sull'ambiente di produzione.

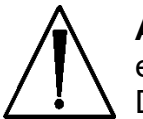

**Avvertenza:** la funzionalità di aggiornamento avanzata deve essere utilizzata esclusivamente dagli utenti esperti dei sistemi IT su cui è in esecuzione IDx-DR Client.

Per testare il software aggiornato prima di utilizzarlo in un ambiente clinico, fare clic sul pulsante "Avanzate" nella finestra Aggiornamento di IDx-DR Client (vedere la sezione precedente). Verrà visualizzata la funzione "Download del pacchetto test IDx-DR".

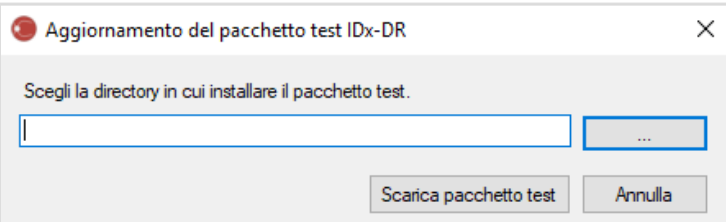

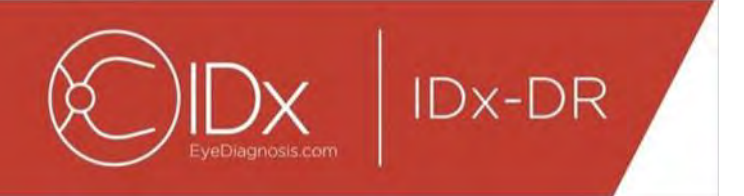

Selezionare una directory scrivibile sul disco rigido del computer locale utilizzando il pulsante "..." e quindi fare clic su "Scarica pacchetto test". Una sottodirectory, IDx-DR TestPackage, verrà creata nella directory indicata nella finestra di dialogo. La directory del pacchetto test contiene l'installazione di test. All'avvio del software di test sarà necessario inserire un codice di licenza di test. Contattare IDx per ottenere questo codice per scopi di test. La licenza di test renderà il software client perfettamente funzionante per un numero limitato di invii di prova.

#### **Ricerca manuale degli aggiornamenti**

È anche possibile verificare manualmente se sono disponibili aggiornamenti selezionando la funzione "Ricerca aggiornamento" nel menu "Avanzate":

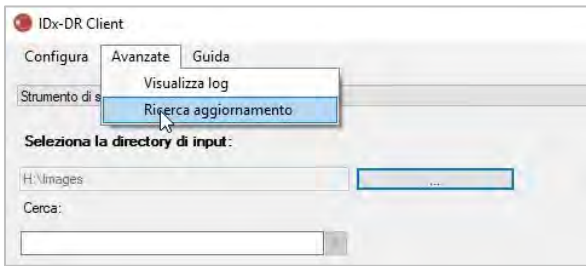

Se è disponibile un aggiornamento, verrà visualizzata la normale schermata di aggiornamento descritta all'inizio della Sezione [0.](#page-15-0)

### **4.9 Accesso al manuale e visualizzazione dell'etichetta del prodotto**

IDx-DR viene fornito insieme a un manuale elettronico accessibile tramite il menu "Guida".

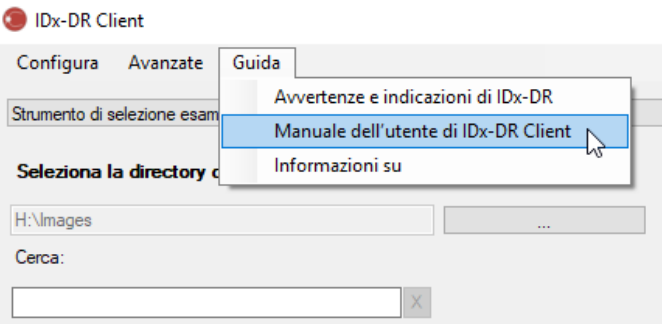

Per aprire il manuale, selezionare "Manuale dell'utente di IDx-DR Client". Il programma aprirà il manuale in una finestra di visualizzazione separata.

IDx-DR dispone di un'etichetta ufficiale del prodotto che può essere visualizzata anche dal menu "Guida". Per visualizzare l'etichetta e le informazioni sulla versione del software in uso, selezionare l'opzione "Informazioni su" dal menu.

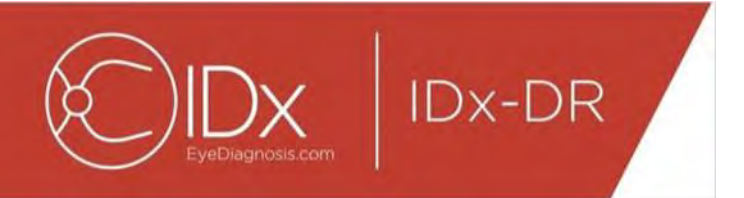

# **5 Uso standard**

#### **5.1 Invio delle immagini retiniche per l'interpretazione**

Se la copia di IDx-DR Client non è ancora stata registrata, prima di poter inviare gli esami a IDx-DR è necessario registrarla. Vedere la Sezione 4 per i dettagli sull'installazione e la registrazione di IDx-DR.

#### **Criteri di invio**

Per ottenere un risultato IDx-DR relativo a un set di immagini di un paziente, devono essere soddisfatti i seguenti prerequisiti:

- 37.IDx-DR Client è operativo
- 38.Il servizio IDx-DR è disponibile
- 39.Si dispone di un account IDx-DR attivo con IDx
- 40.Devono essere disponibili un'immagine centrata sul disco e un'immagine centrata sulla macula per ciascun occhio, per un totale di quattro immagini
- 41.Tutte le immagini devono essere ottenute dallo stesso paziente, nello stesso giorno e con la stessa fotocamera
- 42.Il formato del file immagine deve essere JPEG, BMP, TIFF, DICOM (contenente JPEG) o PNG

IDx-DR Client deve essere connesso ai server IDx prima di inviare gli esami. A tale scopo, esaminare l'etichetta di stato della connessione nell'angolo in basso a destra della finestra principale di IDx-DR Client. Se la connessione è disponibile, verrà visualizzato il messaggio "Servizio disponibile". Se la connessione non è disponibile, verrà visualizzato il messaggio "Servizio non disponibile".

#### **Selezione e invio delle immagini dei pazienti a IDx-DR con lo strumento di selezione dell'esame**

Tutti gli esami di una determinata cartella saranno presenti nello strumento di selezione dell'esame. Se un esame è incompleto (ha meno di 4 immagini), sarà presente nell'elenco, ma verrà visualizzato in rosso e tutti i singoli file delle immagini nell'esame verranno visualizzati sotto l'ID paziente.

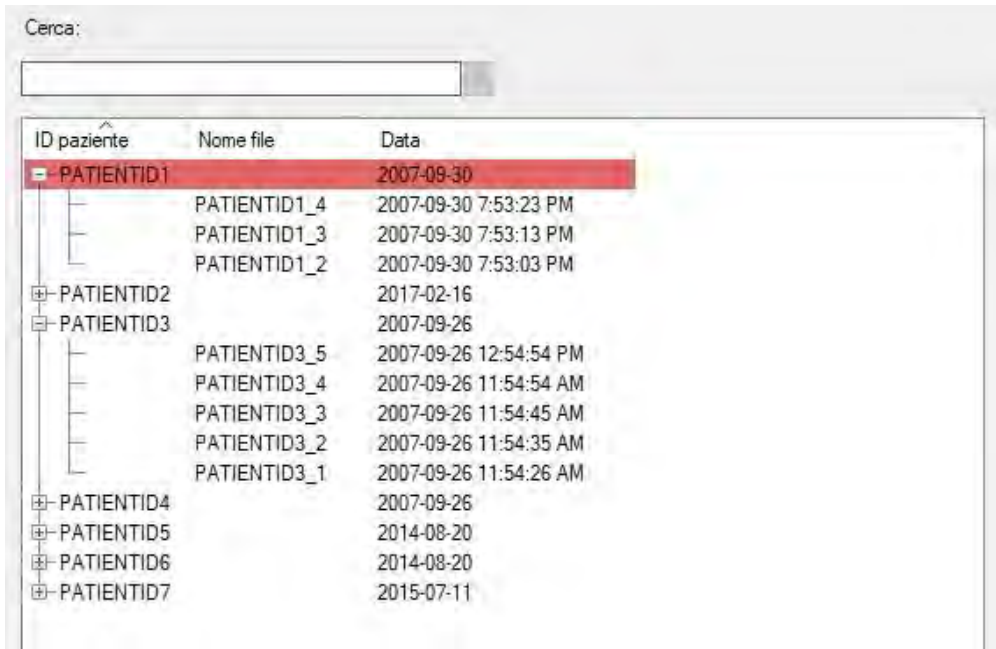

Non appena un esame è stato completato, verrà visualizzato come una singola riga rappresentata dall'ID paziente e l'esame sarà pronto per l'invio. Selezionare un esame o singole immagini facendo clic con il pulsante sinistro del mouse.

Fare clic sul pulsante "Elabora esame selezionato" per inviare l'esame completo con le quattro immagini.

Se un esame contiene più di quattro immagini, tutti i singoli file di immagine dell'esame verranno visualizzati sotto l'ID paziente. Selezionare manualmente le quattro immagini da inviare nell'ambito di un esame facendo clic sui nomi delle immagini.

Nella barra sopra la tabella di selezione dell'esame, gli operatori possono cercare un esame per ID paziente. Una casella a discesa mostrerà gli ID paziente che corrispondono ai criteri di ricerca e alle relative date degli esami. Selezionando un risultato di ricerca dell'ID paziente, si passerà alla posizione corrispondente nella tabella di selezione dell'esame.

#### **Selezione e invio delle immagini dei pazienti a IDx-DR utilizzando lo strumento di selezione delle immagini**

IDx-DR Client fornisce lo strumento selezione immagini per consentire agli operatori di raggruppare manualmente le immagini in un esame.

NOTA: IDx-DR Client può raggruppare automaticamente le immagini in esami in base al nome file o utilizzando i dati di un file DICOM. Per ulteriori informazioni, vedere la Sezione 5.1.2.

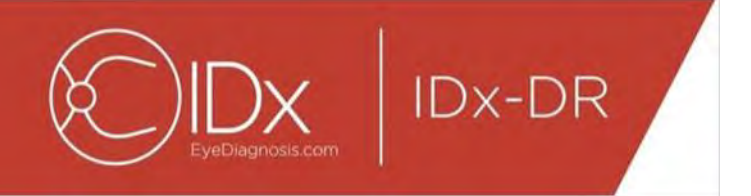

Dopo aver aperto IDx-DR Client con lo strumento di selezione delle immagini configurato, verrà visualizzata la seguente finestra principale:

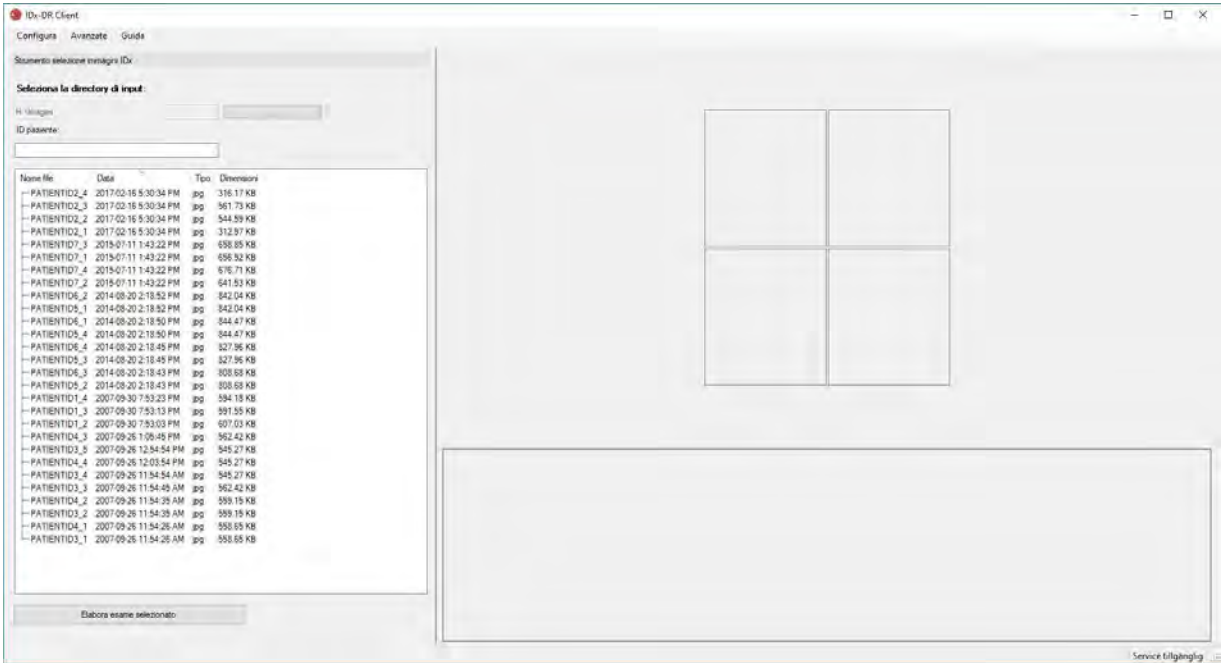

Il lato sinistro della finestra principale contiene il pannello di selezione delle immagini che consente agli operatori di selezionare i tipi di immagine supportati da qualsiasi percorso del disco rigido sul computer.

Per utilizzare lo strumento di selezione delle immagini:

- 31.Verificare che il software sia collegato al servizio IDx prima di inviare gli esami. A tale scopo, esaminare l'etichetta di stato della connessione nell'angolo in basso a destra della finestra principale di IDx-DR Client. Se la connessione è disponibile, verrà visualizzato il messaggio "Servizio disponibile". Se la connessione non è disponibile, verrà visualizzato il messaggio "Servizio non disponibile".
- 32.Preparare un esame per l'invio a IDx-DR selezionando 4 immagini dall'elenco con il pulsante sinistro del mouse. Fare clic una volta su un nome file per selezionare un'immagine. Se si fa nuovamente clic su un file selezionato, l'immagine verrà deselezionata. Ogni file selezionato nell'interfaccia visualizza un'anteprima. Le anteprime possono essere utilizzate per verificare che siano state selezionate le immagini corrette e che sia stato seguito il protocollo di imaging corretto. Dopo aver selezionato quattro immagini, l'esame è pronto per essere inviato.

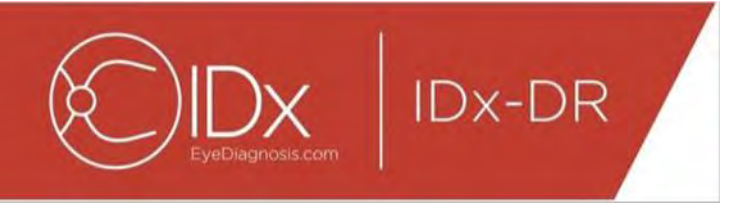

- 33.(Facoltativo) Per facilitare il tracciamento del paziente, IDx-DR Client offre funzionalità per immettere un ID paziente che verrà collegato ai risultati. Utilizzare la casella di testo ID paziente per immettere l'ID paziente. Se non viene immesso alcun ID paziente, IDx-DR Client ne creerà uno composto dal nome del primo file immagine.
- 34.Fare clic sul pulsante "Elabora esame selezionato" per inviare l'esame completo con le quattro immagini.
- 35.Dopo aver fatto clic su "Elabora esame selezionato", sarà possibile annullare l'invio dell'esame facendo clic sul pulsante Annulla.

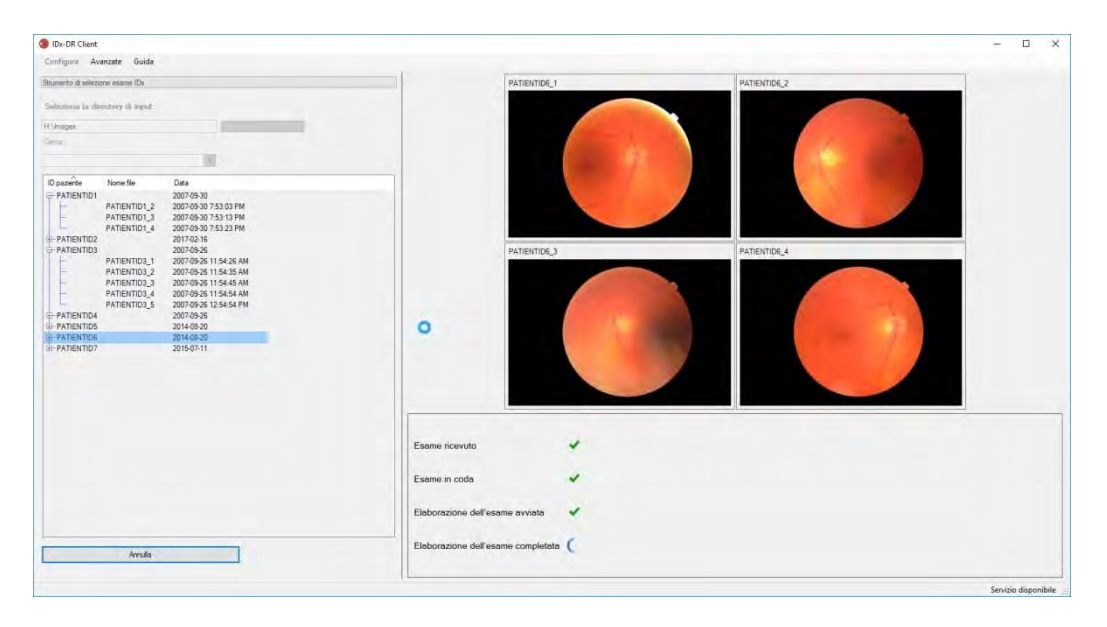

#### **Ricezione dei risultati dell'esame**

Durante l'elaborazione, lo stato dell'esame passerà da "Esame ricevuto", a "Esame in coda", "Elaborazione dell'esame avviata" fino allo stato finale "Elaborazione dell'esame completata". Al termine dell'elaborazione, l'applicazione visualizza il risultato e rende disponibile il report di analisi.

#### **Report di analisi**

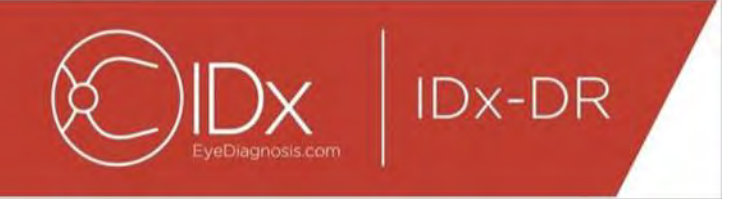

Al termine dell'elaborazione è possibile aprire il report di analisi utilizzando il pulsante "Visualizza risultati".

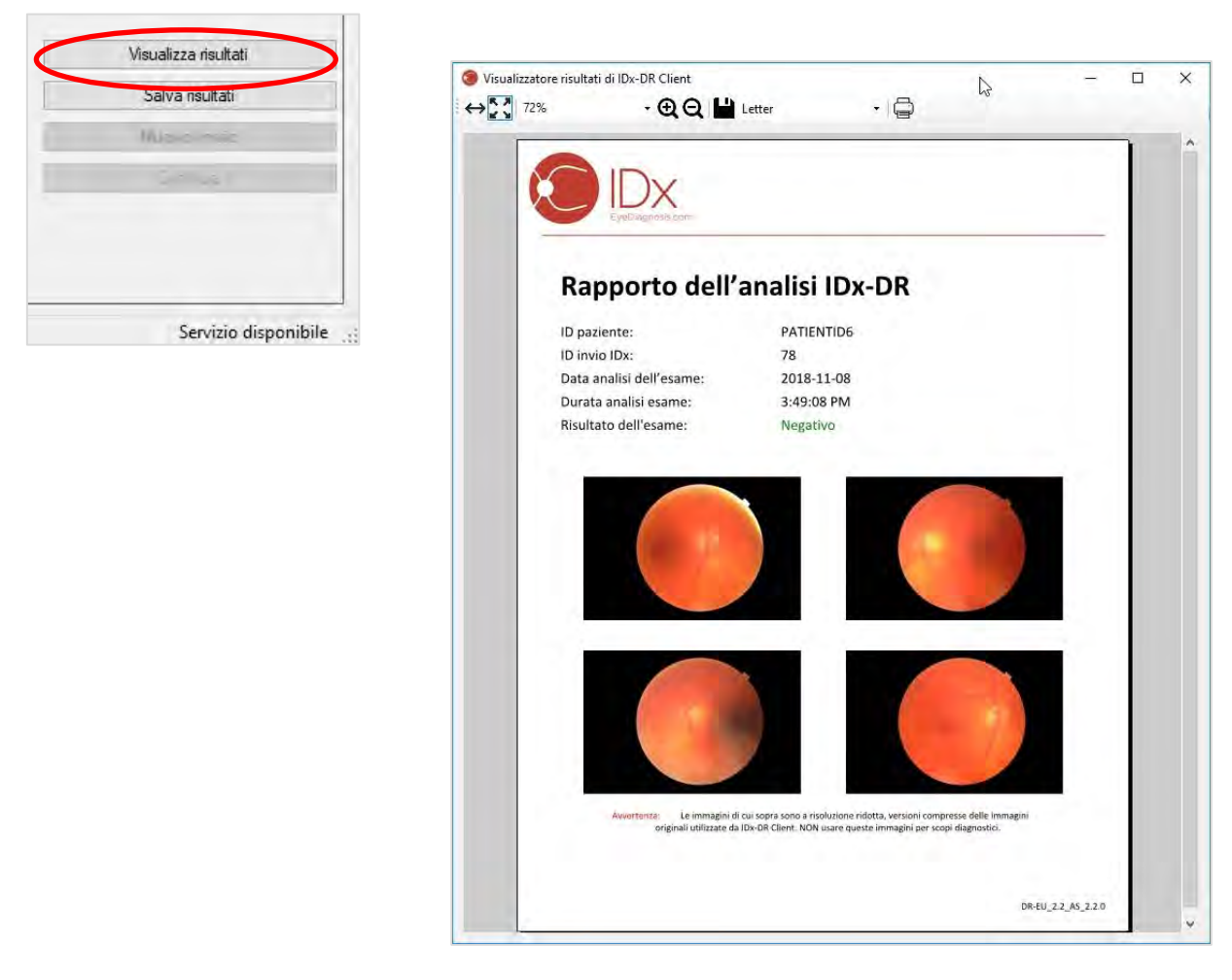

Il risultato dell'analisi IDx-DR verrà mostrato nel report. Il visualizzatore del report consente la stampa, il salvataggio su un file di output e lo zoom avanti e indietro. Il formato del file di output può essere impostato utilizzando la scheda a discesa accanto al pulsante della stampante.

Il report contiene ID paziente, ID invio IDx, data e ora dell'analisi, versione del software IDx-DR e risultato dello screening. Vedere il manuale delle avvertenze e indicazioni di IDx-DR per ulteriori informazioni sui risultati di IDx-DR e le raccomandazioni per l'invio dei pazienti a uno specialista.

#### **Visualizzazione del risultato nell'interfaccia principale**

Dopo l'elaborazione, l'interfaccia IDx-DR appare come di seguito:

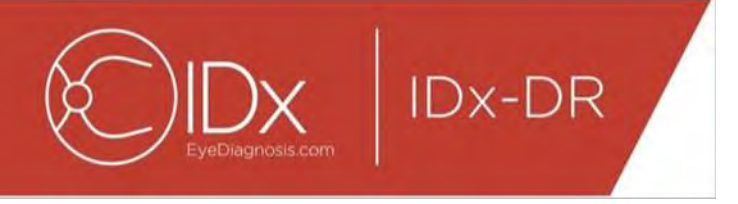

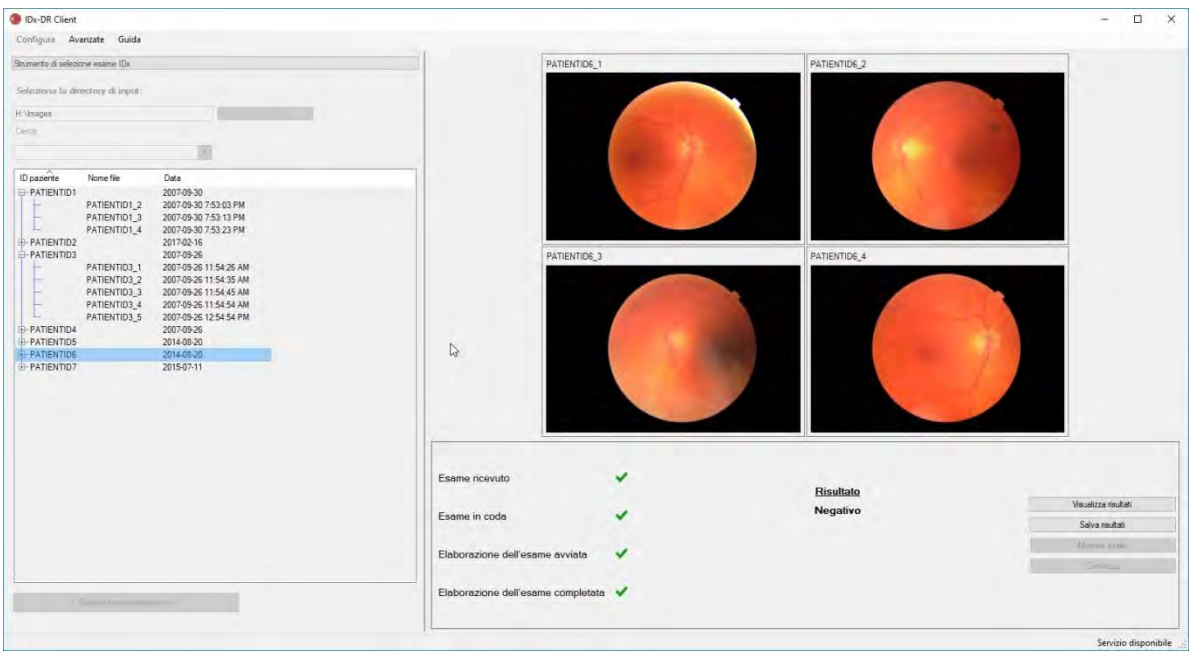

Se la qualità di tutte e quattro le immagini è sufficiente, l'utente può scegliere di visualizzare o salvare il report. L'elaborazione non può continuare finché non viene scelta almeno una di queste opzioni.

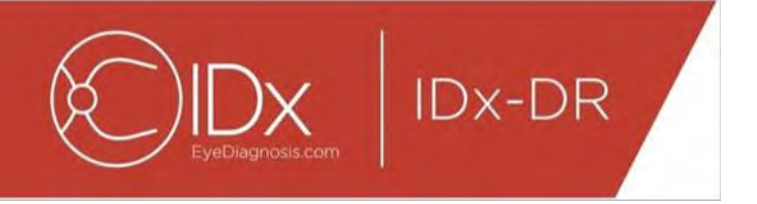

Se IDx-DR rileva problemi nell'immagine o nella qualità dell'esame, l'output sarà simile al seguente:

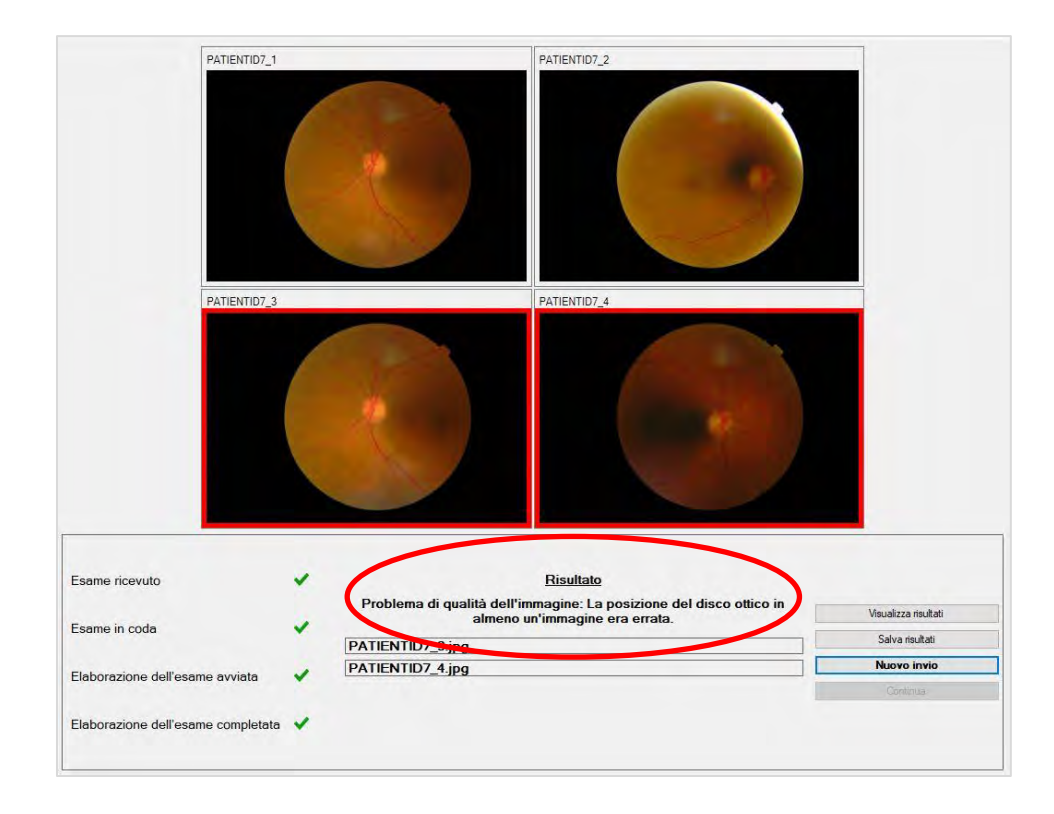

Tutte le immagini che hanno causato una qualità insufficiente dell'esame sono contrassegnate da un bordo rosso (vedere l'immagine in alto). Il risultato viene mostrato testualmente nella casella dei risultati (vedere il cerchio rosso nell'immagine in alto).

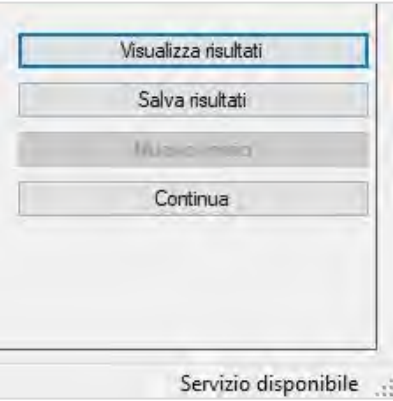

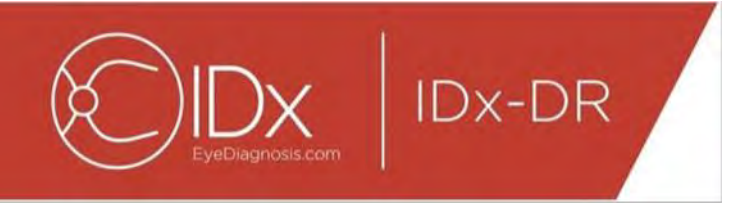

Dopo che un risultato è stato restituito, i quattro pulsanti nella parte in basso a destra del client possono essere utilizzati come segue:

- "Visualizza risultati": visualizza il report di IDX-DR.
- "Salva risultati": salva il report di IDX-DR in un file.
- "Nuovo invio": invia di nuovo lo stesso esame dopo aver sostituito le immagini di bassa qualità.
- "Continua": è possibile fare clic su questo pulsante solo dopo aver visualizzato o salvato il report di IDx-DR. Se si continua, tutte le immagini verranno deselezionate e sarà possibile inviare l'esame successivo.

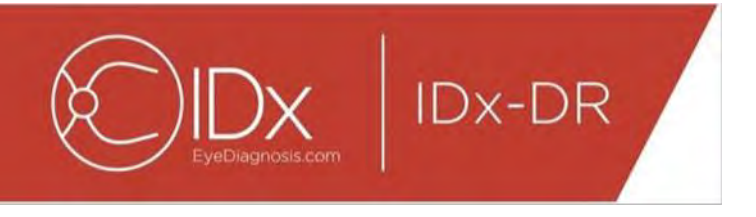

#### **Nuovo invio di un esame**

Per inviare nuovamente un esame in cui era presente un problema relativo alla qualità o al protocollo delle immagini, fare clic sul pulsante "Nuovo invio" nella parte in basso a destra della schermata dopo che è stato restituito un risultato. Una volta selezionato questo pulsante, viene visualizzata la schermata del nuovo invio (vedere di seguito):

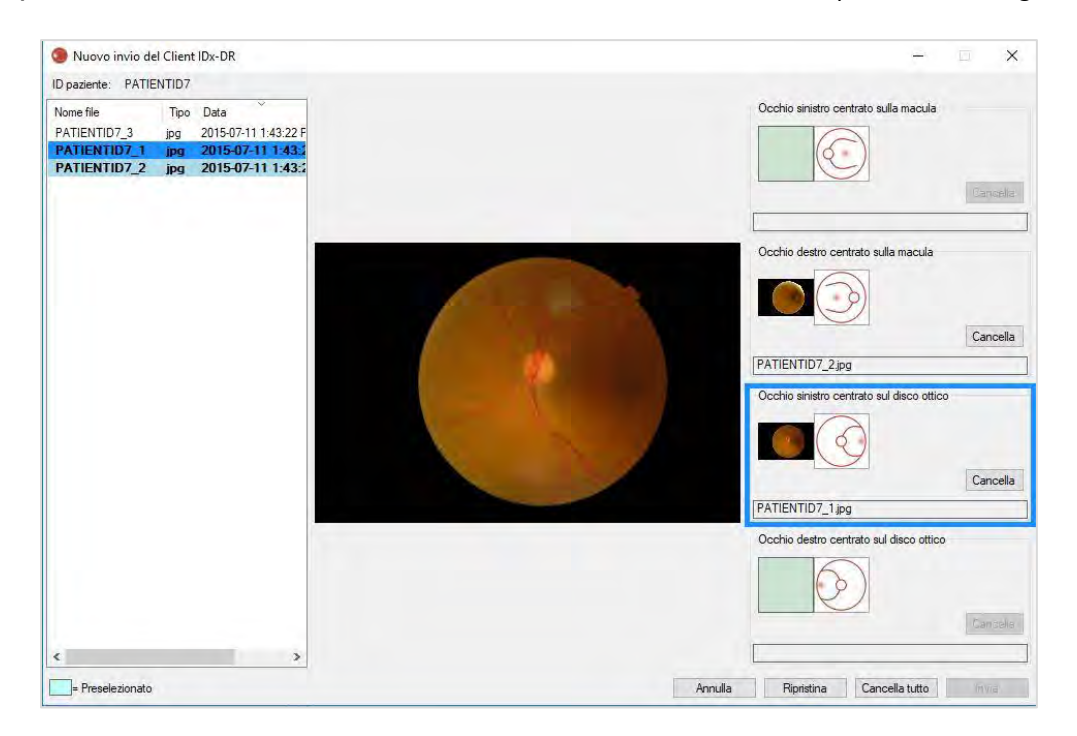

Solo le immagini con una qualità sufficiente vengono conservate nella schermata del nuovo invio. Il software tenterà di posizionare le immagini di qualità sufficiente nella casella del protocollo corretto (vedere la figura in alto). Se un'immagine viene assegnata alla casella del protocollo errato, è possibile utilizzare il pulsante "Cancella" per cancellare il contenuto del campo.

L'elenco dei file immagine, che visualizza tutte le immagini di qualità sufficiente per il paziente attuale, si trova sul lato sinistro della finestra. Le immagini di qualità insufficiente inviate in precedenza non sono incluse in questo elenco. Il testo delle immagini già assegnate a una casella del protocollo appare in grassetto. L'elenco si aggiorna automaticamente quando vengono aggiunte nuove immagini.

Nella parte destra della finestra sono visualizzate le quattro categorie del protocollo dell'immagine (sinistra/destra, centrata su macula/disco) richieste per il nuovo invio. Per completare la selezione delle immagini per il nuovo invio, fare clic sul nome file dell'immagine desiderata nel pannello a sinistra. L'immagine del file selezionato verrà visualizzata al centro della schermata per la conferma. Sarà quindi possibile fare clic sulla casella del protocollo appropriato o trascinare e rilasciare il nome del file nella

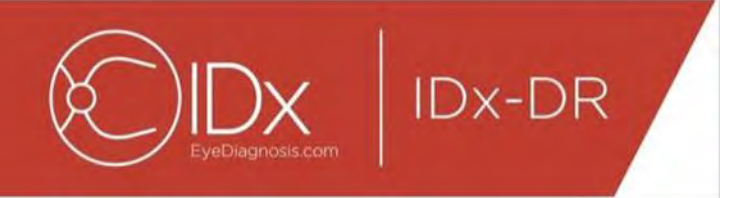

casella. Dopo aver selezionato tutte e quattro le immagini, fare clic sul pulsante "Invia" nell'angolo in basso a destra della finestra del nuovo invio.

Il pulsante "Ripristina" può essere usato per riassegnare le immagini preselezionate alla categoria del protocollo corrispondente.

Il processo di nuovo invio può essere ripetuto più volte per lo stesso paziente.

#### **5.2 Invio da riga di comando**

#### **Interfaccia**

IDx-DR Client offre un'interfaccia della riga di comando per l'elaborazione degli esami. Prima di utilizzare l'interfaccia della riga di comando, IDx-DR Client deve essere registrato e configurato con l'interfaccia utente. Per avviare l'invio da riga di comando, richiamare l'eseguibile IDx-DR Client con più opzioni di riga di comando. Le opzioni di riga di comando richieste sono le seguenti:

IDxDRClient.exe -L <uuid> <identificatore paziente> <immagine 0> <immagine 1> <immagine 2> <immagine 3> <directory di output>

dove le variabili rappresentano quanto segue:

- uuid: ID di invio univoco specificato dall'utente
- identificatore paziente: identificatore univoco del paziente specificato dall'utente
- immagine 0-3: percorso completo delle immagini da inviare
- directory di output: la directory in cui inserire i file di output

I risultati dell'esame vengono salvati automaticamente nella directory di output. Nella directory di output possono essere scritti file di due tipi: 1) un report di analisi o 2) un file di errore.

#### **Output e risoluzione dei problemi**

La presenza di un report di analisi o di un file di errore indica il completamento dell'elaborazione. Se nella directory di output non vengono visualizzati report di analisi o file di errore trascorsi più di 10 minuti, probabilmente l'elaborazione non è andata a buon fine. Passare alla Sezione 5.2.2.3 per informazioni su come procedere.

#### **Report di analisi**

Per una descrizione del report di analisi, vedere la Sezione 5.1.5. Il formato file del report di analisi può essere configurato utilizzando l'interfaccia utente di IDx-DR Client e selezionando un "tipo di estensione" da Configurazione strumento output su disco.

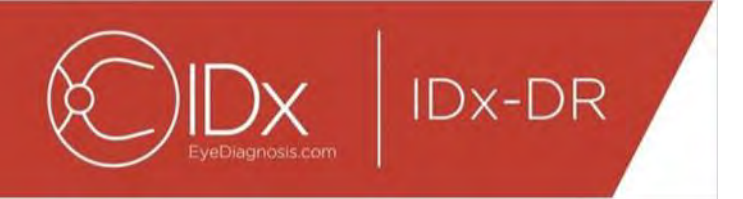

Vedere la Sezione 4.6. Il report di analisi viene scritto nella directory di output con il formato configurato in Configurazione strumento output su disco.

#### **File di errore**

Se l'elaborazione non va a buon fine per qualsiasi motivo, e pertanto il report di analisi non può essere creato, nella directory di output viene scritto un file di errore. Il file di errore è denominato <uuid> ERR.txt (ad esempio UUID001 ERR.txt se uuid="UUID001"). Il file di errore conterrà:

- 13.Una riga che descrive l'errore verificatosi, tradotto nella lingua selezionata (vedere "Lingua" nella Sezione [0\)](#page-30-0).
- 14.Un codice per la risoluzione dei problemi, vedere la Sezione 7.

#### **Risoluzione dei problemi avanzata**

In alcuni casi non è possibile scrivere un file di errore. In questi casi, gli errori vengono scritti nel registro eventi di Windows. I log vengono scritti nel registro eventi applicazioni (origine: IDxServices). I log vengono scritti in inglese perché la traduzione potrebbe essere compromessa, ma contengono un codice di errore definito nella tabella sottostante. Se si contatta l'Assistenza clienti di IDx, tenere a portata di mano l'intero registro eventi di Windows insieme al codice di errore.

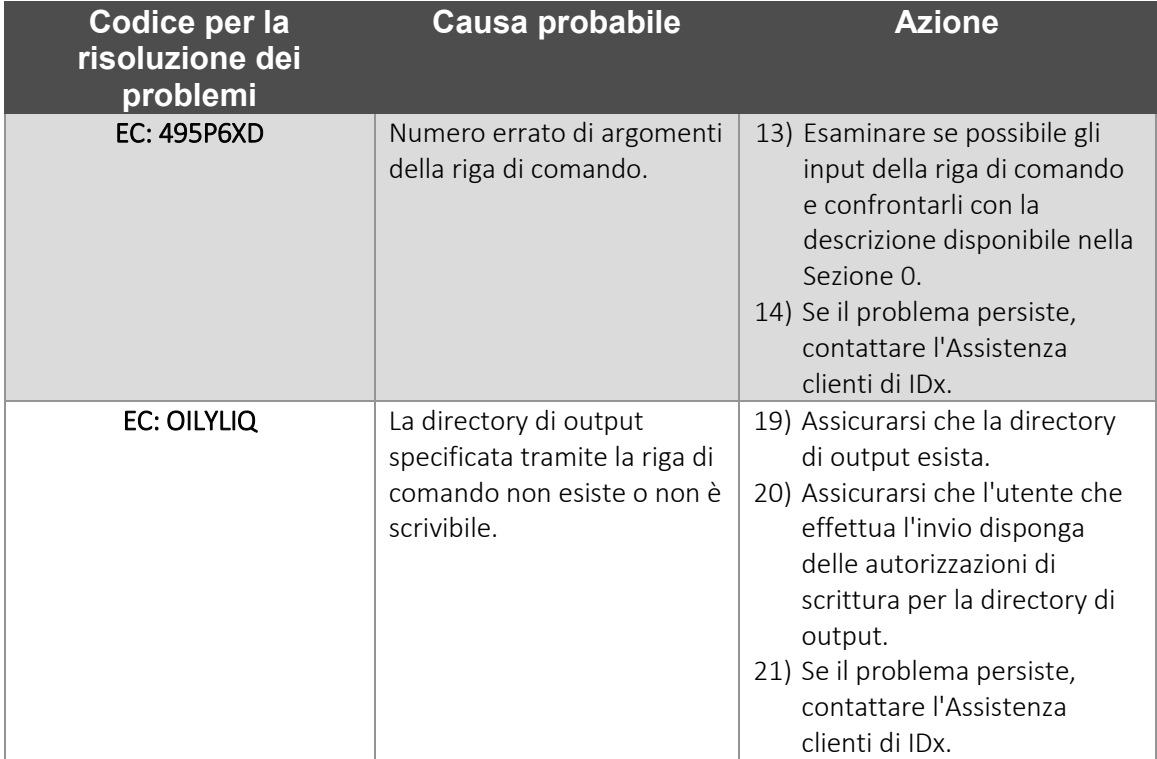

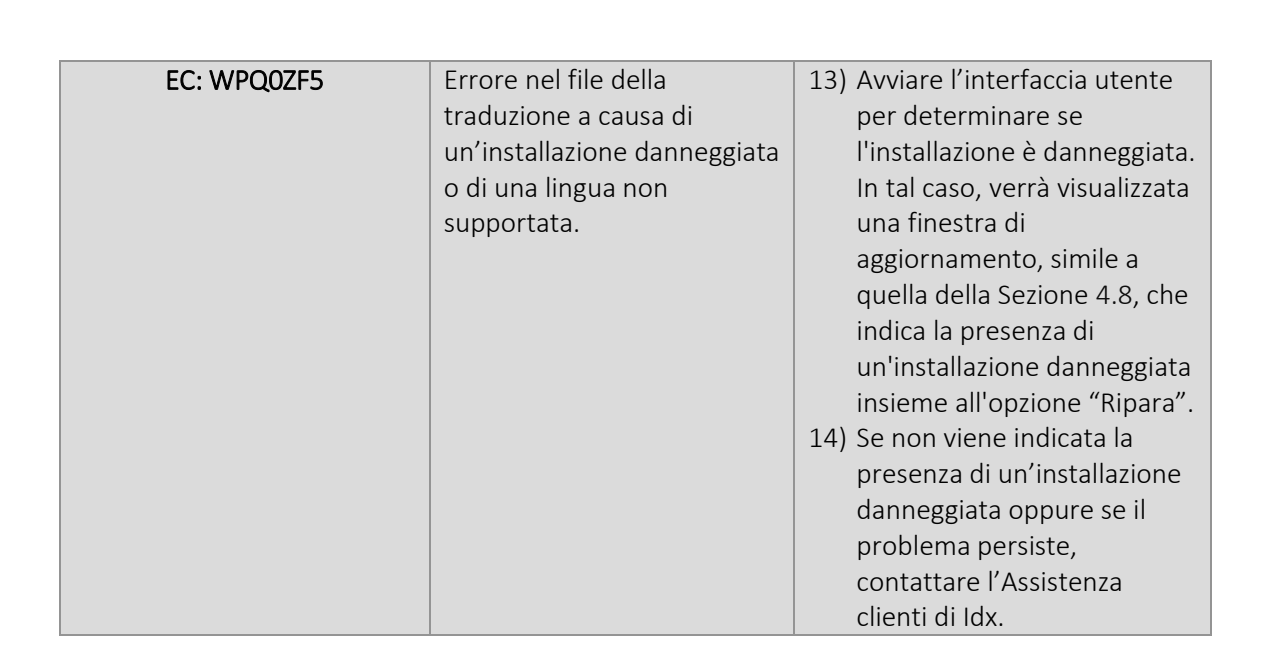

#### **5.3 Assistenza e manutenzione**

**IDx-DR** 

IDx-DR Client non può essere riparato autonomamente dall'utente. Quando saranno necessari aggiornamenti, IDx rilascerà una versione aggiornata di IDx-DR Client che verrà scaricata e installata automaticamente. Vedere la Sezione [0](#page-15-0) per informazioni sugli aggiornamenti.

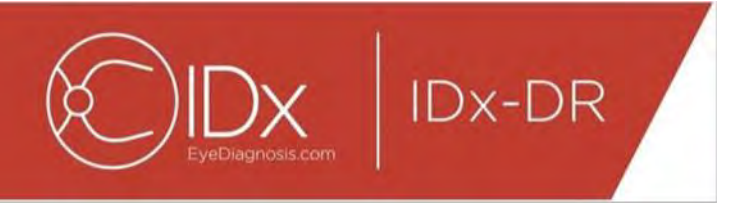

# **6 Opzioni avanzate**

La seguente funzionalità viene fornita per gli utenti esperti che devono configurare IDx-DR Client. Questa funzionalità non è necessaria per utilizzare il dispositivo.

#### **6.1 Configurazione avanzata**

Nell'angolo in alto a sinistra della schermata di IDx-DR Client è disponibile un menu con le opzioni di configurazione:

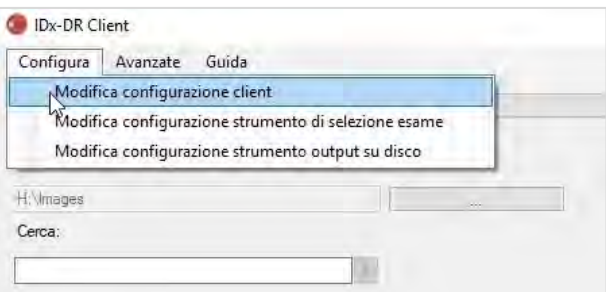

Dopo aver selezionato "Modifica configurazione client" nella scheda "Configura", verrà visualizzata la seguente finestra contenente le opzioni di configurazione.

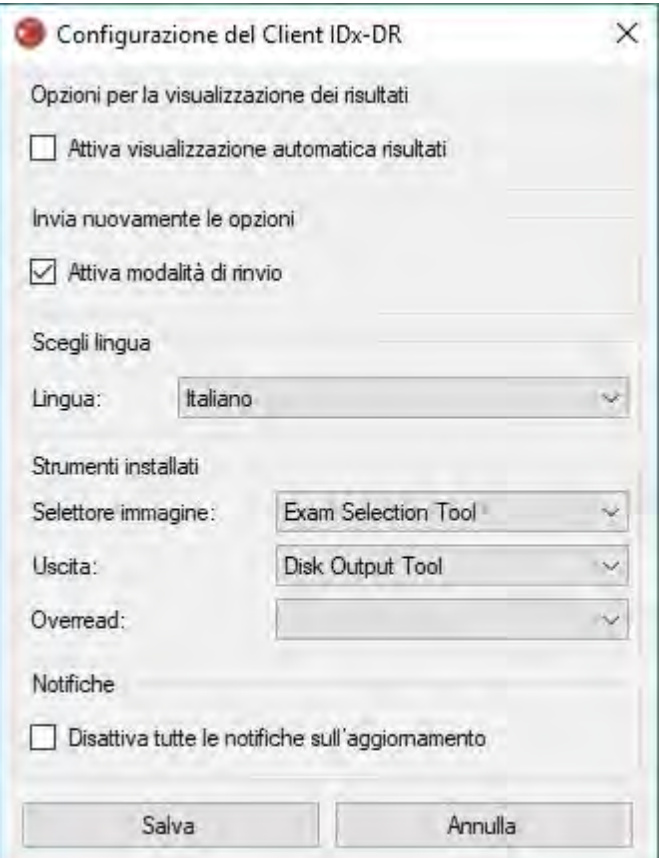

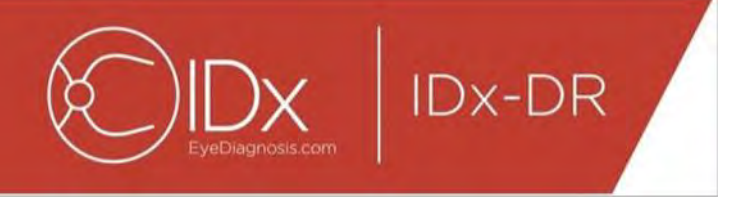

Nella finestra di configurazione mostrata in precedenza sono disponibili le seguenti opzioni di configurazione (dall'alto verso il basso):

- "Attiva visualizzazione automatica risultati": se questa casella viene selezionata, il report di IDx-DR verrà visualizzato automaticamente dopo un'analisi se la qualità dell'immagine è sufficiente.
- "Attiva modalità di rinvio": se questa casella è selezionata e il risultato della qualità delle immagini è insufficiente, il software chiederà di effettuare di nuovo l'invio.
- "Scegli lingua": se disponibili, è possibile selezionare altre lingue per l'interfaccia utente.
- "Selettore immagine": elenco degli strumenti di input installati nell'applicazione IDx-DR Client.
- "Uscita": elenco di strumenti di output installati nell'applicazione IDx-DR Client per gestire i report di analisi degli esami.
- "Notifiche": se questa casella è selezionata, IDx-DR Client disabiliterà tutte le notifiche sugli aggiornamenti. La presenza di aggiornamenti dovrà essere verificata manualmente. Per informazioni sugli aggiornamenti manuali, vedere la sezione 4.8.2. Se è selezionata l'opzione "Disattiva tutte le notifiche sull'aggiornamento", non verranno generate notifiche per gli aggiornamenti obbligatori e IDx-DR Client potrebbe smettere di funzionare.

Dopo aver apportato una modifica alle preferenze, selezionare il pulsante "Salva" per salvare le modifiche.

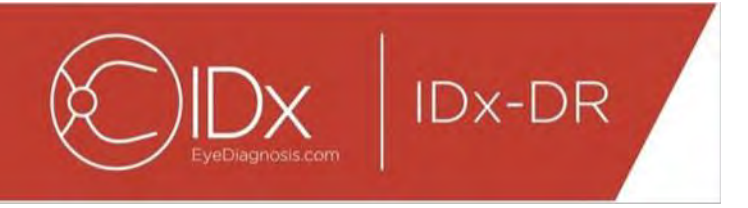

#### **6.2 Visualizzazione delle informazioni dei log di IDx-DR Client**

Per la risoluzione dei problemi tecnici, IDx-DR Client include un visualizzatore di file di log, selezionabile tramite il menu "Avanzate":

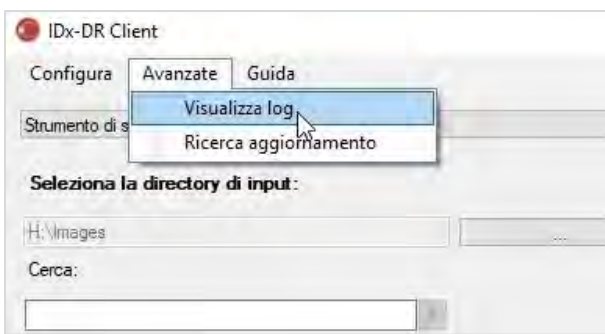

Dopo aver selezionato la voce di menu "Visualizza log", la seguente finestra mostrerà il file di log. È possibile visualizzare un file di log specifico selezionando il nome del file sul lato sinistro della finestra.

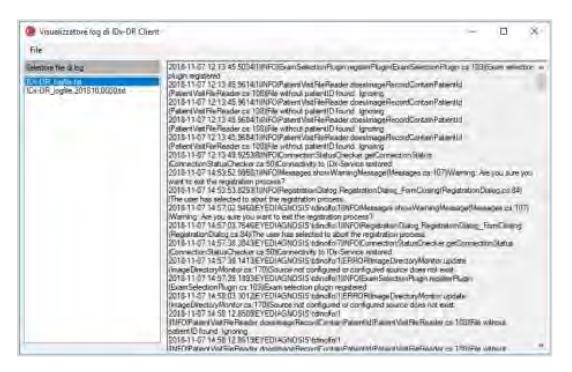

Il contenuto del file di log viene mostrato nella parte destra della finestra. È possibile copiare parti del file di log negli Appunti per incollarle in un altro documento. A questo scopo, selezionare il testo da copiare e fare clic con il pulsante destro del mouse. Selezionare l'opzione "Copia" dal menu visualizzato:

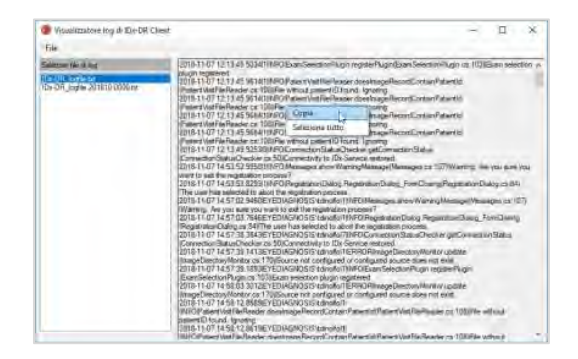

Lo stesso menu può anche essere utilizzato per selezionare tutto il testo prima della copia. È anche possibile usare i normali tasti di scelta rapida, inclusi Ctrl + C per copiare e Ctrl + A per selezionare tutto.

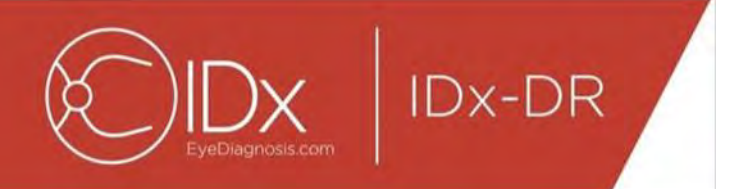

# **7 Risoluzione dei problemi di IDx-DR**

Si consiglia di affidare la risoluzione dei problemi a un professionista IT.

La seguente tabella definisce i codici per la risoluzione dei problemi che possono essere contenuti nei messaggi di errore di IDx-DR Client. Se la procedura di risoluzione dei problemi riportata di seguito non risolve il problema, contattare IDx al numero +1 (319) 248-5620 o all'indirizzo support@eyediagnosis.net.

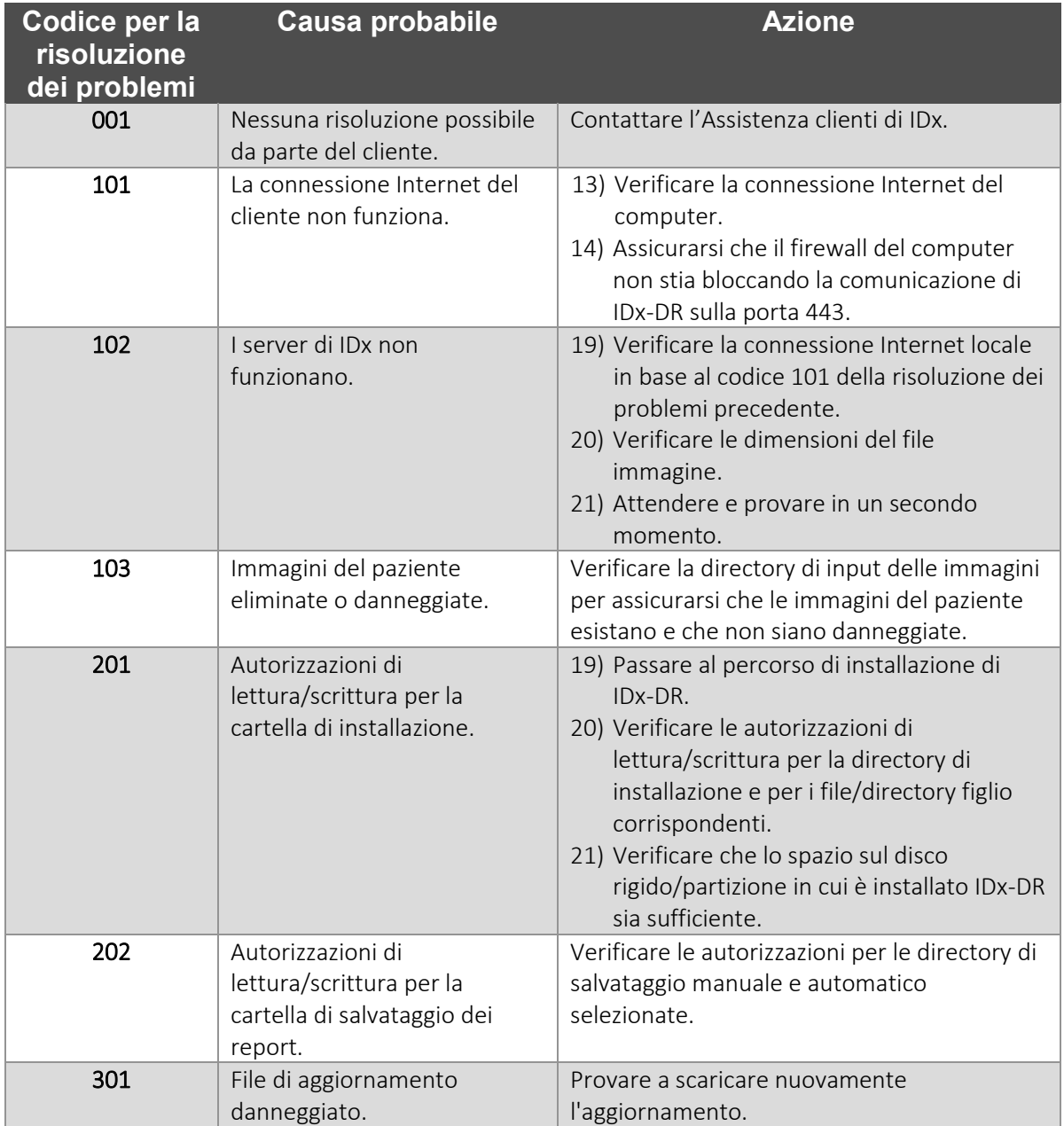

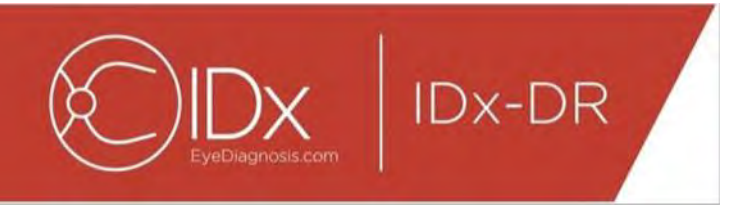

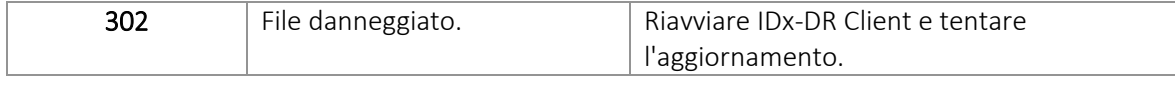

# **8 Informazioni di riferimento**

#### **Requisiti del computer**

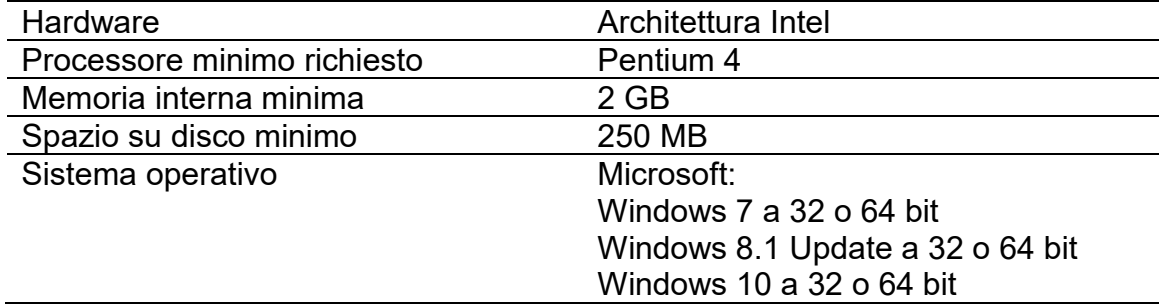

# **9 Informazioni sulle licenza software**

#### Le seguenti librerie software di terze parti sono state concesse in licenza per lo sviluppo di IDx-DR Client.

**Nogyright** (c) 2004-2017 Jaroslaw Kowalski <jaak@jkowalski.net>, Kim Christensen, Julian Verdumen All rights reserved. Redistribution and use in source and binary forms, with or without odification, are<br>permitted provided

NSubstitute (C) 2009 Anthony Egerton (nsubstitute@delfish.com) and David Tchepak (dave@davesquared.net) All rights reserved. Redistribution and use in source and binary forms, with or without modification,are pormitted pro

#### **DnsClient.NET and RestSharp**

Apache License Version 2.0, January 2004

http://www.apache.org/licenses/

TERMS AND CONDITIONS FOR USE, REPRODUCTION, AND DISTRIBUTION

1. Definitions.<br>"License" shall mean the terms and conditions for use, reproduction, and distribution as defined by Sections 1 through 9 of this document.<br>"Licensor" shall mean the union of the acting entity authorized by

power, direct or indirect, to cause the direction or management of such entity, whether by contract or otherwise, or (ii) ownership of fifty percent (50%) or more of the outstanding shares, or (iii) beneficial ownership of such entity.<br>"You" (or "Your") shall mean an individual or Legal Entity exercising permissions granted by this License.<br>"Source" form shall mean the preferred form for making modifications, including but not l

media types.<br>"Work" shall mean the work of authorship, whether in Source or Obiect form, made available under the License, as indicated by a copyright notice that is included in or attached to the work (an example is

"Work" shall mean the work of authorship, whether in Source or Object form, made available under the License, as indicated by a copyright notice that is induded in or attached to the work (an example is<br>provided in the App

inclusion in the Work by the copyright owner or by an individual or Legal Entity authorized to submit on behalf of the copyright owner. For the purposes of this definition, "submitted" means any form of electronic,<br>verbal,

"Contributor" shall mean Licensor and any individual or Legal Entity on behalf of whom a Contribution has been received by Licensor and subsequently incorporated within the Work.<br>2. Grant of Copyright License. Subject to t

4. Redistribution. You may reproduce and distribute copies of the Work or Derivative Works thereof in any medium, with or without modifications, and in Source or Object form, provided that You meet the following conditions: You must give any other recipients of the Work or Derivative Works a copy of this License; and

You must cause any modified files to carry prominent notices stating that You changed the files; and

You must retain, in the Source form of any Derivative Works that You distribute, all copyright, patent, trademark, and attribution notices from the Source form of the Work, excluding those notices that do not Your must ret

You may add Your own copyright statement to Your modifications and may provide additional or different license terms and conditions for use, reproduction, or distribution of Your modifications, or for any such<br>Derivative W

regarding such Contributions.<br>6. Trademarks. This License does not grant permission to use the trade names, trademarks, service marks, or product names of the Licensor, except as required for reasonable and customary use i

8. Limitation of Liability. In no went and under no legal theory, whether in tort (including negligence), contract, or otherwise, unless required bin writing, shall any Contributor be liable to You for damages in routing a END OF TERMS AND CONDITIONS

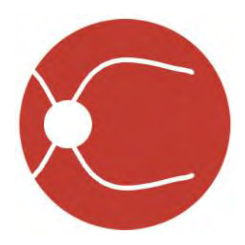

IDx Technologies Inc. 2300 Oakdale Blvd Coralville, IA 52241, VS

# Gebruikershandleiding voor IDx-DR Client

Softwareversie 2 5-okt-2018

ENG-DRCLv2EU-S00147, revisie A nl

NB: De informatie in deze handleiding geldt uitsluitend voor de aangegeven versie van IDx-DR Client. Hij geldt niet voor eerdere versies. Vanwege voortdurende productinnovatie zijn wijzigingen in de specificaties in deze handleiding voorbehouden, zonder voorafgaande kennisgeving.

© 2018 IDx Technologies Inc. Alle rechten voorbehouden.

De informatie in dit document is eigendom van IDx Technologies Inc. Niets uit deze uitgave mag worden verveelvoudigd, opgeslagen in een geautomatiseerd gegevensbestand, of in enige vorm, geheel of gedeeltelijk, elektronisch, mechanisch of anderszins (inclusief fotokopieën of opnamen) worden verzonden, voor welk doel dan ook, zonder voorafgaande schriftelijke toestemming.

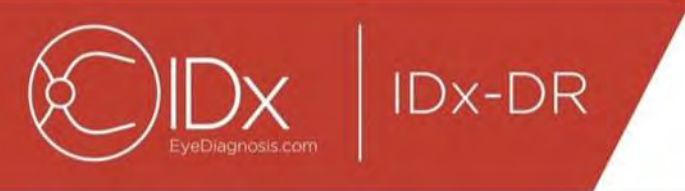

## Inhoudsopgave

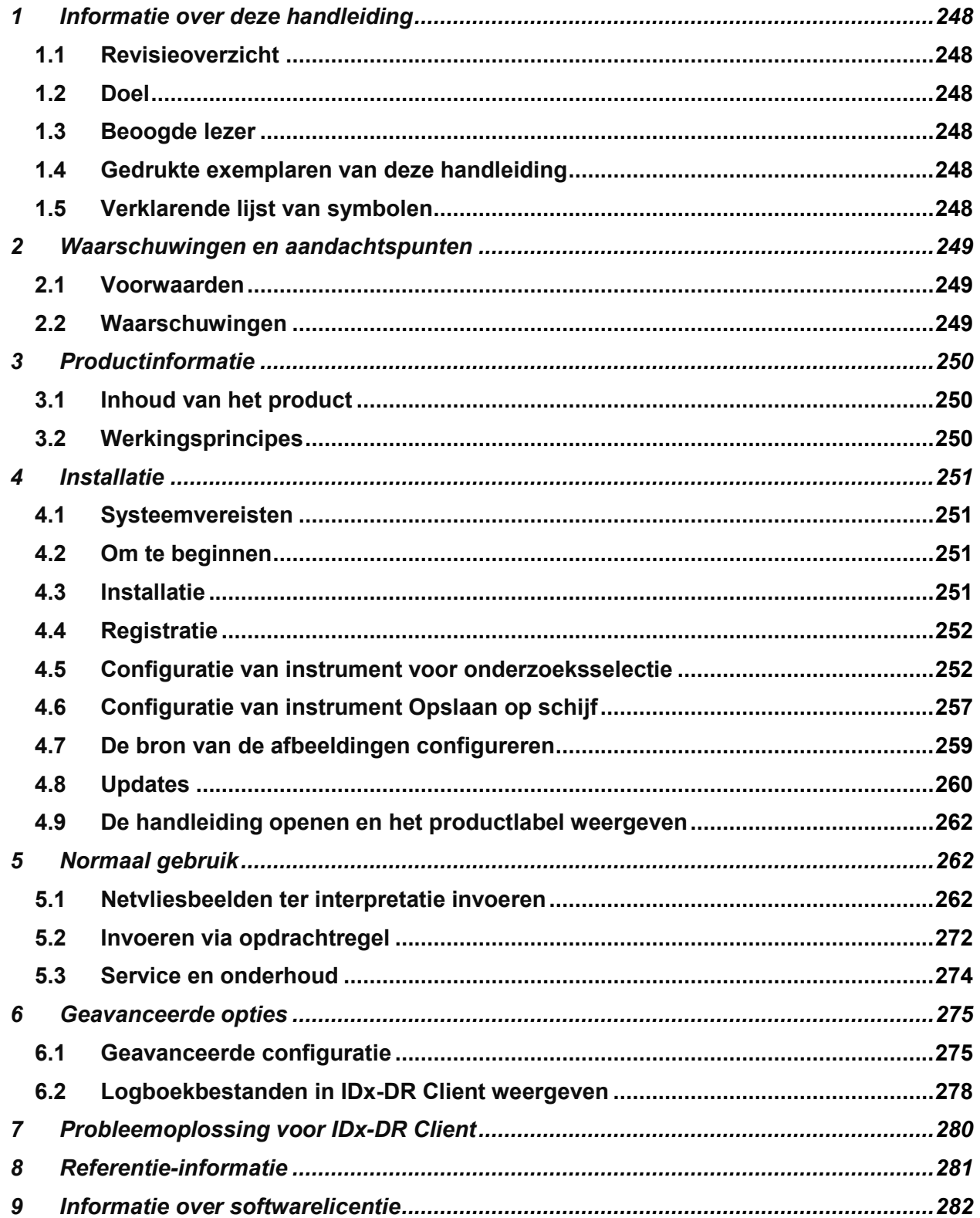

<span id="page-247-0"></span>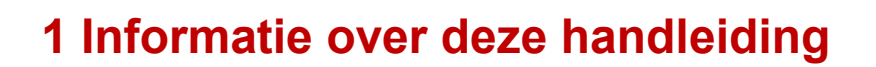

#### <span id="page-247-1"></span>**1.1 Revisieoverzicht**

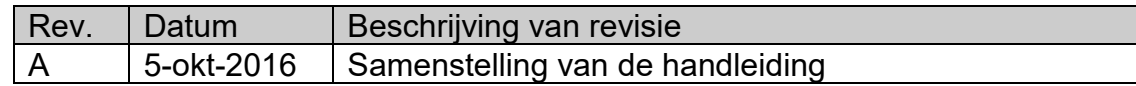

### <span id="page-247-2"></span>**1.2 Doel**

Deze handleiding bevat de instructies die nodig zijn voor gebruik van het IDx-DR Clientsoftwareproduct overeenkomstig de werking en het beoogde gebruik.

#### <span id="page-247-3"></span>**1.3 Beoogde lezer**

Deze handleiding is bestemd voor personen die dit instrument gebruiken, onderhouden of repareren.

#### <span id="page-247-4"></span>**1.4 Gedrukte exemplaren van deze handleiding**

U kunt contact opnemen met IDx op [support@eyediagnosis.net](mailto:support@eyediagnosis.net) om een gedrukt exemplaar van de handleiding aan te vragen. Vermeld de naam en het volledige adres van uw organisatie, het product waarvoor u een handleiding aanvraagt en de softwareversie. IDx stuurt u per post een gedrukte versie van de handleiding.

#### <span id="page-247-5"></span>**1.5 Verklarende lijst van symbolen**

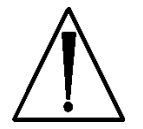

**Waarschuwing** − Duidt een mogelijk gevaarlijke situatie aan in verband met gebruik of onjuist gebruik van het instrument die, als deze niet wordt vermeden, ernstig letsel, overlijden of een andere ernstige ongewenste reactie tot gevolg kan hebben.

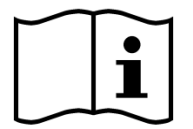

**Vóór gebruik de handleiding raadplegen**

<span id="page-248-0"></span>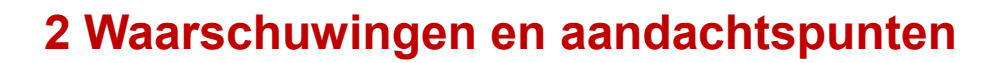

#### <span id="page-248-1"></span>**2.1 Voorwaarden**

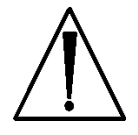

**Voor veilig gebruik van software met IDx-DR Client overeenkomstig het beoogde gebruik moet aan de volgende voorwaarden worden voldaan:**

- Naast deze handleiding moet u de handleiding Waarschuwingen en indicaties voor IDx-DR lezen en zorgen dat u ze goed begrijpt.
- Lees de rubrieken Beoogd gebruik, Waarschuwingen en Bedieningsinstructies en zorg dat u ze goed begrijpt.
- U dient een algemeen inzicht te hebben in het gebruik van een pc, waarop een van de besturingssystemen in de onderstaande rubriek Referentieinformatie werkt.
- IDx-DR Client moet worden geïnstalleerd overeenkomstig de instructies in hoofdstuk 4 van deze gebruikershandleiding.

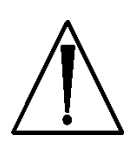

#### <span id="page-248-2"></span>**2.2 Waarschuwingen**

#### **De volgende waarschuwingen gelden voor alle aspecten van software die met IDx-DR Client werkt:**

• De gebruiker moet regelmatig controleren of de IDx-DR Client-software op een computer werkt die vrij is van virussen of malware en die de meest recente updates met beveiligingspatches heeft ondergaan.

<span id="page-249-0"></span>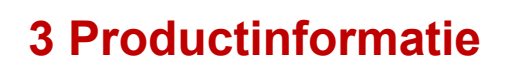

#### <span id="page-249-1"></span>**3.1 Inhoud van het product**

IDx-DR Client.

#### <span id="page-249-2"></span>**3.2 Werkingsprincipes**

Na de installatie maakt de IDx-DR Client-software verbinding met het servicesysteem en het analysesysteem van IDx-DR. Voor het versturen van onderzoeken naar het systeem worden netvliesbeelden in IDx-DR Client geselecteerd. Om het onderzoek te kunnen verwerken, moet IDx-DR Client een internetverbinding hebben. Voor de verwerking stuurt IDx-DR Client het onderzoek op beveiligde wijze via internet naar IDxservers. Na de verwerking wordt door IDx-DR Client vervolgens op de plaats van zorgverlening onmiddellijk een resultatenrapport met bijbehorende aanbeveling opgeleverd. De resultaten met de klinische beslissing kunnen vervolgens in IDx-DR Client worden weergegeven. Om een analyse te kunnen maken, moet IDx-DR Client geautoriseerd worden met een registratiecode die van IDx moet worden verkregen en moet de gebruiker een actieve IDx-DR-account hebben.

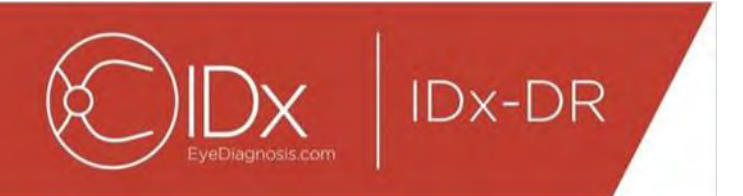

# <span id="page-250-0"></span>**4 Installatie**

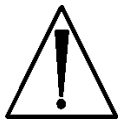

**Waarschuwing:** IDx beveelt aan om de installatie en systeemwijzigingen te laten uitvoeren door personen die vertrouwd zijn met de IT-systemen waarop IDx-DR Client werkt.

### <span id="page-250-1"></span>**4.1 Systeemvereisten**

Voor gebruik van het IDx-DR-systeem hebt u het volgende nodig:

15.een computer die met een Microsoft Windows-besturingssysteem werkt; 16.een werkende internetverbinding.

Specifieke vereisten voor de computerhardware zijn opgenomen in hoofdstuk 8 van deze gebruikershandleiding.

### <span id="page-250-2"></span>**4.2 Om te beginnen**

Download het installatiepakket voor IDx-DR Client op basis van de door de IDxvertegenwoordiger aan u verstrekte informatie.

Raadpleeg de gebruiksaanwijzing van de fabrikant van de betreffende camera voor de configuratie en instellingen van de camera.

Inspecteer de lens van de camera en reinig hem zo nodig volgens de instructies in de handleiding voor de betreffende camera.

Richt de onderzoeksruimte zodanig in dat er zo weinig mogelijk licht is. De beste methoden voor het verdonkeren van een onderzoeksruimte zijn:

- de lichten uitdoen;
- de jaloezieën sluiten of de ramen verdonkeren.

### <span id="page-250-3"></span>**4.3 Installatie**

- 29.Ga na het downloaden van het installatiepakket via Windows Explorer naar de locatie op de harde schijf waar het IDx-DR-installatiepakket is opgeslagen.
- 30.Dubbelklik op het installatiepakket.
- 31.Selecteer de doelmap waarin IDx-DR Client geïnstalleerd moet worden.
	- a. De doelmap moet beschrijfbaar zijn en moet voldoende ruimte beschikbaar hebben.
- 32.Volg de aanwijzingen voor de installatie om de software te installeren.

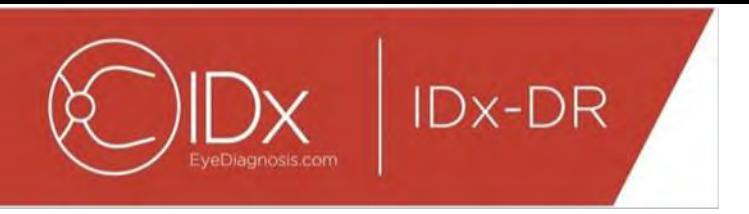

#### <span id="page-251-0"></span>**4.4 Registratie**

Er is een registratiecode van IDx vereist. Als IDx-DR Client niet wordt geregistreerd, kan deze niet worden gebruikt om resultaten op te leveren en werkt de applicatie niet. Voor het verkrijgen van een code neemt u contact op met IDx op<info@eyediagnosis.net> of neemt u contact op met de IDx-vertegenwoordiger.

Na de installatie kan IDx-DR Client worden gestart door in de installatiemap te dubbelklikken op het bestand '**IDxDRClient.exe**'. IDx-DR Client start op en vraagt om een registratiecode.

Vul de registratiecode in en klik vervolgens op 'OK'. Er is een internetverbinding nodig zodat IDx-DR Client de registratiecode kan verifiëren. Na afloop van de registratie verschijnt de volgende prompt:

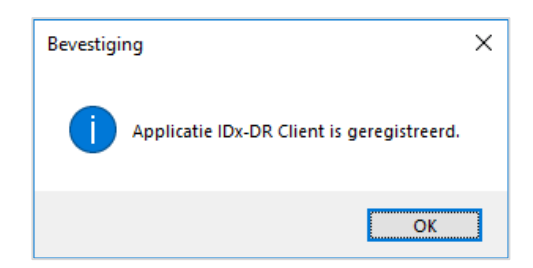

Druk op 'OK' om de applicatie te starten. Wanneer IDx-DR Client voor het eerst wordt gestart, verschijnt er ook een versie van de elektronische handleiding op het scherm.

#### <span id="page-251-1"></span>**4.5 Configuratie van instrument voor onderzoeksselectie**

IDx-DR Client bevat het instrument voor onderzoeksselectie, waarmee afbeeldingen van dezelfde patiënt in onderzoeken kunnen worden gegroepeerd. Er zijn twee manieren om afbeeldingen in een onderzoek te groeperen:

- door gebruik te maken van DICOM-afbeeldingen;
- door afbeeldingen te groeperen op basis van de bestandsnaam.

In beide gevallen wordt de patiënt-ID gebruikt om afbeeldingen van dezelfde patiënt te groeperen. Voor de tweede optie is een unieke beeld-ID nodig.

Wanneer IDx-DR Client voor het eerst wordt geopend, moet de methode voor het definiëren van de onderzoeken worden geconfigureerd. Aanwijzingen voor het configureren van beide methoden voor het groeperen van afbeeldingen zijn hieronder gegeven:

43.Onderzoeksselectie op basis van DICOM: Om DICOM-afbeeldingen te gebruiken, selecteert u eenvoudig het keuzevakje 'DICOM gebruiken' linksboven in het hieronder
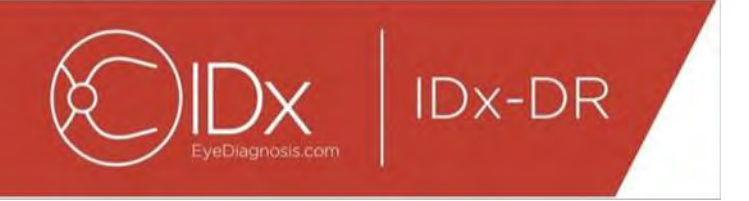

afgebeelde scherm Configuratie van instrument voor onderzoeksselectie en klikt u op 'Opslaan'. Het instrument voor onderzoeksselectie zoekt nu naar DICOM-afbeeldingen in de inputmap en gebruikt de gegevens in de DICOM-bestanden om ze te groeperen.

NB: IDx-DR accepteert alleen DICOM-onderzoeken die JPEG-afbeeldingen bevatten.

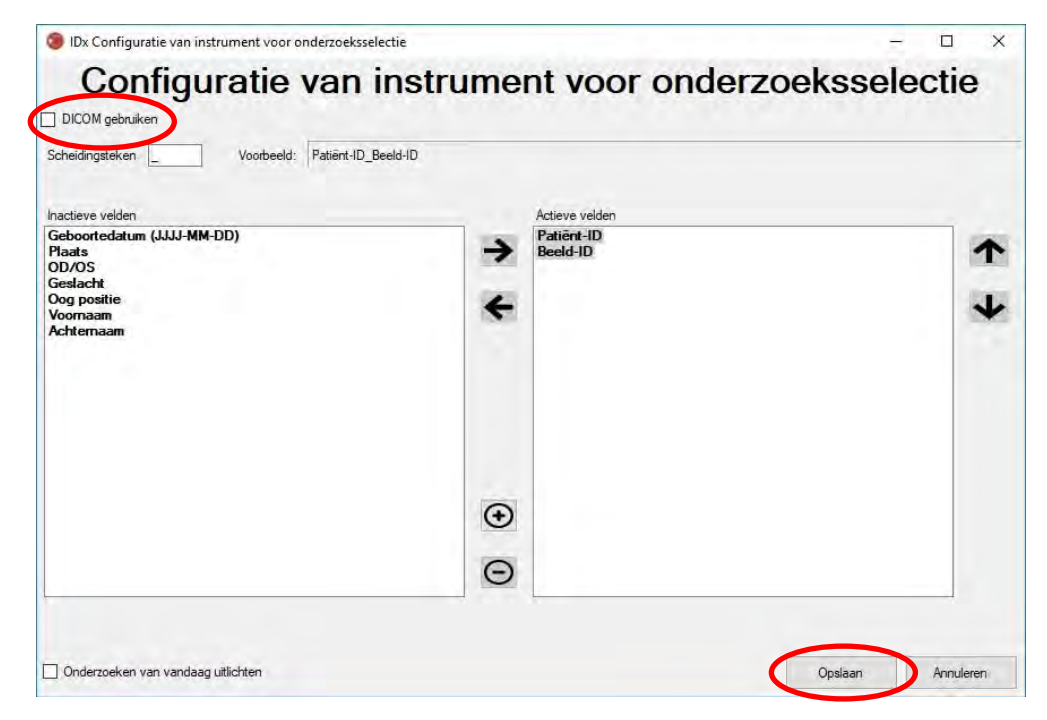

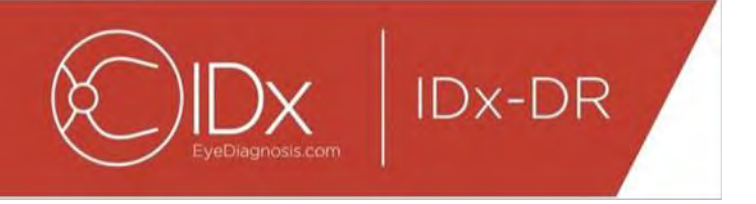

44.Als uw DICOM-afbeeldingen een veld-ID bevatten die niet in het 'DICOM-overzicht' staat, klik dan op '+' om een veld-ID toe te voegen. Als de veld-ID wordt herkend, wordt deze automatisch als naam van het veld weergegeven.

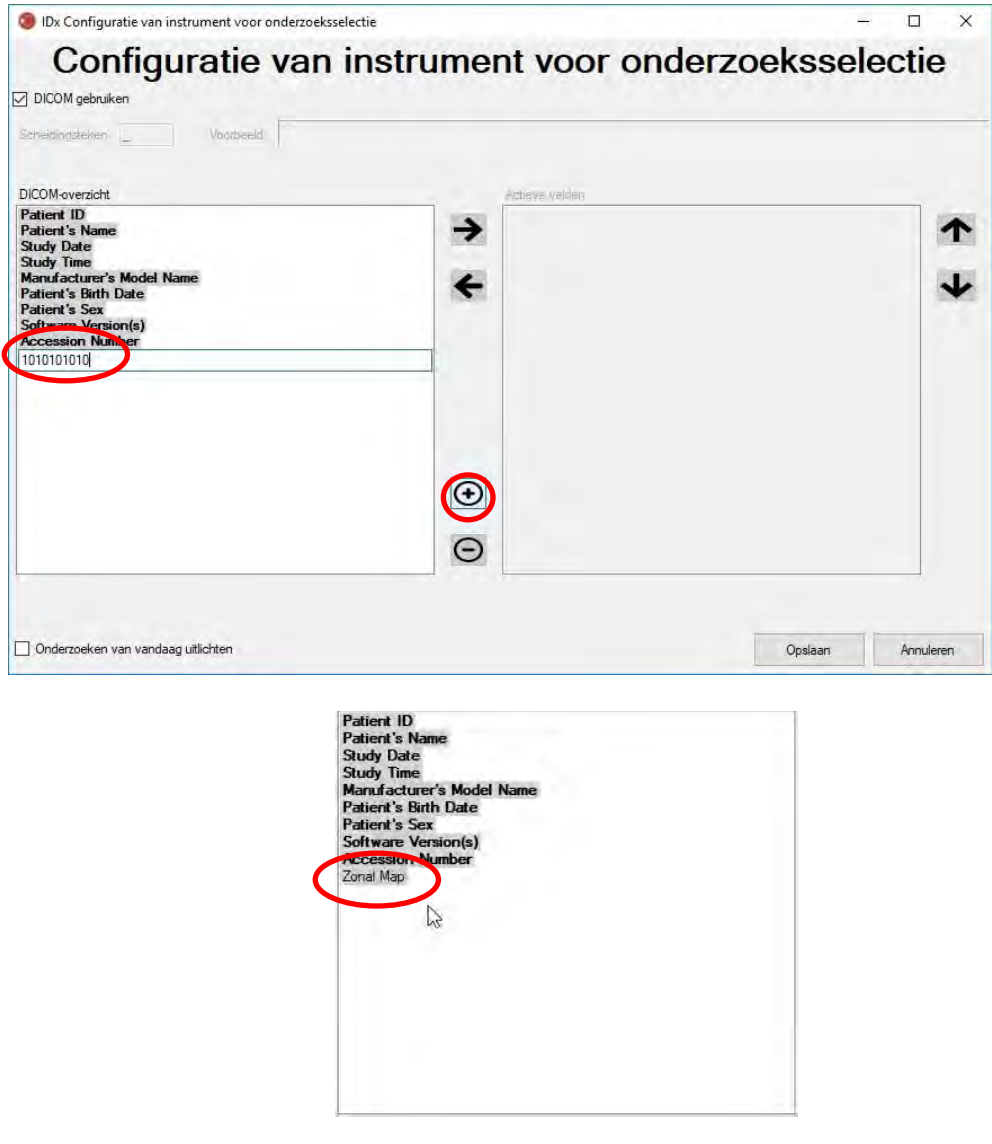

Om door te gaan met de configuratie op basis van DICOM, gaat u verder bij onderdeel 5. Om te configureren op basis van groepering volgens bestandsnaam, gaat u verder bij onderdeel 3.

45.Onderzoeksselectie op basis van bestandsnaam: Groeperen op basis van bestandsnaam gaat ervan uit dat de manier waarop de bestandsnamen van de afbeeldingen aan de software worden aangeleverd, een vooraf bepaalde structuur volgt waarin de diverse informatie-elementen in de bestandsnaam van elkaar

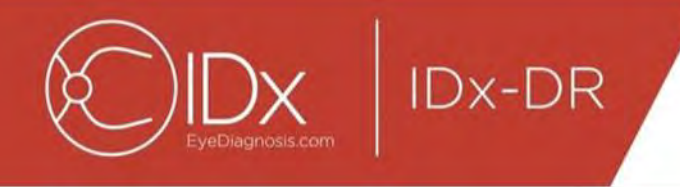

worden gescheiden door middel van een consistent scheidingsteken. Bijvoorbeeld: voornaam\_achternaam\_geboortedatum\_patiënt-ID\_beeld-ID.jpg. In dit voorbeeld is het scheidingsteken ' ' (liggend streepje).

Verplaats alle in de bestandsnaam van de afbeelding aanwezige velden naar het vak Actieve velden op het scherm Configuratie van instrument voor onderzoeksselectie. Selecteer hiervoor een afzonderlijk veld en gebruik de **pijltjestoetsen links/rechts** om het veld van het vak Actieve velden naar Inactieve velden, of andersom, te verplaatsen (zie onderstaande illustratie). Zorg dat er geen velden onbedoeld achterblijven in het vak Actieve velden. De elementen waarvoor dit in elk geval dient te gebeuren, zijn patiënt-ID en beeld-ID. Zonder die gegevens is groeperen op basis van bestandsnaam niet mogelijk.

Vervolgens selecteert u afzonderlijke velden in het vak Actieve velden en gebruikt u de **pijltjestoetsen omhoog/omlaag** (aan de rechterkant van het vak) om de velden in de juiste volgorde te zetten; daarbij moet de indeling van de bestandsnamen worden aangehouden. De indeling van de bestandsnaam, zoals deze dient te worden weergegeven in het vak 'Actieve velden', wordt gegenereerd in het gedeelte 'Voorbeeld' van het (hieronder weergegeven) scherm Configuratie van instrument voor onderzoeksselectie.

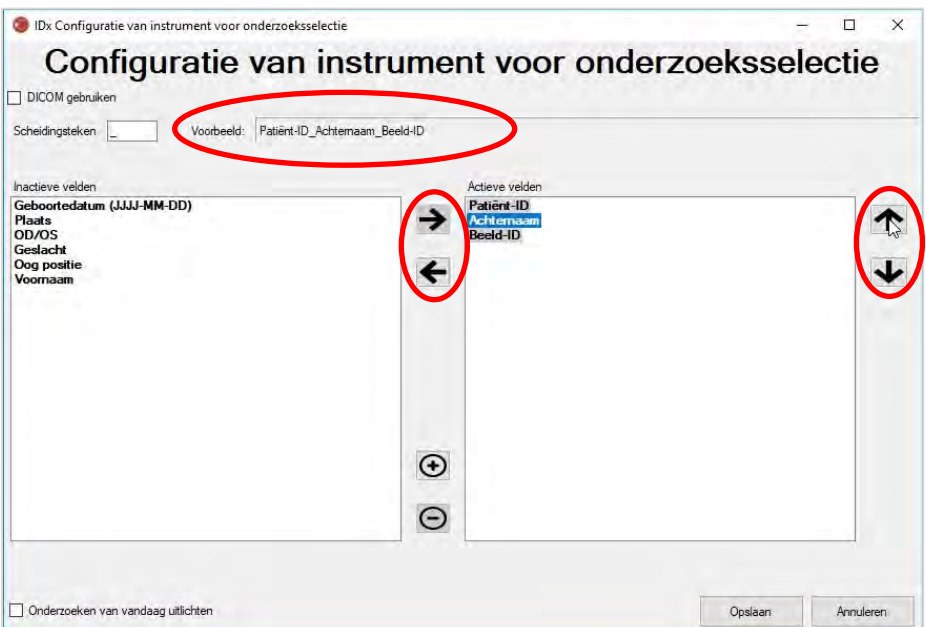

46.Als uw bestandsnaam unieke velden bevat die niet in de lijst 'Inactieve velden' is opgenomen, klik dan op '+' om een uniek veld toe te voegen. Als 'lengte' bijvoorbeeld deel uitmaakt van de bestandsnaam:

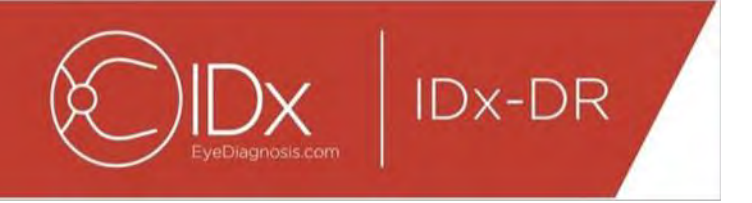

voornaam\_achternaam\_geboortedatum\_patiënt-ID\_lengte\_beeld-ID.jpg.

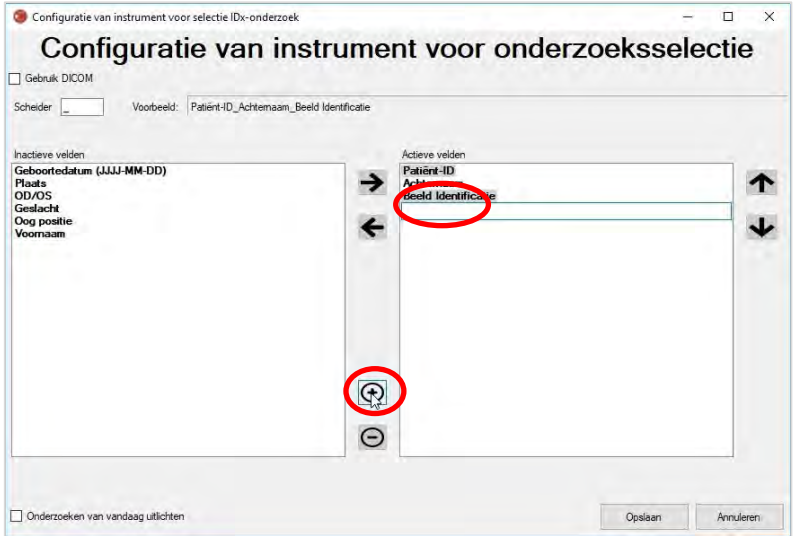

Vul in hoe u het veld wilt noemen en zet het op de juiste plaats:

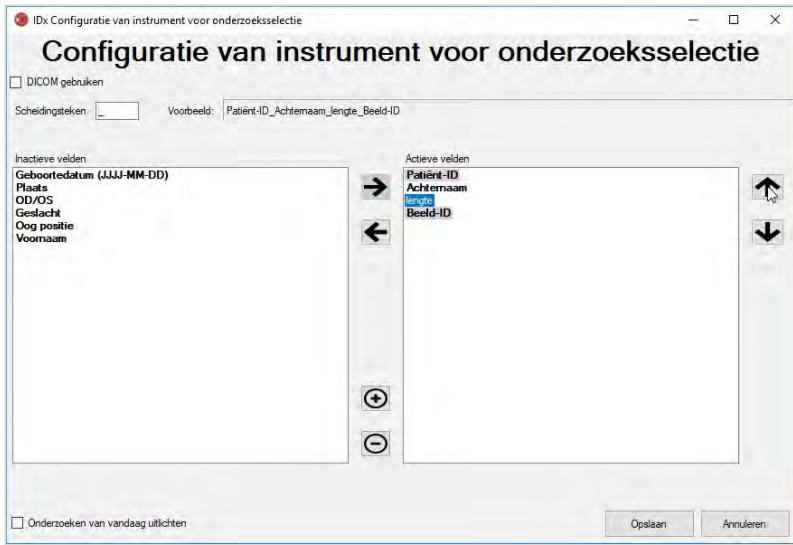

47.Als het keuzevakje 'Onderzoeken van vandaag uitlichten' wordt geselecteerd, verschijnen de namen van de onderzoeken van die betreffende dag vetgedrukt en worden de namen van de onderzoeken die niet op die dag zijn uitgevoerd, lichtgrijs weergegeven in het instrument voor onderzoeksselectie.

Druk op 'Opslaan' om de configuratie van het instrument voor onderzoeksselectie te voltooien.

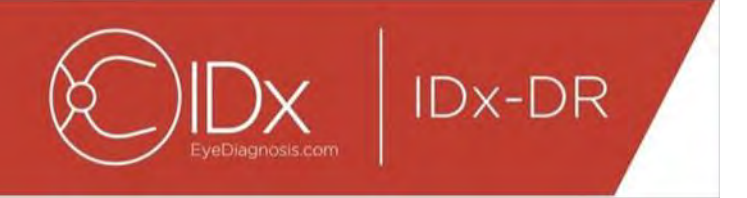

48.Als de configuratie van het instrument voor onderzoeksselectie ooit moet worden veranderd, selecteer dan de optie 'Configuratie van instrument voor onderzoeksselectie bewerken' in het (hieronder weergegeven) vervolgmenu 'Configuratie' en herhaal de stappen in deze paragraaf.

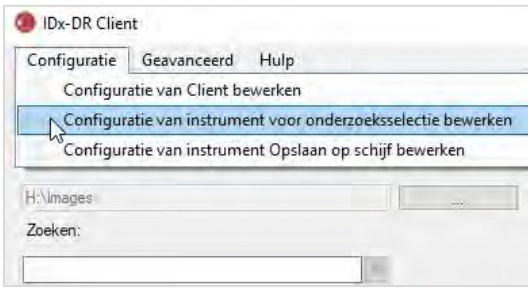

### **4.6 Configuratie van instrument Opslaan op schijf**

IDx-DR Client biedt het instrument Opslaan op schijf waarmee gebruikers analyserapporten van onderzoeken kunnen opslaan.

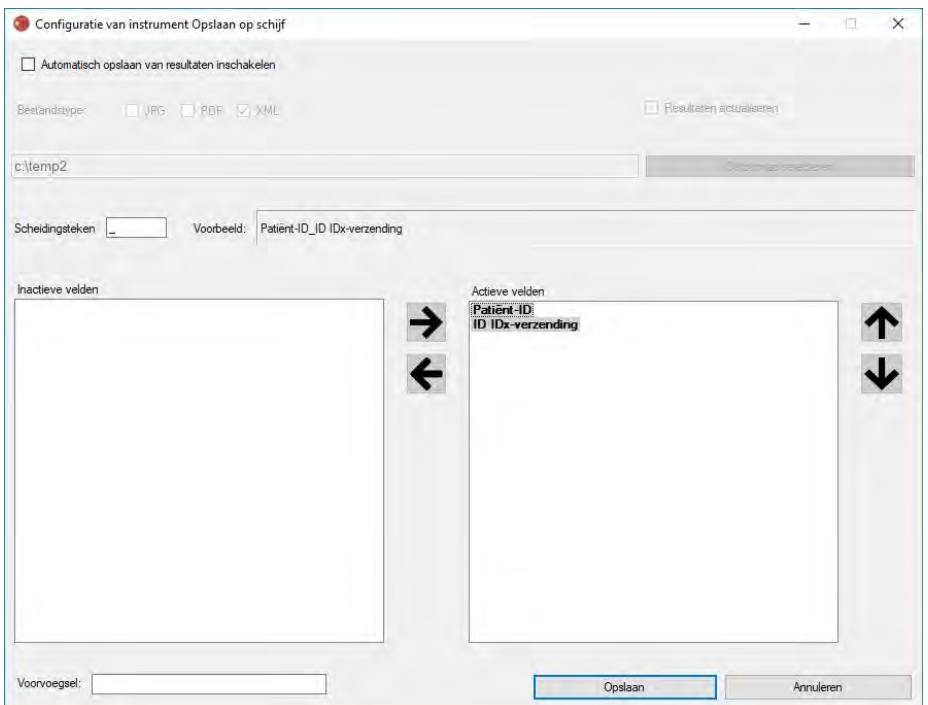

Op het eerder weergegeven configuratiescherm zijn de volgende instellingen voor de configuratie beschikbaar (van boven naar beneden):

• 'Automatisch opslaan van resultaten inschakelen' – Wanneer dit vakje aangekruist is, worden alle analyserapporten automatisch opgeslagen.

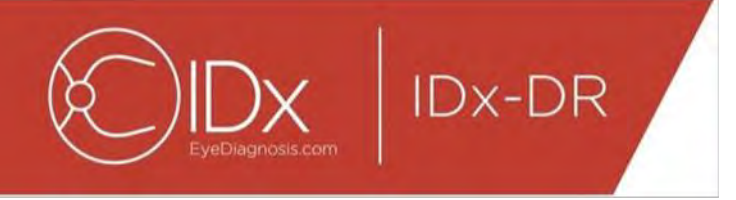

- o 'Bestandstype' Hiermee kunt u de rapportindeling (PDF, JPEG en/of XML) selecteren.
- o 'Resultaten actualiseren' Wanneer dit vakje is aangekruist, wordt per bezoek alleen het analyseresultaat van het meest recente onderzoek opgeslagen.
- o 'Outputmap selecteren' Hiermee kunt u de map selecteren waarin analyserapporten van onderzoeken automatisch worden opgeslagen.
- 'Scheidingsteken' Hiermee kiest u een teken dat als scheidingsteken voor de diverse elementen van de bestandsnaam fungeert.
- 'Voorvoegsel' Hiermee stelt u een vast stukje tekst in dat aan het begin van elke bestandsnaam wordt toegevoegd.

Om te beginnen met het configureren van het instrument Opslaan op schijf, selecteert u 'Automatisch opslaan van resultaten inschakelen' als u de analyserapporten van onderzoeken automatisch wilt opslaan. Als de analyse rapporten van onderzoeken automatisch worden opgeslagen, dient u het bestandstype te selecteren, 'Resultaten actualiseren' aan te kruisen als u wilt dat de resultaten worden geactualiseerd, en een map te kiezen waarin u de rapporten wilt opslaan.

Stel vervolgens het scheidingsteken in en geef aan welke velden in de bestandsnaam moeten worden opgenomen. Met de in onderdeel 3 van paragraaf 4.5 beschreven pijltjes kan de volgorde van de actieve velden worden gewijzigd. De elementen waarvoor dit in elk geval dient te gebeuren, zijn patiënt-ID en IDx-invoer-ID. Er kan een extra stukje tekst aan het begin van de bestandsnaam in het vakje 'Voorvoegsel:' worden toegevoegd. Als 'Locatie 1' bijvoorbeeld als voorvoegsel wordt ingevuld, ziet de bestandsnaam er als volgt uit: 'Locatie 1 patiënt-ID IDx-invoer-ID'. De indeling van de bestandsnaam, zoals die dient te worden weergegeven in het vak 'Actieve velden', wordt gegenereerd in het vak 'Voorbeeld' van het scherm Configuratie van instrument Opslaan op schijf.

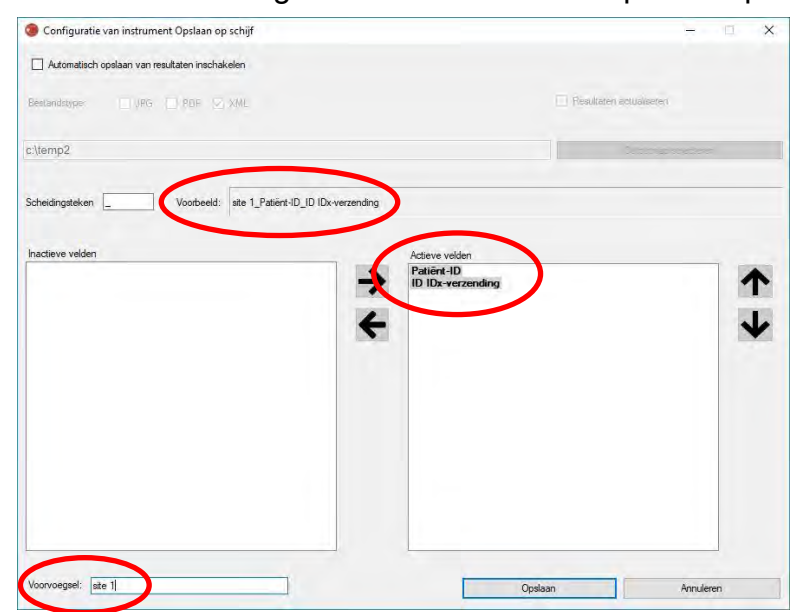

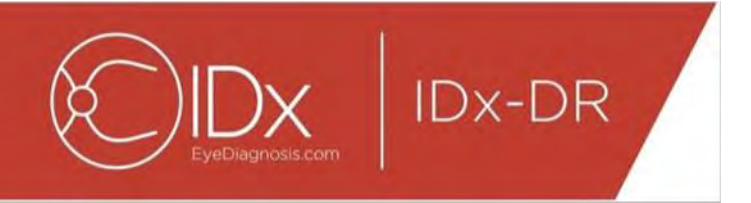

NB: De beschikbare velden worden gegenereerd op basis van de bestandsnaam die is geconfigureerd op het scherm Configuratie van instrument voor onderzoeksselectie.

Druk op 'Opslaan' om de configuratie van het instrument Opslaan op schijf te voltooien.

Als de configuratie van het instrument Opslaan op schijf ooit moet worden gewijzigd, selecteer dan de optie 'Configuratie van instrument Opslaan op schijf bewerken' in het vervolgmenu 'Configuratie' (zie hieronder) en herhaal de stappen in deze paragraaf.

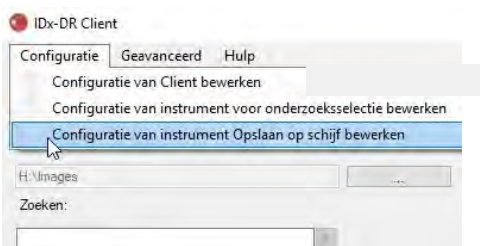

#### **4.7 De bron van de afbeeldingen configureren**

Nadat het criterium voor het groeperen is bepaald, moet de inputmap voor de afbeeldingen worden geconfigureerd. Druk op '...' op het hoofdscherm om een dialoogvenster voor het selecteren van een map te openen. Selecteer de gewenste map waarin de afbeeldingen van de patiënt zich bevinden.

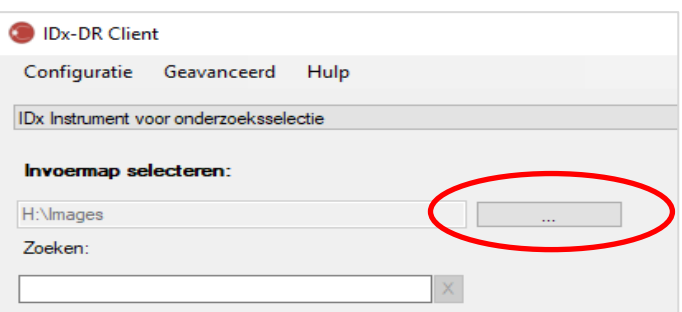

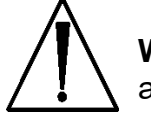

**Waarschuwing:** IDx-DR kan niet werken met een map met meer dan 500 afbeeldingen.

Als het criterium voor het groeperen goed is geconfigureerd en de inputmap afbeeldingen van het juiste type bevat (zie paragraaf 5.1.1), moeten er nu onderzoeken/afbeeldingen te zien zijn in de lijst.

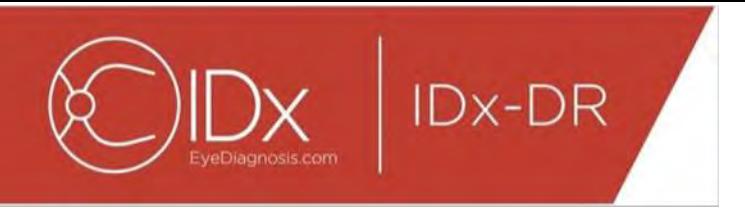

#### **4.8 Updates**

Telkens wanneer IDx-DR Client wordt opgestart of er afbeeldingen voor een bepaalde patiënt worden toegevoegd, controleert de software of er een meer recente versie beschikbaar is. Als er een meer recente versie van de software wordt gevonden, vraagt IDx-DR Client of u de update wilt downloaden en installeren.

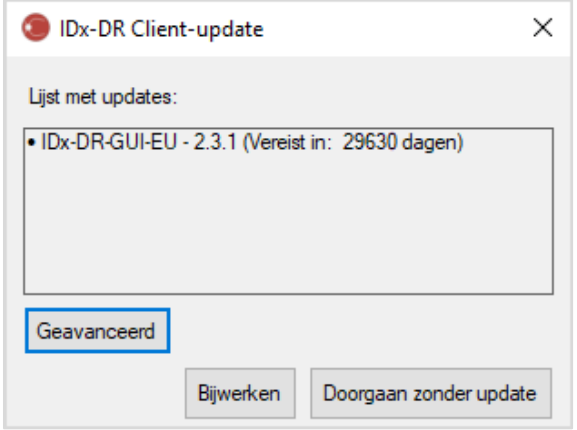

Updates kunnen optioneel of vereist zijn. Optionele updates zijn kleine updates die niet onmiddellijk vereist zijn voor het gebruik van de software. Vereiste updates moeten onmiddellijk worden geïnstalleerd om de software te kunnen blijven gebruiken. Optionele updates kunnen na verloop van tijd alsnog vereist worden. Dit tijdsbestek wordt tussen haakjes aangegeven achter de update.

Om een update te installeren, klikt u op 'Bijwerken'. De update wordt gedownload, hetgeen een aantal minuten kan duren, afhankelijk van de snelheid van uw internetverbinding. Nadat het downloaden is voltooid, begint de installatie automatisch. Wacht totdat de installatie voltooid is. De applicatie start opnieuw en is klaar voor gebruik.

Als een update nog steeds optioneel is, selecteer dan 'Doorgaan zonder update' om de software te blijven gebruiken zonder deze bij te werken. Als een update na minder dan 3 dagen (72 uur) vereist wordt, vraagt de software u telkens wanneer deze wordt opgestart en telkens wanneer een onderzoek wordt toegevoegd, om de update te installeren.

Als 'Meldingen over updates uitschakelen' is geselecteerd (zie paragraaf 6.1), verschijnt er geen melding van vereiste updates; daardoor wordt IDx-DR Client mogelijk onbruikbaar.

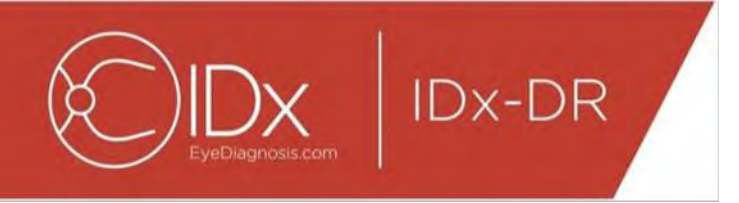

#### **Geavanceerde updateopties, testversie installeren**

IDx test alle updates uitvoerig maar wil klanten die hun eigen validatie/tests van de IDx-DR Client-software willen uitvoeren, van dienst zijn. Deze mogelijkheid kan worden gebruikt om tests uit te voeren om te controleren of een update geen negatieve gevolgen voor uw productieomgeving heeft.

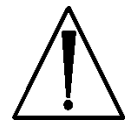

**Waarschuwing:** IDx beveelt aan om de geavanceerde updateopties uitsluitend te laten gebruiken door personen die vertrouwd zijn met de ITsystemen waarop IDx-DR Client werkt.

Om de bijgewerkte software te testen alvorens deze in een klinische omgeving te gebruiken, klikt u op 'Geavanceerd' in het venster IDx-DR Client-update (zie vorige paragraaf). Nu verschijnt de functie 'IDx-DR-testpakket bijwerken'.

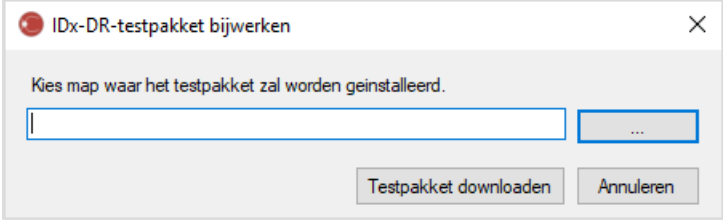

Selecteer met '...' een beschrijfbare map op de harde schijf van de plaatselijke computer en klik op 'Testpakket downloaden'. Er wordt een submap, IDx-DR\_testpakket, aangemaakt in de map die in het dialoogvenster aangegeven was. De map met het testpakket bevat de testinstallatie. Wanneer de testsoftware wordt opgestart, moet een licentiecode voor de test worden ingevoerd. Neem contact op met IDx om een dergelijke code voor testdoeleinden te verkrijgen. Met de testlicentie is de IDx-DR Client-software volledig te gebruiken voor een beperkt aantal tests.

#### **Handmatig op updates controleren**

Ook is het mogelijk om handmatig na te gaan of er een update is door de functie 'Op updates controleren' in het menu 'Geavanceerd' te selecteren.

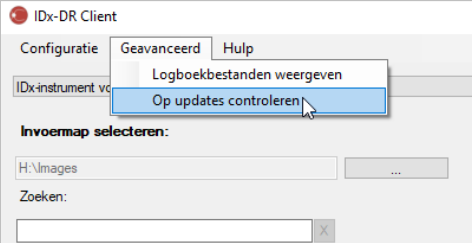

Als er een update beschikbaar is, verschijnt het normale updatescherm zoals beschreven aan het begin van paragraaf [0.](#page-15-0)

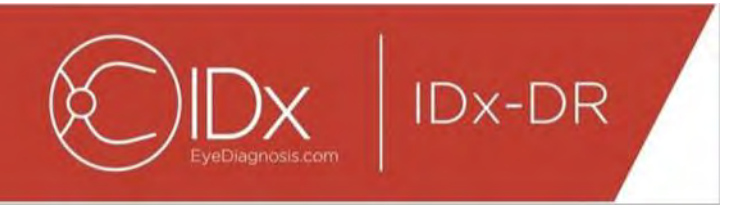

#### **4.9 De handleiding openen en het productlabel weergeven**

IDx-DR wordt geleverd met een elektronische handleiding die u via het menu 'Hulp' kunt weergeven.

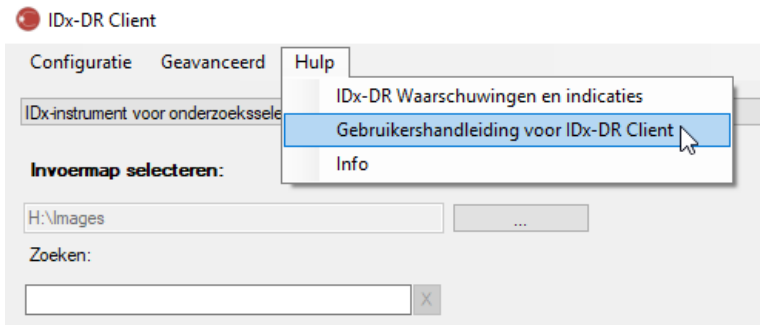

Om de handleiding te openen, selecteert u ' Gebruikershandleiding voor IDx-DR Client. De handleiding wordt in een afzonderlijk venster geopend.

IDx-DR heeft een officieel productlabel dat ook in het menu 'Hulp' kan worden weergegeven. Selecteer de optie 'Info' in het menu om zowel het label als informatie over de versie van de door u gebruikte software weer te geven.

# **5 Normaal gebruik**

#### **5.1 Netvliesbeelden ter interpretatie invoeren**

Als u uw exemplaar van IDx-DR Client nog niet geregistreerd hebt, moet dit plaatsvinden voordat u onderzoeken in IDx-DR kunt invoeren. Bijzonderheden over de installatie en registratie van IDx-DR vindt u in hoofdstuk 4.

#### **Criteria voor het invoeren**

Om in IDx-DR een resultaat voor een aantal afbeeldingen van een bepaalde patiënt te verkrijgen, moet aan de volgende voorwaarden worden voldaan:

- 43.IDx-DR Client is operationeel;
- 44.de IDx-DR-service is beschikbaar;
- 45.u hebt een actieve IDx-DR-account bij IDx;
- 46.voor in totaal vier afbeeldingen moet er voor ieder oog een afbeelding op de discus gecentreerd en een afbeelding op de macula gecentreerd zijn;
- 47.alle afbeeldingen moeten op dezelfde dag met dezelfde camera bij dezelfde patiënt zijn gemaakt;

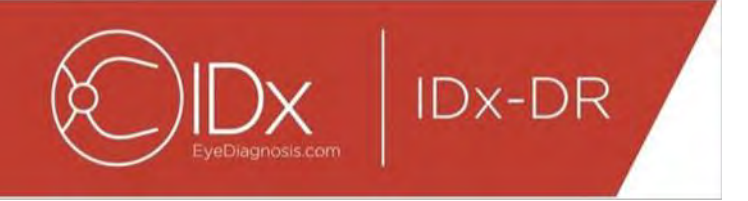

48.de indeling van het beeldbestand moet JPEG, BMP, TIFF, DICOM (inclusief JPEG) of PNG zijn.

IDx-DR Client moet op IDx-servers aangesloten zijn voordat onderzoeken worden aangeleverd. Dit kunt u controleren door naar het verbindingsstatussymbool in de rechteronderhoek van het hoofdscherm van IDx-DR Client te kijken. Wanneer een verbinding beschikbaar is, verschijnt 'Service beschikbaar'. Wanneer er geen verbinding beschikbaar is, verschijnt 'Geen service beschikbaar'.

#### **Afbeeldingen van een patiënt selecteren en in IDx-DR invoeren met het instrument voor onderzoeksselectie**

Alle onderzoeken uit een bepaalde map zijn aanwezig in het instrument voor onderzoeksselectie. Als een onderzoek niet compleet is (als het minder dan 4 afbeeldingen bevat), staat het in de lijst maar wordt het in het rood weergegeven en worden alle afzonderlijke beeldbestanden in het onderzoek onder de patiënt-ID weergegeven.

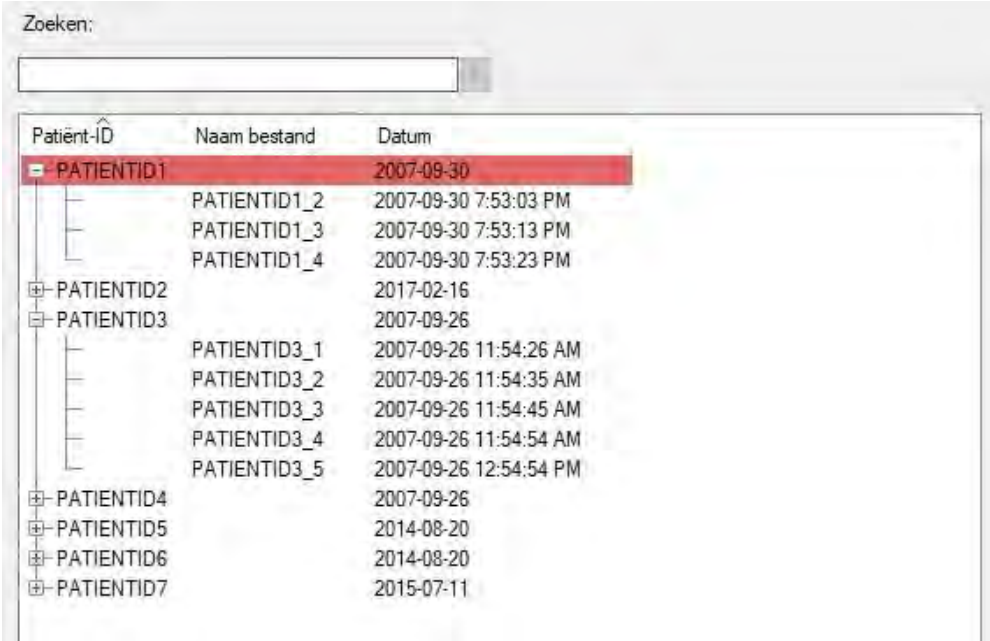

Zodra een onderzoek is afgerond, verschijnt het op één regel op basis van patiënt-ID en is het onderzoek klaar om ingevoerd te worden. Selecteer een onderzoek of afzonderlijke afbeeldingen door er met de linkermuisknop op te klikken.

Klik op 'Geselecteerd onderzoek verwerken' om het complete onderzoek met de vier afbeeldingen in te voeren.

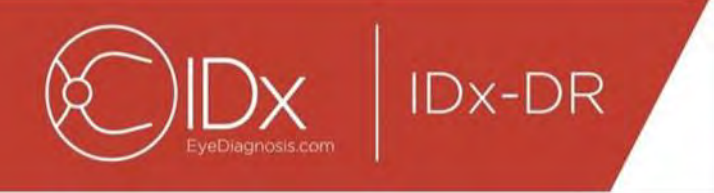

Als een onderzoek meer dan vier afbeeldingen bevat, worden alle afzonderlijke beeldbestanden van het onderzoek onder de patiënt-ID weergegeven. Selecteer handmatig de vier afbeeldingen die u als deel van een onderzoek wilt invoeren, door op de namen van de afbeeldingen te klikken.

Gebruikers kunnen volgens patiënt-ID een onderzoek opzoeken in het zoekveld boven de onderzoeksselectietabel. In een vervolgmenu staan de patiënt-ID's die overeenkomen met de zoekopdracht en de bijbehorende onderzoeksdatum(s). Wanneer u een zoekresultaat volgens patiënt-ID selecteert, komt u op die plaats in de onderzoeksselectietabel terecht.

#### **Afbeeldingen van een patiënt selecteren en in IDx-DR invoeren met het instrument voor beeldselectie**

IDx-DR Client biedt het instrument voor beeldselectie, waarmee gebruikers afbeeldingen handmatig in een onderzoek kunnen groeperen.

NB: IDx-DR Client kan afbeeldingen in onderzoeken automatisch groeperen volgens bestandsnaam of door gebruik te maken van de gegevens uit een DICOM-bestand. Nadere informatie is te vinden in paragraaf 5.1.2.

Nadat IDx-DR Client met het geconfigureerde instrument voor beeldselectie is geopend, verschijnt het volgende hoofdscherm:

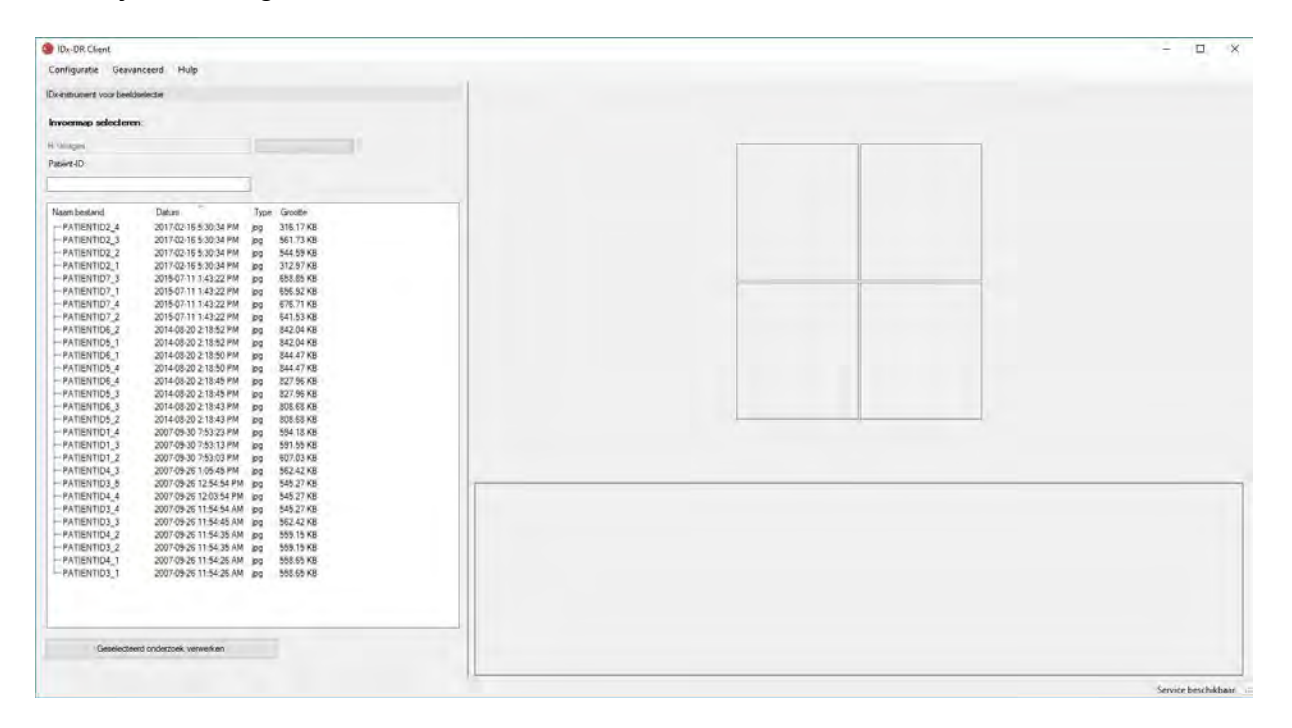

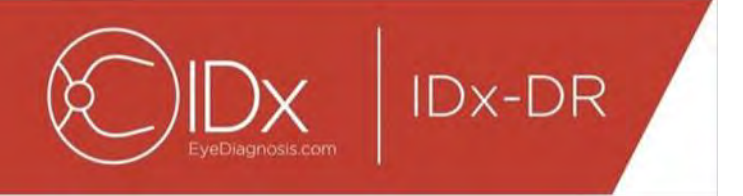

Aan de linkerkant van het hoofdscherm staat het paneel voor beeldselectie, waarmee gebruikers de ondersteunde afbeeldingstypes van elke locatie op de harde schijf van de computer kunnen selecteren.

Gebruik van het instrument voor beeldselectie:

- 36.Vergewis u ervan dat de software met IDx-service verbonden is voordat u onderzoeken invoert. Dit kunt u controleren door naar het verbindingsstatussymbool in de rechteronderhoek van het hoofdscherm van IDx-DR Client te kijken. Als er een verbinding beschikbaar is, verschijnt 'Service beschikbaar'. Als er geen verbinding beschikbaar is, verschijnt 'Geen service beschikbaar'.
- 37.Maak een onderzoek klaar om het in IDx-DR in te voeren door met de linkermuisknop 4 afbeeldingen uit de lijst te selecteren. Klik eenmaal op een bestandsnaam om een afbeelding te selecteren. Door nogmaals op een geselecteerde afbeelding te klikken, maakt u de selectie ongedaan. Elk bestand dat op het scherm wordt geselecteerd, wordt in miniatuurweergave weergegeven. De miniatuurweergaven kunnen worden gebruikt om te controleren of de juiste afbeeldingen zijn geselecteerd en of het juiste beeldvormingsprotocol is gevolgd. Zodra er vier afbeeldingen zijn geselecteerd, is het onderzoek klaar om te worden ingevoerd.
- 38.(Optioneel) Om het bijhouden van patiënten te vergemakkelijken, biedt IDx-DR Client de mogelijkheid om een aan de resultaten gekoppelde patiënt-ID in te voeren. Gebruik het tekstvakje Patiënt-ID om de patiënt-ID in te voeren. Als er geen patiënt-ID wordt ingevoerd, maakt IDx-DR Client een patiënt-ID aan op basis van de bestandsnaam van de eerste afbeelding.
- 39.Klik op 'Geselecteerd onderzoek verwerken' om het complete onderzoek met de vier afbeeldingen in te voeren.
- 40.Nadat er op 'Geselecteerd onderzoek verwerken' is geklikt, is het mogelijk de invoer van het onderzoek alsnog te annuleren door op de annuleerknop te klikken.

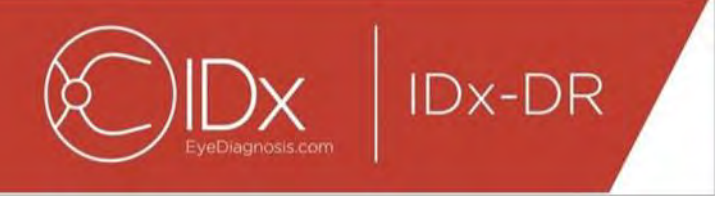

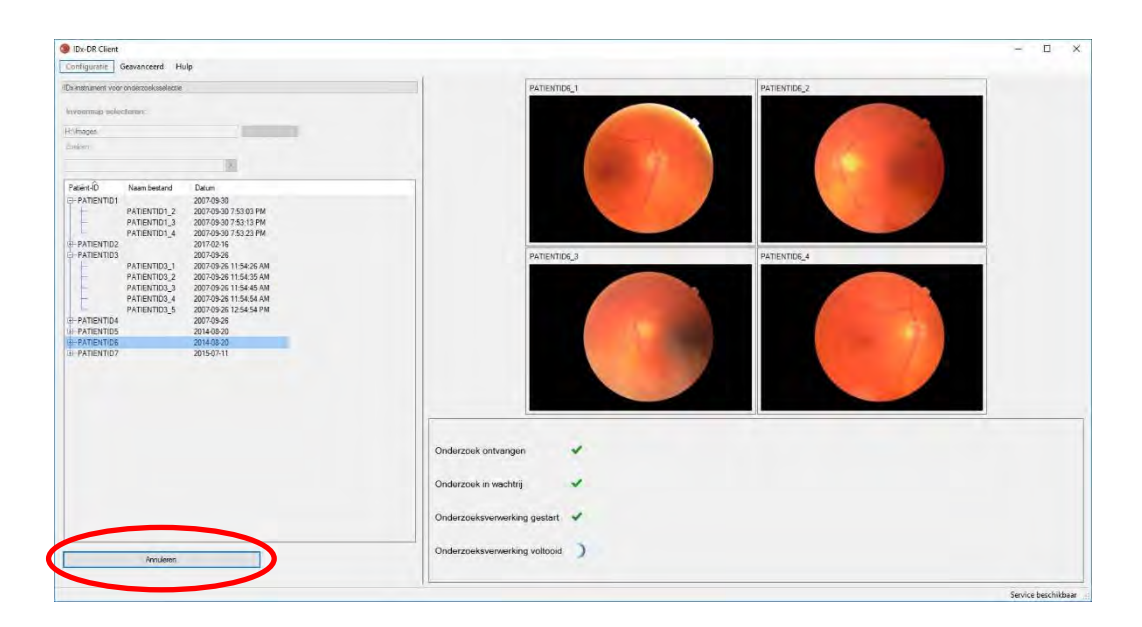

#### **De resultaten van het onderzoek ontvangen**

Gedurende de verwerking verandert de status van het onderzoek van 'Onderzoek ontvangen', 'Onderzoek in wachtrij', 'Onderzoeksverwerking gestart' in de uiteindelijke status 'Onderzoeksverwerking voltooid'. Na afloop van de verwerking geeft de applicatie het resultaat weer en is het analyserapport beschikbaar.

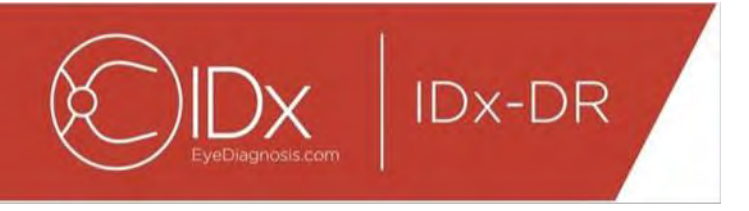

#### **Het analyserapport**

Na afloop van de verwerking kan het analyserapport worden geopend door op 'Resultaten weergeven' te klikken.

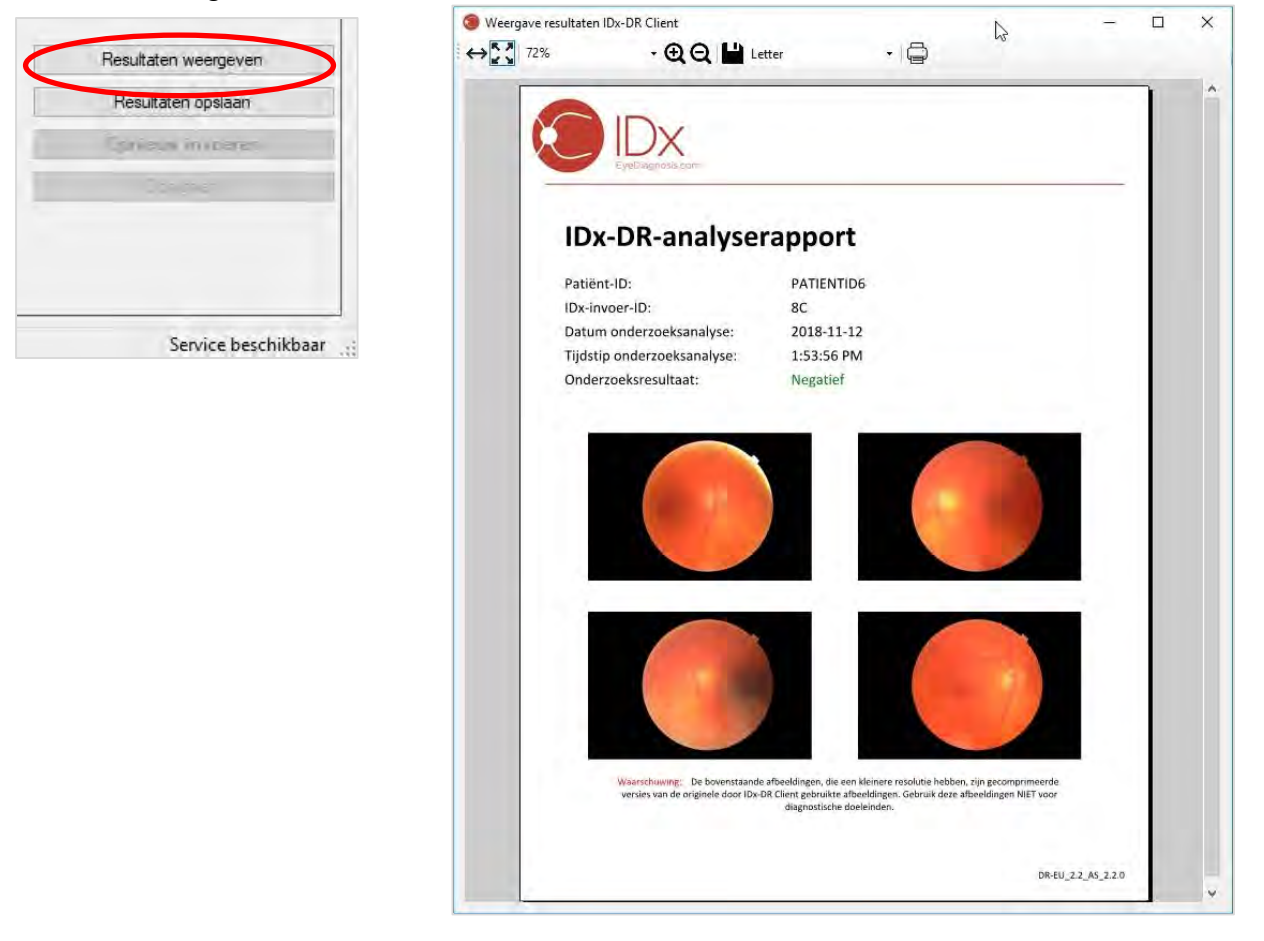

Het resultaat van de IDx-DR-analyse wordt in het rapport weergegeven. Met de ReportViewer kan het rapport afgedrukt, in een outputbestand opgeslagen en in- en uitgezoomd worden. De indeling van het outputbestand kan worden ingesteld met het vervolgmenu naast het printersymbool.

Het rapport zelf bevat de patiënt-ID, de IDx-invoer-ID, de datum en het tijdstip van de analyse, de versie van de IDx-DR-software en het screeningresultaat. Zie de handleiding Waarschuwingen en indicaties voor IDx-DR voor nadere informatie over resultaten met IDx-DR en aanbevelingen voor verwijzingen.

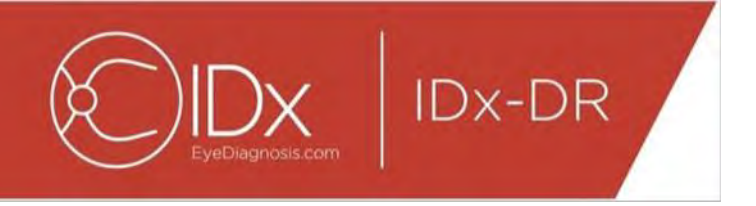

#### **Weergave van resultaten op het hoofdscherm**

Na de verwerking ziet het IDx-DR-scherm er als volgt uit:

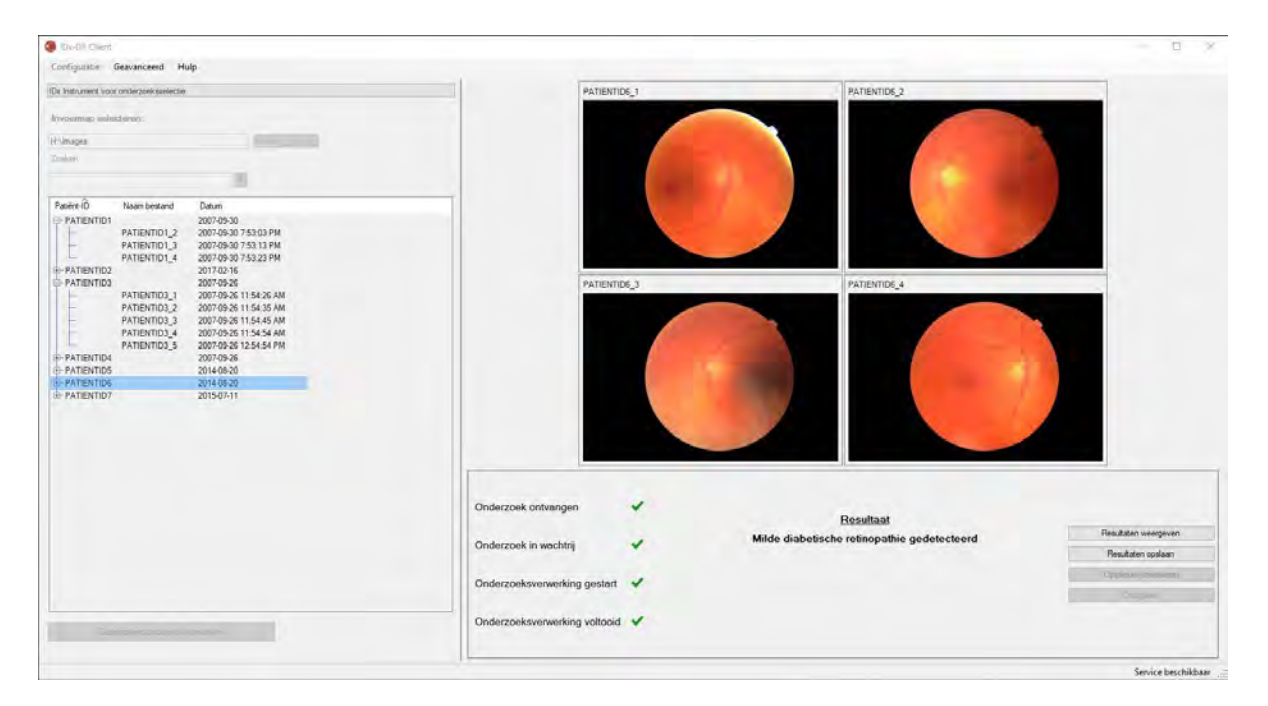

Als alle vier afbeeldingen van voldoende kwaliteit zijn, kan de gebruiker ervoor kiezen om het rapport om het rapport weer te geven of op te slaan. De verwerking kan pas doorgaan nadat ten minste één van deze opties is gekozen.

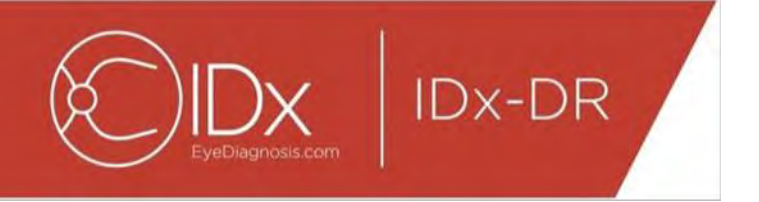

Als IDx-DR problemen met de kwaliteit van de afbeeldingen of het onderzoek detecteert, ziet het resultaat er ongeveer uit zoals hieronder afgebeeld:

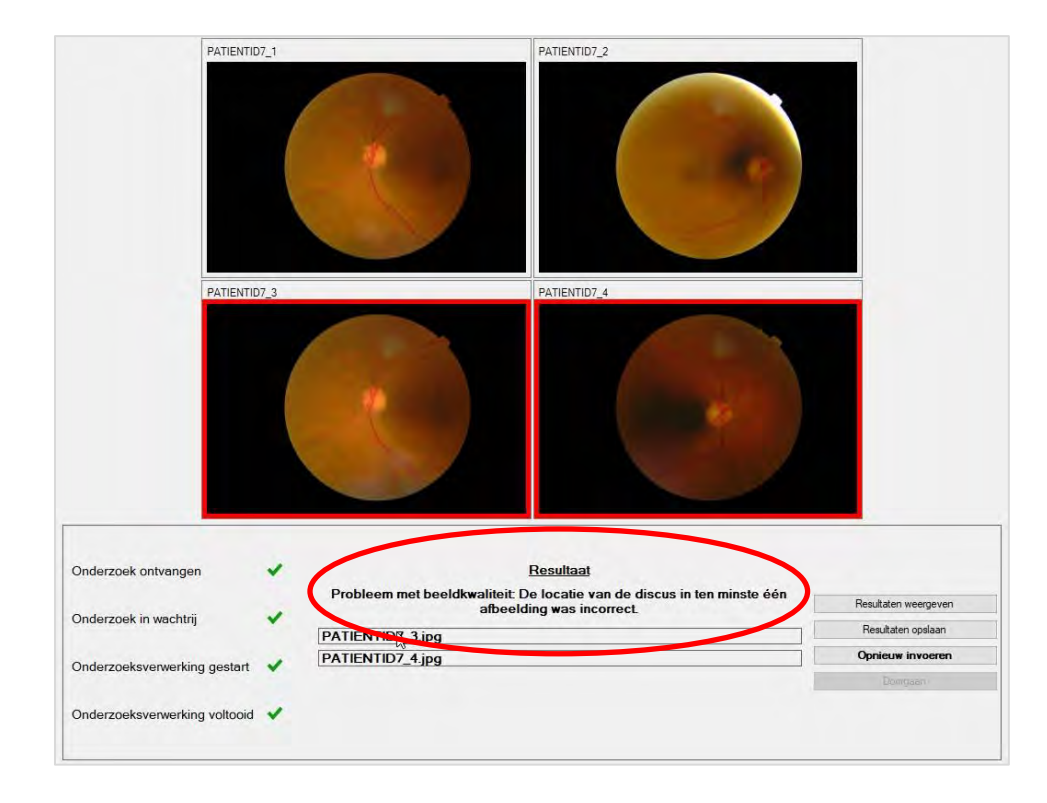

Afbeeldingen die ervoor zorgen dat het onderzoek niet de vereiste kwaliteit heeft, worden rood omlijnd weergegeven (zie afbeelding hierboven). Het resultaat wordt beschreven in het resultatengedeelte (zie rode cirkel in bovenstaande afbeelding).

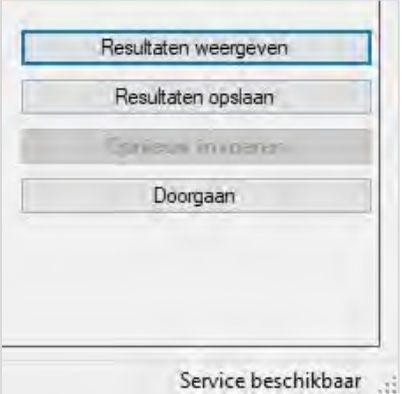

Nadat het resultaat is opgeleverd, kunnen de vier knoppen rechtsonder van IDx-DR Client als volgt worden gebruikt:

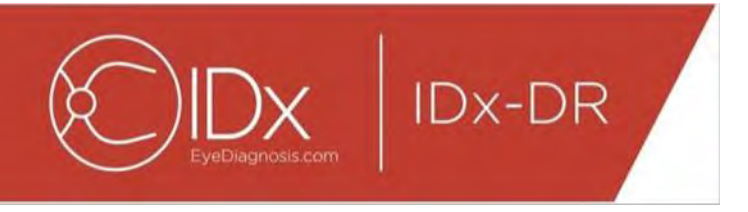

- 'Resultaten weergeven' het IDx-DR-rapport weergeven;
- 'Resultaten opslaan' het IDx-DR-rapport als bestand opslaan;
- 'Opnieuw invoeren' hetzelfde onderzoek opnieuw invoeren na de afbeeldingen van lage kwaliteit vervangen te hebben;
- 'Doorgaan' er kan pas op deze knop worden geklikt nadat het IDx-DR-rapport weergegeven of opgeslagen is. 'Doorgaan' maakt de eventuele selectie van afbeeldingen ongedaan en maakt het mogelijk het volgende onderzoek in te voeren.

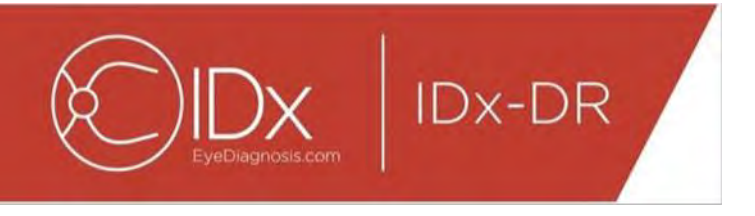

#### **Een onderzoek opnieuw invoeren**

Om een onderzoek met een afbeelding van onvoldoende kwaliteit of een protocolfout opnieuw in te voeren, klikt u nadat er een resultaat is verschenen, rechtsonder op 'Opnieuw invoeren'. Nadat er op deze knop geklikt is, verschijnt het scherm (zie hieronder) waarin u een onderzoek opnieuw kunt invoeren:

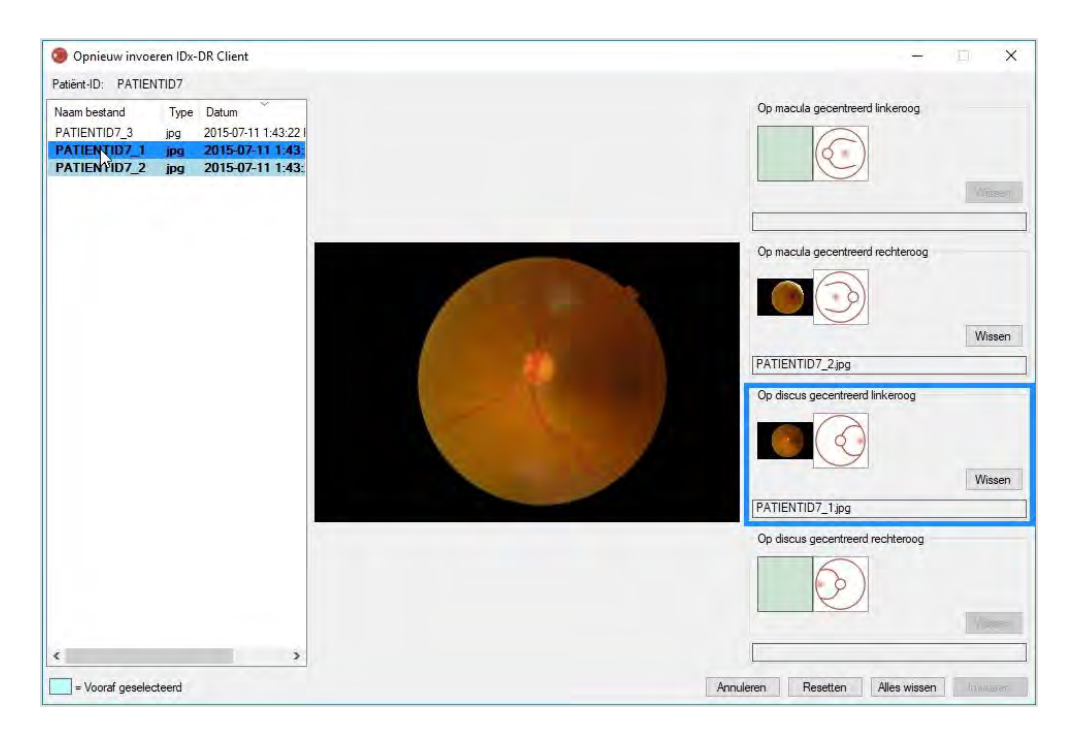

Op het scherm voor het opnieuw invoeren blijven alleen afbeeldingen van goede kwaliteit behouden. De software probeert de afbeeldingen van voldoende kwaliteit in het juiste protocol te plaatsen (zie bovenstaande illustratie). Als een afbeelding aan het gedeelte met het verkeerde protocol wordt toegewezen, kan dit ongedaan worden gemaakt met de knop 'Wissen'.

De lijst met beeldbestanden, die alle afbeeldingen met voldoende kwaliteit voor de betreffende patiënt weergeeft, bevindt zich aan de linkerkant van het scherm. Afbeeldingen van onvoldoende kwaliteit die eerder ingevoerd zijn, staan niet in deze lijst. Afbeeldingen die al aan een protocol zijn toegewezen, worden vetgedrukt weergegeven. De lijst wordt automatisch vernieuwd wanneer er nieuwe afbeeldingen worden toegevoegd.

De rechterkant van het scherm geeft de vier categorieën van het beeldvormingsprotocol weer (linkeroog/rechteroog, op de macula/discus gecentreerd) die vereist zijn voor het opnieuw invoeren. Om afbeeldingen te selecteren die opnieuw moeten worden ingevoerd, klikt u op de bestandsnaam van de gewenste afbeelding in het linkerpaneel. Ter bevestiging wordt de afbeelding van het geselecteerde bestand in het midden van het

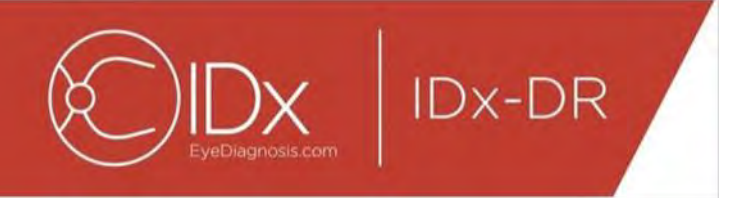

scherm weergegeven. U kunt vervolgens op het juiste protocol klikken of de bestandsnaam naar het vakje slepen. Zodra alle vier afbeeldingen zijn geselecteerd, klikt u in de rechteronderhoek van het scherm voor opnieuw invoeren op 'Invoeren'.

De knop 'Resetten' kan worden gebruikt om de vooraf geselecteerde afbeeldingen opnieuw aan de betreffende categorie van het protocol toe te wijzen.

De procedure voor het opnieuw invoeren kan meerdere malen voor dezelfde patiënt worden uitgevoerd.

#### **5.2 Invoeren via opdrachtregel**

#### **Interface**

Voor de verwerking van onderzoeken biedt IDx-DR Client een opdrachtregel-interface. IDx-DR Client moet geregistreerd en met de grafische gebruikersomgeving geconfigureerd worden voordat de opdrachtregel-interface kan worden gebruikt. Om invoeren via de opdrachtregel te starten, maakt u IDx-DR Client uitvoerbaar met meerdere opdrachtregel opties. Vereiste opdrachtregelopties worden hieronder weergegeven:

IDxDRClient.exe -L <uuid> <patient-ID> <afbeelding 0> <afbeelding 1> <afbeelding 2> <afbeelding 3> <outputmap>

waarbij de variabelen voor het volgende staan:

- uuid: unique submission id specified by user (unieke door de gebruiker gespecificeerde invoer-ID);
- patiënt-ID: uniek, door de gebruiker gespecificeerd identificatienummer voor de patiënt;
- afbeelding 0 t/m 3: het volledige pad naar de afbeeldingen die worden ingevoerd;
- outputmap: de map waarin het bestand of de bestanden worden opgeslagen.

Onderzoeksresultaten worden automatisch in de outputmap opgeslagen. Er kunnen twee soorten bestanden naar de outputmap worden geschreven: 1) een analyserapport of 2) een foutenbestand.

#### **Uitslagen en probleemoplossing**

De aanwezigheid van een analyserapport of een foutenbestand geeft aan dat de verwerking voltooid is. Als er na meer dan 10 minuten geen analyserapport of foutenbestand in de outputmap verschijnt, is er waarschijnlijk iets fout gegaan met de verwerking. Ga in dat geval verder naar paragraaf 5.2.2.3 om dit op te lossen.

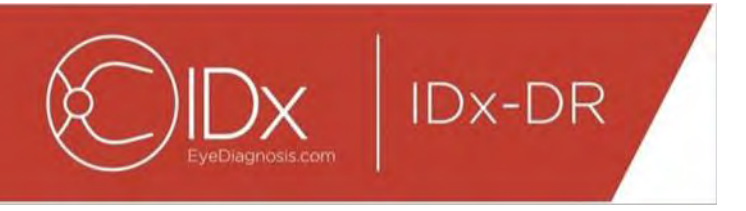

#### **Analyserapport**

Een beschrijving van het analyserapport is te vinden in paragraaf 5.1.5. De bestandsindeling van het analyserapport kan worden geconfigureerd in de gebruikers omgeving van IDx-DR Client door een 'bestandstype' te selecteren in de Configuratie van instrument Opslaan op schijf; zie paragraaf 4.6. Het analyserapport wordt in de outputmap geplaatst met de indeling die in Configuratie van instrument Opslaan op schijf is geconfigureerd.

#### **Foutenbestand**

Als de verwerking om de een of andere reden niet is gelukt, waardoor er geen analyserapport kan worden gegenereerd, wordt een foutenrapport in de outputmap geplaatst. Het foutenbestand heeft de bestandsnaam: <uuid>\_ERR.txt (d.w.z. UUID001\_ERR.txt als uuid='UUID001'). Het foutenbestand bevat:

- 15.een regel met een beschrijving van de fout die zich heeft voorgedaan, vertaald in de geselecteerde taal (zie 'Taal' in paragraaf [0\)](#page-30-0);
- 16.een probleemoplossingscode (zie paragraaf 7).

#### **Geavanceerde probleemoplossing**

Er zijn een aantal omstandigheden waarin geen foutenbestand gegenereerd kan worden. In dit soort gevallen worden fouten geregistreerd in de Windows Event Log. Deze logboekbestanden worden naar de Application Event Log geschreven (bron: IDx Services). De logboekbestanden worden in het Engels gegeven, omdat een vertaling complicaties kan introduceren, maar bevatten wel een in onderstaande tabel gedefinieerde foutcode. Als u contact opneemt met de klantenservice van IDx, dient u het volledige Windows Event Log met de foutcode bij de hand te hebben.

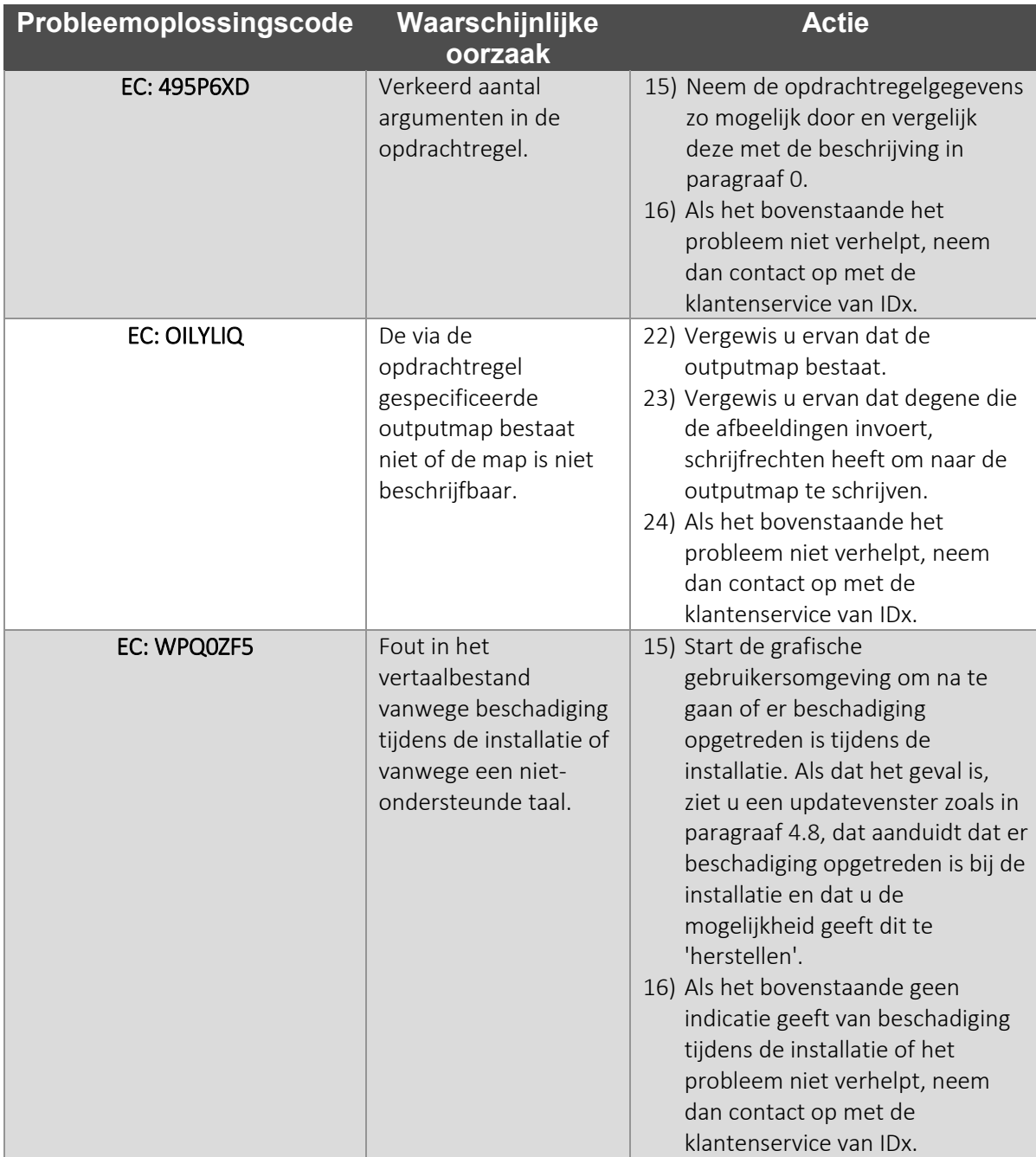

**IDx-DR** 

### **5.3 Service en onderhoud**

IDx-DR Client kan niet onafhankelijk door de gebruiker worden onderhouden. Wanneer er onderhoud nodig is, geeft IDx een nieuwere versie van IDx-DR Client vrij die automatisch wordt gedownload en geïnstalleerd. Zie paragraaf [0](#page-15-0) voor informatie over updates.

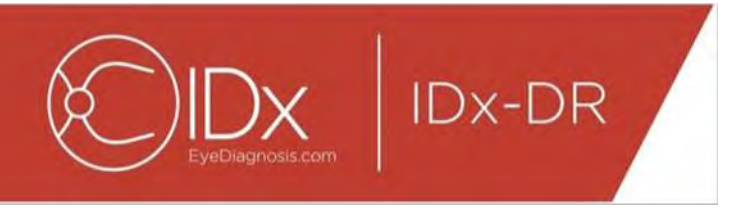

## **6 Geavanceerde opties**

De volgende toepassing is beschikbaar voor gevorderde gebruikers die IDx-DR Client moeten configureren. Deze toepassing is niet noodzakelijk voor het gebruik van het systeem.

#### **6.1 Geavanceerde configuratie**

Linksboven in het scherm van IDx-DR Client is een menu beschikbaar met de volgende configuratieopties:

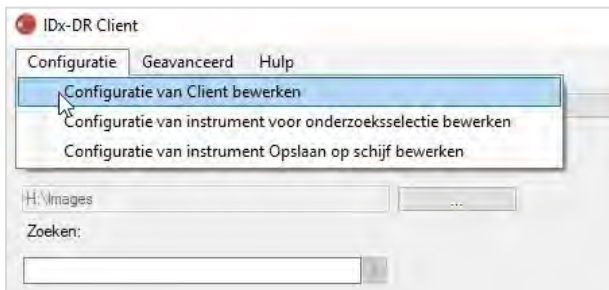

Nadat u 'Configuratie van Client bewerken' vanuit de tab 'Configuratie' hebt geselecteerd, verschijnt een scherm met de onderstaande configuratieopties.

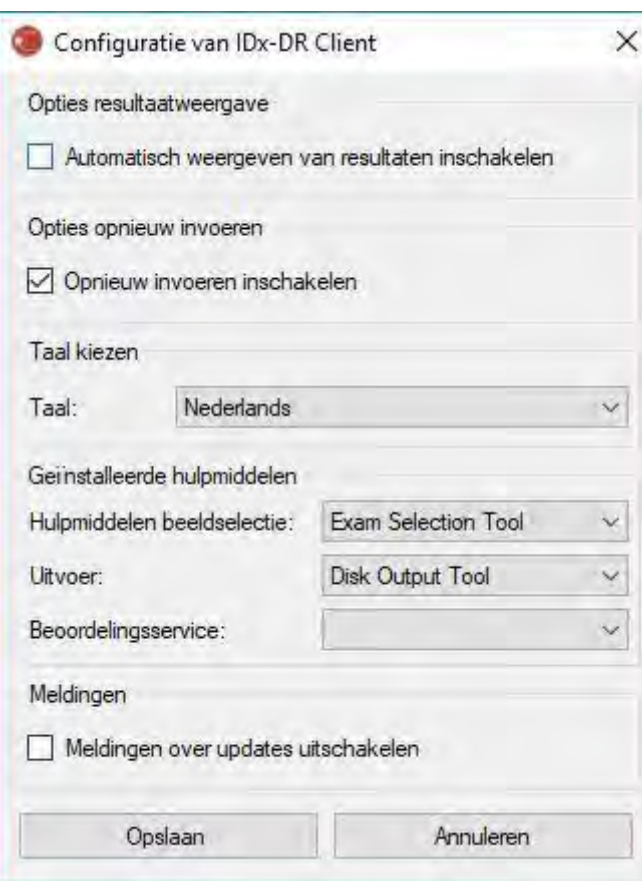

**IDx-DR** 

Op het eerder weergegeven configuratiescherm zijn de volgende instellingen voor de configuratie beschikbaar (van boven naar beneden):

- 'Automatisch weergeven van resultaten inschakelen' wanneer dit vakje is aangekruist, wordt het IDx-DR-rapport na een analyse automatisch weergegeven als de kwaliteit van de afbeeldingen voldoende is;
- 'Opnieuw invoeren inschakelen' wanneer dit vakje is aangekruist, geeft de software een prompt om de afbeeldingen opnieuw in te voeren als de kwaliteit ervan onvoldoende is;
- 'Taal kiezen' als er verschillende talen beschikbaar zijn, kunnen deze voor de gebruikersomgeving worden geselecteerd;
- 'Hulpmiddelen beeldselectie' een lijst met invoermogelijkheden die in de IDx-DR Client-applicatie geïnstalleerd zijn;
- 'Uitvoer' een lijst met uitvoermogelijkheden die in de IDx-DR Client-applicatie geïnstalleerd zijn om analyserapporten van onderzoeken te genereren;
- 'Meldingen' wanneer dit vakje is aangekruist, geeft IDx-DR Client geen meldingen over updates. Er moet handmatig worden gecontroleerd of er updates zijn. Zie paragraaf 4.8.2 voor informatie over handmatige updates. Als 'Meldingen over

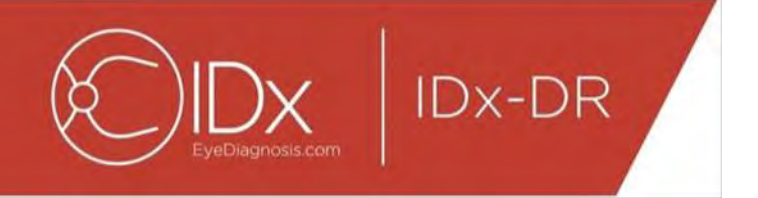

updates uitschakelen' is geselecteerd, verschijnt er geen melding van vereiste updates; daardoor wordt IDx-DR Client mogelijk onbruikbaar.

Na wijzigingen in de voorkeuren te hebben aangebracht, klikt u op 'Opslaan' om wijzigingen op te slaan.

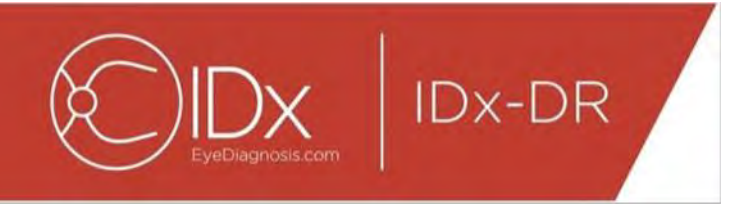

#### **6.2 Logboekbestanden in IDx-DR Client weergeven**

Voor het oplossen van technische problemen heeft IDx-DR Client een logboekbestandviewer. Deze wordt in het menu 'Geavanceerd' geselecteerd:

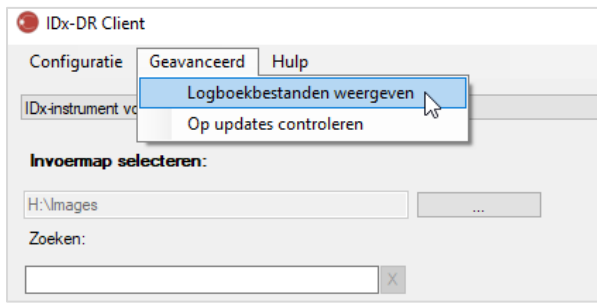

Nadat de menuoptie 'Logboekbestanden weergeven' geselecteerd is, verschijnt het logboekbestand op het volgende scherm. Een specifiek logboekbestand kan worden weergegeven door de naam van het bestand aan de linkerkant van het scherm te selecteren.

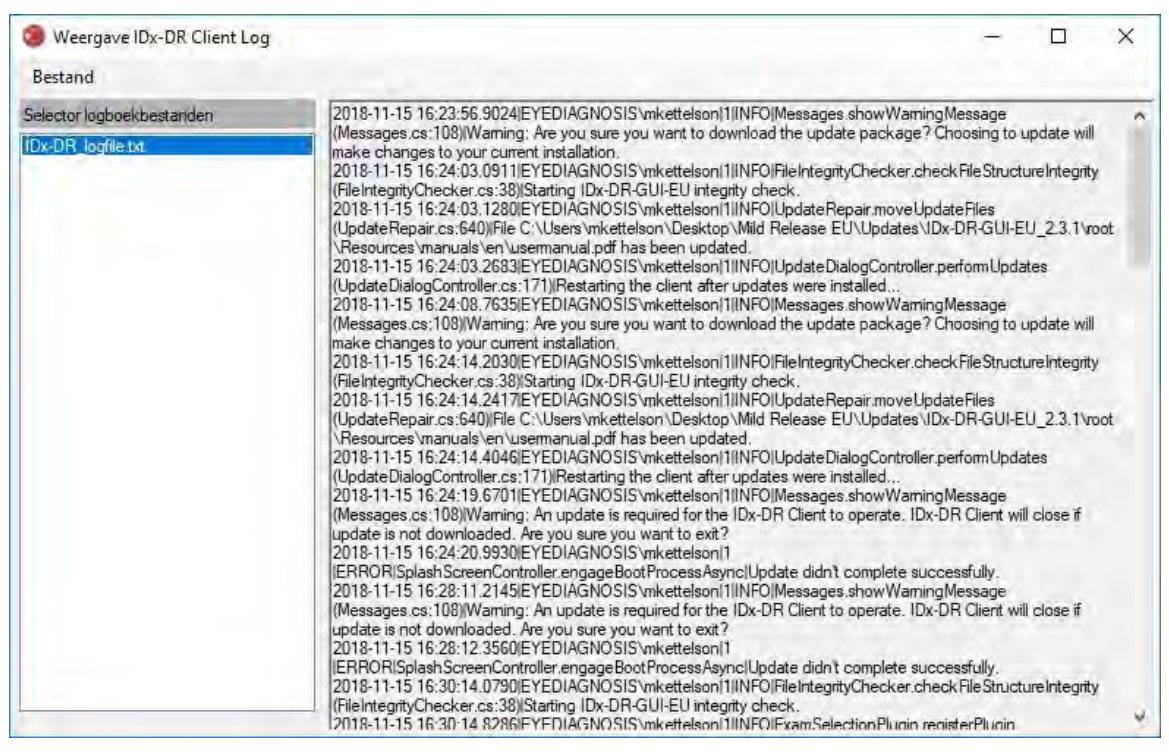

De inhoud van het logboekbestand wordt op de rechterkant van het scherm weergegeven. Uittreksels uit het logboekbestand kunnen naar het klembord worden gekopieerd zodat ze in een ander document kunnen worden geplakt. Daartoe selecteert u de tekst die u wilt kopiëren en klikt u erop met de rechtermuisknop. Selecteer de optie 'Kopiëren' uit het menu dat opent:

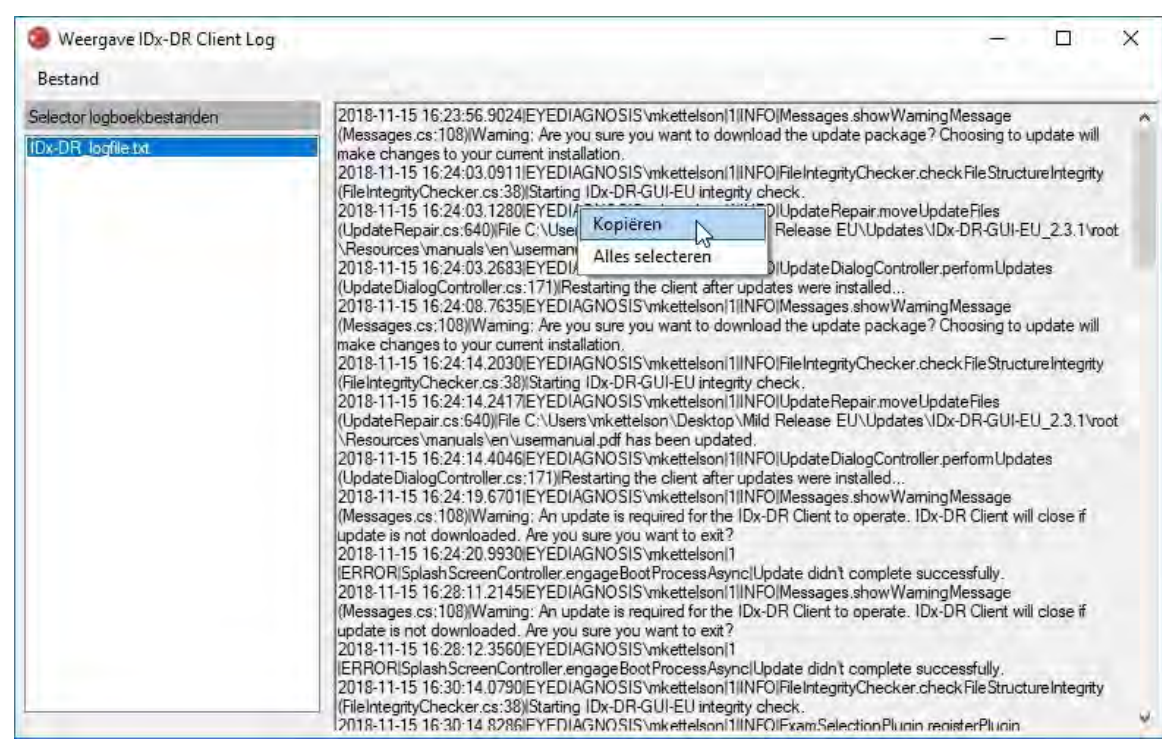

IDx-DR

Hetzelfde menu kan ook worden gebruikt om alle tekst te selecteren alvorens deze te kopiëren. De gebruikelijke sneltoetscombinaties zoals Ctrl+C om te kopiëren en Ctrl+A om alles te selecteren werken ook.

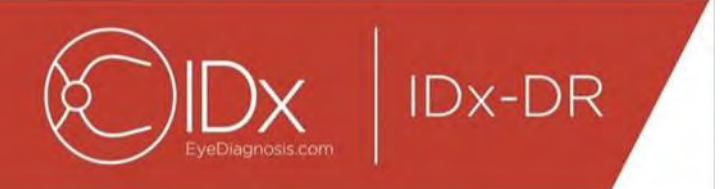

# **7 Probleemoplossing voor IDx-DR Client**

Het verdient aanbeveling om de probleemoplossing aan IT-specialisten over te laten.

De volgende tabel is een overzicht van de probleemoplossingscodes die in de foutberichten van IDx-DR Client kunnen worden aangetroffen. Als het probleem niet kan worden opgelost met behulp van de onderstaande stappen voor probleemoplossing, neem dan contact op met IDx op nummer +1 (319) 248-5620 of via support@eyediagnosis.net.

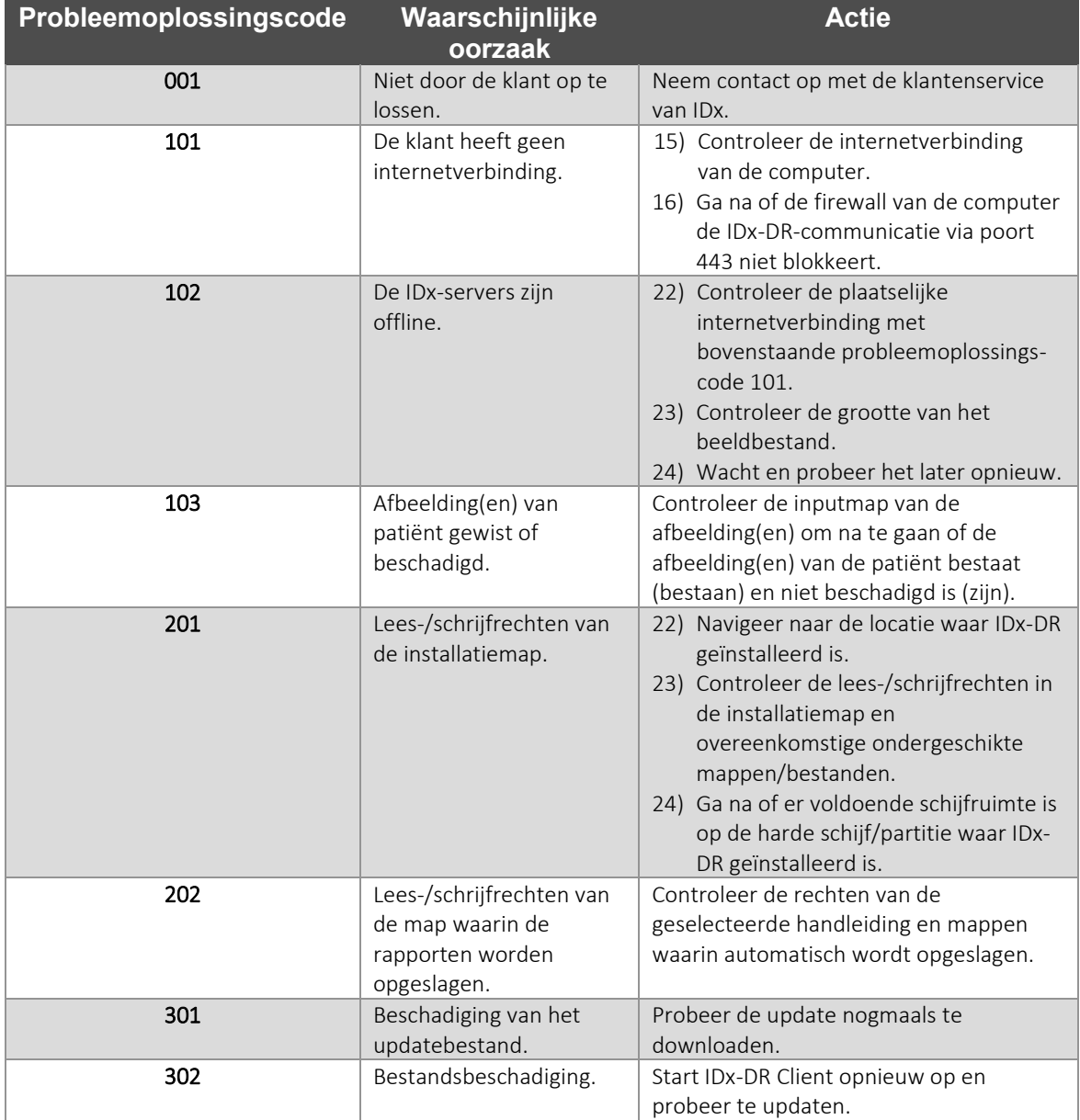

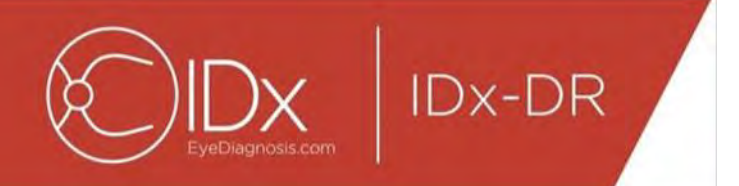

# **8 Referentie-informatie**

#### **Computervereisten**

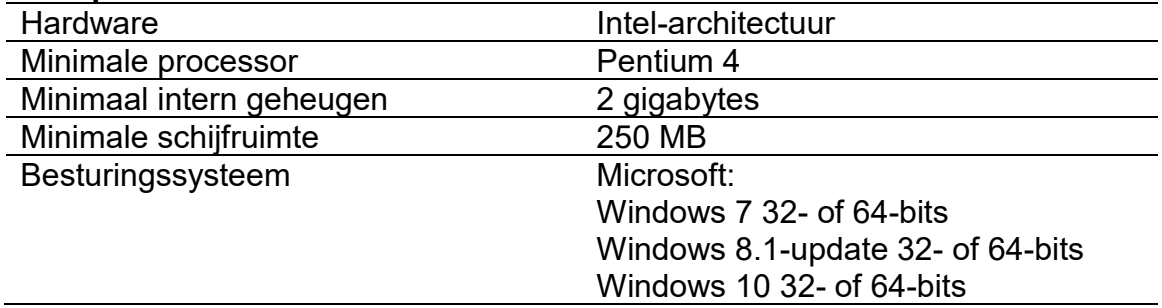

# **9 Informatie over softwarelicentie**

**IDx-DR** 

#### Voor de volgende softwarebibliotheken van derden is een licentie verkregen voor de ontwikkeling van IDx-DR Client.

**Nlog**<br>Copyright (c) 2004-2017 Jaroslaw Kowalski <jaak@jkowalski.net>, Kim Christensen, Julian Verdurmen All rights reserved. Redistribution and use in source and binary forms, with or without odification, are permitted provided that the following conditions are met." Redistributions of source code must retain the above copyright notice, this list of conditions and the following disclaimer. \*Redistributions in binary form<br>must r HOWEVER CAUSED AND ON ANY THEORY OF LIABILITY, WHETHER IN CONTRACT, STRICT LIABILITY, OR TORT (INCLUDING NEGLIGENCE OR OTHERWISE) ARISING IN ANY WAY OUT OF THE<br>USE OF THIS SOFTWARE, EVEN IF ADVISED OF THE POSSIBILITY OF SU

NSubstitute<br>Copyright (c) 2009 Anthony Egerton (nsubstitute@delfish.com) and David Tchepak (dave@davesquared.net) All rights reserved. Redistribution and use in source and binary forms, with or without modification,are permitted provided that the following conditions are met: \* Redistributions of source code must retain the above copyright notice, this list of conditions and the following disclaimer. \* Redistributions in binary<br>form must INTERRUPTION) HOWEVERCAUSED AND ON ANY THEORY OF LIABILITY, WHETHER IN CONTRACT, STRICT LIABILITY,OR TORT (INCLUDING NEGLIGENCE OR OTHERWISE) ARISING IN ANY WAY OUT OF THE USE OFTHIS SOFTWARE, EVEN IF ADVISED OF THE POSSIBILITY OF SUCH DAMAGE.

#### **DnsClient.NET and RestSharp** Apache License Version 2.0, January 2004

http://www.apache.org/licenses/ TERMS AND CONDITIONS FOR USE, REPRODUCTION, AND DISTRIBUTION

1. Definitions.<br>"License" shall mean the terms and conditions for use, reproduction, and distribution as defined by Sections 1 through 9 of this document.<br>"Licensor" shall mean the union of the acting entity and all other er, direct or indirect, to cause the direction or management of such entity, whether by contract or otherwise, or (ii) ownership of fifty percent (50%) or more of the outstanding shares, or (iii) beneficial ownership of such entity.

"You" (or "Your") shall mean an individual or Legal Entity exercising permissions granted by this License.<br>"Source" form shall mean the prefered form for making modifications, including but not limited to software source c media types.

"Work" shall mean the work of authorship, whether in Source or Object form, made available under the License, as indicated by a copyright notice that is included in or attached to the work (an example is

provided in the Appendix below).<br>"Derivative Works" shall mean any work, whether in Source or Object form, that is based on (or derived from) the Work and for which the editorial revisions, annotations, elaborations, or ot the Work and Derivative Works thereof.

"Contribution" shall mean any work of authorship, including the original version of the Work and any modifications or additions to that Work or Derivative Works thereof, that is intentionally submitted to Licensor for inclusion in the Work by the copyright owner or by an individual or Legal Entity authorized to submit on behalf of the copyright owner. For the purposes of this definition, "submitted" means any form of electronic,<br>verbal,

owner as "Not a Contribution."<br>"Contributor" shall mean Licensor and any individual or Legal Entity on behalf of whom a Contribution has been received by Licensor and subsequently incorporated within the Work.

2. Grant of Copyright License. Subject to the terms and conditions of this License, each Contributor hereby grants to You a perpetual, worldwide, non-exclusive, no-charge, royalty-free, irrevocable copyright<br>ilcense to rep

a cross-claim or counterclaim in a lawsuit) alleging that the Work or a Contribution incorporated within the Work constitutes direct or contributory patent infringement, then any patent licenses granted to You under<br>this L

You must give any other recipients of the Work or Derivative Works a copy of this License; and

You must cause any modified files to carry prominent notices stating that You changed the files; and<br>You must retain, in the Source form of any Derivative Works that You distribute, all copyright, patent, trademark, and at

pertain to any part of the Derivative Works; and of its distribution, then any Derivative Works that You distribute must include a readable copy of the attribution notices contained within such NOTICE file,<br>excluding those

Work, provided that such additional attribution notices cannot be construed as modifying the License.<br>You may add Your own copyright statement to Your modifications and may provide additional or different license terms and

License, without any additional terms or conditions. Notwithstanding the above, nothing herein shall supersede or modify the terms of any separate license agreement you may have executed with Licensor regarding such Contributions.

6. Trademarks. This License does not grant permission to use the trade names, trademarks, service marks, or product names of the Licensor, except as required for reasonable and customary use in describing the origin of the Work and reproducing the content of the NOTICE file.

7. Disclaimer of Warranty. Unless required by applicable law or agreed to in writing, Licensor provides the Work (and each Contributor provides its Contributions) on an "AS IS" BASIS, WITHOUT WARRANTIES<br>OR CONDITIONS OF AN

Contributor has been advised of the possibility of such damages.<br>9. Accepting Warranty or Additional Liability. While redistributing the Work or Derivative Works thereof, You may choose to offer, and charge a fee for, acce

obligations and/or rights consistent with this License. However, in accepting such obligations, You may act only on Your own behalf and on Your sole responsibility, not on behalf of any other Contributor, and only<br>If You a

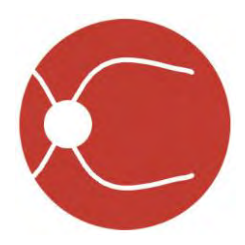

IDx Technologies Inc. 2300 Oakdale Blvd Coralville, IA 52241

# Instrukcja obsługi systemu IDx-DR Client

Wersja oprogramowania 2 2018-10-05

ENG-DRCLv2EU-S00148, wersja A pl

Uwaga: Informacje zawarte w tej instrukcji dotyczą wyłącznie systemu IDx-DR Client w wymienionej wersji. Nie dotyczą one starszych wersji. W związku ze stale prowadzonymi pracami nad unowocześnieniem produktu, specyfikacje zawarte w niniejszej instrukcji mogą ulec zmianie bez uprzedzenia.

© 2018 IDx Technologies Inc. Wszelkie prawa zastrzeżone.

Informacje zawarte w tym dokumencie są własnością firmy IDx Technologies Inc. Żadna część niniejszej publikacji nie może być kopiowana, przechowywana w systemie wyszukiwania danych ani przekazywana częściowo lub w całości, w jakiejkolwiek formie, za pomocą jakiegokolwiek środka elektronicznego, mechanicznego lub innego, łącznie z fotokopiowaniem i rejestrowaniem w jakimkolwiek celu bez wcześniejszej zgody na piśmie.

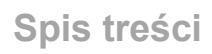

IDx-DR

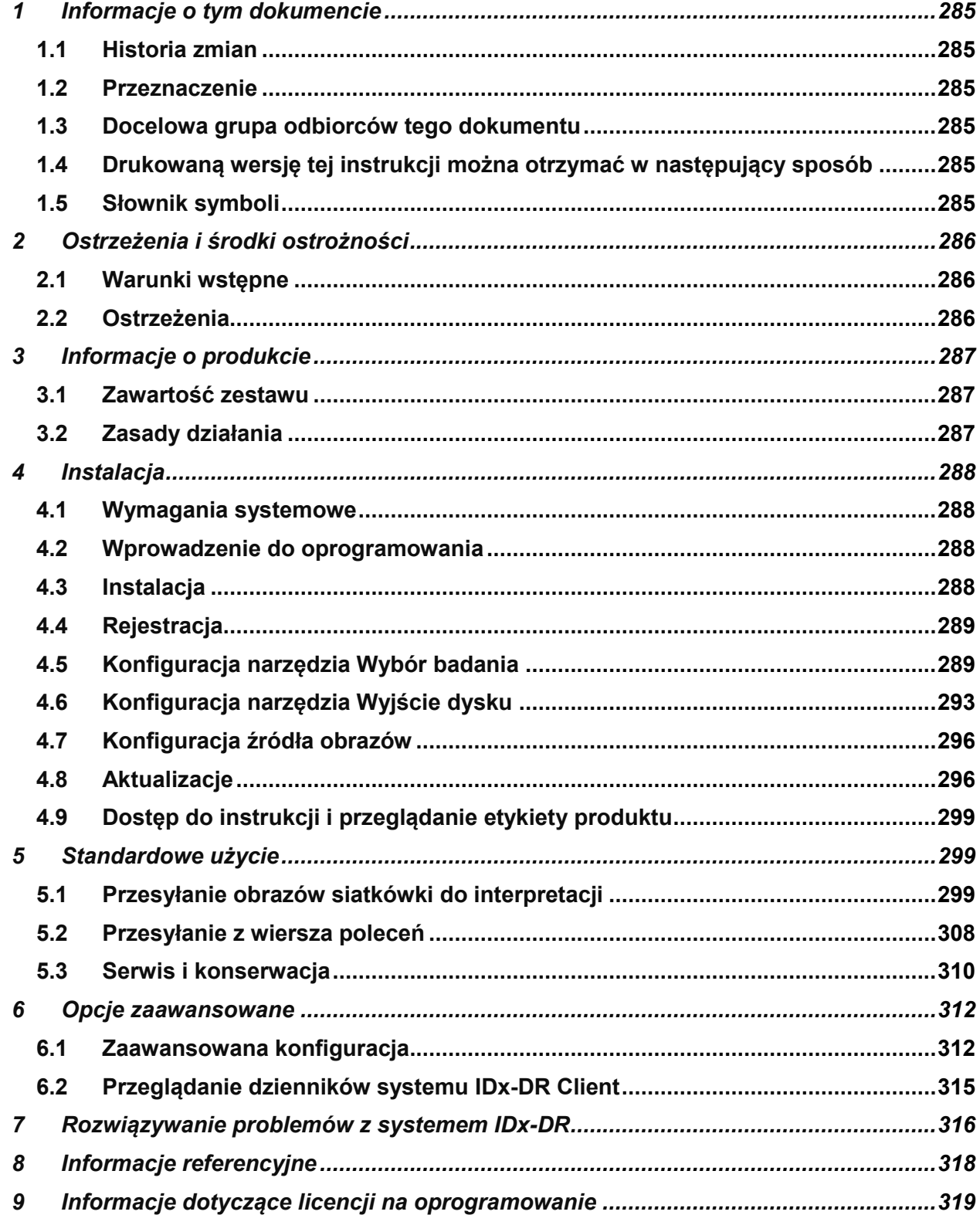

<span id="page-284-0"></span>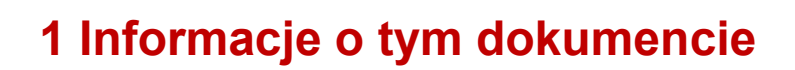

**IDx-DR** 

#### <span id="page-284-1"></span>**1.1 Historia zmian**

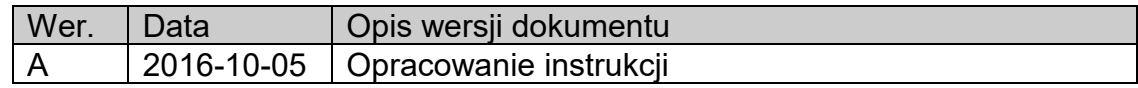

### <span id="page-284-2"></span>**1.2 Przeznaczenie**

Niniejsza instrukcja zawiera informacje konieczne do obsługi oprogramowania IDx-DR Client zgodnej z jego funkcjami i przeznaczeniem.

#### <span id="page-284-3"></span>**1.3 Docelowa grupa odbiorców tego dokumentu**

Niniejsza instrukcja jest przeznaczona dla każdej osoby, która odpowiada za użytkowanie tego oprogramowania, jego konserwację oraz rozwiązywanie problemów.

#### <span id="page-284-4"></span>**1.4 Drukowaną wersję tej instrukcji można otrzymać w następujący sposób**

Należy skontaktować się z firmą IDx pod adresem [support@eyediagnosis.net,](mailto:support@eyediagnosis.net) aby zamówić drukowany egzemplarz instrukcji. Należy podać nazwę organizacji, pełny adres, produkt, którego dotyczy prośba dostarczenia instrukcji, oraz wersję oprogramowania. Firma IDx prześle wydrukowaną wersję instrukcji pocztą.

#### <span id="page-284-5"></span>**1.5 Słownik symboli**

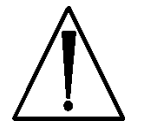

**Ostrzeżenie** — wskazuje na potencjalnie niebezpieczną sytuację związaną z użyciem lub niewłaściwym użyciem oprogramowania, która, jeśli nie uda się jej zapobiec, może skutkować poważnymi obrażeniami, śmiercią lub poważnymi innymi działaniami niepożądanymi.

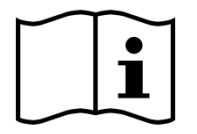

**Przed użyciem należy zapoznać się z instrukcją**

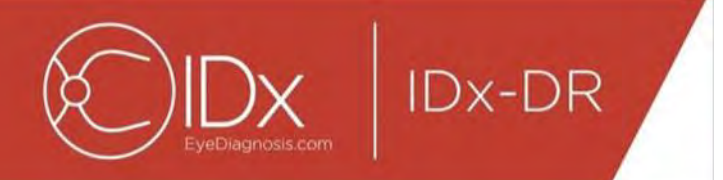

# <span id="page-285-0"></span>**2 Ostrzeżenia i środki ostrożności**

#### <span id="page-285-1"></span>**2.1 Warunki wstępne**

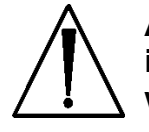

**Aby oprogramowaniem IDx-DR Client działało bezpiecznie i zgodnie z przeznaczeniem, muszą być spełnione następujące warunki wstępne:**

- Oprócz niniejszej instrukcji użytkownik powinien przeczytać ze zrozumieniem instrukcję zatytułowaną Ostrzeżenia i wskazania dotyczące produktu IDx-DR.
- Należy zapoznać się z informacjami dotyczącymi przeznaczenia, ostrzeżeń i instrukcji obsługi.
- Użytkownik powinien posiadać ogólną wiedzę na temat korzystania z komputera osobistego, uruchamiania jednego z systemów operacyjnych omówionych w poniższym rozdziale o nazwie Informacje referencyjne.
- Oprogramowanie IDx-DR Client należy zainstalować zgodnie z instrukcjami podanymi w rozdziale 4 niniejszej instrukcji obsługi.

#### <span id="page-285-2"></span>**2.2 Ostrzeżenia**

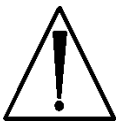

**Poniższe ostrzeżenia dotyczą wszystkich aspektów oprogramowania wchodzącego w interakcje z oprogramowaniem IDx-DR Client:**

• Użytkownicy powinni regularnie dbać o to, aby oprogramowanie IDx-DR Client uruchomione było na komputerze, który jest wolny od wirusów lub złośliwego oprogramowania i było aktualizowane za pomocą najnowszych poprawek zabezpieczeń.

# <span id="page-286-0"></span>**3 Informacje o produkcie**

**IDx-DR** 

#### <span id="page-286-1"></span>**3.1 Zawartość zestawu**

IDx-DR Client.

#### <span id="page-286-2"></span>**3.2 Zasady działania**

Po zainstalowaniu oprogramowanie IDx-DR Client łączy się z systemem usług i analiz IDx-DR. Aby przesłać badania do urządzenia, obrazy siatkówki są wybierane w systemie IDx-DR Client. Do realizacji badania system IDx-DR wymaga połączenia z Internetem. Oprogramowanie IDx-DR Client wysyła dane o badaniu przez zabezpieczone połączenie internetowe do serwerów IDx, na których dane te są przetwarzane. Niezwłocznie po przetworzeniu danych oprogramowanie IDx-DR Client działające w miejscu opieki nad pacjentem generuje raport o wyniku i powiązane z nim rekomendacje. Wyniki z decyzją kliniczną można wyświetlać w systemie IDx-DR Client. Do wykonywania analiz system IDx-DR Client musi mieć uprawnienia nadawane za pomocą kodu rejestracyjnego uzyskanego od firmy IDx, jak również użytkownik musi mieć aktywne konto IDx-DR.

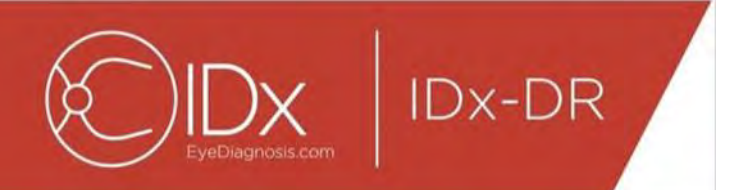

# <span id="page-287-0"></span>**4 Instalacja**

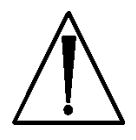

**Ostrzeżenie:** Firma IDx zaleca, aby instalacja i zmiany w systemie były przeprowadzane przez osoby znające systemy informatyczne, w których pracuje system IDx-DR Client.

### <span id="page-287-1"></span>**4.1 Wymagania systemowe**

Aby możliwe było korzystanie z oprogramowania IDx-DR, użytkownik musi dysponować następującymi elementami:

- 17.Komputer z systemem operacyjnym Microsoft Windows
- 18.Aktywne połączenie z Internetem

Informacje na temat wymagań dotyczących sprzętu komputerowego znajdują się w rozdziale 8 tej instrukcji obsługi.

### <span id="page-287-2"></span>**4.2 Wprowadzenie do oprogramowania**

Należy pobrać pakiet instalacyjny oprogramowania IDx-DR Client zgodnie z informacjami uzyskanymi od przedstawiciela firmy IDx.

Należy zapoznać się z informacjami na temat konfiguracji i ustawień kamery znajdującymi się w dokumentacji producenta kamery.

Należy skontrolować soczewkę kamery i wyczyścić ją, o ile to stosowne zgodnie z właściwą instrukcją obsługi kamery.

Miejsce wykonywania badań należy zorganizować w taki sposób, aby poziom oświetlenia był możliwie najmniejszy. Najlepsze praktyki w zakresie uzyskiwania ciemności w czasie badania obejmują:

- Wyłączenie oświetlenia
- Zamknięcie rolet lub zaciemnienie okna

### <span id="page-287-3"></span>**4.3 Instalacja**

- 33.Po pobraniu pakietu instalacyjnego należy skorzystać z Eksploratora Windows w celu wyszukania lokalizacji na dysku twardym, w której pakiet instalacyjny IDx-DR został zapisany.
- 34.Należy dwukrotnie kliknąć pakiet instalacyjny.
- 35.Wybrać katalog docelowy, w którym oprogramowanie IDx-DR Client ma zostać zainstalowane.
	- a. Katalog docelowy musi być zapisywalny oraz mieć wystarczającą ilość dostępnego miejsca.
- 36.W celu instalacji oprogramowania należy postępować zgodnie z instrukcjami wyświetlanymi przez instalator.
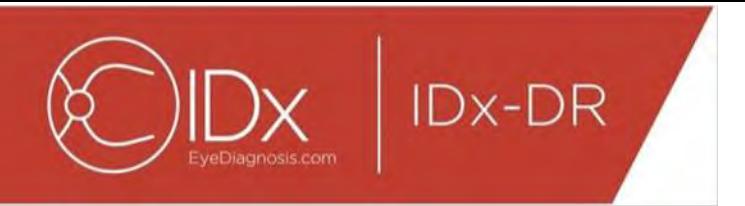

### **4.4 Rejestracja**

Wymagany jest kod rejestracyjny uzyskany od IDx. Bez rejestracji oprogramowanie IDx-DR Client nie może być używane do uzyskiwania wyników i nie będzie pracować. Aby uzyskać kod, należy skontaktować się z firmą IDx pod adresem<info@eyediagnosis.net> lub zwrócić się do przedstawiciela firmy IDx.

Po instalacji system IDx-DR Client można uruchomić przez dwukrotne kliknięcie pliku "**IDxDRClient.exe**" w folderze instalacji. Program Client zostanie uruchomiony oraz wyświetli prośbę o podanie kodu rejestracyjnego.

Należy wpisać kod rejestracyjny i kliknąć przycisk "OK". Do weryfikacji kodu rejestracyjnego system IDx-DR Client wymaga połączenia internetowego. Po pomyślnej rejestracji wyświetlona zostaje następująca informacja:

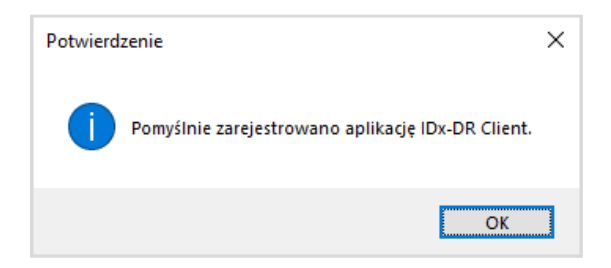

Aby uruchomić aplikację należy nacisnąć przycisk "Ok". Przy pierwszym uruchomieniu klienta na ekranie zostaje również wyświetlona elektroniczna instrukcja obsługi.

#### **4.5 Konfiguracja narzędzia Wybór badania**

Oprogramowanie klienckie IDx-DR Client jest wyposażone w narzędzie Wybór badania, które umożliwia grupowanie obrazów tego samego pacjenta w badania. Istnieją dwa sposoby grupowania obrazów w badanie:

- Za pomocą obrazów DICOM
- Za pomocą nazwy pliku służącej do grupowania obrazów

W obu przypadkach do grupowania obrazów tego samego pacjenta używany jest identyfikator pacjenta. W przypadku drugiej opcji, konieczna jest dostępność unikatowego identyfikatora ID obrazu.

W przypadku pierwszego otwarcia systemu IDx-DR Client konieczne jest skonfigurowanie metody definiowania badań. Poniżej przedstawiono instrukcje dotyczące konfiguracji obu metod grupowania obrazów.

49.Wybór badania na podstawie obrazów DICOM: Aby korzystać z obrazów DICOM, wystarczy zaznaczyć pole wyboru "Użyj DICOM" w górnym lewym narożniku niżej przedstawionego okna Konfiguracja narzędzia Wybór badania i nacisnąć przycisk "Zapisz". Dzięki temu narzędzie Wybór badania będzie wyszukiwać obrazy DICOM w katalogu wejściowym oraz używać informacji zawartych w plikach DICOM do ich grupowania.

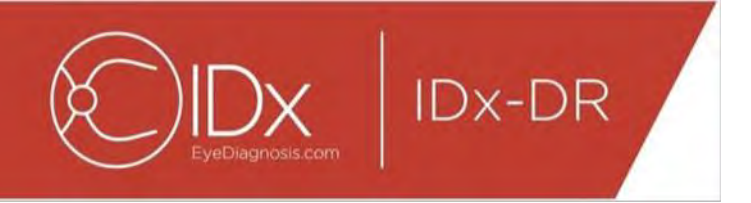

UWAGA: System IDx-DR akceptuje wyłącznie badania DICOM zawierające obrazy w formacie JPEG.

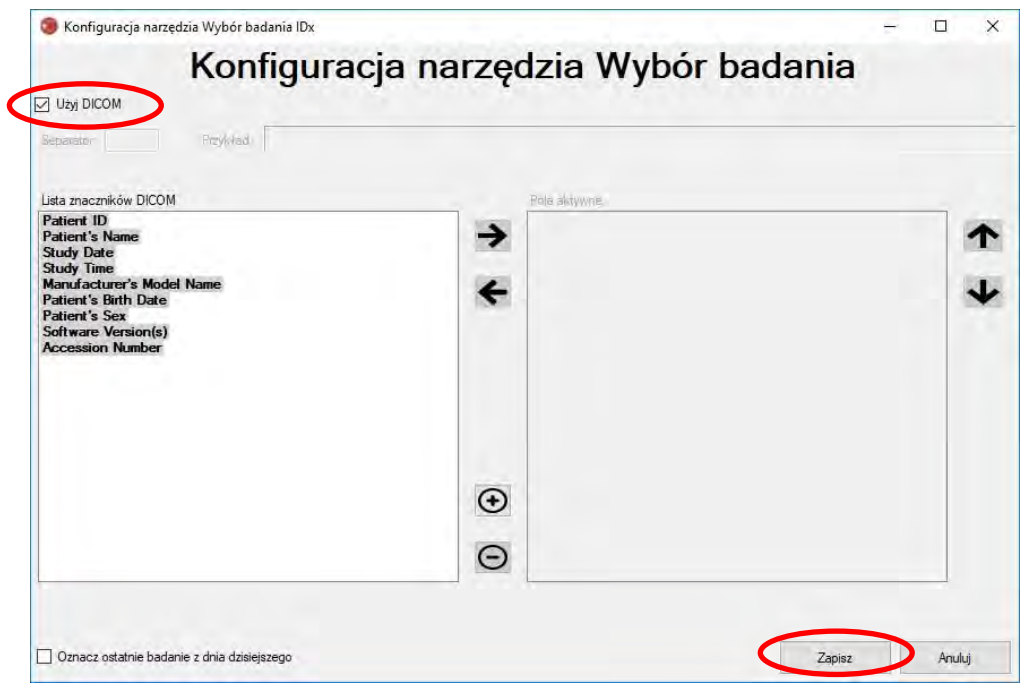

50. Jeśli obrazy DICOM zawierają pole ID, które nie znajduje się na liście "Lista znaczników DICOM", należy użyć przycisku "+" w celu dodania pola ID. Jeśli pole ID jest rozpoznawane, zostanie automatycznie wyświetlone, jako nazwa pola.

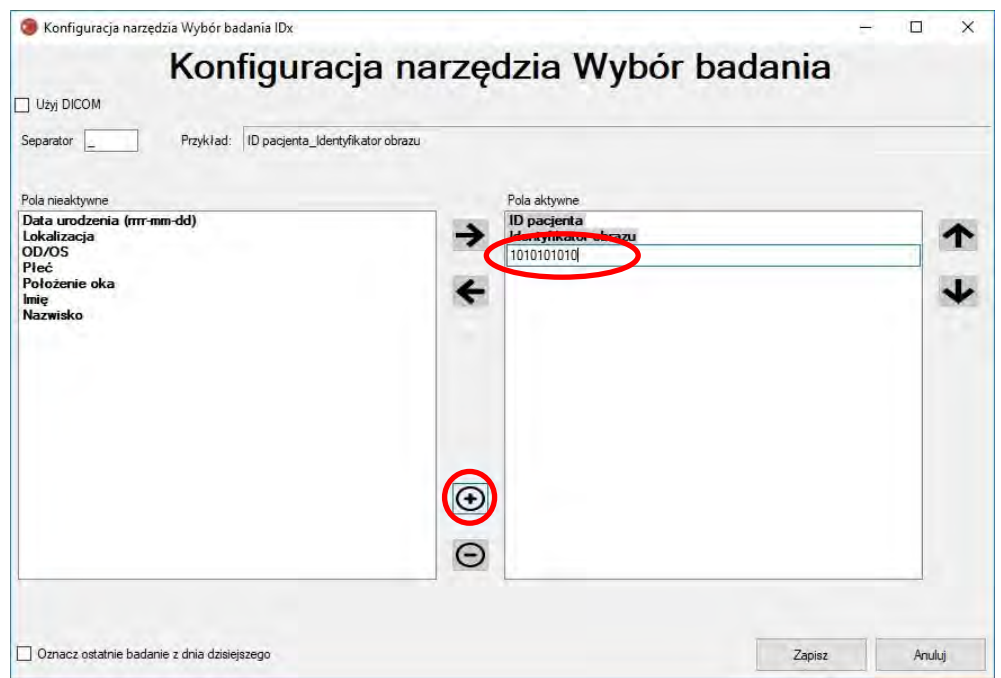

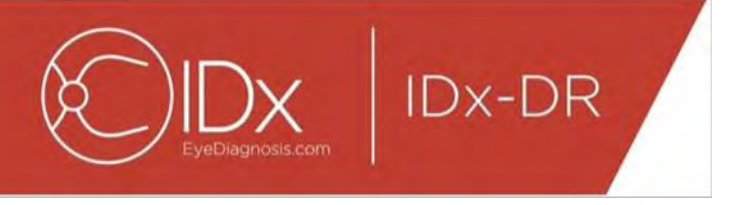

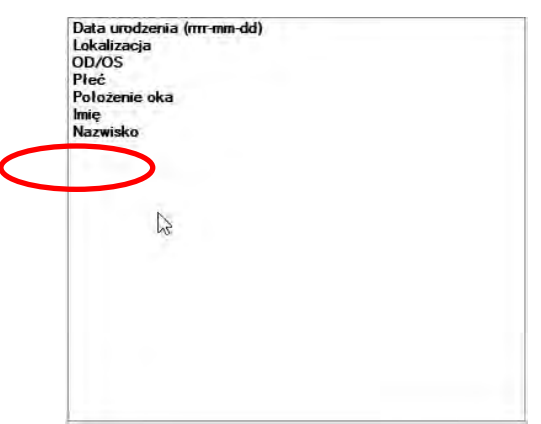

W celu kontynuowania konfiguracji na podstawie DICOM, należy przejść do punktu 5. W celu skonfigurowania grupowania na podstawie nazwy pliku, należy kontynuować wykonywanie czynności opisanych w punkcie 3.

51.Wybór badania na podstawie nazwy pliku: Grupowanie na podstawie nazwy pliku zakłada, że nazwy plików obrazów prezentowanych w oprogramowaniu przebiegają zgodnie z wcześniej zdefiniowaną strukturą, w której różne elementy informacji w nazwie pliku są rozdzielone konsekwentnie stosowanym znakiem rozdzielenia. Na przykład: imię nazwisko dataurodzenia idpacjenta idobrazu.jpg. W tym przykładzie separatorem jest znak "<sup>"</sup> (symbol podkreślenia).

Wszystkie pola obecne w nazwie pliku obrazu należy przenieść do pola Aktywne pola w oknie Konfiguracja narzędzia Wybór badania. W tym celu należy wybrać dane pole oraz skorzystać z **przycisków strzałek w lewo/w prawo** do przenoszenia pola pomiędzy oknami Pola aktywne i Pola nieaktywne (patrz poniższa ilustracja). Należy upewnić się, że w oknie Pola aktywne nie znajdują się żadne pola, których tam być nie powinno. Wymagane są co najmniej następujące elementy: ID pacjenta i ID obrazu. Bez tych danych funkcja grupowania według nazwy pliku nie będzie działać.

Następnie należy wybrać poszczególne pola w oknie Pola aktywne oraz użyć **przycisków strzałek w górę/w dół** (po prawej stronie okna) w celu właściwego uporządkowania pól według konwencji stosowanej w nazwie pliku. Ponieważ konwencja nazwy pliku odpowiada polu "Pola aktywne", jest ona generowana w obszarze "Przykład" okna Konfiguracja narzędzia Wybór badania (przedstawiono poniżej).

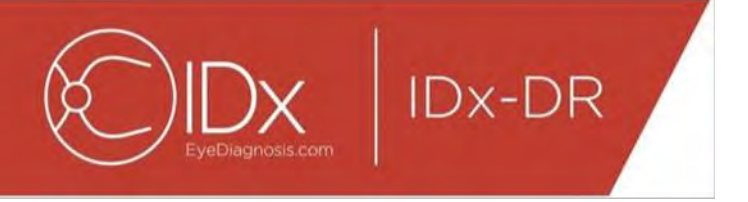

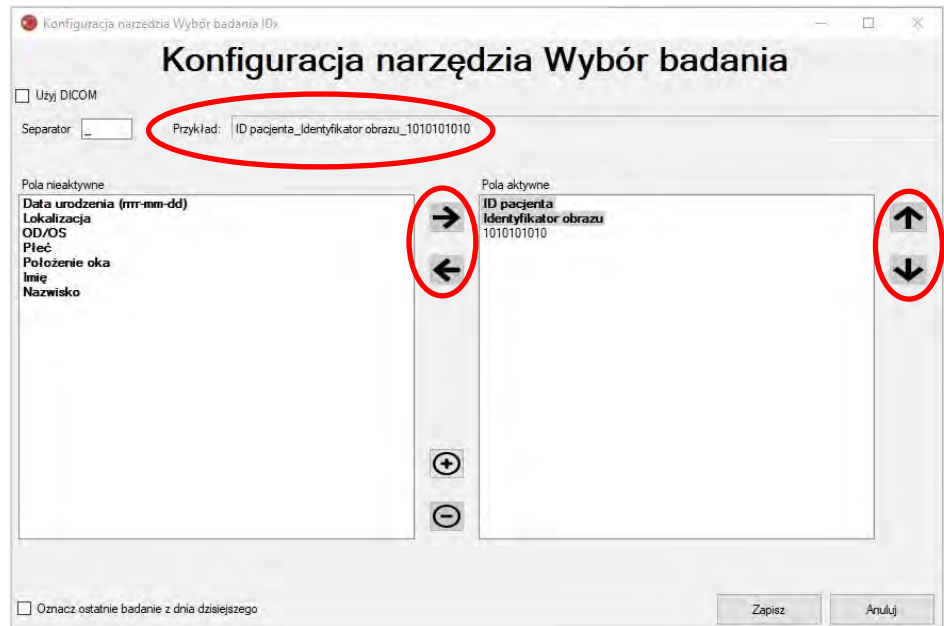

52. Jeśli nazwa pliku zawiera unikatowe pola, które nie znajdują się na liście "Pola nieaktywne", należy skorzystać z przycisku "+" w celu dodania tego unikatowego pola. Na przykład: jeśli parametr "wysokość" znajduje się w nazwie pliku:

imię\_nazwisko\_dataurodzenia\_idpacjenta\_wysokość\_idobrazu.jpg

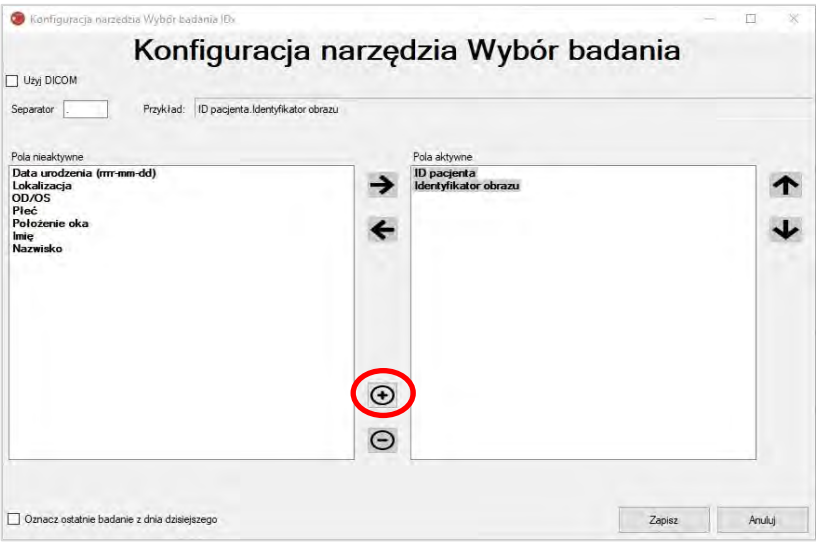

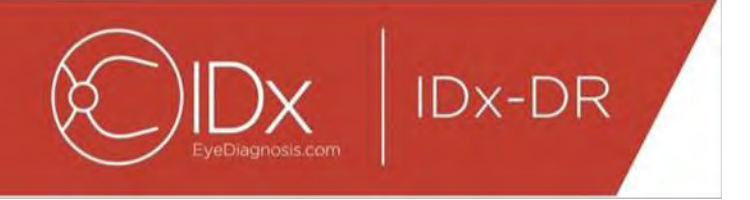

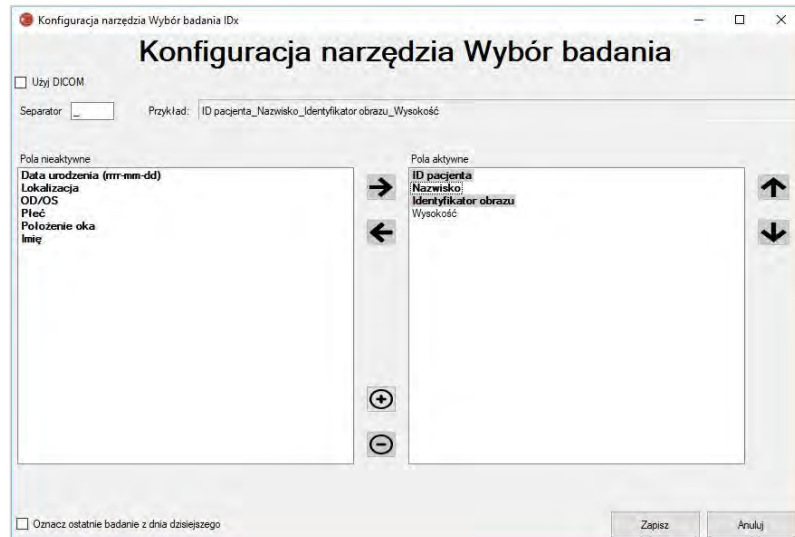

Należy wpisać nazwę pola i przesunąć ją do właściwego położenia:

53. Zaznaczenie pola wyboru "Oznacz ostatnie badanie z dnia dzisiejszego" spowoduje pogrubienie tekstu badań z bieżącego dnia oraz wyszarzenie badań niewykonanych danego dnia w narzędziu Wybór badania.

Aby zakończyć konfigurowanie wyboru badania, należy nacisnąć przycisk "Zapisz".

54.W przypadku konieczności zmiany konfiguracji narzędzia wyboru badania, należy wybrać opcję "Edytuj konfigurację narzędzia wyboru badania" z menu rozwijanego "Konfiguracja" (przedstawiono poniżej) oraz należy wykonać czynności przedstawione w tym rozdziale.

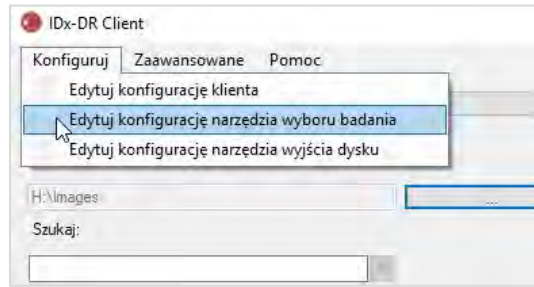

#### **4.6 Konfiguracja narzędzia Wyjście dysku**

System IDx-DR Client jest wyposażony w narzędzie wyjścia dysku, które umożliwia użytkownikom zapisywanie raportów analizy badania.

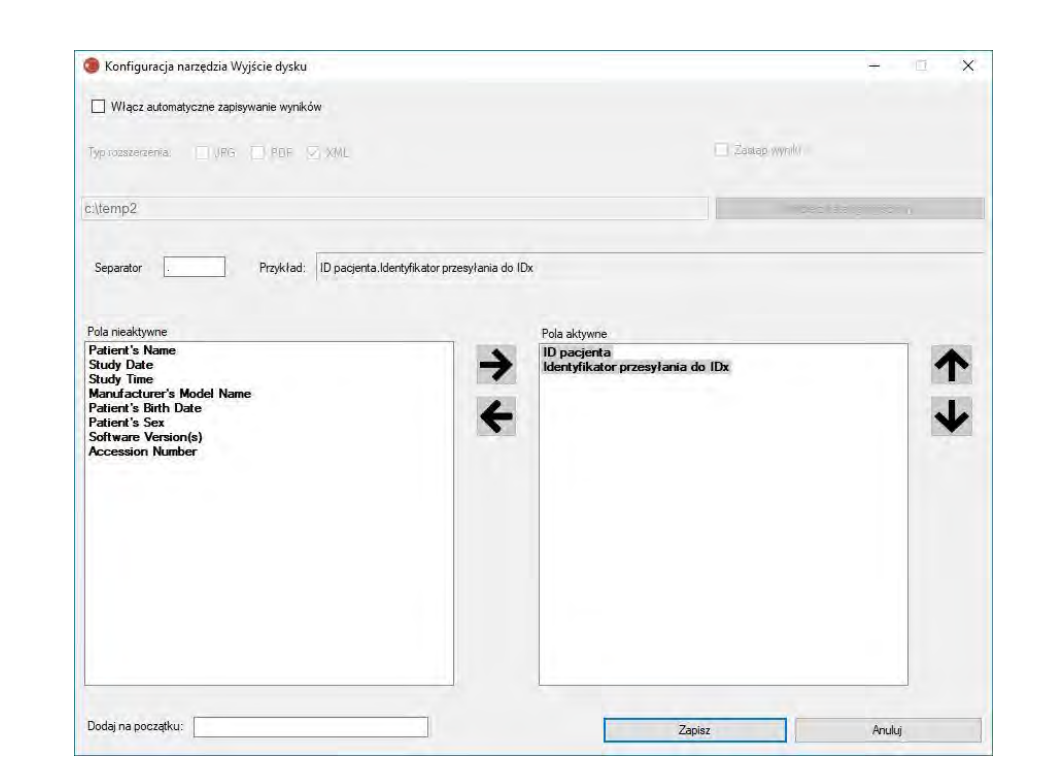

**IDx-DR** 

W przedstawionym powyżej okniekonfiguracyjnym dostępne są następujące opcje konfiguracyjne (od góry do dołu):

- "Włącz automatyczne zapisywanie wyników" w przypadku zaznaczenia tego pola wszystkie raporty analiz będą zapisywane automatycznie.
	- o "Typ rozszerzenia" opcja umożliwia wybór formatu raportu (PDF, JPEG i/lub XML).
	- o "Zastąp wyniki" w przypadku zaznaczenia tego pola tylko zapisany zostanie tylko najnowszy raport analizy badania dla wizyty.
	- o "Wybierz katalog wyjściowy" opcja umożliwia wybór katalogu, w którym raporty analizy badania będą automatycznie zapisywane.
- "Separator" umożliwia definicję znaku używanego jako separator dla różnych elementów w nazwie pliku.
- "Dodaj na początku" umożliwia dodanie definicji stałego tekstu do początku nazwy pliku.

Aby rozpocząć konfigurowanie narzędzia wyjścia dysku, należy wybierać opcję "Włącz automatyczne zapisywanie wyników" w celu automatycznego zapisywania raportów z analizy badań. Jeśli raporty z analizy badań są zapisywane automatycznie, należy

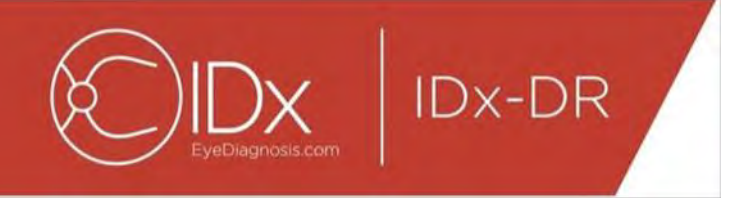

wybrać typ rozszerzenia, a jeśli wyniki mają być zastąpione, należy zaznaczyć opcję "Zastąp wyniki" i wybrać żądany katalog wyjściowy.

Następnie należy zdefiniować znak separatora i określić pola nazwy pliku. Kolejność aktywnych pól można zmienić za pomocą strzałek opisanych

w punkcie 4.5, podpunkt 3. Minimalnie wymaganymi elementami są ID pacjenta i ID przesłania do IDx. W polu wejściowym "Dodaj na początku:" do początku nazwy pliku można dodać dodatkowy stały tekst. Na przykład: jeśli w polu wejściowym "Dodaj na początku" umieszczono "Site 1", nazwa pliku miałaby postać "Site 1 ID pacjenta ID przesłania do IDx". Konwencja nazw plików, odpowiadająca polu "Aktywne pola", jest generowana w części "Przykład" okna Konfiguracja narzędzia Wyjście dysku.

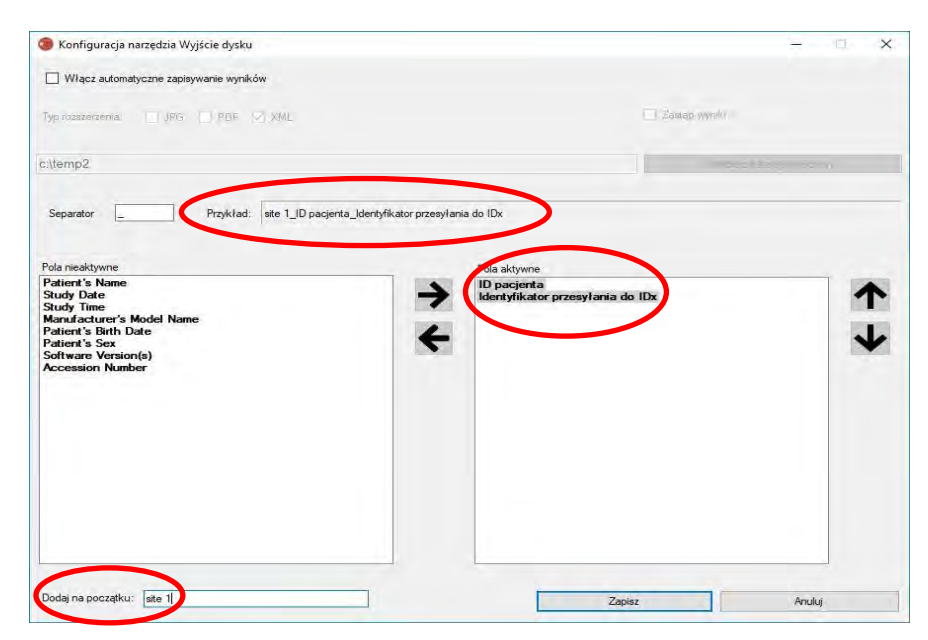

UWAGA: Dostępne pola są generowane na podstawie nazwy pliku skonfigurowanej w oknie Konfiguracja narzędzia Wybór badania.

Należy nacisnąć przycisk "Zapisz", aby zakończyć konfigurację narzędzia wyjścia dysku.

Jeśli kiedykolwiek konieczna będzie zmiana konfiguracji narzędzia wyjścia dysku, należy wybrać opcję "Edytuj konfigurację narzędzia wyjścia dysku" znajdującą się pod menu rozwijanym "Konfiguruj" (przedstawionym poniżej) i należy ponownie wykonać czynności opisane w tej części.

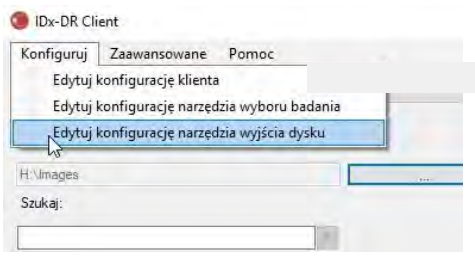

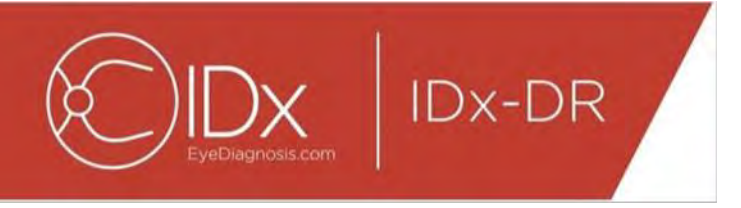

#### **4.7 Konfiguracja źródła obrazów**

Po ustaleniu kryterium grupowania należy skonfigurować katalog wejściowy obrazów. Aby wyświetlić okno dialogowe wyboru katalogu należy w głównym interfejsie nacisnąć przycisk "...". Należy wybrać katalog, w którym obecne są obrazy pacjenta.

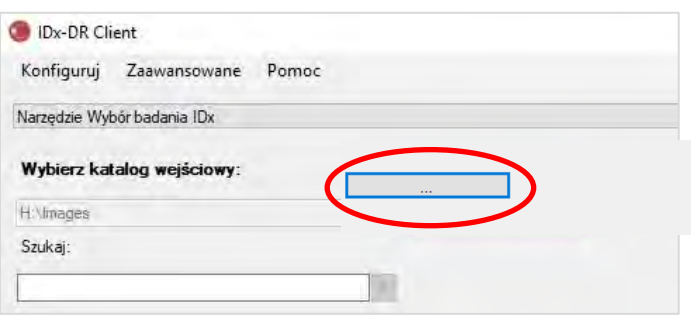

**Ostrzeżenie:** System IDx-DR nie obsługuje wyboru katalogu z ponad 500 obrazami.

Jeśli z powodzeniem skonfigurowano kryterium grupowania i obecne są obrazy prawidłowego typu (patrz punkt 5.1.1) w katalogu wejściowym, na liście powinny być wyświetlone badania/obrazy.

#### **4.8 Aktualizacje**

Za każdym razem, gdy uruchamiany jest system IDx-DR Client lub przesyłany jest zestaw obrazów pacjenta, oprogramowanie sprawdza, czy dostępna jest zaktualizowana wersja. Po znalezieniu zaktualizowanej wersji oprogramowania, system IDx-DR Client zapyta, czy pobrać i zainstalować aktualizację.

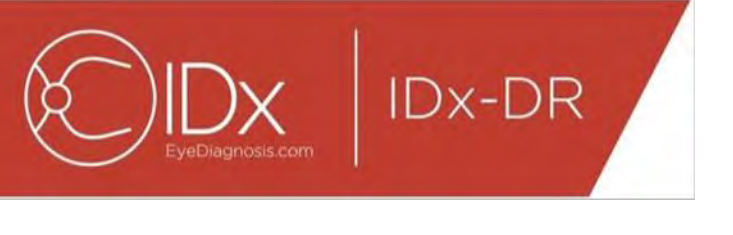

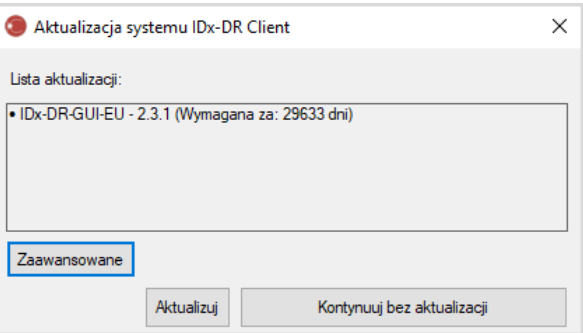

Aktualizacje mogą być opcjonalne lub wymagane. Opcjonalne aktualizacje są drobnymi aktualizacjami, które nie są natychmiast wymagane do korzystania z oprogramowania. Wymagane aktualizacje muszą zostać natychmiast zainstalowane, aby nadal korzystać z oprogramowania. Opcjonalne aktualizacje mogą stać się wymagane po upływie określonego czasu. Ten okres jest podany w nawiasach za aktualizacją.

Aby zainstalować aktualizację, należy nacisnąć przycisk "Aktualizuj". Aktualizacja zostanie pobrana, co może potrwać kilka minut, w zależności od szybkości połączenia internetowego. Po zakończeniu pobierania proces instalacji rozpocznie się automatycznie. Należy zaczekać, aż instalacja się zakończy. Aplikacja uruchomi się ponownie i będzie gotowa do użycia.

Jeśli aktualizacja nadal jest opcjonalna, należy wybrać opcję "Kontynuuj bez aktualizacji", aby kontynuować korzystanie z oprogramowania bez aktualizacji. Jeśli do wymaganej aktualizacji pozostało mniej niż 3 dni (72 godziny), oprogramowanie wyświetli monit przy każdym uruchomieniu i po każdym przesłaniu badania w celu zainstalowania aktualizacji.

Jeśli wybrano opcję "Wyłącz wszystkie powiadomienia o aktualizacjach" (patrz punkt 6.1), wymagane aktualizacje nie będą wyświetlać powiadomień i mogą spowodować, że system IDx-DR Client przestanie działać.

#### **Zaawansowane opcje aktualizacji, instalacja wersji testowej**

System IDx przeprowadza wszechstronne testy wszystkich aktualizacji, ale jego zadaniem jest obsługa klientów, którzy chcą samodzielnie przeprowadzić walidację/testowanie oprogramowania klienckiego. Ta funkcja może służyć do testowania w celu sprawdzenia, czy aktualizacja nie ma negatywnego wpływu na środowisko produkcyjne.

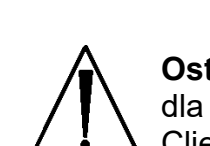

**Ostrzeżenie:** Zaawansowana funkcja aktualizacji jest przeznaczona wyłącznie dla osób znających systemy IT, na których uruchomiony jest system IDx-DR Client.

Aby przetestować zaktualizowane oprogramowanie przed użyciem go w środowisku klinicznym, należy kliknąć przycisk "Zaawansowane" w oknie aktualizacji systemu IDx-DR Client (patrz poprzedni punkt). Spowoduje to wyświetlenie funkcji "Pobieranie pakietu testowego IDx-DR".

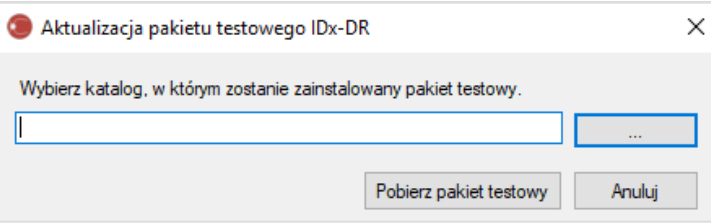

Należy wybrać zapisywalny katalog na lokalnym dysku twardym komputera za pomocą przycisku "..." i kliknąć opcję "Pobierz pakiet testowy". Podkatalog, IDx-DR\_TestPackage, jest tworzony w katalogu wskazanym w oknie dialogowym. Katalog pakietów testowych zawiera instalację testową. Po uruchomieniu oprogramowania testowego należy wprowadzić kod licencji testowej. Aby uzyskać taki kod do celów testowych, należy skontaktować się z firmą IDx. Licencja testowa sprawi, że oprogramowanie klienta będzie w pełni funkcjonalne dla ograniczonej liczby zgłoszeń testowych.

#### **Ręczne sprawdzanie dostępności aktualizacji**

**IDx-DR** 

Możliwe jest również ręczne sprawdzenie aktualizacji poprzez wybieranie funkcji "Sprawdź aktualizacje" w menu "Zaawansowane":

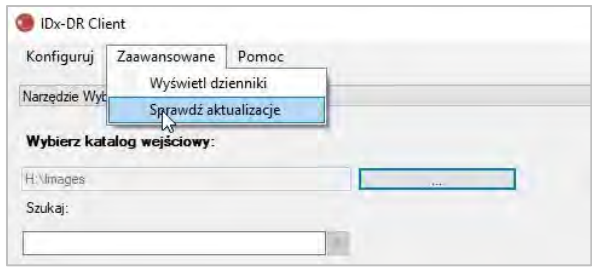

Jeśli aktualizacja jest dostępna, zostanie wyświetlony zwykły ekran aktualizacji opisany na początku punktu [0.](#page-15-0)

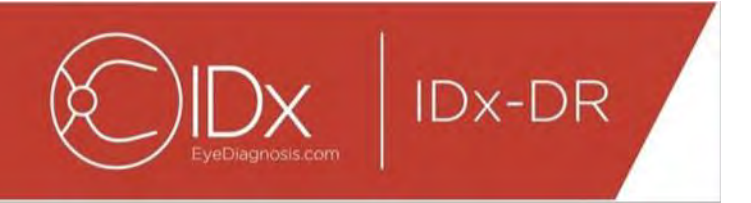

### **4.9 Dostęp do instrukcji i przeglądanie etykiety produktu**

System IDx-DR dostarczany jest z instrukcją elektroniczną dostępną poprzez menu "Pomoc".

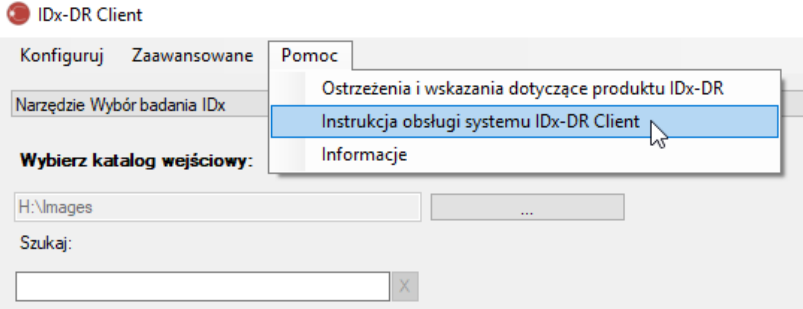

Aby otworzyć instrukcje, należy wybrać opcje "Instrukcja obsługi systemu IDx-DR Client". Program otworzy instrukcję w osobnym oknie przeglądarki.

System IDx-DR ma oficjalną etykietę produktu, którą można również wyświetlić w menu "Pomoc". Aby wyświetlić etykietę, a także informacje o wersji używanego oprogramowania, należy wybrać opcję "Informacje" z menu.

# **5 Standardowe użycie**

#### **5.1 Przesyłanie obrazów siatkówki do interpretacji**

Jeśli zakupiona kopia oprogramowania IDx-DR Client nie została zarejestrowana, konieczne jest spełnienie tego wymagania, aby możliwe było przesłanie badań do systemu IDx-DR. Szczegółowe informacje na temat instalacji i rejestracji systemu IDx-DR znajdują się w rozdziale 4.

#### **Kryteria przesłania**

Aby uzyskać wynik IDx-DR dla zestawu obrazów pacjenta, należy spełnić następujące warunki podstawowe:

- 49.System IDx-DR Client musi pracować.
- 50.Dostępna jest usługa IDx-DR Service.
- 51.Użytkownik ma aktywne konto systemu IDx-DR w firmie Idx.
- 52.Dla każdego oka konieczny jest obraz wyśrodkowanej tarczy nerwu wzrokowego oraz wyśrodkowanej plamki żółtej, co daje w sumie cztery obrazy.
- 53.Wszystkie obrazy od tego samego pacjenta muszą być uzyskane w tym samym dniu przy użyciu tej samej kamery.
- 54. Plik obrazu musi być w formacie JPEG, BMP, TIFF, DICOM (zawierającym obrazy JPEG) lub PNG.

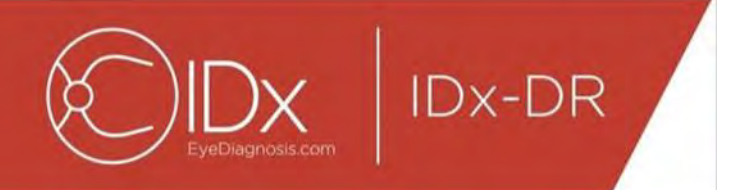

Przed przesłaniem jakichkolwiek badań oprogramowanie IDx-DR Client musi być połączone z serwerami IDx. Można to wykonać przez sprawdzenie etykiety stanu połączenia w prawym dolnym rogu głównego okna IDx-DR Client. Gdy połączenie jest dostępne, wyświetlona zostanie informacja "Usługa dostępna". Gdy połączenie nie jest dostępne, wyświetlona zostanie informacja "Usługa niedostępna".

#### **Wybieranie i przesyłanie obrazów pacjentów do systemu IDx-DR za pomocą narzędzia Wybór badań**

Wszystkie badania z danego folderu znajdą się w narzędziu Wybór badania. Jeśli badanie jest niekompletne (zawiera mniej niż 4 obrazy), będzie obecne na liście, ale będzie oznaczone na czerwono, zaś wszystkie pojedyncze pliki graficzne badania będą wyświetlane pod identyfikatorem pacjenta.

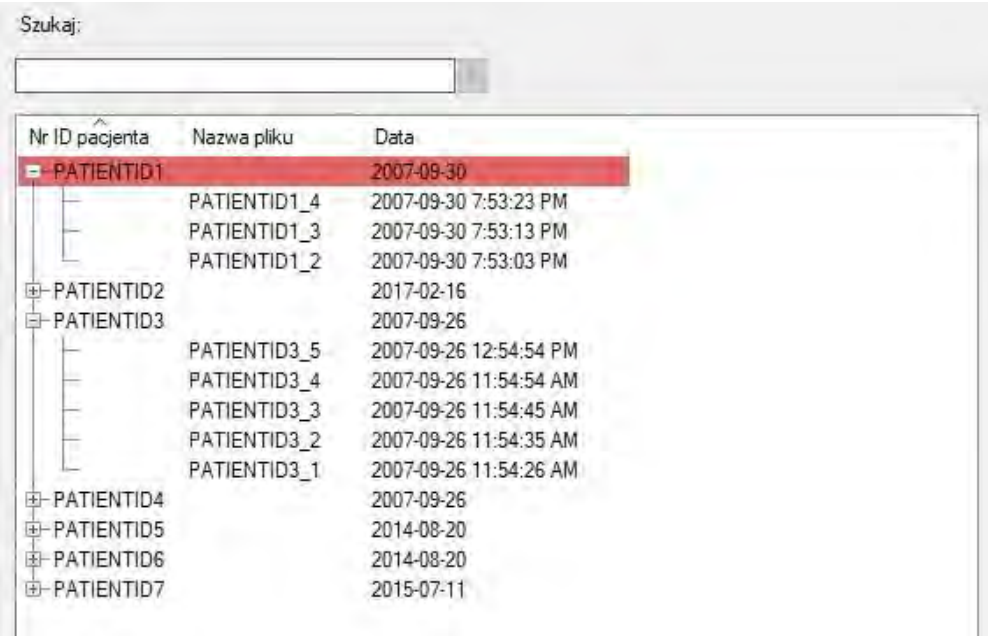

Jeśli badanie jest kompletne, będzie wyświetlane w postaci pojedynczej linii reprezentowanej przez identyfikator pacjenta. Takie badanie jest gotowe do przesłania. Należy wybrać badanie lub poszczególne obrazy, klikając lewym przyciskiem myszy.

Należy nacisnąć przycisk "Przetwarzaj wybrane badanie", aby przesłać cztery obrazy pełnego badania.

Jeśli badanie zawiera więcej niż cztery obrazy, wszystkie pojedyncze pliki graficzne badania zostaną wyświetlone poniżej identyfikatora pacjenta. Należy ręcznie wybrać cztery obrazy do przesłania, jako część badania, przez kliknięcie nazw obrazów.

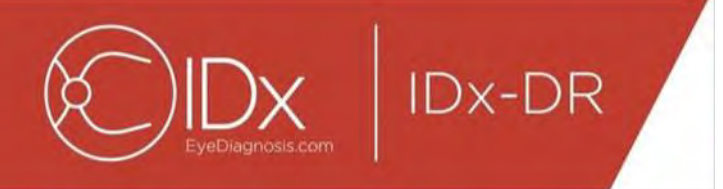

Operatorzy mogą wyszukiwać badania według identyfikatora pacjenta na pasku znajdującym się nad tabelą wyboru badania. W polu rozwijanym zostaną wyświetlone identyfikatory pacjentów pasujące do kryteriów wyszukiwania oraz powiązane daty badań. Wybranie wyniku wyszukiwania w postaci identyfikatora pacjenta powoduje przejście do lokalizacji w tabeli wyboru badania.

#### **Wybieranie i przesyłanie obrazów pacjentów do systemu IDx-DR za pomocą narzędzia Wybór obrazu**

Oprogramowanie IDx-DR Client jest wyposażone w narzędzie Wybór obrazu, które umożliwia operatorom ręczne grupowanie obrazów w badanie.

UWAGA: Oprogramowanie IDx-DR Client może automatycznie grupować obrazy w badania według nazwy pliku lub przy użyciu informacji z pliku DICOM. Dalsze informacje znajdują się w punkcie 5.1.2.

Po otwarciu oprogramowania IDx-DR Client ze skonfigurowanym narzędziem Wybór obrazu, wyświetlone zostanie następujące okno główne:

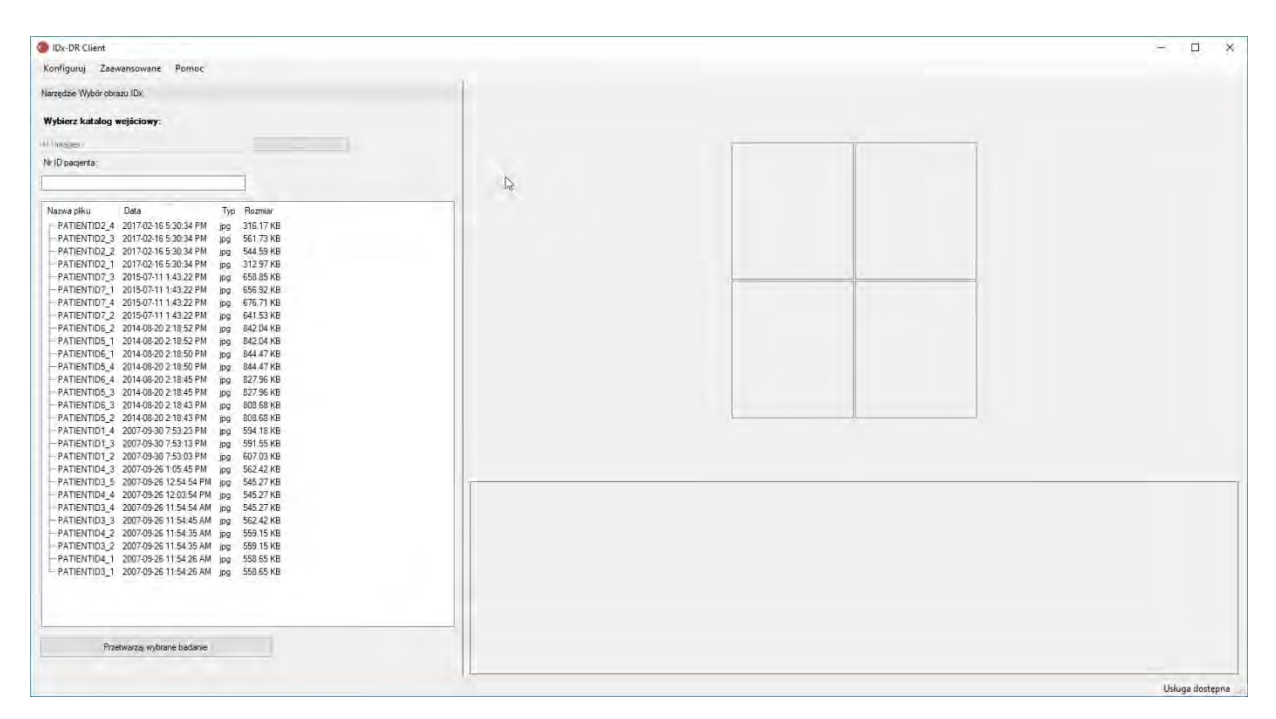

Lewa strona głównego okna zawiera Panel wyboru obrazu, który umożliwia operatorom wybór obsługiwanych typów obrazów z dowolnej lokalizacji znajdującej się na twardym dysku komputera.

Korzystanie z narzędzia Wybór obrazu:

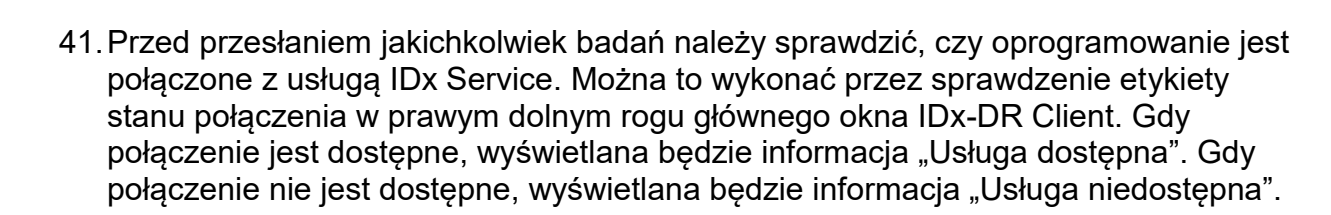

**IDx-DR** 

- 42.Należy przygotować badanie do przesłania do systemu IDx-DR, wybierając 4 obrazy z listy za pomocą lewego przycisku myszy. Aby wybrać obraz, należy kliknąć nazwę pliku. Jeśli wybrany plik zostanie ponownie kliknięty, zaznaczenie obrazu zostanie usunięte. Dla każdego pliku wybranego w interfejsie wyświetlana jest miniatura. Miniatury można wykorzystać do sprawdzenia, czy wybrano poprawne obrazy oraz czy zastosowano prawidłowy protokół obrazowania. Po wybraniu czterech obrazów badanie jest gotowe do przesłania.
- 43.(Opcja) Aby ułatwić śledzenie pacjenta, oprogramowanie IDx-DR Client oferuje funkcję umożliwiającą wprowadzenie identyfikatora pacjenta, który zostanie powiązany z wynikami. Do wprowadzenia identyfikatora pacjenta należy skorzystać z pola tekstowego ID pacjenta. Jeśli nie zostanie wprowadzony żaden identyfikator pacjenta, oprogramowanie IDx-DR Client utworzy taki, który składa się z pierwszej nazwy pliku graficznego.
- 44. Należy nacisnąć przycisk "Przetwarzaj wybrane badanie", aby przesłać cztery obrazy pełnego badania.
- 45.Po naciśnięciu przycisku "Przetwarzaj wybrane badanie" można anulować przesłanie badania przez naciśnięcie przycisku Anuluj.

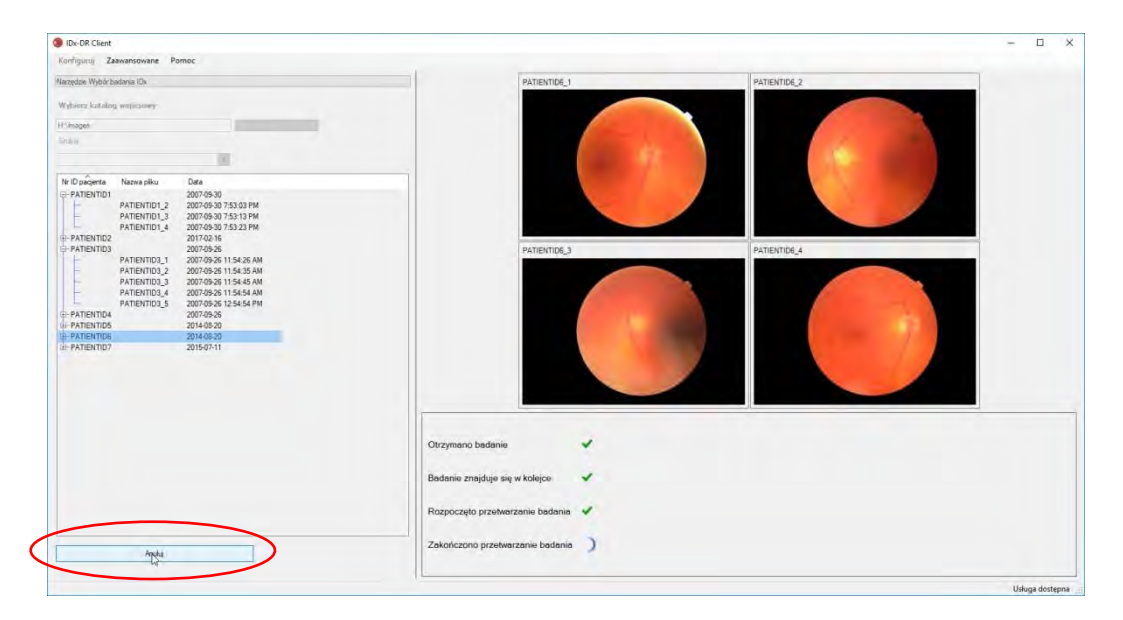

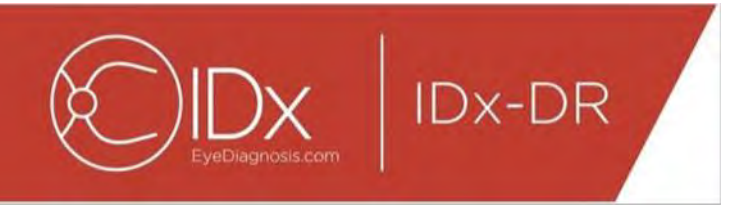

#### **Odbiór wyników badania**

Podczas przetwarzania status badania zmieni się z "Otrzymano badanie", "Badanie znajduje się w kolejce", "Rozpoczęto przetwarzanie badania" na status końcowy "Zakończono przetwarzanie badania". Po zakończeniu przetwarzania aplikacja wyświetla wynik oraz udostępnia raport z analizy.

#### **Raport z analizy**

Po zakończeniu przetwarzania raport z analizy można otworzyć za pomocą przycisku "Wyświetl wyniki".

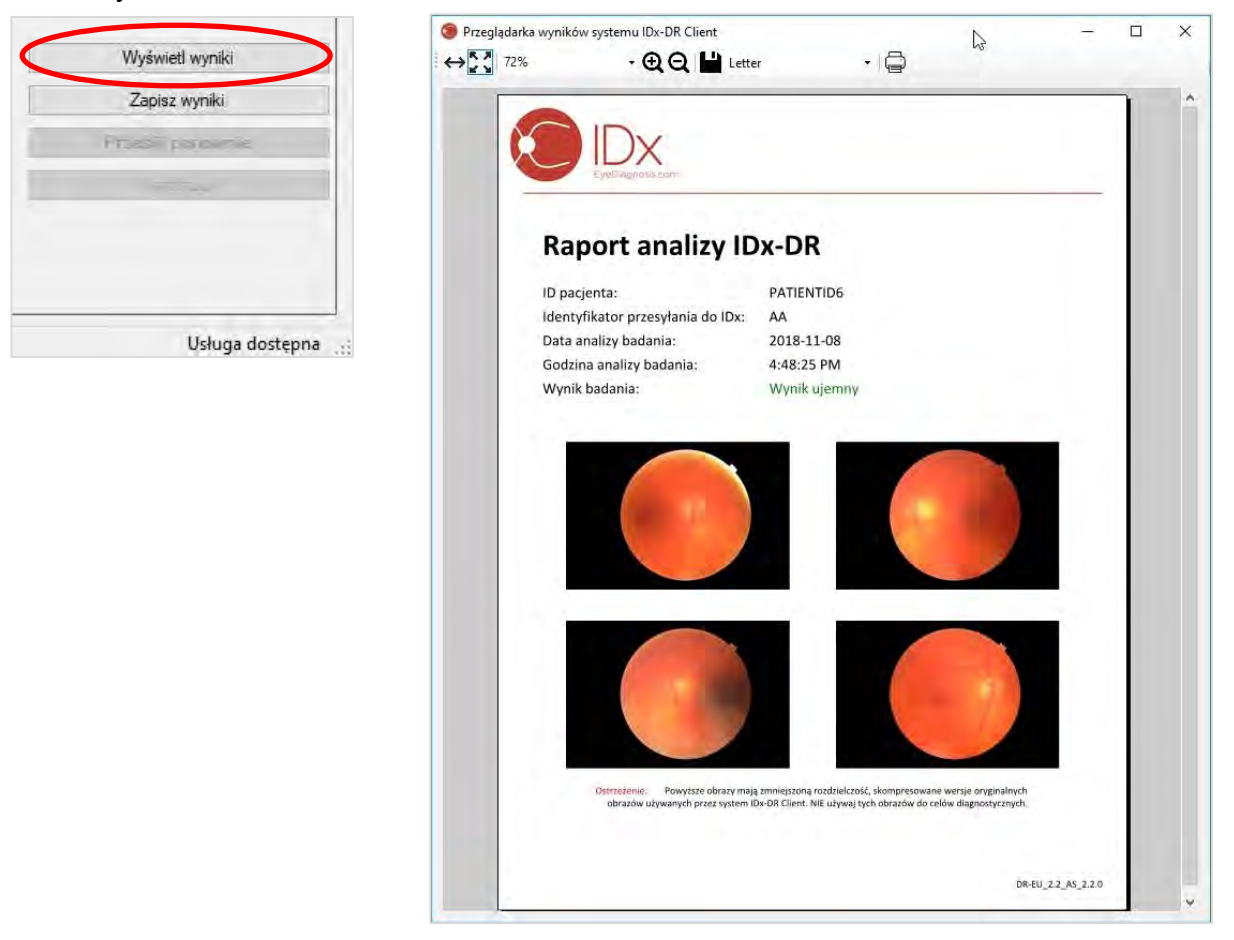

Raport zawiera wynik analizy IDx-DR. Przeglądarka raportów umożliwia drukowanie, zapisywanie do pliku wyjściowego oraz powiększanie i pomniejszanie raportów. Format pliku wyjściowego można ustawić za pomocą karty rozwijanej znajdującej się obok przycisku drukarki.

Sam raport zawiera identyfikator pacjenta, identyfikator przesyłania do IDx, datę i godzinę analizy, wersję oprogramowania IDx-DR oraz wynik badania. Więcej

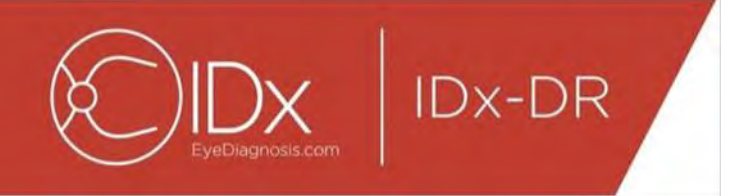

informacji na temat wyników IDx-DR oraz zaleceń dotyczących dalszego postępowania znajduje się w instrukcji Ostrzeżenia i wskazania dotyczące produktu IDx-DR.

#### **Ekran wyników w głównym interfejsie**

Po przetworzeniu zostaje wyświetlony niżej przedstawiony interfejs IDx-DR:

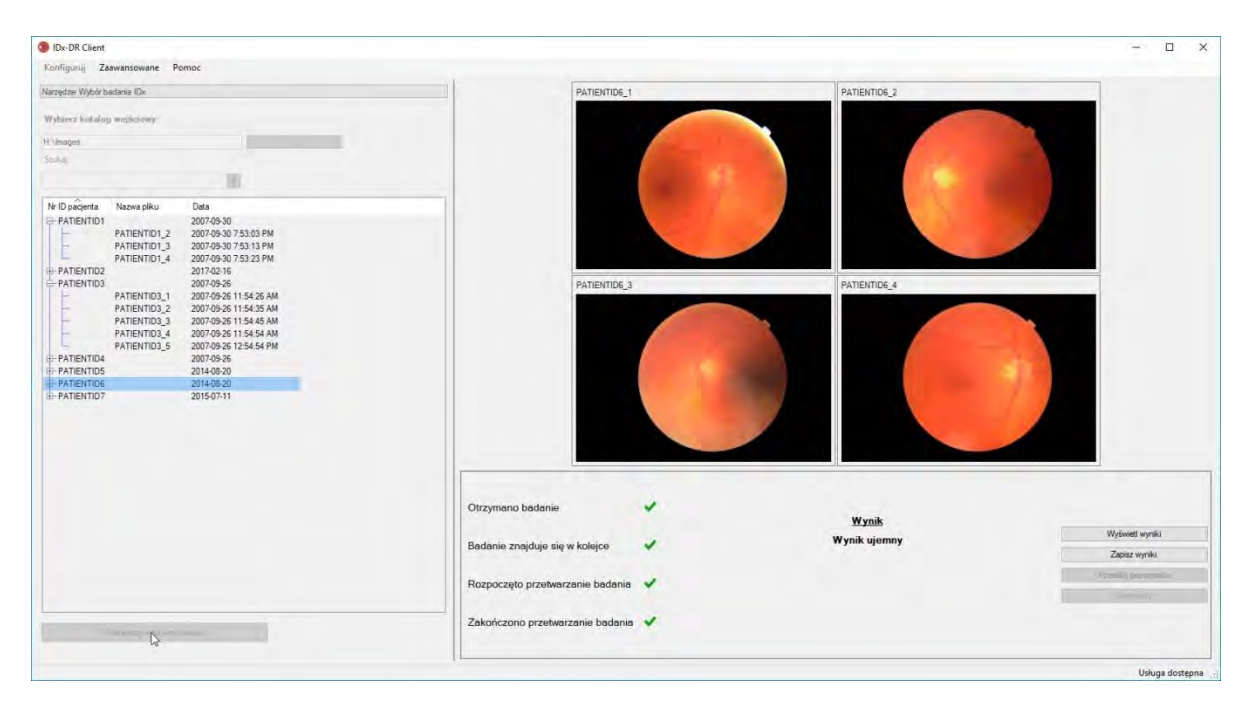

Jeśli wszystkie cztery obrazy są wystarczająco dobrej jakości, użytkownik może wyświetlić lub zapisać raport. Przetwarzanie nie może być kontynuowane do momentu wybrania przynajmniej jednej z tych opcji.

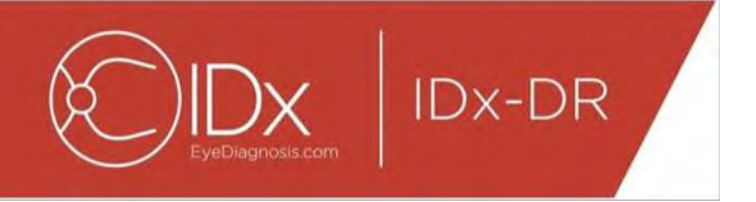

Jeśli system IDx-DR wykryje problemy z jakością obrazu lub badania wynik będzie wyglądał podobnie do przedstawionego poniżej:

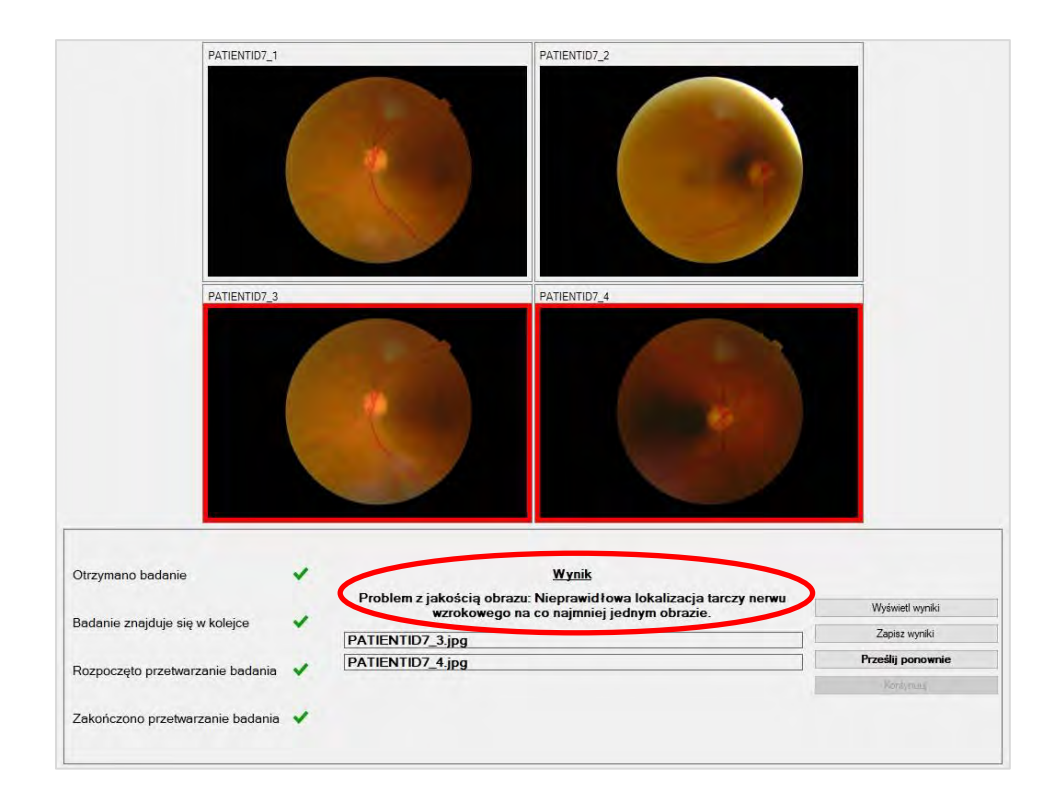

Wszystkie obrazy powodujące problem z niewystarczającą jakością badania są oznaczone czerwoną ramką (patrz powyższy obraz). Wynik jest wyświetlany w formacie tekstowym w polu wyników (patrz czerwone kółko na powyższym obrazie).

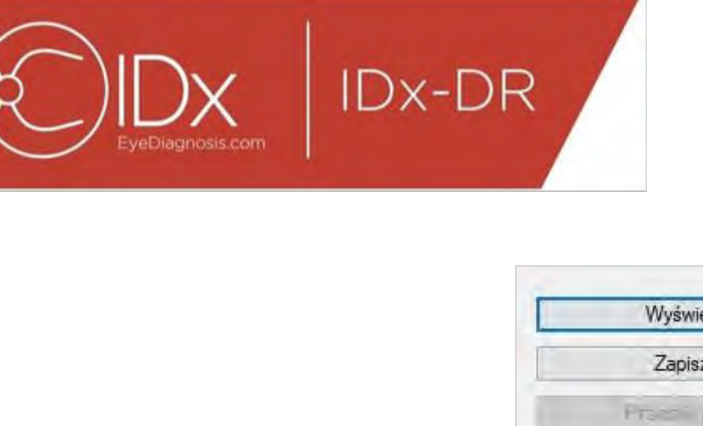

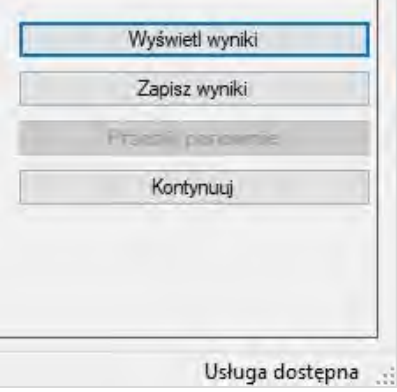

Po zwrocie wyniku cztery przyciski w dolnej prawej części ekranu aplikacji mogą być używane w następujący sposób:

- "Wyświetl wyniki" służy do wyświetlania raportu IDx-DR.
- "Zapisz wyniki" służy do zapisania raportu IDx-DR do pliku.
- "Prześlij ponownie" służy do ponownego przesłania tego samego badania po zastąpieniu obrazów niskiej jakości.
- "Kontynuuj" ten przycisk można kliknąć wyłącznie po wyświetleniu lub zapisaniu raportu IDx-DR. Kontynuacja spowoduje usunięcie zaznaczenia wszelkich obrazów oraz umożliwi przesłanie kolejnego badania.

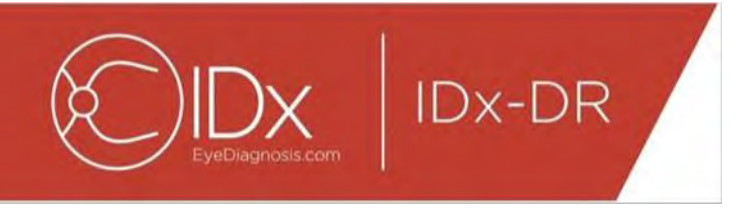

#### **Ponowne przesyłanie badania**

Aby ponownie przesłać badanie, w którym wystąpił problem z jakością obrazu lub protokołem, należy kliknąć przycisk "Prześlij ponownie" znajdujący się prawej dolnej części ekranu po zwróceniu wyniku. Po naciśnięciu tego przycisku wyświetlony zostaje ekran ponownego przesyłania (poniżej):

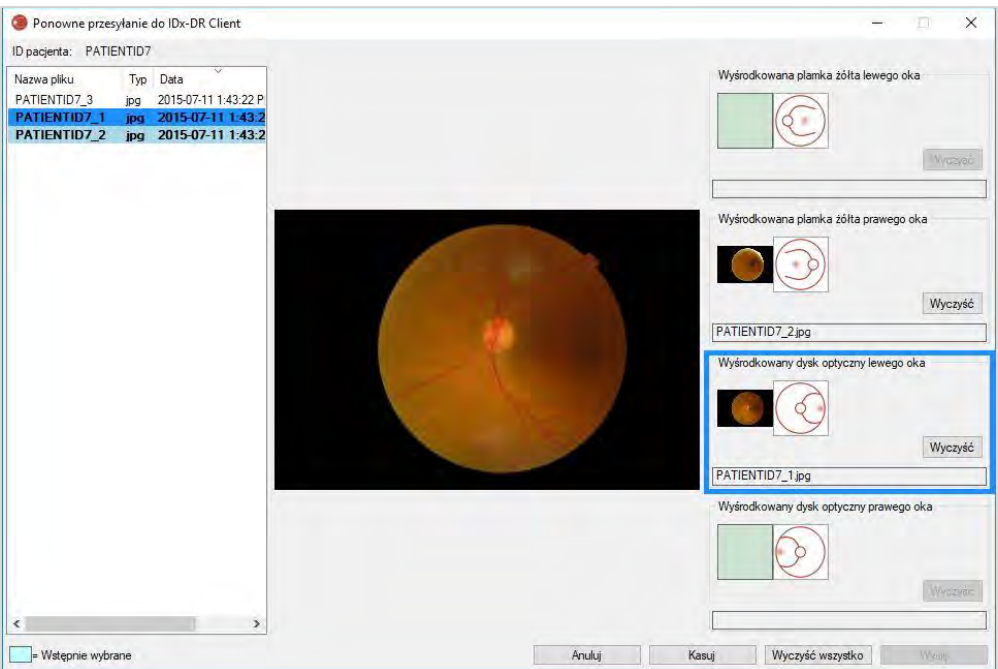

Na ekranie ponownego przesyłania zostają zatrzymane wyłącznie obrazy o wystarczającej jakości. Oprogramowanie podejmie próbę umieszczenia prawidłowych obrazów w odpowiednim polu protokołu (patrz rysunek powyżej). Jeśli obraz jest przypisany do niewłaściwego pola protokołu, przycisk "Wyczyść" może zostać użyty do wyczyszczenia pola.

Lista plików graficznych, która wyświetla wszystkie obrazy o wystarczającej jakości dla bieżącego pacjenta, znajduje się po lewej stronie okna. Na tej liście nie znajdują się wcześniej przesłane obrazy o niewystarczającej jakości. Obrazy, które zostały wcześniej przypisane do pola protokołu, są oznaczone pogrubioną czcionką. Lista zostanie automatycznie odświeżona po dodaniu nowych obrazów.

Po prawej stronie okna wyświetlane są cztery kategorie protokołów obrazu (lewy/prawy, wyśrodkowana plamka/wyśrodkowana tarcza nerwu wzrokowego) wymaganych do ponownego przesłania. Aby zakończyć wybór obrazów do ponownego przesłania, należy kliknąć nazwę pliku żądanego obrazu znajdującą się na lewym panelu. Obraz z wybranego pliku zostanie wyświetlony na środku ekranu w celu potwierdzenia. Następnie można kliknąć odpowiednie pole protokołu lub przeciągnąć nazwę pliku i

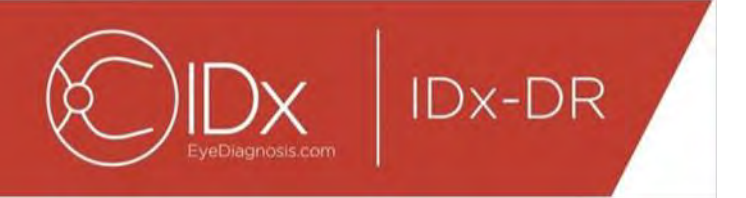

upuścić ją w tym polu. Po wybraniu wszystkich czterech zdjęć należy kliknąć przycisk "Wyślij" znajdujący się w prawym dolnym rogu okna ponownego przesyłania. Do ponownego przypisania wcześniej wybranych obrazów do odpowiedniej kategorii protokołu można użyć przycisku "Kasuj".

Procedurę ponownego przesyłania można powtarzać wielokrotnie dla tego samego pacjenta.

#### **5.2 Przesyłanie z wiersza poleceń**

#### **Interfejs**

System IDx-DR Client jest wyposażony w interfejs wiersza poleceń służący do przetwarzania badań. Przed użyciem interfejsu wiersza poleceń system IDx-DR Client musi być zarejestrowany oraz konieczne jest skonfigurowanie graficznego interfejsu użytkownika (GUI). Aby zainicjować przesyłanie z wiersza poleceń, należy wywołać plik wykonywalny systemu IDx-DR Client z kilkoma opcjami wierszy poleceń. Poniżej przedstawiono wymagane opcje wierszy poleceń:

IDxDRClient.exe -L <uuid> <identyfikator pacjenta> <obraz 0> <obraz 1> <obraz 2> <obraz 3> <katalog wyjściowy>

gdzie zmienne odpowiadają następującym elementom:

- uuid: unikatowy identyfikator przesyłania określony przez użytkownika
- identyfikator pacjenta: unikatowy identyfikator pacjenta określony przez użytkownika
- obraz 0-3: pełna ścieżka dostępu do obrazów przeznaczonych do przesłania
- katalog wyjściowy: katalog wyjściowy przeznaczony dla plików wyjściowych

W katalogu wyjściowym automatycznie zapisywane są wyniki badań. W katalogu wyjściowym mogą być zapisywane pliki należące do dwóch typów: 1) raporty z analiz; 2) pliki błędów.

#### **Wyniki i rozwiązywanie problemów**

Obecność raportu z analizy lub pliku błędu wskazuje na zakończenie przetwarzania. Jeśli raport z analizy lub plik błędu nie pojawią się w katalogu wyjściowym po okresie dłuższym niż 10 minut, prawdopodobnie proces przetwarzania zakończył się niepowodzeniem i należy przejść do punktu 5.2.2.3, aby dowiedzieć się, jak postępować.

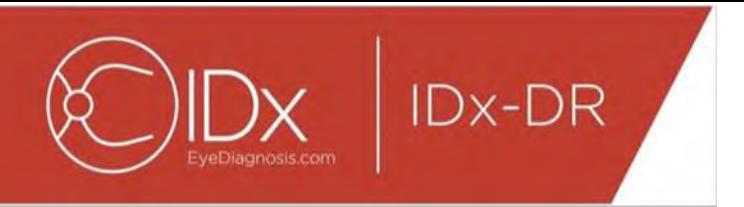

#### **Raport z analizy**

Opis raportu z analizy znajduje się w punkcie 5.1.5. Format pliku raportu z analizy można skonfigurować za pomocą graficznego interfejsu użytkownika systemu IDx-DR Client, wybierając opcję "Typ rozszerzenia" w oknie Konfiguracja narzędzia Wyjście dysku, patrz punkt 4.6. Raport z analizy jest zapisywany w katalogu wyjściowym w formacie skonfigurowanym w oknie Konfiguracja narzędzia Wyjście dysku.

#### **Plik błędu**

Jeśli przetwarzanie nie powiedzie się z jakiegokolwiek powodu, tak że nie można utworzyć raportu z analizy, plik błędu zostanie zapisany w katalogu wyjściowym. Plik błędu ma nazwę pliku <uuid> ERR.txt (tzn. UUID001 ERR.txt, jeśli uuid = "UUID001"). Plik błędu będzie zawierał:

- 17. Wiersz opisujący występujący błąd, przetłumaczony na wybrany język (patrz "Język" w punkcie [0\)](#page-30-0).
- 18.Kod rozwiązywania problemów, patrz rozdział 7.

#### **Zaawansowane rozwiązywanie problemów**

Istnieje kilka przypadków, w których nie można zapisać pliku błędu. W takich przypadkach błędy są zapisywane w dzienniku zdarzeń systemu Windows. Dzienniki są zapisywane w dzienniku zdarzeń aplikacji (źródło: IDxServices). Dzienniki są zapisywane w języku angielskim, ponieważ tłumaczenie może być nieprawidłowe, ale będą zawierać kod błędu zdefiniowany w poniższej tabeli.

W przypadku kontaktu z działem obsługi klienta firmy IDx, należy przygotować kompletny dziennik zdarzeń systemu Windows z kodem błędu.

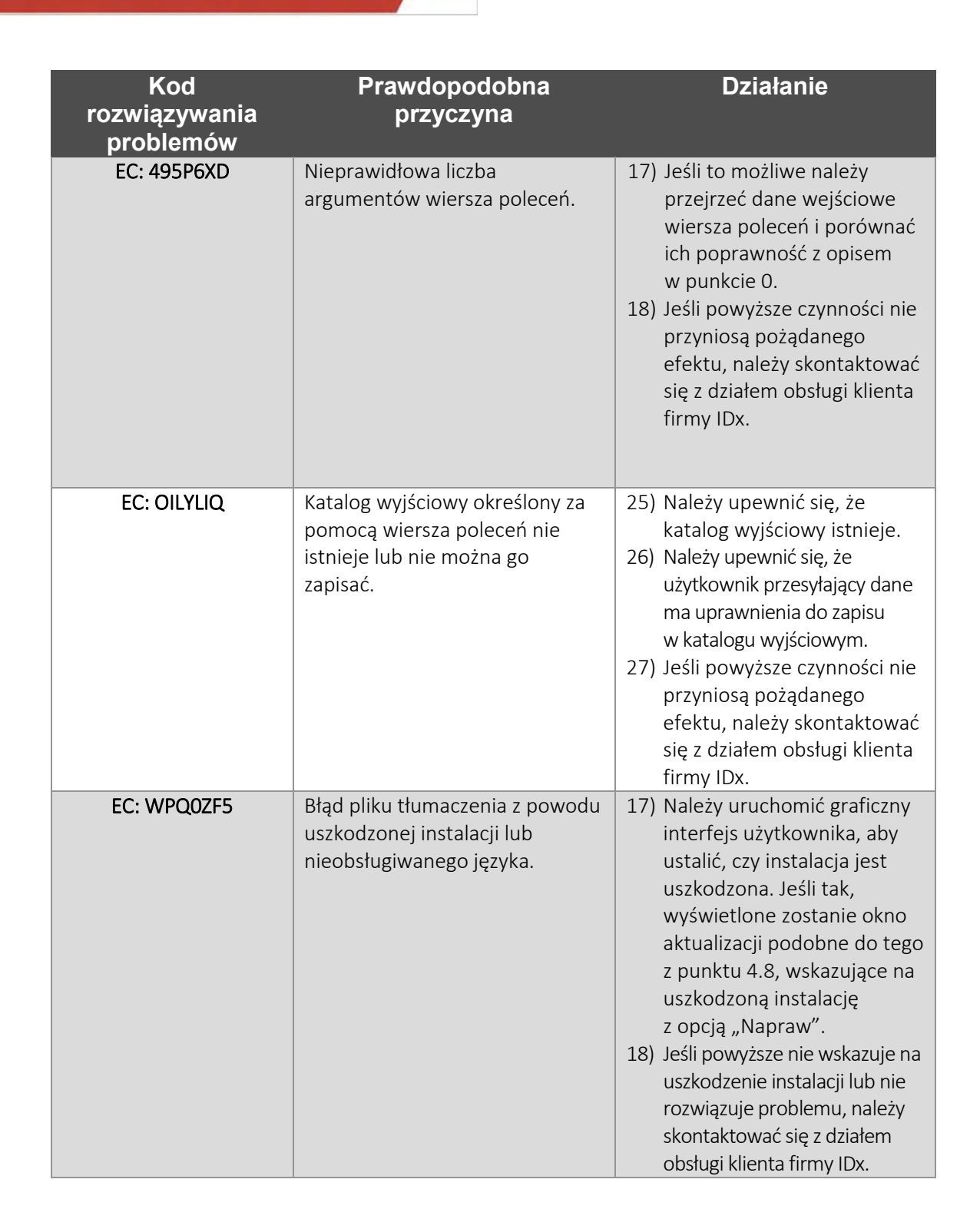

**IDx-DR** 

#### **5.3 Serwis i konserwacja**

System IDx-DR Client nie jest samodzielnie serwisowany przez użytkownika. W razie konieczności serwisowania, firma IDx wyda zaktualizowaną wersję systemu IDx-DR

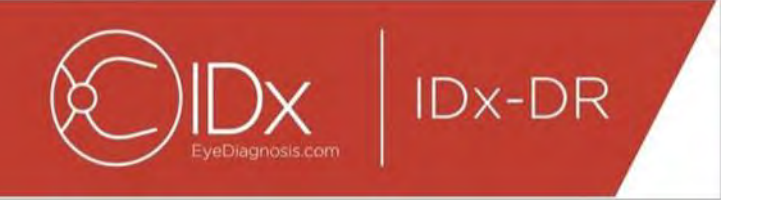

Client, która zostanie automatycznie pobrana i zainstalowana. Informacje dotyczące aktualizacji znajdują się w punkcie [0.](#page-15-0)

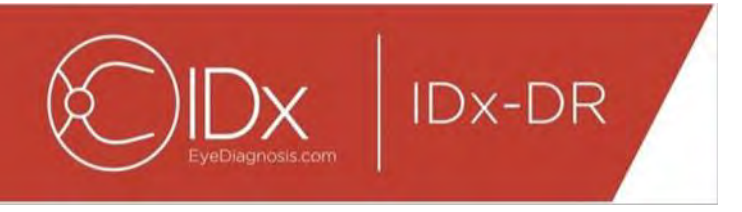

# **6 Opcje zaawansowane**

Poniższa funkcja jest dostępna dla zaawansowanych użytkowników, którzy muszą skonfigurować system IDx-DR Client. Ta funkcja nie jest wymagana do korzystania z systemem.

#### **6.1 Zaawansowana konfiguracja**

W lewym górnym rogu ekranu systemu IDx-DR Client dostępne jest menu z opcjami konfiguracji:

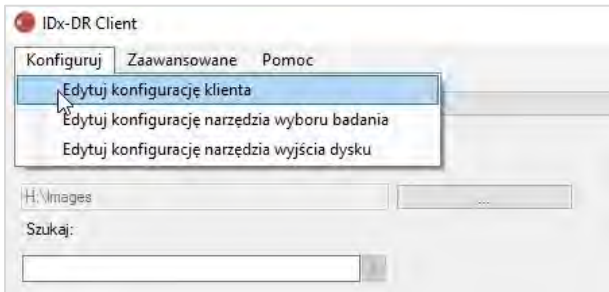

Po wybraniu opcji "Edytuj konfigurację klienta" na karcie "Konfiguruj", wyświetlone zostanie poniższe okno z opcjami konfiguracji.

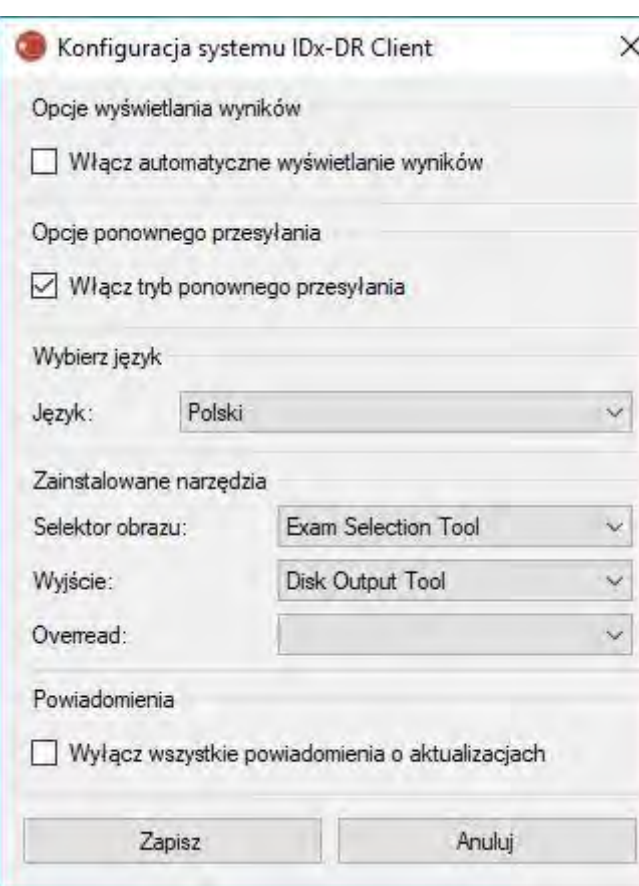

**IDx-DR** 

W przedstawionym powyżej oknie konfiguracyjnym dostępne są następujące opcje konfiguracyjne (od góry do dołu):

- "Włącz automatyczne wyświetlanie wyników" po zaznaczeniu tego pola, jeśli jakość obrazu jest wystarczająca, po analizie wyświetlony zostanie automatycznie raport IDx-DR.
- "Włącz tryb ponownego przesyłania" po zaznaczeniu tego pola program wyświetli monit o ponowne przesłanie w przypadku wyniku z niewystarczającą jakością obrazu.
- "Wybierz język" jeśli ta opcja jest dostępna, można wybrać różne języki interfejsu użytkownika.
- "Selektor obrazu" lista narzędzi wejściowych zainstalowanych w aplikacji IDx-DR **Client**
- "Wyjście" lista narzędzi wyjściowych zainstalowanych w aplikacji IDx-DR Client do obsługi raportów z analizy badań.
- "Powiadomienia" po zaznaczeniu tego pola system IDx-DR Client wyłączy wszystkie powiadomienia o aktualizacjach. Aktualizacje należy sprawdzić ręcznie. Informacje

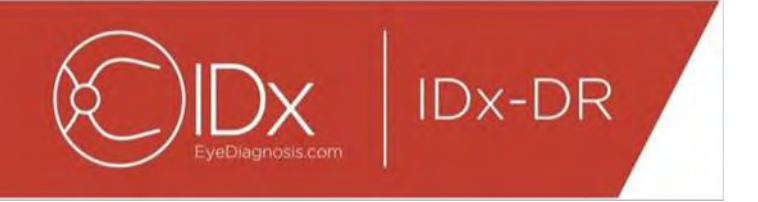

dotyczące aktualizacji ręcznej znajdują się w punkcie

4.8.2. Jeśli wybrano opcję "Wyłącz wszystkie powiadomienia o aktualizacjach", wymagane aktualizacje nie będą wyświetlać powiadomień i mogą spowodować, że system IDx-DR Client przestanie działać.

Po wprowadzeniu zmiany w preferencjach, należy wybrać przycisk "Zapisz", aby zapisać zmiany.

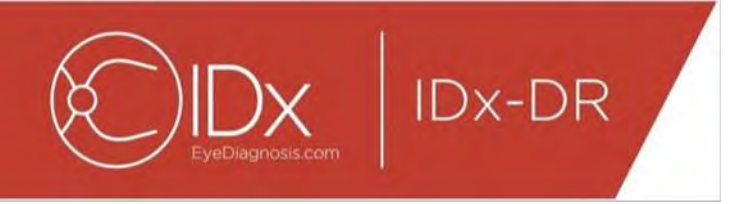

#### **6.2 Przeglądanie dzienników systemu IDx-DR Client**

W celu rozwiązywania problemów technicznych system IDx-DR Client zawiera przeglądarkę plików dziennika. Jest ona wybierana za pomocą menu "Zaawansowane":

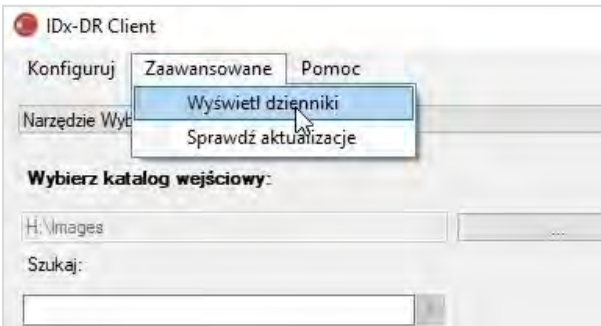

Po wybraniu opcji menu "Wyświetl dzienniki" poniższe okno wyświetli plik dziennika. Określony plik dziennika można przeglądać, wybierając nazwę pliku po lewej stronie okna.

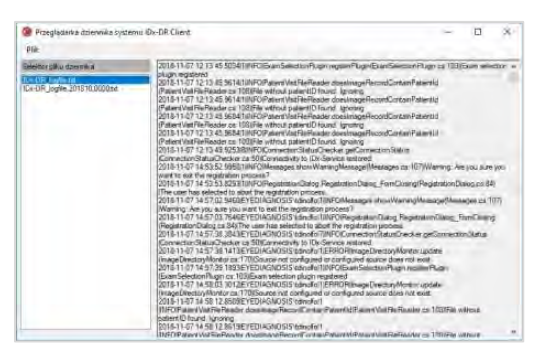

Zawartość pliku dziennika jest wyświetlana w prawej części okna. Fragmenty z pliku dziennika można skopiować do schowka w celu wklejenia do innego dokumentu. W tym celu należy zaznaczyć tekst do skopiowania i kliknąć prawym przyciskiem myszy. Z otwartego menu należy wybrać opcję "Kopiuj":

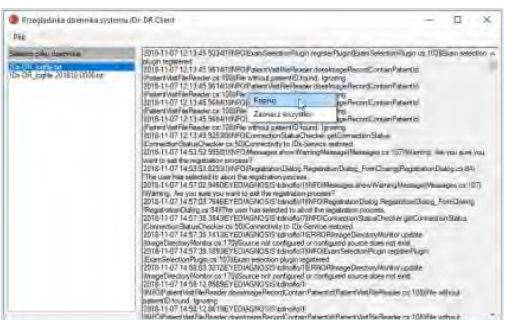

To samo menu może być również użyte do wybrania całego tekstu przed kopiowaniem. Można również użyć standardowych skrótów na klawiaturze,

w tym Ctrl+C w celu kopiowania i Ctrl+A w celu zaznaczenia całego tekstu.

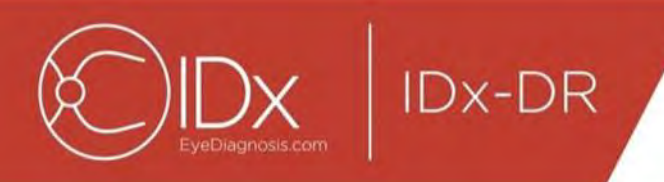

# **7 Rozwiązywanie problemów z systemem IDx-DR**

Zaleca się, aby rozwiązywaniem problemów zajmował się specjalista z dziedziny IT.

Poniższa tabela zawiera definicje kodów rozwiązywania problemów, które można znaleźć w komunikatach o błędach systemu IDx-DR Client. Jeśli podane poniższej czynności nie pomogą w rozwiązaniu problemu, należy skontaktować się z firmą IDx pod numerem +1 (319) 248-5620 lub adresem support@eyediagnosis.net

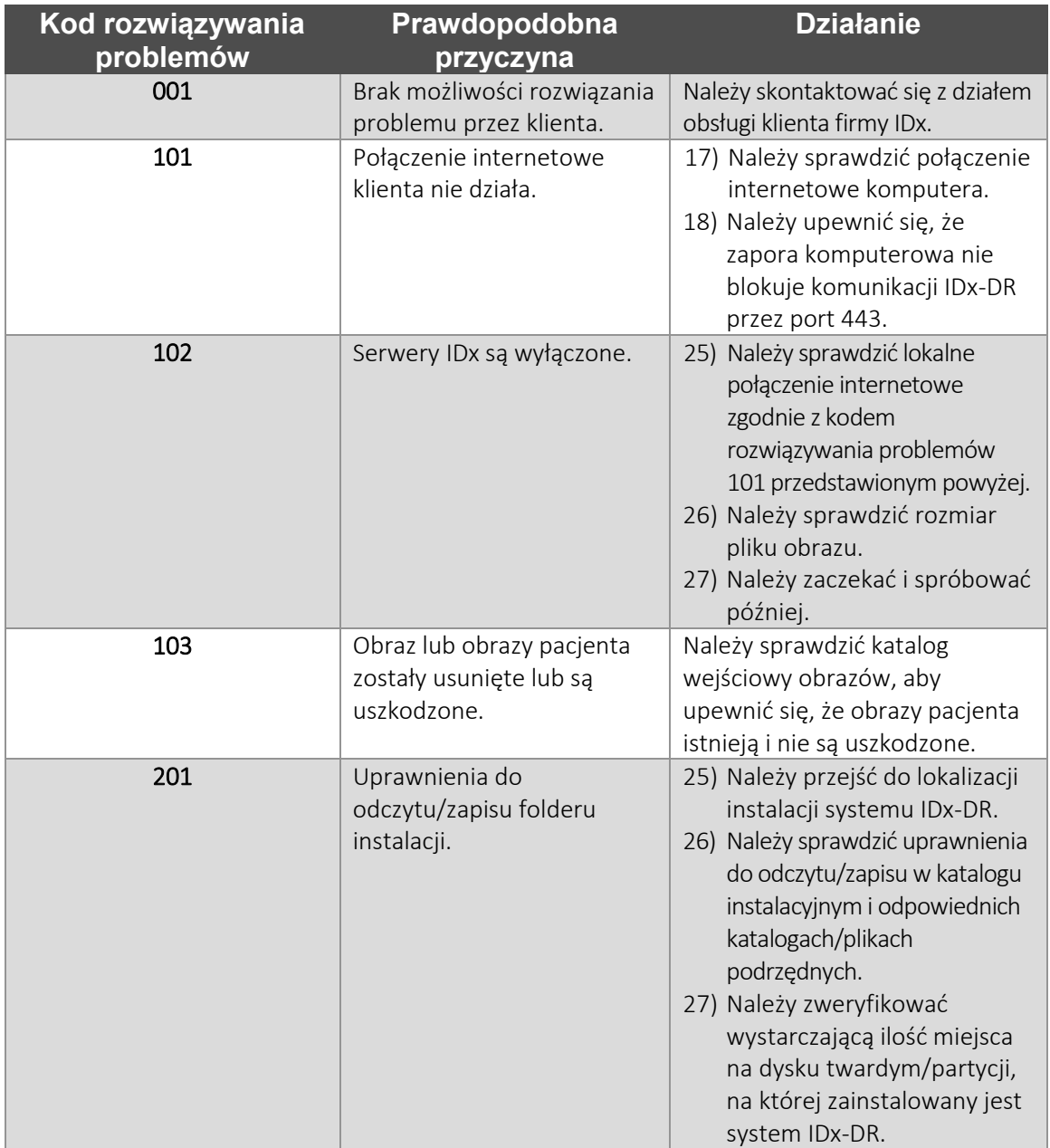

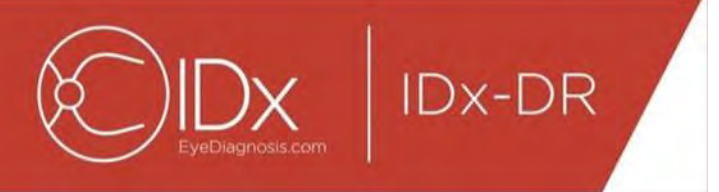

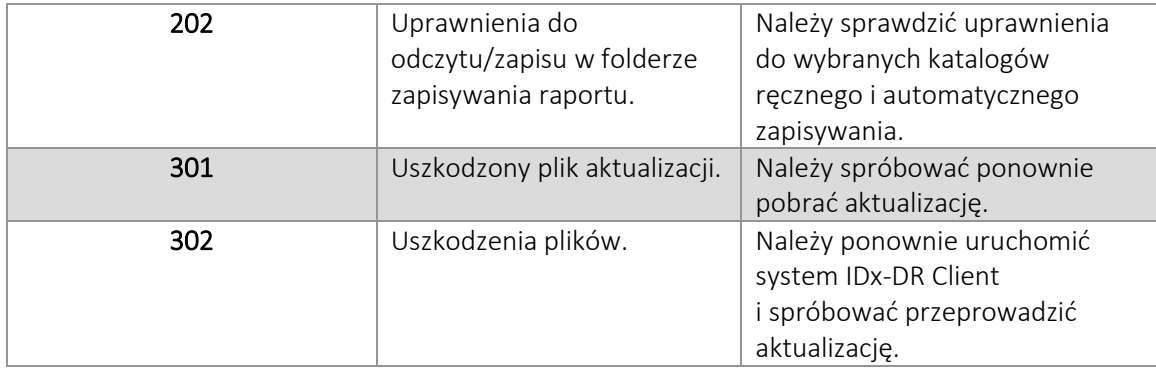

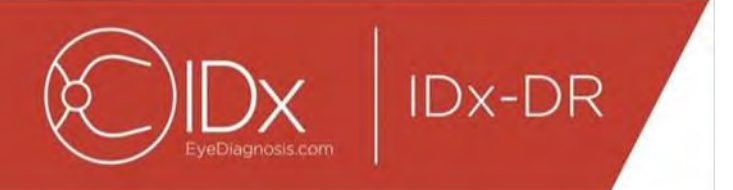

# **8 Informacje referencyjne**

### **Wymagania dotyczące komputera**

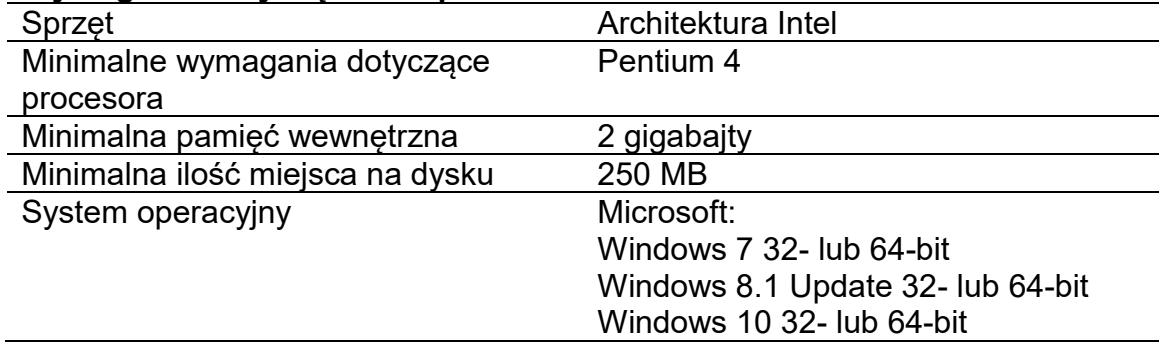

# **9 Informacje dotyczące licencji na oprogramowanie**

W celu wyprodukowania oprogramowania IDx-DR Client pozyskano licencje na następujące biblioteki oprogramowania innych firm.

Nlog<br>Copyright (c) 2004-2017 Jaroslaw Kowalski <jaak@jkowalski.net>, Kim Christensen, Julian Verdurmen All rights reserved. Redistribution and use in source and binary forms, with or without odification, are<br>permitted prov CONSEQUENTIAL DAMAGES (INCLUDING, BUT NOT LIMITED TO, PROCUREMENT OFSUBSTITUTE GOODS OR SERVICES; LOSS OF USE, DATA, OR PROFITS; OR BUSINESS INTERRUPTION)<br>HOWEVER CAUSED AND ON ANY THEORY OF LIABILITY, WHETHER IN CONTRACT, USE OF THIS SOFTWARE, EVEN IF ADVISED OF THE POSSIBILITY OF SUCH DAMAGE.

#### **NSubstitute**

Copyright (c) 2009 Anthony Egerton (nsubstitute@deffish.com) and David Tchepak (dave@davesquared.net) All rights reserved. Redistribution and use in source and binary forms, with or without modification,are more production EXEMPLARY, OR CONSEQUENTIALDAMAGES (INCLUDING, BUT NOT LIMITED TO, PROCUREMENT OF SUBSTITUTE GOODS ORSERVICES; LOSS OF USE, DATA, OR PROFITS; OR BUSINESS INTERRUPTION) HOWEVERCAUSED AND ON ANY THEORY OF LIABILITY, WHETHER IN CONTRACT, STRICT LIABILITY,OR TORT (INCLUDING NEGLIGENCE OR OTHERWISE) ARISING IN ANY WAY<br>OUT OF THE USE OFTHIS SOFTWARE, EVEN IF ADVISED OF THE POSSIB

#### **DnsClient.NET and RestSharp**

#### Apache License<br>Version 2.0, January 2004

Version 2.0, January 2004<br>http://www.apache.org/licenses/<br>TERMS AND CONDITIONS FOR USE, REPRODUCTION, AND DISTRIBUTION<br>1. Definitions.

⊓. ⊔eπnitions.<br>'License" shall mean the terms and conditions for use, reproduction, and distribution as defined by Sections 1 through 9 of this document

"Licensor" shall mean the copyright owner or entity authorized by the copyright owner that is granting the License.<br>"Legal Entity" shall mean the union of the acting entity and all other entities that control wilded by, or

**IDx-DR** 

ownership of such entity.<br>"You" (or "Your") shall mean an individual or Legal Entity exercising permissions granted by this License.<br>"Source" form shall mean the preferred form for making modifications, including but not l

"Object" form shall mean any form resulting from mechanical transformation or translation of a Source form, including but not limited to compiled object code, generated documentation, and conversions to other

media types.<br>"Work" shall mean the work of authorship, whether in Source or Object form, made available under the License, as indicated by a copyright notice that is included in or attached to the work (an example is

provided in the Appendix below).<br>"Derivative Works" shall mean any work, whether in Source or Object form, that is based on (or derived from) the Work and for which the editorial revisions, annotations, elaborations, or ot

"Contribution" shall mean any work of authorship, including the original version of the Work and any modifications or additions to that Work or Derivative Works thereof, that is intentionally submitted to Licensor for<br>incl managed by, or on behalf of, the Licensor for the purpose of discussing and improving the Work, but excluding communication that is conspicuously marked or otherwise designated in writing by the copyright<br>owner as "Not a C

"Contributor" shall mean Licensor and any individual or Legal Entity on behalf of whom a Contribution has been received by Licenses for probable ono-rexdusive, no-charge, royalty-free, irrevocable copyright<br>"Contributor" s

following conditions:<br>You must quies any modified files to carry prominent notices stating that You changed the files; and<br>You must cause any modified files to carry prominent notices stating that You changed the files; an

5. Submission of Contributions. Unless You explicitly state otherwise, any Contribution intentionally submitted for inclusion in the Work by You to the Licensor shall be under the terms and conditions of this<br>License, with

6. Trademarks. This License does not grant permission to use the trade names, trademarks, service marks, or product names of the Licensor, except as required for reasonable and customary use in describing<br>The origin of the

9. Accepting Warranty or Additional Liability. While redistributing the Work or Derivative Works thereof, You may choose to offer, and charge a fee for, acceptance of support, warranty, indemnity, or other liability obligations and/or rights consistent with this License. However, in accepting such obligations, You may act only on Your own behalf and on Your sole responsibility, not on behalf of any other Contributor, and only<br>If You a

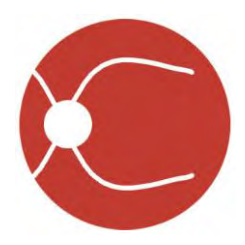

IDx Technologies Inc. 2300 Oakdale Blvd Coralville, IA 52241

# Användarhandbok till IDx-DR Client

Programversion 2 2018-10-05

ENG-DRCLv2EU-S00149, Revision A sv

Anm: Informationen i denna handbok gäller endast IDx-DR Client, den markerade versionen. Den gäller inte tidigare versioner. På grund av ständigt pågående produktförbättringar kan specifikationerna i denna handbok komma att ändras utan föregående meddelande.

© 2018 IDx Technologies Inc. Alla rättigheter förbehålles.

Informationen i detta dokument utgör IDx Technologies Inc.:s egendom. Ingen del av denna publikation får reproduceras, lagras i ett hämtningssystem eller överföras i någon form, vare sig i sin helhet eller i delar, med någon som helst elektronisk, mekanisk eller annan metod, inklusive fotokopiering eller inspelning, och oavsett syfte, utan föregående skriftligt medgivande.

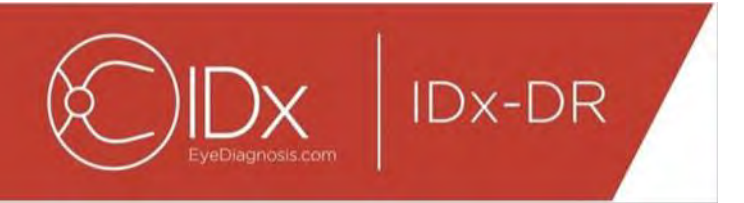

## Innehållsförteckning

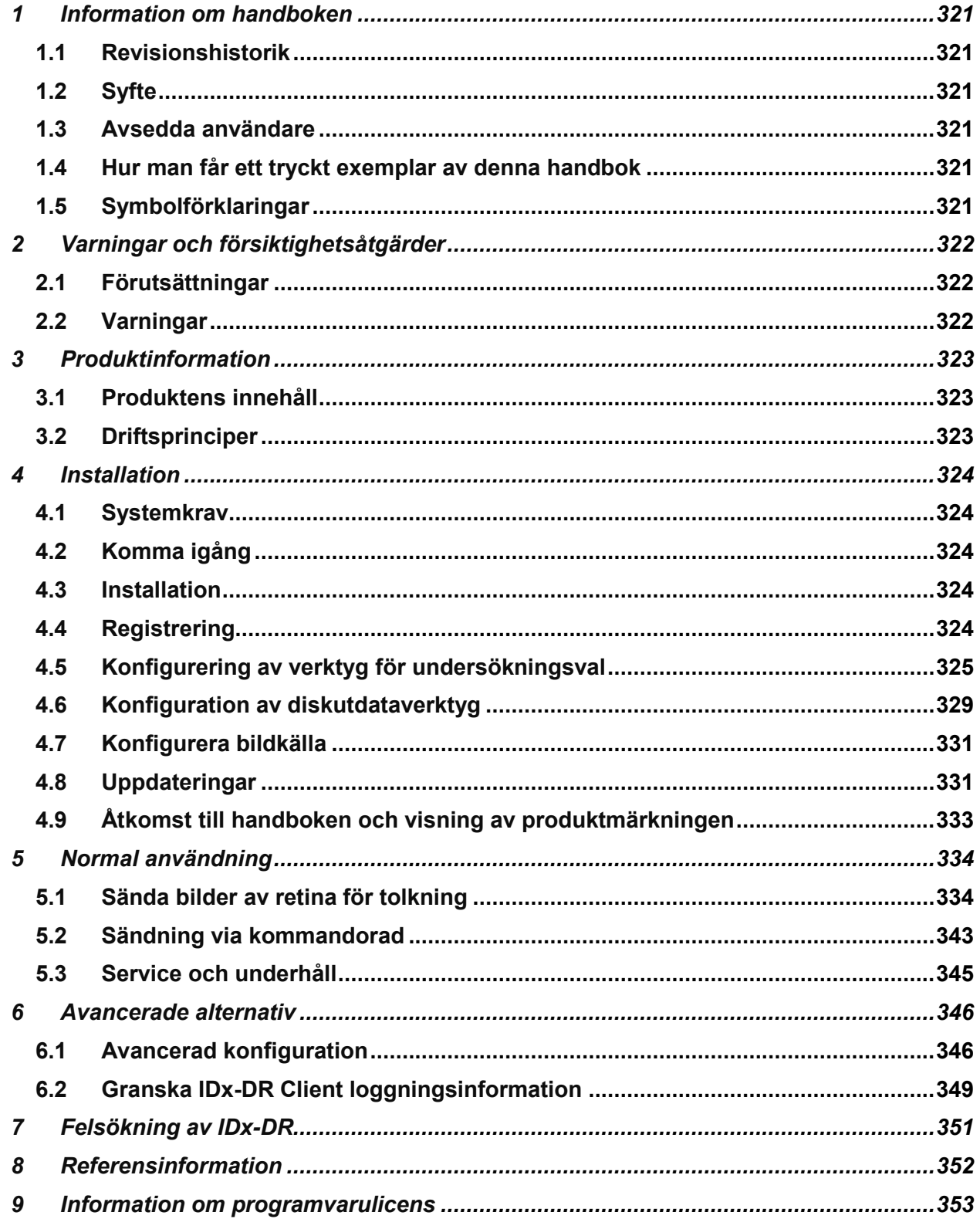

<span id="page-321-0"></span>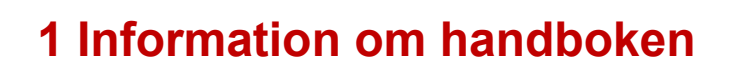

**IDx-DR** 

#### <span id="page-321-1"></span>**1.1 Revisionshistorik**

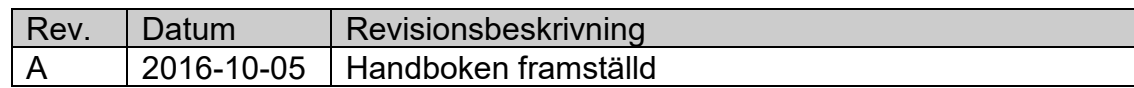

### <span id="page-321-2"></span>**1.2 Syfte**

Denna handbok innehåller nödvändiga anvisningar för att använda enheten med IDx-DR Client i enlighet med dess funktion och avsedda användning.

#### <span id="page-321-3"></span>**1.3 Avsedda användare**

Denna handbok är avsedd för personer som använder, underhåller eller felsöker enheten.

#### <span id="page-321-4"></span>**1.4 Hur man får ett tryckt exemplar av denna handbok**

Kontakta IDx på [support@eyediagnosis.net](mailto:support@eyediagnosis.net) för att beställa ett tryckt exemplar av handboken. Ange din organisations namn, fullständiga adress, vilken produkt du behöver en handbok till samt programversion. IDx skickar en tryckt version av handboken med vanlig post.

#### <span id="page-321-5"></span>**1.5 Symbolförklaringar**

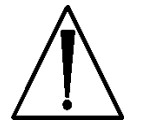

**Varning** – anger en potentiellt farlig situation associerad med användning eller felanvändning av enheten som, om den inte undviks, skulle kunna resultera i allvarlig skada, dödsfall eller en allvarlig eller annan oönskad reaktion.

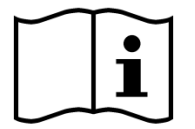

**Läs handboken före användning**

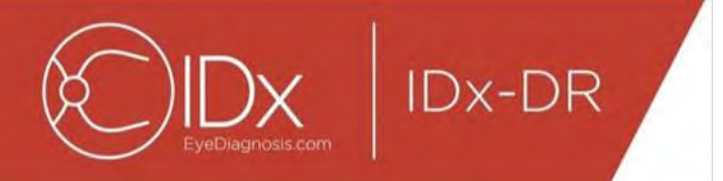

# <span id="page-322-0"></span>**2 Varningar och försiktighetsåtgärder**

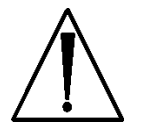

#### <span id="page-322-1"></span>**2.1 Förutsättningar**

**För att kunna interagera med IDx-DR Client på ett säkert sätt och i enlighet med det avsedda ändamålet måste följande förutsättningar vara uppfyllda:**

- Du bör förutom denna handbok även läsa och förstå handboken IDx-DR Varningar och indikationer.
- Du måste läsa igenom och förstå avsnitten Avsedd användning, Varningar och Anvisningar för användning.
- Du bör ha allmänna kunskaper i användning av en persondator som körs med ett av de operativsystem som anges i avsnittet Referensinformation nedan.
- IDx-DR Client ska installeras enligt anvisningarna i avsnitt 4 i denna användarhandbok.

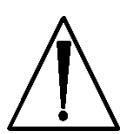

#### <span id="page-322-2"></span>**2.2 Varningar**

**Följande varningar gäller för samtliga aspekter av programvara som interagerar med IDx-DR Client:**

• Användaren ska regelbundet säkerställa att IDx-DR Client-programmet körs på en dator som är fri från virus eller sabotageprogram (malware) och som är uppdaterad med de senaste säkerhetskorrigeringarna.

# <span id="page-323-0"></span>**3 Produktinformation**

**IDx-DR** 

#### <span id="page-323-1"></span>**3.1 Produktens innehåll**

IDx-DR Client.

### <span id="page-323-2"></span>**3.2 Driftsprinciper**

Efter installationen ansluts IDx-DR Client-programmet till IDx-DR-systemet för tjänster respektive analys. Bilder av retina väljs i IDx-DR Client för sändning av undersökningar till enheten. För att kunna bearbeta undersökningen måste IDx-DR Client vara anslutet till internet. IDx-DR Client sänder undersökningen på ett säkert sätt över internet till IDx servrar för bearbetning. En resultatrapport och tillhörande rekommendation genereras omedelbart efter bearbetning, vid vårdplatsen av IDx-DR Client. Resultaten tillsammans med det kliniska beslutet kan sedan ses i IDx-DR Client. För att en analys ska kunna utföras måste

IDx-DR Client vara auktoriserat med en registreringskod som måste fås från IDx och användaren måste ha ett aktivt IDx-DR-konto.
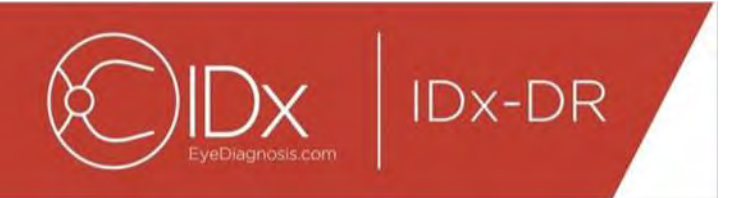

# **4 Installation**

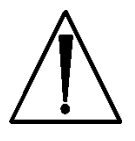

**Varning!** IDx rekommenderar att installation och systemändringar utförs av personer med god kännedom om de IT-system i vilka IDx-DR Client körs.

## **4.1 Systemkrav**

Följande behövs för att använda IDx-DR-enheten:

19.En dator som kör Microsoft Windows operativsystem 20.En fungerande internetanslutning

Information om specifika maskinvarukrav återfinns i avsnitt 8 i denna användarhandbok.

# **4.2 Komma igång**

Hämta IDx-DR Client-installationspaketet enligt den information som lämnats av er IDxrepresentant.

Se kameratillverkarens anvisningar för konfigurationer och inställningar av kameran.

Inspektera kameralinsen och rengör den om det behövs, enligt anvisningarna i handboken till kameran ifråga.

Konfigurera undersökningsplatsen så att belysningen är minimal. Bästa sättet att åstadkomma en mörk undersökningsplats är:

- Släck lamporna
- Dra för gardiner eller mörklägg fönster

### **4.3 Installation**

- 37.Efter att installationspaketet har hämtats, använd Windows Utforskaren för att gå till den plats på hårddisken där IDx-DR-installationspaketet har sparats.
- 38.Dubbelklicka på installationspaketet.
- 39.Välj den destinationskatalog i vilken IDx-DR Client ska installeras.
- a. Destinationskatalogen måste vara skrivbar och ha tillräckligt med ledigt utrymme.
- 40.Följ installationsanvisningarna på skärmen för att installera programvaran.

## **4.4 Registrering**

En registreringskod från IDx krävs. Utan registrering fungerar inte Client och kan inte användas för att erhålla resultat. För att få en kod, kontakta IDx på <info@eyediagnosis.net> eller kontakta er IDx-representant.

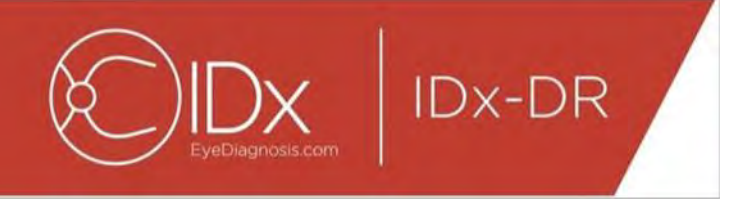

Efter installationen kan IDx-DR Client startas genom att man dubbelklickar på filen "**IDxDRClient.exe**" i installationsmappen. Programmet startar och frågar efter en registreringskod.

Fyll i registreringskoden och klicka sedan på "OK". En internetanslutning krävs för att IDx-DR Client ska kunna bekräfta registreringskoden. Efter genomförd registrering visas nedanstående meddelande:

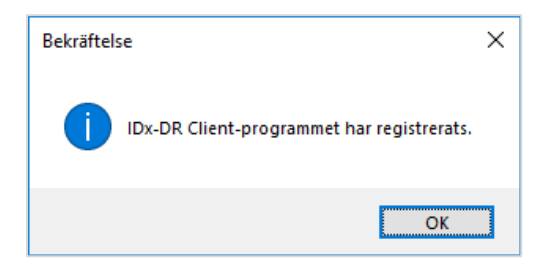

Tryck på "Ok" för att starta programmet. Första gången programmet startas visas också den elektroniska handboken på skärmen.

#### **4.5 Konfigurering av verktyg för undersökningsval**

IDx-DR Client är försedd med IDx-verktyg för undersökningsval, med vilket bilder från samma patient grupperas ihop till undersökningar. Bilder kan grupperas ihop till en undersökning på två olika sätt:

- Använda DICOM-bilder
- Använda filnamnet för att gruppera ihop bilder

I båda fallen används Patient-ID för att gruppera bilder från samma patient. För det andra alternativet måste ett unikt Bild-ID finnas tillgängligt.

När IDx-DR Client öppnas för första gången måste metoden för definiering av undersökningar konfigureras. Nedan ges anvisningar för konfigurering av båda sätten att gruppera bilder.

55.DICOM-baserat undersökningsval: För att använda DICOM-bilder, markera helt enkelt rutan "Använd DICOM" i övre vänstra hörnet av fönstret Konfigurering av verktyg för undersökningsval, som visas nedan, och tryck på knappen "Spara". Verktyget för undersökningsval kommer nu att leta efter DICOM-bilder i indatakatalogen och använda informationen i DICOM-filerna för gruppering.

ANM: IDx-DR accepterar endast DICOM-undersökningar innehållande JPEG-bilder.

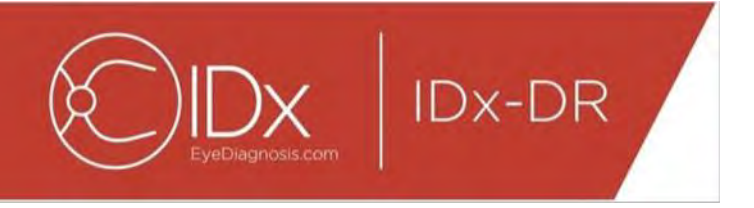

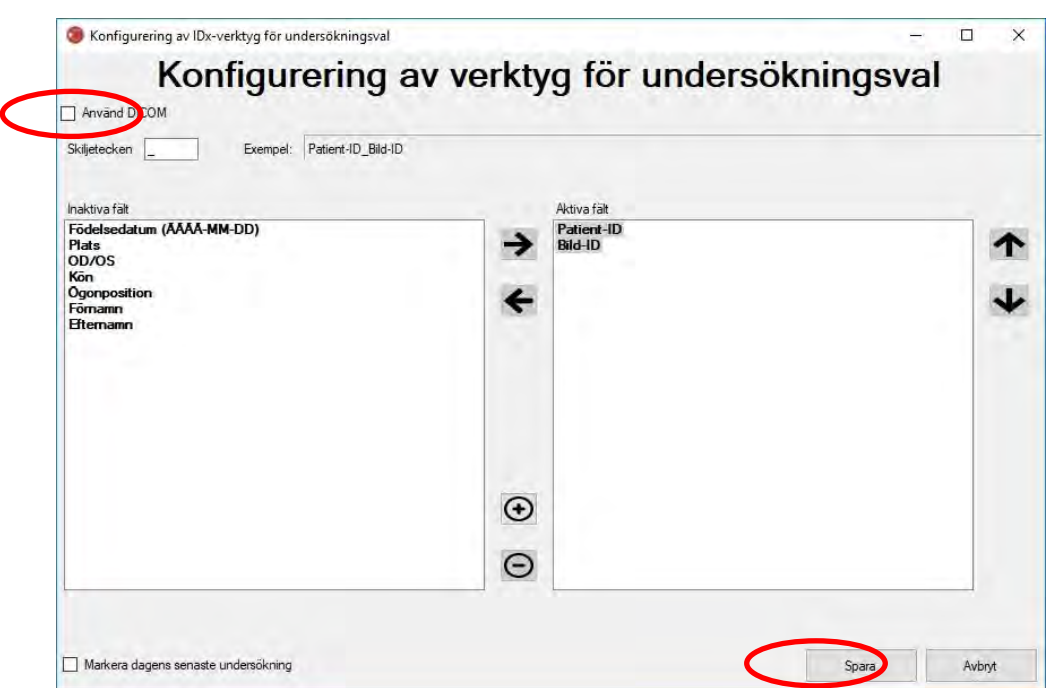

56.Om dina DICOM-bilder innehåller ett fält-ID som inte finns i listan "DICOM tagglista", använd knappen "+" för att lägga till ett fält-ID. Om ett fält-ID känns igen kommer det automatiskt att visas som fältets namn.

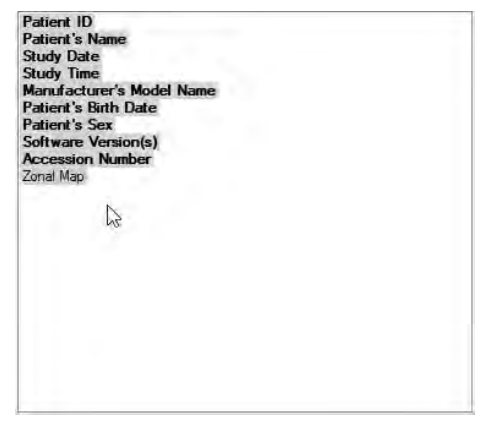

För att fortsätta med DICOM-baserad konfiguration, gå direkt till punkt 5. För att konfigurera den filnamnsbaserade grupperingen, fortsätt med punkt 3.

57.Filnamnsbaserat undersökningsval: Filnamnsbaserad gruppering utgår ifrån att filnamnen på bilderna som presenteras för programvaran följer en fördefinierad struktur där de olika informationsdelarna i filnamnet är åtskilda av ett och samma

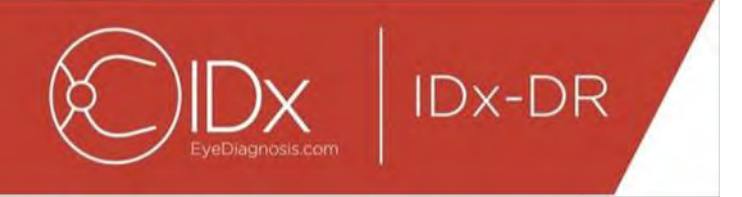

skiljetecken. Till exempel: förnamn\_efternamn\_födelsedatum\_patientid\_bildid.jpg. I detta exempel utgörs skiljetecknet av "\_" (understrecksymbolen).

Flytta alla fält som finns i bildfilnamnet till rutan Aktiva fält i fönstret Konfigurering av verktyg för undersökningsval. Du gör detta genom att välja ett enstaka fält och använda **vänster-/högerpilknapparna** för att flytta fältet mellan rutorna Aktiva fält och Inaktiva fält (se figuren nedan). Se till att inga oavsiktliga fält blir kvar i rutan Aktiva fält. Det krävs att minst fälten Patient-ID och Bild-ID är med. Utan denna information kan filnamnsbaserad gruppering inte fungera.

Välj därefter enstaka fält i rutan Aktiva fält och använd **upp-/nerpilknapparna** (till höger i rutan) för att ordna fälten på rätt sätt baserat på bildfilnamnskonventionen. Filnamnskonventionen, motsvarande rutan "Aktiva fält", genereras i fältet "Exempel" i fönstret Konfigurering av verktyg för undersökningsval (visas nedan).

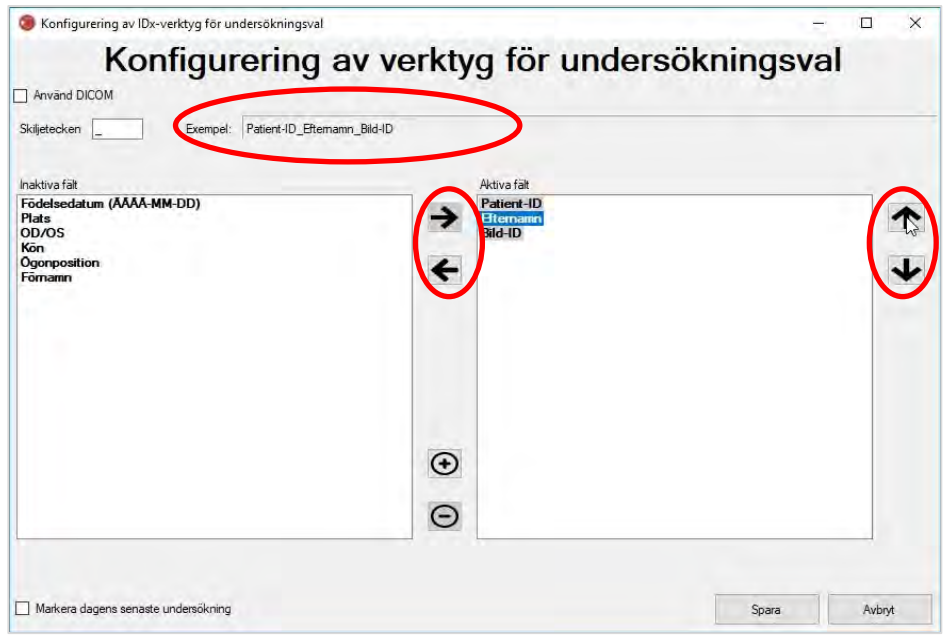

58.Om filnamnet innehåller unika fält som inte finns med på listan i "Inaktiva fält", använd knappen "+" för att lägga till ett unikt fält. Som exempel, om "höjd" har tagits med i filnamnet:

förnamn\_efternamn\_födelsedatum\_patientid\_höjd\_bildid.jpg

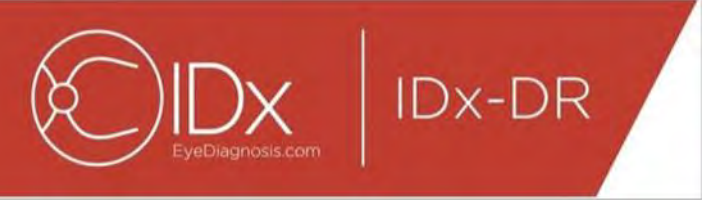

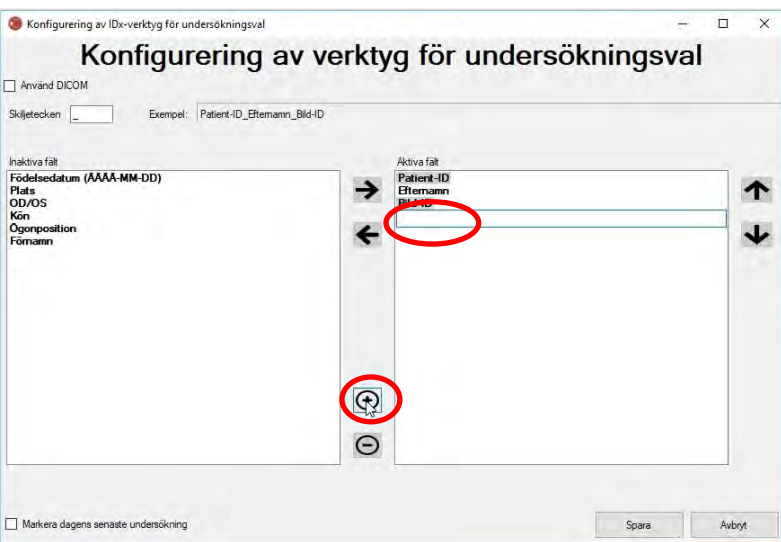

Ange fältets namn och flytta det till rätt position:

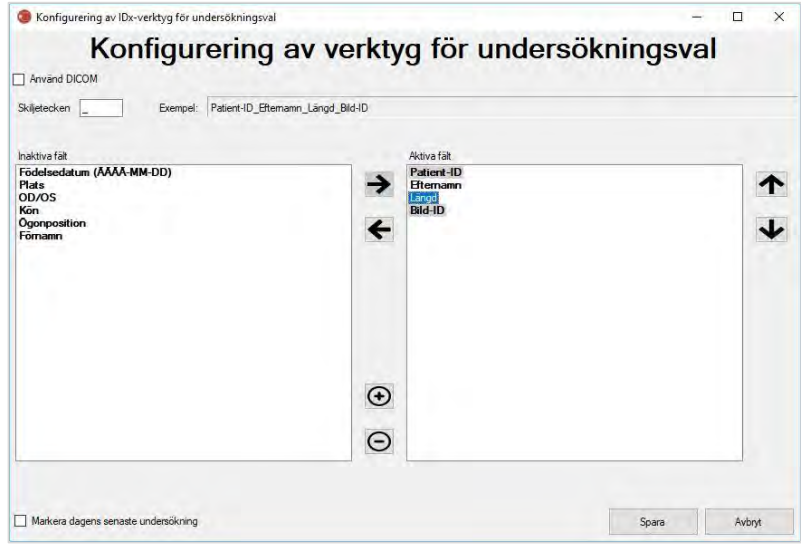

59.När rutan "Markera dagens senaste undersökning" markeras, visas den aktuella dagens undersökningar i fetstil och undersökningar som inte är från den aktuella dagen gråtonas i Verktyg för undersökningsval.

Tryck på knappen "Spara" för att slutföra konfigureringen av undersökningsval.

60.Om konfigurationen av Verktyg för undersökningsval behöver ändras, välj alternativet "Redigera konfigurering av verktyg för undersökningsval" under listrutemenyn "Konfigurera" (visas nedan) och utför stegen i detta avsnitt på nytt.

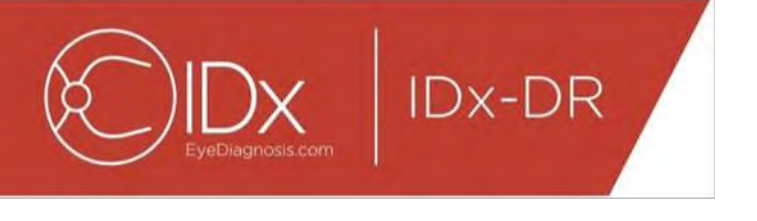

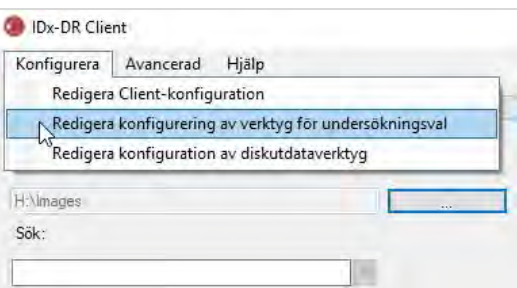

#### **4.6 Konfiguration av diskutdataverktyg**

IDx-DR Client tillhandahåller diskutdataverktyget med vilket användare kan spara rapporter över undersökningsanalyser.

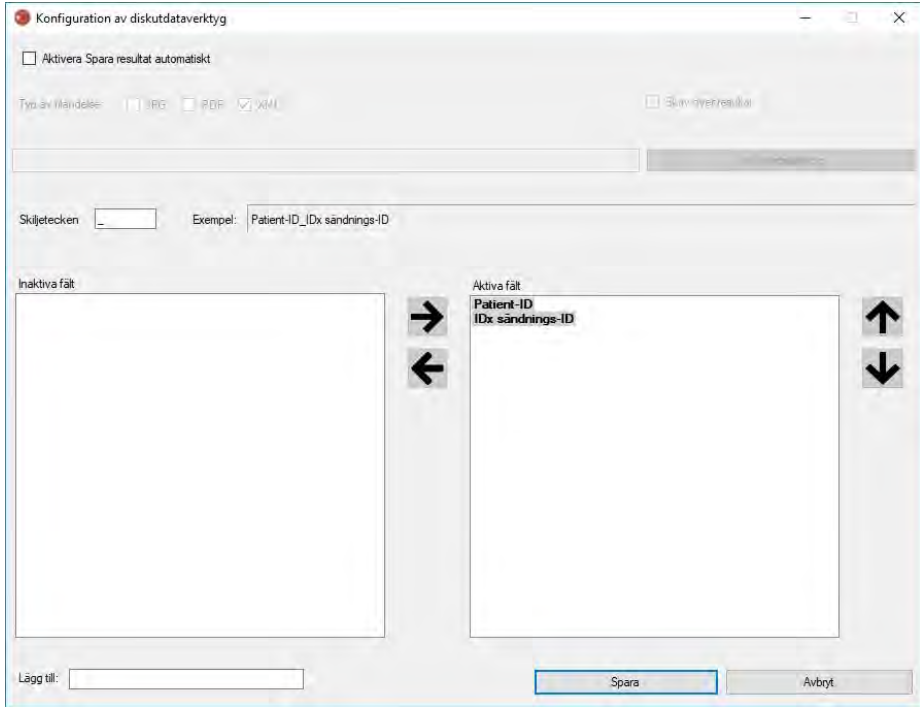

I det tidigare visade konfigureringsfönstret är följande konfigureringsalternativ tillgängliga (i ordning uppifrån och ned):

- "Aktivera Spara resultat automatiskt" när denna ruta är markerad sparas analysrapporter automatiskt.
	- o "Typ av filändelse" används för att välja rapportformat (PDF, JPEG och/eller XML).
	- o "Skriv över resultat" när denna ruta är markerad sparas endast den senaste undersökningsanalysrapporten per besök.

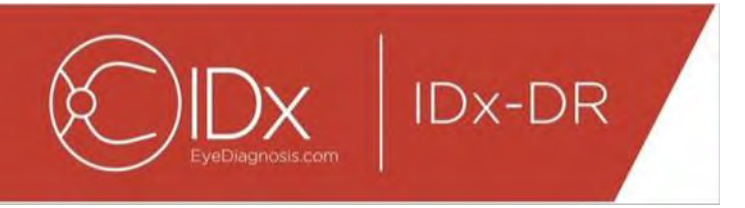

- o "Välj utdatakatalog" används för att välja den katalog där undersökningsanalysrapporterna ska sparas automatiskt.
- "Skiljetecken" används för att ange vilket tecken som ska användas som skiljetecken mellan de olika elementen i filnamnet.
- "Lägg till" används för att ange en fast text som ska läggas till i början av filnamnet.

För att börja konfigurera diskutdataverktyget, välj "Aktivera Spara resultat automatiskt" om du vill att undersökningsanalysrapporten ska sparas automatiskt. Om rapporter över undersökningsanalyser sparas automatiskt måste du välja typ av filändelse, markera "Skriv över resultat" om du vill att resultaten ska skrivas över och välja önskad utdatakatalog.

Ange sedan skiljetecknet och specificera filnamnsfälten. Genom att använda pilarna på det sätt som beskrivs i avsnitt 4.5 punkt 3 kan de aktiva fältens ordningsföljd ändras. Det krävs att minst fälten Patient-ID och IDx sändnings-ID är med. Ytterligare fast text kan läggas till i början av filnamnet i inmatningsrutan "Lägg till:". Om exempelvis "site 1" inkluderades i inmatningsrutan "Lägg till" blir filnamnet "site 1\_Patient-ID\_ IDx sändnings-ID". Filnamnskonventionen, motsvarande rutan "Aktiva fält", genereras i fältet "Exempel" i fönstret Konfiguration diskutdataverktyg.

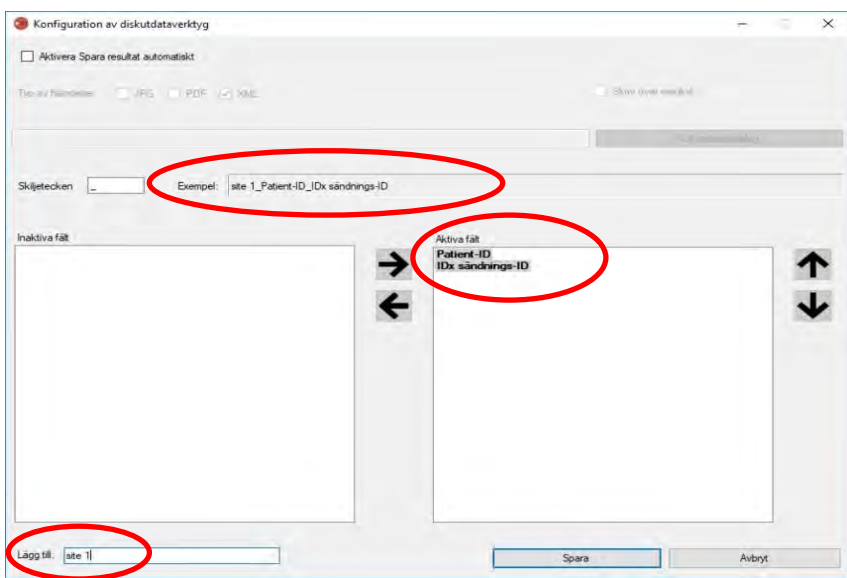

ANM: De tillgängliga fälten genereras baserat på det filnamn som konfigurerats i fönstret Konfigurering av verktyg för undersökningsval.

Tryck på knappen "Spara" för att slutföra konfigurationen av diskutdataverktyget.

Om konfigurationen av diskutdataverktyget någon gång behöver ändras, välj alternativet "Redigera konfiguration av diskutdataverktyg" under listrutemenyn "Konfigurera" (visas nedan) och gör om stegen i detta avsnitt.

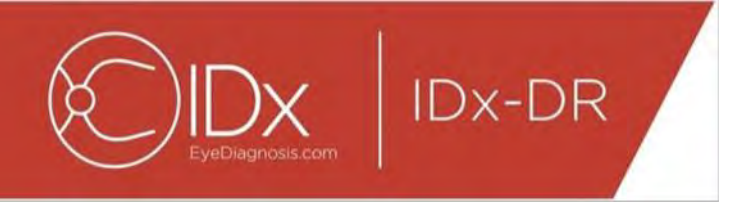

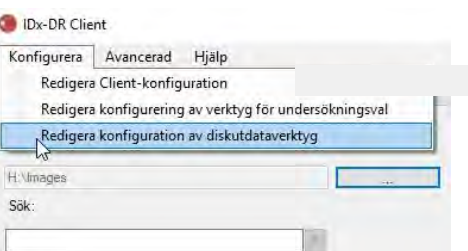

#### **4.7 Konfigurera bildkälla**

Efter att grupperingskriteriet har fastställts måste bildindatakatalogen konfigureras. Tryck på knappen "…" på huvudskärmen för att visa en dialogruta för katalogval. Välj lämplig katalog där patientbilder finns lagrade.

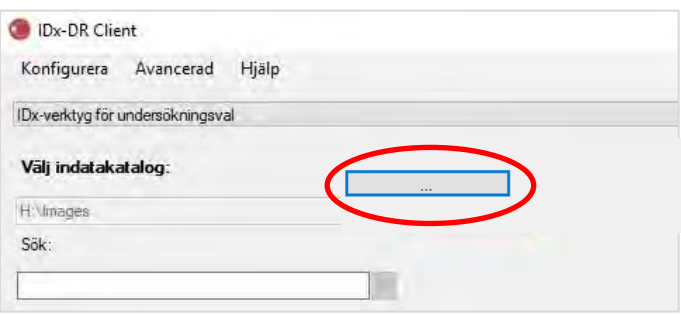

**Varning!** IDx-DR stöder inte val av en katalog med mer än 500 bilder.

Om grupperingskriterierna är korrekt konfigurerade och det finns bilder av rätt typ (se avsnitt 5.1.1) i indatakatalogen bör undersökningarna/bilderna visas i listan.

#### **4.8 Uppdateringar**

Varje gång IDx-DR Client startar eller en uppsättning patientbilder sänds kontrollerar programmet om det finns någon uppdaterad version. När en uppdaterad version av programmet har hittats frågar IDx-DR Client om uppdateringen ska hämtas och **installeras** 

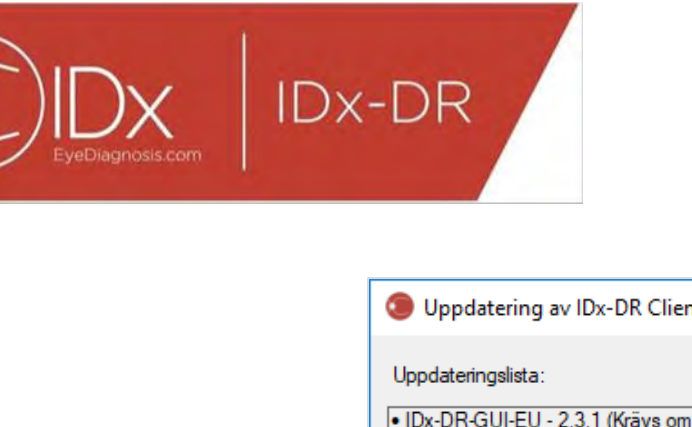

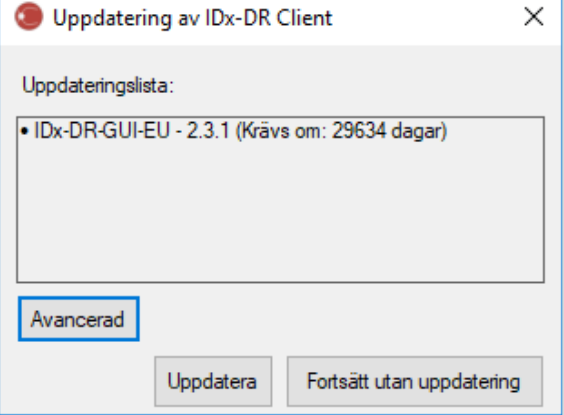

Uppdateringarna kan vara valfria eller obligatoriska. Valfria uppdateringar är mindre uppdateringar som inte omedelbart krävs för att använda programmet. Obligatoriska uppdateringar måste installeras omedelbart för att man ska kunna fortsätta använda programmet. Valfria uppdateringar kan eventuellt bli obligatoriska efter en viss tidsperiod. Denna tidsperiod anges i parentes efter uppdateringen.

Tryck på knappen "Uppdatera" för att installera uppdateringen. Uppdateringen hämtas, vilket kan ta flera minuter beroende på internetanslutningens hastighet. När uppdateringen har hämtats startar installationen automatiskt. Vänta tills installationen har slutförts. Programmet startar på nytt och är klart att användas.

Om en uppdatering fortfarande är valfri kan man välja "Fortsätt utan uppdatering" för att fortsätta att använda programmet utan att uppdatera det. Om det är mindre än 3 dagar (72 timmar) kvar tills en uppdatering blir obligatorisk visar programmet en uppmaning om att installera uppdateringen vid varje start och varje gång en undersökning sänds.

Om "Inaktivera alla uppdateringsmeddelanden" har valts (se avsnitt 6.1) kommer inga uppmaningar om obligatoriska uppdateringar att visas och detta kan resultera i att IDx-DR Client blir obrukbart.

#### **Avancerade uppdateringsalternativ, Installera testversion**

IDx utför omfattande testning av alla uppdateringar men vill stödja kunder som önskar utföra sin egen validering/testning av Client-programmet. Denna funktion kan användas för att utföra testning för att bekräfta att en uppdatering inte påverkar er produktionsmiljö negativt.

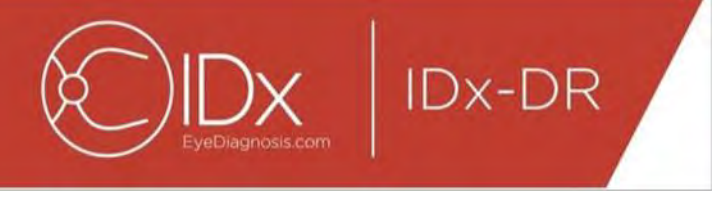

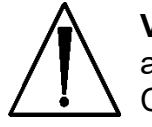

**Varning!** De avancerade uppdateringsfunktionerna är endast avsedda att användas av personer med god kännedom om de IT-system i vilka IDx-DR Client körs.

För att testa det uppdaterade programmet innan det används i klinisk miljö, klicka på knappen "Avancerad" i fönstret Uppdatering av IDx-DR Client (se föregående avsnitt). Funktionen "IDx-DR, testpaket för uppdatering" visas nu.

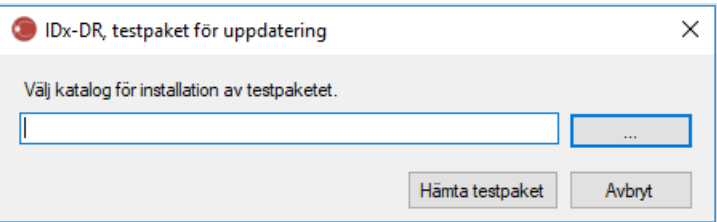

Välj en skrivbar katalog på datorns hårddisk med hjälp av knappen "…" och klicka på "Hämta testpaket". En underkatalog, IDx-DR\_TestPackage, skapas i den katalog som angivits i dialogrutan. Testpaketkatalogen innehåller testinstallationen. När testprogrammet startas måste en testlicenskod anges. Kontakta IDx för att få en sådan kod för testning. Testningslicensen ger Client-programmet full funktionalitet för ett begränsat antal testsändningar.

#### **Leta efter uppdatering manuellt**

Man kan också leta manuellt efter en uppdatering genom att välja funktionen "Se efter uppdatering" i menyn "Avancerad":

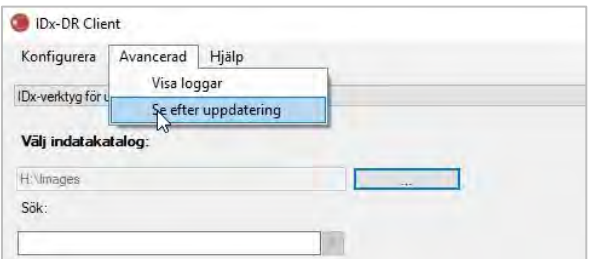

Om en uppdatering finns tillgänglig visas den ordinarie uppdateringsskärmen som beskrivs i början av avsnitt [0.](#page-15-0)

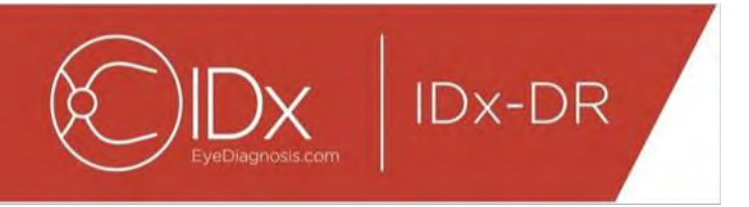

### **4.9 Åtkomst till handboken och visning av produktmärkningen**

IDx-DR är försedd med en elektronisk handbok som kan öppnas via "Hjälp"-menyn.

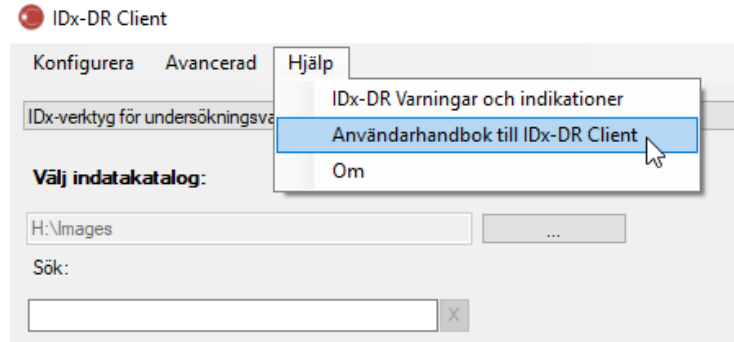

Välj " Användarhandbok till IDx-DR Client" för att öppna handboken. Programmet öppnar handboken i ett separat fönster.

IDx-DR har en officiell produktmärkning som också kan visas via "Hjälp"-menyn. Välj "Om" från menyn för att se märkningen och för att se information om den programversion du använder.

# **5 Normal användning**

#### **5.1 Sända bilder av retina för tolkning**

Om du ännu inte har registrerat din kopia av IDx-DR Client måste du göra detta innan du kan sända undersökningar till IDx-DR. Se avsnitt 4 för information om installation och registrering av IDx-DR.

#### **Sändningskriterier**

För att kunna erhålla ett IDx-DR-resultat för en uppsättning patientbilder måste följande förutsättningar vara uppfyllda:

- 55.IDx-DR Client fungerar
- 56.IDx-DR Service är tillgänglig
- 57.Du har ett aktivt IDx-DR-konto hos IDx
- 58.Det måste finnas en bild centrerad på disken och en bild centrerad på makula från varje öga, dvs. sammanlagt fyra bilder
- 59.Alla bilderna ska vara tagna på samma patient på samma dag med samma kamera
- 60.Bildfilformatet måste vara JPEG, BMP, TIFF, DICOM (innehållande JPEG) eller PNG

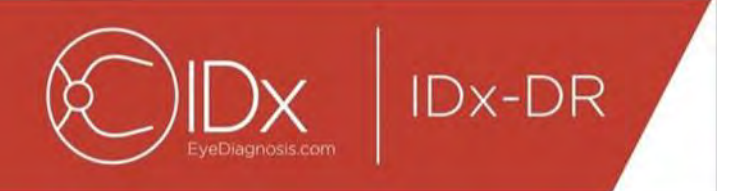

IDx-DR Client måste vara anslutet till IDx-servrar innan några undersökningar sänds. Detta kan uppnås genom att man kontrollerar anslutningsstatusmeddelandet i det nedre högra hörnet av IDx-DR Client-huvudfönstret. När en anslutning är tillgänglig visas "Service tillgänglig". När ingen anslutning är tillgänglig visas "Service ej tillgänglig".

#### **Välja och sända patientbilder till IDx-DR med hjälp av verktyget för undersökningsval**

Alla undersökningar från en viss mapp visas i Verktyg för undersökningsval. Om en undersökning är ofullständig (har färre än fyra bilder) visas den i listan men markeras med rött, och alla enstaka bildfiler i undersökningen visas nedanför Patient-ID.

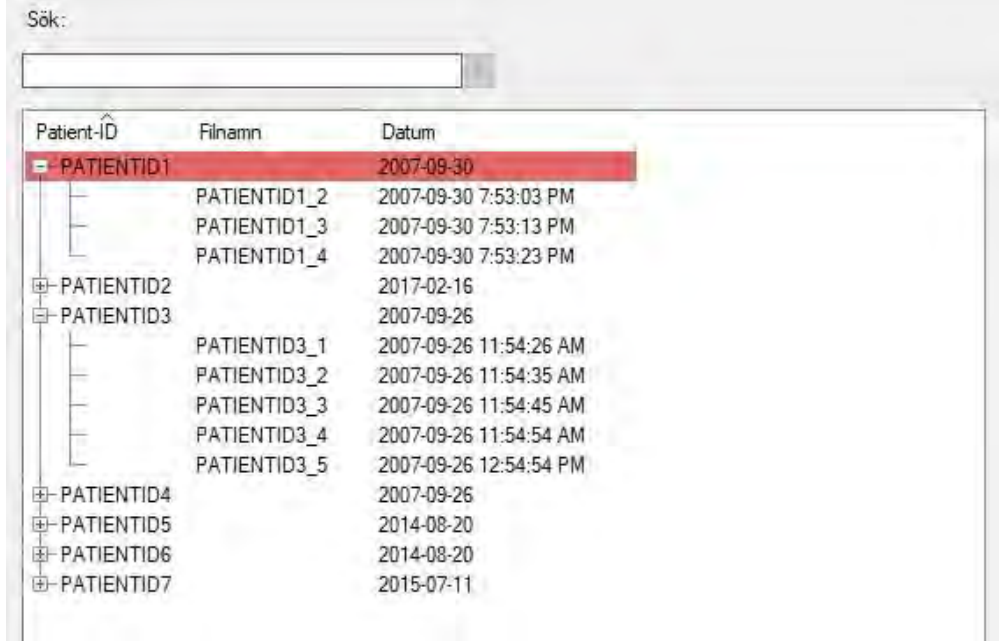

Så snart en undersökning är fullständig visas den som en enstaka rad representerad av Patient-ID och undersökningen är klar att sändas. Välj en undersökning eller enstaka bilder genom att klicka med vänster musknapp.

Tryck på knappen "Bearbeta vald undersökning" för att sända den fullständiga undersökningen på fyra bilder.

Om en undersökning innehåller fler än fyra bilder visas alla enstaka bildfiler i undersökningen nedanför Patient-ID. Klicka på bildnamnen för att manuellt välja de fyra bilder som ska sändas som del av en undersökning.

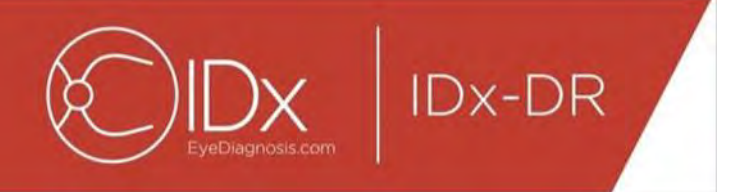

Användaren kan söka efter en undersökning via Patient-ID i fältet ovanför tabellen med undersökningsval. En listruta visar de Patient-ID som matchar sökningen samt tillhörande undersökningsdatum. När man väljer ett Patient ID-sökresultat flyttas detta till motsvarande plats i tabellen för undersökningsval.

#### **Välja och sända patientbilder till IDx-DR med hjälp av bildvalsverktyget**

IDx-DR Client är försett med bildvalsverktyget, med vilket användaren manuellt kan gruppera ihop bilder till en undersökning.

ANM: IDx-DR Client kan gruppera ihop bilder automatiskt till undersökningar, med hjälp av filnamn eller information från en DICOM-fil. För ytterligare information, se avsnitt 5.1.2.

Efter att IDx-DR Client öppnats med bildvalsverktyget konfigurerat visas nedanstående huvudfönster:

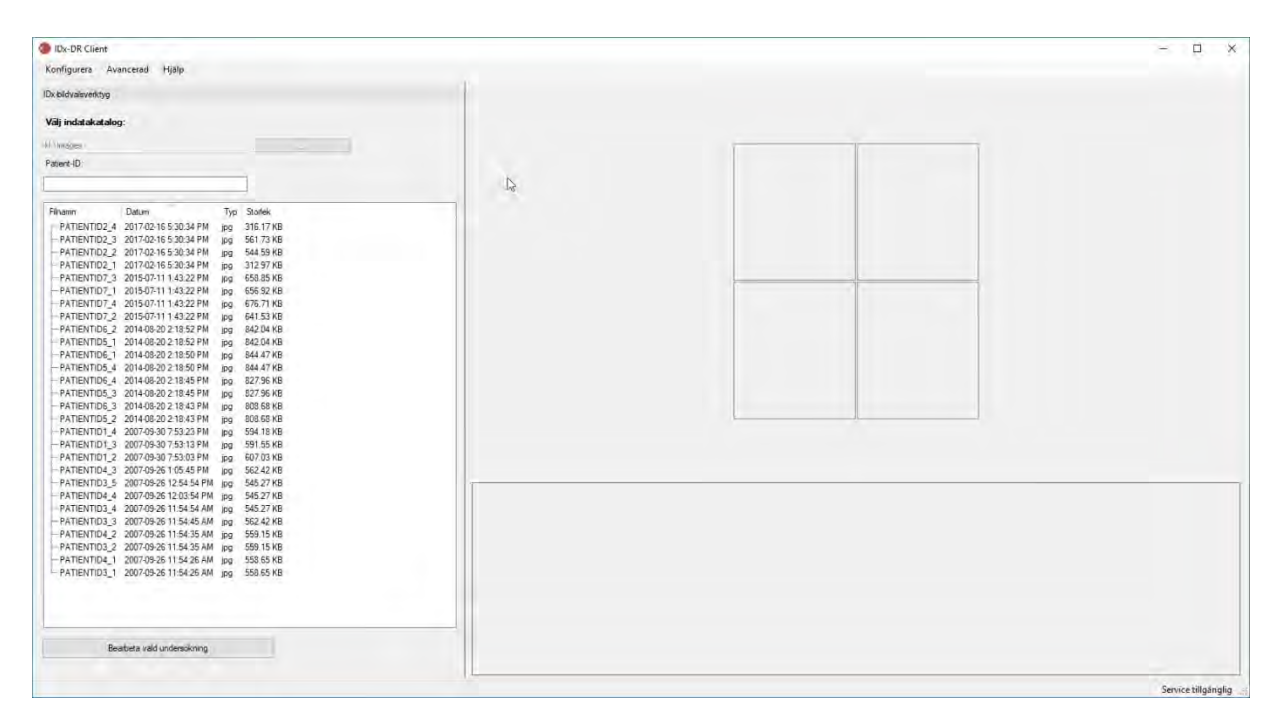

Huvudfönstrets vänstra sida utgörs av bildvalspanelen, där användaren kan välja bildtyper som stöds från valfri hårddisk i datorn.

Använda bildvalsverktyget:

46.Kontrollera att programmet är anslutet till IDx Service innan några undersökningar insänds. Detta kan uppnås genom att man kontrollerar

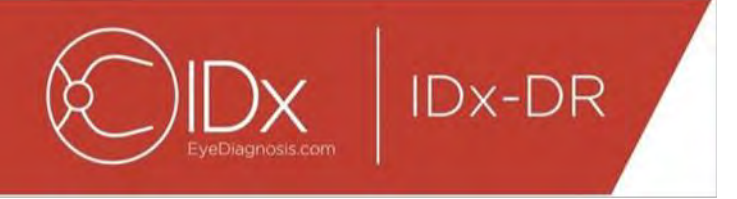

anslutningsstatusmeddelandet i det nedre högra hörnet av IDx-DR Clienthuvudfönstret. När en anslutning är tillgänglig visas meddelandet "Service tillgänglig". När ingen anslutning är tillgänglig visas meddelandet "Service ej tillgänglig".

- 47.Förbered en undersökning för sändning till IDx-DR genom att välja fyra bilder från listan med hjälp av vänster musknapp. Klicka en gång på ett filnamn för att välja en bild. Om man klickar en gång till på en redan vald bild avmarkeras bilden. Varje fil som väljs på skärmen visas i form av en miniatyrbild. Miniatyrbilderna kan användas för att bekräfta att rätt bilder har valts och att rätt bildprotokoll har följts. När fyra bilder har valts är undersökningen klar att sändas.
- 48.(Valfritt) För att underlätta spårning av patienten erbjuder IDx-DR Client en funktion där ett patient-ID kan anges och länkas till resultaten. Använd textrutan Patient-ID för att ange patient-ID. Om inget patient-ID anges skapar IDx-DR Client ett som består av det första bildfilnamnet.
- 49.Tryck på knappen "Bearbeta vald undersökning" för att sända den fullständiga undersökningen på fyra bilder.

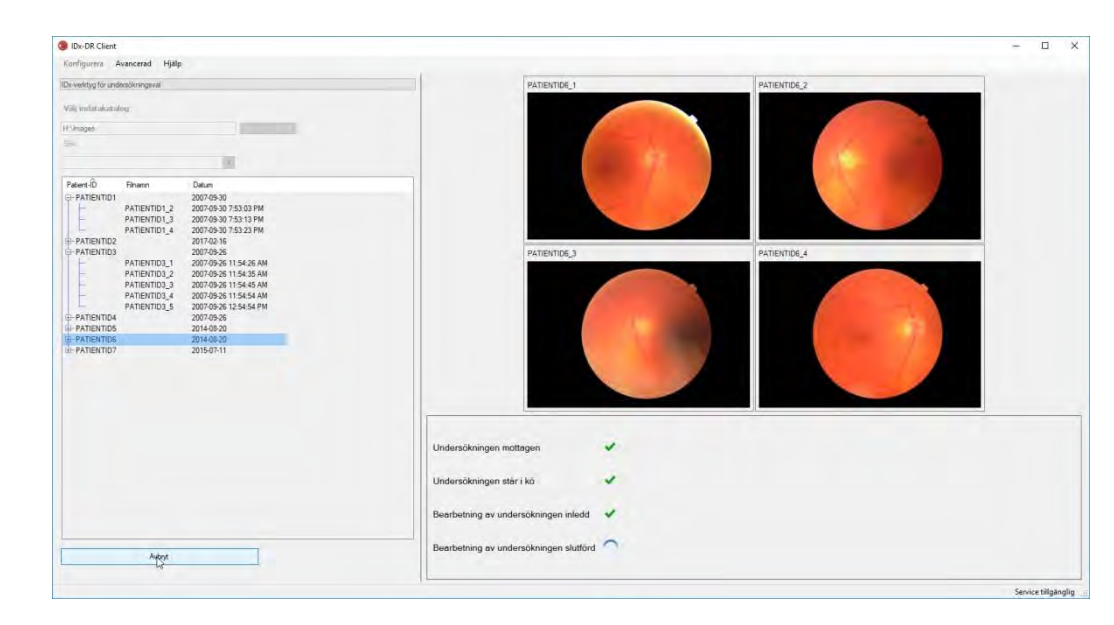

50.När man har tryckt på "Bearbeta vald undersökning" kan sändningen av undersökningen avbrytas genom att man trycker på knappen Avbryt.

#### **Ta emot undersökningsresultaten**

Under bearbetningen ändras undersökningens status från "Undersökningen mottagen", "Undersökningen står i kö", "Bearbetning av undersökningen inledd" till slutligt status

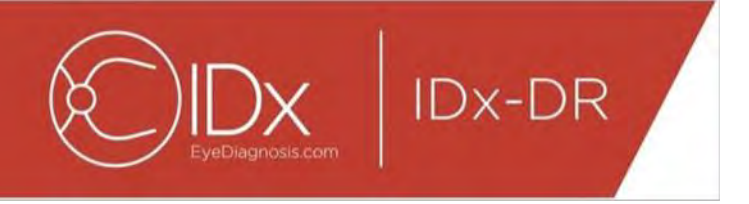

"Bearbetning av undersökningen slutförd". När bearbetningen är slutförd visar programmet resultatet och gör analysrapporten tillgänglig.

#### **Analysrapporten**

När bearbetningen är slutförd kan analysrapporten öppnas med hjälp av knappen "Visa resultat".

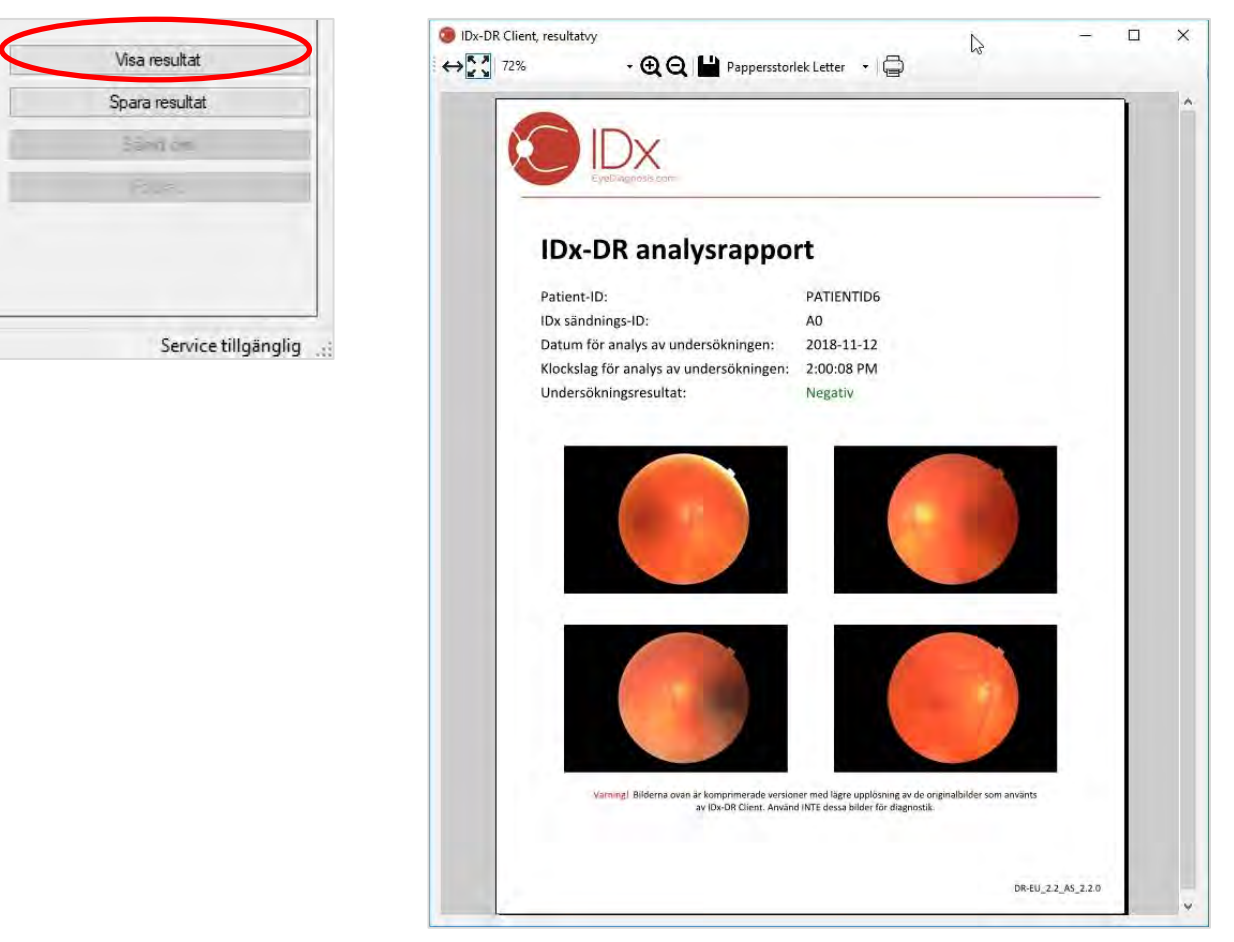

IDx-DR-analysresultatet visas i rapporten. I rapportfönstret kan rapporten skrivas ut, sparas till en utdatafil och man kan zooma in och ut. Utdatafilformatet kan ställas in med hjälp av listrutefliken bredvid skrivarknappen.

Själva rapporten innehåller patient-ID, IDx sändnings-ID, datum och klockslag för analysen, IDx-DR-programversionen samt screeningresultatet. Se handboken IDx-DR Varningar och indikationer för ytterligare information om IDx-DR-resultat och rekommendationer rörande remittering.

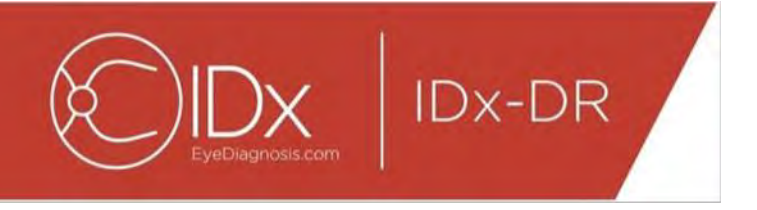

#### **Huvudskärm för visning av resultat**

Efter slutförd bearbetning visas IDx-DR-skärmen nedan:

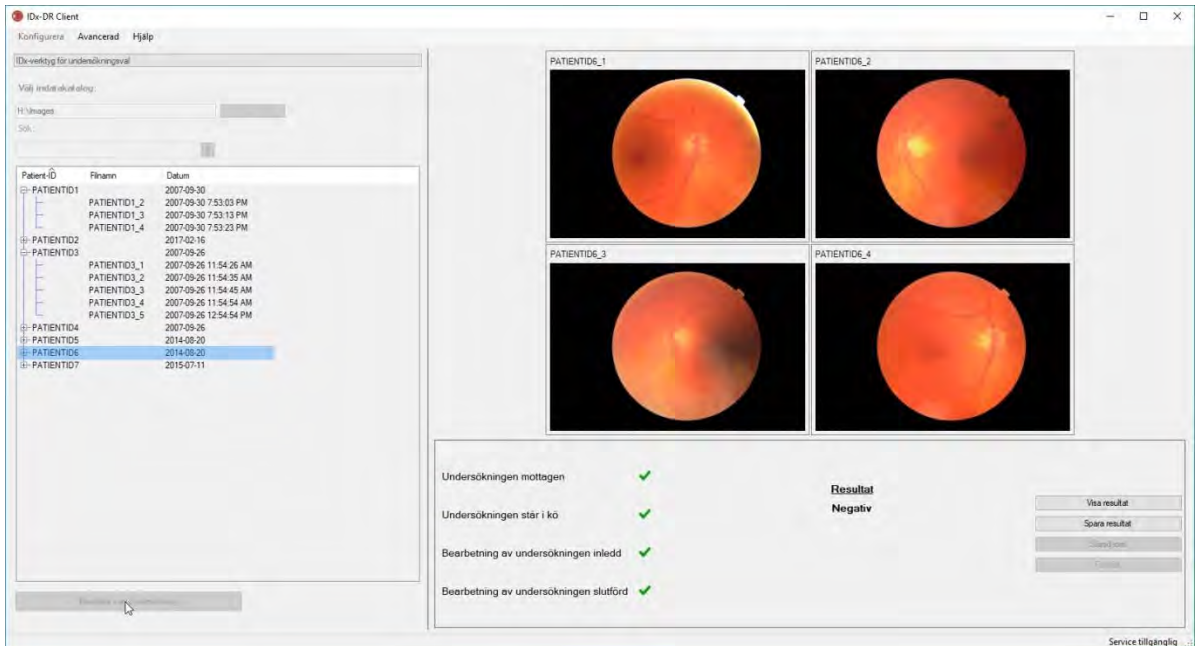

När alla fyra bilderna är av tillräckligt god kvalitet kan användaren välja att visa eller spara rapporten. Bearbetningen kan inte fortsätta förrän minst ett av dessa alternativ har valts.

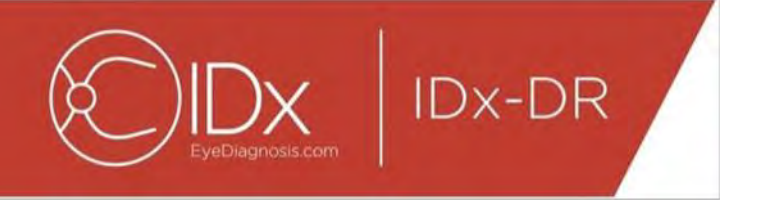

Om IDx-DR detekterar några problem med bild- eller undersökningskvaliteten visas en skärm liknande skärmen nedan:

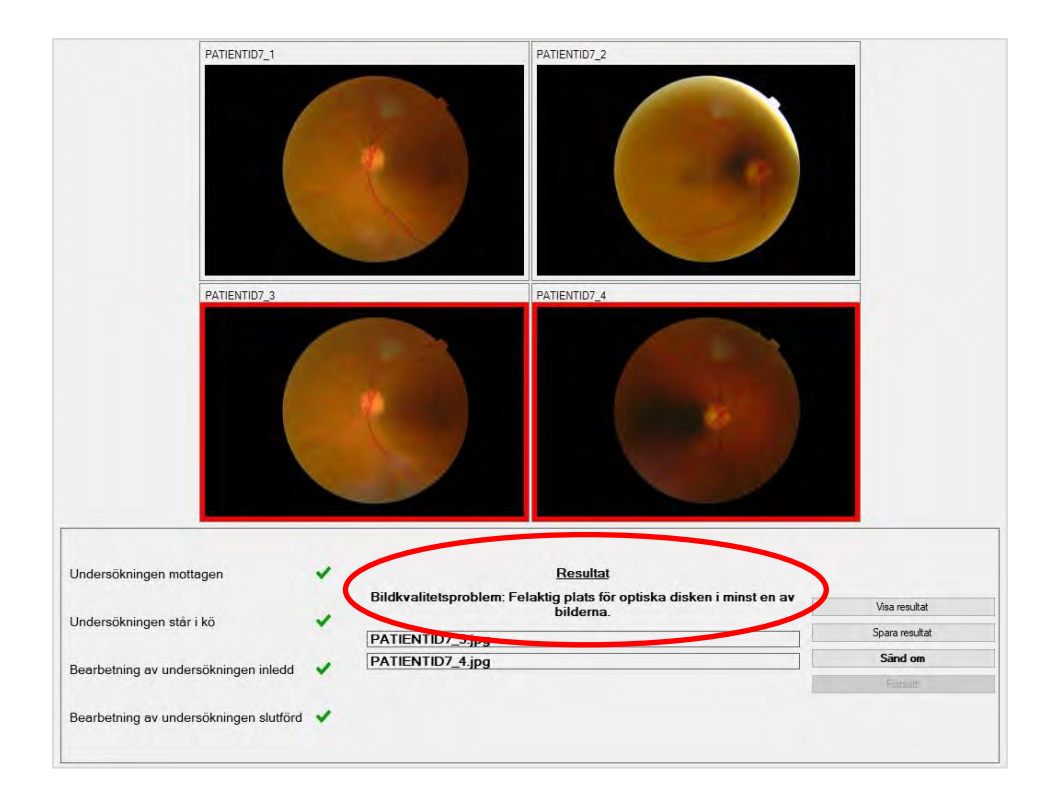

Varje bild som medfört att undersökningen som helhet är av otillräcklig kvalitet markeras med en röd kant (se figuren ovan). Resultatet redovisas i text i resultatrutan (se texten inringad med rött i figuren ovan).

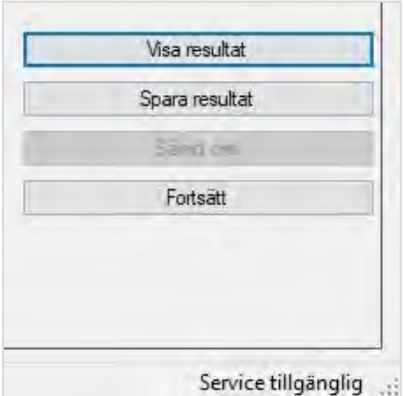

Efter att ett resultat returnerats kan de fyra knapparna längst ned till höger i Client användas på följande sätt:

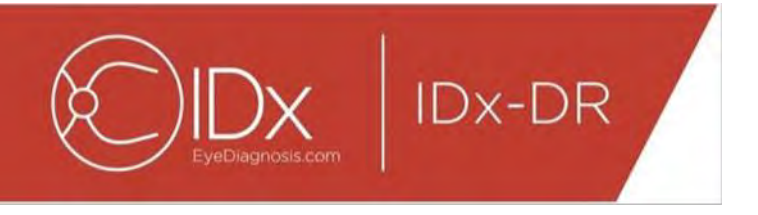

- "Visa resultat" Visa IDx-DR-rapporten.
- "Spara resultat" Spara IDx-DR-rapporten till en fil.
- "Sänd om" Sänd samma undersökning igen efter att bilderna med dålig kvalitet har bytts ut.
- "Fortsätt" Man kan klicka på denna knapp först efter att IDx-DR-rapporten har visats eller sparats. "Fortsätt" gör att bilder avmarkeras och att nästa undersökning kan sändas.

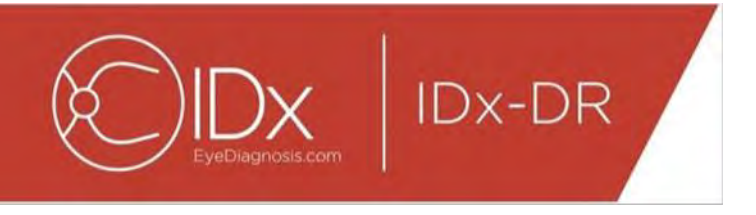

#### **Omsändning av en undersökning**

För att sända en undersökning med bildkvalitetsproblem eller något protokollrelaterat problem igen, klicka på knappen "Sänd om" i skärmens nedre högra del efter att ett resultat har returnerats. När man har tryckt på denna knapp visas omsändningsskärmen (nedan):

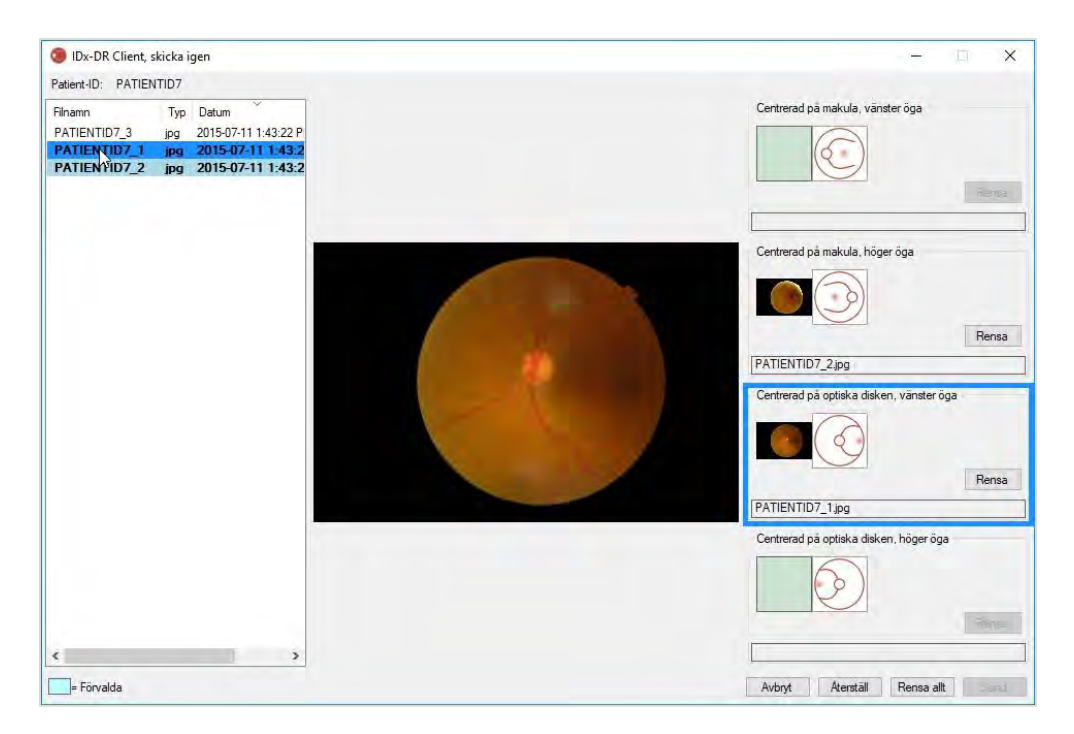

Endast bilder av tillräcklig kvalitet behålls på omsändningsskärmen. Programmet försöker placera bilderna av tillräcklig kvalitet i korrekt protokollruta (se figuren ovan). Om en bild placerats i en felaktig protokollruta kan den tas bort från rutan med hjälp av knappen "Rensa".

Listan över bildfiler, som visar alla bilder av tillräcklig kvalitet för den aktuella patienten, visas till vänster på skärmen. Tidigare sända bilder av otillräcklig kvalitet är inte med i denna lista. Filer för bilder som redan har placerats i en protokollruta anges med fetstil. Listan uppdateras automatiskt när nya bilder läggs till.

Till höger på skärmen visas de fyra bildprotokollkategorierna (vänster/höger, makula- /diskcentrerad) som krävs för omsändning. För att slutföra valet av bilder för omsändning, klicka på filnamnet för den önskade bilden i den vänstra panelen. Bilden från den valda filen visas mitt på skärmen för bekräftelse. Man kan därefter antingen klicka på lämplig protokollruta eller dra och släppa filnamnet i rutan. Efter att alla fyra bilderna har valts, klicka på knappen "Sänd" i nedre högre hörnet av omsändningsskärmen.

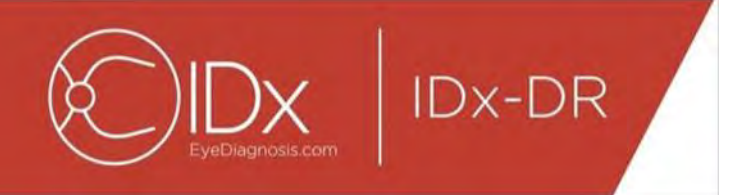

Knappen "Återställ" kan användas för att åter placera de förvalda bilderna i motsvarande protokollkategorier.

Omsändningsproceduren kan upprepas flera gånger för samma patient.

#### **5.2 Sändning via kommandorad**

#### **Gränssnitt**

IDx-DR Client erbjuder ett kommandoradsgränssnitt för bearbetning av undersökningar. IDx-DR Client måste vara registrerat och konfigurerat med det grafiska användargränssnittet innan kommandoradsgränssnittet används. För att initiera sändning via kommandorad, anropa det exekverbara IDx-DR Client med flera kommandoradsargument. De kommandoradsargument som krävs visas nedan:

IDxDRClient.exe -L <uuid> <patientidentifierare> <bild 0> <br/> <br/>shild 1> <br/> <br/>shild 3> <utdatakatalog>

där variablerna representerar följande:

- uuid: unik sändnings-id som specificeras av användaren
- patientidentifierare: unikt patient-ID som specificeras av användaren
- bild 0–3: full sökväg till bilderna som ska sändas
- utdatakatalog: utdatakatalogen där utdatafilen(-erna) ska placeras

Undersökningsresultaten sparas automatiskt till utdatakatalogen. En av två typer av filer kan skrivas till utdatakatalogen: 1) en analysrapport eller 2) en felfil.

#### **Utdata och felsökning**

Närvaro av en analysrapport eller en felfil anger att bearbetningen är slutförd. Om ingen analysrapport eller felfil uppträder i utdatakatalogen efter mer än 10 minuter har bearbetningen troligen misslyckats. Gå till avsnitt 5.2.2.3 för anvisningar om hur du går vidare.

#### **Analysrapport**

För en beskrivning av analysrapporten, se avsnitt 5.1.5. Analysrapportens filformat kan konfigureras med hjälp av IDx-DR Clients grafiska gränssnitt där man väljer "Typ av filändelse" i Konfiguration av diskutdataverktyg. Se avsnitt 4.6. Analysrapporten skrivs till utdatakatalogen med det format som ställts in i Konfiguration av diskutdataverktyg.

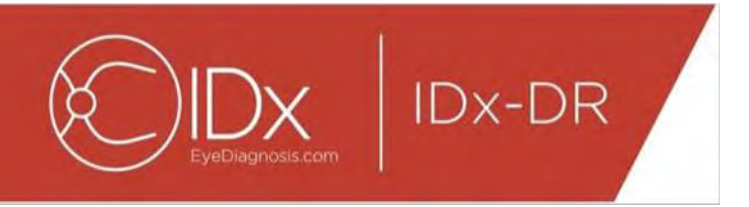

#### **Felfil**

Om bearbetningen misslyckas av någon orsak så att en analysrapport inte kan skapas skrivs en felfil till utdatakatalogen. Felfilen har filnamnet <uuid> ERR.txt (dvs. UUID001\_ERR.txt om uuid="UUID001"). Felfilen innehåller:

- 19.En rad med en beskrivning av det inträffade felet, översatt till det valda språket (se "Språk" i avsnitt [0\)](#page-30-0).
- 20.En felsökningskod, se avsnitt 7.

#### **Avancerad felsökning**

Det finns några tillfällen då en felfil inte kan skrivas. I dessa fall skrivs felen till Windows händelselogg. Loggarna skrivs till programhändelseloggen (källa: IDxServices). Loggarna skrivs på engelska eftersom översättningen eventuellt är felaktig, men innehåller en felkod enligt tabellen nedan. Om du kontaktar IDx kundtjänst, ha den fullständiga Windows-händelseloggen med felkoden tillgänglig.

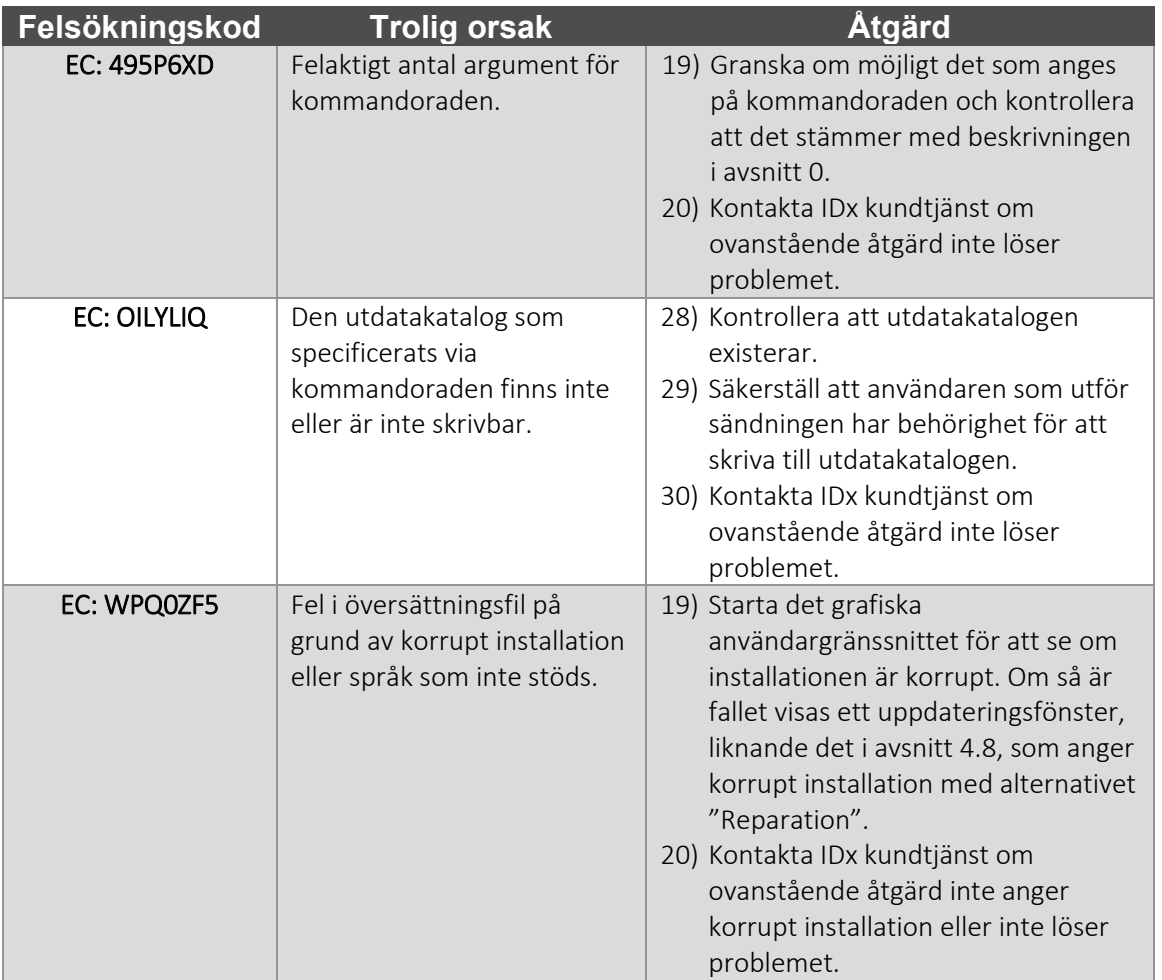

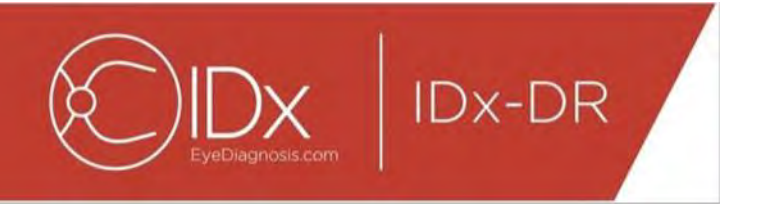

## **5.3 Service och underhåll**

IDx-DR Client kan inte servas av användaren. När service krävs utfärdar IDx en uppdaterad version av IDx-DR Client som hämtas och installeras automatiskt. Se avsnitt [0](#page-15-0) för information om uppdateringar.

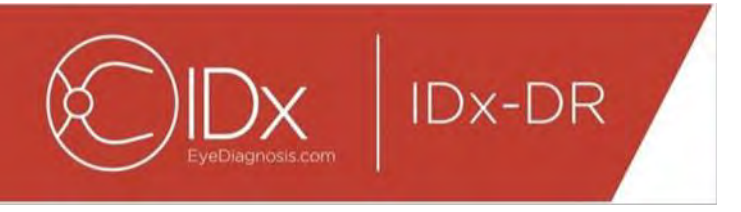

# **6 Avancerade alternativ**

Följande funktioner tillhandahålls för avancerade användare som behöver konfigurera IDx-DR Client. Dessa funktioner är inte nödvändiga för att man ska kunna använda enheten.

# **6.1 Avancerad konfiguration**

I det övre vänstra hörnet av IDx-DR Client-skärmen finns en meny med konfigureringsalternativ:

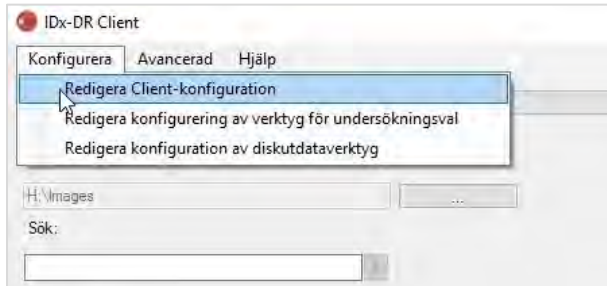

Efter att man valt "Redigera Client-konfiguration" på fliken "Konfigurera" visas nedanstående fönster med konfigureringsalternativ.

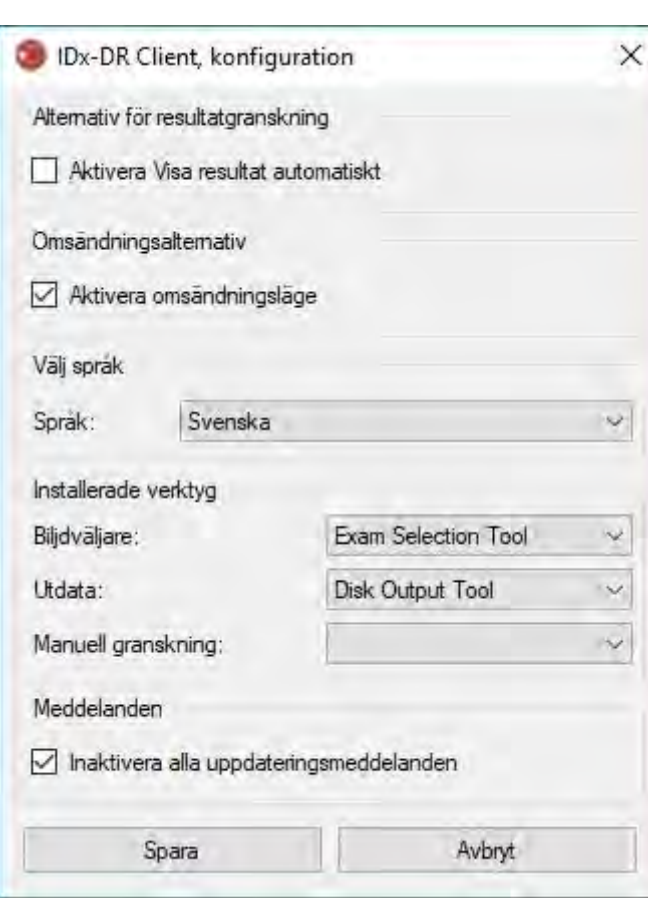

**IDx-DR** 

I det tidigare visade konfigureringsfönstret är följande konfigureringsalternativ tillgängliga (i ordning uppifrån och ned):

- "Aktivera Visa resultat automatiskt" när denna ruta är markerad visas IDx-DRrapporten automatiskt efter analysen, förutsatt att bilderna är av tillräcklig kvalitet.
- "Aktivera omsändningsläge" när denna ruta är markerad ger programmet en uppmaning om att sända en undersökning igen när bilderna är av otillräcklig kvalitet.
- "Välj språk" om tillgängligt kan olika språk för användargränssnittet väljas.
- "Bildväljare" en lista över indataverktyg som finns installerade i IDx-DR Clientprogrammet.
- "Utdata" en lista över utdataverktyg som finns installerade i IDx-DR Clientprogrammet för att hantera undersökningsanalysrapporter.
- "Meddelanden" när denna ruta är markerad inaktiverar IDx-DR Client alla uppdateringsmeddelanden. Uppdateringar måste kontrolleras manuellt. Se avsnitt 4.8.2 för information om manuella uppdateringar. Om "Inaktivera alla uppdateringsmeddelanden" har valts kommer inga uppmaningar om obligatoriska uppdateringar att visas och detta kan resultera i att IDx-DR Client blir obrukbart.

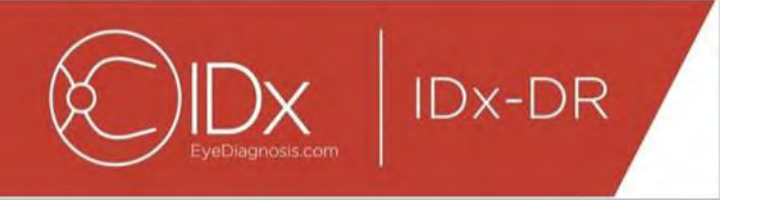

Efter att preferenserna ändrats, välj knappen "Spara" för att spara ändringarna.

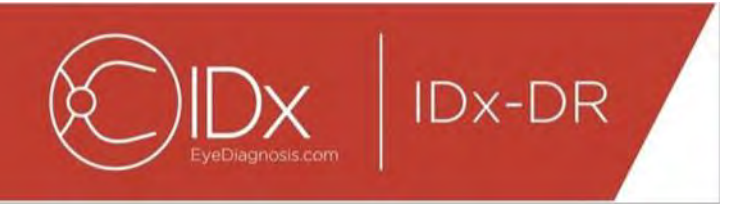

## **6.2 Granska IDx-DR Client loggningsinformation**

IDx-DR Client har en funktion för granskning av en loggfil för teknisk felsökning. Denna väljs via menyn "Avancerad":

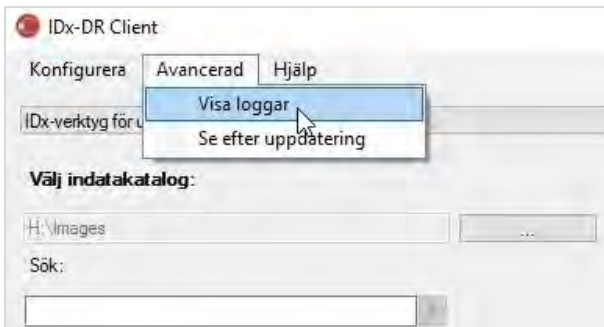

Efter att man valt menyalternativet "Visa loggar" visas loggfilen i nedanstående fönster. Genom att välja filnamnet i området till vänster i fönstret kan man visa en specifik loggfil.

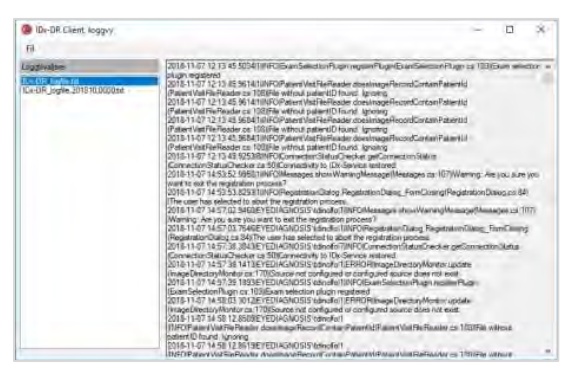

Loggfilens innehåll visas i fönstrets högra del. Utdrag från loggfilen kan kopieras till Urklipp för inklistring i ett annat dokument. För att göra detta, välj texten som ska kopieras och klicka med höger musknapp. Välj alternativet "Kopiera" i menyn som öppnas:

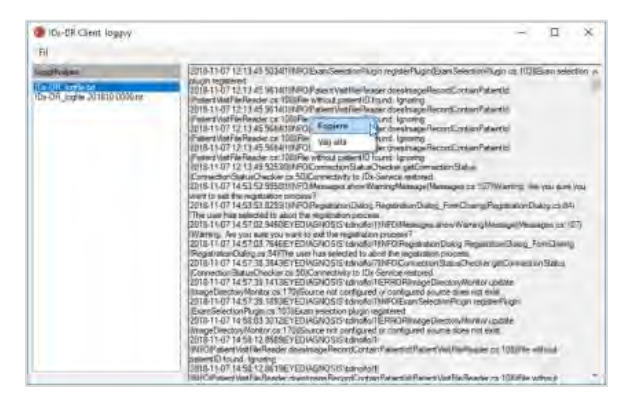

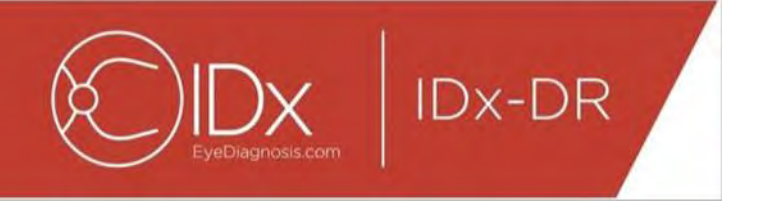

Samma meny kan också användas för att välja all text innan man kopierar. Standardsnabbval på tangentbordet, som Ctrl+C för Kopiera och Ctrl+A för Välj alla fungerar också.

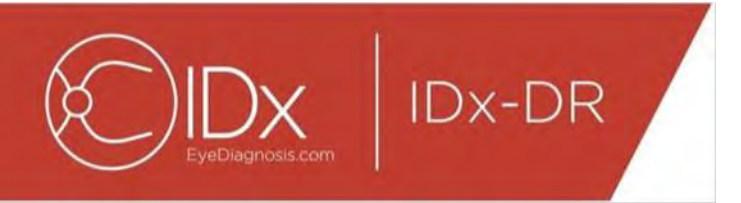

# **7 Felsökning av IDx-DR**

Det rekommenderas att felsökning utförs av IT-tekniker.

I tabellen nedan visas felsökningskoder som kan förekomma i felmeddelanden i IDx-DR Client. Om nedanstående felsökningssteg inte löser problemet, kontakta IDx på +1-319- 248-5620 eller support@eyediagnosis.net.

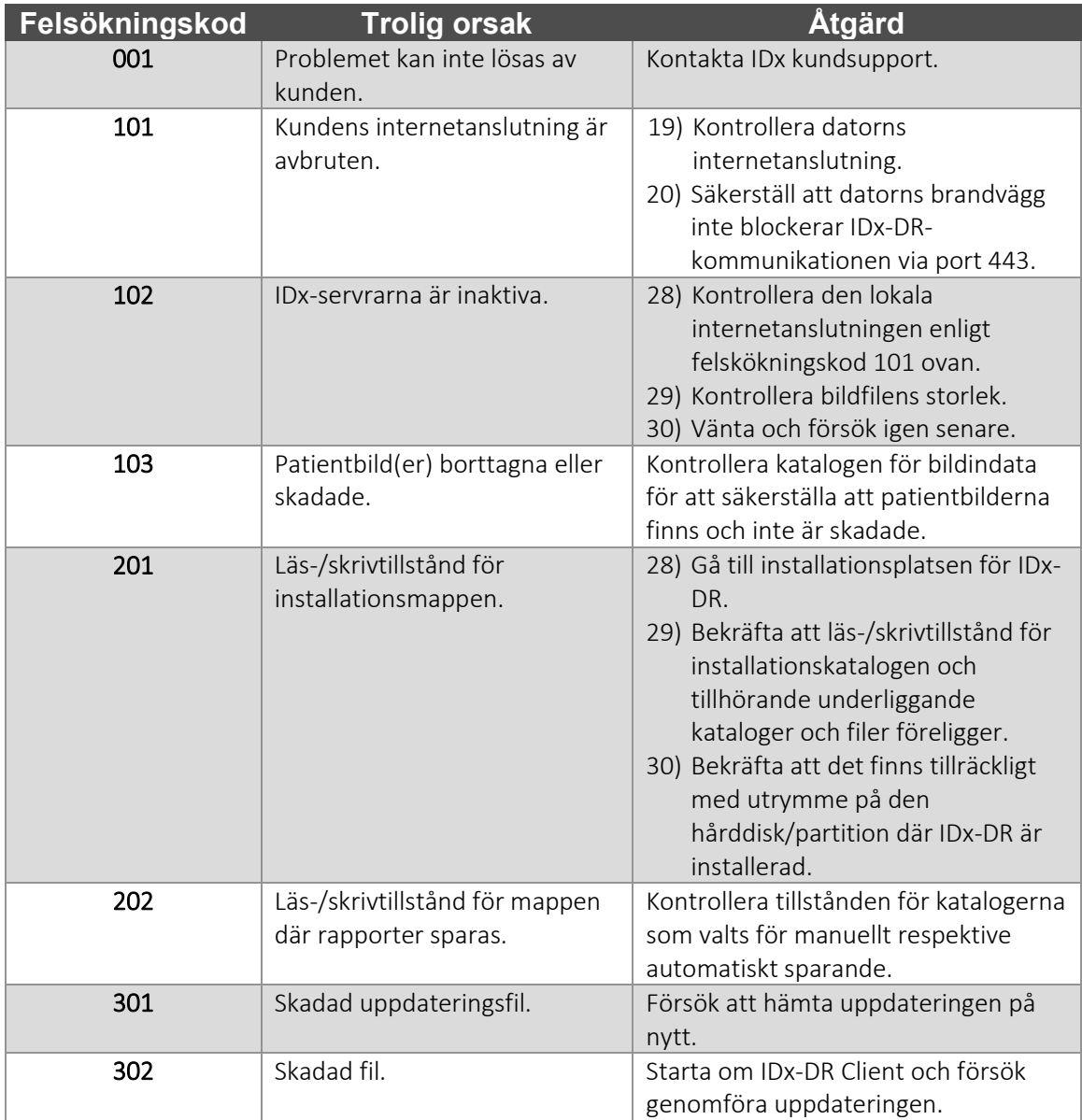

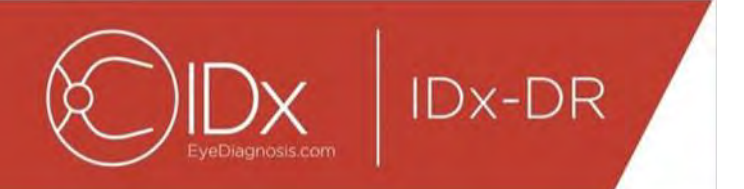

# **8 Referensinformation**

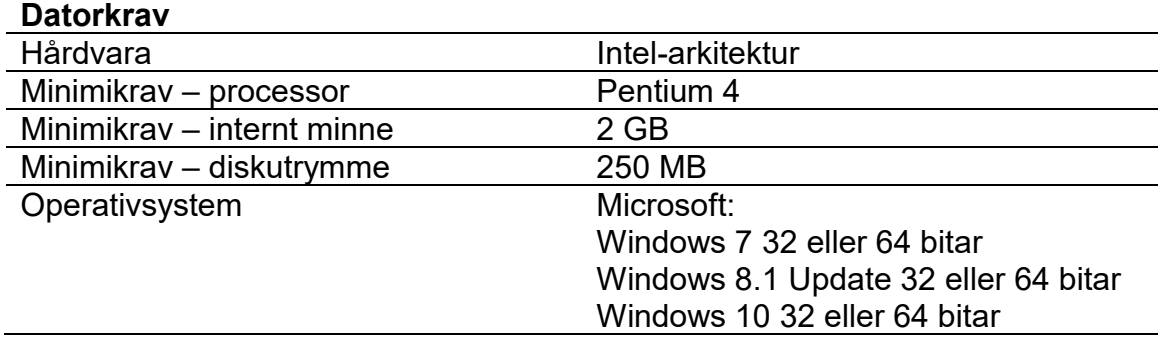

**IDx-DR** 

# **9 Information om programvarulicens**

#### Följande programvarubibliotek från tredje part har licensierats för utveckling av IDx-DR Client.

**Nogyright** (c) 2004-2017 Jaroslaw Kowalski <jaak@jkowalski.net>, Kim Christensen, Julian Verdumen All rights reserved. Redistribution and use in source and binary forms, with or without odification, are<br>permitted provided

NSubstitute (c) 2009 Anthony Egerton (nsubstitute@delfish.com) and David Tchepak (dave@davesquared.net) All rights reserved. Redistribution and use in source and binary forms, with or without modification,are permitted pro

#### **DnsClient.NET and RestSharp**

Apache License Version 2.0, January 2004

http://www.apache.org/licenses/

TERMS AND CONDITIONS FOR USE, REPRODUCTION, AND DISTRIBUTION

1. Definitions.<br>"License" shall mean the terms and conditions for use, reproduction, and distribution as defined by Sections 1 through 9 of this document.<br>"Licensor" shall mean the union of the acting entity and all other power, direct or indirect, to cause the direction or management of such entity, whether by contract or otherwise, or (ii) ownership of fifty percent (50%) or more of the outstanding shares, or (iii) beneficial

ownership of such entity.<br>"You" (or "Your") shall mean an individual or Legal Entity exercising permissions granted by this License.<br>"Source" form shall mean the preferred form for making modifications, including but not l

media types.<br>"Work" shall mean the work of authorship, whether in Source or Object form, made available under the License, as indicated by a copyright notice that is included in or attached to the work (an example is

"Work" shall mean the work of authorship, whether in Source or Object form, made available under the License, as indicated by a copyright notice that is induded in or attached to the work (an example is<br>provided in the App

inclusion in the Work by the copyright owner or by an individual or Legal Entity authorized to submit on behalf of the copyright owner. For the purposes of this definition, "submitted" means any form of electronic,<br>verbal,

"Contributor" shall mean Licensor and any individual or Legal Entity on behalf of whom a Contribution has been received by Licensor and subsequently incorporated within the Work.<br>2. Grant of Copyright License. Subject to t

4. Redistribution. You may reproduce and distribute copies of the Work or Derivative Works thereof in any medium, with or without modifications, and in Source or Object form, provided that You meet the following conditions: You must give any other recipients of the Work or Derivative Works a copy of this License; and

You must cause any modified files to carry prominent notices stating that You changed the files; and

You must retain, in the Source form of any Derivative Works that You distribute, all copyright, patent, trademark, and attribution notices from the Source form of the Work, excluding those notices that do not You amust ret

You may add Your own copyright statement to Your modifications and may provide additional or different license terms and conditions for use, reproduction, or distribution of Your modifications, or for any such<br>Dervative Wo

regarding such Contributions.<br>C. Trademarks. This License does not grant permission to use the trade names, trademarks, service marks, or product names of the Licensor, except as required for reasonable and customary use i

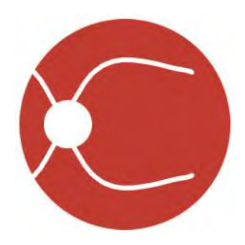

IDx Technologies Inc. 2300 Oakdale Blvd Coralville, IA 52241

# IDx-DR Client Kullanıcı Kılavuzu

Yazılım Versiyonu 2 05.10.2018

ENG-DRCLv2EU-S00150, Revizyon A tr

Not: Bu kılavuzdaki bilgiler sadece işaretli versiyon olan IDx-DR Client için geçerlidir. Daha önceki versiyonlar için geçerli değildir. Devam eden ürün inovasyonu nedeniyle bu kılavuzdaki spesifikasyonlar haber verilmeden değiştirilebilir.

© 2018 IDx Technologies Inc. Tüm hakları saklıdır.

Bu belgede bulunan belgeler IDx Technologies Inc. şirketine özeldir. Bu yayının hiçbir kısmı yazılı bir izin olmadan herhangi bir amaçla hiçbir şekilde, kısmen veya tamamen fotokopi çekme ve kayıt yapma dahil olmak üzere herhangi bir elektronik, mekanik veya diğer şekilde çoğaltılamaz, bir geri alma sisteminde saklanamaz veya iletilemez.

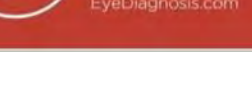

# İçindekiler

IDx-DR

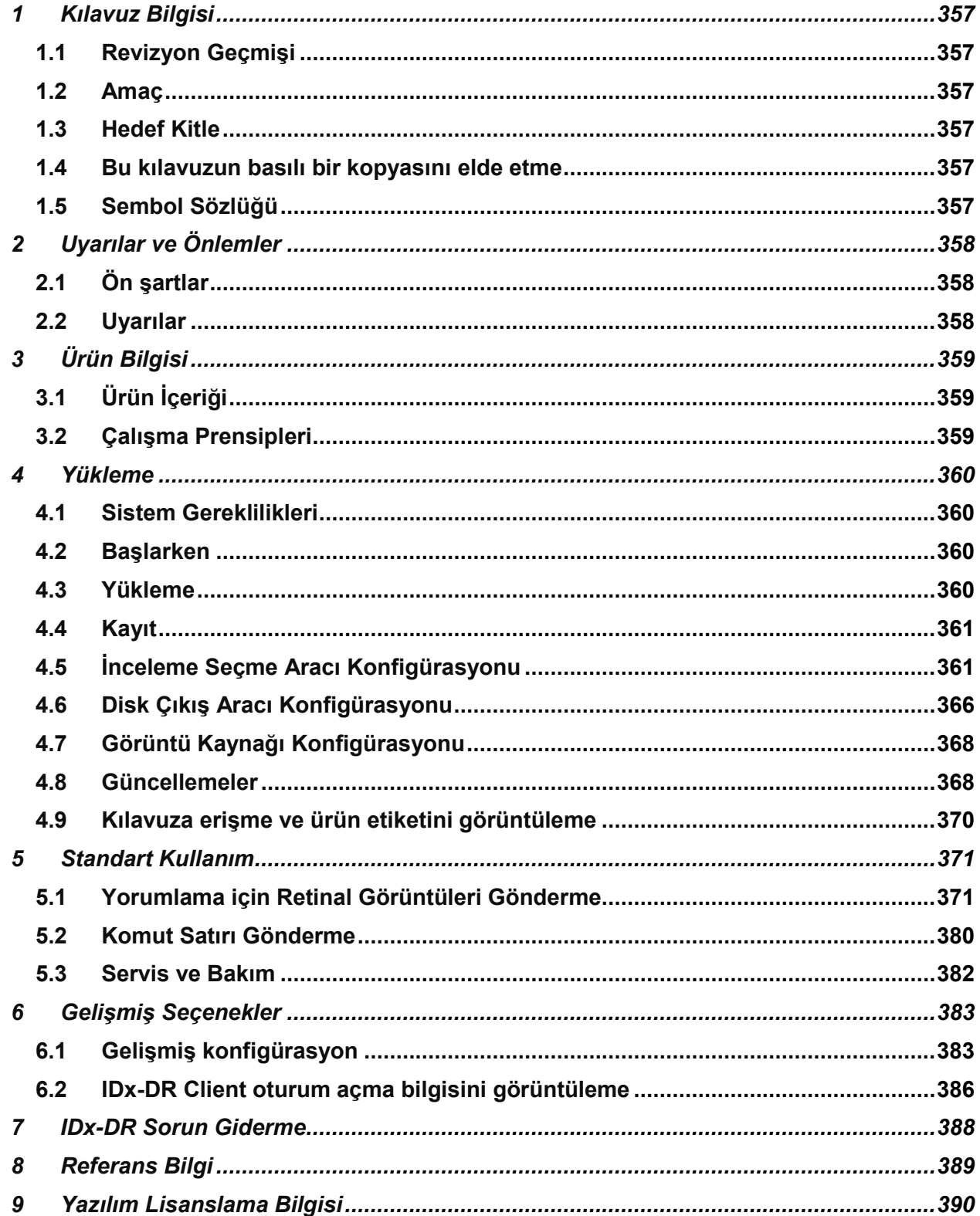

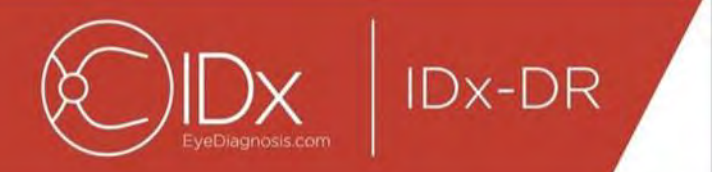

# <span id="page-356-0"></span>**1 Kılavuz Bilgisi**

## <span id="page-356-1"></span>**1.1 Revizyon Geçmişi**

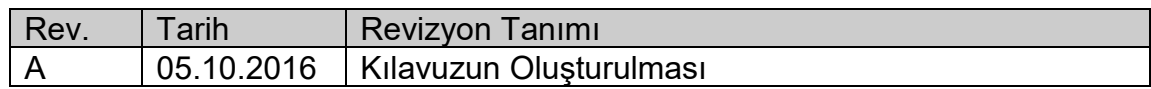

## <span id="page-356-2"></span>**1.2 Amaç**

Bu kılavuz, işlev ve kullanım amacıyla uyumlu olarak IDx-DR Client yazılım cihazını kullanmak için gerekli talimatı içerir.

# <span id="page-356-3"></span>**1.3 Hedef Kitle**

Bu kılavuzun bu cihazı kullanan, bakımını yapan veya sorunlarını gideren herhangi bir kişi tarafından kullanılması amaçlanmıştır.

## <span id="page-356-4"></span>**1.4 Bu kılavuzun basılı bir kopyasını elde etme**

Kılavuzun basılı bir kopyasını istemek için [support@eyediagnosis.net](mailto:support@eyediagnosis.net) adresinden IDx ile irtibat kurun. Lütfen organizasyonunuzun adı ve tam adresini, kılavuzunu istediğiniz ürünü ve yazılım versiyonunu sağlayın. IDx size postayla kılavuzun basılı bir versiyonunu gönderecektir.

## <span id="page-356-5"></span>**1.5 Sembol Sözlüğü**

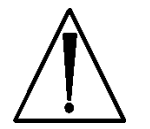

**Uyarı** - Eğer kaçınılmazsa ciddi yaralanma, ölüm veya başka ciddi olumsuz reaksiyonla sonuçlanabilecek şekilde cihazın kullanımı veya yanlış kullanımıyla ilişkili tehlikeli olabilecek bir duruma işaret eder.

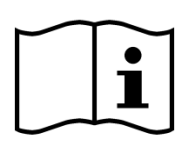

 **Kullanmadan Önce Kılavuza Başvurun**

<span id="page-357-0"></span>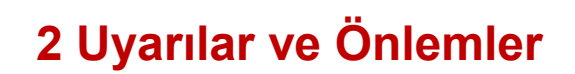

**IDx-DR** 

#### <span id="page-357-1"></span>**2.1 Ön şartlar**

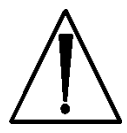

**IDx-DR Client'la güvenli bir şekilde ve kullanım amacına göre etkileşime girmek için şu ön şartlar karşılanmalıdır:**

- Bu kılavuza ek olarak IDx-DR Uyarılar ve Endikasyonlar kılavuzunu okuyup anlamanız gerekir.
- Kullanım Amacı, Uyarılar ve Çalıştırma Talimatı kısımlarını okuyup anlamanız gerekir.
- Aşağıdaki Referans Bilgisi kısmındaki işletim sistemlerinden biriyle çalışan kişisel bir bilgisayarın kullanımını genel olarak anlamanız gerekir.
- IDx-DR Client bu Kullanıcı Kılavuzunda Bölüm 4'teki talimat uyarınca yüklenmelidir.

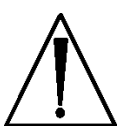

#### <span id="page-357-2"></span>**2.2 Uyarılar**

**Aşağıdaki uyarılar IDx-DR Client'la etkileşime giren tüm yazılım özellikleri için geçerlidir:**

• Kullanıcılar IDx-DR Client yazılımının virüs veya zararlı yazılım içermeyen ve en son güvenlik yamalarıyla güncellenmiş bir bilgisayarda çalıştığını düzenli olarak kontrol etmelidir.

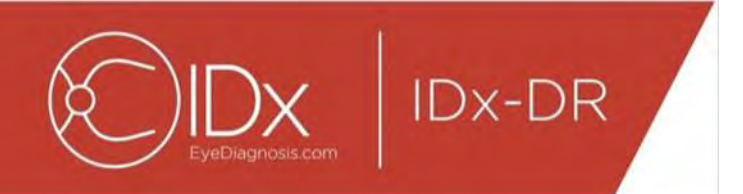

# <span id="page-358-0"></span>**3 Ürün Bilgisi**

# <span id="page-358-1"></span>**3.1 Ürün İçeriği**

IDx-DR Client.

# <span id="page-358-2"></span>**3.2 Çalışma Prensipleri**

Yüklemeden sonra IDx-DR Client yazılımı IDx-DR Servis ve Analiz sistemine bağlanır. Cihaza incelemeleri göndermek üzere retina görüntüleri IDx-DR Client seçilir. İncelemeyi işlemek için IDx-DR Client'ın internete bağlı olması gerekir. IDx-DR Client incelemeyi işlenmesi için internet üzerinden güvenli bir şekilde IDx sunucularına gönderir. Sonra işlemeyi takiben IDx-DR Client tarafından bakım noktasında hemen bir sonuç raporu ve ilgili öneri oluşturulur. Klinik kararın bulunduğu sonuçlar sonra IDx-DR Client ile görüntülenebilir. Bir analiz yapmak için IDx-DR Client, IDx'ten alınan bir kayıt koduyla onaylanmış olmalı ve kullanıcının aktif bir IDx-DR hesabı bulunmalıdır.

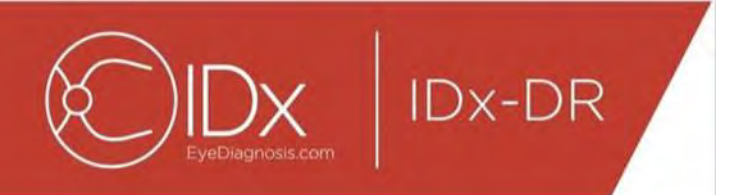

# <span id="page-359-0"></span>**4 Yükleme**

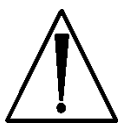

**Uyarı:** IDx yükleme ve sistem değişikliklerinin IDx-DR Client'ın çalıştığı IT sistemlerine aşina kişilerce yapılmasını önerir.

## <span id="page-359-1"></span>**4.1 Sistem Gereklilikleri**

IDx-DR cihazını kullanmak için şunlar gerekecektir:

- 21.Microsoft Windows İşletim Sistemiyle çalışan bir bilgisayar
- 22.Çalışan bir internet bağlantısı

Spesifik bilgisayar donanımı gereklilikleri bu Kullanıcı Kılavuzunda Bölüm 8'de bulunabilir.

### <span id="page-359-2"></span>**4.2 Başlarken**

IDx temsilcinizin sağladığı bilgiler temelinde IDx-DR Client yükleme paketini indirin.

Lütfen kamera konfigürasyonları ve ayarları için ilgili kamera üreticisinin talimatına başvurun.

Kamera merceğini inceleyin ve geçerliyse uygun kamera kılavuzuna göre temizleyin.

İnceleme bölgesini minimum ışık bulunacak şekilde konfigüre edin. Bir inceleme yerinde karanlığı sağlamak için en iyi uygulamalar arasında şunlar vardır:

- Işıkları kapatın
- <span id="page-359-3"></span>• Jaluzileri kapatın veya pencereleri kaplayın

#### **4.3 Yükleme**

- 41.Yükleme paketini indirdikten sonra IDx-DR yükleme paketinin kaydedildiği sabit disk konumuna gitmek için Windows Gezginini kullanın.
- 42.Yükleme paketine çift tıklayın.
- 43.IDx-DR Client'ın yüklenmesi gereken uygun dizini seçin.
	- a. Hedef dizin yazılabilir olmalı ve yeterli alan bulunmalıdır.
- 44.Yazılımı yüklemek için yükleyici komutlarını izleyin.
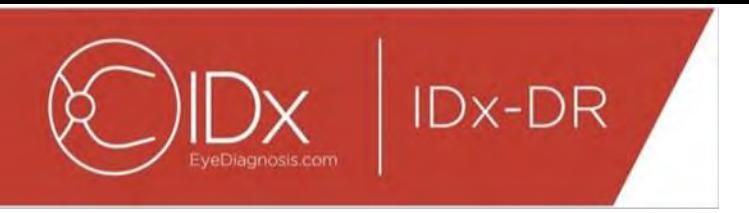

#### **4.4 Kayıt**

IDx'ten bir kayıt kodu gereklidir. İstemci kaydedilmeden sonuç alınması için kullanılamaz ve çalışmayacaktır. Bir kod almak için [info@eyediagnosis.net](file://///idem-dc01/idemfolder/IDx/1.%20IDx%20Jobs/1810-235%20-%20Client&General%20User%20Manual,%20Strings%20-%2010%20langs/3.%20QA/8.%20From%20DTP4/info@eyediagnosis.net) bilgileriyle IDx ile irtibat kurun veya IDx temsilcinizle irtibat kurun.

Yükleme sonrasında IDx-DR Client yükleme klasöründe "**IDxDRClient.exe**" programına çift tıklayarak başlatılabilir. İstemci başlar ve bir kayıt kodu ister.

Kayıt kodunu girin ve bitince "Tamam" kısmına tıklayın. IDx-DR Client'ın kayıt kodunu doğrulaması için bir internet bağlantısı gereklidir. Başarılı kayıt sonrasında şu komut gösterilir:

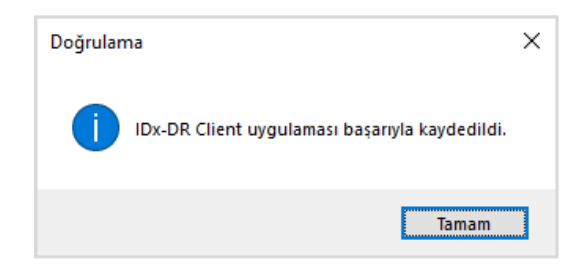

Uygulamayı başlatmak için "Tamam" kısmına basın. İstemci ilk başlatıldığında elektronik kılavuzun bir kopyası da ekranda gösterilir.

### **4.5 İnceleme Seçme Aracı Konfigürasyonu**

IDx-DR Client aynı hastadan görüntülerin incelemelere gruplandırılmasını mümkün kılan İnceleme Seçme Aracını sağlar. Görüntüleri bir incelemede gruplandırmanın iki yolu vardır:

- DICOM görüntülerini kullanma
- Görüntüleri gruplandırmak için dosya adını kullanma

Her iki durumda aynı hastadan görüntüleri gruplandırmak için Hasta Kimliği kullanılır. İkinci seçenek için benzersiz bir Görüntü Kimliği bulunması gerekir.

IDx-DR Client ilk kez açıldığında incelemeleri tanımlama yönteminin konfigüre edilmesi gerekir. Görüntü gruplandırmanın her iki yöntemi için konfigürasyon talimatı aşağıda verilmiştir.

61.DICOM Tabanlı İnceleme Seçme: DICOM görüntülerini kullanmak için aşağıda gösterilen İnceleme Seçme Aracı Konfigürasyonu penceresinin sol alt köşesindeki "DICOM kullan" onay kutusunu seçip "Kaydet" düğmesine basmanız yeterlidir. İnceleme Seçme Aracı sonra giriş dizininde DICOM görüntülerini arar ve gruplandırmak üzere DICOM dosyalarındaki bilgiyi kullanır.

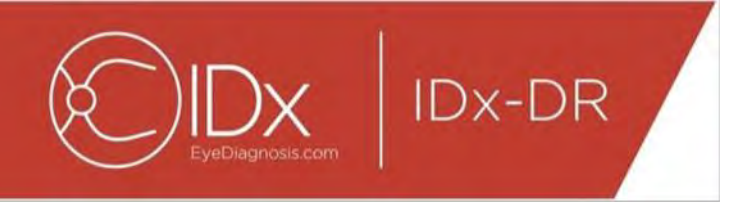

NOT: IDx-DR sadece JPEG görüntüleri içeren DICOM incelemelerini kabul eder.

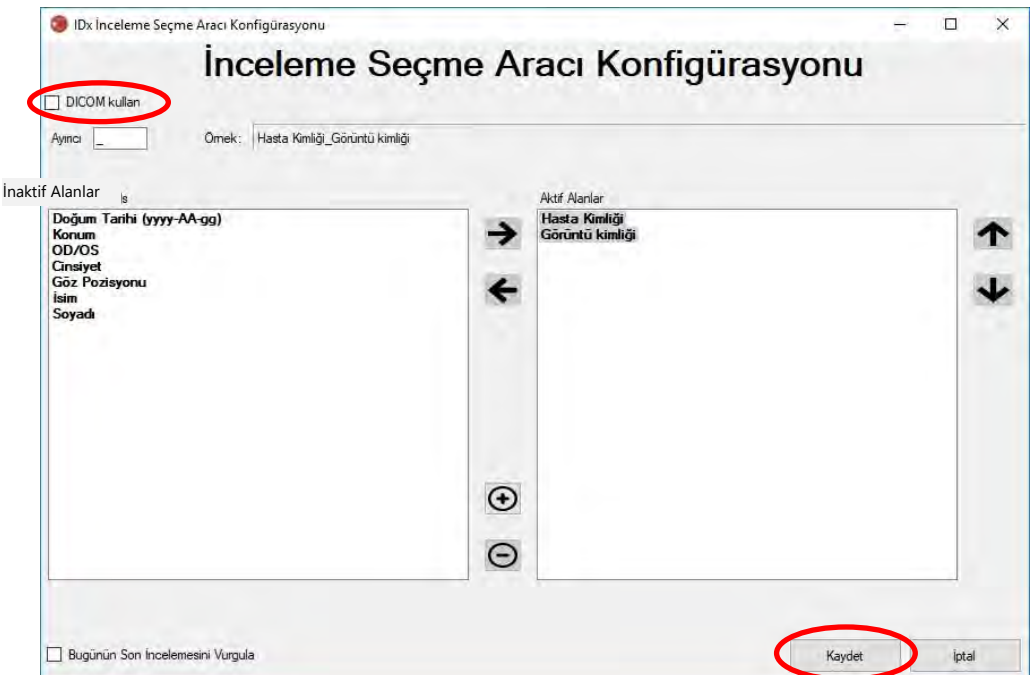

62.DICOM görüntüleriniz "DICOM Tag List" içinde bulunmayan bir alan kimliği içeriyorsa bir alan kimliği eklemek için "+" düğmesini kullanın. Alan kimliği tanınırsa otomatik olarak alanın adı olarak gösterilecektir.

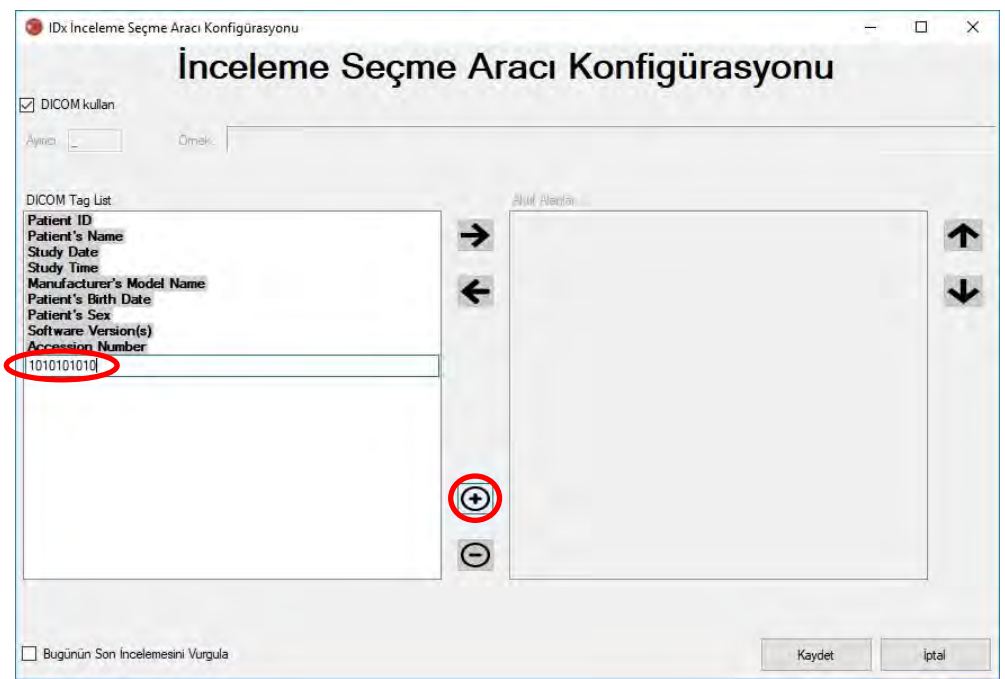

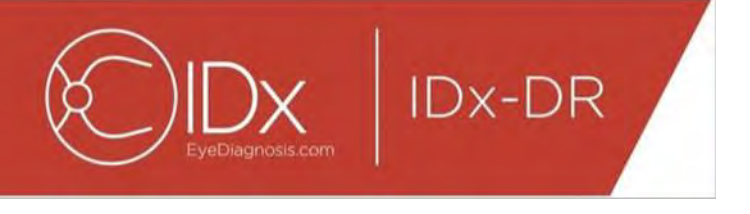

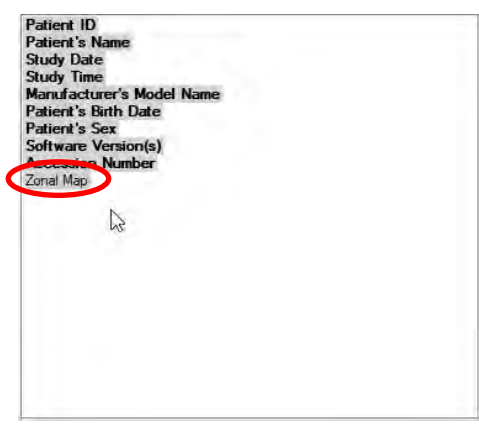

DICOM tabanlı konfigürasyon ile devam etmek için Madde 5'e atlayın. Dosya adı tabanlı gruplandırmayı konfigüre etmek için Madde 3 ile devam edin.

63.Dosya Adı Tabanlı İnceleme Seçme: Dosya adı tabanlı gruplandırma, yazılıma sunulan görüntülerin dosya adlarının dosya adındaki çeşitli bilgi unsurlarının tutarlı bir ayırma karakteriyle ayrıldığı önceden tanımlanmış bir yapıyı izlediğini varsayar. Örneğin: isim\_soyadı\_dt\_hastakimliği\_görüntükimliği.jpg. Bu örnekte ayırıcı, "\_" (alt çizgi sembolü) şeklindedir.

Görüntü dosya adında bulunan tüm alanları, İnceleme Seçme Aracı Konfigürasyonu penceresinde Aktif Alanlar kutusuna taşıyın. Bunu yapmak için tek bir alan seçin ve alanı Aktif ve İnaktif Alanlar pencereleri arasında hareket ettirmek üzere **sol/sağ ok düğmelerini** kullanın (aşağıdaki grafiğe bakınız). Aktif Alanlar penceresinde istenmeyen alan kalmadığından emin olun. Gereken minimum unsurlar Hasta Kimliği ve Görüntü Kimliğidir. Bu bilgi olmadan dosya adı tabanlı gruplandırma çalışmayacaktır.

Sonra Aktif Alanlar penceresinde ayrı alanları seçin ve alanları görüntü dosya adı yaklaşımı temelinde uygun şekilde sıralamak için **yukarı/aşağı ok düğmelerini** (pencerenin sağ tarafında) kullanın. Dosya adı yaklaşımı, "Aktif Alanlar" kutusuna karşılık geldiği şekilde İnceleme Seçme Aracı Konfigürasyonu penceresinin "Örnek" kısmında oluşturulur (aşağıda gösterilmiştir).

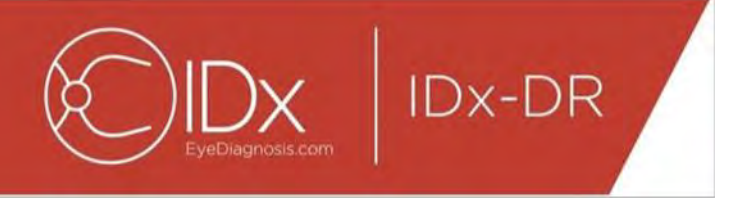

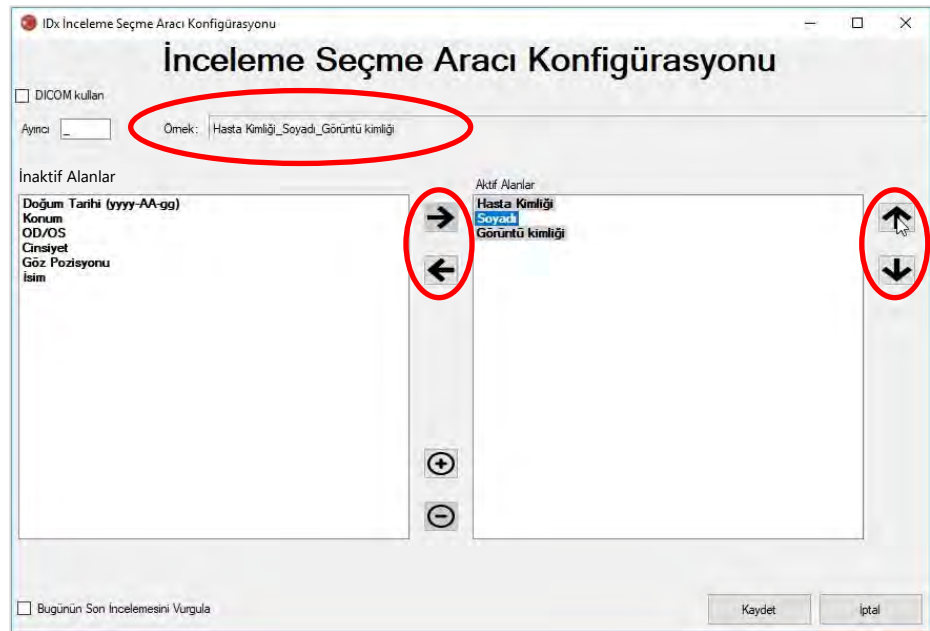

64.Dosya adınız "İnaktif Alanlar" listesinde bulunmayan benzersiz alanlar içeriyorsa benzersiz bir alan eklemek için "+" düğmesini kullanın. Örneğin dosya adına "yükseklik" dahil edildiyse:

isim\_soyadı\_dt\_hastakimliği\_yükseklik\_görüntükimliği.jpg

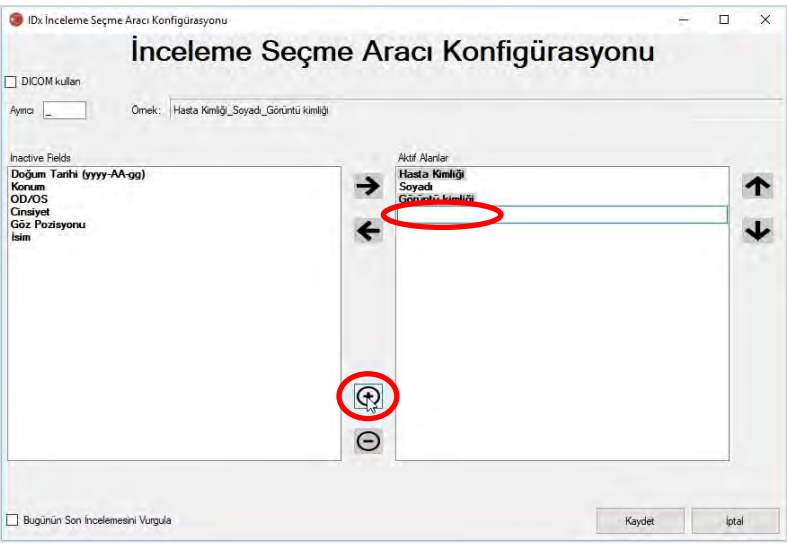

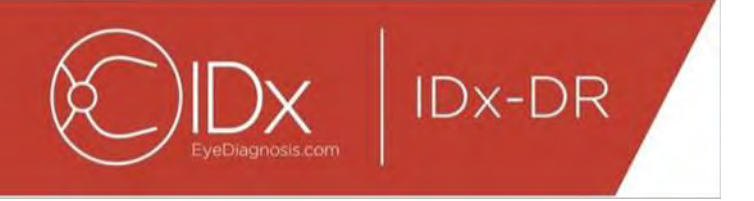

Alan adını girin ve doğru konuma taşıyın:

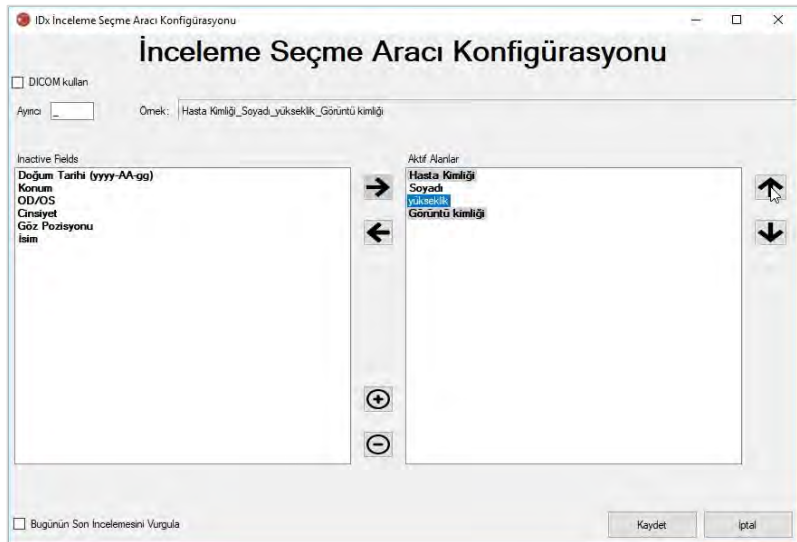

65."Bugünün Son İncelemesini Vurgula" onay kutusunun seçilmesi mevcut gün incelemeleri metnini koyu hale getirip o günden olmayan incelemeleri İnceleme Seçme Aracında gri hale getirir.

İnceleme Seçme konfigürasyonunu bitirmek için "Kaydet" düğmesine basın.

66.İnceleme Seçme Aracı Konfigürasyonunun değiştirilmesi gerekirse "Konfigürasyon" aşağı açılır menüsü altında "İnceleme Seçme Aracı Konfigürasyonunu Düzenle" seçeneğini seçin (aşağıda gösterilmiştir) ve bu bölümdeki adımları tekrar gözden geçirin.

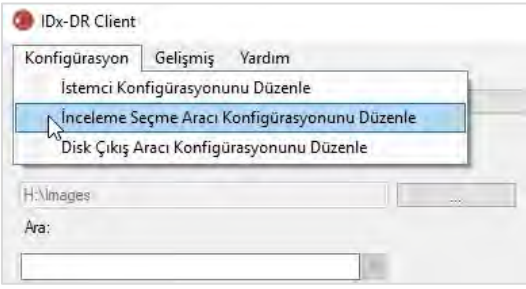

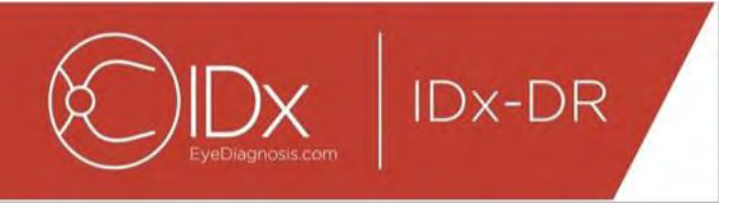

## **4.6 Disk Çıkış Aracı Konfigürasyonu**

IDx-DR Client kullanıcıların inceleme analizi raporlarını kaydetmesini mümkün kılan Disk Çıkış Aracını sağlar.

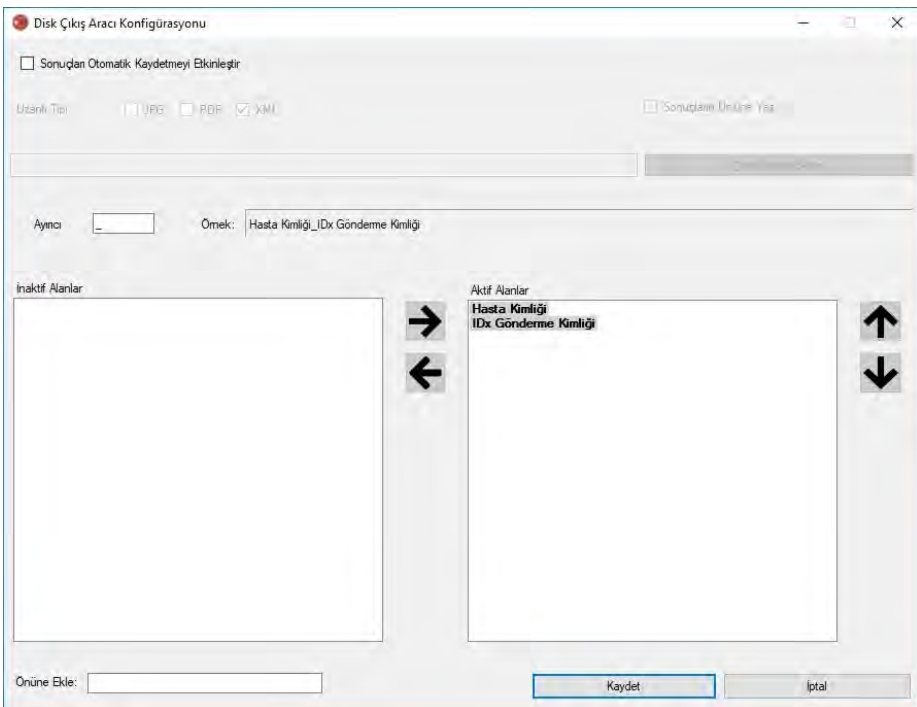

Daha önce gösterilen konfigürasyon penceresinde aşağıdaki konfigürasyon seçenekleri mevcuttur (yukarıdan aşağıya):

- "Sonuçları Otomatik Kaydetmeyi Etkinleştir" Bu kutu işaretlendiğinde tüm analiz raporları otomatik olarak kaydedilir.
	- o "Uzantı Tipi" Bu seçenek rapor formatının seçilmesini mümkün kılar (PDF, JPEG ve/veya XML)."
	- o "Sonuçların Üstüne Yaz" Bu kutu işaretlendiğinde her vizit için sadece en son inceleme analizi raporu kaydedilecektir.
	- o "Çıkış Dizini Seç" Bu seçenek, inceleme analiz raporlarının otomatik olarak kaydedileceği dizinin seçilmesini mümkün kılar.
- "Ayırıcı" Bu seçenek dosya adında çeşitli unsurlar için ayırıcı olarak kullanılan bir karakterin tanımlanmasını mümkün kılar.
- "Önüne Ekle" Bu seçenek bir dosya adının başına eklenecek sabit bir metnin tanımlanmasını mümkün kılar.

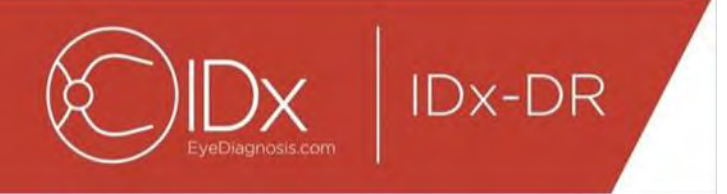

Disk Çıkış Aracını konfigüre etmeye başlamak için inceleme analizi raporlarının otomatik olarak kaydedilmesini istiyorsanız "Sonuçları Otomatik Kaydetmeyi Etkinleştir" kısmını seçin. İnceleme analizi raporları otomatik olarak kaydediliyorsa uzantı tipini seçmeniz gerekir; sonuçların üstüne yazılmasını istiyorsanız "Sonuçların Üstüne Yaz" kısmını işaretleyin ve istenen çıkış dizinini seçin.

Sonra ayırıcı karakteri tanımlayın ve dosya adı alanlarını belirleyin. Bölüm 4.5 madde 3 içinde tanımlanan okları kullanarak aktif alanların sırası değiştirilebilir. Gereken minimum unsurlar Hasta Kimliği ve IDx Gönderme Kimliğidir. "Önüne Ekle:" giriş kutusunda dosya adının başına ek sabit metin eklenebilir. Örneğin: Önüne Ekle giriş kutusuna "Çalışma Yeri 1" dahil edildiyse dosya adı "Çalışma Yeri 1\_Hasta Kimliği\_IDx Gönderme Kimliği" olacaktır. Dosya adı yaklaşımı, "Aktif Alanlar" kutusuna karşılık geldiği şekilde Disk Çıkış Aracı Konfigürasyonu penceresinin "Örnek" kısmında oluşturulur.

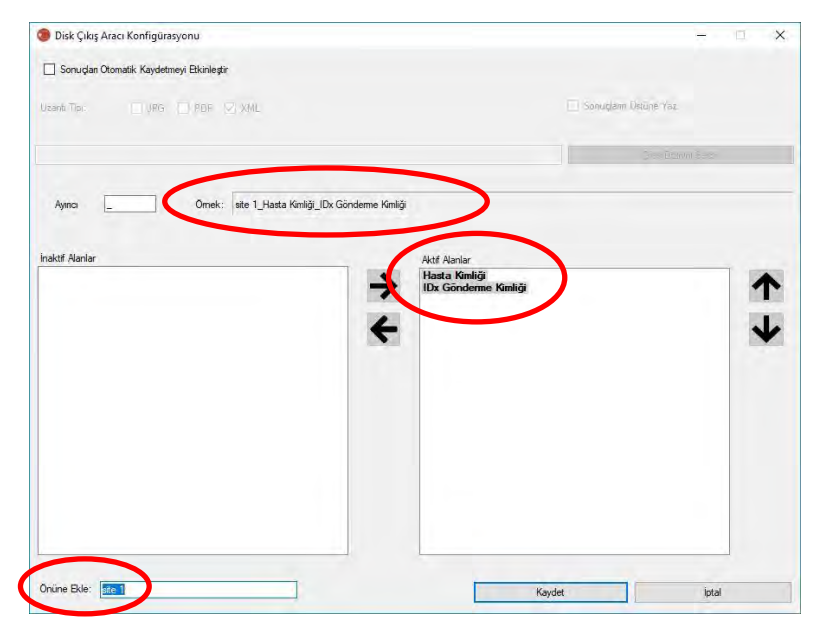

NOT: Mevcut alanlar, İnceleme Seçme Aracı Konfigürasyon Penceresinde konfigüre edilen dosya adı temelinde oluşturulur.

Disk Çıkış Aracının konfigürasyonunu bitirmek için "Kaydet" düğmesine basın.

Disk Çıkış Aracı Konfigürasyonunun değiştirilmesi gerekirse "Konfigürasyon" aşağı açılır menüsü altında "Disk Çıkış Aracı Konfigürasyonunu Düzenle" seçeneğini seçin (aşağıda gösterilmiştir) ve bu bölümdeki adımları tekrar gözden geçirin.

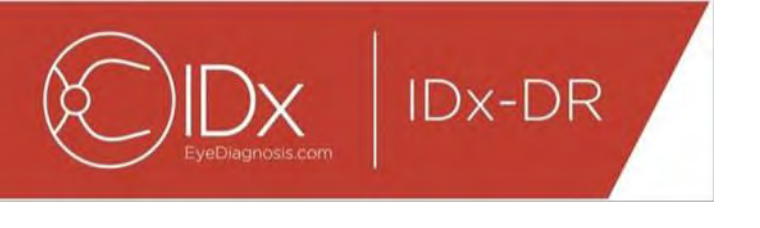

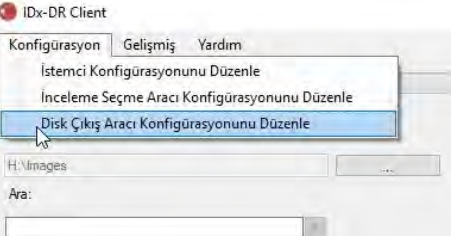

### **4.7 Görüntü Kaynağı Konfigürasyonu**

Gruplandırma kriterleri belirlendikten sonra görüntü giriş dizini konfigüre edilmelidir. Dizin seçim diyaloğunu göstermek üzere ana arayüzde "…" düğmesine basın. Hasta görüntülerinin bulunduğu uygun dizini seçin.

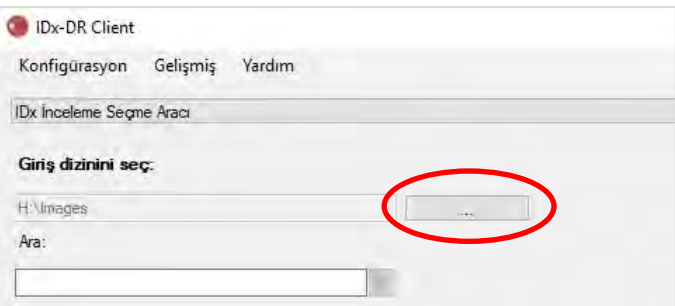

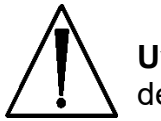

**Uyarı:** IDx-DR, 500'den fazla görüntünün bulunduğu bir dizinin seçilmesini desteklemez.

Gruplandırma kriteri başarıyla konfigüre edilmişse ve giriş dizininde doğru tipte görüntüler varsa (bakınız Bölüm 5.1.1) incelemelerin/görüntülerin listede gösterilmesi beklenir.

#### **4.8 Güncellemeler**

IDx-DR Client her başladığında veya bir hasta görüntüsü seti her gönderildiğinde yazılım güncellenmiş bir versiyon bulunup bulunmadığını kontrol eder. Yazılımın güncellenmiş bir versiyonu bulunduğunda IDx-DR Client güncellemeyi indirip yüklemek isteyip istemediğinizi sorar.

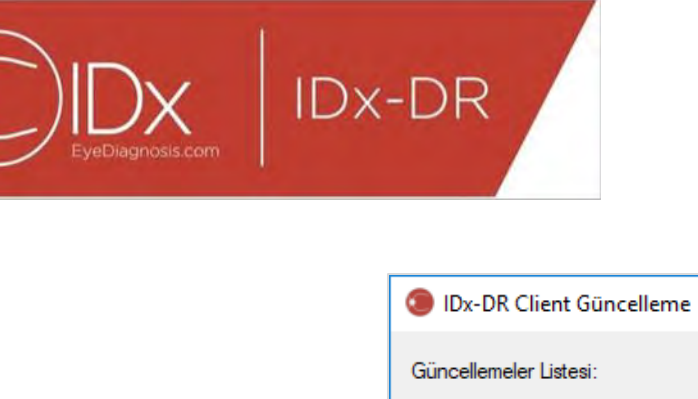

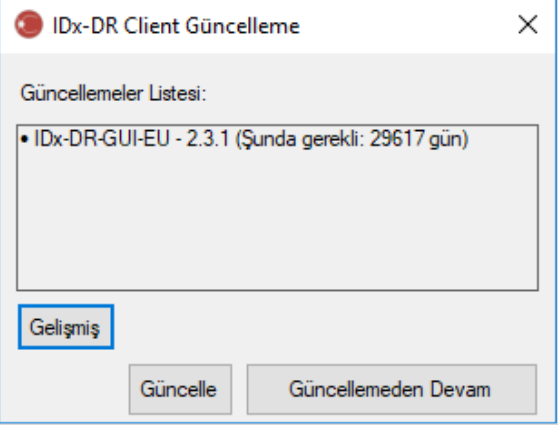

Güncellemeler isteğe bağlı veya mutlaka gerekli olabilir. İsteğe bağlı güncellemeler yazılımı kullanmak için hemen gerekmeyen küçük güncellemelerdir. Mutlaka gereken güncellemeler yazılımı kullanmaya devam edebilmek için hemen yüklenmelidir. İsteğe bağlı gereklilikler belirli bir zamandan sonra mutlaka gerekli hale gelebilir. Bu süre, güncelleme sonrasında köşeli parantezlerle belirlenmiştir.

Güncellemeyi yüklemek için "Güncelle" düğmesine basın. Güncelleme indirilecektir ve bu işlem internet bağlantınızın hızına bağlı olarak birkaç dakika sürebilir. İndirme tamamlandıktan sonra yükleme süreci otomatik olarak başlayacaktır. Yükleme bitinceye kadar bekleyin. Uygulama tekrar başlar ve kullanıma hazır hale gelir.

Bir güncelleme halen isteğe bağlıysa yazılımı güncellemeden kullanmaya devam etmek için "Güncellemeden Devam" kısmını seçin. Bir güncellemenin mutlaka gerekmesine kadar olan süre 3 günden (72 saatten) kısaysa yazılım her başlayışta ve her inceleme göndermede güncellemenin yüklenmesi için uyarı verir.

"Tüm güncelleme duyurularını devre dışı bırak" seçilirse (bakınız bölüm 6.1) mutlaka gereken güncellemeler için bir duyuru olmayacaktır ve sonuçta IDx-DR Client çalışamaz duruma gelebilir.

#### **Gelişmiş Güncelleme Seçenekleri, Test Versiyonunu Yükle**

IDx tüm güncellemelerde kapsamlı testler yapar ama istemci yazılımı için kendi doğrulamasını/testlerini yapmak isteyen müşterileri desteklemek istemektedir. Bu işlevsellik, bir güncellemenin üretim ortamınızı olumsuz etkilemediğini doğrulamak üzere test yapmak için kullanılabilir.

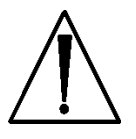

**Uyarı:** Gelişmiş güncelleme işlevselliğinin sadece IDx-DR Client'ın çalıştığı IT sistemlerine aşina kişilerce kullanılması amaçlanmıştır.

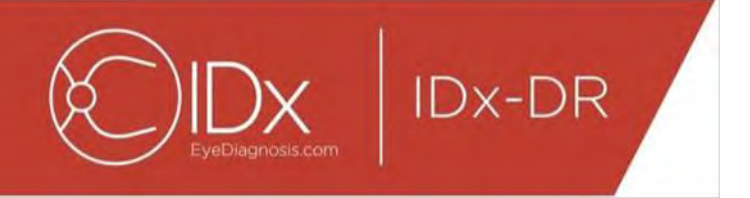

Klinik bir ortamda kullanmadan önce güncellenmiş yazılımı test etmek için IDx-DR Client güncelleme penceresinde "Gelişmiş" düğmesine tıklayın (önceki kısma bakınız). Bu işlem "IDx-DR Test Paketi İndirme" işlevini gösterecektir.

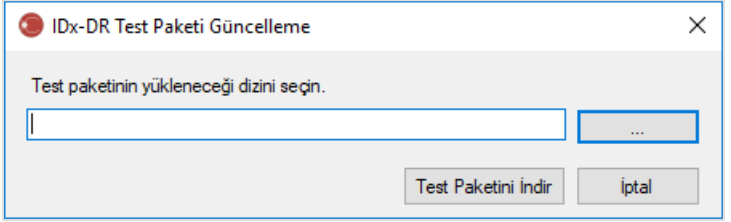

Yerel bilgisayar sabit diski üzerinde "…" düğmesini kullanarak yazılabilir bir dizin seçin ve "Test Paketini İndir" kısmına tıklayın. Diyalogda belirtilen dizinde IDx-DR\_TestPackage adında bir alt dizin oluşturulur. Test paketi dizini test yüklemesini içerir. Test yazılımı başlatıldığında bir test lisans kodunun girilmesi gerekecektir. Test amacıyla böyle bir kod elde etmek için IDx ile irtibat kurun. Test lisansı istemci yazılımını sınırlı sayıda test gönderimi için tamamen işlevsel hale getirecektir.

#### **Bir Güncellemenin Manuel Olarak Kontrol Edilmesi**

Ayrıca "Gelişmiş" menüsünde "Güncelleme için kontrol" işlemi seçilerek bir güncelleme olup olmadığı manuel olarak da kontrol edilebilir:

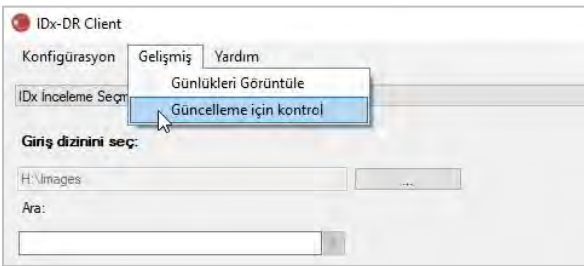

Bir güncelleme mevcutsa Bölüm 0 başında tanımlanan normal güncelleme ekranı gösterilir.

#### **4.9 Kılavuza erişme ve ürün etiketini görüntüleme**

IDx-DR, "Yardım" menüsüyle erişilen elektronik bir kılavuzla gelir.

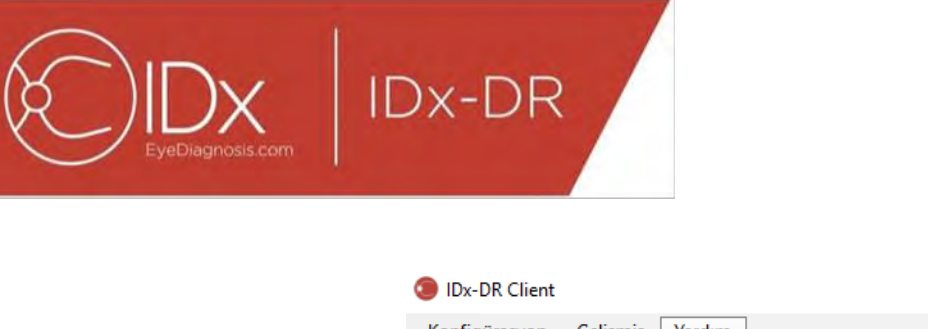

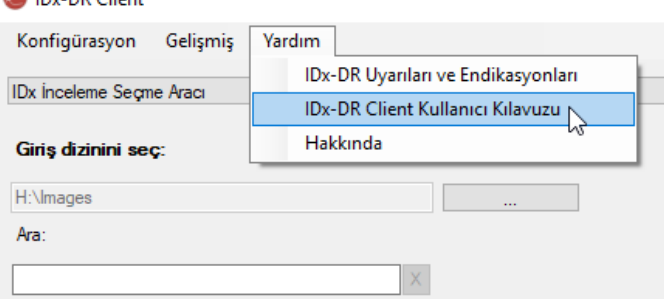

Kılavuzu açmak için "IDx-DR Client Kullanıcı Kılavuzu" seçin. Program, kılavuzu ayrı bir görüntüleyici penceresinde açacaktır.

IDx-DR için "Yardım" menüsünden de görülebilecek resmi bir ürün etiketi vardır. Etiketi ve ayrıca kullanmakta olduğunuz yazılımın versiyonu hakkında bilgi görüntülemek için menüden "Hakkında" seçeneğini seçin.

# **5 Standart Kullanım**

#### **5.1 Yorumlama için Retinal Görüntüleri Gönderme**

IDx-DR Client kopyanızı henüz kaydettirmediyseniz IDx-DR'ye inceleme gönderebilmenizden önce bu işlemi yapmanız gerekir. IDx-DR yükleme ve kaydının ayrıntıları için bakınız Bölüm 4.

#### **Gönderme Kriterleri**

Bir hastadan bir görüntü seti için IDx-DR sonucu elde etmek üzere şu ön şartlar karşılanmalıdır:

- 61.IDx-DR Client çalışmaktadır
- 62.IDx-DR Servisi mevcuttur
- 63.IDx'te aktif bir IDx-DR hesabınız vardır
- 64.Toplam dört görüntü olacak şekilde her göz için bir disk merkezli ve maküla merkezli görüntü olmalıdır
- 65.Tüm görüntüler aynı kamerayla aynı gün aynı hastadan elde edilmiş olmalıdır
- 66.Görüntü dosya formatı JPEG, BMP, TIFF, DICOM (JPEG içerir) veya PNG olmalıdır

IDx-DR Client herhangi bir incelemenin gönderilmesinden önce IDx sunucularına bağlanmalıdır. Bu işlem IDx-DR Client ana penceresinin sağ alt köşesinde bağlantı

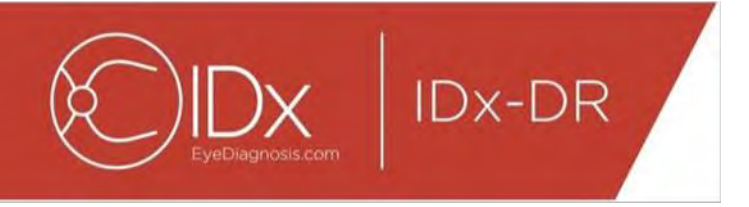

durumu etiketinin incelenmesiyle yapılabilir. Bir bağlantı bulunduğunda "Servis Mevcut" belirir. Bağlantı olmadığında "Servis Yok" belirir.

#### **İnceleme Seçme Aracı kullanılarak hasta görüntülerinin seçilmesi ve IDx-DR'ye gönderilmesi**

Belirli bir klasörden tüm incelemeler İnceleme Seçme Aracı içinde bulunacaktır. İnceleme eksikse (4'ten az görüntü var) listede bulunacak ama kırmızı işaretlenecektir ve incelemedeki tüm ayrı görüntü dosyaları Hasta Kimliği altında gösterilecektir.

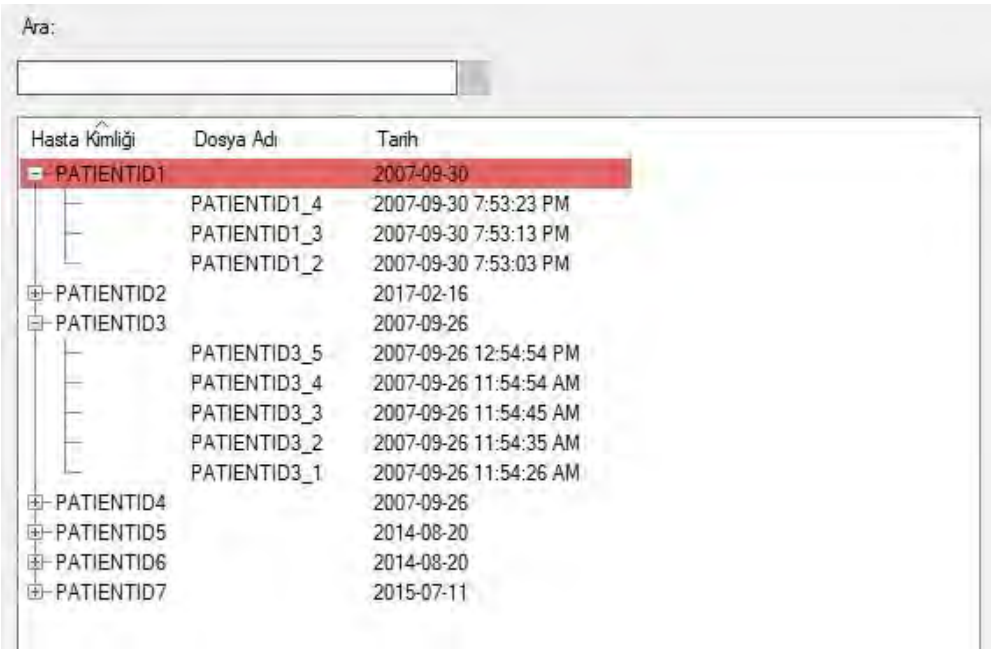

İnceleme tamamlanır tamamlanmaz Hasta Kimliğiyle temsil edilen tek bir satır halinde gösterilir ve inceleme gönderilmeye hazırdır. Sol fare düğmesine tıklayarak bir incelemeyi veya ayrı görüntüleri seçin.

Tüm dört görüntülü incelemeyi göndermek için "Seçilen İncelemeyi İşle" düğmesine basın.

Bir incelemede dörtten fazla görüntü varsa incelemenin tüm ayrı görüntü dosyaları Hasta Kimliği altında gösterilecektir. İncelemenin bir parçası olarak gönderilecek dört görüntüyü görüntü adlarına tıklayarak manuel olarak seçin.

Kullanıcılar bir incelemeyi İnceleme Seçme Tablosu üzerindeki çubukta Hasta Kimliği ile arayabilir. Bir aşağı açılır kutu, arama ve incelemenin/incelemelerin ilgili

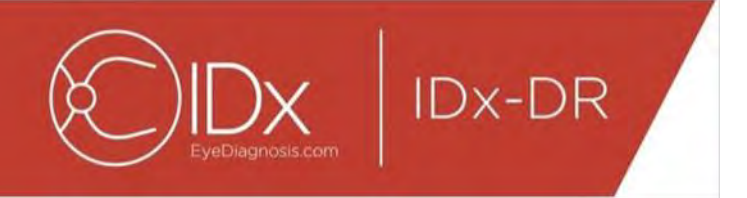

tarihiyle/tarihleriyle eşleşen Hasta Kimliklerini gösterecektir. Bir Hasta Kimliği arama sonucunun seçilmesi İnceleme Seçme Tablosunda o konuma hareket edecektir.

#### **Görüntü Seçme Aracı kullanılarak hasta görüntülerinin seçilmesi ve IDx-DR'ye gönderilmesi**

IDx-DR Client kullanıcıların görüntüleri manuel olarak bir incelemede gruplandırmasını mümkün kılan Görüntü Seçme Aracını sağlar.

NOT: IDx-DR Client, görüntüleri incelemelere dosya adına göre veya bir DICOM dosyasından bilgileri kullanarak otomatik olarak gruplandırabilir. Daha fazla bilgi için bakınız Bölüm 5.1.2.

IDx-DR Client'ı Görüntü Seçme Aracı konfigüre edilmiş olarak açtıktan sonra şu ana pencereyi göreceksiniz:

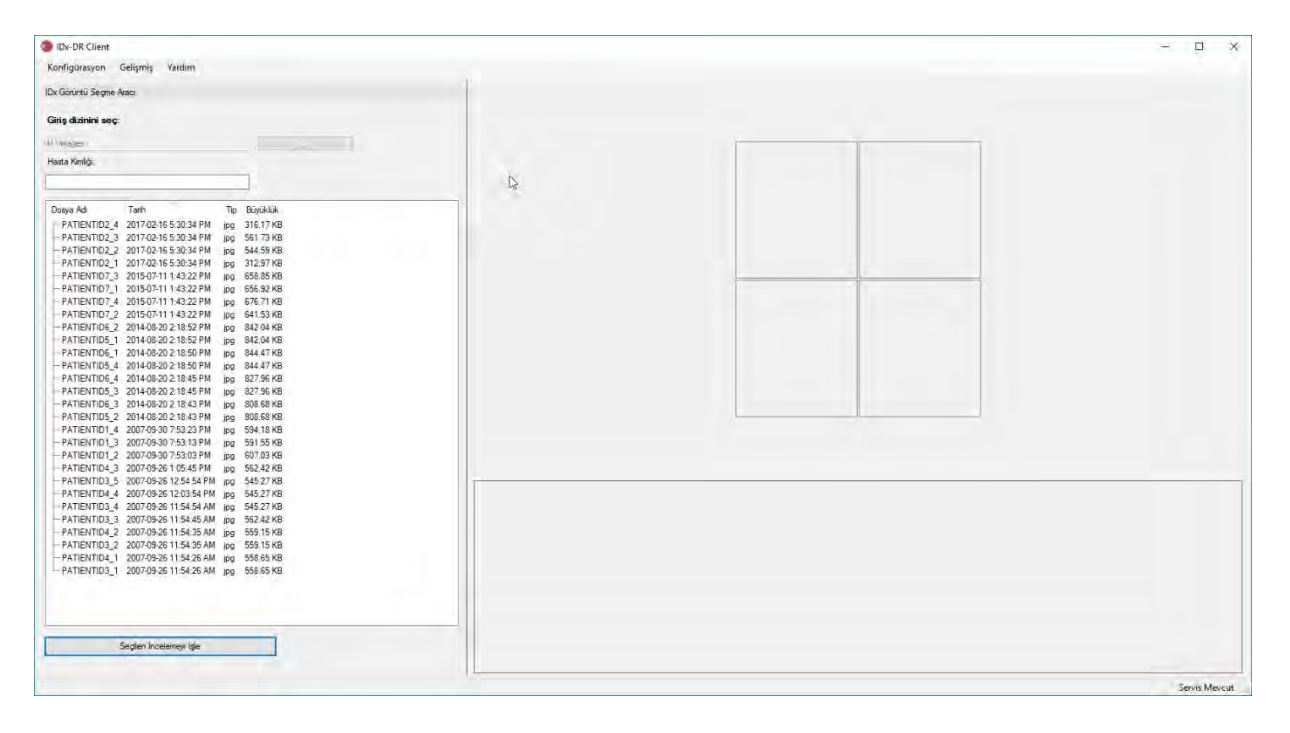

Ana pencerenin sol tarafı kullanıcıların bilgisayardaki herhangi bir sabit disk konumundan desteklenen görüntü tiplerini seçmesini mümkün kılan Görüntü Seçme Panelini içerir.

Görüntü Seçme Aracını kullanmak için:

51.Herhangi bir inceleme göndermeden önce yazılımın IDx Servisine bağlı olduğunu doğrulayın. Bu işlem IDx-DR Client ana penceresinin sağ alt köşesinde bağlantı

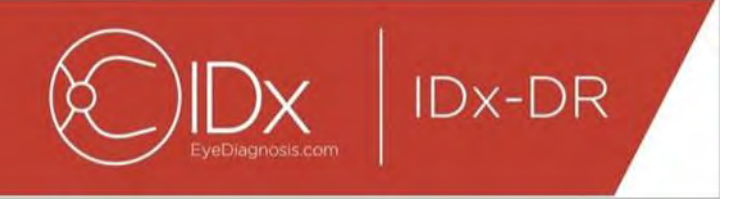

durumu etiketinin incelenmesiyle yapılabilir. Bir bağlantı bulunduğunda burada "Servis Mevcut" yazar. Bağlantı olmadığında burada "Servis Yok" belirir.

- 52.IDx-DR'ye göndermek için bir incelemeyi sol fare düğmesini kullanarak listeden 4 görüntü seçerek hazırlayın. Bir görüntü seçmek için bir dosya adına bir kez tıklayın. Seçilen bir dosyaya tekrar tıklanırsa görüntü seçili durumdan çıkar. Arayüzde seçilen her dosya için bir küçük resim gösterilir. Küçük resimler doğru görüntülerin seçildiğini ve doğru görüntüleme protokolünün izlendiğini doğrulamak için kullanılabilir. Dört görüntü seçildikten sonra inceleme göndermeye hazırdır.
- 53.(İsteğe bağlı) Hasta izlemeyi kolaylaştırmak için IDx-DR Client sonuçlarla bağlantılı olacak bir hasta kimliği girme işlevselliğini sunar. Hasta kimliğini girmek için Hasta Kimliği metin kutusunu kullanın. Bir hasta kimliği girilmezse, IDx-DR Client ilk görüntü dosya adından oluşan bir kimlik oluşturacaktır.
- 54.Tüm dört görüntülü incelemeyi göndermek için "Seçilen İncelemeyi İşle" düğmesine basın.
- 55."Seçilen İncelemeyi İşle" kısmına bastıktan sonra incelemeyi göndermeyi iptal düğmesine basarak iptal etmek mümkündür.

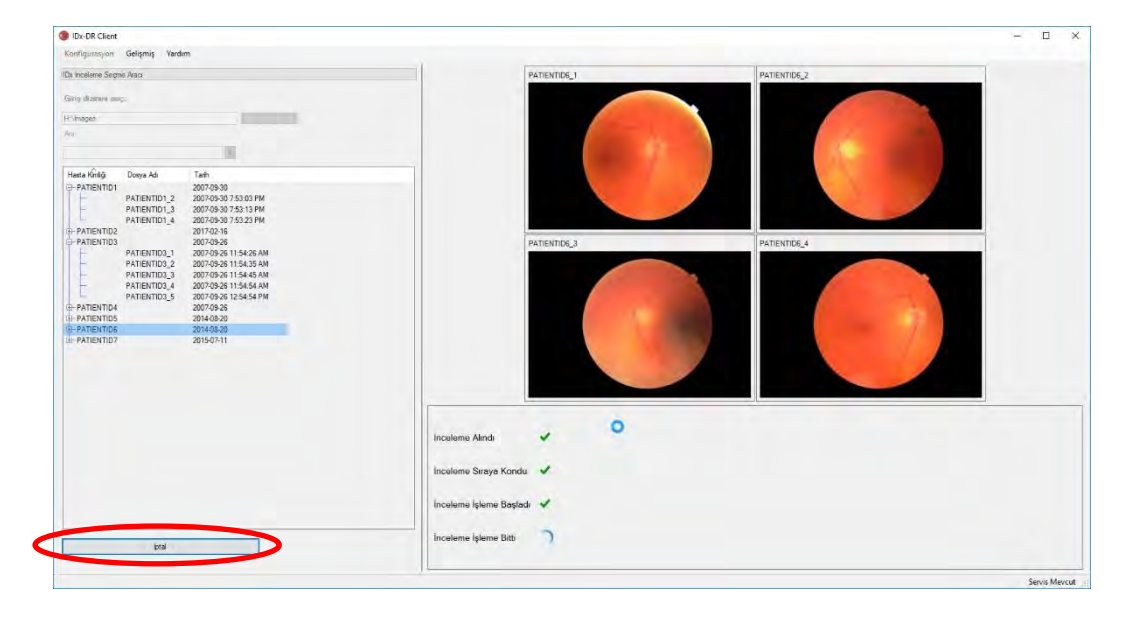

#### **İnceleme Sonuçlarını Alma**

İşleme sırasında İnceleme Durumu sırayla "İnceleme Alındı", "İnceleme Sıraya Kondu", "İnceleme İşleme Başladı" durumlarından son durum olan "İnceleme İşleme Bitti" durumuna geçecektir. İşleme bittikten sonra uygulama sonucu gösterir ve analiz raporunu sağlar.

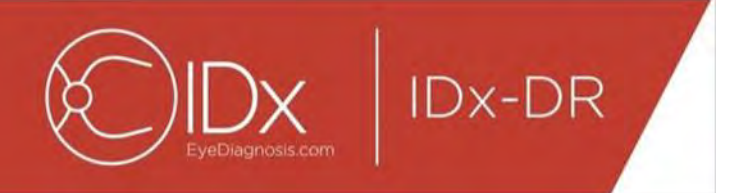

#### **Analiz Raporu**

İşleme bittiğinde analiz raporu "Sonuçları Görüntüle" düğmesi kullanılarak açılabilir.

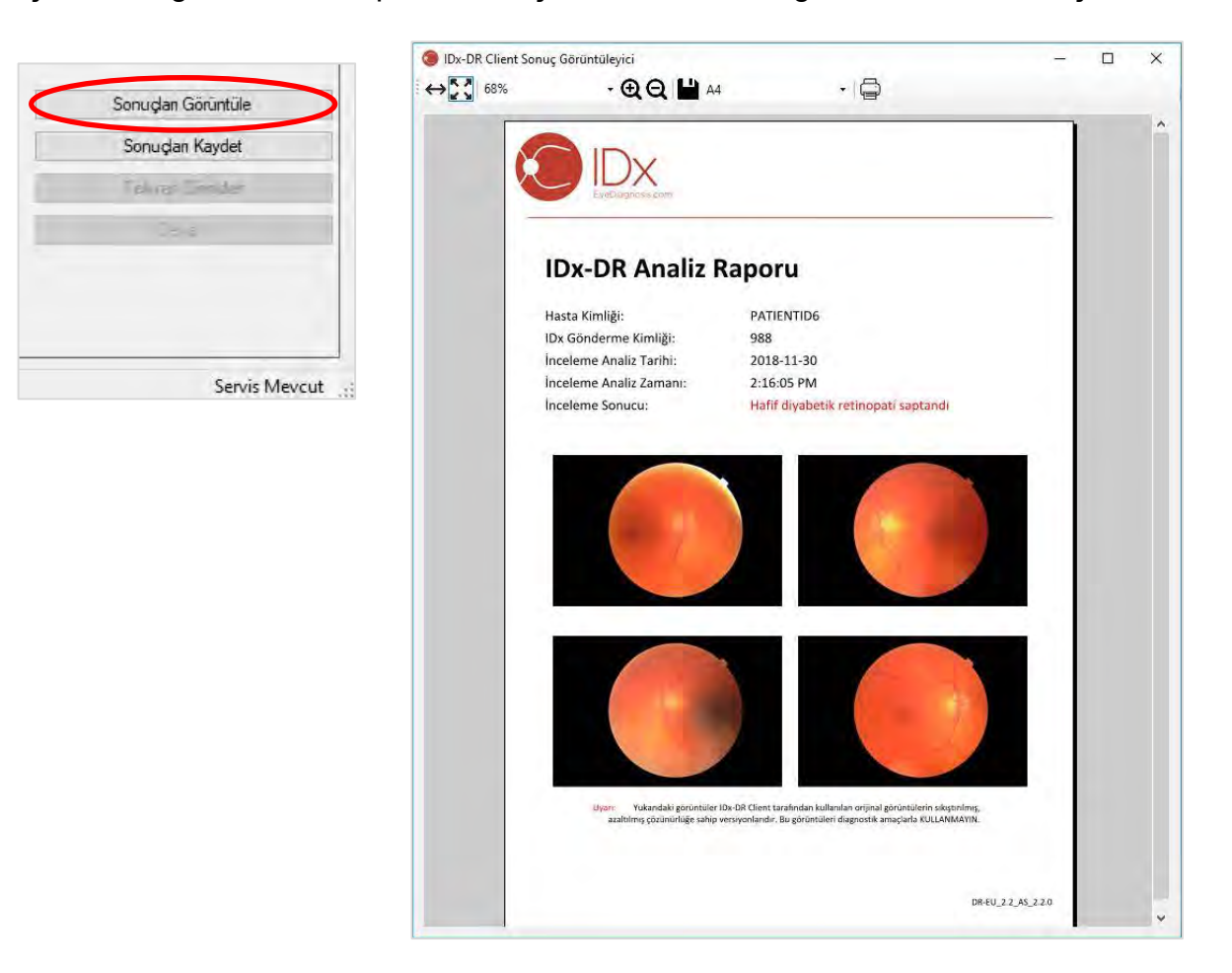

IDx-DR analiz sonucu raporda gösterilir. Rapor görüntüleyici, yazdırma, bir çıkış dosyasına kaydetme ve büyütme ve küçültmeyi mümkün kılar. Çıkış dosya formatı, yazıcı düğmesi yanındaki aşağı açılır sekme kullanılarak ayarlanabilir.

Raporun kendisi hasta kimliği, IDx Gönderme Kimliği, analizin tarih ve zamanı, IDx-DR yazılımı versiyonu ve tarama sonucunu içerir. IDx-DR sonuçları ve sevk önerileri hakkında daha fazla bilgi için IDx-DR Uyarıları ve Endikasyonlar kılavuzuna bakınız.

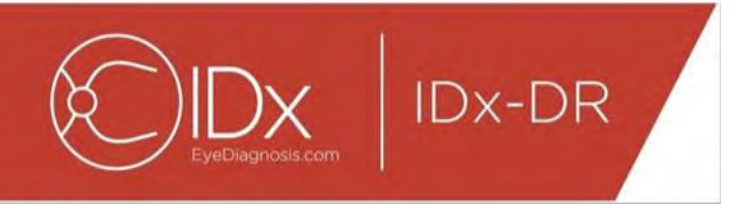

#### **Ana arayüz sonuç ekranı**

İşleme sonrasında IDx-DR arayüzü şu şekilde belirir:

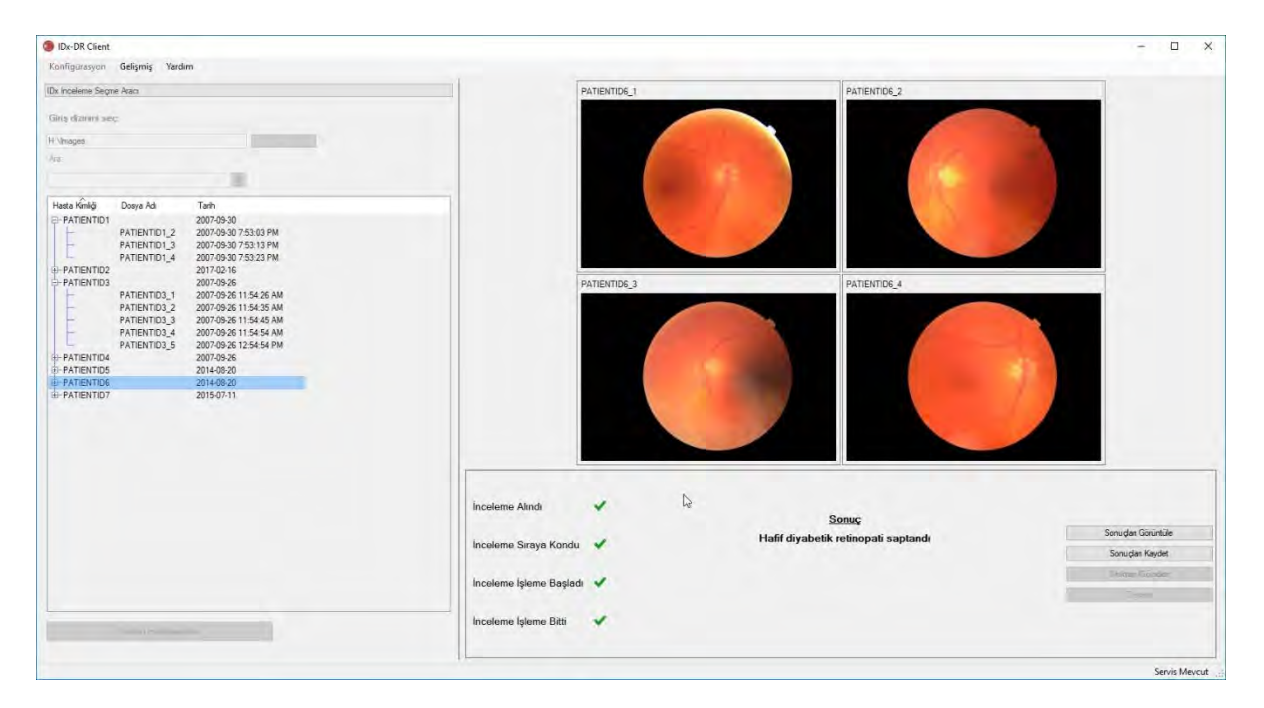

Dört görüntünün hepsi yeterli kalitede olduğunda kullanıcı, raporu görüntülemeyi veya kaydetmeyi seçebilir. İşleme bu seçeneklerden en az biri seçilinceye kadar devam edemez.

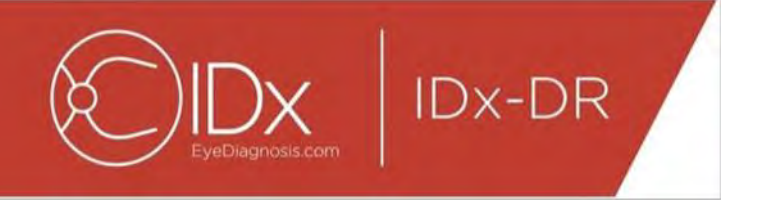

IDx-DR, görüntü veya inceleme kalitesiyle ilgili problemler saptarsa çıkış aşağıdakine benzer olacaktır:

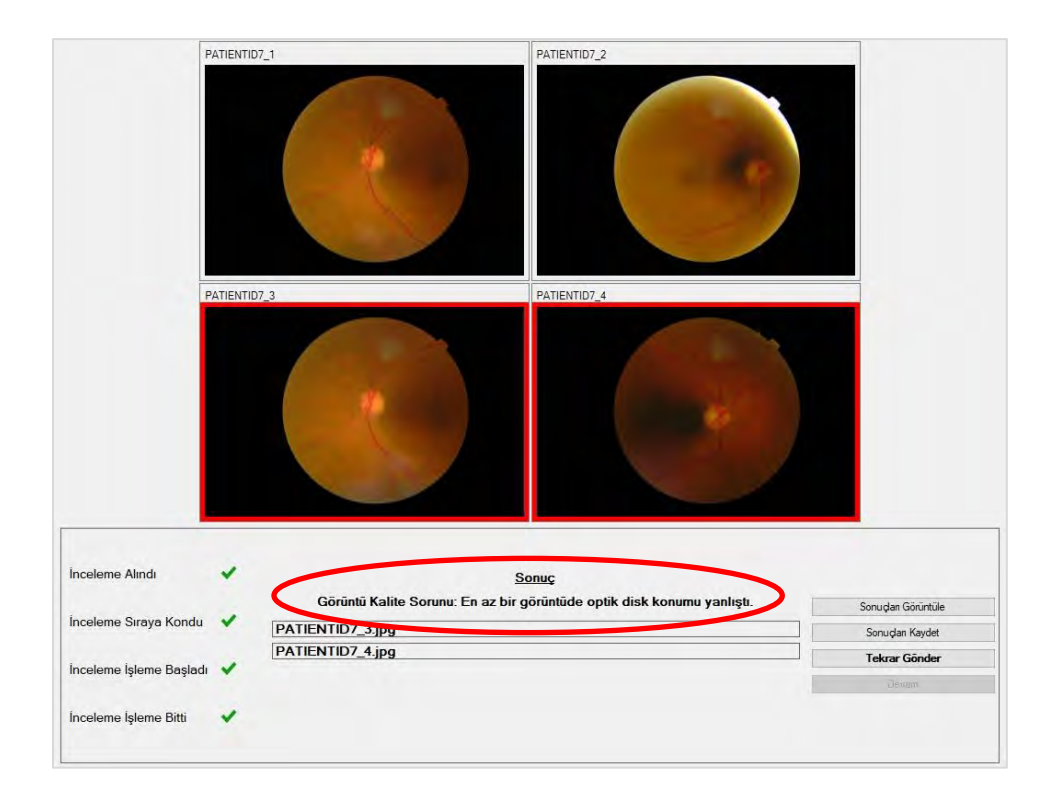

İnceleme kalitesinin yetersiz olmasına neden olan herhangi bir görüntü kırmızı bir kenarla işaretlenmiştir (yukarıdaki görüntüye bakınız). Sonuç, sonuç kutusunda metin olarak gösterilir (yukarıdaki görüntüde kırmızı daireye bakınız).

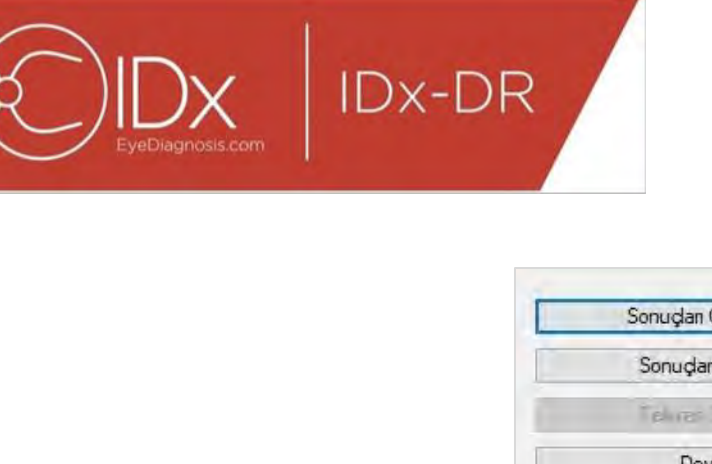

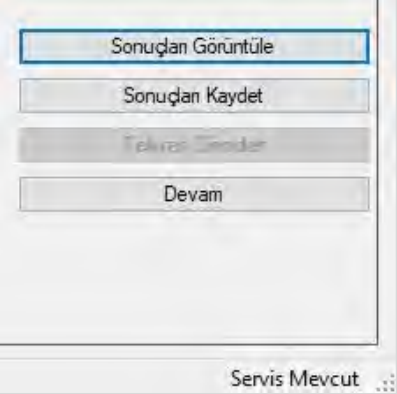

Bir sonuç geldikten sonra İstemcinin sağ alt kısmındaki dört düğme şu şekilde kullanılabilir:

- "Sonuçları Görüntüle" IDx-DR raporunu gösterir.
- "Sonuçları Kaydet" IDx-DR raporunu bir dosyaya kaydeder.
- "Tekrar Gönder" Düşük kaliteli görüntülerin yerine yenilerinin gelmesi sonrasında aynı incelemeyi tekrar gönderir.
- "Devam" Bu düğmeye sadece IDx-DR raporu görüntülendikten veya kaydedildikten sonra tıklanabilir. Devam etmek seçili herhangi bir görüntüyü bu durumdan çıkaracak ve sonraki incelemenin gönderilmesini mümkün kılacaktır.

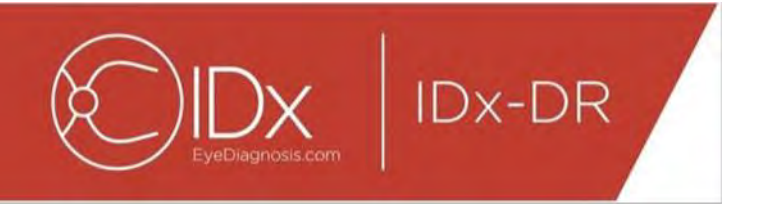

#### **Bir İncelemeyi Tekrar Gönderme**

Bir görüntü kalitesi veya protokol sorunu olan bir incelemeyi tekrar göndermek için bir sonuç geldikten sonra ekranın sağ alt kısmındaki "Tekrar Gönder" düğmesine basın. Bu düğmeye bastıktan sonra tekrar gönderme ekranı (aşağıda) gösterilir:

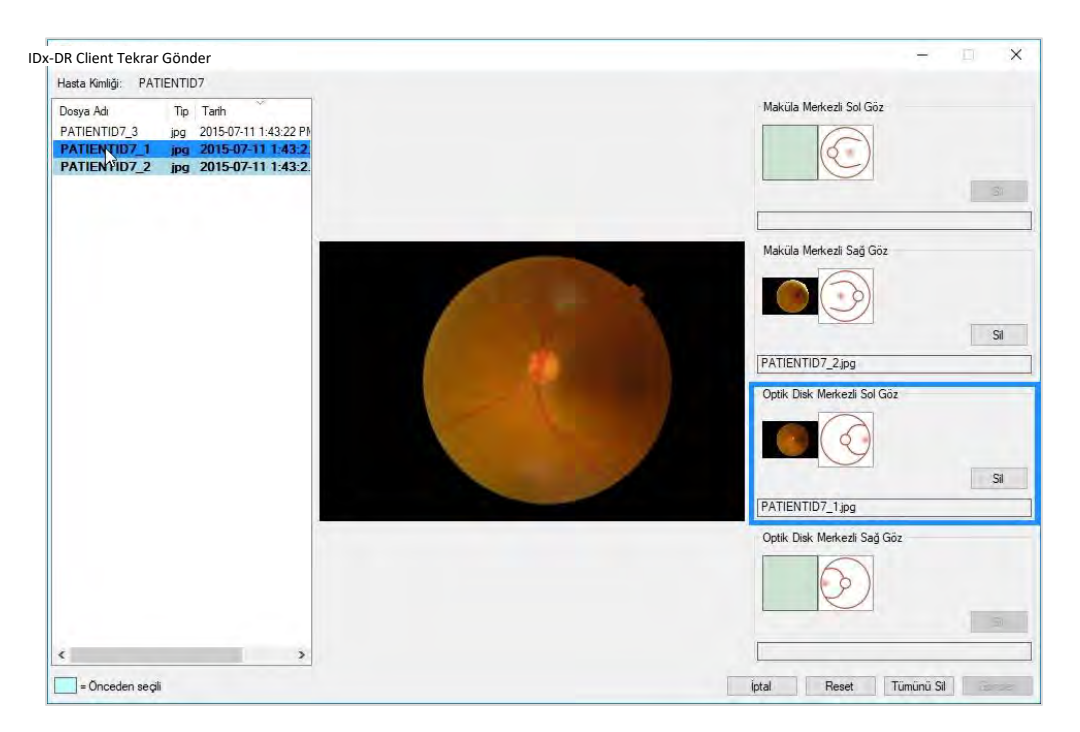

Tekrar gönderme ekranında sadece yeterli kalitede görüntüler tutulur. Yazılım sonra yeterli görüntüleri doğru protokol kutusuna koymaya çalışır (yukarıdaki şekle bakınız). Bir görüntü yanlış protokol kutusuna tahsis edilirse alanı silmek için "Sil" düğmesi kullanılabilir.

Mevcut hasta için tüm yeterli kalitede görüntüleri gösteren görüntü dosyası listesi pencerenin sol tarafında bulunur. Yetersiz kalitede olup daha önceden gönderilen görüntüler bu listeye dahil edilmez. Bir protokol kutusuna zaten tahsis edilmiş görüntüler koyu fontla yazılmıştır. Yeni görüntüler eklendiğinde liste otomatik olarak yenilenir.

Pencerenin sağ tarafı tekrar gönderme için gereken dört görüntü protokolü kategorisini (sol/sağ, maküla/disk merkezli) gösterir. Tekrar gönderme için görüntü seçmeyi tamamlamak üzere sol panelde istenen görüntünün dosya adına tıklayın. Seçilen dosyadan görüntü, doğrulama için ekranın ortasında gösterilecektir. Sonra uygun protokol kutusuna tıklayabilir veya dosya adını sürükleyip kutuya bırakabilirsiniz. Dört görüntünün tümü seçildikten sonra tekrar gönderme penceresinin sağ alt köşesinde "Gönder" düğmesine tıklayın.

"Reset" düğmesi önceden seçilmiş görüntüleri karşılık gelen protokol kategorisine tekrar tahsis etmek üzere kullanılabilir.

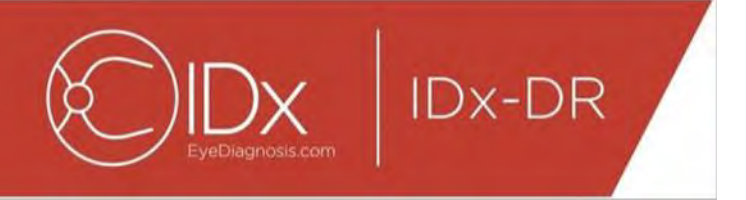

Tekrar gönderme süreci aynı hasta için birkaç kez tekrarlanabilir.

### **5.2 Komut Satırı Gönderme**

#### **Arayüz**

IDx-DR Client inceleme işleme için bir komut satırı arayüzü sunar. IDx-DR Client, komut satırı arayüzü kullanılmadan önce kaydedilmeli ve grafik kullanıcı arayüzü ile konfigüre edilmelidir. Bir komut satırı gönderimi başlatmak için IDx-DR Client yürütülür dosyasını çoklu komut satırı seçeneğiyle çağırın. Gerekli komut satırı seçenekleri aşağıda gösterilmiştir:

IDxDRClient.exe -L <uuid> <hasta tanımlayıcı> <görüntü 0> <görüntü 1> <görüntü 2> <görüntü 3> <çıkış dizini>

burada değişkenler şu anlama gelir:

- uuid: kullanıcının belirlediği benzersiz gönderme kimliği
- hasta tanımlayıcı: kullanıcı tarafından belirlenen benzersiz hasta tanımlayıcı
- görüntü 0-3: göndermek için görüntülerin tam yolu
- çıkış dizini: çıkış dosyasını/dosyalarını koymak için çıkış dizini

İnceleme sonuçları otomatik olarak çıkış dizinine kaydedilir. Çıkış dizinine iki dosya tipinden biri yazılabilir: 1) bir analiz raporu veya 2) bir hata dosyası.

#### **Çıkışlar ve Sorun Giderme**

Bir analiz raporu veya hata dosyasının varlığı işlemenin tamamlandığına işaret eder. Çıkış dizininde 10 dakikayı aşan bir süre sonunda analiz raporu veya hata dosyası belirmezse işleme muhtemelen başarısız olmuştur; nasıl devam edilebileceği konusunda bakınız Bölüm 5.2.2.3.

#### **Analiz Raporu**

Analiz raporunun tanımı için bakınız Bölüm 5.1.5. Analiz raporunun dosya formatı IDx-DR Client grafik kullanıcı arayüzü kullanılarak Disk Çıkış Aracı Konfigürasyonunda bir "Uzantı Tipi" seçilmesiyle konfigüre edilebilir, bakınız Bölüm 4.6. Analiz raporu, çıkış dizinine Disk Çıkış Aracı Konfigürasyonu içinde konfigüre edilen formatta yazılır.

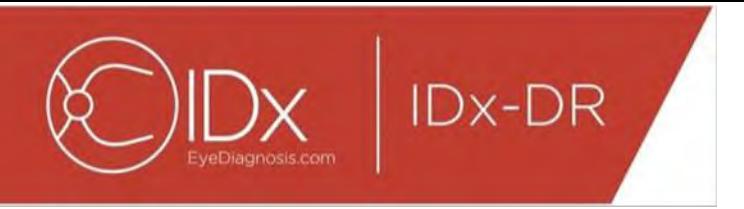

#### **Hata Dosyası**

İşleme, örneğin bir analiz raporunun oluşturulamaması gibi herhangi bir nedenle başarısız olursa çıkış dizinine bir hata dosyası yazdırılır. Hata dosyasında <uuid>\_ERR.txt (örn. uuid="UUID001" ise UUID001\_ERR.txt) şeklinde dosya adı bulunur. Hata dosyası şunları içerir:

- 21.Seçilen dile çevrilmiş olarak oluşan hatayı tanımlayan bir satır (Bölüm 0 içinde "Dil" kısmına bakınız).
- 22.Bir sorun giderme kodu, bakınız Bölüm 7.

#### **Gelişmiş Sorun Giderme**

Bir hata dosyasının yazılamayacağı birkaç durum vardır. Bu durumda hatalar Windows Olay Günlüğüne yazılır. Günlükler, Uygulama Olay Günlüğüne yazılır (Kaynak: IDxServisleri). Günlükler İngilizce olarak yazılır çünkü çeviri olumsuz etkilenebilir ama aşağıdaki tabloda tanımlanan bir hata kodu içerir. IDx Müşteri Hizmetleri ile irtibat kuruluyorsa, lütfen hata koduyla birlikte tüm Windows Olay Günlüğünü hazır bulundurun.

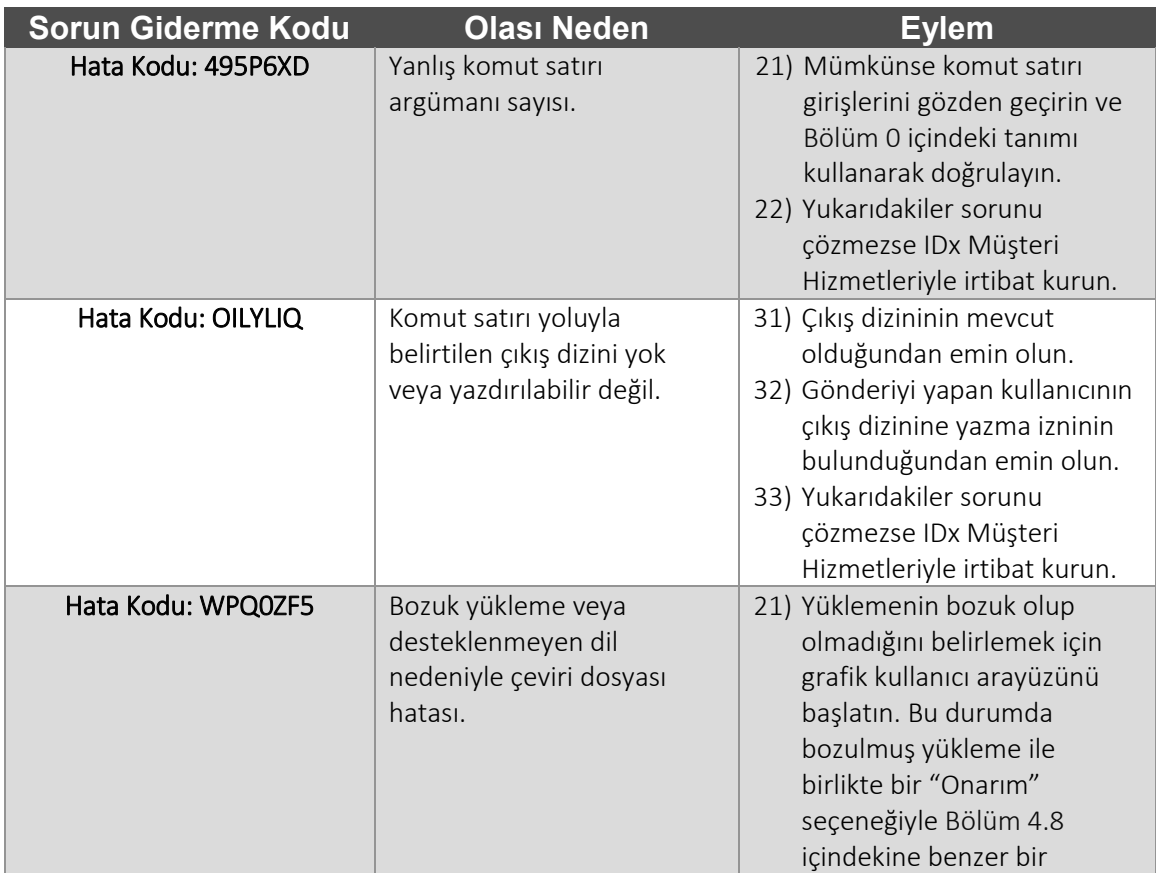

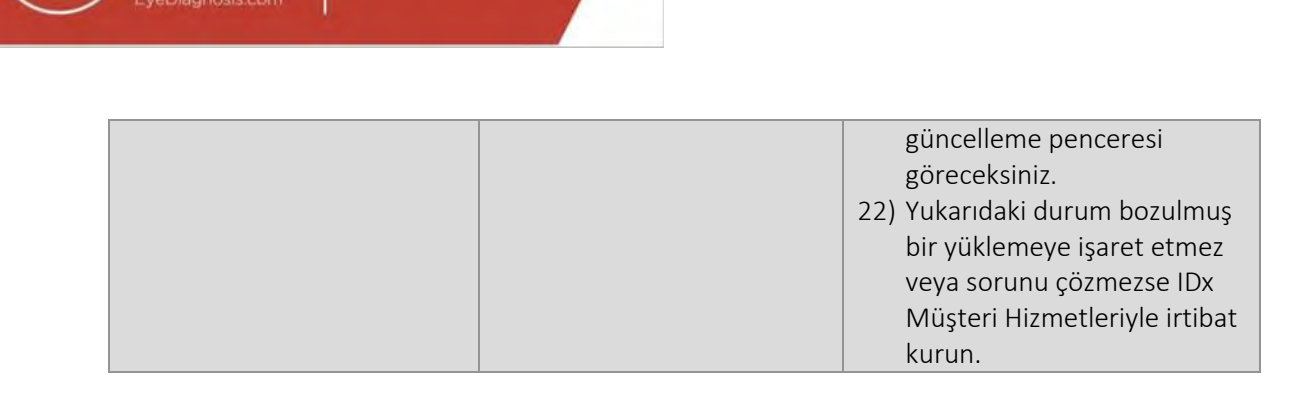

**IDx-DR** 

### **5.3 Servis ve Bakım**

IDx-DR Client'a kullanıcı tarafından bağımsız olarak servis verilemez. Servis gerektiğinde IDx, otomatik olarak indirilecek ve yüklenecek şekilde IDx-DR Client'ın güncellenmiş bir versiyonunu çıkaracaktır. Güncellemeler hakkında bilgi için bakınız bölüm 0.

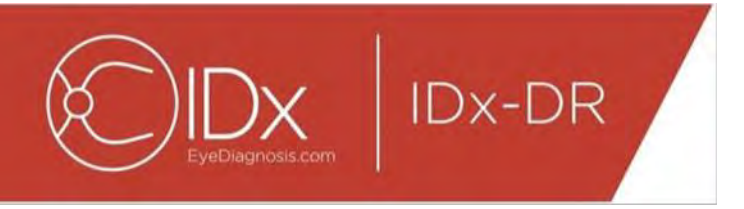

## **6 Gelişmiş Seçenekler**

Aşağıdaki işlevsellik IDx-DR Client'ı konfigüre etmeleri gereken gelişmiş kullanıcılar için sağlanmıştır. Bu işlevsellik cihazın kullanılması için gerekli değildir.

## **6.1 Gelişmiş konfigürasyon**

IDx-DR Client ekranının sol üst köşesinde konfigürasyon seçenekleriyle bir menü mevcuttur:

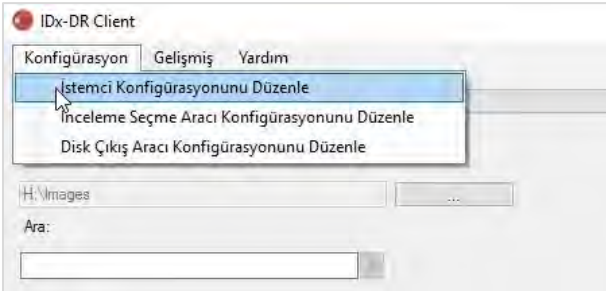

"İstemci Konfigürasyonunu Düzenle" kısmını "Konfigürasyon" sekmesinden seçtikten sonra aşağıdaki konfigürasyon seçenekleriyle bir pencere gösterilir.

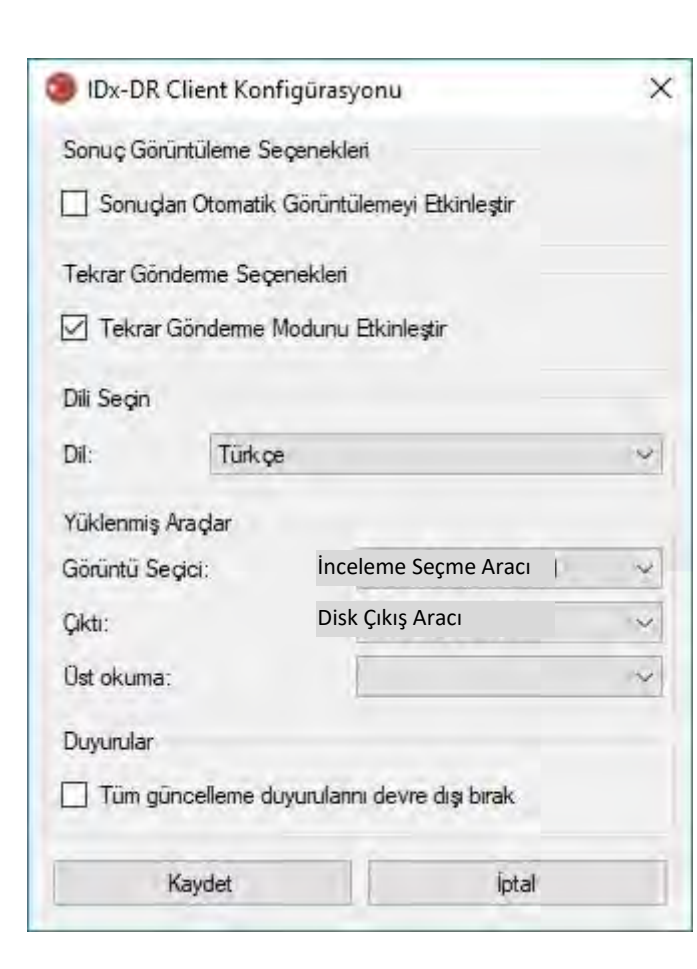

Daha önce gösterilen konfigürasyon penceresinde aşağıdaki konfigürasyon seçenekleri mevcuttur (yukarıdan aşağıya):

- "Sonuçları Otomatik Görüntülemeyi Etkinleştir" Bu kutu işaretlendiğinde IDx-DR raporu bir analiz sonrasında görüntü kalitesi yeterliyse otomatik olarak gösterilecektir.
- "Tekrar Gönder Modunu Etkinleştir" Bu kutu işaretlendiğinde yazılım yetersiz görüntü kalitesi sonucu durumunda tekrar gönderme komutu verecektir.
- "Dil Seç" Varsa farklı kullanıcı arayüzü dilleri seçilebilir.

**IDx-DR** 

- "Görüntü Seçici" IDx-DR Client uygulamasına yüklenmiş giriş araçlarının bir listesi.
- "Çıkış" İnceleme analiz raporlarının kullanımı için IDx-DR Client uygulamasına yüklenmiş çıkış araçlarının bir listesi.
- "Duyurular" Bu kutu işaretlendiğinde IDx-DR Client tüm güncelleme duyurularını devre dışı bırakır. Güncellemeler manuel olarak kontrol edilmelidir. Manuel güncellemeler hakkında bilgi için bakınız bölüm 4.8.2. "Tüm güncelleme duyurularını devre dışı bırak" seçilirse mutlaka gereken güncellemeler için bir duyuru olmayacaktır ve sonuçta IDx-DR Client çalışamaz duruma gelebilir.

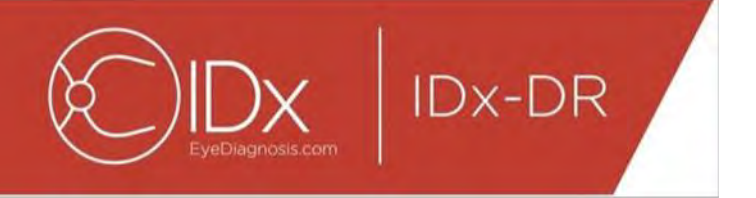

Tercihlerde bir değişiklik yaptıktan sonra değişiklikleri kaydetmek için "Kaydet" düğmesini seçin.

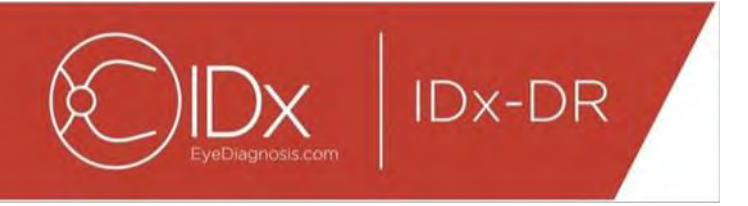

#### **6.2 IDx-DR Client oturum açma bilgisini görüntüleme**

Teknik sorun giderme için IDx-DR Client'ta bir günlük dosyası görüntüleyici bulunur. Bu seçenek "Gelişmiş" menüsü yoluyla seçilir:

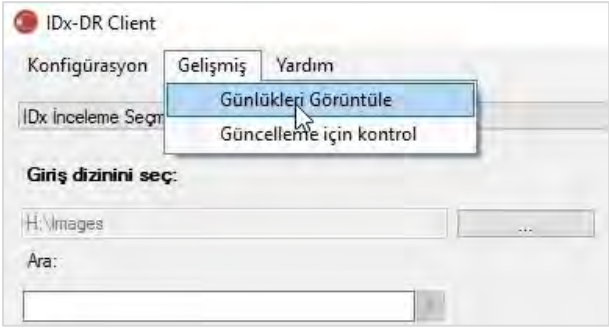

"Günlükleri Gör" menü seçeneğini seçtikten sonra aşağıdaki pencere günlük dosyasını sunar. Pencerenin sol tarafında dosya adını seçerek belirli bir günlük dosyası izlenebilir.

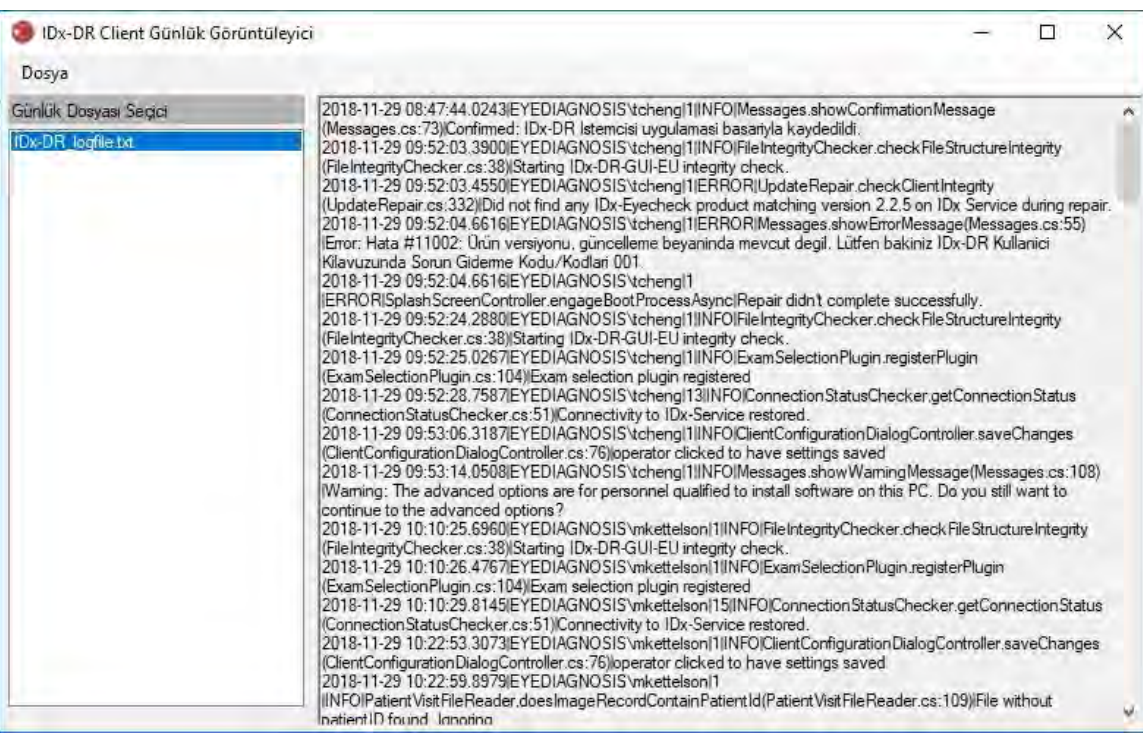

Günlük dosyasının içeriği pencerenin sağ tarafında gösterilir. Günlük dosyasından alıntılar başka bir belgeye yapıştırılmak üzere panoya kopyalanabilir. Bunu yapmak için kopyalanacak metni seçin ve sağ fare düğmesine tıklayın. Açılan menüden "Kopyala" seçeneğini seçin:

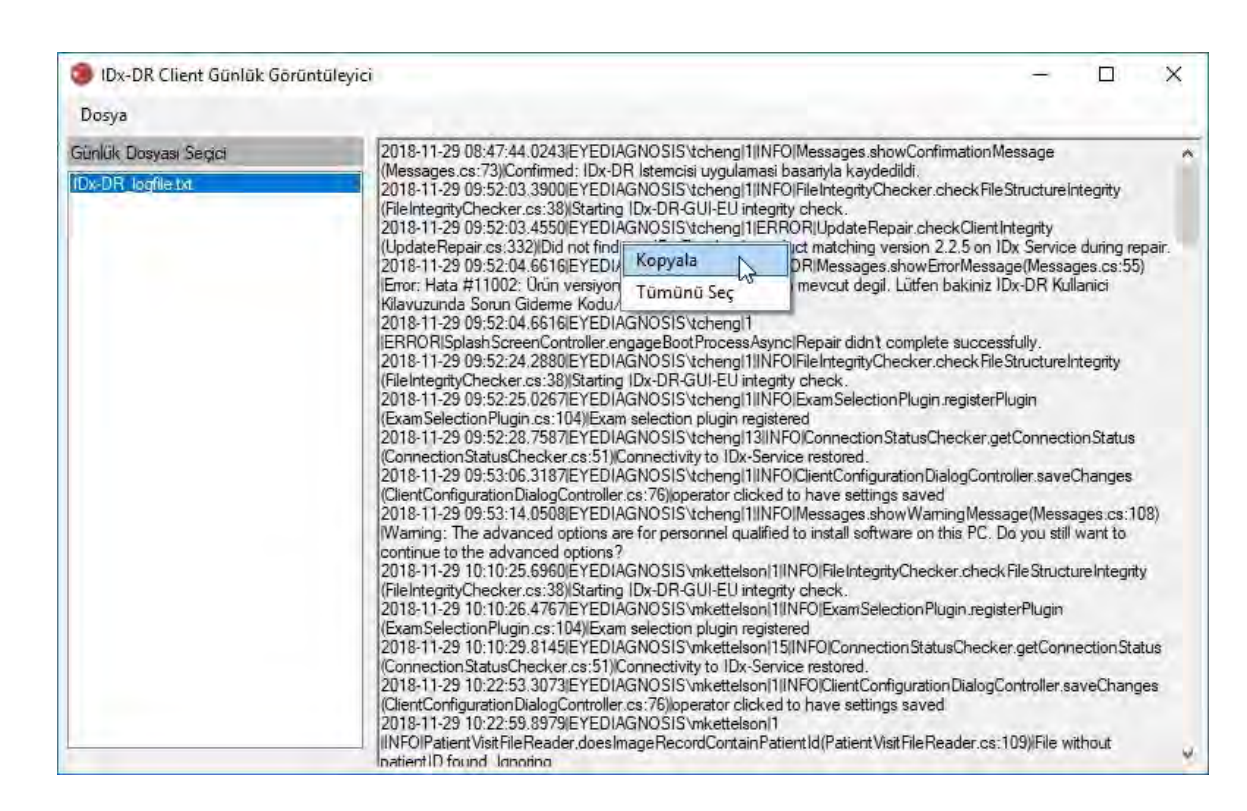

IDx-DR

Aynı menü ayrıca kopyalamadan önce tüm metni seçmek için kullanılabilir. Kopyalamak için Ctrl+C ve Tümünü Seçmek için Ctrl+A dahil standart klavye kısa yolları da çalışır.

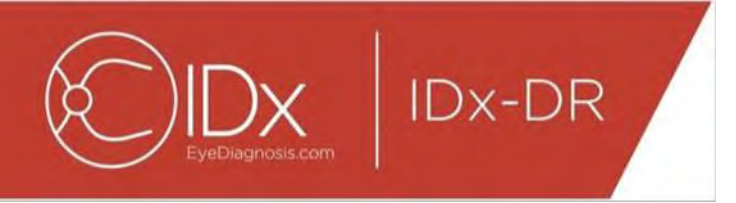

# **7 IDx-DR Sorun Giderme**

Sorun gidermeyi bir IT uzmanının yapması önerilir.

Aşağıdaki tablo IDx-DR Client hata mesajlarında bulunabilecek sorun giderme kodlarını tanımlar. Aşağıdaki sorun giderme adımları problemi çözmezse lütfen +1 (319) 248- 5620 veya support@eyediagnosis.net bilgilerini kullanarak IDx ile irtibat kurun.

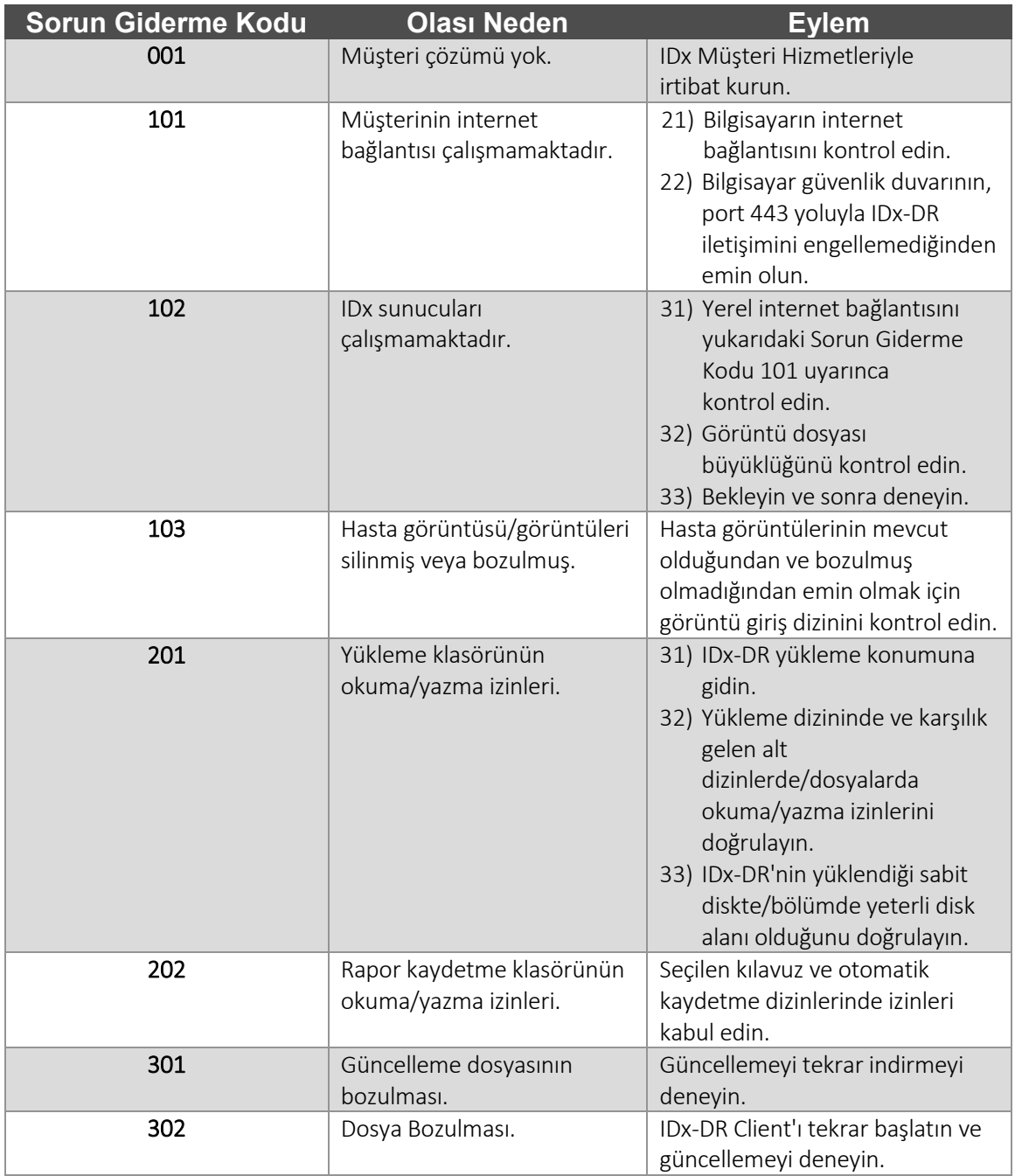

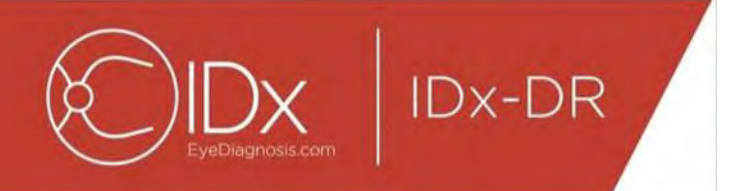

# **8 Referans Bilgi**

#### **Bilgisayar gereklilikleri**

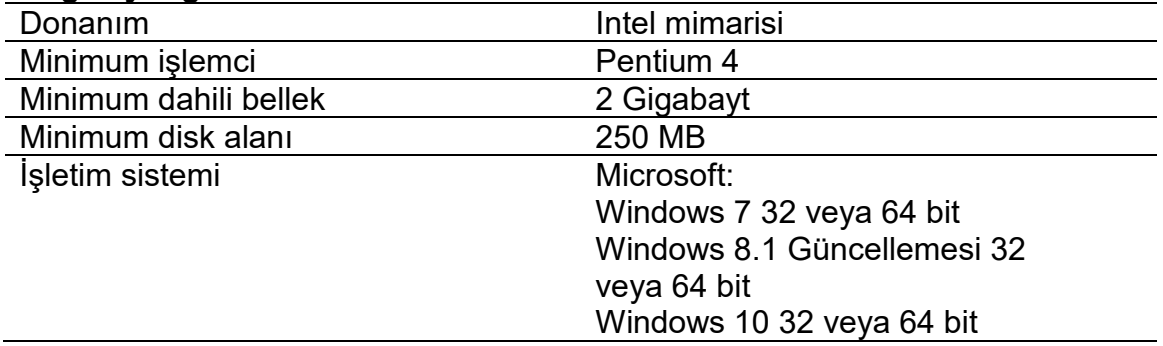

## **9 Yazılım Lisanslama Bilgisi**

**IDx-DR** 

#### Aşağıdaki üçüncü taraf yazılım kütüphaneleri IDx-DR Client geliştirilmesi için lisanslı olarak kullanılmıştır.

Nlog<br>Copyright (c) 2004-2017 Jaroslaw Kowalski <jaak@jkowalski.net>, Kim Christensen, Julian Verdurmen All rights reserved. Redistribution and use in source and binary forms, with or without odification, are<br>Copyright (c) A PARTICULAR PURPOSE ARE DISCLAIMED. IN NO EVENT SHALL THE COPYRIGHT OWNER OR CONTRIBUTORS BE LIABLE FOR ANY DIRECT, INDIRECT, INCIDENTAL, SPECIAL, EXEMPLARY, OR CONSEQUENTIAL DAMAGES (INCLUDING, BUT NOT LIMITED TO, PROCUREMENT OFSUBSTITUTE GOODS OR SERVICES; LOSS OF USE, DATA, OR PROFITS; OR BUSINESS INTERRUPTION)<br>HOWEVER CAUSED AND ON ANY THEORY OF LIABILITY, WHETHER IN CONTRACT, USE OF THIS SOFTWARE, EVEN IF ADVISED OF THE POSSIBILITY OF SUCH DAMAGE.

#### **NSubstitute**

Copyright (c) 2009 Anthony Egerton (nsubstitute@deffish.com) and David Tchepak (dave@davesquared.net) All rights reserved. Redistribution and use in source and binary forms, with or without modification,are premitted provi EXEMPLARY, OR CONSEQUENTIALDAMAGES (INCLUDING, BUT NOT LIMITED TO, PROCUREMENT OF SUBSTITUTE GOODS ORSERVICES; LOSS OF USE, DATA, OR PROFITS; OR BUSINESS INTERRUPTION) HOWEVERCAUSED AND ON ANY THEORY OF LIABILITY, WHETHER IN CONTRACT, STRICT LIABILITY,OR TORT (INCLUDING NEGLIGENCE OR OTHERWISE) ARISING IN ANY WAY<br>OUT OF THE USE OFTHIS SOFTWARE, EVEN IF ADVISED OF THE POSSIB

#### **DnsClient.NET and RestSharp**

#### Apache License

Version 2.0, January 2004

http://www.apache.org/licenses/ TERMS AND CONDITIONS FOR USE, REPRODUCTION, AND DISTRIBUTION

1. Definitions. "License" shall mean the terms and conditions for use, reproduction, and distribution as defined by Sections 1 through 9 of this document.

"Licensor" shall mean the copyright owner or entity authorized by the copyright owner that is granting the License.<br>"Legal Entity" shall mean the union of the acting entity and all other entities that control, are controle

"Object" form shall mean any form resulting from mechanical transformation or translation of a Source form, including but not limited to compiled object code, generated documentation, and conversions to other

media types.<br>"Work" shall mean the work of authorship, whether in Source or Object form, made available under the License, as indicated by a copyright notice that is included in or attached to the work (an example is

provided in the Appendix below).<br>"Derivative Works" shall mean any work, whether in Source or Object form, that is based on (or derived from) the Work and for which the editorial revisions, annotations, elaborations, or ot

"Contribution" shall mean any work of authorship, including the original version of the Work and any modifications or additions to that Work or Derivative Works thereof, that is intentionally submitted to Licensor for<br>incl managed by, or on behalf of, the Licensor for the purpose of discussing and improving the Work, but excluding communication that is conspicuously marked or otherwise designated in writing by the copyright<br>owner as "Not a C

"Contributor" shall mean Licensor and any individual or Legal Entity on behalf of whom a Contribution has been received by Licensor and subsequently incorporated within the Work.<br>2. Grant of Copyright License. Subject to t

a cross-claim or counterclaim in a lawsuit) alleging that the Work or a Contribution incorporated within the Work constitutes direct or contributory patent infringement, then any patent licenses granted to You under<br>this L following conditions:

You must give any other recipients of the Work or Derivative Works a copy of this License; and<br>You must cause any modified files to carry prominent notices stating that You changed the files; and<br>pertain to any part of th

excluding those notices that do not pertain to any part of the Derivative Works, in at least one of the following places: within a NOTICE text file distributed as part of the Derivative Works; within the Source form or doc

5. Submission of Contributions. Unless You explicitly state otherwise, any Contribution intentionally submitted for inclusion in the Work by You to the Licensor shall be under the terms and conditions of this<br>License, with

6. Trademarks. This License does not grant permission to use the trade names, trademarks, service marks, or product names of the Licensor, except as required for reasonable and customary use in describing<br>The origin of the 9. Accepting Warranty or Additional Liability. While redistributing the Work or Derivative Works thereof, You may choose to offer, and charge a fee for, acceptance of support, warranty, indemnity, or other liability

obligations and/or rights consistent with this License. However, in accepting such obligations, You may act only on Your own behalf and on Your sole responsibility, not on behalf of any other Contributor, and only<br>If You a